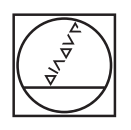

# **HEIDENHAIN**

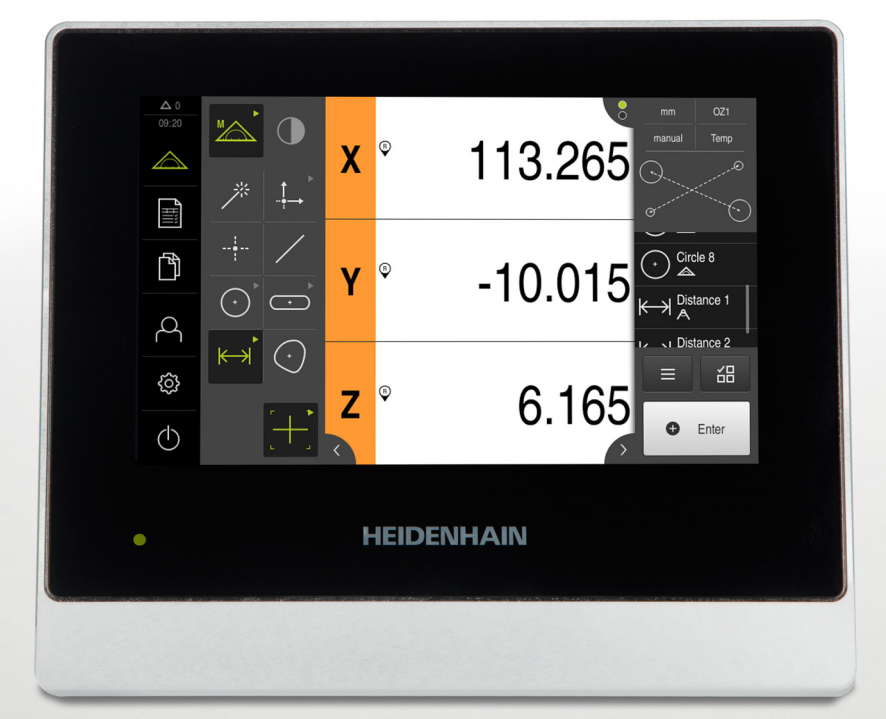

## **QUADRA-CHEK 2000**

Manual de instruções

**Sistema eletrónico de avaliação**

**Português (pt) 04/2019**

## Índice

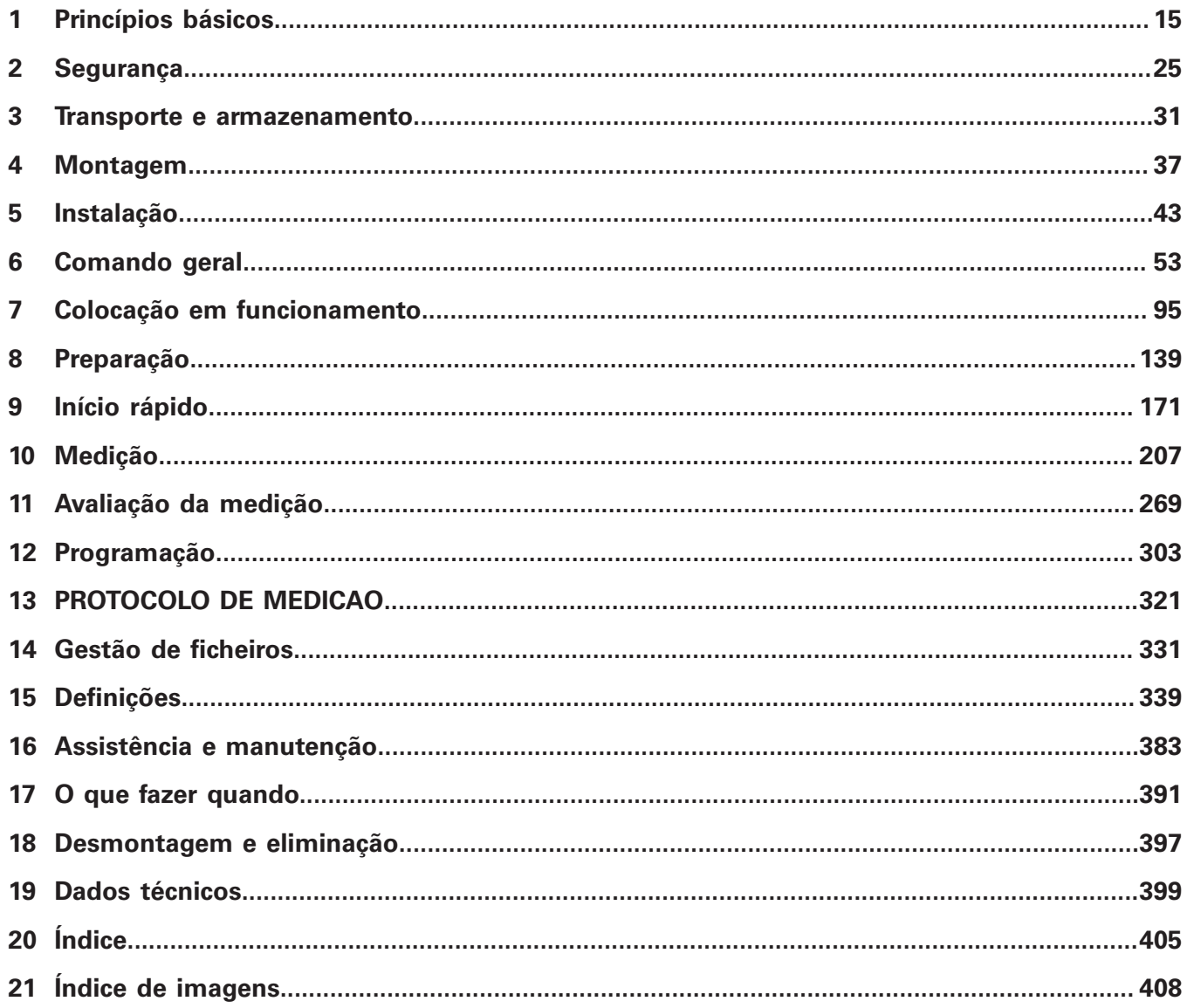

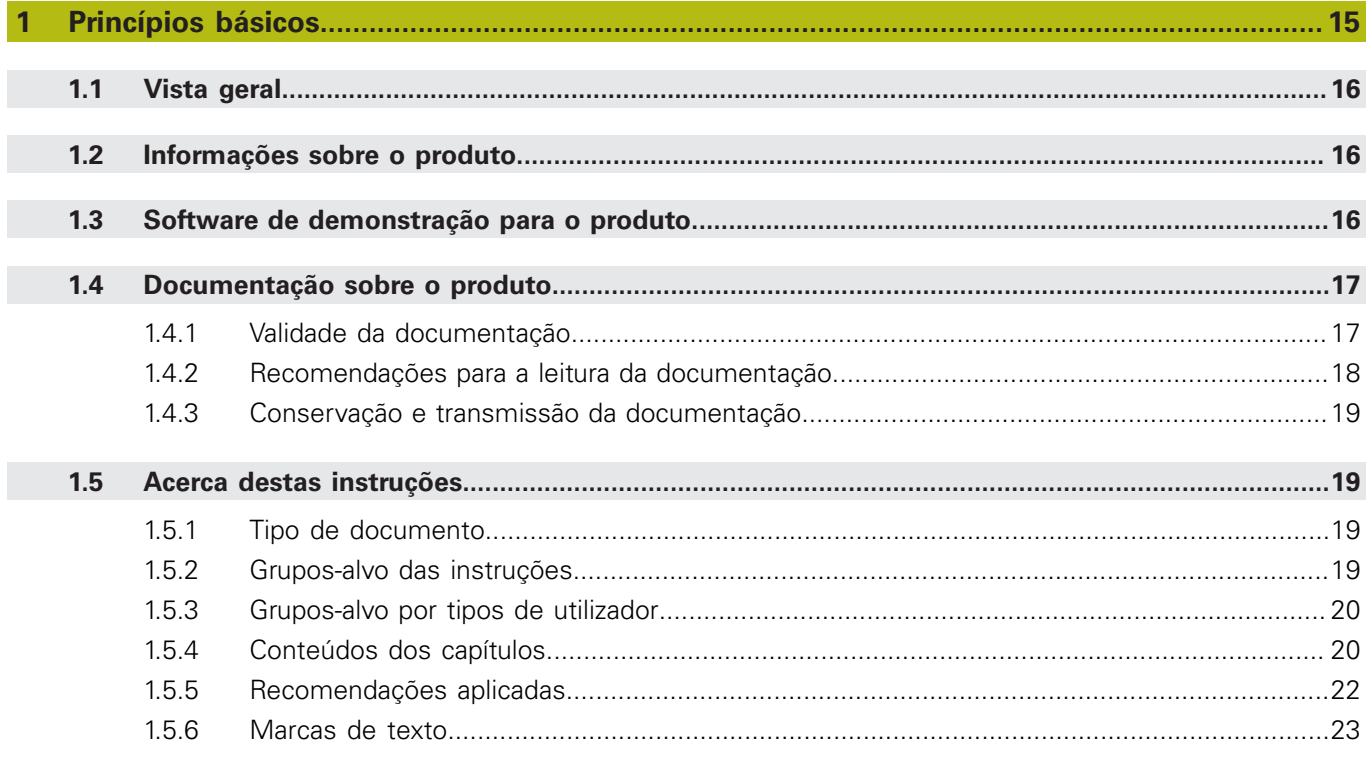

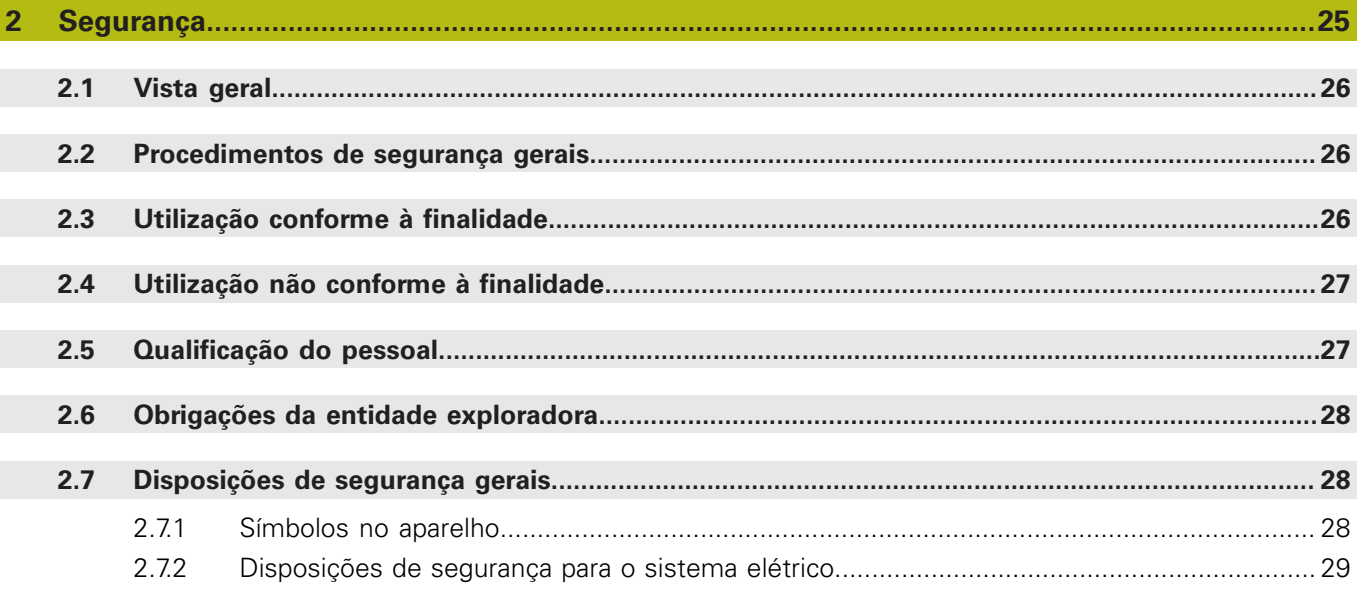

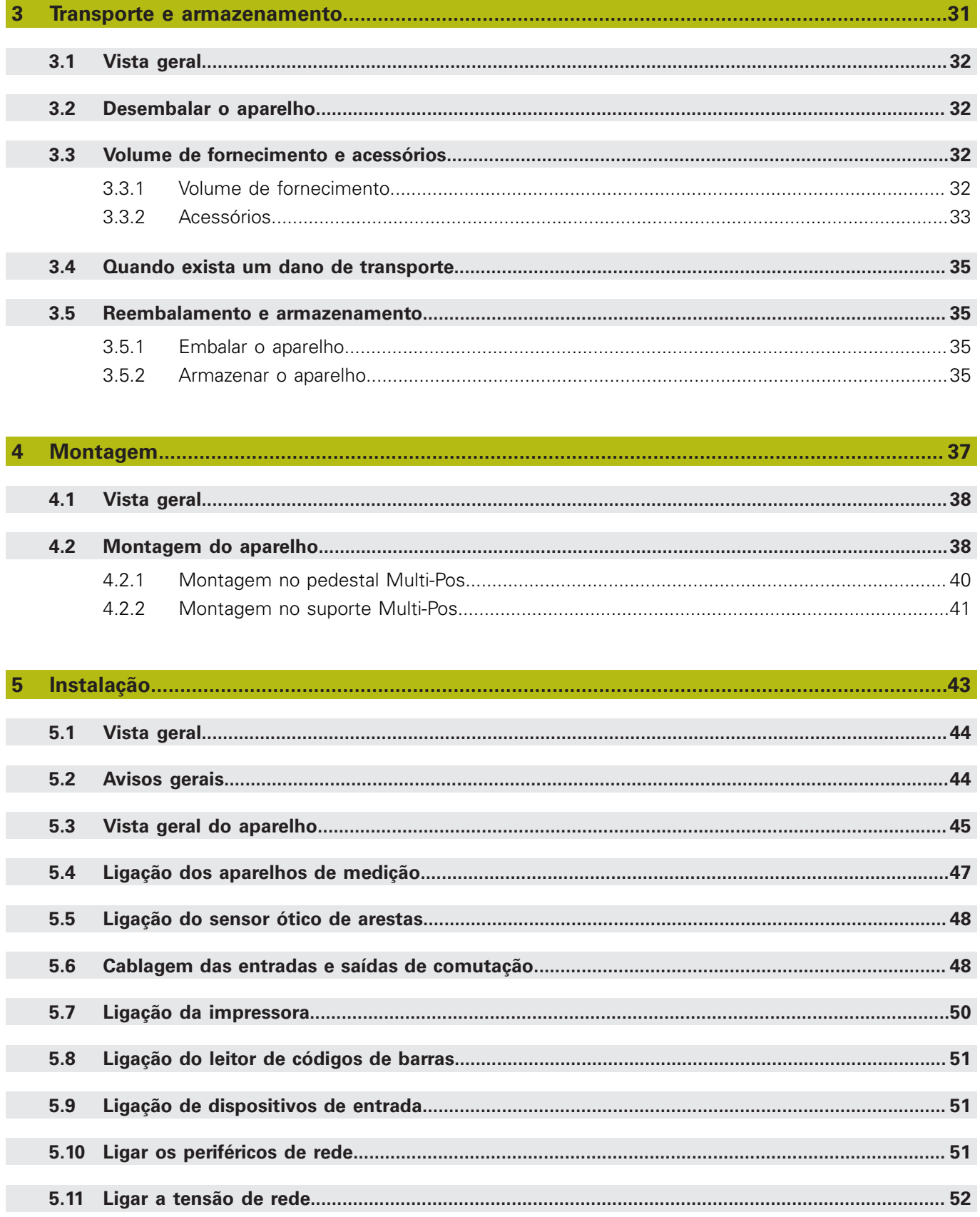

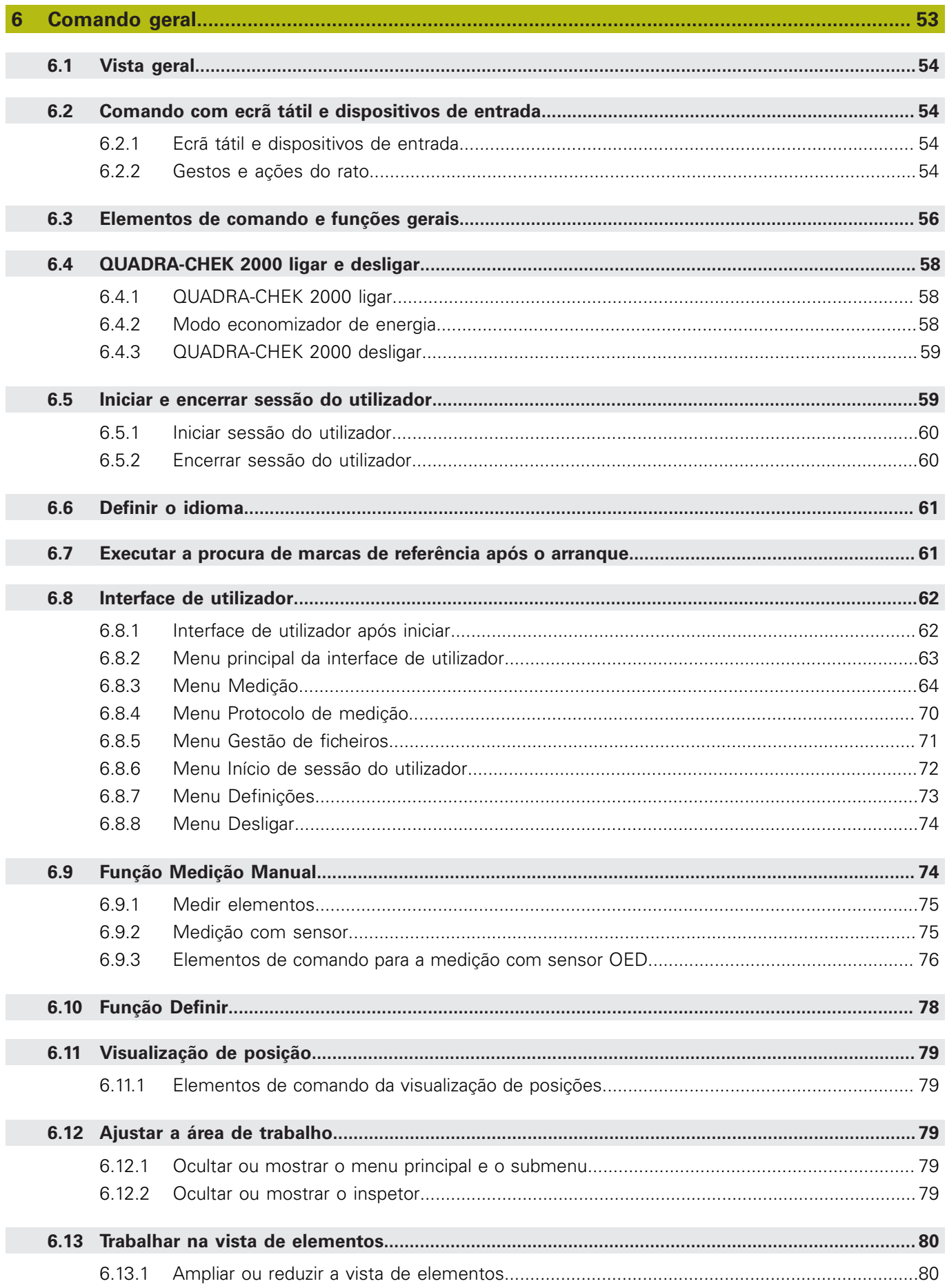

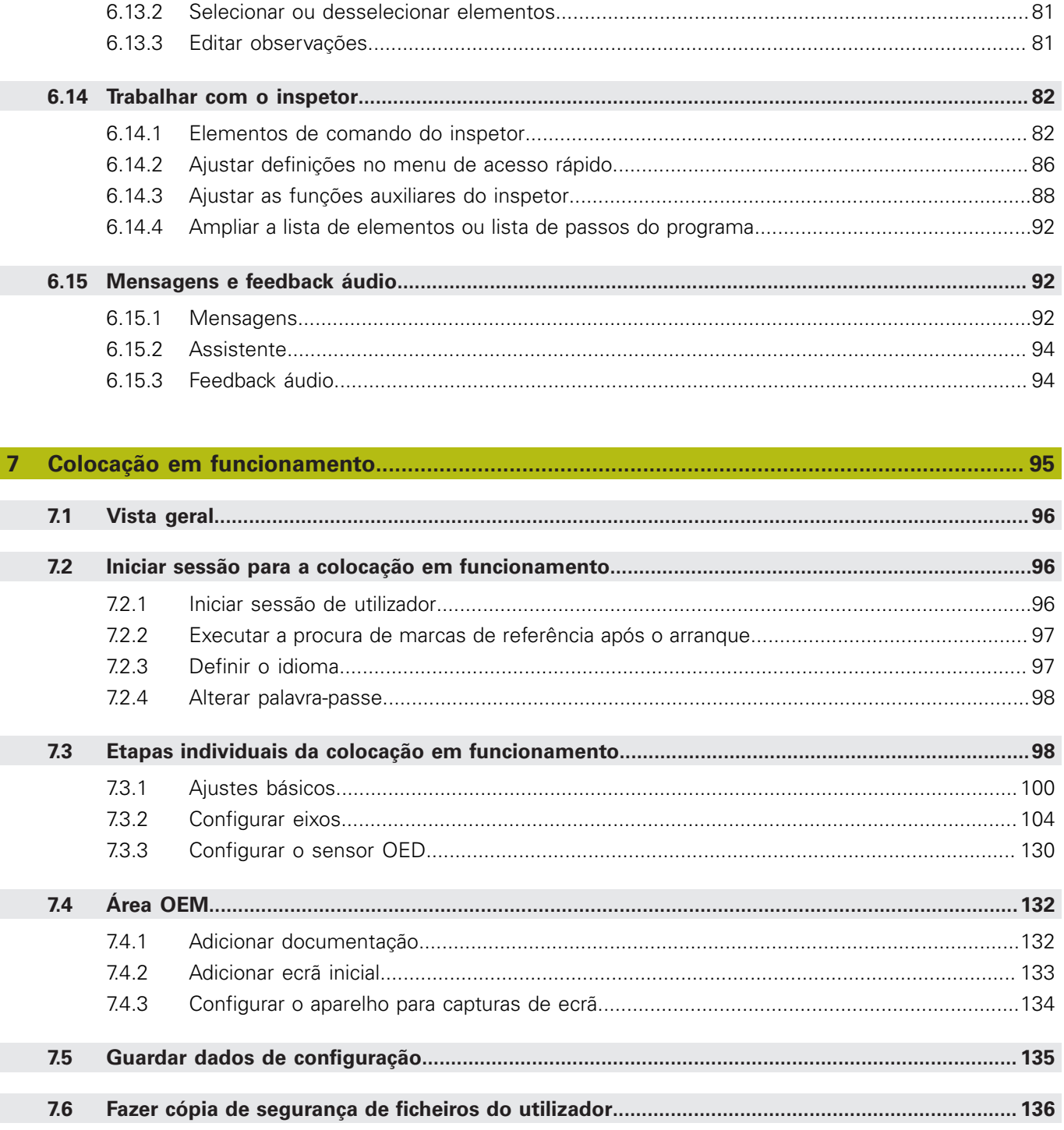

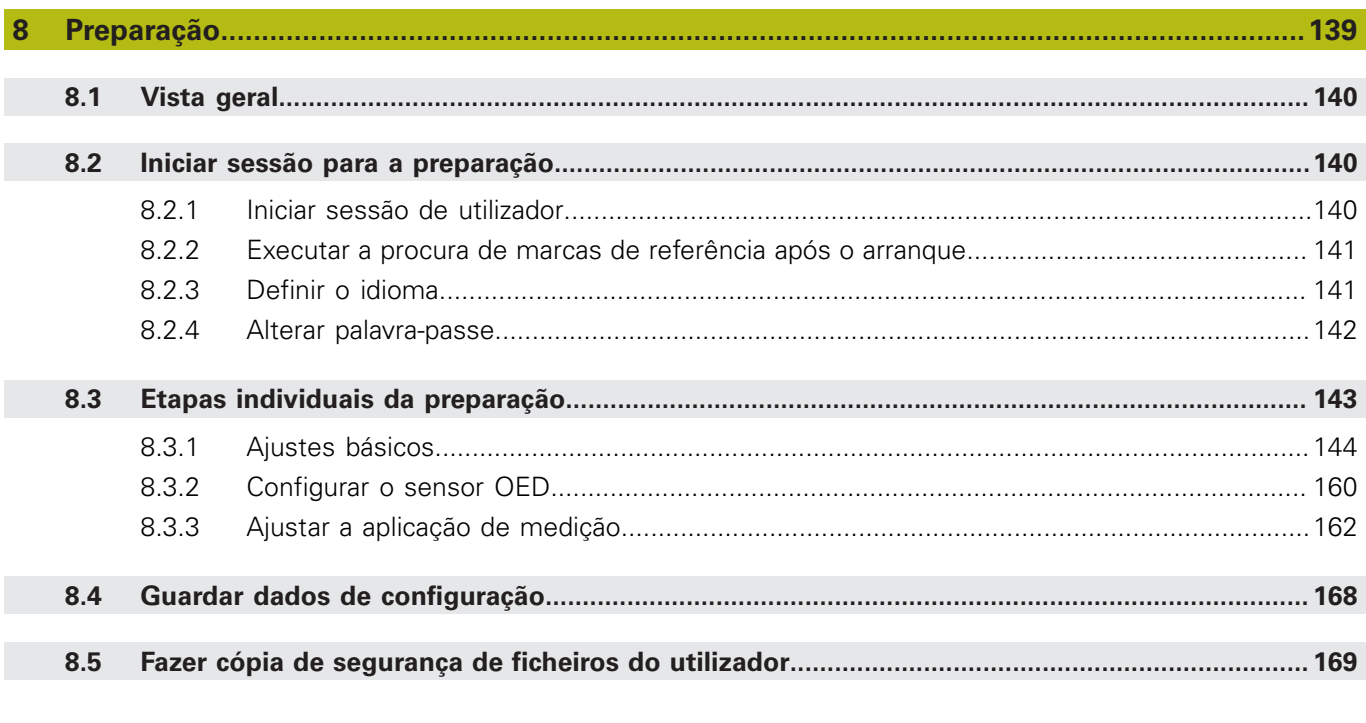

## 

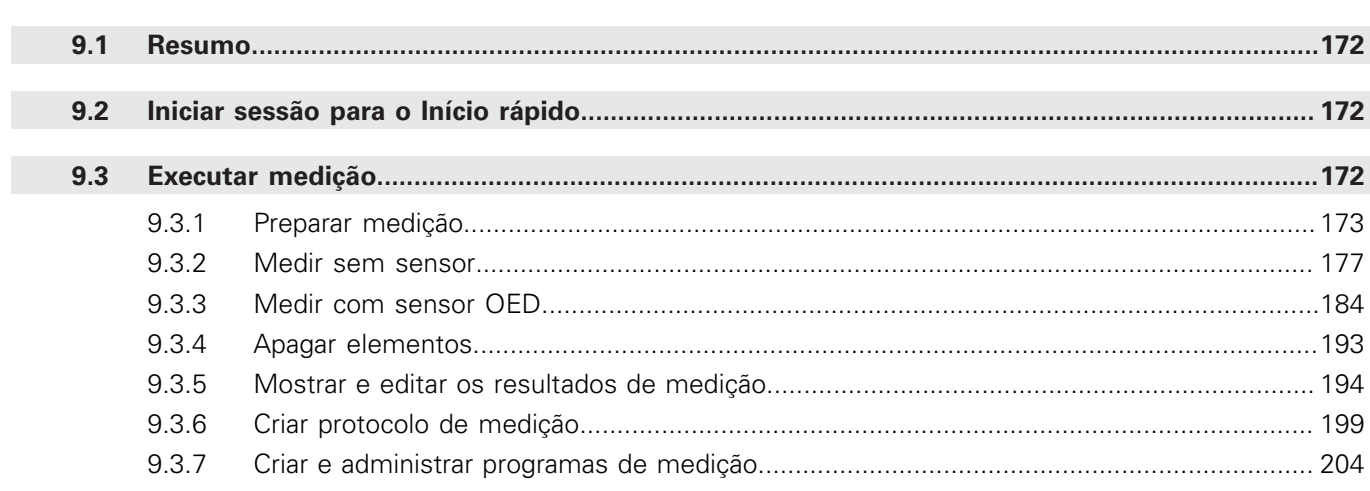

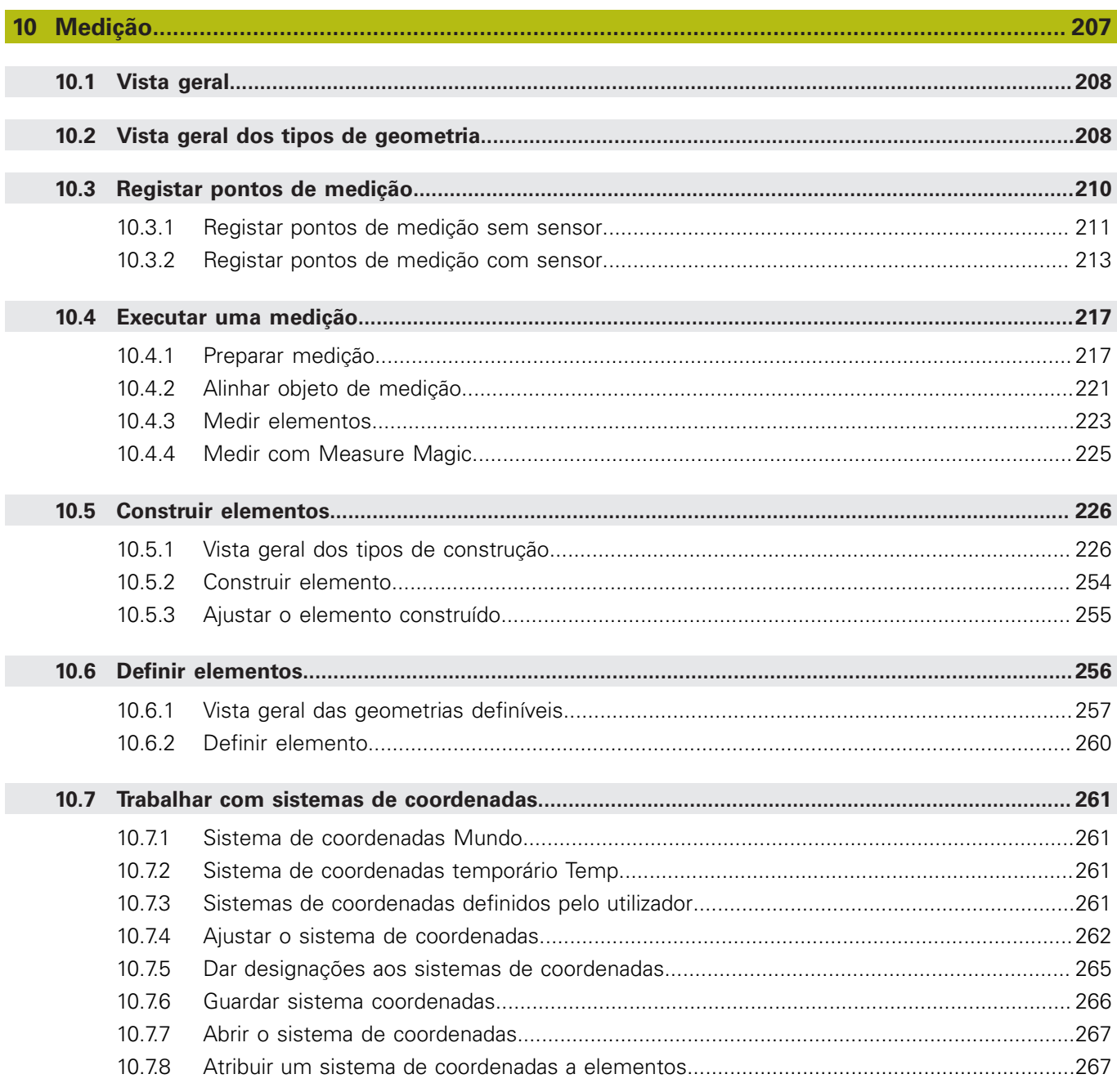

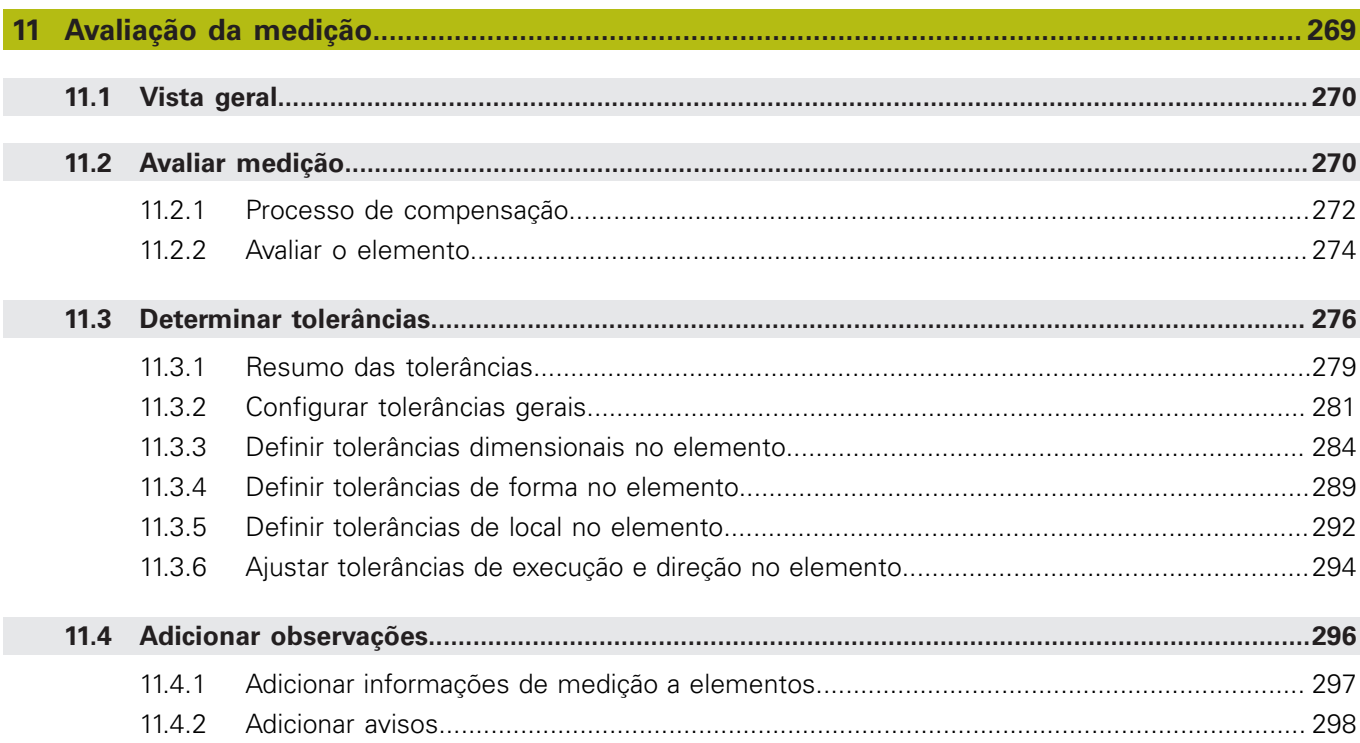

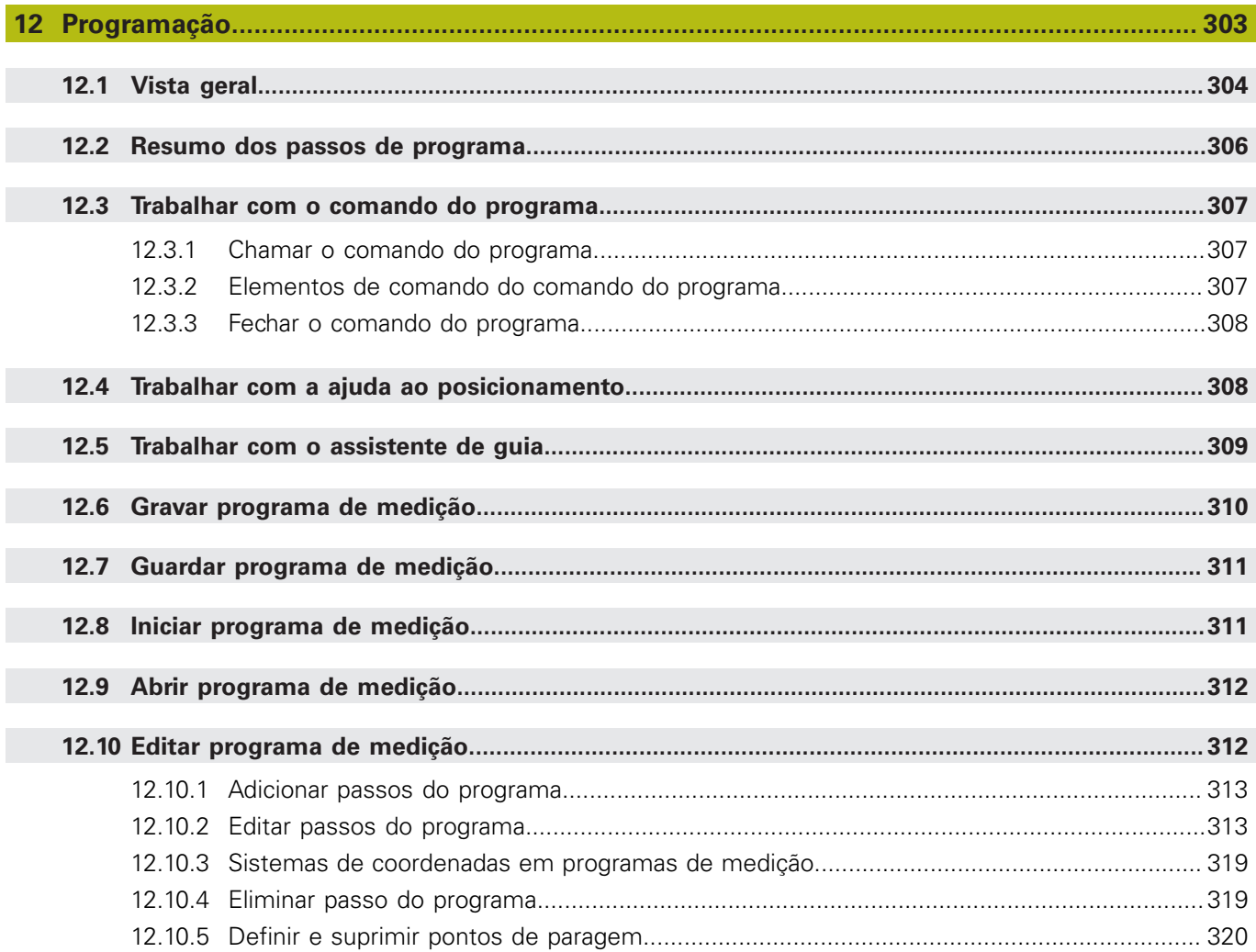

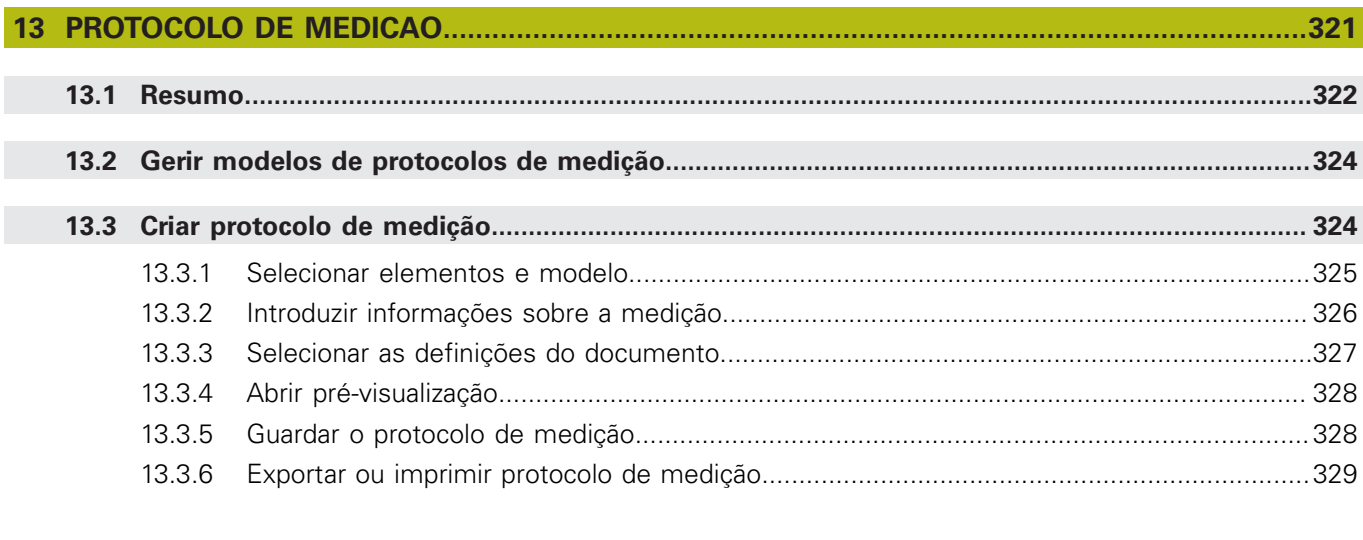

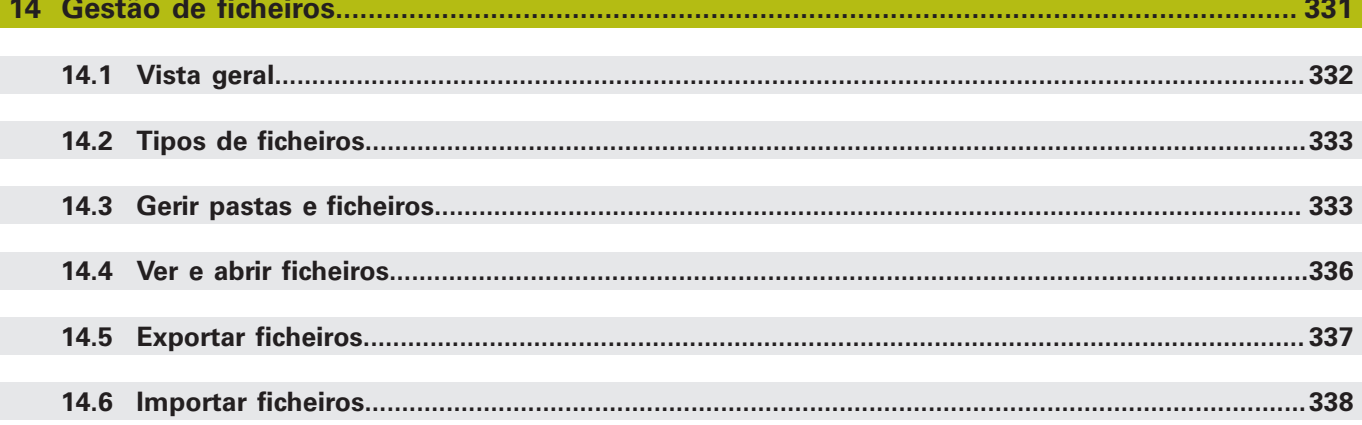

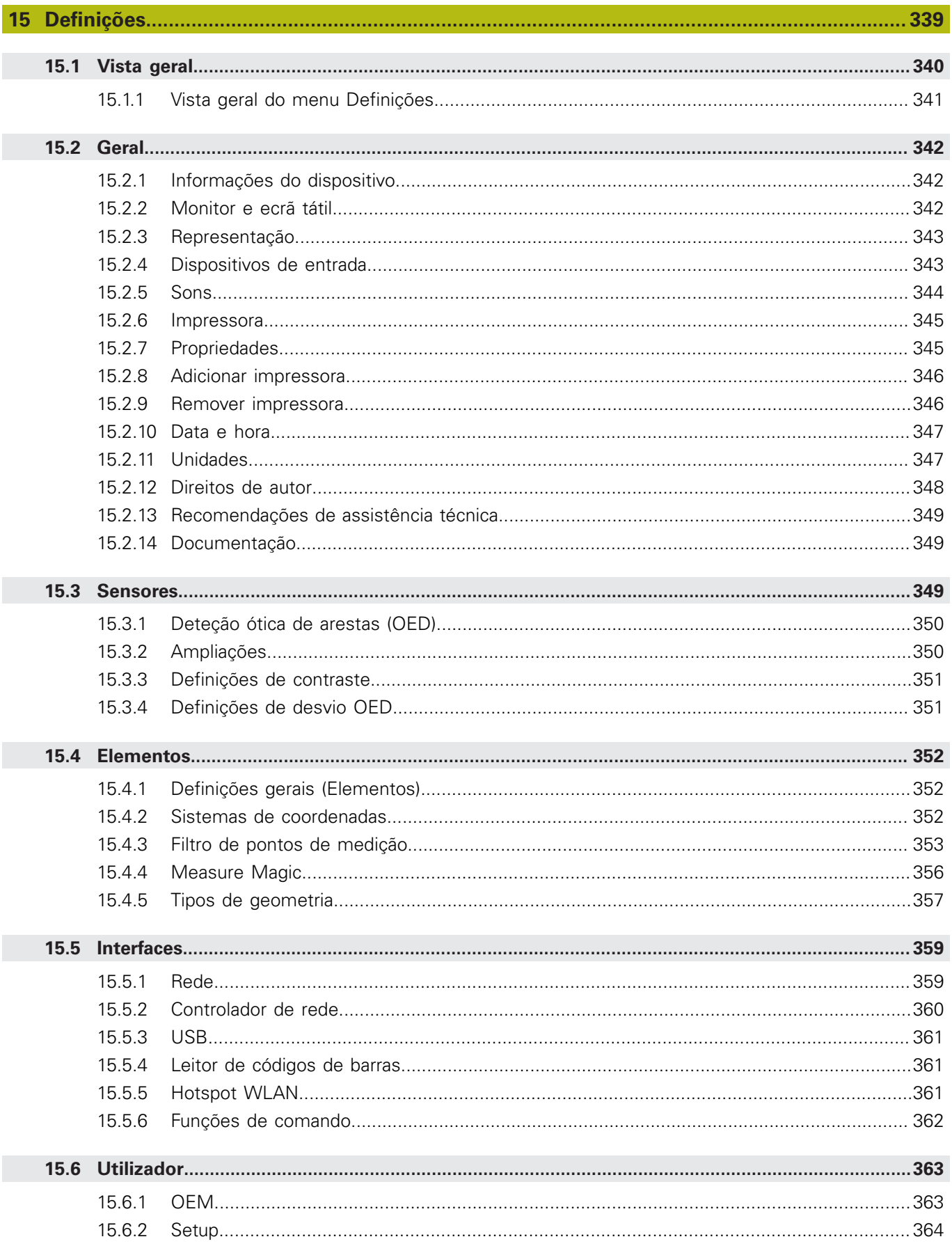

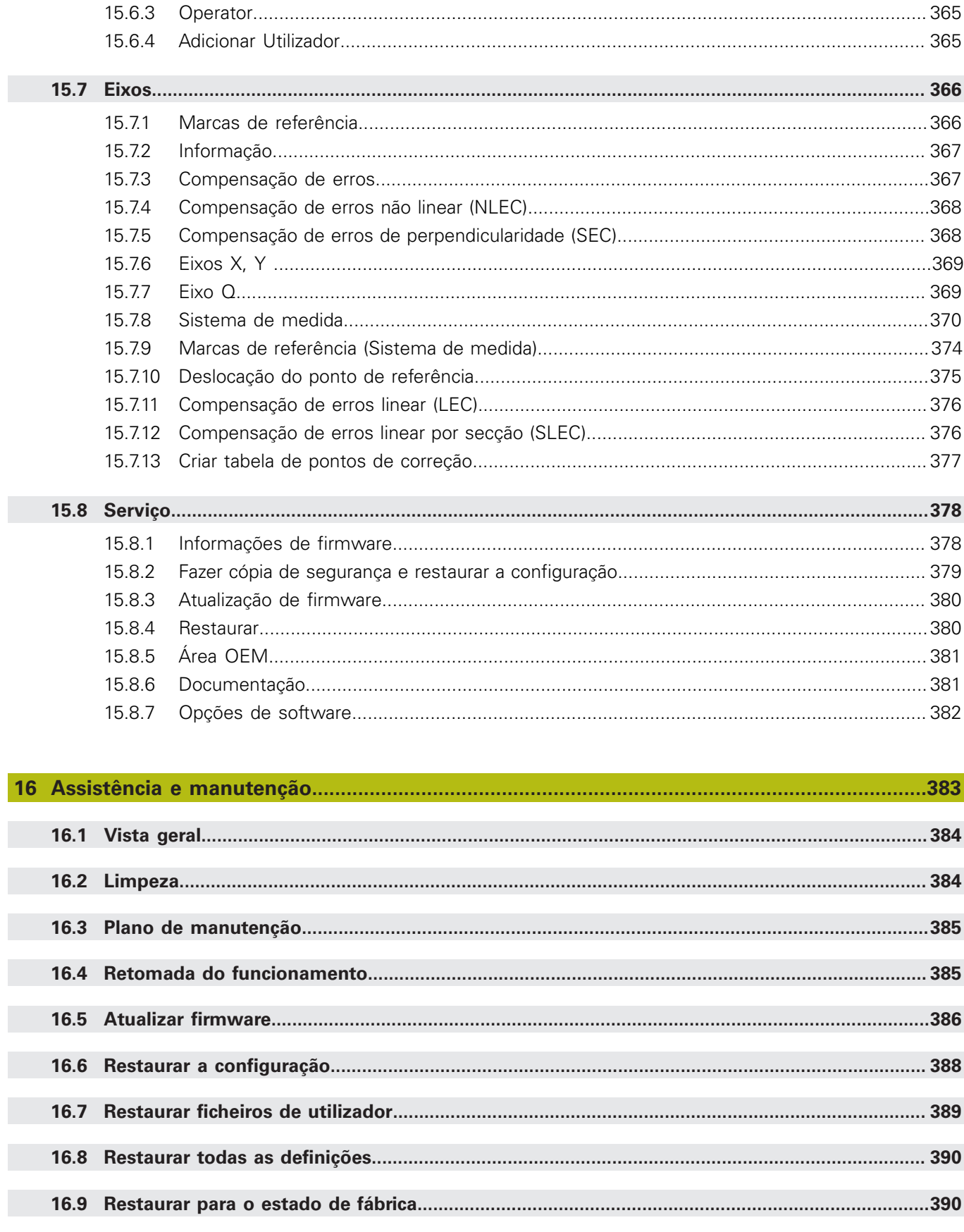

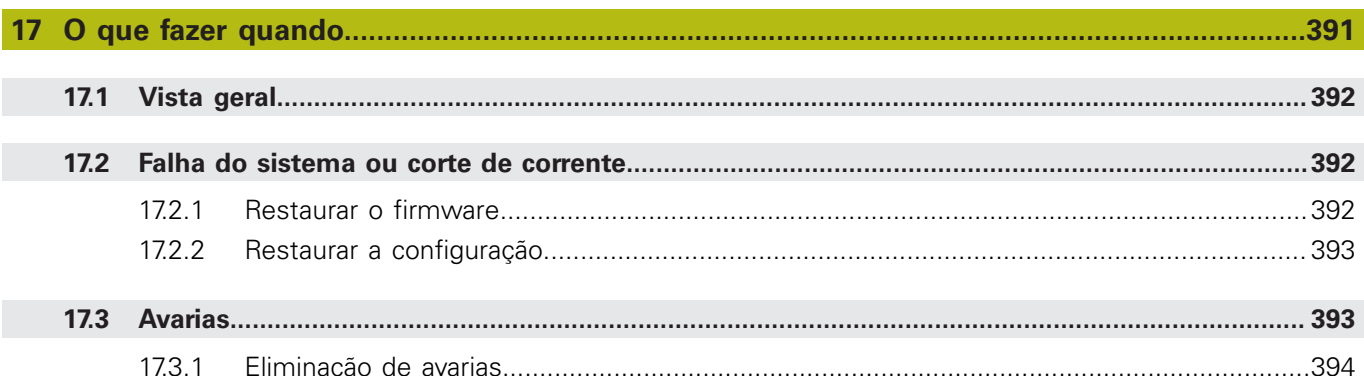

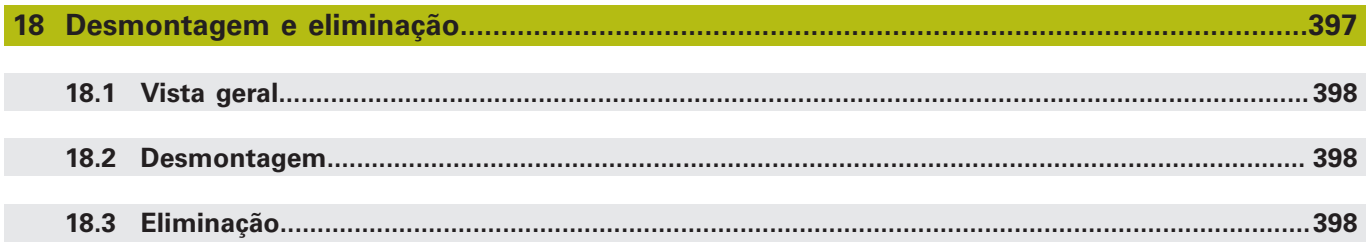

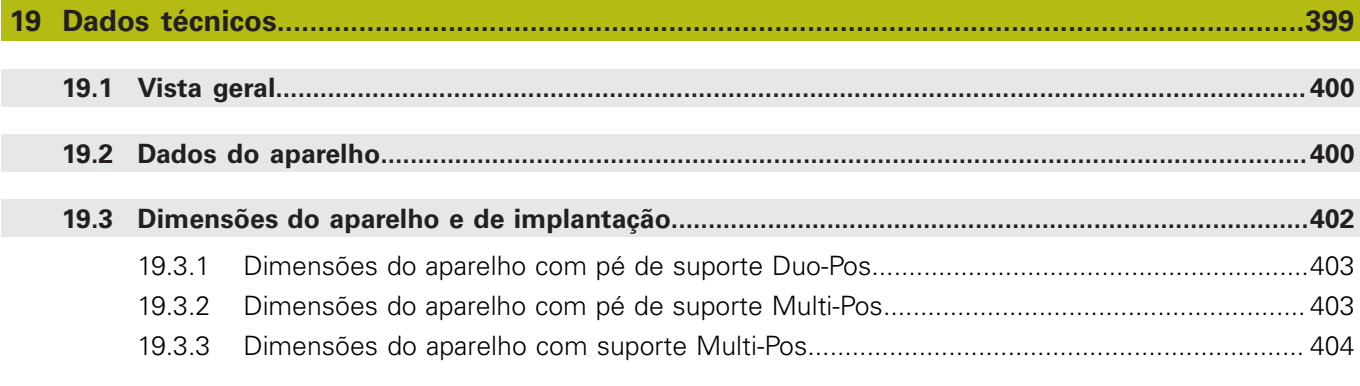

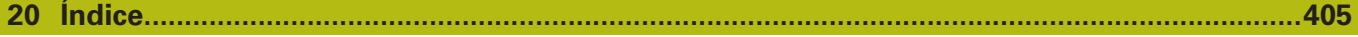

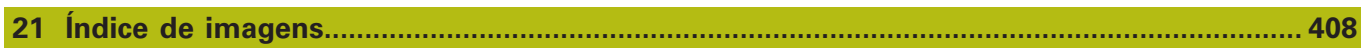

<span id="page-14-0"></span>**1**

# **Princípios básicos**

## <span id="page-15-0"></span>**1.1 Vista geral**

Este capítulo contém informações sobre o presente produto e as presentes instruções.

## <span id="page-15-1"></span>**1.2 Informações sobre o produto**

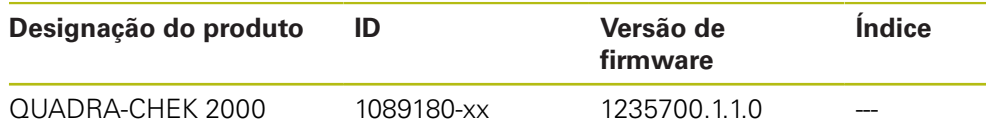

A placa de características encontra-se na parte posterior do aparelho. Exemplo:

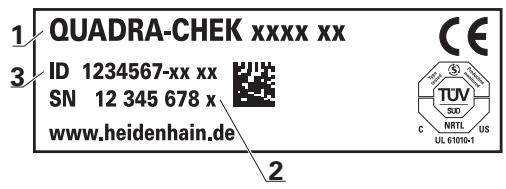

- **1** Designação do produto
- **2** Índice

 $\mathbf i$ 

**3** Número de identidade (ID)

## <span id="page-15-2"></span>**1.3 Software de demonstração para o produto**

QUADRA-CHEK 2000 Demo é um software que pode instalar num computador independentemente do aparelho. Com a ajuda do QUADRA-CHEK 2000 Demo, pode conhecer, testar ou demonstrar as funções do dispositivo.

A versão atual do software está disponível para download aqui: **[www.heidenhain.de](http://www.heidenhain.de)**

> Para poder transferir o ficheiro de instalação do portal HEIDENHAIN, tem que dispor dos direitos de acesso à pasta do portal **Software** no diretório do produto correspondente.

Se não dispuser de direitos de acesso à pasta do portal **Software**, pode solicitá-los ao seu contacto HEIDENHAIN.

## <span id="page-16-0"></span>**1.4 Documentação sobre o produto**

#### <span id="page-16-1"></span>**1.4.1 Validade da documentação**

Antes de a documentação e o aparelho serem utilizados, deve-se verificar se a documentação corresponde ao aparelho.

- Comparar o número de identidade referido na documentação e o índice com as indicações na placa de identificação do aparelho
- Comparar a versão de firmware referida na documentação com a versão de firmware do aparelho

**Mais informações:** ["Informações do dispositivo", Página 342](#page-341-1)

 $>$  Se os números de identidade, os índices e as versões de firmware coincidirem, a documentação é válida

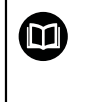

Caso os números de identidade e os índices não coincidam, deste modo invalidando a documentação, encontrará a documentação atual do aparelho em **[www.heidenhain.de](http://www.heidenhain.de)**.

## <span id="page-17-0"></span>**1.4.2 Recomendações para a leitura da documentação**

**AVISO**

**Acidentes de desfecho fatal, lesões ou danos materiais em caso de inobservância da documentação!**

Se não respeitar a documentação, podem ocorrer acidentes de desfecho fatal, lesões pessoais ou danos materiais.

- Leia atentamente a totalidade da documentação
- Conserve a documentação para consultas posteriores.

A tabela seguinte enuncia os componentes da documentação por ordem de prioridade na leitura.

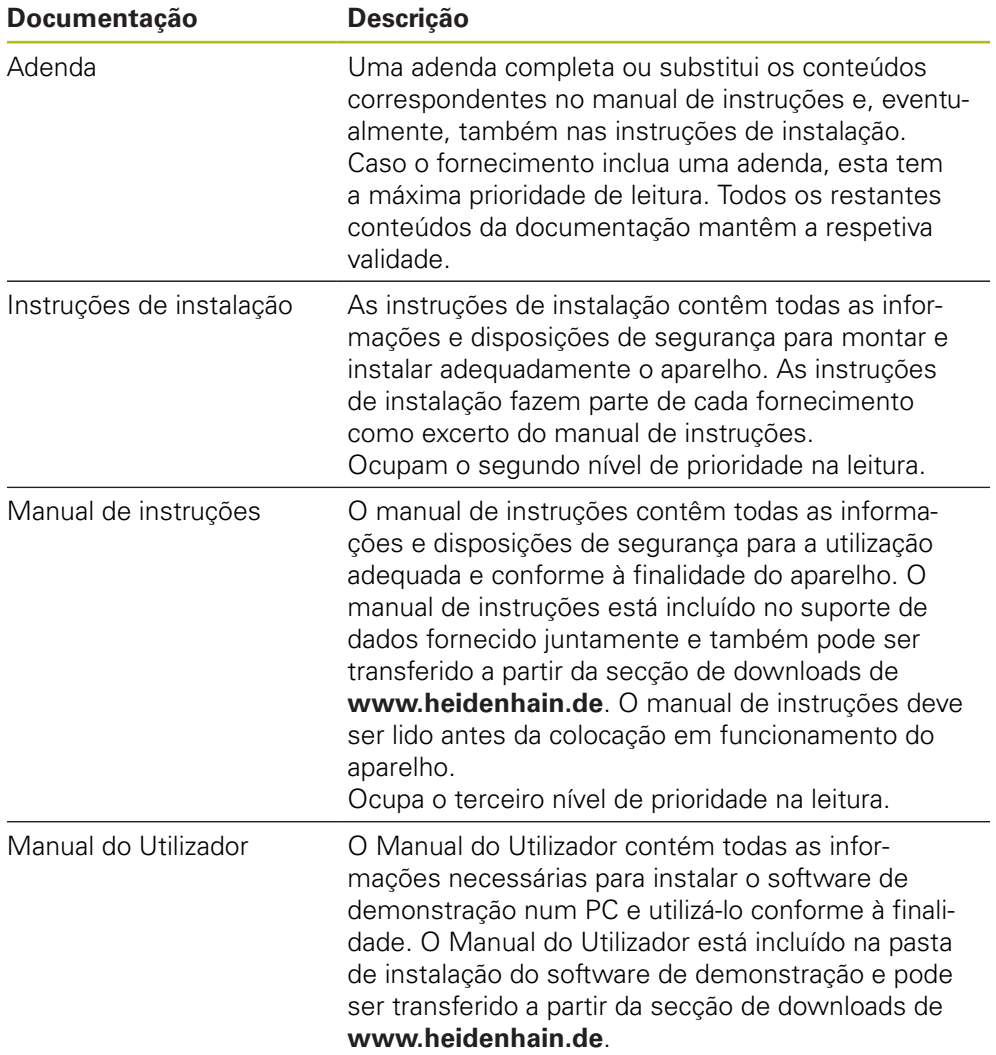

#### **São desejáveis alterações? Encontrou uma gralha?**

Esforçamo-nos constantemente por melhorar a nossa documentação para si. Agradecemos a sua ajuda, informando-nos das suas propostas de alterações através do seguinte endereço de e-mail:

#### **[userdoc@heidenhain.de](mailto:userdoc@heidenhain.de)**

#### <span id="page-18-0"></span>**1.4.3 Conservação e transmissão da documentação**

As instruções devem ser guardadas na proximidade imediata do local de trabalho e estar permanentemente à disposição de todos os colaboradores. A entidade exploradora deve informar o pessoal do local onde estão depositadas estas instruções. Se as instruções se tornarem ilegíveis, a entidade exploradora deve providenciar à sua substituição pelo fabricante.

Em caso de cedência ou revenda do aparelho a terceiros, ao novo proprietário devem ser entregues os seguintes documentos:

- Adenda (caso fornecida em conjunto)
- Instruções de instalação
- Manual de instruções

## <span id="page-18-1"></span>**1.5 Acerca destas instruções**

Estas instruções contêm todas as informações e disposições de segurança para a utilização adequada do aparelho.

#### <span id="page-18-2"></span>**1.5.1 Tipo de documento**

#### **Manual de instruções**

As presentes instruções correspondem ao **Manual de instruções** do produto.

O manual de instruções

- orienta-se pelo ciclo de vida do produto
- contêm todas as informações e disposições de segurança necessárias para operar o produto adequadamente e em conformidade com a finalidade prevista

#### <span id="page-18-3"></span>**1.5.2 Grupos-alvo das instruções**

As presentes instruções devem ser lidas e respeitadas por todas as pessoas a quem seja confiado um dos seguintes trabalhos:

- Montagem
- **Instalação**
- Colocação em funcionamento e configuração
- Comando
- **Programação**
- Assistência, limpeza e manutenção
- Eliminação de avarias
- Desmontagem e eliminação

### <span id="page-19-0"></span>**1.5.3 Grupos-alvo por tipos de utilizador**

Os grupos-alvo destas instruções referem-se aos diferentes tipos de utilizador do aparelho e às permissões dos tipos de utilizador. O aparelho conta com os seguintes tipos de utilizador:

#### **Utilizador OEM**

O utilizador **OEM** (Original Equipment Manufacturer) possui o mais alto nível de permissões. Pode efetuar a configuração de hardware do aparelho (p. ex., a ligação de encoders e sensores). POde criar utilizadores do tipo **Setup** e **Operator** e configurar os utilizadores **Setup** e **Operator**. O utilizador **OEM** não pode ser duplicado nem eliminado. Não pode iniciar sessão automaticamente.

#### **Utilizador Setup**

O utilizador **Setup** configura o aparelho para a operação no local de utilização. Pode criar utilizadores do tipo **Operator**. O utilizador **Setup** não pode ser duplicado nem eliminado. Não pode iniciar sessão automaticamente.

#### **Utilizador Operator**

O utilizador **Operator** dispõe de permissão para executar as funções básicas do aparelho.

Um utilizador do tipo **Operator** não pode criar outros utilizadores nem, p. ex., alterar o seu nome ou o seu idioma. Um utilizador do grupo **Operator** pode iniciar sessão automaticamente quando o aparelho é ligado.

#### <span id="page-19-1"></span>**1.5.4 Conteúdos dos capítulos**

A tabela seguinte indica

- quantos capítulos compõem as presentes instruções
- as informações que os capítulos das instruções contêm
- a que grupos-alvo interessam principalmente os capítulos das instruções

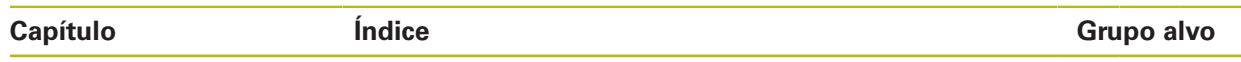

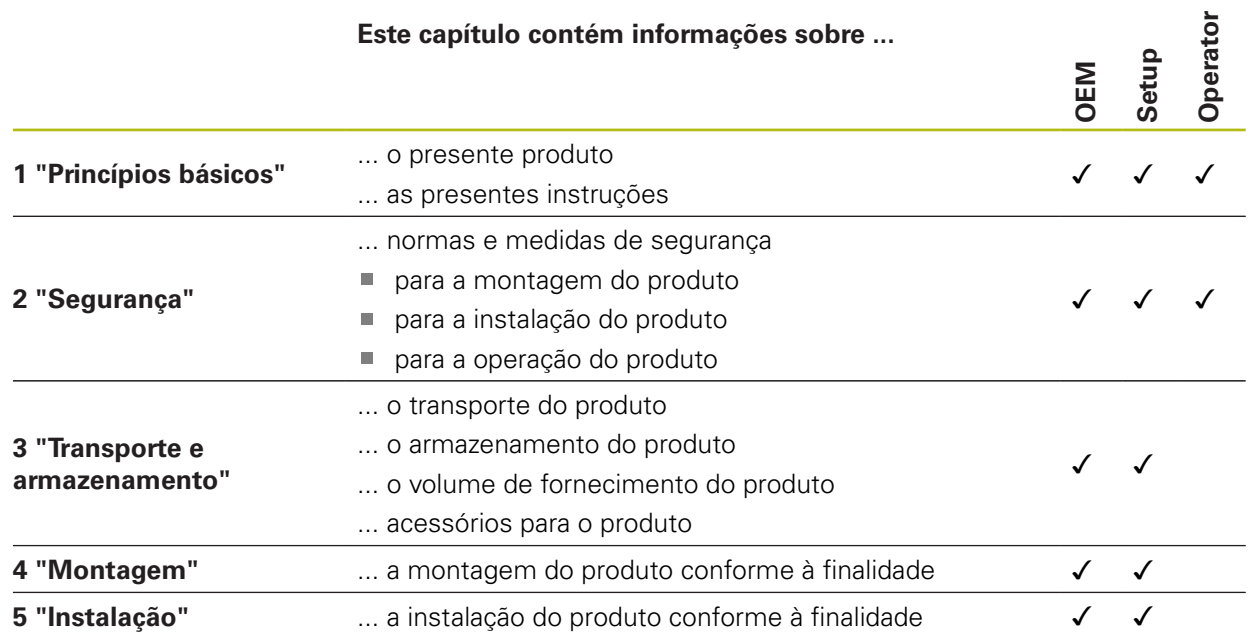

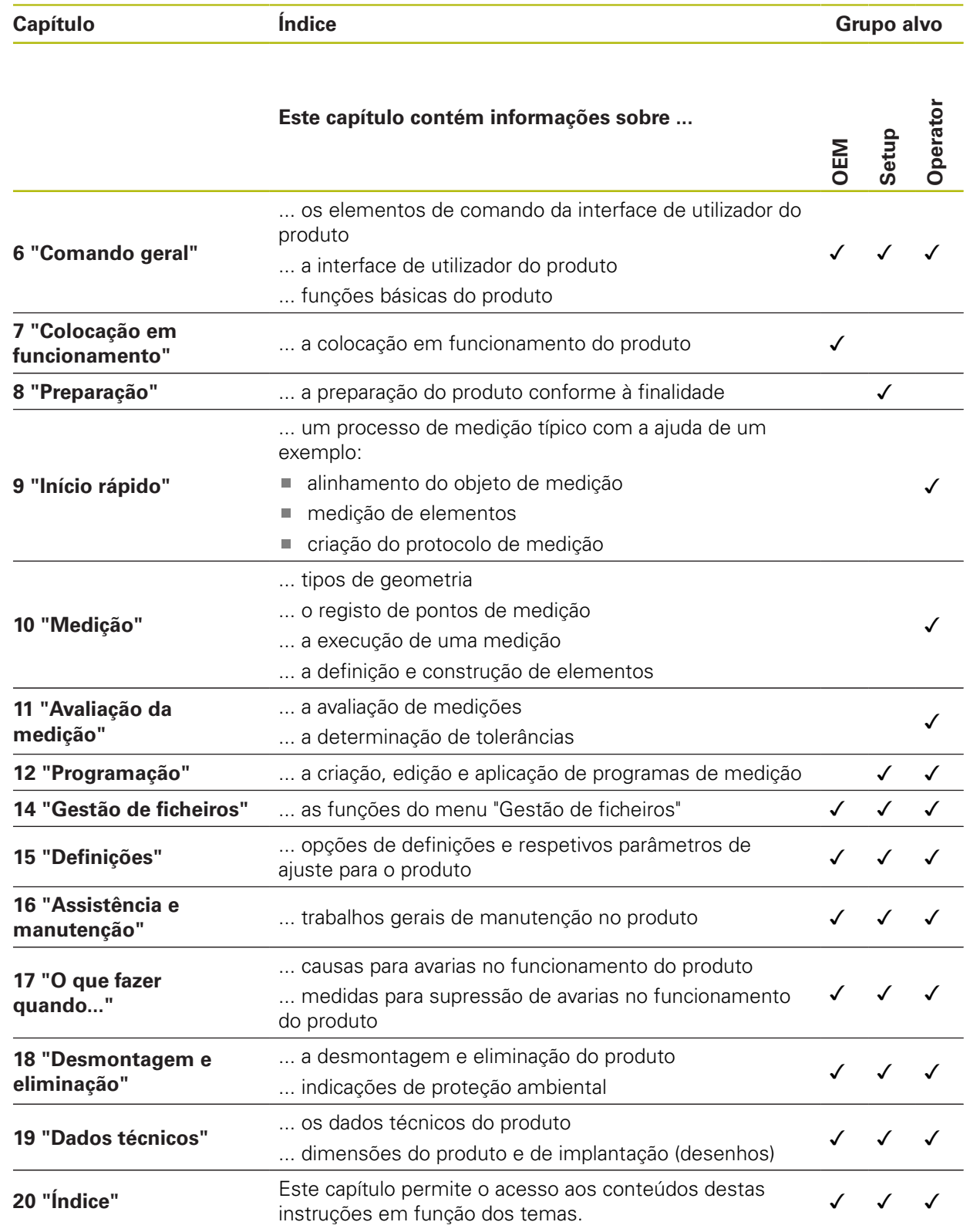

### <span id="page-21-0"></span>**1.5.5 Recomendações aplicadas**

#### **Disposições de segurança**

As disposições de segurança alertam para os perigos ao manusear o aparelho e dão instruções para os evitar. As disposições de segurança classificadas segundo a gravidade do perigo e dividem-se nos seguintes grupos:

## **APERIGO**

**Perigo** assinala riscos para pessoas. Se as instruções para evitar este risco não forem observadas, o perigo causará **certamente a morte ou lesões corporais graves**.

## **AVISO**

**Aviso** assinala riscos para pessoas. Se as instruções para evitar este risco não forem observadas, o perigo causará **provavelmente a morte ou lesões corporais graves**.

## **ACUIDADO**

**Cuidado** assinala riscos para pessoas. Se as instruções para evitar este risco não forem observadas, o perigo causará **provavelmente lesões corporais ligeiras**.

## **AVISO**

**Aviso** assinala riscos para objetos ou dados. Se as instruções para evitar este risco não forem observadas, o perigo causará **provavelmente um dano material**.

#### **Notas informativas**

As notas informativas garantem uma utilização sem falhas e eficiente do aparelho. As notas informativas subdividem-se nos seguintes grupos:

A

0

Ø

O símbolo de informação representa uma **Dica**.

Uma dica fornece informações importantes adicionais ou complementares.

O símbolo da roda dentada indica que a função descrita **depende da máquina**, p. ex., que:

- A máquina deve dispor de uma opção de software ou hardware necessária
- O comportamento das funções depende das definições configuráveis da máquina

O símbolo do livro remete para uma **referência cruzada** para documentações externas, p. ex., a documentação do fabricante da sua máquina ou de terceiros.

#### <span id="page-22-0"></span>**1.5.6 Marcas de texto**

Nestas instruções utilizam-se as seguintes marcas de texto:

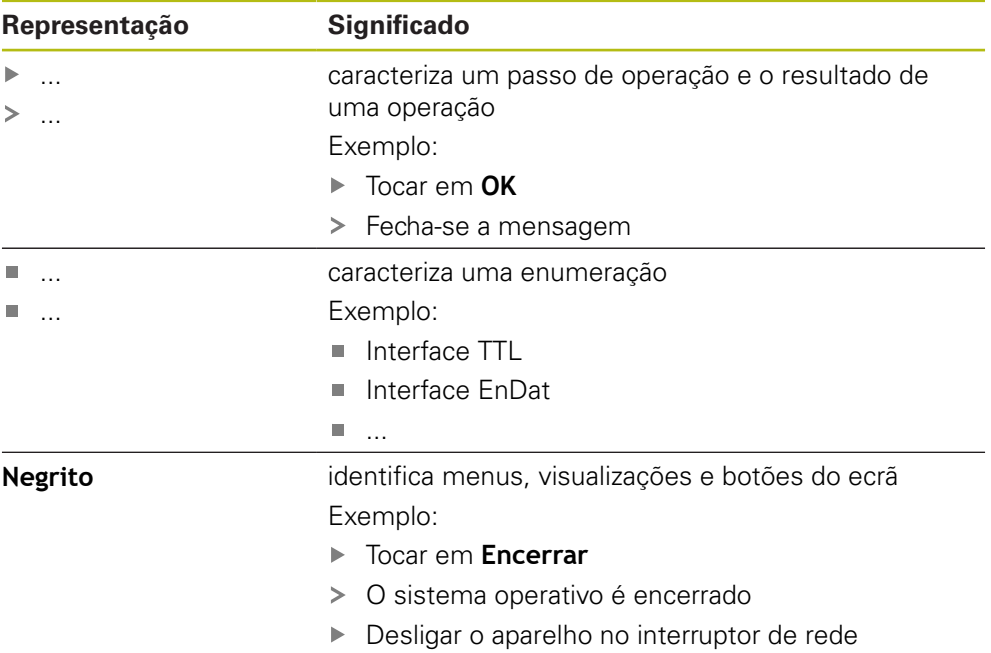

<span id="page-24-0"></span>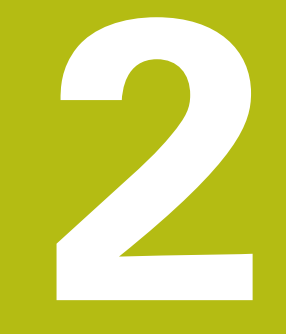

# **Segurança**

## <span id="page-25-0"></span>**2.1 Vista geral**

Este capítulo contém informações importantes sobre segurança, para operar o aparelho adequadamente.

## <span id="page-25-1"></span>**2.2 Procedimentos de segurança gerais**

Para a utilização do sistema são aplicáveis todos os procedimentos de segurança geralmente aceites, em especial, os requeridos no manuseamento de aparelhos condutores de corrente. A inobservância destas precauções de segurança pode ter provocado danos no aparelho ou lesões.

As precauções de segurança podem variar de empresa para empresa. Em caso de conflito entre o conteúdo deste guia rápido e os regulamentos internos de uma empresa, na qual este aparelho seja utilizado, aplicar-se-ão as regras mais rigorosas.

## <span id="page-25-2"></span>**2.3 Utilização conforme à finalidade**

Os aparelhos da série QUADRA-CHEK 2000 são sistemas eletrónicos de avaliação digital de alta qualidade destinados à leitura de 2D em aplicações de metrologia. Os aparelhos são utilizados, principalmente, em máquinas de medição, projetores de perfis.

Os aparelhos desta série

- só podem ser utilizados em aplicações comerciais e em ambiente industrial
- devem ser montados num pedestal ou suporte apropriado para uma utilização conforme à finalidade prevista
- destinam-se à utilização em interiores e num ambiente em que a carga de humidade, sujidade, óleo e lubrificantes cumpre as prescrições nos dados técnicos

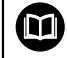

Os aparelhos suportam a utilização de aparelhos periféricos de diferentes fabricantes. A HEIDENHAIN não pode prestar qualquer informação sobre a utilização conforme à finalidade específica destes aparelhos. Devem respeitar-se as informações sobre a utilização conforme à finalidade incluídas nas respetivas documentações.

## <span id="page-26-0"></span>**2.4 Utilização não conforme à finalidade**

Não são admissíveis para todos os aparelhos da série QUADRA-CHEK 2000, em particular, as seguintes aplicações:

- Utilização e armazenagem fora das condições de utilização descritas nos ["Dados técnicos"](#page-398-0)
- Utilização ao ar livre
- Utilização em áreas potencialmente explosivas
- Utilização dos aparelhos da série QUADRA-CHEK 2000 como componentes de uma função de segurança

## <span id="page-26-1"></span>**2.5 Qualificação do pessoal**

O pessoal responsável pela montagem, instalação, comando, assistência, manutenção e desmontagem deve possuir a qualificação necessária para estes trabalhos e estar suficientemente informado com o apoio da documentação do aparelho e dos periféricos conectados.

Os requisitos do pessoal necessários para as várias atividades no aparelho são indicados nos capítulos correspondentes destas instruções.

Especificam-se seguidamente os grupos de pessoas em relação às suas qualificações e tarefas.

#### **Operador**

O operador usa e comanda o aparelho no âmbito da utilização conforme à finalidade. É instruído pela entidade exploradora acerca das suas tarefas particulares e dos perigos possíveis resultantes de um comportamento inadequado.

#### **Pessoal especializado**

O pessoal especializado recebe formação por parte da entidade exploradora para o comando avançado e a parametrização. Devido à sua formação, conhecimentos e experiência profissionais, bem como ao conhecimento das disposições relevantes, o pessoal especializado está em condições de executar os trabalhos que lhe são confiados relativamente à respetiva aplicação e de reconhecer e evitar autonomamente potenciais perigos.

#### **Eletricista**

Devido à sua formação, conhecimentos e experiência profissionais, bem como ao conhecimento das normas e disposições relevantes, o eletricista está em condições de executar trabalhos em instalações elétricas e de reconhecer e evitar autonomamente potenciais perigos. O eletricista tem formação específica para o ambiente de trabalho em que desenvolve a sua atividade.

O eletricista deve cumprir os requisitos das normas legais de prevenção de acidentes em vigor.

## <span id="page-27-0"></span>**2.6 Obrigações da entidade exploradora**

A entidade exploradora possui ou alugou o aparelho e os periféricos. É sempre responsável pela respetiva utilização conforme à finalidade. A entidade exploradora deve:

- atribuir as diferentes tarefas a pessoal qualificado, idóneo e autorizado
- $\blacksquare$ formar comprovadamente o pessoal para as atribuições e tarefas
- $\mathcal{L}_{\mathcal{A}}$ colocar à disposição do pessoal todos os meios de que necessite para cumprir as tarefas que sejam atribuídas
- assegurar-se de que o aparelho é utilizado apenas se estiver em perfeitas condições técnicas
- assegurar-se de que o aparelho é protegido contra uma utilização não autorizada

## <span id="page-27-1"></span>**2.7 Disposições de segurança gerais**

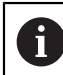

 $\bf \bm \Omega$ 

A responsabilidade por cada sistema que seja utilizado neste produto cabe ao técnico de montagem ou instalação desse sistema.

O aparelho suporta a utilização de múltiplos aparelhos periféricos de diferentes fabricantes. A HEIDENHAIN não pode prestar qualquer informação sobre as disposições de segurança específicas destes aparelhos. Devem respeitar-se as disposições de segurança incluídas nas documentações correspondentes. Caso as documentações não estejam disponíveis, devem ser solicitadas aos fabricantes.

As disposições de segurança específicas para as várias atividades no aparelho são indicadas nos capítulos correspondentes destas instruções.

### <span id="page-27-2"></span>**2.7.1 Símbolos no aparelho**

No aparelho encontram-se os seguintes símbolos:

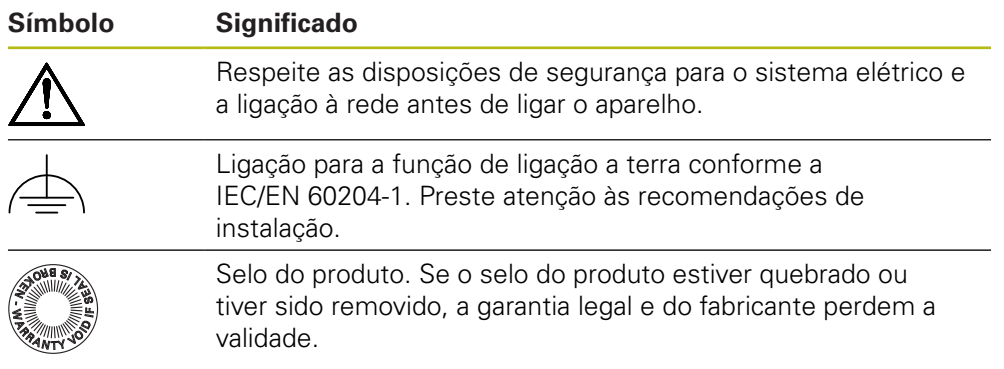

#### <span id="page-28-0"></span>**2.7.2 Disposições de segurança para o sistema elétrico**

## A AVISO

**Contacto perigoso com partes condutoras de tensão ao abrir o aparelho.**

Pode ter como consequência um choque elétrico, queimaduras ou a morte.

- ▶ Não abrir a caixa em caso algum
- Mandar proceder a intervenções apenas pelo fabricante

## **AVISO**

**Perigo de eletrocussão perigosa em caso de contacto direto ou indireto com partes condutoras de tensão**

Pode ter como consequência um choque elétrico, queimaduras ou a morte.

- Mandar executar os trabalhos no sistema elétrico e nos componentes condutores de corrente apenas a um especialista com formação
- Utilizar exclusivamente cabos e conectores normalizados para a ligação à corrente e todas as ligações de interface
- Mandar substituir os componentes elétricos avariados imediatamente através do fabricante
- Verificar regularmente todos os cabos ligados e tomadas de ligação do aparelho. Eliminar imediatamente as deficiências, por exemplo, ligações soltas ou cabos queimados

## **AVISO**

#### **Danos em componentes internos do aparelho!**

Caso o aparelho seja aberto, a garantia legal e do fabricante perdem a validade.

- ▶ Não abrir a caixa em caso algum
- Mandar proceder a intervenções apenas pelo fabricante do aparelho

<span id="page-30-0"></span>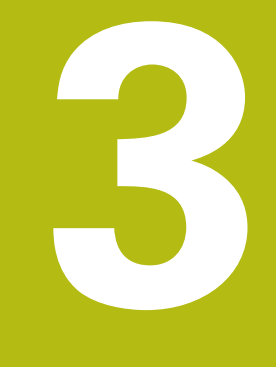

## **Transporte e armazenamento**

## <span id="page-31-0"></span>**3.1 Vista geral**

Este capítulo contém informações sobre o transporte e armazenamento, assim como sobre o volume de fornecimento e acessórios do aparelho.

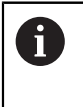

Os passos seguintes podem ser executados apenas por pessoal especializado.

**Mais informações:** ["Qualificação do pessoal", Página 27](#page-26-1)

## <span id="page-31-1"></span>**3.2 Desembalar o aparelho**

- Abrir a embalagem de cartão pela parte de cima
- Remover o material de embalagem
- ▶ Retirar o conteúdo
- Verificar a integridade do fornecimento
- Controlar se o fornecimento apresenta danos de transporte

## <span id="page-31-2"></span>**3.3 Volume de fornecimento e acessórios**

#### <span id="page-31-3"></span>**3.3.1 Volume de fornecimento**

O fornecimento inclui os seguintes artigos:

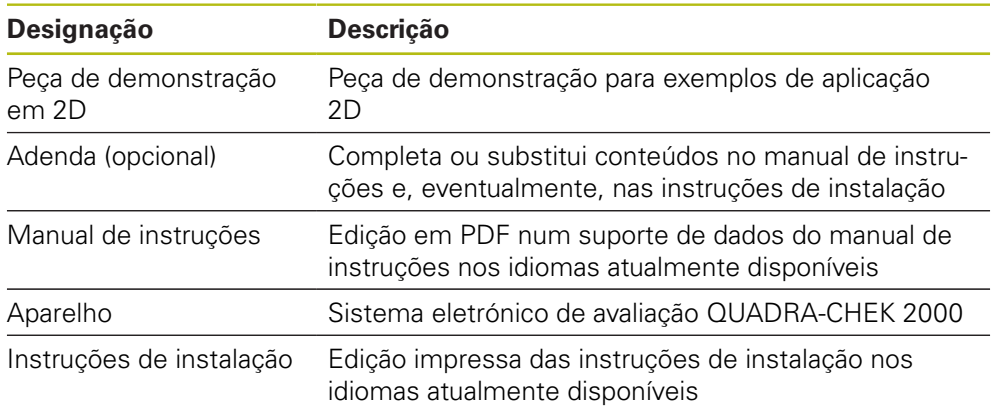

### <span id="page-32-0"></span>**3.3.2 Acessórios**

1

As opções de software devem ser ativadas no aparelho mediante um código de licença. Os componentes de hardware correspondentes só podem ser utilizados após a ativação da opção de software respetiva. **Mais informações:** ["Ativar o Opções de software", Página 101](#page-100-0)

Os acessórios enumerados abaixo podem ser encomendados opcionalmente à HEIDENHAIN:

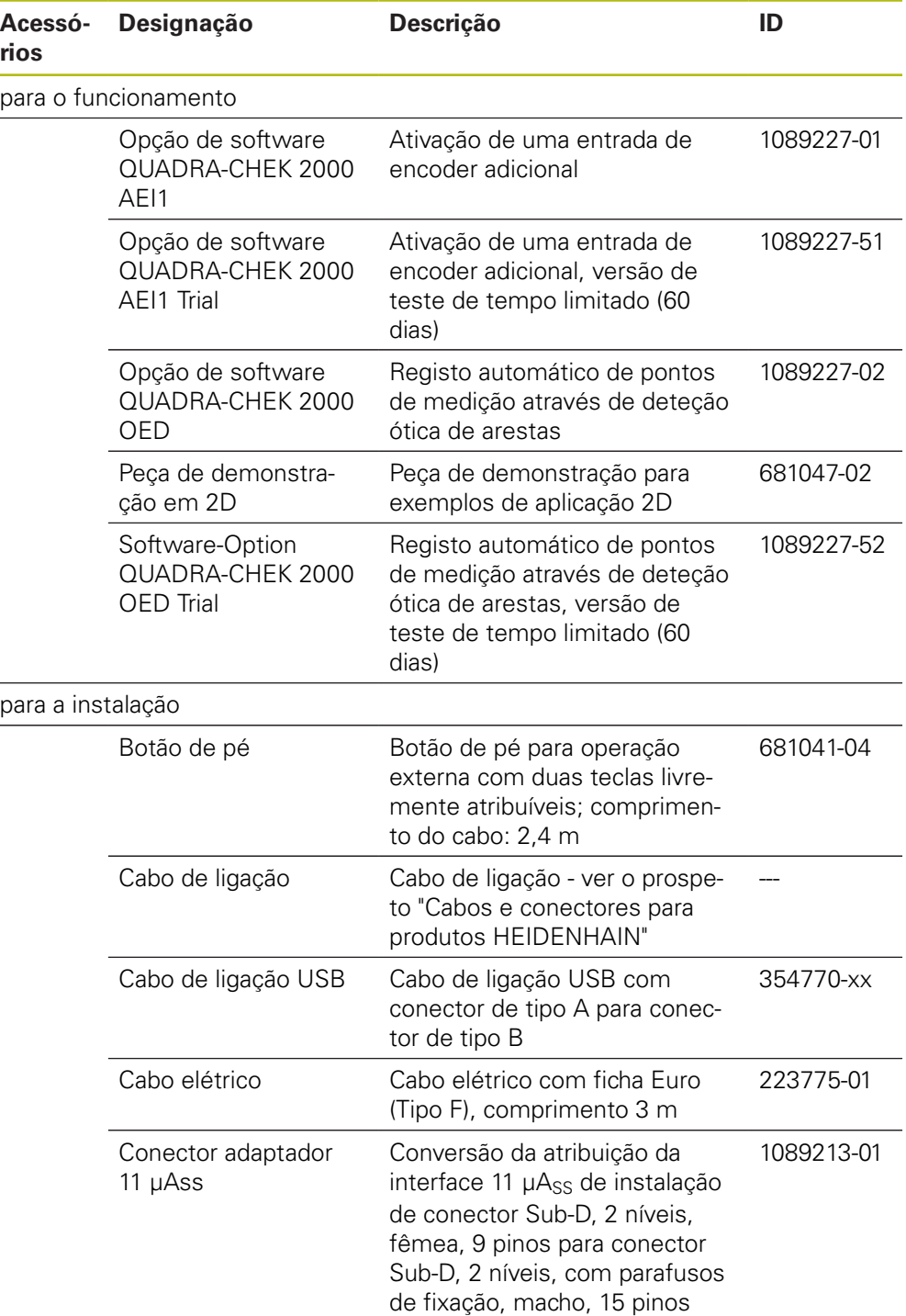

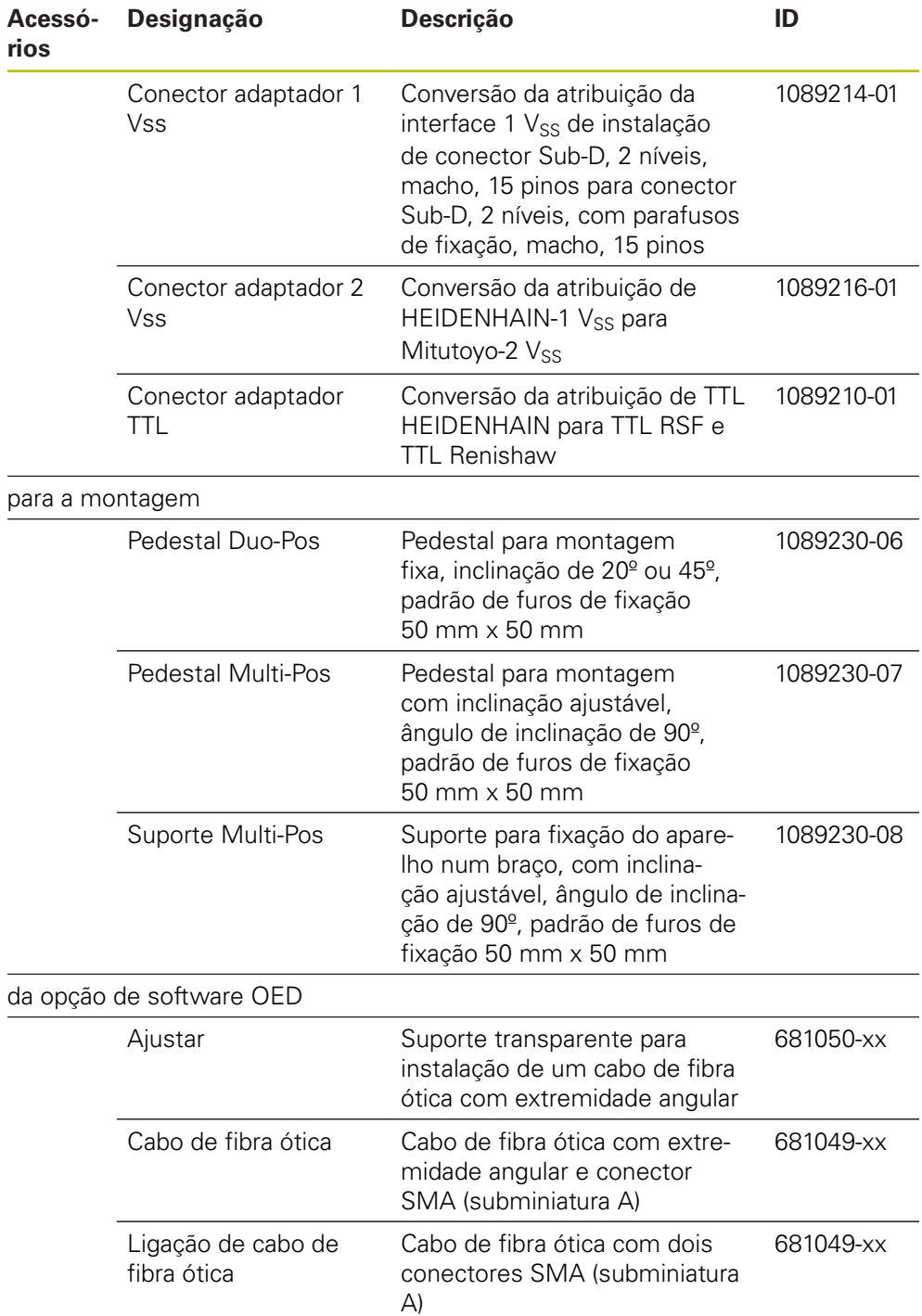

## <span id="page-34-0"></span>**3.4 Quando exista um dano de transporte**

- Mandar confirmar o dano pelo transportador
- Reservar os materiais de embalagem para serem examinados
- Dar conhecimento dos danos ao remetente
- Contactar o distribuidor ou o fabricante da máquina para peças sobresselentes

#### Em caso de dano de transporte:

Guardar os materiais de embalagem para serem examinados Contactar a HEIDENHAIN ou o fabricante da máquina

Esta recomendação aplica-se igualmente a danos de transporte em pedidos de peças sobresselentes.

### <span id="page-34-1"></span>**3.5 Reembalamento e armazenamento**

Embale e armazene o aparelho cautelosamente e de acordo com as condições aqui mencionadas.

#### <span id="page-34-2"></span>**3.5.1 Embalar o aparelho**

j.

Tanto quanto possível, o reembalamento deverá corresponder à embalagem original.

- Colocar todos os componentes e tampas de proteção anti pó no aparelho conforme estavam aplicados no fornecimento do aparelho ou embalá-los novamente conforme estavam embalados.
- ► Embalar o aparelho de modo a
	- amortecer quaisquer impactos e vibrações durante o transporte
	- que não possa penetrar pó nem humidade
- Colocar na embalagem todos os acessórios fornecidos juntamente **Mais informações:** ["Volume de fornecimento e acessórios", Página 32](#page-31-2)
- Juntar toda a documentação recebida no fornecimento **Mais informações:** ["Conservação e transmissão da documentação", Página 19](#page-18-0)

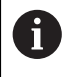

Nos casos de devolução do aparelho para reparação pelo serviço de assistência técnica:

Enviar o aparelho sem acessórios, sem encoders e sem aparelhos periféricos

#### <span id="page-34-3"></span>**3.5.2 Armazenar o aparelho**

- Embalar o aparelho conforme descrito acima
- Respeitar as disposições para as condições ambientais **Mais informações:** ["Dados técnicos", Página 399](#page-398-0)
- Após cada transporte e após um armazenamento prolongado, verificar se o aparelho está danificado
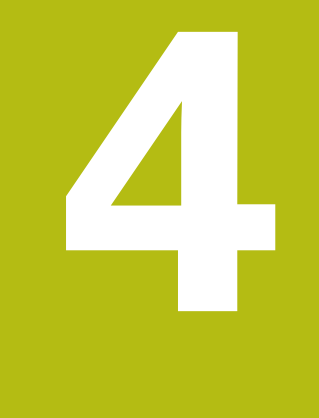

# **Montagem**

# **4.1 Vista geral**

Este capítulo descreve a montagem do aparelho. Encontra aqui recomendações sobre como montar corretamente o aparelho nos pedestais ou suportes.

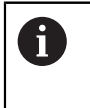

Os passos seguintes podem ser executados apenas por pessoal especializado.

**Mais informações:** ["Qualificação do pessoal", Página 27](#page-26-0)

# <span id="page-37-0"></span>**4.2 Montagem do aparelho**

### **Instruções de montagem gerais**

O encaixe para as variantes de montagem encontra-se na parte posterior do aparelho. O padrão de furos de fixação corresponde a uma grelha de 50 mm x 50 mm.

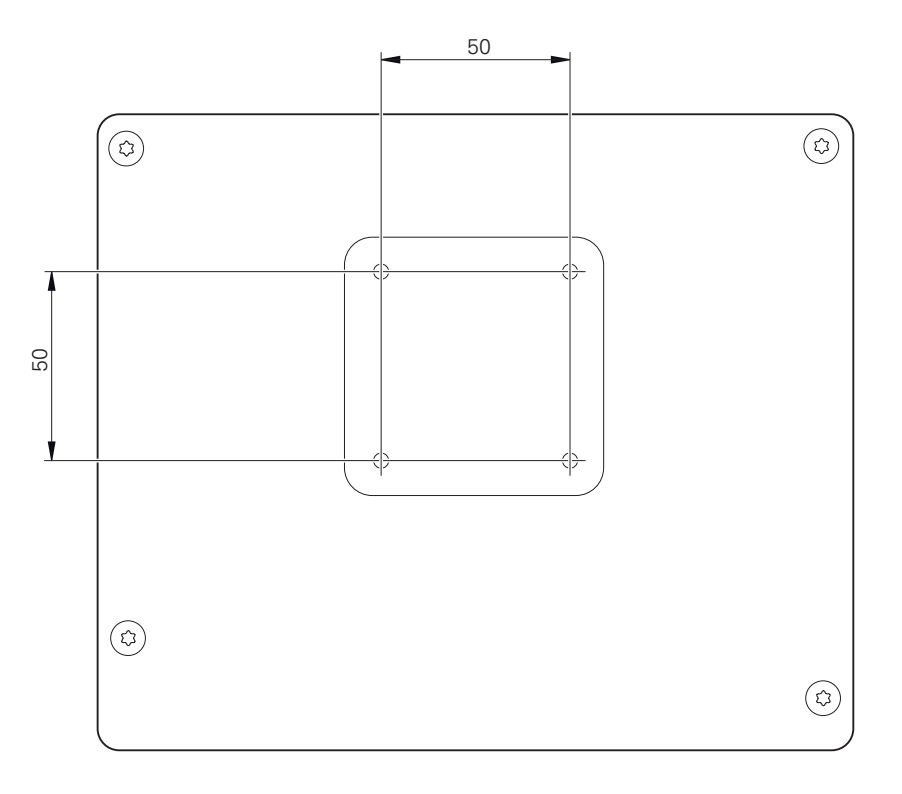

Figura 1: Dimensões da parte posterior do aparelho

O material para fixação das variantes de montagem no aparelho é fornecido juntamente com os acessórios.

Necessitará, adicionalmente, dos seguintes artigos:

- Chave de parafusos Torx T20
- Chave de parafusos Torx T25
- Chave Allen, abertura 2,5 (pedestal Duo-Pos)
- Material para a fixação numa superfície de apoio

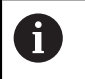

Para uma utilização conforme à finalidade, o aparelho deve estar montado num pedestal ou num suporte.

### **Montagem no pedestal Duo-Pos**

O pedestal Duo-Pos pode ser aparafusado ao aparelho com uma inclinação de 20° ou com uma inclinação de 45°.

Se o pedestal Duo-Pos for aparafusado ao aparelho com uma inclinação de 45°, é necessário fixar o aparelho na extremidade superior da ranhura de montagem. Utilize um cabo elétrico com conector angular.

 $\blacktriangleright$  Fixar o pedestal aos furos roscados inferiores na parte posterior do aparelho com os parafusos sextavados internos M4 x 8 ISO 7380 fornecidos juntamente

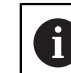

i

Respeitar o binário de aperto admissível de 2,6 Nm

Aparafusar o pedestal a uma superfície de apoio através da ranhura de montagem (largura  $= 4.5$  mm)

ou

- Colocar o aparelho livremente na localização desejada
- Instalar os cabos pela parte de trás através das duas aberturas do pedestal e levá-los até às ligações, passando-os pelas aberturas laterais.

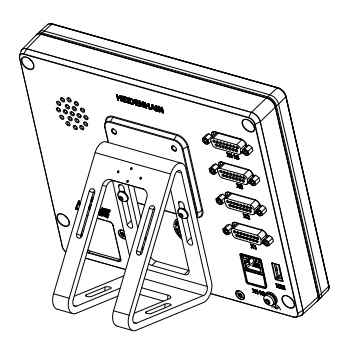

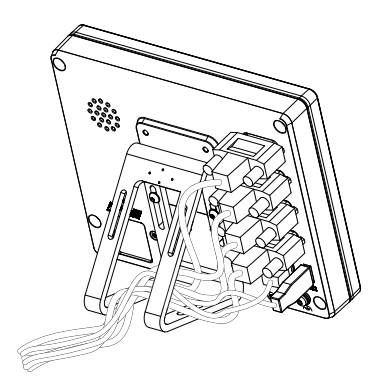

Figura 2: Aparelho montado no pedestal Duo-Pos

Figura 3: Passagem dos cabos no pedestal Duo-Pos

**Mais informações:** ["Dimensões do aparelho com pé de suporte Duo-Pos",](#page-402-0) [Página 403](#page-402-0)

## **4.2.1 Montagem no pedestal Multi-Pos**

Fixar o pedestal aos furos roscados na parte posterior do aparelho com os parafusos de cabeça escareada M4 x 8 ISO 14581 (pretos) fornecidos juntamente

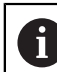

Respeitar o binário de aperto admissível de 2,6 Nm

- Opcionalmente, aparafusar o pedestal pela parte de baixo a uma superfície de apoio com dois parafusos M5
- Ajustar o ângulo de inclinação desejado
- ► Fixar o pedestal: apertar bem o parafuso T25

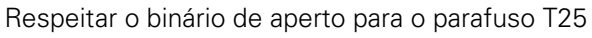

- Binário de aperto recomendado: 0,5 Nm
- Binário de aperto máximo admissível: 15,0 Nm.
- ► Instalar os cabos pela parte de trás através das duas aberturas do pedestal e levá-los até às ligações, passando-os pelas aberturas laterais.

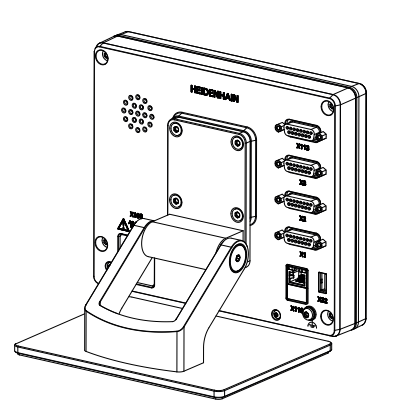

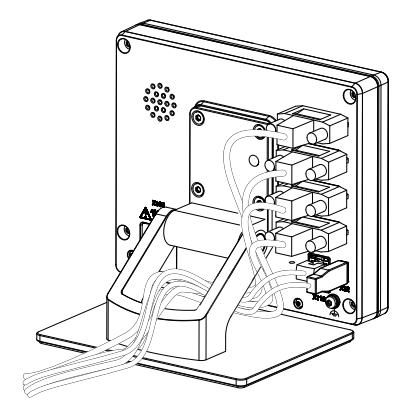

Figura 4: Aparelho montado no pedestal Multi-Pos

Figura 5: Passagem dos cabos no pedestal Multi-Pos

**Mais informações:** ["Dimensões do aparelho com pé de suporte Multi-Pos",](#page-402-1) [Página 403](#page-402-1)

### **4.2.2 Montagem no suporte Multi-Pos**

Fixar o suporte aos furos roscados na parte posterior do aparelho com os parafusos de cabeça escareada M4 x 8 ISO 14581 (pretos) fornecidos juntamente

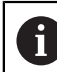

Respeitar o binário de aperto admissível de 2,6 Nm

- Montar o suporte num braço com o parafuso M8, as arruelas, o punho e a porca sextavada M8 fornecidos juntamente
- Ajustar o ângulo de inclinação desejado
- $\blacktriangleright$  Fixar o suporte: apertar bem o parafuso T25

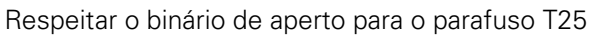

- Binário de aperto recomendado: 0,5 Nm
- Binário de aperto máximo admissível: 15,0 Nm.
- Instalar os cabos pela parte de trás através das duas aberturas do suporte e levá-los até às ligações, passando-os pelas aberturas laterais.

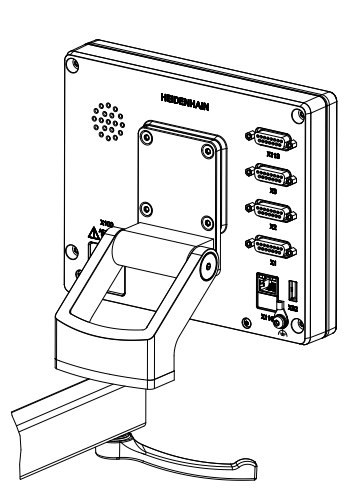

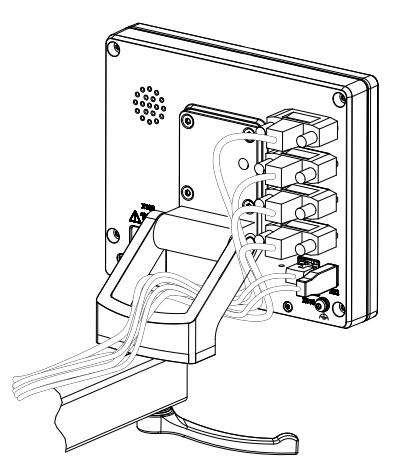

Figura 6: Aparelho montado no suporte Multi-Pos

Figura 7: Passagem dos cabos no suporte Multi-Pos

**Mais informações:** ["Dimensões do aparelho com suporte Multi-Pos",](#page-403-0) [Página 404](#page-403-0)

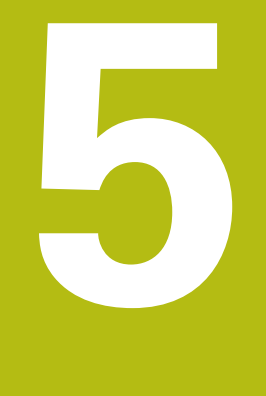

# **Instalação**

# **5.1 Vista geral**

Este capítulo descreve a Instalação do aparelho. Encontra aqui informações sobre as ligações do aparelho e instruções sobre como conectar corretamente os aparelhos periféricos.

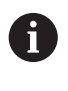

Os passos seguintes podem ser executados apenas por pessoal especializado.

**Mais informações:** ["Qualificação do pessoal", Página 27](#page-26-0)

# **5.2 Avisos gerais**

# **AVISO**

#### **Avarias devido a fontes de emissão altamente eletromagnética!**

Aparelhos periféricos como conversores de frequência ou acionamentos podem causar anomalias.

Para aumentar a insensibilidade a interferências eletromagnéticas:

- Utilizar a ligação opcional conforme a IEC/EN 60204-1 para a função de ligação a terra
- Utilizar apenas periféricos USB com blindagem contínua mediante, p. ex., folha metalizada e malha metálica ou caixa metálica. O grau de cobertura da malha de blindagem deve ser de 85% ou mais. A blindagem deve estar completamente integrada no conector (conexão de 360 º)

# **AVISO**

#### **Danos no aparelho por se executarem e soltarem conectores durante o funcionamento!**

Os componentes internos podem ser danificados.

Executar ou soltar os conectores apenas com o aparelho desligado

# **AVISO**

#### **Descarga eletrostática (ESD)!**

O aparelho contém componentes sujeitos ao perigo de descarga eletrostática que podem ser destruídos devido a uma descarga eletrostática (ESD).

- Respeitar escrupulosamente os procedimentos de segurança para manuseamento de componentes sensíveis a ESD
- Nunca tocar nos pinos de ligação sem que haja uma ligação a terra correta
- Usar uma pulseira ESD ligada a terra ao efetuar trabalhos nas ligações dos aparelhos

# **AVISO**

#### **Danos no aparelho devido a cablagem incorreta!**

Se ligar os cabos das entradas ou saídas incorretamente, podem ocorrer danos no aparelho ou nos aparelhos periféricos.

- Respeitar as atribuições das ligações e os dados técnicos do aparelho
- Ocupar exclusivamente os pinos ou condutores utilizados

**Mais informações:** ["Dados técnicos", Página 399](#page-398-0)

# <span id="page-44-0"></span>**5.3 Vista geral do aparelho**

As ligações na parte posterior do aparelho são protegidas contra a sujidade e danos mediante tampas de proteção anti pó.

# **AVISO**

#### **Sujidade e danos devido à falta de tampas de proteção anti pó!**

Se não colocar tampas de proteção anti pó nas ligações não utilizadas, o funcionamento dos contactos de ligação pode ser prejudicado ou impedido.

- Remover as tampas de proteção anti pó apenas quando se liguem aparelhos de medição ou periféricos
- ▶ Se um aparelho de medição ou um periférico forem removidos, colocar novamente a tampa de proteção anti pó sobre a ligação

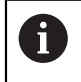

O tipo das ligações para aparelhos de medição pode variar consoante a versão do aparelho.

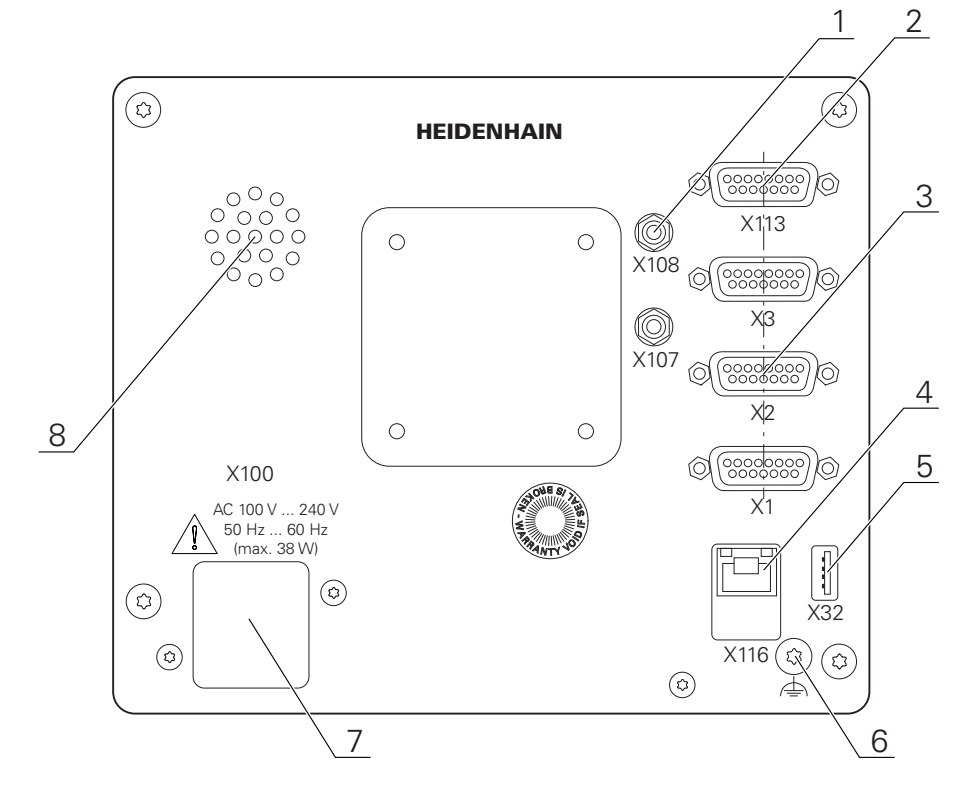

### **Parte posterior do aparelho sem tampas de proteção anti pó**

Figura 8: Parte posterior do aparelho

Ligações independentes das opções de software:

- **2 X113**: ligação Sub-D de 15 pinos para botões de pé, apalpadores
- Ligações Sub-D para encoders, por norma, com 2 entradas ativadas, 1 outra **3** entrada ativável opcionalmente

**X1-X3**: variante de aparelho com ligações Sub-D de 15 pinos para encoders com interface 1  $V_{SS}$ , 11  $\mu A_{SS}$  ou EnDat 2.2

**X21-X23**: variante de aparelho com ligações Sub-D de 9 pinos para encoders com interface TTL

**X1**, **X2**, **X21**: variante de aparelho com duas ligações Sub-D de 15 pinos para encoders com interface 1  $V_{SS}$  e uma ligação Sub-D de 9 pinos para encoders com interface TTL

**4** Ligação de Ethernet RJ45

**X116**: ligação para comunicação e troca de dados com sistemas subsequentes ou PC

**5** Ligação USB

**X32**: ligação USB 2.0 Hi-Speed (tipo A) para impressoras, dispositivos de entrada ou dispositivos USB de armazenamento em massa

- **6** Ligação para a função de ligação a terra conforme a IEC/EN 60204-1
- **7 X100**: interruptor de rede e ligação à corrente
- **8** Altifalantes

Ligações dependentes das opções de software:

**1** Ligações para o sensor ótico de arestas para registo de pontos de medição **X107**: entrada de referência para o cabo de fibra ótica proveniente da fonte de luz

f

**X108**: entrada para o cabo de fibra ótica proveniente do ecrã de projeção

# **5.4 Ligação dos aparelhos de medição**

Nos encoders com interface EnDat 2.2: se um eixo já tiver sido atribuído à entrada de encoder correspondente nas definições do aparelho, o encoder é reconhecido automaticamente ao reiniciar e as definições são ajustadas. Em alternativa, é possível atribuir a entrada de encoder depois de se ter conectado o aparelho.

- Respeitar a atribuição de ligações seguinte
- Remover e guardar a tampa de proteção anti pó
- Instalar os cabos consoante a variante de montagem
- **Mais informações:** ["Montagem do aparelho", Página 38](#page-37-0)

Conectar os aparelhos de medição solidamente às respetivas ligações

**Mais informações:** ["Vista geral do aparelho", Página 45](#page-44-0)

Tratando-se de fichas com parafusos: não apertar demasiadamente os parafusos

#### **Atribuição de ligação X1, X2, X3**

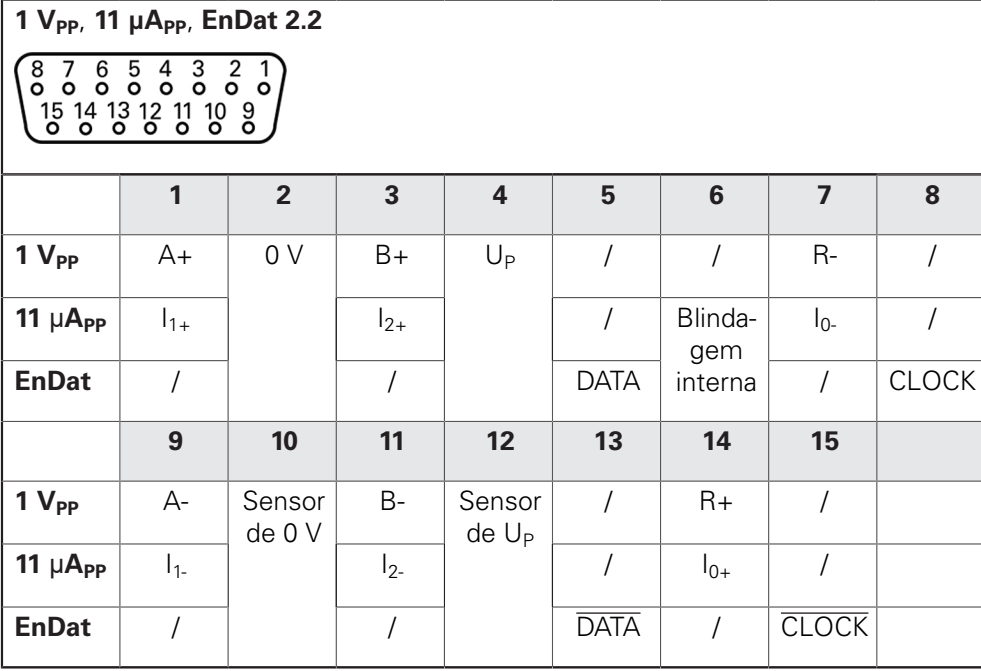

#### **Atribuição de ligação X21, X22, X23**

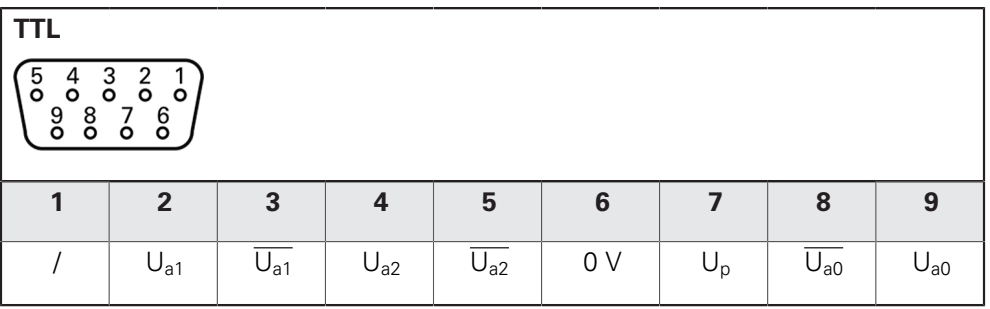

# **5.5 Ligação do sensor ótico de arestas**

- Respeitar a atribuição de ligações seguinte
- Remover e guardar as tampas de proteção anti pó
- Instalar os cabos de fibra ótica consoante a variante de montagem

**Mais informações:** ["Montagem do aparelho", Página 38](#page-37-0)

Respeitar as recomendações do fabricante para o raio de  $\blacktriangleright$  . curvatura máximo dos cabos de fibra ótica

Conectar o cabo de fibra ótica da fonte de luz (referência) à ligação X107

► Conectar o cabo de fibra ótica proveniente do ecrã de projeção à ligação X108 **Mais informações:** ["Vista geral do aparelho", Página 45](#page-44-0)

#### **Atribuição de ligação X107, X108**

M

Ħ

 $\mathbf{f}$ 

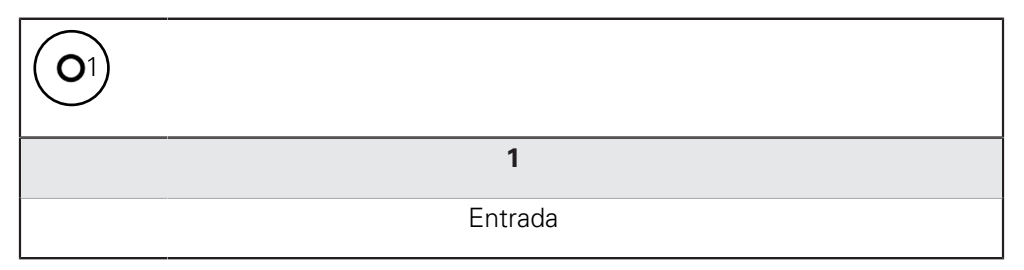

# **5.6 Cablagem das entradas e saídas de comutação**

Dependendo dos periféricos a conectar, as atividades de ligação poderão exigir a presença de um eletricista. Exemplo: tensão reduzida de segurança (SELV) excedida

**Mais informações:** ["Qualificação do pessoal", Página 27](#page-26-0)

O aparelho cumpre os requisitos da Norma IEC 61010-1 apenas se os periféricos forem alimentados a partir de um circuito secundário com energia limitada conforme a IEC 61010-13.ª Ed., Secção 9.4 ou com potência limitada conforme a IEC 60950-12.ª Ed., Secção 2.5 ou a partir de um circuito secundário da Classe 2 conforme a UL1310.

Em lugar da IEC 61010-13.ª Ed., Secção 9.4, também podem ser aplicadas as secções correspondentes das Normas DIN EN 61010-1, EN 61010-1, UL 61010-1 e CAN/CSA-C22.2 N.º 61010-1 ou, em lugar da IEC 60950-12.ª Ed., Secção 2.5, as secções correspondentes das Normas DIN EN 60950-1, EN 60950-1, UL 60950-1, CAN/CSA-C22.2 N.º 60950-1.

- Ligar a cablagem das entradas e saídas de comutação de acordo com a atribuição de ligações seguinte
- Remover e guardar a tampa de proteção anti pó
- Instalar os cabos consoante a variante de montagem

**Mais informações:** ["Montagem do aparelho", Página 38](#page-37-0)

Conectar os cabos de ligação dos aparelhos periféricos solidamente às respetivas ligações

**Mais informações:** ["Vista geral do aparelho", Página 45](#page-44-0)

Tratando-se de fichas com parafusos: não apertar demasiadamente os parafusos

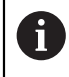

As entradas e saídas digitais ou analógicas devem ser atribuídas à respetiva função de comutação nas definições do aparelho.

#### **Atribuição da ligação X 113**

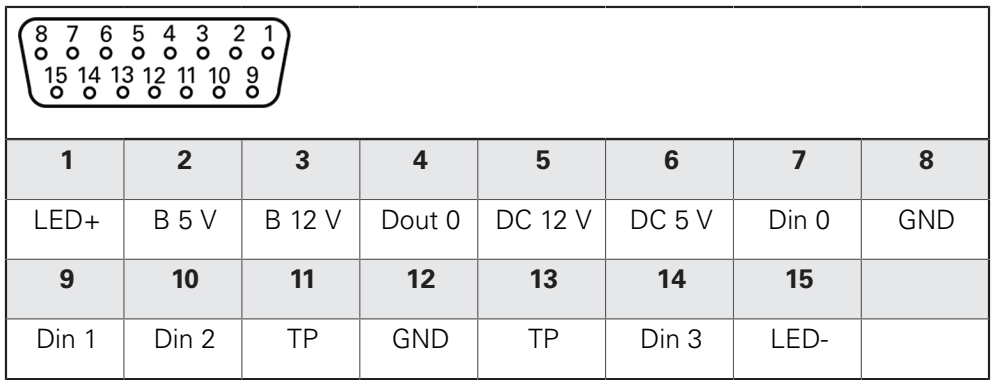

B - Sinais de sonda, prontidão

TP - Touch Probe (apalpador), normalmente fechado

### **Entradas digitais: Saídas digitais:**

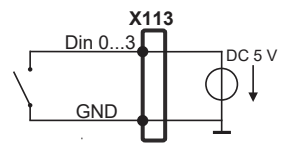

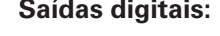

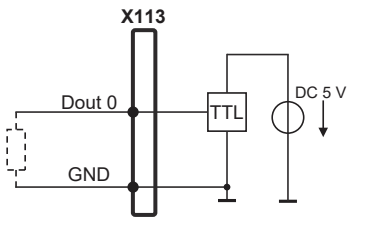

**Touch Probe:**

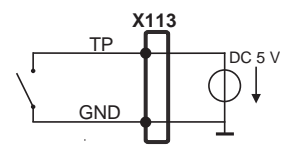

# **5.7 Ligação da impressora**

### **Ligação da impressora USB**

- Respeitar a atribuição de ligações seguinte
- Remover e guardar a tampa de proteção anti pó
- Instalar os cabos consoante a variante de montagem

**Mais informações:** ["Montagem do aparelho", Página 38](#page-37-0)

▶ Conectar a impressora USB à ligação USB tipo A (X32). O conector USB do cabo deve ficar completamente inserido

**Mais informações:** ["Vista geral do aparelho", Página 45](#page-44-0)

### **Atribuição de ligação X32**

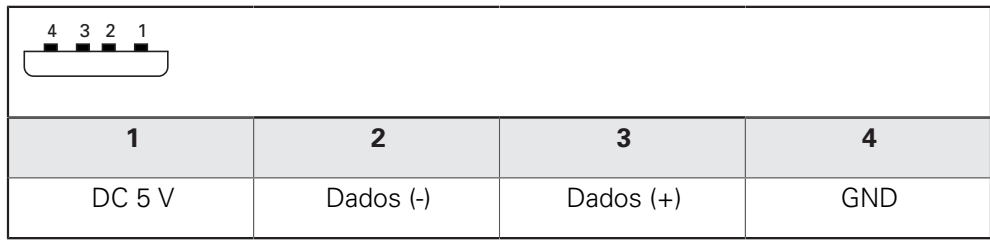

#### **Ligar a impressora Ethernet**

- Respeitar a atribuição de ligações seguinte
- Remover e guardar a tampa de proteção anti pó
- Instalar os cabos consoante a variante de montagem

**Mais informações:** ["Montagem do aparelho", Página 38](#page-37-0)

Conectar a impressora Ethernet à ligação Ethernet X116 mediante um cabo CAT.5 convencional. A ficha do cabo deve encaixar solidamente na ligação

**Mais informações:** ["Vista geral do aparelho", Página 45](#page-44-0)

#### **Atribuição da ligação X116**

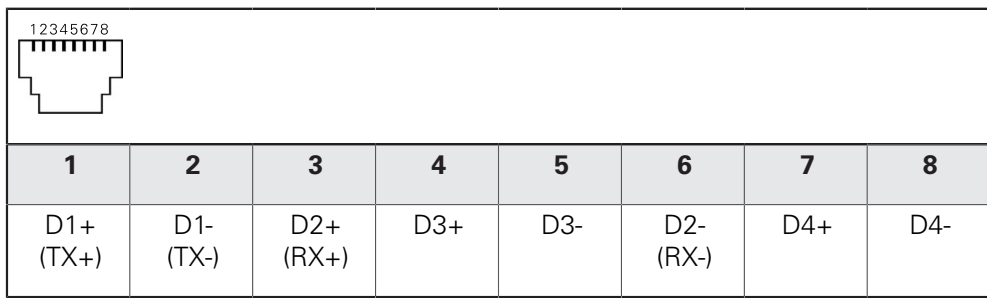

# **5.8 Ligação do leitor de códigos de barras**

Pode ligar o seguinte leitor de códigos de barras ao aparelho:

- COGNEX DataMan 8600 (com módulo serial para USB)
- Respeitar a atribuição de ligações seguinte
- Remover e guardar as tampas de proteção anti pó
- Instalar os cabos consoante a variante de montagem

**Mais informações:** ["Montagem do aparelho", Página 38](#page-37-0)

► Conectar o leitor de códigos de barras à ligação USB tipo A (X32). O conector USB do cabo deve ficar completamente inserido

**Mais informações:** ["Vista geral do aparelho", Página 45](#page-44-0)

#### **Atribuição de ligação X32**

 $\mathbf i$ 

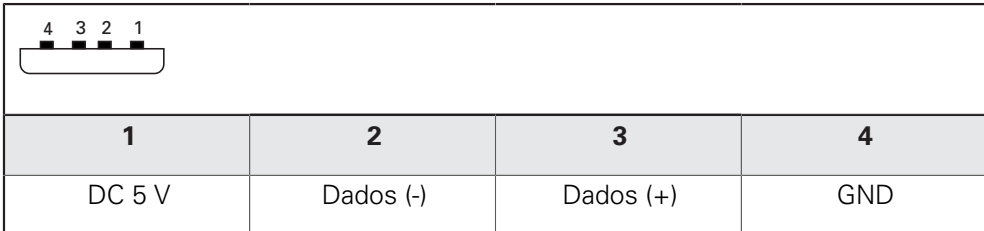

# **5.9 Ligação de dispositivos de entrada**

- Respeitar a atribuição de ligações seguinte
- Remover e guardar a tampa de proteção anti pó
- Instalar os cabos consoante a variante de montagem
- **Mais informações:** ["Montagem do aparelho", Página 38](#page-37-0)
- ▶ Conectar o rato USB ou teclado USB à ligação USB tipo A (X32). O conector USB do cabo deve ficar completamente inserido

**Mais informações:** ["Vista geral do aparelho", Página 45](#page-44-0)

#### **Atribuição de ligação X32**

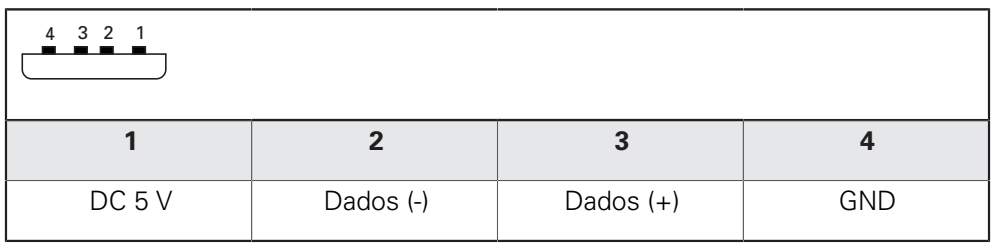

# **5.10 Ligar os periféricos de rede**

- Respeitar a atribuição de ligações seguinte
- Remover e guardar a tampa de proteção anti pó
- Instalar os cabos consoante a variante de montagem

**Mais informações:** ["Montagem do aparelho", Página 38](#page-37-0)

Conectar os periféricos de rede à ligação Ethernet X116 mediante um cabo CAT.5 convencional. A ficha do cabo deve encaixar solidamente na ligação

**Mais informações:** ["Vista geral do aparelho", Página 45](#page-44-0)

### **Atribuição da ligação X116**

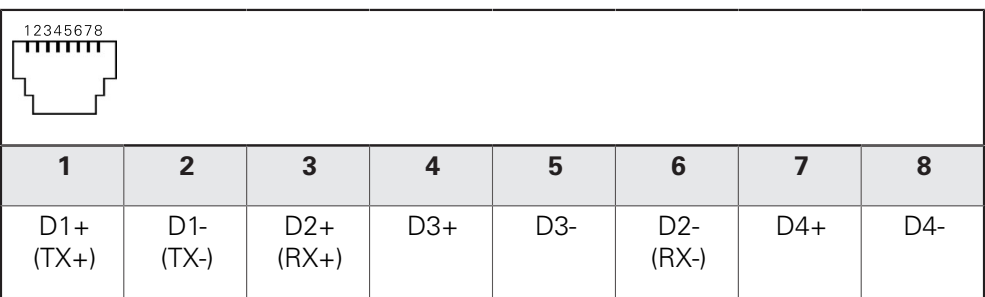

# **5.11 Ligar a tensão de rede**

# A AVISO

#### **Perigo de choque elétrico!**

Aparelhos incorretamente ligados a terra podem causar lesões graves ou a morte por choque elétrico.

- ▶ Por princípio, utilizar um cabo elétrico de 3 pinos
- Assegurar a correta ligação do condutor de proteção à instalação do edifício

# A AVISO

### **Perigo de incêndio devido ao cabo elétrico incorreto!**

A utilização de um cabo elétrico que não cumpra os requisitos nacionais no local de implantação pode causar perigo de incêndio.

- Utilizar apenas um cabo elétrico que cumpra, no mínimo, os requisitos nacionais no local de implantação
- Respeitar a atribuição de ligações seguinte
- Conectar a ligação à corrente com um cabo elétrico que corresponda aos requisitos à tomada com condutor de proteção

**Mais informações:** ["Vista geral do aparelho", Página 45](#page-44-0)

#### **Atribuição da ligação X100**

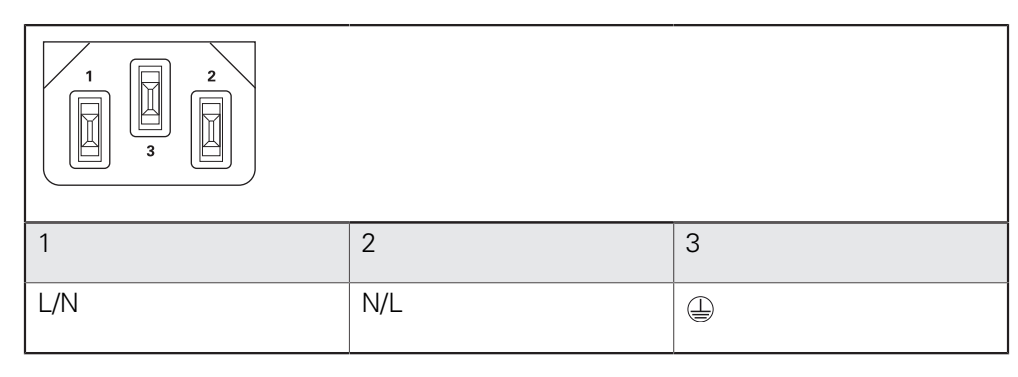

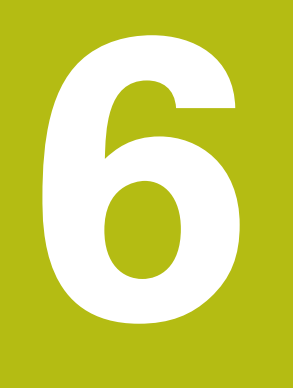

# **Comando geral**

# **6.1 Vista geral**

Este capítulo descreve a interface de utilizador e os elementos de comando, assim como as funções básicas do aparelho.

# **6.2 Comando com ecrã tátil e dispositivos de entrada**

### **6.2.1 Ecrã tátil e dispositivos de entrada**

Os elementos de comando na interface de utilizador do aparelho são acionados através de um ecrã tátil ou de um rato USB ligado.

Para introduzir dados, pode utilizar o teclado virtual no ecrã tátil ou um teclado USB ligado.

# **AVISO**

**Mau funcionamento do ecrã tátil devido a humidade ou contacto com a água!**

A humidade ou a água podem prejudicar o funcionamento do ecrã tátil.

- ▶ Proteger o ecrã tátil da humidade ou do contacto com a água
	- **Mais informações:** ["Dados do aparelho", Página 400](#page-399-0)

### **6.2.2 Gestos e ações do rato**

i

Para ativar, comutar ou mover os elementos de comando da interface de utilizador, pode usar o ecrã tátil do aparelho ou um rato. A operação do ecrã tátil e do rato realiza-se através de gestos.

> Os gestos para comando com o ecrã tátil podem ser diferentes dos gestos para comando com o rato.

Se os gestos para operar com o ecrã tátil forem diferentes dos do rato, estas instruções descreverão as duas possibilidades de comando como passos de operação alternativos.

Os passos de operação alternativos para comandar com o ecrã tátil ou com o rato são assinalados com os símbolos seguintes:

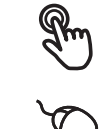

Operação com o ecrã tátil

Operação com o rato

O resumo seguinte descreve os vários gestos de comando com o ecrã tátil e com o rato:

**Tocar**

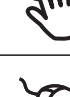

designa um toque breve no ecrã tátil

designa uma pressão única do botão esquerdo do rato

#### **Tocar permite, entre outras, as seguintes ações**

- Selecionar menus, elementos ou parâmetros
- Introduzir caracteres com o teclado do ecrã
- Fechar diálogos
- Mostrar e ocultar o menu principal no menu **Medição**
- Mostrar e ocultar o inspetor no menu **Medição**

#### **Manter premido**

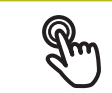

designa um toque prolongado no ecrã tátil

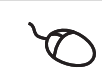

designa uma pressão única do botão esquerdo do rato, que é mantido premido em seguida

#### **Manter premido permite, entre outras, as seguintes ações**

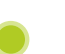

Alterar rapidamente valores nos campos de introdução com os botões do ecrã Mais e Menos

#### **Deslizar**

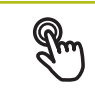

designa o movimento de um dedo sobre o ecrã tátil, com o qual é claramente definido, pelo menos, o ponto inicial do movimento

Designa a pressão única do botão esquerdo do rato, que é mantido pressionado e, simultaneamente, movido; é claramente definido, pelo menos, o ponto inicial do movimento

#### **Deslizar permite, entre outras, as seguintes ações**

- Deslocar-se em listas e textos
- 
- Abrir o diálogo **Detalhes** no inspetor

#### **Deslizar com dois dedos**

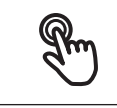

designa o movimento de dois dedos sobre o ecrã tátil, com o qual é claramente definido, pelo menos, o ponto inicial do movimento

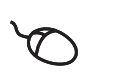

Designa a pressão única do botão direito do rato, que é mantido pressionado e, simultaneamente, movido; é claramente definido, pelo menos, o ponto inicial do movimento

#### **Deslizar com dois dedos permite a ação seguinte**

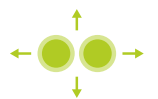

■ No menu **Medição**, deslocar a vista de elementos dentro da área de trabalho

# **6.3 Elementos de comando e funções gerais**

Os elementos de comando seguintes permitem a configuração e operação através do ecrã tátil ou dispositivos de entrada.

#### **Teclado virtual**

O teclado virtual permite introduzir texto nos campos de introdução da interface de utilizador. Dependendo do campo de introdução, abre-se um teclado virtual numérico ou alfanumérico.

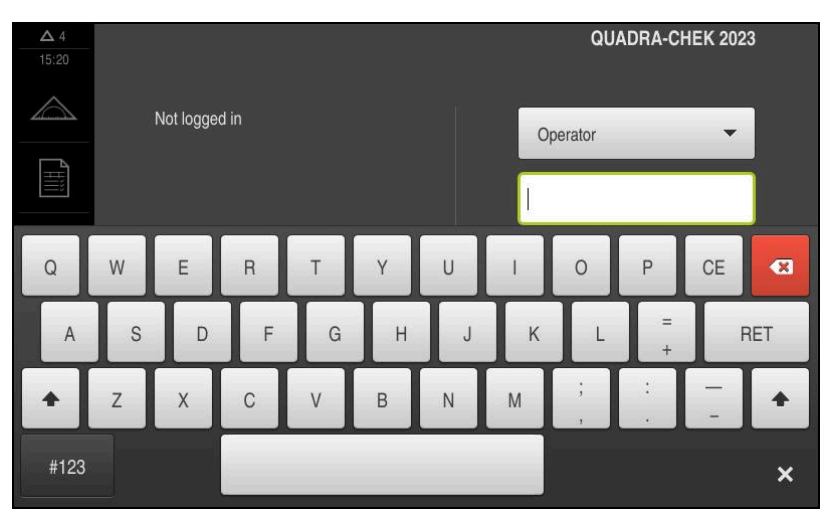

Figura 9: Teclado virtual

- Para introduzir valores, tocar num campo de introdução
- O campo de introdução é realçado
- > Abre-se o teclado virtual
- Introduzir texto ou números
- Eventualmente, uma marca de seleção verde indica se a entrada no campo de introdução está correta
- Em caso de entrada incompleta ou valores errados, mostra-se, eventualmente, um ponto de exclamação vermelho. A entrada não pode ser concluída então
- ▶ Para aceitar os valores, confirmar a entrada com **RET**
- Os valores são apresentados
- O teclado do ecrã desaparece

#### **Campos de introdução com botões do ecrã Mais e Menos**

Os botões do ecrã Mais **+** e Menos **-** nos dois lados do valor numérico permitem ajustar os valores numéricos.

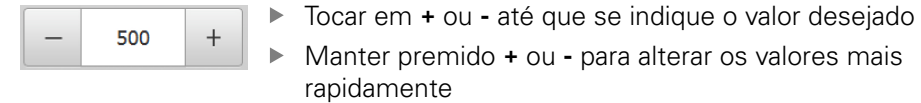

Mostra-se o valor desejado

#### **Interruptor**

O interruptor serve para alternar entre funções.

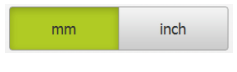

- ▶ Tocar na função desejada
- > A função ativada é assinalada a verde
- A função inativa é visualizada a cinzento claro.

### **Botão deslizante**

O botão deslizante usa-se para ativar ou desativar uma função.

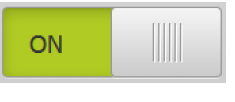

Puxar o botão deslizante para a posição desejada

ou

- ▶ Tocar no botão deslizante
- A função é ativada ou desativada

#### **Barra deslizante**

A barra deslizante (horizontal ou vertical) permite alterar valores gradualmente.

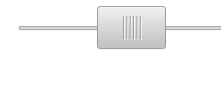

- Puxar a barra deslizante para a posição desejada.
- O valor ajustado é visualizado graficamente ou na forma de percentagem

#### **Lista desdobrável**

Os botões do ecrã das listas desdobráveis possuem um triângulo que aponta para baixo.

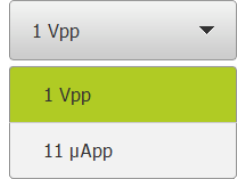

- ▶ Tocar no botão do ecrã
- A lista desdobrável abre-se
- O registo ativo está marcado a verde
- $\blacktriangleright$  Tocar no registo desejado
- O registo desejado é aceite

### **Anular**

O botão no ecrã anula o último passo.

Processos já concluídos não podem ser anulados.

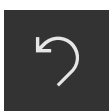

- Tocar em **Anular**
- O último passo é anulado

#### **Adicionar**

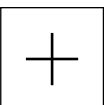

- Para adicionar outro elemento, tocar em **Adicionar**
- O novo elemento é adicionado

#### **Fechar**

- 
- Para fechar um diálogo, tocar em **Fechar**

**6**

**Confirmar**

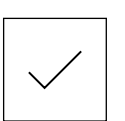

Para concluir uma atividade, tocar em **Confirmar**

**Voltar**

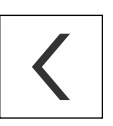

A

▶ Para regressar ao plano superior na estrutura de menus, tocar em **Voltar**

# **6.4 QUADRA-CHEK 2000 ligar e desligar**

# **6.4.1 QUADRA-CHEK 2000 ligar**

Antes de se poder usar o aparelho, é necessário realizar os passos de colocação em funcionamento e preparação. Dependendo da finalidade de utilização, poderá ser necessária a configuração de parâmetros de setup adicionais.

**Mais informações:** ["Colocação em funcionamento", Página 95](#page-94-0)

- **Ligar o aparelho no interruptor de rede** O interruptor de rede encontra-se na parte posterior do aparelho
- O aparelho está a ser iniciado. A operação pode demorar um momento
- Se o início automático de sessão do utilizador estiver ativado e o último utilizador tiver iniciado sessão como utilizador do tipo **Operator**, a interface de utilizador aparece no menu **Medição**
- Caso o início automático de sessão do utilizador não esteja ativado, abre-se o menu **Início de sessão do utilizador Mais informações:** ["Iniciar e encerrar sessão do utilizador", Página 59](#page-58-0)

### **6.4.2 Modo economizador de energia**

Se o aparelho não for utilizado provisoriamente, é conveniente ativar o modo economizador de energia. Assim, o aparelho entra num estado inativo sem que se corte a alimentação de corrente. Neste estado, o ecrã é desligado.

#### **Ativar o modo economizador de energia**

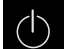

No menu principal, tocar em **Desligar**

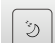

- Tocar em **Modo economizador de energia**
- O ecrã é desligado

#### **Desativar o modo economizador de energia**

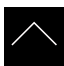

- ▶ Tocar num ponto qualquer do ecrã tátil
- > Na margem inferior, aparece uma seta
- ▶ Deslizar a seta para cima
- O ecrã liga-se e vê-se a interface de utilizador mostrada em último lugar

### **6.4.3 QUADRA-CHEK 2000 desligar**

### **AVISO**

#### **Dano no sistema operativo!**

Se cortar a fonte de corrente do aparelho enquanto este está ligado, o sistema operativo do aparelho pode ficar danificado.

- Encerrar o aparelho através do menu **Desligar**
- Não cortar a fonte de corrente do aparelho enquanto este estiver ligado
- Desligar o aparelho com o interruptor de rede só depois do encerramento

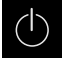

No menu principal, tocar em **Desligar**

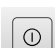

- Tocar em **Encerrar**
- O sistema operativo é encerrado
- Aguardar até que o ecrã mostre a mensagem: **Pode desligar o aparelho agora.**
- ▶ Desligar o aparelho no interruptor de rede

## <span id="page-58-0"></span>**6.5 Iniciar e encerrar sessão do utilizador**

O menu **Início de sessão do utilizador** permite ao operador iniciar ou encerrar sessão no aparelho.

Apenas um utilizador pode iniciar sessão no aparelho. Mostra-se o utilizador com sessão iniciada. Para que um novo utilizador inicie sessão, o utilizador com sessão iniciada deve encerrá-la.

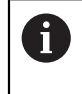

O aparelho possui níveis de privilégios, que determinam se a administração e operação se realizam de forma abrangente ou restrita pelo utilizador.

## **6.5.1 Iniciar sessão do utilizador**

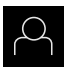

- No menu principal, tocar em **Início de sessão do utilizador**
- Na lista desdobrável, selecionar um utilizador
- Tocar no campo de introdução **Palavra-passe**
- Introduzir a palavra-passe do utilizador

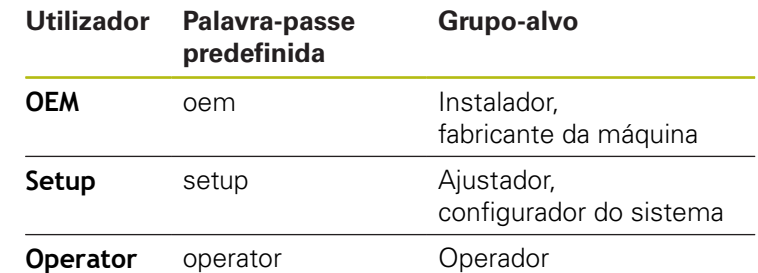

**Mais informações:** ["Iniciar sessão para o Início rápido",](#page-171-0) [Página 172](#page-171-0)

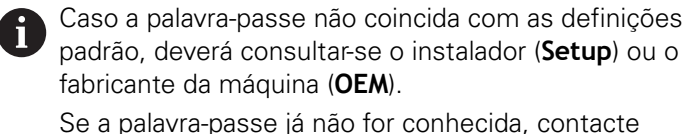

uma filial de assistência HEIDENHAIN.

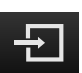

- Confirmar a introdução com **RET**
- Tocar em **Iniciar sessão**
- O utilizador inicia sessão e aparece o menu **Medição**

### **6.5.2 Encerrar sessão do utilizador**

No menu principal, tocar em **Início de sessão do utilizador**

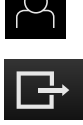

- Tocar em **Encerrar sessão**
- O utilizador encerra a sessão
- Todas as funções do menu principal estão inativas, à exceção de **Desligar**
- O aparelho só pode voltar a ser usado depois de um utilizador iniciar sessão

## **6.6 Definir o idioma**

No estado de fábrica, o idioma da interface de utilizador é o Inglês. Pode comutar a interface de utilizador para o idioma desejado.

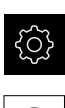

### No menu principal, tocar em **Definições**

#### Tocar em **Utilizador**

- O utilizador com sessão iniciada é assinalado com uma marca de seleção
- Selecionar o utilizador com sessão iniciada
- O idioma selecionado para o utilizador é indicado na lista desdobrável **Idioma** através da bandeira correspondente
- Na lista desdobrável **Idioma**, selecionar a bandeira do idioma desejado
- A interface de utilizador apresenta-se no idioma selecionado

# **6.7 Executar a procura de marcas de referência após o arranque**

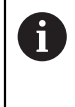

Se a procura de marcas de referência estiver ligada após o arranque do aparelho todas as funções do aparelho ficarão bloqueadas até que a procura de marcas de referência seja concluída com sucesso. **Mais informações:** ["Marcas de referência \(Sistema de medida\)",](#page-373-0) [Página 374](#page-373-0)

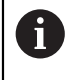

Nos encoders seriais com interface EnDat, a procura de marcas de referência não se realiza, dado que que os eixos são referenciados automaticamente.

Quando a procura de marcas de referência está ligada no aparelho, um assistente obriga a passar sobre as marcas de referência dos eixos.

- Seguir as instruções no Assistente após o início de sessão
- Após uma procura de marcas de referência bem sucedida, o símbolo da referência deixa de piscar

**Mais informações:** ["Elementos de comando da visualização de posições",](#page-78-0) [Página 79](#page-78-0)

**Mais informações:** ["Ligar a procura de marcas de referência", Página 106](#page-105-0)

# **6.8 Interface de utilizador**

### **6.8.1 Interface de utilizador após iniciar**

### **Interface de utilizador no estado de fábrica**

A interface de utilizador apresentada mostra o estado de fábrica do aparelho. Esta interface de utilizador também é visualizada depois de o aparelho ser restaurado para as definições de fábrica.

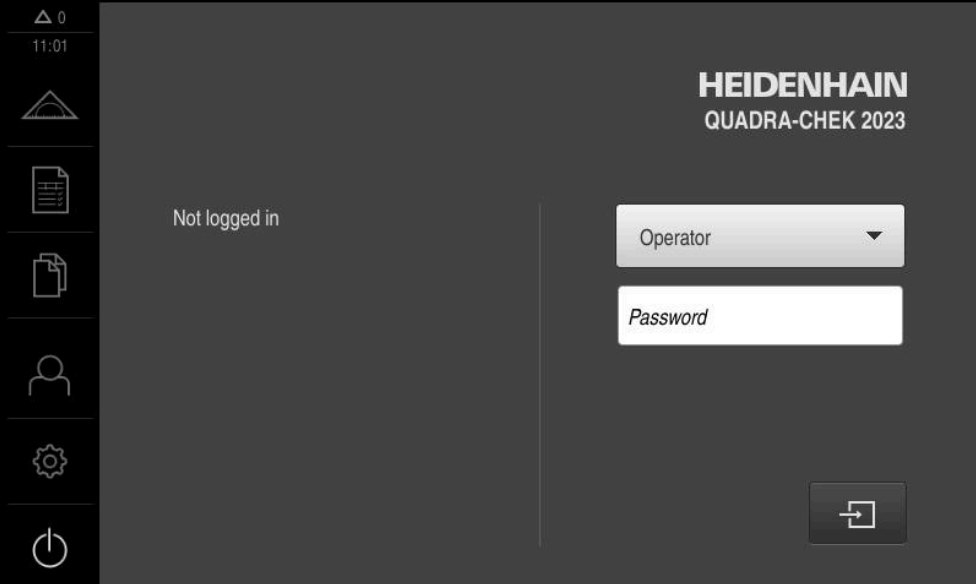

Figura 10: Interface de utilizador no estado de fábrica do aparelho

#### **Interface de utilizador após o arranque**

Se um utilizador do tipo **Operator** iniciou sessão em último lugar com o início automático de sessão do utilizador ativado, após o arranque, o aparelho apresenta o menu **Medição** com a área de trabalho e o inspetor.

**Mais informações:** ["Menu Medição", Página 64](#page-63-0)

Se o início automático de sessão do utilizador não estiver ativado, o aparelho abre o menu **Início de sessão do utilizador**.

**Mais informações:** ["Menu Início de sessão do utilizador", Página 72](#page-71-0)

### **6.8.2 Menu principal da interface de utilizador**

**Interface de utilizador com Opção de software QUADRA-CHEK 2000 OED**

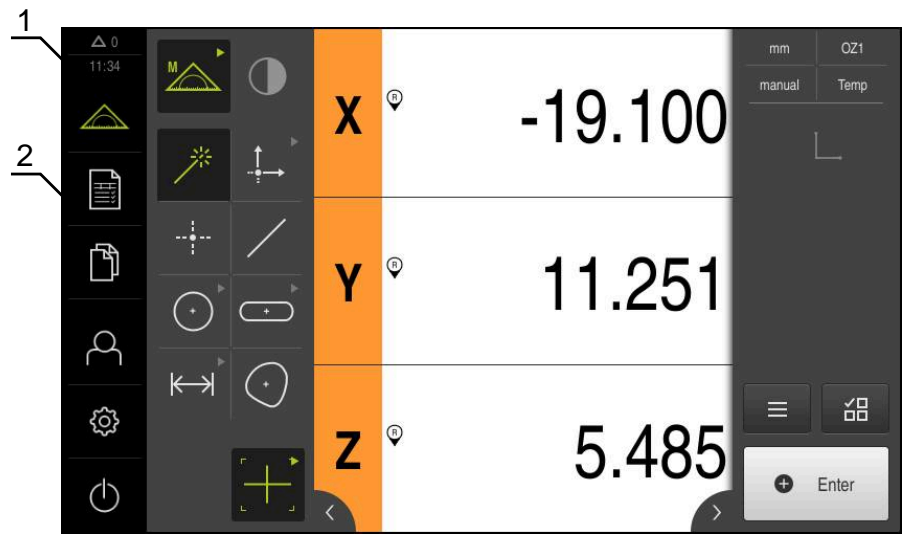

Figura 11: Interface de utilizador com Opção de software QUADRA-CHEK 2000 OED

- **1** A área de visualização de mensagem mostra a hora e o número de mensagens não fechadas
- **2** Menu principal com elementos de comando

#### **Elementos de comando do menu principal**

O menu principal é mostrado sem que se tenham em consideração as opções de software ativadas.

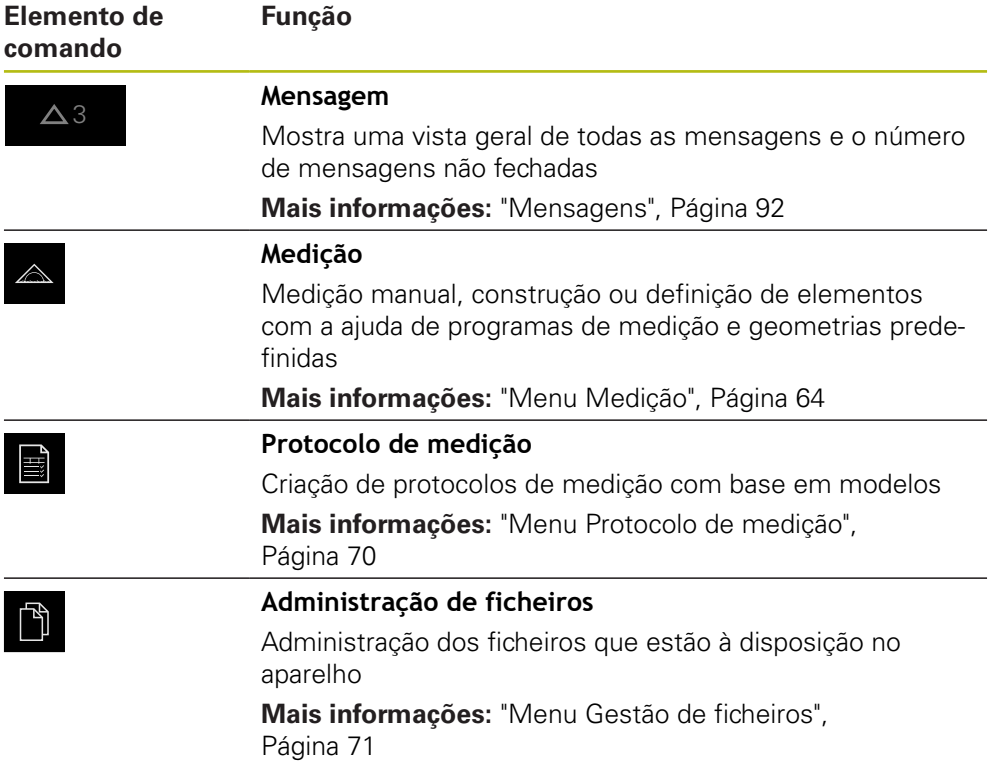

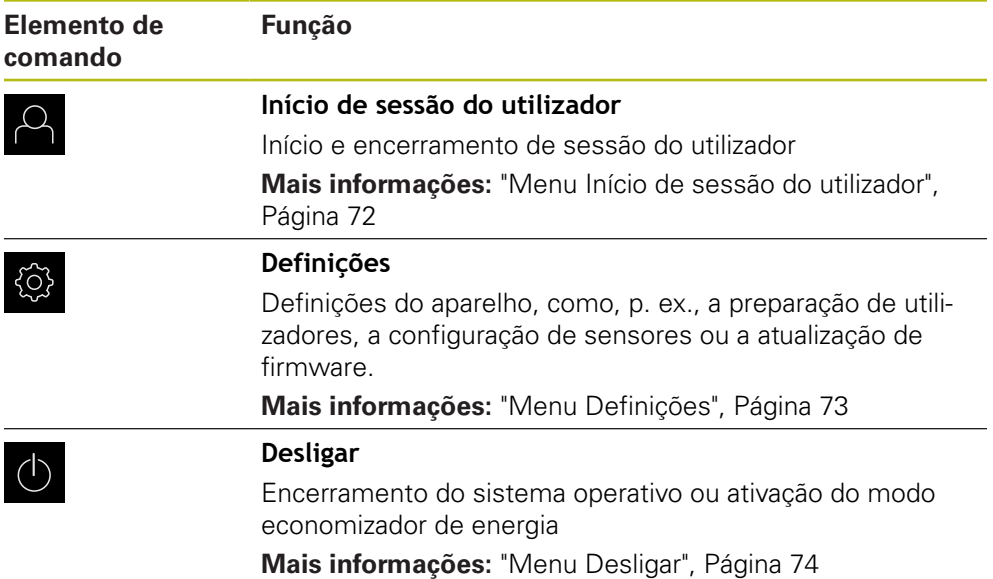

# <span id="page-63-0"></span>**6.8.3 Menu Medição**

### **Chamada**

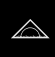

- No menu principal, tocar em **Medição**
- Mostra-se a interface de utilizador para Medição, Construção ou Definição

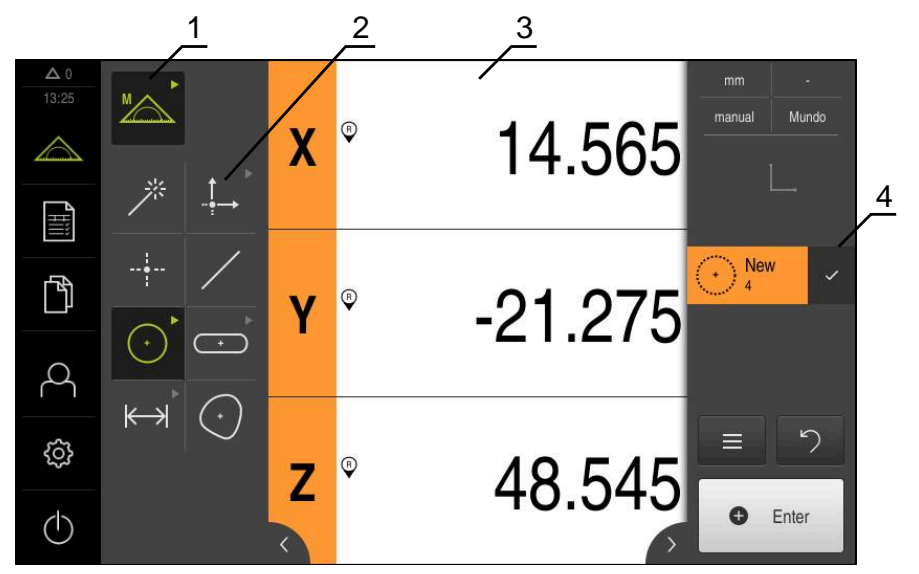

**Menu Medição sem opção de software**

Figura 12: Menu **Medição** sem opção de software

- **1** A paleta de funções inclui as funções Medição Manual e Definição. A função selecionada é visualizada como elemento de comando ativo.
- **2** A paleta de geometrias inclui todas as geometrias para Medição Manual, Construção ou Definição. As geometrias estão parcialmente reunidas em grupos de geometrias. A geometria selecionada é visualizada como elemento ativo. A extensão da paleta de geometrias varia consoante a função selecionada.
- **3** A área de trabalho mostra, por exemplo, a posição atual da mesa de medição ou a vista de elementos (representação gráfica dos elementos).
- **4** O inspetor inclui o menu de acesso rápido, a pré-visualização de posições ou a pré-visualização dos elementos e a lista de elementos ou a lista de passos do programa. A lista de elementos contém os elementos medidos, construídos ou definidos.

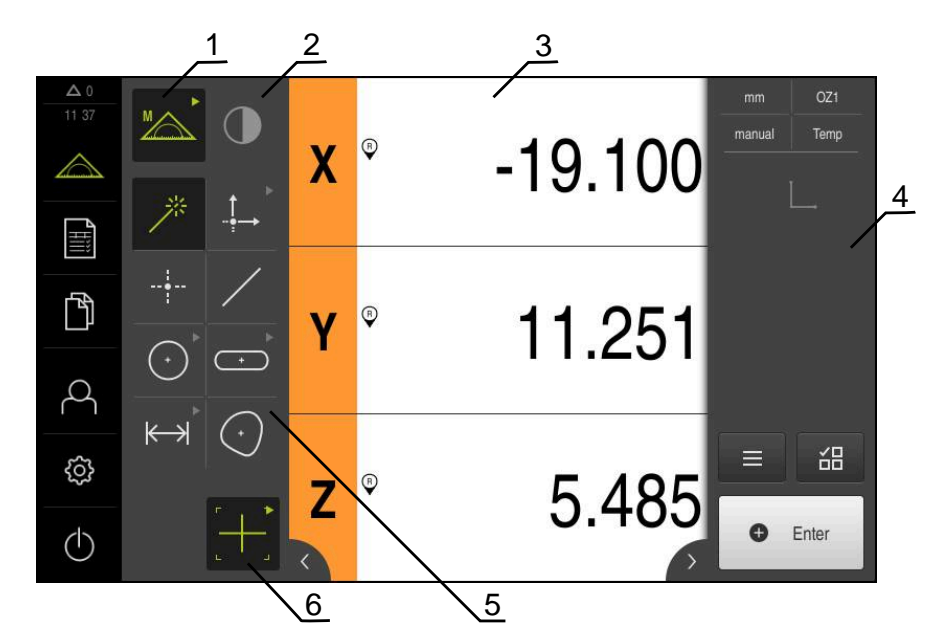

### **Menu Medição com Opção de software QUADRA-CHEK 2000 OED**

Figura 13: Menu **Medição** com Opção de software QUADRA-CHEK 2000 OED

- **1** A paleta de funções inclui as funções Medição Manual e Definição. A função selecionada é visualizada como elemento de comando ativo.
- **2** A paleta de sensores inclui os sensores opcionais, por exemplo, OED. É visível somente com a opção de software ativada.
- **3** A área de trabalho mostra, por exemplo, a visualização de posições ou o campo de introdução para construir e definir elementos.
- **4** O inspetor inclui o menu de acesso rápido, a pré-visualização de posições, a pré-visualização dos elementos e a lista de elementos ou a lista de passos do programa. A lista de elementos contém os elementos medidos, construídos ou definidos.
- **5** A paleta de geometrias inclui todas as geometrias para Medição Manual, Construção ou Definição. As geometrias estão parcialmente reunidas em grupos de geometrias. A geometria selecionada é visualizada como elemento ativo. A extensão da paleta de geometrias varia consoante a função selecionada.
- **6** A paleta de ferramentas compreende as ferramentas de medição que são necessárias à execução da medição selecionada.

### **Paleta de funções**

A paleta de funções permite selecionar a função com a qual se deseja criar um novo elemento.

#### **Selecionar função**

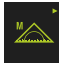

- Tocar no elemento de comando que representa a função atual, p. ex., **Medição Manual**
- A paleta de funções mostra as funções disponíveis
- Selecionar a função desejada

#### **Elementos de comando da paleta de funções**

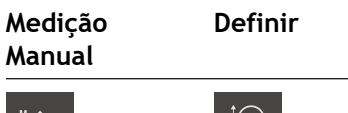

Medir **Definir** Definir

**Mais informações:** ["Função Medição Manual", Página 74](#page-73-1) **Mais informações:** ["Função Definir", Página 78](#page-77-0)

### **Paleta de sensores (opção de software)**

Na paleta de sensores, escolhe-se o sensor para o registo de pontos de medição. Se estiver disponível apenas um sensor, o dispositivo seleciona o sensor automaticamente.

#### **Condições**

- Está ligado um sensor ao aparelho
- A opção de software correspondente está ativada

#### **Elementos de comando da paleta de sensores**

**Deteção ótica de arestas (OED)**

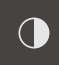

**Mais informações:** ["Elementos de comando para a medição com sensor OED",](#page-75-0) [Página 76](#page-75-0)

#### **Paleta de geometrias**

A paleta de geometrias permite selecionar a geometria com a qual se deseja medir, construir ou definir em seguida. Em alternativa, selecione o reconhecimento automático da geometria **Measure Magic**. A extensão da paleta de geometrias depende da função selecionada e do sensor ativado.

#### **Selecionar a geometria**

Algumas geometrias estão reunidas em grupos. Os elementos de comando agrupados reconhecem-se pelo símbolo da seta.

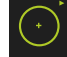

- Se necessário, nos elementos de comando agrupados, tocar no elemento de comando com o símbolo da seta.
- Todos os elementos de comando do grupo estão disponíveis
- ▶ Selecionar a geometria desejada

### **Elementos de comando da paleta de geometrias**

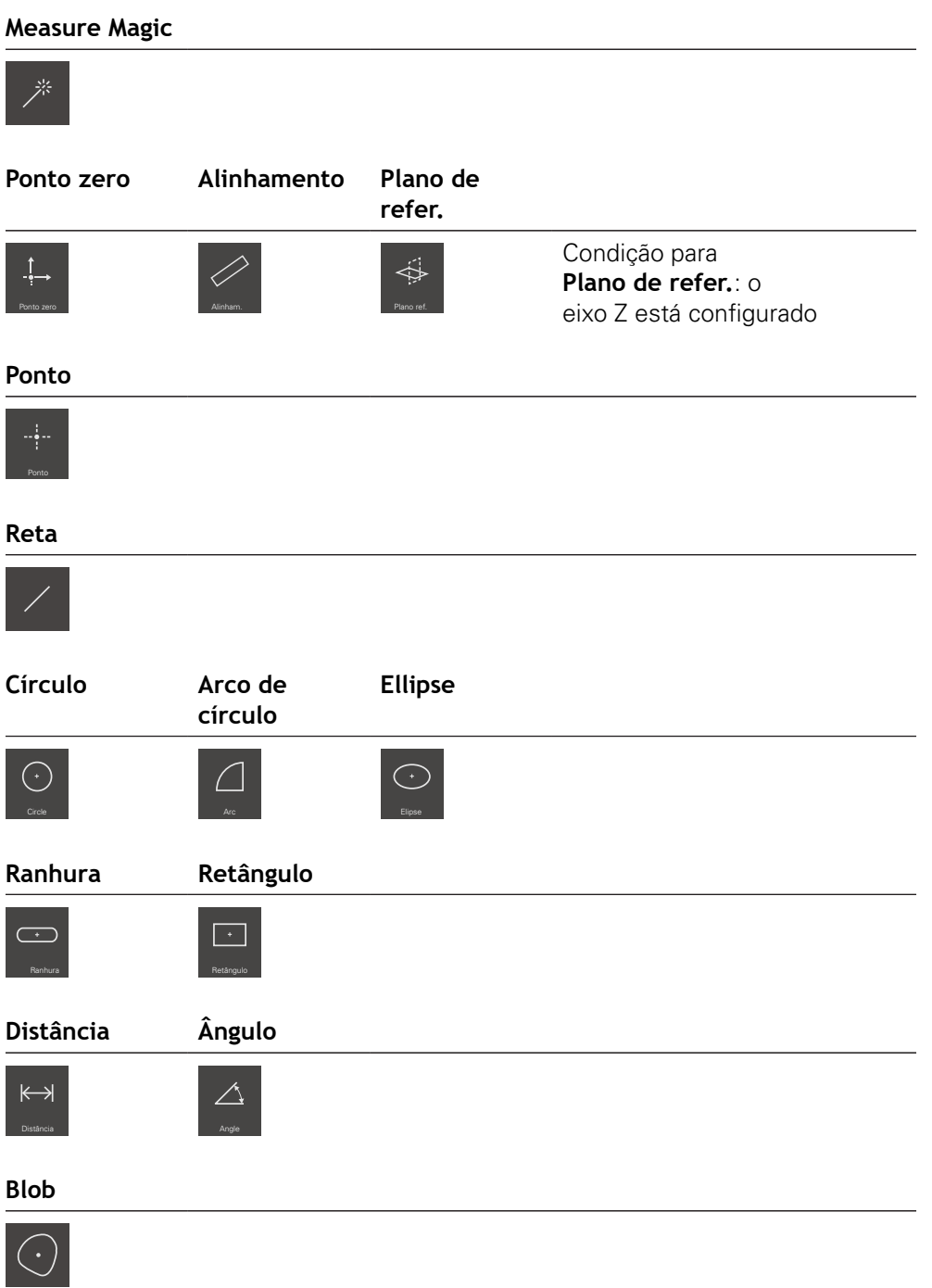

### **Paleta de ferramentas (dependente do sensor)**

Na paleta de ferramentas, escolhe-se a ferramenta de medição para o registo de pontos de medição. O diálogo **Definições** da tabela de ferramentas permite configurar as ferramentas de medição.

#### **Condições**

Um sensor está ativado (opção de software)

#### **Selecionar a ferramenta de medição**

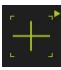

- Tocar no elemento de comando que mostra a ferramenta de medição atual, p. ex., a retícula
- A paleta de ferramentas mostra todas as ferramentas de medição disponíveis e o diálogo **Definições**
- Selecionar a ferramenta de medição desejada
- Se necessário, ajustar as definições da ferramenta de medição
- Tocar em **Fechar**
- > As alterações são aceites.

**Mais informações:** ["Resumo das ferramentas de medição OED", Página 76](#page-75-1)

### <span id="page-69-0"></span>**6.8.4 Menu Protocolo de medição**

#### **Chamada**

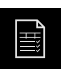

- No menu principal, tocar em **Protocolo de medição**
- Mostra-se a interface de utilizador para visualizar e criar os protocolos de medição

#### **Breve descrição**

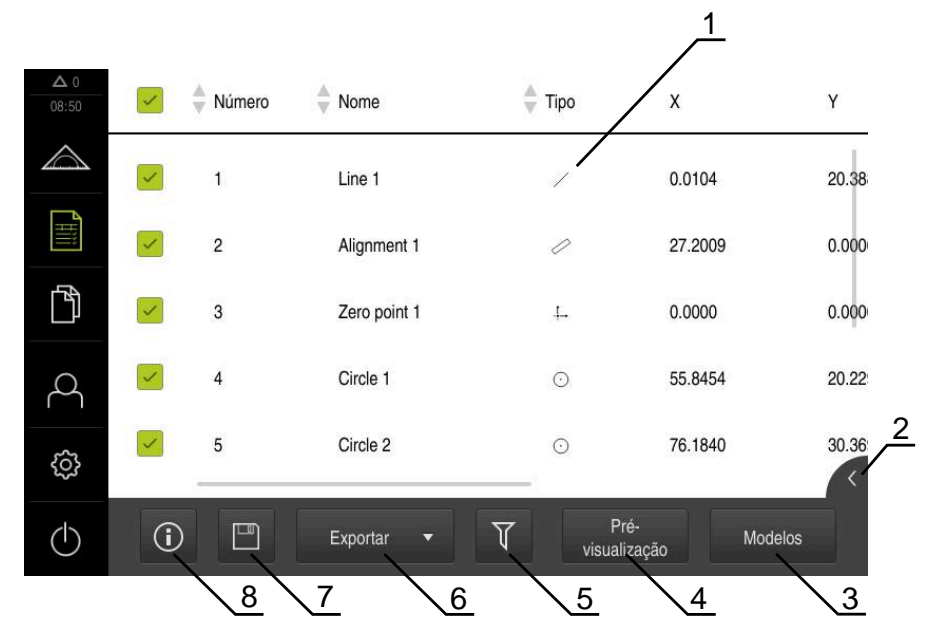

#### Figura 14: Menu **Protocolo de medição**

- **1** Lista dos modelos padrão
- **2** Pré-visualização do modelo selecionado
- **3** Visualização da informação sobre o modelo selecionado
- **4** Pré-visualização de impressão do protocolo de medição atual
- **5** Filtro para lista dos elementos medidos
- **6** Exportação do protocolo de medição atual
- **7** Memorização do protocolo de medição atual
- **8** Visualização da informação sobre o protocolo atual

O menu **Protocolo de medição** mostra uma lista dos elementos medidos, dependendo do modelo de protocolo de medição selecionado.

No menu **Protocolo de medição**, é possível selecionar conteúdos e modelos de protocolos de medição. Os protocolos de medição podem ser guardados, exportados e impressos.

**Mais informações:** ["PROTOCOLO DE MEDICAO", Página 321](#page-320-0)

### <span id="page-70-0"></span>**6.8.5 Menu Gestão de ficheiros**

#### **Chamada**

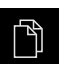

- No menu principal, tocar em **Gestão de ficheiros**
- Mostra-se a interface de utilizador para a gestão de ficheiros

#### **Breve descrição**

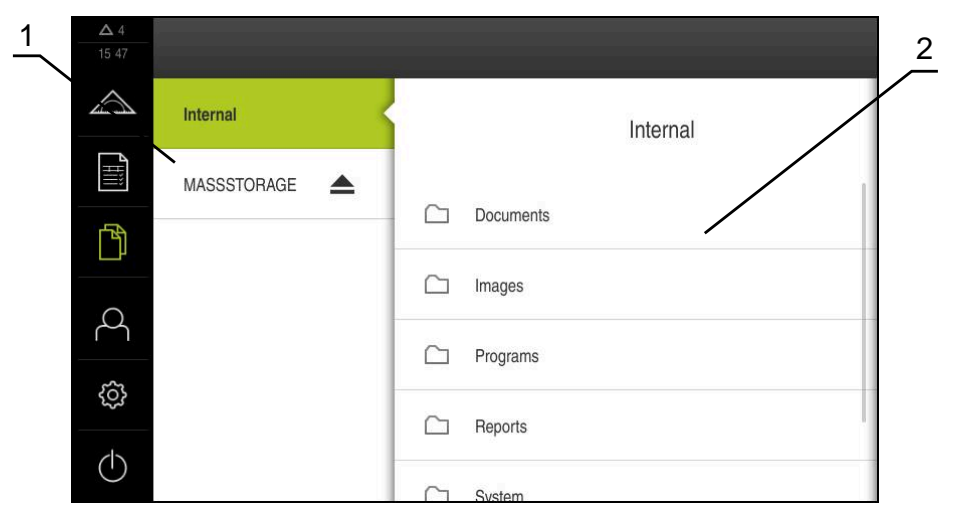

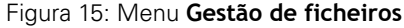

- **1** Lista das posições de memória disponíveis
- **2** Lista das pastas na posição de memória selecionada

O menu **Gestão de ficheiros** apresenta uma vista geral dos ficheiros guardados na memória do aparelho.

Os dispositivos USB de armazenamento em massa (formato FAT32) eventualmente conectados e as unidades de dados em rede disponíveis são indicados na lista das posições de memória. Os dispositivos USB de armazenamento em massa e unidades de dados em rede são indicados mediante o nome ou a designação da unidade de dados.

**Mais informações:** ["Gestão de ficheiros", Página 331](#page-330-0)

### <span id="page-71-0"></span>**6.8.6 Menu Início de sessão do utilizador**

#### **Chamada**

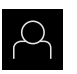

- No menu principal, tocar em **Início de sessão do utilizador**
- Mostra-se a interface de utilizador para que o utilizador inicie e encerre sessão

#### **Breve descrição**

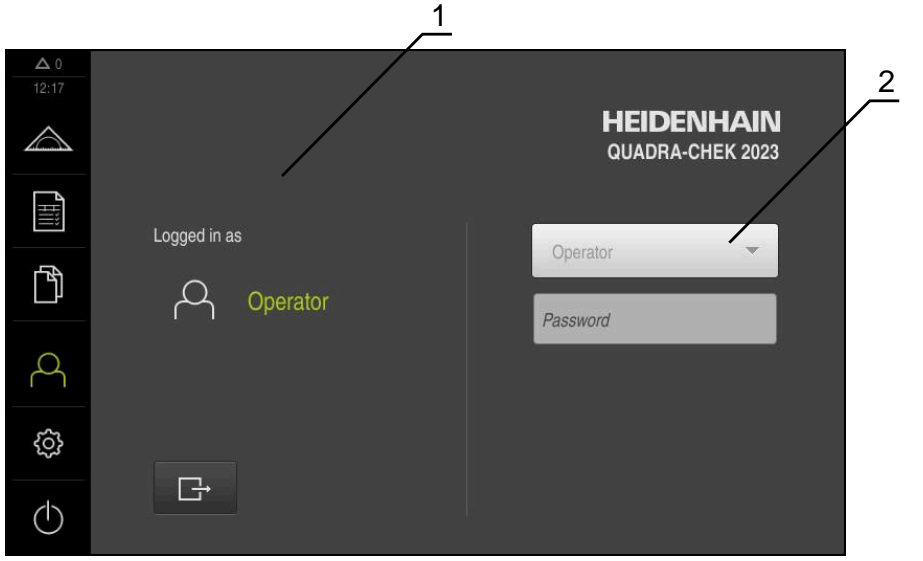

Figura 16: Menu **Início de sessão do utilizador**

- **1** Visualização do utilizador com sessão iniciada
- **2** Início de sessão do utilizador

O menu **Início de sessão do utilizador** indica que utilizador tem sessão iniciada na coluna esquerda. O início de sessão de um novo utilizador é apresentado na coluna direita.

Para que um outro utilizador inicie sessão, o utilizador com sessão iniciada deve encerrá-la.

**Mais informações:** ["Iniciar e encerrar sessão do utilizador", Página 59](#page-58-0)
## **6.8.7 Menu Definições**

## **Chamada**

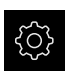

- No menu principal, tocar em **Definições**
- Mostra-se a interface de utilizador para as definições do dispositivo

#### **Breve descrição**

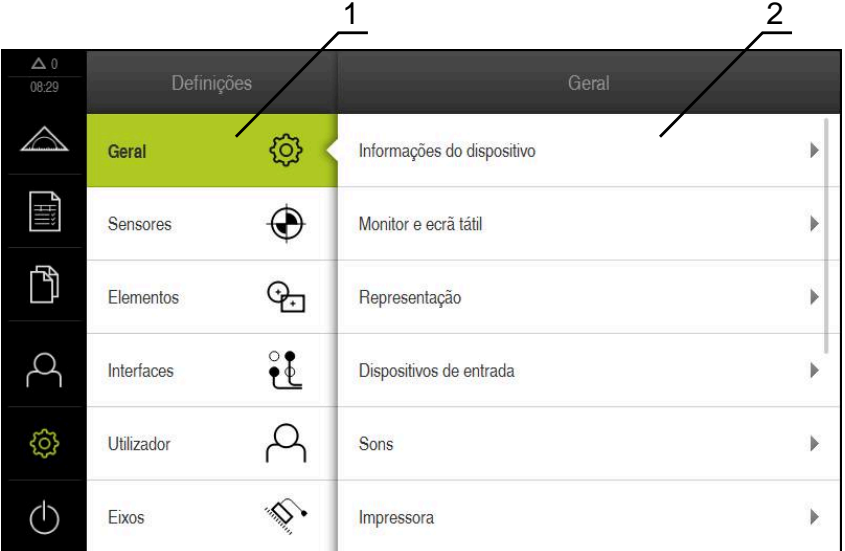

Figura 17: Menu **Definições**

 $\mathbf i$ 

- **1** Lista das opções de definições
- **2** Lista dos parâmetros de definições

O menu **Definições** apresenta todas as opções de configuração do aparelho. Os parâmetros de definições servem para ajustar o aparelho aos requisitos no local de utilização.

**Mais informações:** ["Definições", Página 339](#page-338-0)

O aparelho possui níveis de privilégios, que determinam se a administração e operação se realizam de forma abrangente ou restrita pelo utilizador.

## **6.8.8 Menu Desligar**

## **Chamada**

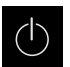

- No menu principal, tocar em **Desligar**
- Mostram-se os elementos de comando para encerrar o sistema operativo, para ativar o modo economizador de energia e também o modo de limpeza

## **Breve descrição**

O menu **Desligar** mostra as opções seguintes:

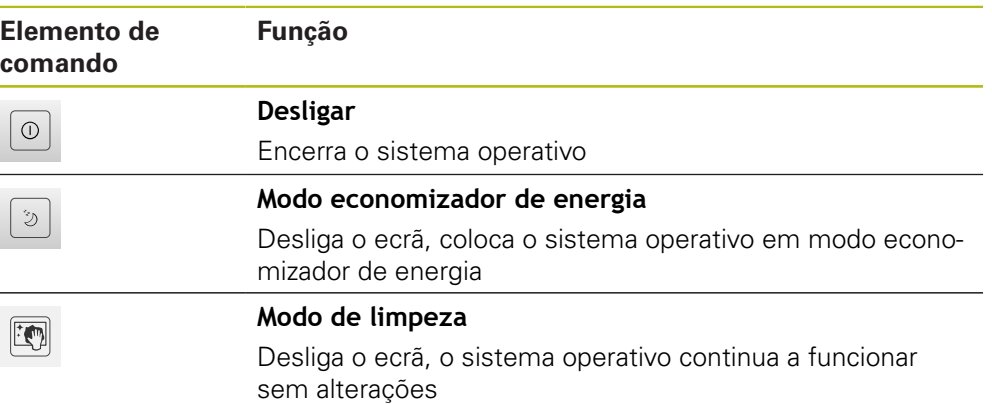

**Mais informações:** ["QUADRA-CHEK 2000 ligar e desligar", Página 58](#page-57-0) **Mais informações:** ["Limpar o ecrã", Página 384](#page-383-0)

# **6.9 Função Medição Manual**

A função **Medição Manual** permite-lhe:

- Medir um elemento, ou seja, criá-lo a partir de pontos de medição registados
- Construir um elemento, ou seja, criá-lo a partir de elementos existentes

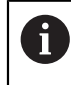

Encontra uma descrição detalhada das atividades no capítulo ["Medição"](#page-206-0) e nos capítulos seguintes.

## **6.9.1 Medir elementos**

Para medir um contorno, p. ex., um círculo, registam-se pontos de medição que se distribuem pelo contorno. Dependendo da geometria selecionada, é necessária uma determinada quantidade de pontos de medição. As posições dos pontos de medição referem-se ao sistema de coordenadas que esteja selecionado no aparelho. A partir dos pontos de medição registados (nuvem de pontos), o aparelho calcula um elemento.

Se desejar registar pontos de medição manualmente, p. ex., através de uma retícula no microscópio de medição ou no projetor de perfil, proceda da seguinte forma:

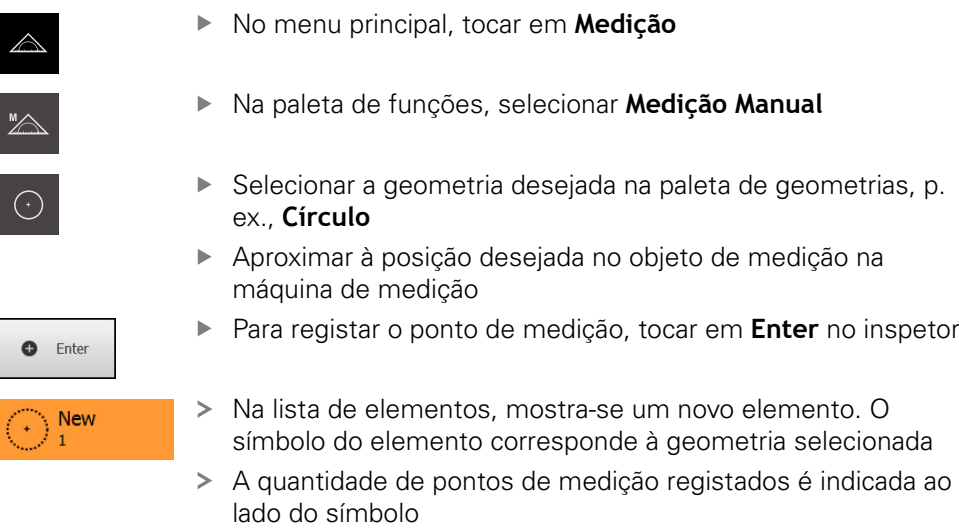

- Aproximar ao ponto de medição seguinte
- Para registar o ponto de medição, tocar em **Enter** no inspetor
- Repetir o processo, para registar mais pontos de medição
- Uma vez alcançada a quantidade mínima de pontos de medição para a geometria selecionada, no novo elemento aparece o botão do ecrã **Terminar**

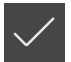

**O** Enter

- Para concluir o registo de pontos de medição, tocar em **Terminar**
- O elemento é calculado a partir dos pontos de medição registados
- Mostra-se a pré-visualização de resultados de medição

## **6.9.2 Medição com sensor**

Para o registo de pontos de medição, pode aplicar um sensor OED à máquina de medição, p. ex., na forma de um cabo de fibra óptica (Opção de software QUADRA-CHEK 2000 OED).

Quando ativar um sensor, as respetivas ferramentas de medição (paleta de ferramentas) ficarão à sua disposição no aparelho.

## **6.9.3 Elementos de comando para a medição com sensor OED**

### **Condições**

O sensor OED está ativado (opção de software)

## **Resumo das ferramentas de medição OED**

Com o sensor OED ativado, a paleta de ferramentas abrange as ferramentas de medição seguintes.

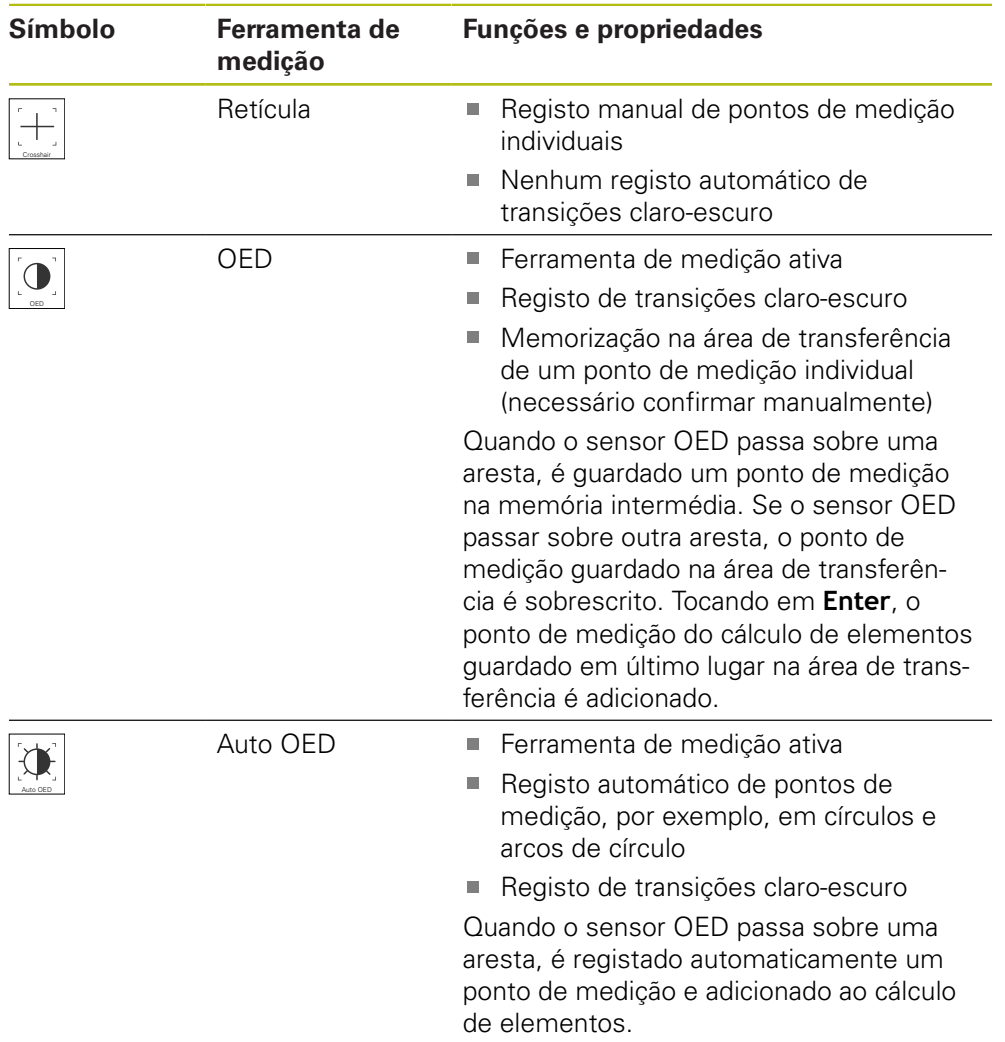

## **Configurar ferramentas de medição OED**

No diálogo **Definições**, é possível ajustar as definições do contraste e as definições de desvio OED com a ajuda de um processo de memorização. As definições aplicam-se a todas as ferramentas de medição OED, independentemente da ferramenta de medição que esteja selecionada durante a execução do processo de memorização. As alterações são assumidas no menu **Definições**.

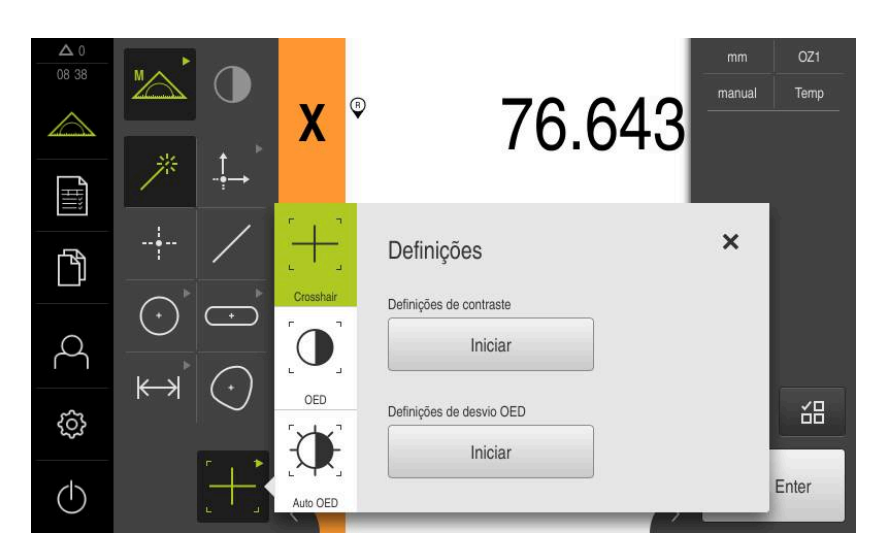

Figura 18: Diálogo **Definições** para ferramentas de medição OED

- No menu de acesso rápido, selecionar a ampliação que está ajustada na máquina de medição
- Selecionar uma ferramenta de medição OED qualquer na **paleta de ferramentas**, p. ex., **Auto OED**
- O diálogo **Definições** mostra os parâmetros disponíveis
- Determinar os parâmetros desejados com a ajuda do processo de memorização
- X
- Para fechar o diálogo, tocar em **Fechar**
- Os parâmetros são guardados para a ampliação selecionada
- Repetir o processo para todas as ampliações disponíveis

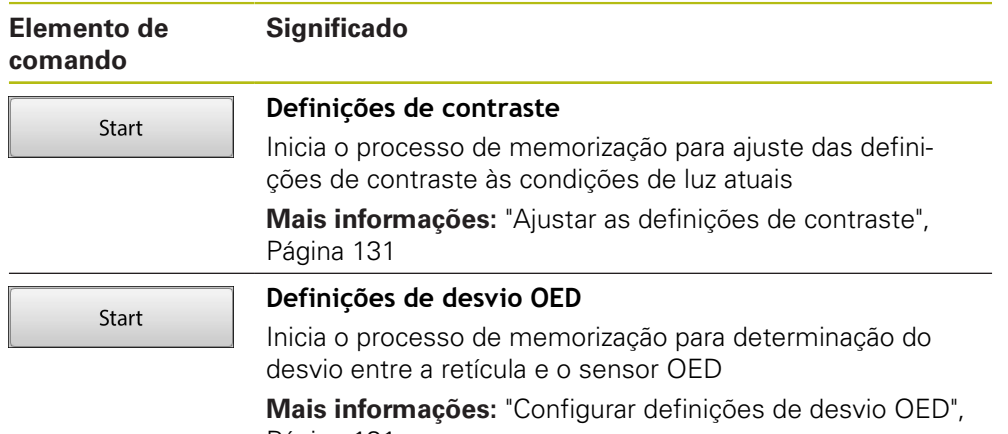

# **6.10 Função Definir**

## **Chamada**

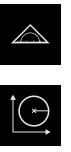

- No menu principal, tocar em **Medição**
- Na paleta de funções, selecionar **Definir**
- Mostram-se os elementos de comando e os campos de introdução para a função **Definir**

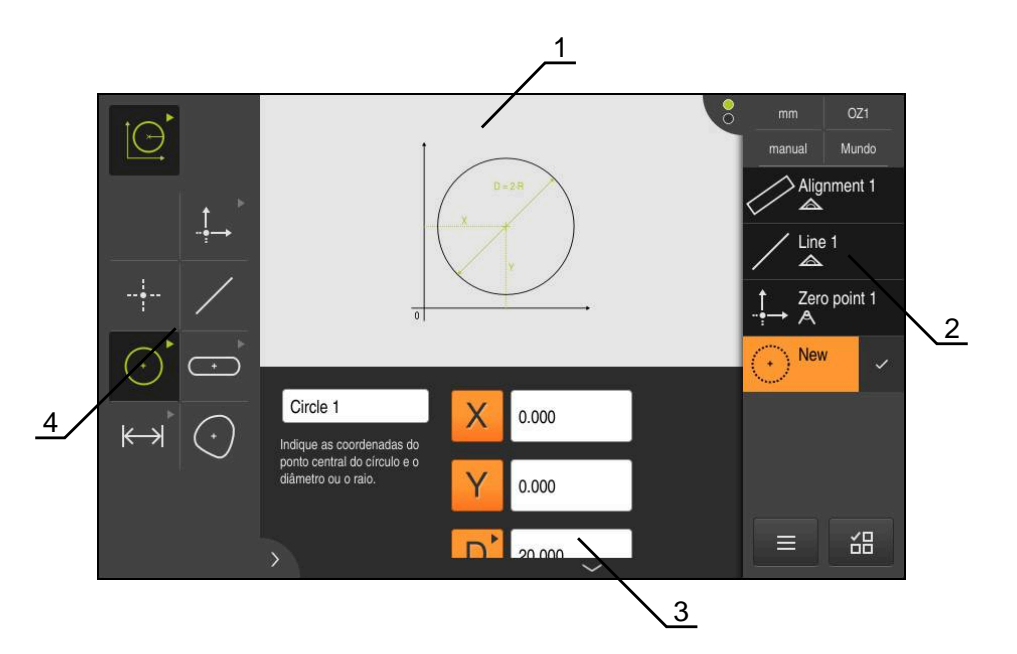

Figura 19: Função **Definir** com a geometria **Círculo**

- **1** Representação da geometria
- **2** Lista de elementos no Inspetor
- **3** Campos de introdução dos parâmetros de geometria
- **4** Parâmetros de geometria

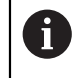

Encontra uma descrição detalhada das atividades no capítulo ["Medição"](#page-206-0) e nos capítulos seguintes.

# **6.11 Visualização de posição**

Na visualização de posições, o aparelho apresenta as posições dos eixos e, eventualmente, informações adicionais dos eixos configurados.

## <span id="page-78-0"></span>**6.11.1 Elementos de comando da visualização de posições**

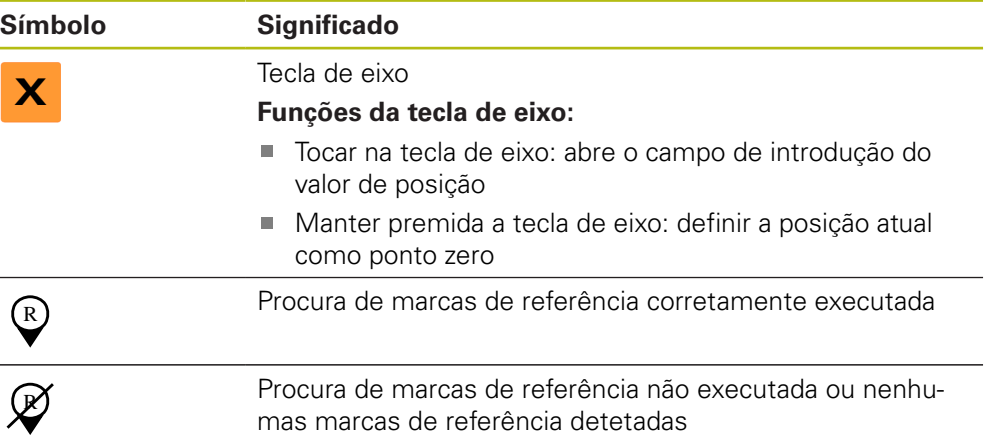

# **6.12 Ajustar a área de trabalho**

No menu **Medição**, é possível ampliar a área de trabalho, ocultando o menu principal, o submenu ou o inspetor. Também para ajustar a vista de elementos estão disponíveis diferentes possibilidades.

## **Chamada**

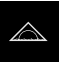

- No menu principal, tocar em **Medição**
- Mostra-se a interface de utilizador para Medição, Construção ou Definição

## **6.12.1 Ocultar ou mostrar o menu principal e o submenu**

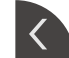

- Tocar na **pestana**
- O menu principal é ocultado
- Tocar novamente na **pestana**
- O submenu é ocultado
- A seta altera a direção
- Tocar na **pestana**, para mostrar o submenu
- Tocar na **pestana**, para mostrar novamente o menu principal

## **6.12.2 Ocultar ou mostrar o inspetor**

O inspetor só pode ser ocultado na função **Medição Manual**

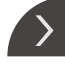

- Tocar na **pestana**
- O inspetor é ocultado
	- A seta altera a direção
	- Tocar na **pestana**, para mostrar o inspetor

# <span id="page-79-0"></span>**6.13 Trabalhar na vista de elementos**

A vista de elementos está disponível na função **Medição Manual**. Na vista de elementos é possível:

- Aiustar a vista
- Selecionar ou desselecionar elementos
- Adicionar observações aos elementos
- Mostrar ou ocultar observações  $\overline{\phantom{a}}$

## **Chamada**

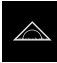

- No menu principal, tocar em **Medição**
- Mostra-se a interface de utilizador para Medição, Construção ou Definição
- No inspetor, tocar na **pré-visualização de elementos**
- > Na área de trabalho aparece a vista de elementos
- O conteúdo atual da área de trabalho muda para o inspetor

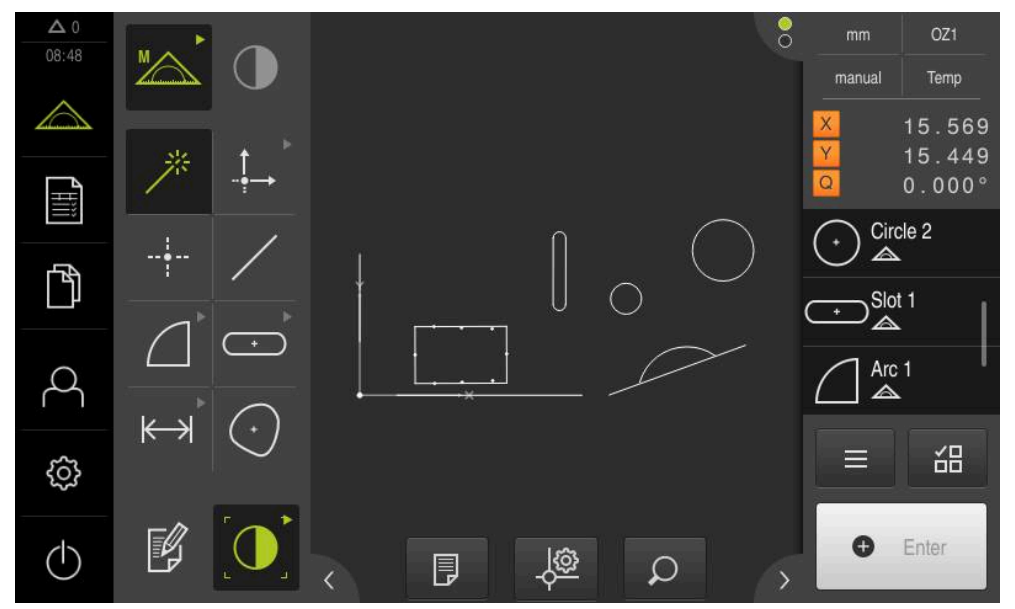

Figura 20: Área de trabalho com **vista de elementos**

# **6.13.1 Ampliar ou reduzir a vista de elementos**

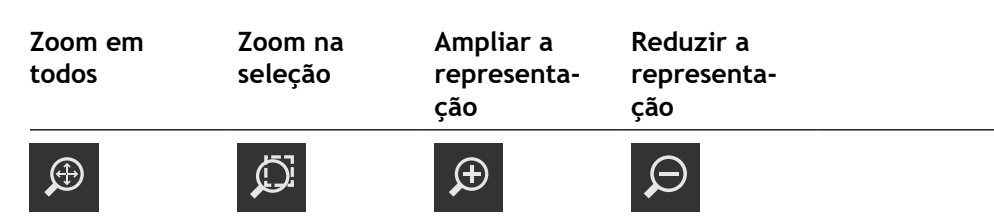

Dependendo do tamanho da área de trabalho, se necessário, os elementos de comando são reunidos num grupo.

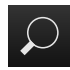

Para mostrar todos os elementos de comando, tocar em **Funções de zoom**

## **6.13.2 Selecionar ou desselecionar elementos**

- Para selecionar um elemento, tocar no elemento na vista de elementos
- O elemento selecionado aparece a verde na vista de elementos e na lista de elementos
- Para adicionar mais elementos à seleção, tocar nos elementos desejados
- Para desselecionar um elemento, tocar novamente no elemento

A partir dos elementos selecionados, pode construir um novo elemento, p. ex., através de deslocação ou como cópia. **Mais informações:** ["Construir elementos", Página 226](#page-225-0)

## **6.13.3 Editar observações**

i

A

Na vista de elementos, é possível adicionar observações a cada elemento, p. ex., informações de medição ou textos de aviso.

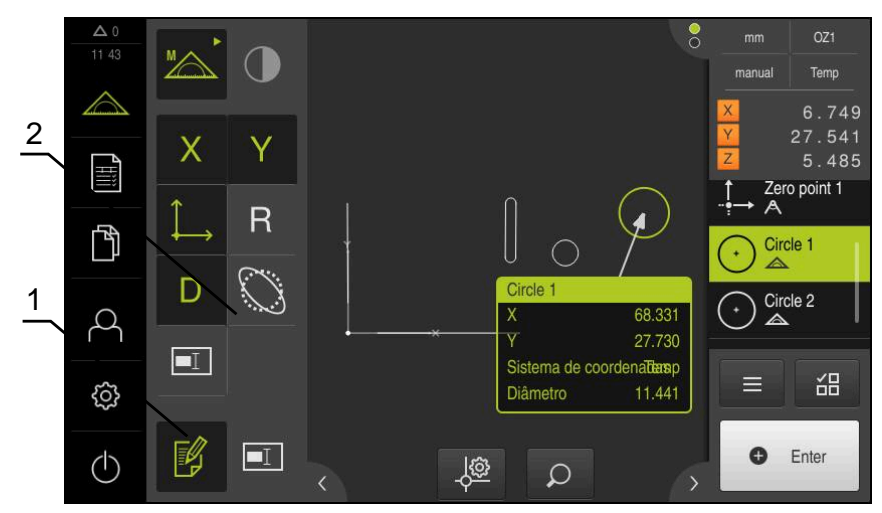

Figura 21: Elemento com observações na vista de elementos

- **1** Elemento de comando **Editar observações**
- **2** Elementos de comando para adicionar observações a um ou mais elementos

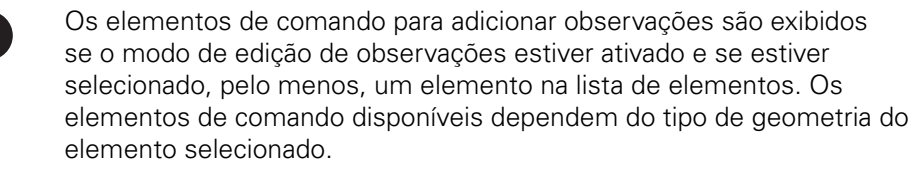

#### **Editar observações**

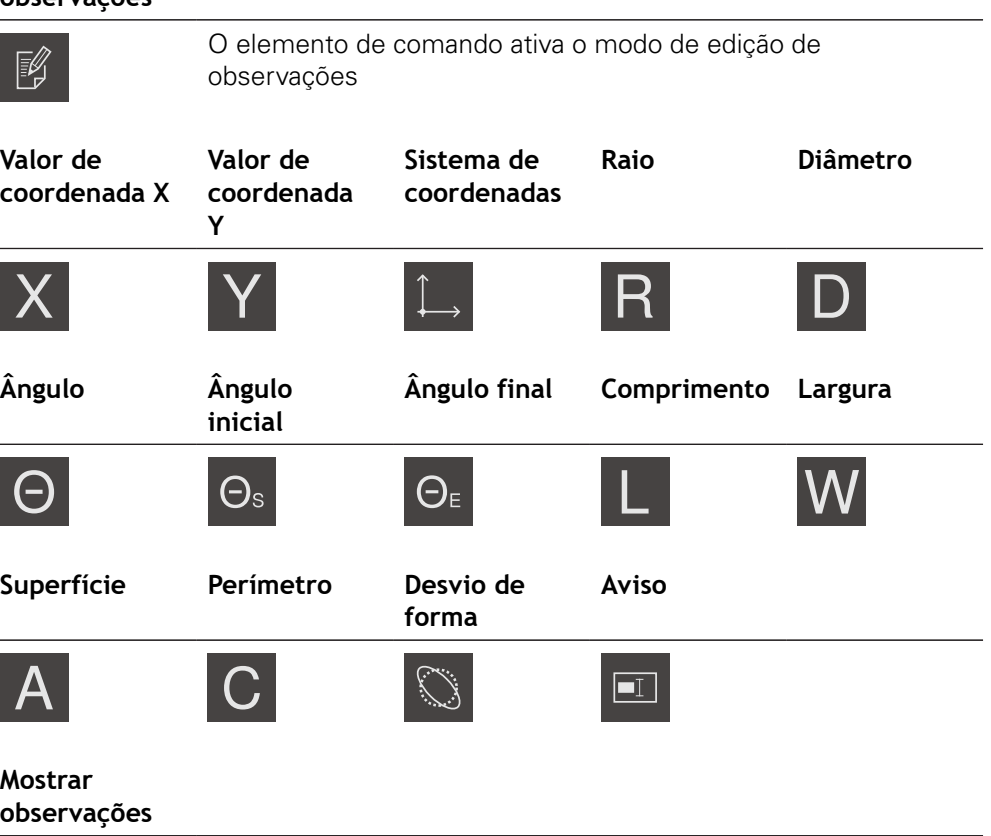

O elemento de comando mostra ou oculta observações guardadas; o elemento de comando é mostrado na área de trabalho se o modo de edição estiver desativado

# **6.14 Trabalhar com o inspetor**

O inspetor só está à disposição no menu **Medição**.

## **Chamada**

- $\triangle$
- No menu principal, tocar em **Medição**
- Mostra-se a interface de utilizador para Medição, Construção e Definição

## **6.14.1 Elementos de comando do inspetor**

O inspetor contém as áreas e elementos de comando seguintes:

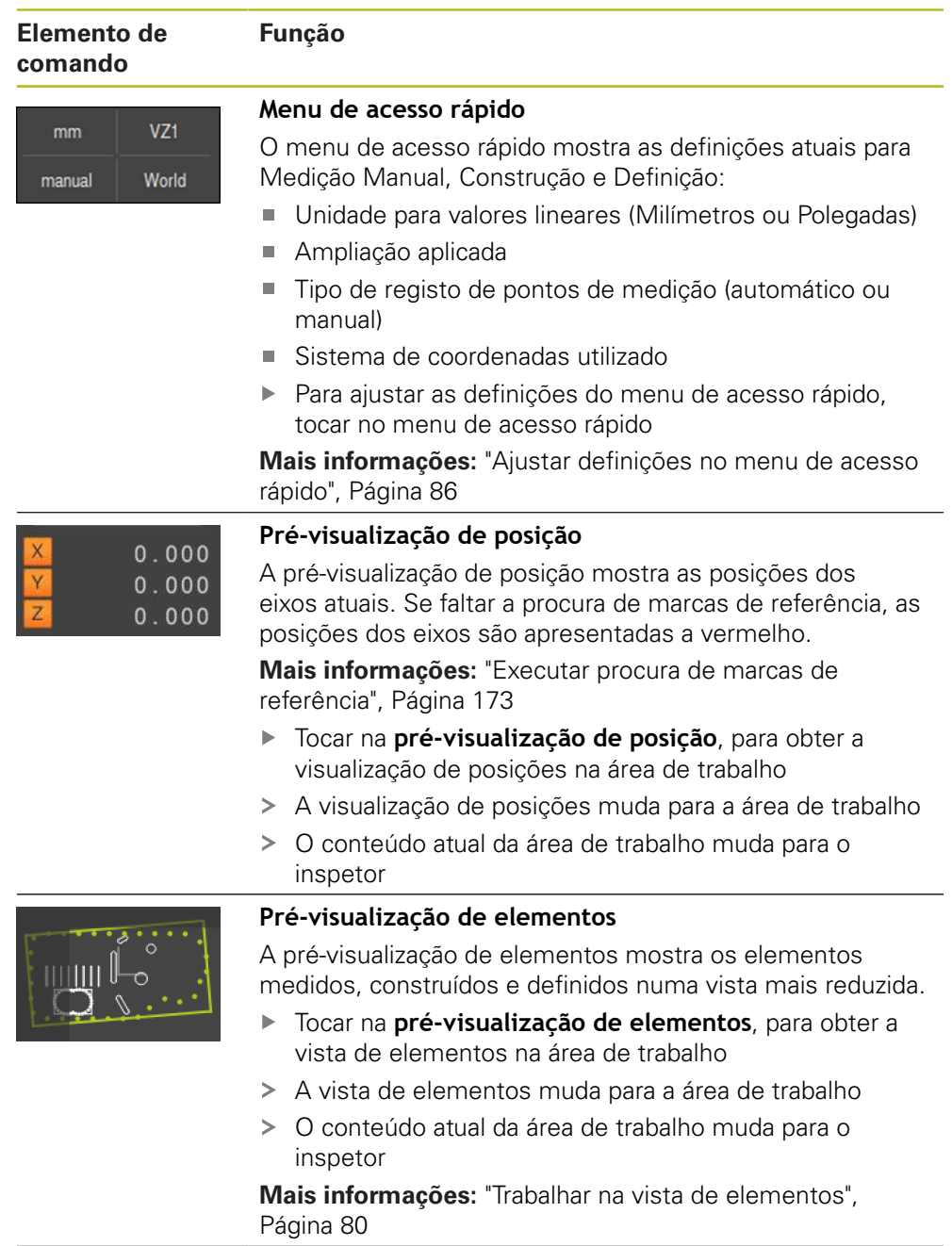

## **Elemento de comando**

Slot<sub>1</sub>

**New** 

 $\sqrt{5}$   $\sqrt{4}$   $\sqrt{3}$ 

1

## **Lista de elementos**

**Função**

2

A lista de elementos mostra todos os elementos medidos, construídos ou definidos. A lista de elementos contém as seguintes informações:

- 1: Elemento com símbolo, nome e número sequencial
- **2:** Função com a qual o elemento foi criado

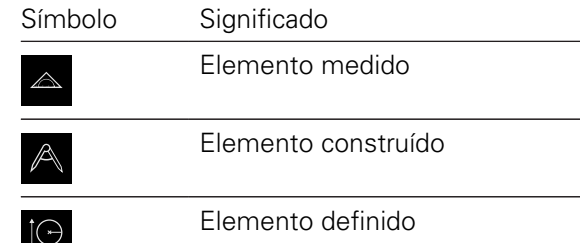

- **3:** Conclusão do registo de pontos de medição
- 4: Número de pontos de medição registados
- **5:** Novo elemento registado com símbolo

Cada elemento contém detalhes dos resultados da medição, assim como tolerâncias ajustáveis.

- Para mostrar os valores de medição e ajustar as tolerâncias, deslizar um elemento para a área de trabalho
- O diálogo **Detalhes** abre-se na área de trabalho com os separadores **Resumo** e **tolerância**

**Mais informações:** ["Avaliar medição", Página 270](#page-269-0) **Mais informações:** ["Determinar tolerâncias", Página 276](#page-275-0)

- ь. Para selecionar ou desselecionar elementos, tocar consecutivamente em elementos
- Os elementos selecionados ficam marcados a verde
- Para eliminar um elemento, deslizar o elemento para a ь direita, para fora do inspetor

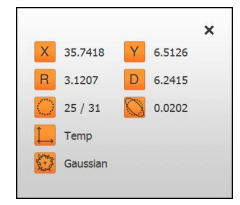

#### **Pré-visualização de elementos**

A pré-visualização de resultados de medição aparece na área de trabalho depois de se concluir um processo de medição e mostra informações sobre o elemento medido. É possível determinar para cada tipo de geometria quais os parâmetros que são exibidos na pré-visualização de resultados de medição. Os parâmetros que estão disponíveis variam em função de cada tipo de geometria.

**Mais informações:** ["Configurar pré-visualização de resulta](#page-164-0)[dos de medição", Página 165](#page-164-0)

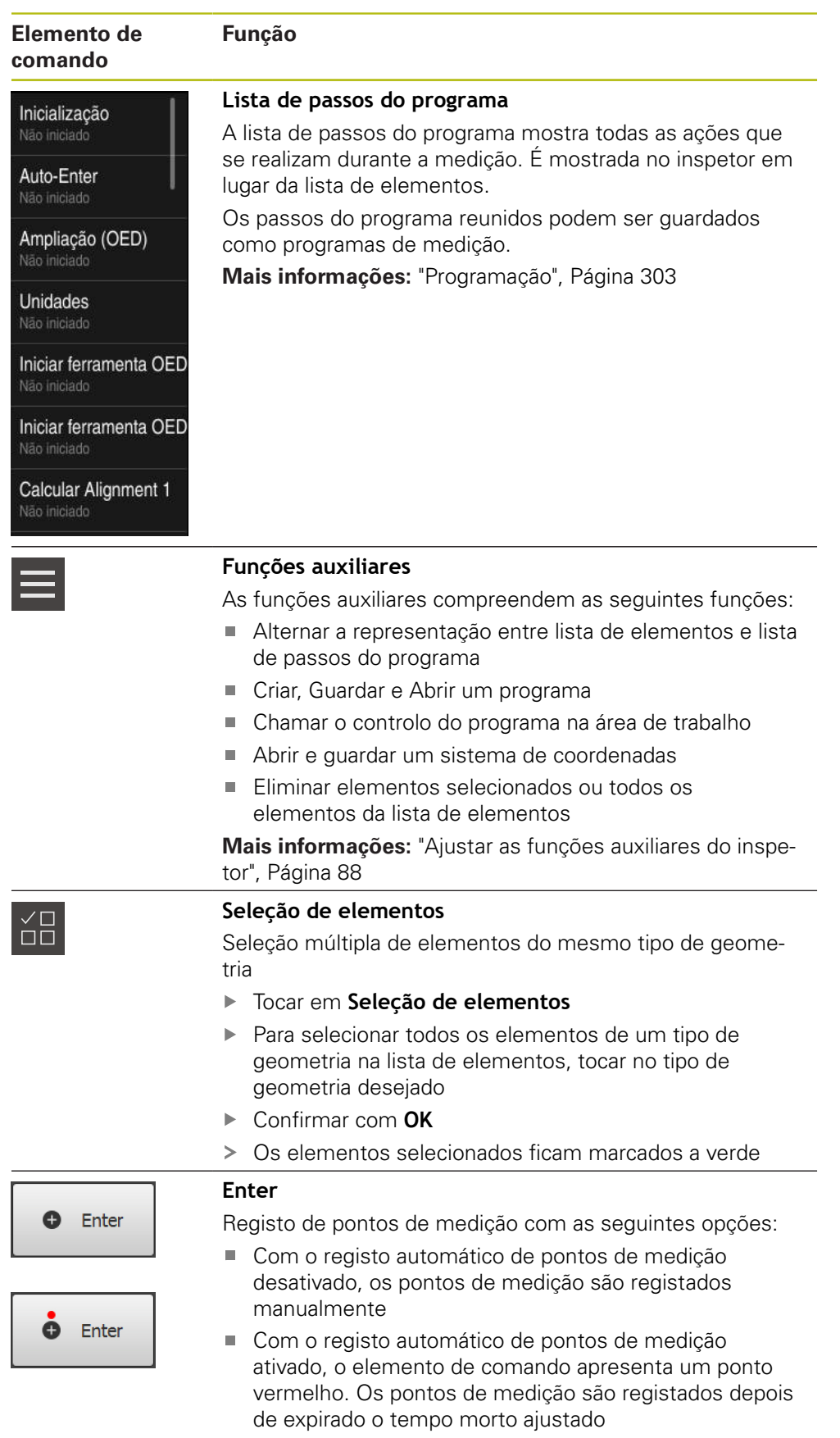

## <span id="page-85-0"></span>**6.14.2 Ajustar definições no menu de acesso rápido**

O menu de acesso rápido permite ajustar as seguintes definições:

- Unidade para valores lineares (**Milímetros** ou **Polegadas**)
- Unidade para valores angulares (**Radiano**, **Graus decimais** ou **Grau-Min-Seg**)
- Tipo do sistema de coordenadas
- Tipo de registo de pontos de medição
- Tempo morto de registo automático de pontos de medição
- Seleção do sistema de coordenadas
- Criação automática de sistemas de coordenadas

Com o sensor OED ativado (opção de software), estão disponíveis adicionalmente as definições seguintes:

Seleção da ampliação

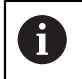

As definições disponíveis dependem da configuração do aparelho e das opções de software ativadas.

## **Ajustar unidades**

Antes do início da medição, é necessário ajustar as unidades desejadas no menu de acesso rápido do inspetor.

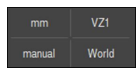

- No menu principal, tocar em **Menu de acesso rápido**
- Selecionar a **Unidade para valores lineares** desejada

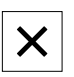

- Selecionar a **Unidade para valores angulares** desejada Para fechar o menu de acesso rápido, tocar em **Fechar**
- As unidades selecionadas são mostradas no **Menu de acesso rápido**

## **Selecionar o tipo de sistema de coordenadas**

Dependendo do trabalho de medição, é possível definir o tipo de sistema de coordenadas (**Cartesiano** ou **Polar**) utilizado no menu de acesso rápido do inspetor.

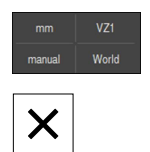

- No menu principal, tocar em **Menu de acesso rápido**
- Selecionar o **Tipo do sistema de coordenadas** desejado
- Para fechar o menu de acesso rápido, tocar em **Fechar**
- As posições são representadas na **pré-visualização de posição** de acordo com o sistema de coordenadas selecionado.

#### **Ajustar o registo automático de pontos de medição**

É possível registar pontos de medição individualmente de forma automática ou manual. O registo automático (Auto-Enter) define os pontos de medição automaticamente, bastando que a ferramenta de medição se encontre por breve tempo sobre o ponto de medição. Tem a possibilidade de ligar ou desligar esta função e de ajustar o tempo de imobilização ("Tempo morto").

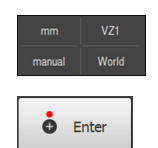

- No menu principal, tocar em **Menu de acesso rápido**
- Ligar ou desligar **Auto-Enter**
- Com **Auto-Enter** ativado, no botão do ecrã **Enter**aparece um ponto vermelho
- Ajustar o **Tempo morto de Auto-Enter [ms]** (150 ms a 10 000 ms)
- Quando a ferramenta de medição permaneça sobre um ponto de medição por mais tempo do que o intervalo selecionado, a ferramenta de medição define automaticamente um ou mais pontos de medição.

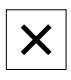

- Para fechar o menu de acesso rápido, tocar em **Fechar**
- O estado **manual** ou **auto** mostra-se no menu de acesso rápido

#### **Selecionar sistema de coordenadas**

O menu de acesso rápido mostra o sistema de coordenadas atual. O sistema de coordenadas selecionado é atribuído a novos elementos. Através menu de acesso rápido, pode alternar entre os sistemas de coordenadas.

A definição padrão é o sistema de coordenadas da mesa de medição com a designação **Mundo**. Se determinar um novo ponto zero ou registar um elemento de referência, o aparelho muda para o sistema de coordenadas temporário com a designação **Temp**. Caso mude o nome do sistema de coordenadas, a nova designação aparece no menu de acesso rápido e tem a possibilidade de atribuir o sistema de coordenadas a elementos individuais.

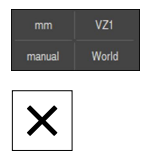

- No menu principal, tocar em **Menu de acesso rápido**
- Selecionar o **Sistema de coordenadas** desejado
- Para fechar o menu de acesso rápido, tocar em **Fechar**
- O menu de acesso rápido mostra o sistema de coordenadas selecionado.
- A visualização de posições refere-se ao sistema de coordenadas selecionado
- Quando criar novos elementos, o sistema de coordenadas selecionado é atribuído aos elementos

**Mais informações:** ["Trabalhar com sistemas de coordenadas", Página 261](#page-260-0)

## **Criar sistema de coordenadas automaticamente**

Se ativar a definição **Criar sistema de coordenadas automaticamente** e, em seguida, determinar um novo ponto zero, o aparelho muda para o novo sistema de coordenadas com a designação **COSx** (x = número sequencial).

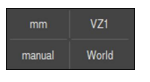

No menu principal, tocar em **Menu de acesso rápido**

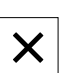

- Ativar a função **Criar sistema de coordenadas automaticamente** com o botão deslizante **ON/OFF**
- **Para fechar o menu de acesso rápido, tocar em Fechar**

**Mais informações:** ["Trabalhar com sistemas de coordenadas", Página 261](#page-260-0)

#### **Selecionar ampliação**

Se estiver ativado um sensor óptico, é possível ter em consideração a ampliação ótica do objeto de medição. Para isso, selecione a ampliação adequada à óptica no menu de acesso rápido. O número de ampliações disponíveis depende da configuração da máquina de medição.

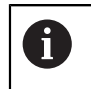

A ampliação ótica deve coincidir com a ampliação ajustada no aparelho.

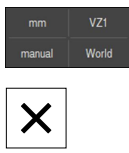

- No menu principal, tocar em **Menu de acesso rápido**
- Selecionar a ampliação desejada adequada à ótica
- Para fechar o menu de acesso rápido, tocar em **Fechar**
- A ampliação selecionada é mostrada no **Menu de acesso rápido**

## <span id="page-87-0"></span>**6.14.3 Ajustar as funções auxiliares do inspetor**

#### **Alternar entre lista de elementos e lista de passos do programa**

A lista de elementos mostra os elementos registados, a lista de passos do programa mostra os passos do programa de medição.

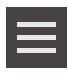

- No inspetor, tocar em **Funções auxiliares**
- Selecionar a apresentação **Lista de elementos** ou **Lista de passos do programa**
- Com a ativação da lista de passos do programa, também a visualização do controlo do programa na área de trabalho é ativada.

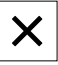

**Para fechar as funções auxiliares, tocar em Fechar** 

**Mais informações:** ["Programação", Página 303](#page-302-0)

## **Criar, guardar ou abrir programa de medição**

Nas funções auxiliares do inspetor, é possível:

- criar um novo programa de medição
- guardar elementos registados como programa de medição
- abrir um programa de medição guardado
- mostrar o comando do programa

## **Criar o programa de medição**

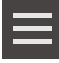

- No inspetor, tocar em **Funções auxiliares**
- Para criar um novo programa de medição, tocar em **Novo**
- No diálogo, tocar em **OK**
- É criado um novo programa de medição
- > As funções auxiliares fecham-se

#### **Guardar o programa de medição**

- 
- No inspetor, tocar em **Funções auxiliares**
- Para guardar elementos registados como programa de medição, tocar em **Guardar como**
- No diálogo, escolher a posição de memória, p. ex,. **Internal**/**Programs**
- $\triangleright$  Tocar no campo de introdução
- Introduzir o nome para o programa de medição
- Confirmar a introdução com **RET**
- Tocar em **Guardar como**
- O programa de medição é guardado
- > As funções auxiliares fecham-se

#### **Abrir o programa de medição**

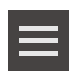

- No inspetor, tocar em **Funções auxiliares**
- Para abrir um programa de medição, tocar em **Abrir**

Ao abrir um programa de medição, o programa i de medição atual é fechado. As alterações não guardadas perder-se-ão.

> Guardar as alterações ao programa de medição atual antes de abrir um programa de medição

**Mais informações:** ["Guardar programa de medição",](#page-204-0) [Página 205](#page-204-0)

- Confirmar o aviso com **OK**
- Mostra-se a pasta **Internal**/**Programs**
- Navegar até à posição de memória do programa de medição
- ▶ Tocar no nome do programa de medição
- Tocar em **Seleccionar**
- Mostra-se a interface de utilizador para Medição, Construção ou Definição
- Mostra-se a lista de passos do programa com os passos do programa de medição
- O programa de medição selecionado é exibido no comando do programa

## **Mostrar o comando do programa**

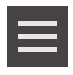

- No inspetor, tocar em **Funções auxiliares**
- ▶ Para mostrar o comando do programa na área de trabalho, tocar em **Comando**
- Mostra-se o comando do programa

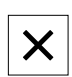

Para fechar as funções auxiliares, tocar em **Fechar**

**Mais informações:** ["Programação", Página 303](#page-302-0)

## **Guardar ou abrir sistema de coordenadas**

Nas funções auxiliares do inspetor, é possível:

- guardar sistemas de coordenadas definidos pelo utilizador como ficheiro 5RF
- abrir um sistema de coordenadas guardado

**Mais informações:** ["Trabalhar com sistemas de coordenadas", Página 261](#page-260-0)

#### **Guardar sistema coordenadas**

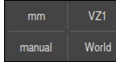

- Selecionar o sistema de coordenadas definido pelo utilizador no menu de acesso rápido
- 
- No inspetor, tocar em **Funções auxiliares**
- Tocar em **Guardar como**
- ▶ No diálogo, escolher a posição de memória, p. ex,. **Internal**/**Programs**
- $\triangleright$  Tocar no campo de introdução
- Indicar o nome do ficheiro
- Confirmar a introdução com **RET**
- Tocar em **Guardar como**
- O sistema de coordenadas é guardado

#### **Abrir o sistema de coordenadas**

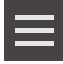

- No inspetor, tocar em **Funções auxiliares**
- Tocar em **Abrir**
- ▶ No diálogo, escolher a posição de memória, p. ex,. **Internal**/**Programs**
- $\triangleright$  Tocar no ficheiro desejado
- Confirmar a introdução com **Seleccionar**
- O sistema de coordenadas é mostrado no menu de acesso rápido

#### **Apagar elementos**

Nas funções auxiliares do inspetor, é possível apagar vários elementos simultaneamente.

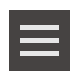

- ▶ Selecionar os elementos na lista de elementos
- No inspetor, tocar em **Funções auxiliares**
- Para eliminar os elementos selecionados da lista de elementos, tocar em **Apagar seleção**
- ▶ Para eliminar todos os elementos da lista de elementos, tocar em **Apagar todos**

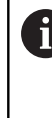

Elementos de referência como o ponto zero, o alinhamento e o plano de referência não podem ser eliminados enquanto outros elementos os tomarem como referência.

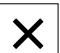

Para fechar as funções auxiliares, tocar em **Fechar**

## **6.14.4 Ampliar a lista de elementos ou lista de passos do programa**

Se contiver, pelo menos, um elemento ou um passo do programa, a lista de elementos ou a lista de passos do programa pode ser ampliada.

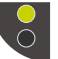

- $\blacktriangleright$  Tocar no interruptor
- A vista da lista de elementos ou da lista de passos do programa expande-se

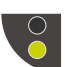

- ▶ Tocar no interruptor
- > A vista anterior é restaurada
- O interruptor superior é visualizado a verde

O interruptor inferior é visualizado a verde

# **6.15 Mensagens e feedback áudio**

## **6.15.1 Mensagens**

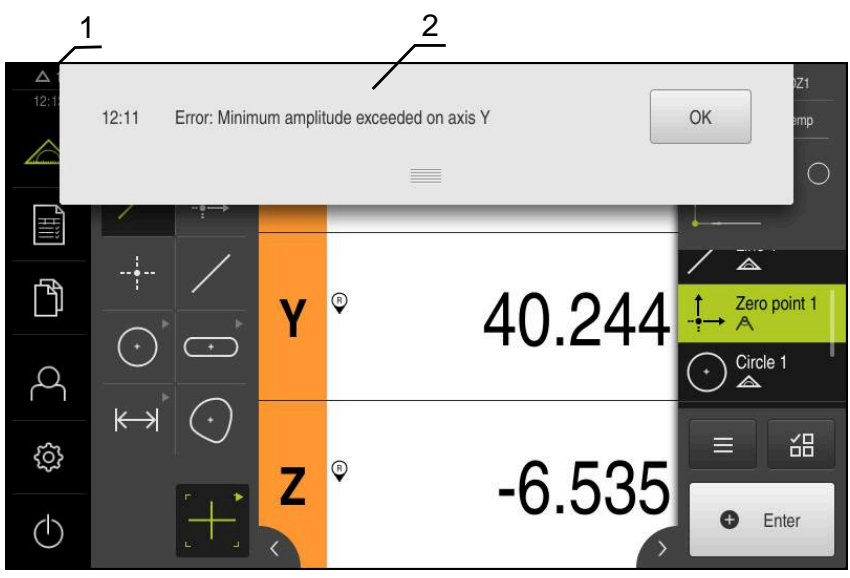

Figura 22: Visualização de mensagens na área de trabalho

- **1** A área de visualização de mensagem mostra a hora e o número de mensagens não fechadas
- **2** Lista das mensagens

As mensagens na margem superior da área de trabalho podem ser emitidas, por exemplo, devido a erros de operação, processos não concluídos ou programas de medição corretamente concluídos.

As mensagens são mostradas com a ocorrência do motivo para a mensagem ou ao tocar na área de visualização **Mensagens** na margem superior esquerda do ecrã.

#### **Chamar mensagens**

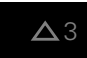

- Tocar em **Mensagens**
- > Abre-se a lista das mensagens

#### **Ajustar a área de visualização**

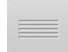

- Para ampliar a área de visualização das mensagens, deslizar a **alça** para baixo
- Para reduzir a área de visualização das mensagens, deslizar a **alça** para cima
- Para fechar a área de visualização, deslizar a **alça** para cima, para fora do ecrã
- O número de mensagens não fechadas é indicado em **Mensagens**

## **Fechar mensagens**

Dependendo do respetivo conteúdo, é possível fechar as mensagens com os seguintes elementos de comando:

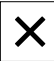

- Para fechar uma mensagem indicativa, tocar em **Fechar**
- > A mensagem deixa de ser mostrada

#### ou

- Para fechar uma mensagem com possível efeito na aplicação, tocar em **OK**
- A mensagem é, eventualmente, considerada pela aplicação
- > A mensagem deixa de ser mostrada

## **6.15.2 Assistente**

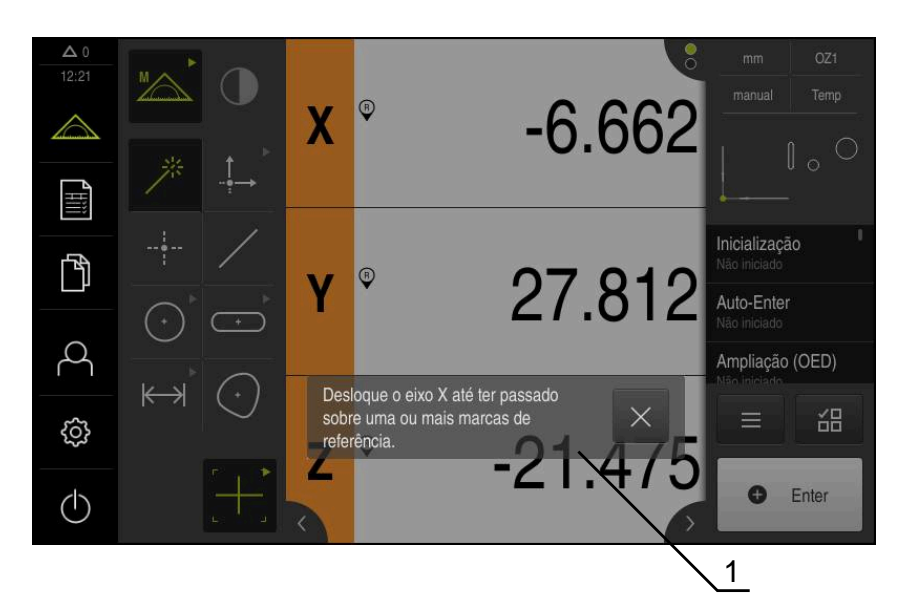

Figura 23: Visualização de mensagens no Assistente

**1** Assistente (exemplo)

O Assistente ajuda o utilizador na execução de passos de operação e programas ou na realização de processos de aprendizagem.

Pode deslizar o Assistente na área de trabalho.

Os elementos de comando do Assistente seguintes são mostrados consoante o passo de operação ou o processo.

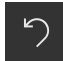

▶ Para regressar ao último passo de trabalho ou repetir o processo, tocar em **Anular**

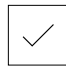

- Para confirmar o passo de trabalho mostrado, tocar em **Confirmar**
- O Assistente salta para o passo seguinte ou conclui o processo

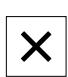

Para fechar o Assistente, tocar em **Fechar**

## **6.15.3 Feedback áudio**

O aparelho pode enviar validações acústicas, para assinalar ações de comando, processos concluídos ou avarias.

Os sons disponíveis estão reunidos em áreas temáticas. Dentro de uma área temática, os sons diferenciam-se entre si.

Os ajustes do feedback áudio podem realizar-se no menu **Definições**.

**[Mais informações:](#page-343-0)** "Sons", Página 344

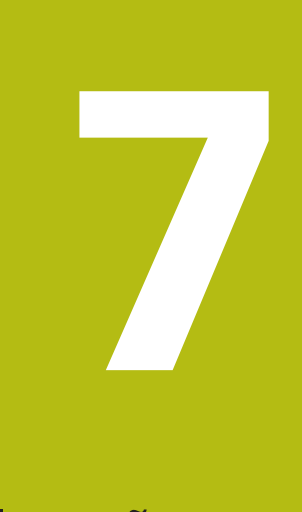

# **Colocação em funcionamento**

# **7.1 Vista geral**

Este capítulo contém todas as informações relativas à colocação em funcionamento do aparelho.

Na colocação em funcionamento, o instalador (**OEM**) do fabricante da máquina configura o aparelho para a utilização na máquina de medição correspondente.

É possível restaurar novamente as definições para os ajustes de fábrica.

**Mais informações:** ["Restaurar", Página 380](#page-379-0)

É necessário ter lido e compreendido o capítulo ["Comando geral"](#page-52-0) antes de se executarem as atividades descritas seguidamente. **Mais informações:** ["Comando geral", Página 53](#page-52-0)

 $\mathbf i$ 

A

Os passos seguintes podem ser executados apenas por pessoal especializado.

**Mais informações:** ["Qualificação do pessoal", Página 27](#page-26-0)

# <span id="page-95-0"></span>**7.2 Iniciar sessão para a colocação em funcionamento**

## **7.2.1 Iniciar sessão de utilizador**

Para a colocação em funcionamento do aparelho, é necessário que o utilizador **OEM** inicie sessão.

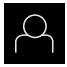

 $\div$ 

- No menu principal, tocar em **Início de sessão do utilizador**
- Se necessário, encerrar a sessão do utilizador que a tenha iniciada
- ▶ Selecionar o utilizador **OEM**
- Tocar no campo de introdução **Palavra-passe**
- Introduzir a palavra-passe "**oem**"

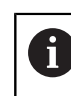

Caso a palavra-passe não coincida com as definições padrão, deverá consultar-se o instalador (**Setup**) ou o fabricante da máquina (**OEM**).

Se a palavra-passe já não for conhecida, contacte uma filial de assistência HEIDENHAIN.

- Confirmar a introdução com **RET**
- Tocar em **Iniciar sessão**
- O utilizador inicia a sessão
- O aparelho abre o menu **Medição**

## **7.2.2 Executar a procura de marcas de referência após o arranque**

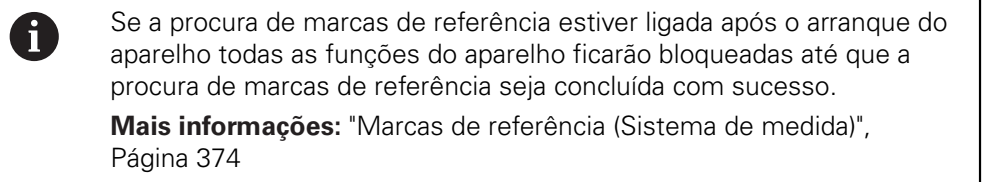

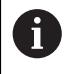

Nos encoders seriais com interface EnDat, a procura de marcas de referência não se realiza, dado que que os eixos são referenciados automaticamente.

Quando a procura de marcas de referência está ligada no aparelho, um assistente obriga a passar sobre as marcas de referência dos eixos.

- Seguir as instruções no Assistente após o início de sessão
- Após uma procura de marcas de referência bem sucedida, o símbolo da referência deixa de piscar

**Mais informações:** ["Elementos de comando da visualização de posições",](#page-78-0) [Página 79](#page-78-0)

**Mais informações:** ["Ligar a procura de marcas de referência", Página 106](#page-105-0)

## **7.2.3 Definir o idioma**

No estado de fábrica, o idioma da interface de utilizador é o Inglês. Pode comutar a interface de utilizador para o idioma desejado.

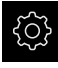

No menu principal, tocar em **Definições**

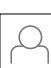

#### Tocar em **Utilizador**

- O utilizador com sessão iniciada é assinalado com uma marca de seleção
- ▶ Selecionar o utilizador com sessão iniciada
- O idioma selecionado para o utilizador é indicado na lista desdobrável **Idioma** através da bandeira correspondente
- Na lista desdobrável **Idioma**, selecionar a bandeira do idioma desejado
- A interface de utilizador apresenta-se no idioma selecionado

## **7.2.4 Alterar palavra-passe**

Para evitar uma utilização indevida da configuração , a palavra-passe deve ser alterada.

A palavra-passe é confidencial e não deve ser divulgada.

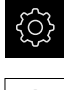

No menu principal, tocar em **Definições**

### Tocar em **Utilizador**

- O utilizador com sessão iniciada é assinalado com uma marca de seleção
- Selecionar o utilizador com sessão iniciada
- Tocar em **Palavra-passe**
- Introduzir a palavra-passe atual
- Confirmar a introdução com **RET**
- Introduzir e repetir a nova palavra-passe
- Confirmar a introdução com **RET**
- Tocar em **OK**
- Fechar a mensagem com **OK**
- A nova palavra-passe fica disponível no início de sessão seguinte

# **7.3 Etapas individuais da colocação em funcionamento**

As etapas individuais da colocação em funcionamento seguintes dependem umas das outras.

Para colocar o aparelho em funcionamento corretamente, executar os passos de operação pela ordem descrita

**Condição:** Iniciar sessão como utilizador do tipo **OEM** ([ver "Iniciar sessão para a](#page-95-0) [colocação em funcionamento", Página 96\)](#page-95-0).

#### **Ajustes básicos**

A

- [Ajustar data e hora](#page-99-0)
- [Ajustar a unidade](#page-99-1)
- [Ativar o Opções de software](#page-100-0)

## **Configurar eixos**

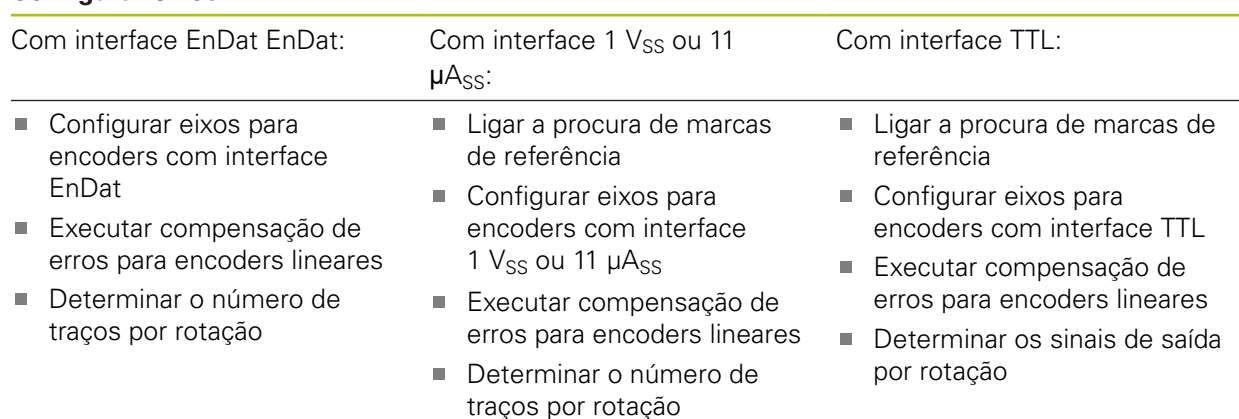

#### **Configurar o sensor (opção de software)**

#### Com sensor OED:

- [Ajustar as definições de](#page-130-0) [contraste](#page-130-0)
- [Configurar definições de](#page-130-1) [desvio OED](#page-130-1)

#### **Área OEM**

- [Adicionar documentação](#page-131-0)
- [Adicionar ecrã inicial](#page-132-0)

#### **Fazer uma cópia de segurança de dados**

- [Guardar dados de configuração](#page-134-0)
- [Fazer cópia de segurança de ficheiros do utilizador](#page-135-0)

# **AVISO**

## **Perda ou danos em dados de configuração!**

Se a fonte de corrente do aparelho for cortada enquanto este está ligado, os dados de configuração podem perder-se ou ficar danificados.

Criar uma cópia de segurança dos dados de configuração e conservá-la para o restauro

## <span id="page-99-0"></span>**7.3.1 Ajustes básicos**

## **Ajustar data e hora**

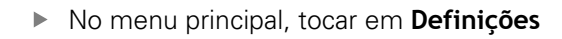

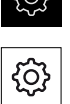

- Tocar em **Geral**
- Tocar em **Data e hora**
- Os valores ajustados são exibidos no formato de ano, mês, dia, hora, minuto
- Para acertar a data e a hora na linha do meio, puxar as colunas para cima ou para baixo
- $\blacktriangleright$ Para confirmar, tocar em **Ajustar**
- Selecionar o **Formato data** desejado na lista:
	- MM-DD-YYYY: visualização como mês, dia, ano
	- DD-MM-YYYY: visualização como dia, mês, ano
	- YYYY-MM-DD: visualização como ano, mês, dia

<span id="page-99-1"></span>**Mais informações:** ["Data e hora", Página 347](#page-346-0)

## **Ajustar a unidade**

É possível ajustar diferentes parâmetros referentes às unidades, métodos de arredondamento e casas decimais.

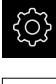

No menu principal, tocar em **Definições**

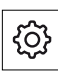

- Tocar em **Geral**
- Tocar em **Unidades**
- Para ajustar as unidades, tocar na respetiva lista desdobrável e selecionar a unidade
- ▶ Para ajustar os métodos de arredondamento, tocar na respetiva lista desdobrável e selecionar o método
- Para ajustar o número de casas decimais visíveis, tocar em  ou **+**

**Mais informações:** ["Unidades", Página 347](#page-346-1)

## <span id="page-100-0"></span>**Ativar o Opções de software**

As **Opções de software** adicionais são ativadas no aparelho mediante um **Código de licença**.

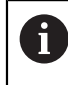

Pode verificar as **Opções de software** ativadas na página da vista geral. **Mais informações:** ["Verificar as Opções de software", Página 104](#page-103-1)

## **Solicitar código de licença**

Pode solicitar um código de licença através do procedimento seguinte:

- Exportar as informações do aparelho para a consulta de código de licença
- Criar a solicitação de consulta do código de licença

#### **Exportar as informações do aparelho para a consulta de código de licença**

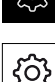

- No menu principal, tocar em **Definições**
- Tocar em **Geral**
- Tocar em **Informações do dispositivo**
- Abre-se uma vista geral das informações do aparelho
- Mostram-se a designação do produto, o número de identidade, o número de série e a versão de firmware
- ▶ Contactar a filial de assistência HEIDENHAIN e solicitar um código de licença para o aparelho, indicando as informações do aparelho exibidas
- O código de licença e o ficheiro de licença são gerados e enviados por e-mail

## **Criar a solicitação de consulta do código de licença**

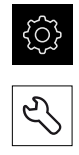

- Tocar em **Serviço**
- Tocar em **Opções de software**

No menu principal, tocar em **Definições**

- Para solicitar uma opção de software paga, tocar em **Pedir opções**
- Para obter uma opção de demonstração gratuita, tocar em **Pedir opções de teste**
- Para selecionar as opções de software desejadas, tocar na marca de seleção correspondente

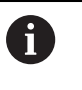

Para restaurar a entrada, tocar na marca de seleção da opção de software correspondente

Tocar em **Criar solicitação**

 $\blacktriangleright$ 

- No diálogo, selecionar a posição de memória onde se deseja que a solicitação de licença seja guardada
- Introduzir um nome de ficheiro apropriado
- Confirmar a introdução com **RET**
- Tocar em **Guardar como**
- A solicitação de licença é criada e guardada na pasta selecionada
- ▶ Se a solicitação de licenca se encontrar no aparelho, mover o ficheiro para um dispositivo USB de armazenamento em massa (formato FAT32) ou para a unidade de dados em rede **Mais informações:** ["Mover ficheiro", Página 334](#page-333-0)
- Contactar a filial de assistência HEIDENHAIN, transmitir uma solicitação de licença e pedir um código de licença para o aparelho
- O código de licença e o ficheiro de licença são gerados e enviados por e-mail

#### **Ativar código de licença**

Existem as seguintes possibilidades de ativar um código de licença:

- Importar o código de licença para o aparelho a partir do ficheiro de licença transmitido
- Registar manualmente o código de licença no aparelho

## **Importar código de licença de ficheiro de licença**

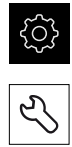

- No menu principal, tocar em **Definições**
- Abrir sucessivamente:
	- **Opções de software**
	- **Ativar opções**

Tocar em **Serviço**

- Tocar em **Importar ficheiro de licença**
- Selecionar o ficheiro da licença no sistema de ficheiros, no dispositivo USB de armazenamento em massa ou na unidade de dados em rede
- Confirmar a seleção com **Seleccionar**
- Tocar em **OK**
- O código de licença é ativado
- Tocar em **OK**
- Dependendo da opção de software, poderá ser necessário reiniciar
- Confirmar o reinício com **OK**
- A opção de software ativada fica à disposição

No menu principal, tocar em **Definições**

## **Registar código de licença manualmente**

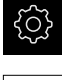

- Tocar em **Serviço**
- Abrir sucessivamente:
	- **Opções de software**
	- **Ativar opções**
	- Registar o código de licença no campo de introdução **Código de licença**
	- Confirmar a introdução com **RET**
	- Tocar em **OK**
	- O código de licença é ativado
	- Tocar em **OK**
	- Dependendo da opção de software, poderá ser necessário reiniciar
	- Confirmar o reinício com **OK**
	- A opção de software ativada fica à disposição

## <span id="page-103-1"></span>**Verificar as Opções de software**

Na página da vista geral, tem a possibilidade de controlar as **Opções de software** que estão ativadas no aparelho.

No menu principal, tocar em **Definições**

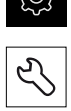

- Tocar em **Serviço**
- Abrir sucessivamente:
	- **Opções de software**
	- **Vista geral**
- Mostra-se uma lista das **Opções de software** ativadas

## **7.3.2 Configurar eixos**

O procedimento varia conforme o tipo de interface do encoder conectado:

- Encoders com interface do tipo EnDat: Os parâmetros são assumidos automaticamente pelo encoder **Mais informações:** ["Configurar eixos para encoders com interface EnDat",](#page-103-0) [Página 104](#page-103-0)
- Encoders com interface do tipo 1  $V_{SS}$  ou 11  $\mu A_{SS}$  ou TTL: Os parâmetros devem ser configurados manualmente

Pode consultar os parâmetros dos encoders HEIDENHAIN que são ligados tipicamente ao aparelho na vista geral de encoders típicos.

**Mais informações:** ["Vista geral de encoders típicos", Página 111](#page-110-0)

## <span id="page-103-0"></span>**Configurar eixos para encoders com interface EnDat**

Se um eixo já estiver atribuído à entrada de encoder correspondente, um encoder com interface EnDat ligado é reconhecido automaticamente ao reiniciar e as definições são ajustadas. Em alternativa, é possível atribuir a entrada de encoder depois de se ter conectado o aparelho.

**Condição:** Está ligado um encoder com interface EnDat ao aparelho.

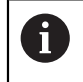

O procedimento de ajuste é idêntico para todos os eixos. Seguidamente, descreve-se a configuração do eixo X.

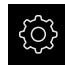

No menu principal, tocar em **Definições**

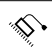

- Tocar em **Eixos**
- Tocar em **X** ou, se necessário, em **Não definido**
- Eventualmente, selecionar a designação do eixo na lista desdobrável **Nome do eixo**
- Tocar em **Sistema de medida**
- Na lista desdobrável **Entrada de encoders**, determinar a ligação para o encoder correspondente:
	- $\blacksquare$  X1
	- $\blacksquare$  X2
	- $\blacksquare$  X3
- As informações dos encoders disponíveis são transmitidas ao aparelho
- As definições são atualizadas
- Na lista desdobrável **Tipo de sistema de medida**, selecionar o tipo de encoder:
	- **Encoder linear**
	- **Encoder angular**
	- **Encoder angular como encoder linear**
- Ao selecionar **Encoder angular como encoder linear**, introduzir a **Transposição mecânica**
- Ao selecionar **Encoder angular**, escolher o **Modo visualizaç.**
- Tocar em **Deslocação do ponto de referência**
- Ativar ou desativar a **Deslocação do ponto de referência** (cálculo do offset entre a marca de referência e o ponto zero da máquina) com o botão deslizante **ON/OFF**
- Se ativada, indicar o valor de offset para a **Deslocação do ponto de referência** eingeben
- Confirmar a introdução com **RET**
- ou

 $\langle$ 

- Para aceitar a posição atual como valor de offset, em **Posição atual para deslocação do ponto de referência**, tocar em **Aplicar**
- Para mudar para a visualização anterior, tocar em **Voltar**
- Para visualizar a placa de identificação eletrónica do encoder, tocar em **Placa de características**
- Para visualizar os resultados do diagnóstico do encoder, tocar em **Diagnósticos**

**Mais informações:** ["Eixos X, Y ...", Página 369](#page-368-0)

## <span id="page-105-0"></span>**Ligar a procura de marcas de referência**

Com a ajuda das marcas de referência, o aparelho pode, referenciar a mesa da máquina para a máquina. Com a procura de marcas de referência ligada, após o arranque do aparelho, mostra-se um assistente que manda movimentar os eixos para a procura de marcas de referência.

**Condição:** os encoders instalados devem dispor de marcas de referência que tenham sido configuradas nos parâmetros de eixo.

Nos encoders seriais com interface EnDat, a procura de marcas de referência não se realiza, dado que que os eixos são referenciados automaticamente.

 $\mathbf{f}$ 

 $\mathbf i$ 

Dependendo da configuração, também é possível cancelar a procura de marcas de referência após o arranque do aparelho.

**Mais informações:** ["Marcas de referência \(Sistema de medida\)",](#page-373-0) [Página 374](#page-373-0)

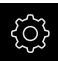

No menu principal, tocar em **Definições**

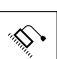

- Tocar em **Eixos**
- Abrir sucessivamente:
	- **Definições gerais**
	- **Marcas de referência**
- Ativar a **Procura de marcas de referência após o arranque do aparelho** com o botão deslizante **ON/OFF**
- É necessário passar sobre as marcas de referência após cada arranque do aparelho
- As funções do aparelho só estarão disponíveis após a procura de marcas de referência
- Após uma procura de marcas de referência bem sucedida, o símbolo da referência deixa de piscar **Mais informações:** ["Elementos de comando da visualização](#page-78-0) [de posições", Página 79](#page-78-0)

## <span id="page-106-0"></span>**Configurar eixos para encoders com interface 1 V<sub>SS</sub> ou 11 µA<sub>SS</sub>**

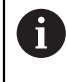

O procedimento de ajuste é idêntico para todos os eixos. Seguidamente, descreve-se a configuração do eixo X.

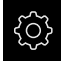

No menu principal, tocar em **Definições**

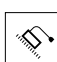

- Tocar em **Eixos**
- Tocar em **X** ou, se necessário, em **Não definido**
- Eventualmente, selecionar a designação do eixo na lista desdobrável **Nome do eixo**
- Tocar em **Sistema de medida**
- Na lista desdobrável **Entrada de encoders**, determinar a ligação para o encoder correspondente:
	- **X1**
	- **X2**
	- **X3**
- Na lista desdobrável **Sinal incremental**, selecionar o tipo do sinal incremental:
	- **1 Vss**: sinal de tensão senoidal
	- **11 µA**: sinal de corrente senoidal
- Na lista desdobrável **Tipo de sistema de medida**, escolher o tipo de encoder:
	- **Encoder linear**: eixo linear
	- **Encoder angular**: eixo rotativo
	- **Encoder angular como encoder linear**: o eixo rotativo é mostrado como eixo linear
- Dependendo da seleção, introduzir outros parâmetros:
	- Com **Encoder linear**, introduzir o **Período de sinal** ([ver " Encoders lineares", Página 111\)](#page-110-1)
	- Com **Encoder angular**, introduzir o **Número de linhas** ([ver](#page-111-1) ["Encoders angulares", Página 112](#page-111-1)) ou determiná-lo no processo de memorização [\(ver "Determinar o número de](#page-128-0) [traços por rotação", Página 129](#page-128-0))
	- Com **Encoder angular como encoder linear**, introduzir o **Número de linhas** e a **Transposição mecânica**
- Confirmar cada uma das introduções com **RET**
- Com **Encoder angular**, se necessário, escolher o **Modo visualizaç.**
- Tocar em **Marcas de referência**
- Na lista desdobrável **Marca de referência**, selecionar a marca de referência:
	- **Nenhum**: Não existe nenhuma marca de referência
	- **Uma**: o encoder dispõe de uma marca de referência
	- **Codificado**: o encoder dispõe de marcas de referência codificadas
- ▶ Se o encoder linear possuir marcas de referência codificadas, indicar o **Trajeto de deslocação máximo** [\(ver " Encoders lineares", Página 111\)](#page-110-1)

**7**

- Se o encoder angular possuir marcas de referência codificadas, indicar o parâmetro para a **Distância básica** [\(ver](#page-111-1) ["Encoders angulares", Página 112\)](#page-111-1)
- Confirmar a introdução com **RET**
- Ativar ou desativar **Inversão dos impulsos da marca de referência** com o botão deslizante **ON/OFF**
- Tocar em **Deslocação do ponto de referência**
- Ativar ou desativar a **Deslocação do ponto de referência** (cálculo do offset entre a marca de referência e o ponto zero da máquina) com o botão deslizante **ON/OFF**
- Se ativada, indicar o valor de offset para a **Deslocação do ponto de referência** eingeben
- Confirmar a introdução com **RET**
- Para aceitar a posição atual como valor de offset, em **Posição atual para deslocação do ponto de referência**, tocar em **Aplicar**
- Para mudar para a visualização anterior, tocar duas vezes em **Voltar**
- Na lista desdobrável **Frequência de filtro analógico**, selecionar a frequência do filtro passa-baixo para suprimir os sinais interferentes de alta frequência:
	- $\mathbb{R}^n$ **33 kHz**: frequências interferentes acima de 33 kHz
	- **400 kHz**: frequências interferentes acima de 400 kHz
- Ativar ou desativar a **Resistência de terminação**com o botão deslizante **ON/OFF**

Para os sinais incrementais do tipo sinal de corrente (11  $\mu$ A<sub>SS</sub>), a resistência de terminação é desativada automaticamente.

- Na lista desdobrável **Monitorização de erros**, selecionar o tipo de monitorização de erros:
	- **Desligado**: monitorização de erros não ativa
	- **Contaminação**: monitorização de erros da amplitude de sinal
	- **Frequência**: monitorização de erros da frequência de sinal
	- **Frequência & contaminação**: monitorização de erros da amplitude de sinal e da frequência de sinal
- Na lista desdobrável **Sentido de contagem**, selecionar o sentido de contagem desejado:
	- **Positivo**: direção de deslocação no sentido de contagem do encoder
	- **Negativo**: direção de deslocação contra o sentido de contagem do encoder

**Mais informações:** ["Eixos X, Y ...", Página 369](#page-368-0)
### **Configurar eixos para encoders com interface TTL**

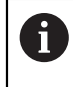

O procedimento de ajuste é idêntico para todos os eixos. Seguidamente, descreve-se a configuração do eixo X.

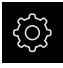

No menu principal, tocar em **Definições**

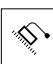

- Tocar em **Eixos**
- Tocar em **X** ou, se necessário, em **Não definido**
- Eventualmente, selecionar a designação do eixo na lista desdobrável **Nome do eixo**
- Tocar em **Sistema de medida**
- Na lista desdobrável **Entrada de encoders**, determinar a ligação para o encoder correspondente:
	- **X21**
	- **X22**
	- **X23**
- Na lista desdobrável **Tipo de sistema de medida**, escolher o tipo de encoder:
	- **Encoder linear**: eixo linear
	- **Encoder angular**: eixo rotativo
	- **Encoder angular como encoder linear**: o eixo rotativo é mostrado como eixo linear
- ▶ Dependendo da seleção, introduzir outros parâmetros:
	- Com **Encoder linear**, introduzir o **Período de sinal** ([ver " Encoders lineares", Página 111\)](#page-110-0)
	- Com **Encoder angular**, introduzir o **Sinais de saída por rotação** [\(ver "Encoders angulares", Página 112](#page-111-0)) ou determiná-lo no processo de memorização [\(ver](#page-129-0) ["Determinar os sinais de saída por rotação", Página 130](#page-129-0))
	- Com **Encoder angular como encoder linear**, introduzir o **Sinais de saída por rotação** e a **Transposição mecânica**
- Confirmar cada uma das introduções com **RET**
- Com **Encoder angular**, se necessário, escolher o **Modo visualizaç.**
- Tocar em **Marcas de referência**
- Na lista desdobrável **Marca de referência**, selecionar a marca de referência:
	- **Nenhum**: Não existe nenhuma marca de referência
	- **Uma**: o encoder dispõe de uma marca de referência
	- **Codificado**: o encoder dispõe de marcas de referência codificadas
	- **Codificado inversamente**: o encoder dispõe de marcas de referência codificadas inversamente
- ▶ Se o encoder linear possuir marcas de referência codificadas, indicar o **Trajeto de deslocação máximo** ([ver " Encoders](#page-110-0) [lineares", Página 111](#page-110-0))
- Se o encoder angular possuir marcas de referência codificadas, indicar o parâmetro para a **Distância básica** [\(ver](#page-111-0) ["Encoders angulares", Página 112\)](#page-111-0)
- Confirmar a introdução com **RET**
- Se o encoder dispuser de marcas de referência codificadas, selecionar a interpolação na lista desdobrável **Interpolação**:
	- **Nenhum**
	- **2 vezes**
	- **5 vezes**
	- **10 vezes**
	- **20 vezes**
	- **50 vezes**
- Ativar ou desativar **Inversão dos impulsos da marca de referência** com o botão deslizante **ON/OFF**
- Tocar em **Deslocação do ponto de referência**
- Ativar ou desativar a **Deslocação do ponto de referência** (cálculo do offset entre a marca de referência e o ponto zero da máquina) com o botão deslizante **ON/OFF**
- Se ativada, indicar o valor de offset para a **Deslocação do ponto de referência** eingeben
- Confirmar a introdução com **RET**
- Para aceitar a posição atual como valor de offset, em **Posição atual para deslocação do ponto de referência**, tocar em **Aplicar**
- Para mudar para a visualização anterior, tocar duas vezes em **Voltar**
- Ativar ou desativar a **Resistência de terminação**com o botão deslizante **ON/OFF**
- Na lista desdobrável **Monitorização de erros**, selecionar o tipo de monitorização de erros:
	- **Desligado**: monitorização de erros não ativa
	- **Frequência**: monitorização de erros da frequência de sinal
- Na lista desdobrável **Sentido de contagem**, selecionar o sentido de contagem desejado:
	- m. **Positivo**: direção de deslocação no sentido de contagem do encoder
	- **Negativo**: direção de deslocação contra o sentido de contagem do encoder

**Mais informações:** ["Eixos X, Y ...", Página 369](#page-368-0)

# **Vista geral de encoders típicos**

A vista geral seguinte contém os parâmetros de encoders HEIDENHAIN que tipicamente são ligados ao aparelho.

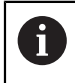

Se forem conectados outros encoders, consulte os parâmetros necessários na documentação do aparelho correspondente.

#### <span id="page-110-0"></span>**Encoders lineares**

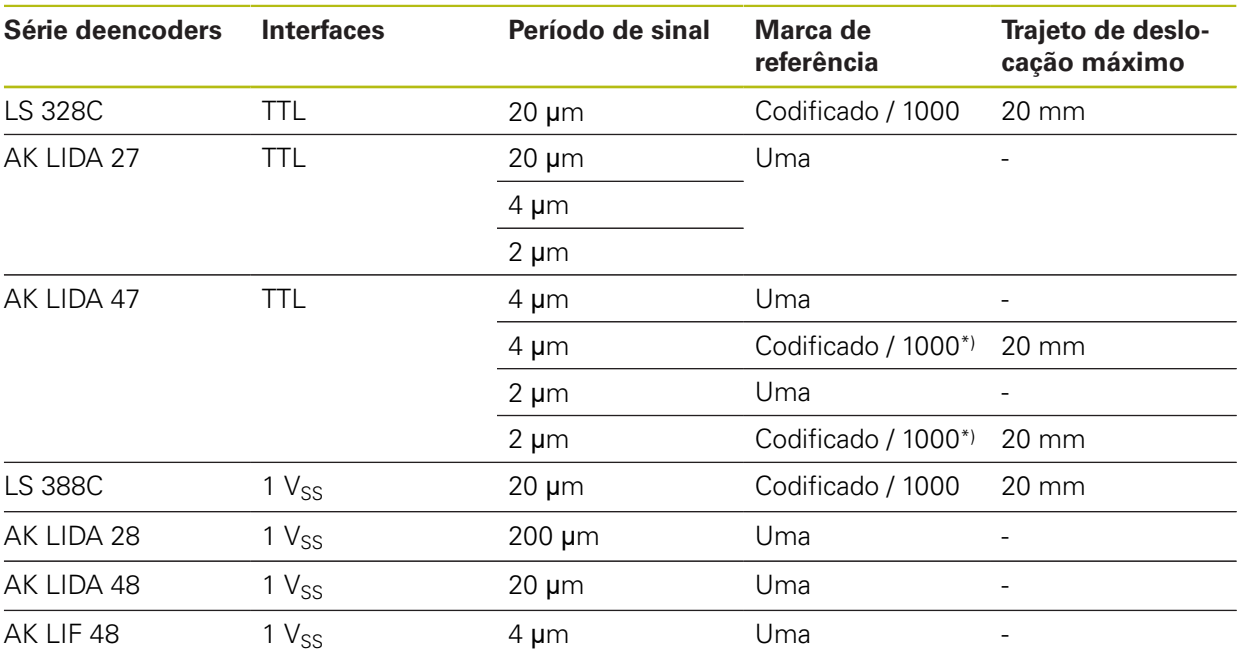

\*) "Codificado / 1000" apenas em conexão com a escala LIDA 4x3C

## **Exemplos de encoders absolutos utilizados tipicamente**

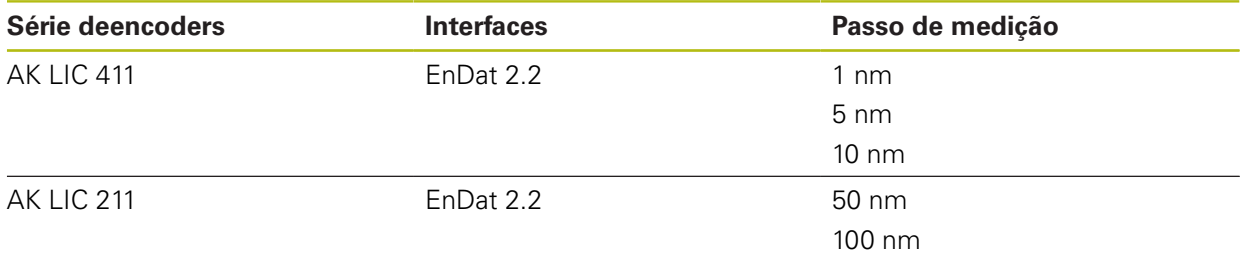

#### <span id="page-111-0"></span>**Encoders angulares**

A

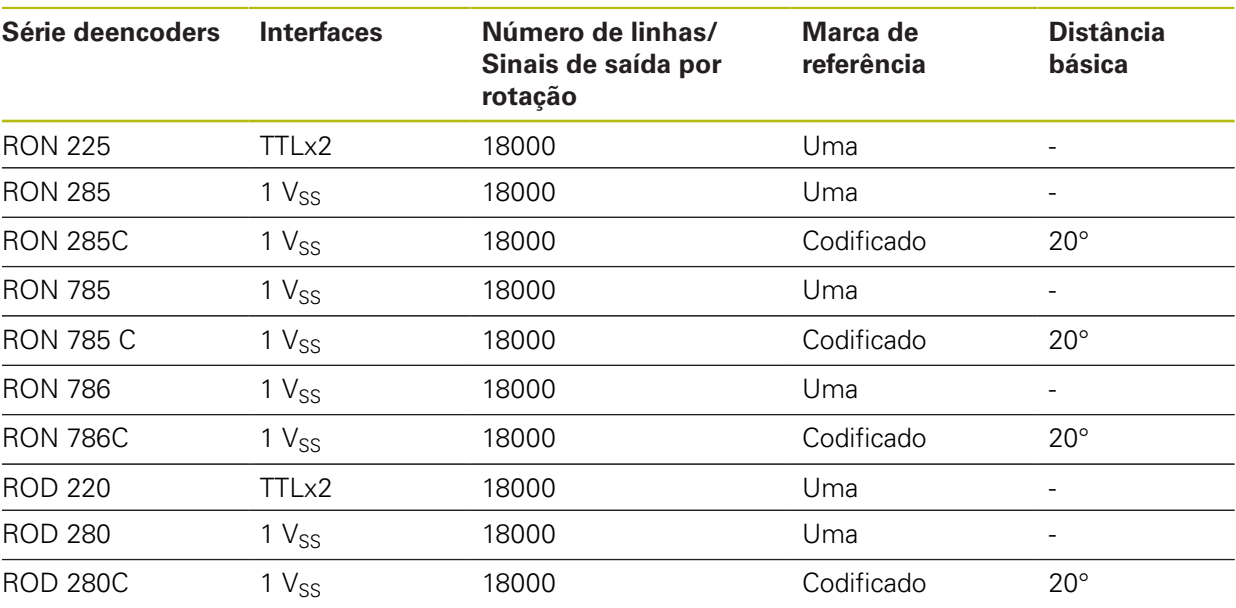

Através das fórmulas seguintes, é possível calcular a distância básica das marcas de referência com distância codificada em encoders angulares Distância básica =  $360^\circ \div$  Número de marcas de referência  $\times$  2

Distância básica = (360° × distância básica em períodos de sinal) ÷ número de traços

### **Executar compensação de erros para encoders lineares**

Fatores mecânicos como, p. ex., erros de guia, tombos nas posições finais, tolerâncias da superfície de apoio ou uma instalação desfavorável (erro de Abbe) podem provocar erros de medição. Mediante a compensação de erros, o aparelho consegue compensar automaticamente erros de medição sistemáticos logo durante o registo de pontos de medição. Através da comparação de valores nominais e reais, é possível definir um ou mais fatores de compensação e aplicálos nas medições subsequentes.

Faz-se a distinção entre os seguintes métodos:

#### **Configurar a compensação de erros para eixos individuais**

- Compensação de erros linear (LEC): o fator de compensação é calculado com base no comprimento predefinido de um padrão de medição (comprimento nominal) e o percurso de deslocação efetivo (comprimento real). O fator de compensação é aplicado linearmente em toda a área de medição.
- Compensação de erros linear por secção (SLEC): o eixo é dividido em várias secções recorrendo a, no máximo, 200 pontos de correção. É definido e aplicado em cada secção um fator de compensação próprio.

#### **Configurar a compensação de erros universalmente para os eixos**

- Compensação de erros não linear (NLEC): a área de medição subdivide-se por, no máximo, 99 pontos de correção numa grelha com várias áreas parciais. Em cada área parcial é determinado e aplicado um fator de compensação próprio.
- Compensação de erro de perpendicularidade (SEC): o fator de compensação é determinado, comparando o ângulo nominal dos eixos ortogonais e o resultado da medição. O fator de compensação é aplicado em toda a área de medição.

# **AVISO**

**Alterações posteriores às definições dos encoders podem causar erros de medição**

Caso se alterem definições dos encoders, como a entrada do encoder, o tipo de encoder, o período de sinal ou as marcas de referência, é possível que os fatores de compensação determinados anteriormente deixem de ser aplicáveis.

Caso se alterem as definições do encoder, executar novamente a compensação de erros em seguida

A

Todos os métodos requerem que se meça exatamente a curva de erro efetiva com a ajuda, p. ex., de um encoder comparativo ou de um padrão de calibração.

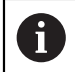

A compensação de erros linear e a compensação de erros linear por secção não podem ser combinadas entre si.

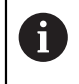

Se ativar a deslocação do ponto de referência, seguidamente, é necessário configurar de novo a compensação de erros. Dessa forma, evitam-se erros de medição.

### **Configurar a compensação de erros linear (LEC)**

Na compensação de erros linear (LEC), o aparelho aplica um fator de compensação que é calculado com base no comprimento predefinido de um padrão de medição (comprimento nominal) e o percurso de deslocação efetivo (comprimento real). O fator de compensação é aplicado em toda a área de medição.

No menu principal, tocar em **Definições**

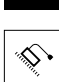

- Tocar em **Eixos**
- $\blacktriangleright$  Selecionar eixo
- Abrir sucessivamente:
	- **Compensação de erros**
	- **Compensação de erros linear (LEC)**
- Introduzir o comprimento do padrão de medição (comprimento nominal)
- Confirmar a introdução com **RET**
- Introduzir o comprimento do percurso de deslocação efetivo determinado por medição (comprimento real)
- Confirmar a introdução com **RET**
- Ativar **Compensação** com o botão deslizante **ON/OFF**

**Mais informações:** ["Compensação de erros linear \(LEC\)", Página 376](#page-375-0)

# **Configurar a compensação de erros linear por secção (SLEC)**

Numa compensação de erros linear por secção (SLEC), o eixo é subdividido em secções de trajeto curtas recorrendo a, no máximo, 200 pontos de correção. Os desvios entre o efetivo percurso de deslocação e o comprimento do trajeto em cada secção do trajeto produzem os valores de compensação que compensam os fatores mecânicos no eixo.

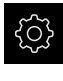

No menu principal, tocar em **Definições**

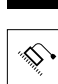

 $\langle$ 

- Tocar em **Eixos**
- $\blacktriangleright$  Selecionar eixo
- Abrir sucessivamente:
	- **Compensação de erros**
	- **Compensação de erros linear por secção (SLEC)**
- Desativar **Compensação** com o botão deslizante **ON/OFF**
- Tocar em **Criar tabela de pontos de correção**
- Tocando em **+** ou **-**, ajustar o **N.º de pontos de correção** desejado (máx. 200)
- Introduzir a **Distância dos pontos de correção** desejada
- Confirmar a introdução com **RET**
- **Introduzir Pto.inicial**
- Confirmar a introdução com **RET**
- Para criar a tabela de pontos de correção, tocar em **Criar**
- > É criada a tabela de pontos de correção
- Na tabela de pontos de correção mostram-se as **posições dos pontos de correção (P)** e os **valores de compensação (D)** das secções de trajeto correspondentes
- Introduzir o valor de compensação (D) **"0,0"** para o ponto de correção **0**
- Confirmar a introdução com **RET**
- Em **Valor de compensação (D)**, indicar os valores de compensação, determinados por medição, para os pontos de correção criados
- Confirmar a introdução com **RET**
- Para mudar para a visualização anterior, tocar duas vezes em **Voltar**
- Ativar **Compensação** com o botão deslizante **ON/OFF**
- É aplicada a compensação de erros para o eixo

**Mais informações:** ["Compensação de erros linear por secção \(SLEC\)",](#page-375-1) [Página 376](#page-375-1)

#### **Ajustar a tabela de pontos de correção existente**

Depois de se ter criado uma tabela de pontos de correção para a compensação de erros linear por secção, esta tabela de pontos de correção pode ser ajustada, caso seja necessário.

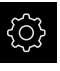

No menu principal, tocar em **Definições**

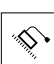

 $\langle$ 

- Tocar em **Eixos**
- $\blacktriangleright$  Selecionar eixo
- Abrir sucessivamente:
	- **Compensação de erros**
	- **Compensação de erros linear por secção (SLEC)**
- Desativar **Compensação** com o botão deslizante **ON/OFF**
- Tocar em **Tabela de pontos de compensação**
- Na tabela de pontos de correção mostram-se as **posições dos pontos de correção (P)** e os **valores de compensação (D)** das secções de trajeto correspondentes
- Ajustar o **Valor de compensação (D)** aos pontos de correção
- Confirmar as introduções com **RET**
- Para mudar para a visualização anterior, tocar em **Voltar**
- Ativar **Compensação** com o botão deslizante **ON/OFF**
- É aplicada a compensação de erros ajustada para o eixo

**Mais informações:** ["Compensação de erros linear por secção \(SLEC\)",](#page-375-1) [Página 376](#page-375-1)

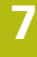

# **Configurar a Compensação de erros não linear (NLEC)**

Para uma **Compensação de erros não linear (NLEC)**, a área de medição é subdividida numa grelha com secções da superfície do mesmo tamanho através de, no máximo, 99 pontos de correção. Para cada secção da superfície é determinado um fator de compensação, comparando entre si os valores nominais e os valores reais (valores de medição) dos pontos de correção.

Para determinar os valores nominais e os valores reais dos pontos de correção, existem as seguintes possibilidades:

#### **Determinar valores nominais**

- Ler desvios do padrão de calibração (ACF)
- Criar tabela de pontos de correção manualmente

#### **Determinar valores reais**

f

 $\mathbf{f}$ 

ĥ

- Importar tabela de pontos de correção (TXT ou XML)
- Determinar valores reais no processo de memorização
- Determinar valores reais manualmente

O aparelho lê a tabela de pontos de correção linha a linha, da esquerda para a direita e de cima para baixo. A estrutura dos ficheiros de importação e a sequência de medição no processo de memorização devem corresponder à direção de leitura do aparelho.

Os ficheiros de importação estão sujeitos às seguintes condições:

- Não utilizar tremas ou caracteres especiais no nome do ficheiro
- Utilizar o ponto como separador decimal

Nos casos seguintes, tanto os valores nominais, como os valores reais da tabela de pontos de correção existente são sobrescritos:

- Quando se alterem manualmente a quantidade ou as distâncias dos pontos de correção
- Quando se importe um ficheiro contendo dados não coincidentes sobre a quantidade ou as distâncias dos pontos de correção

**Mais informações:** ["Compensação de erros não linear \(NLEC\)", Página 368](#page-367-0)

### **Desativar a compensação de erros não linear (NLEC)**

Para poder configurar a **Compensação de erros não linear (NLEC)**, em primeiro lugar, é necessário desativá-la.

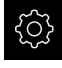

No menu principal, tocar em **Definições**

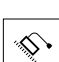

- Abrir sucessivamente:
	- **Eixos**
	- **Definições gerais**
	- **Compensação de erros**
	- **Compensação de erros não linear (NLEC)**
- Desativar **Compensação** com o botão deslizante **ON/OFF**
- A tabela de pontos de correção está ativada para edição

### **Ler desvios do padrão de calibração**

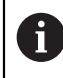

Regra geral, os dados sobre os desvios do padrão de calibração são fornecidos pelo fabricante.

### **Condições:**

Os valores nominais estão disponíveis num ficheiro ACF correspondendo ao esquema de importação do aparelho

**Mais informações:** ["Criar ficheiro de importação ACF", Página 117](#page-116-0)

A **Compensação de erros não linear (NLEC)** está desativada

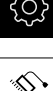

Ŧ

- No menu principal, tocar em **Definições**
- Abrir sucessivamente:
	- **Eixos**
	- **Definições gerais**
	- **Compensação de erros**
	- **Compensação de erros não linear (NLEC)**
- Tocar em **Ler desvios do padrão de calibração**
- Navegar até à pasta desejada
- ▶ Tocar no ficheiro desejado (ACF)
- Tocar em **Seleccionar**
- Os valores nominais são importados do ficheiro

#### <span id="page-116-0"></span>**Criar ficheiro de importação ACF**

Para poder importar os dados de calibração para o aparelho, estes devem ser registados num ficheiro ACF.

- Abrir um ficheiro novo no editor de texto do computador
- Guardar o ficheiro com a extensão \*.acf com um nome inequívoco
- Registar os valores separados por tabulações de acordo com o esquema descrito seguidamente

Os ficheiros de importação estão sujeitos às seguintes condições:

- Não utilizar tremas ou caracteres especiais no nome do ficheiro
	- Utilizar o ponto como separador decimal

# **Esquema ACF**

O ficheiro ACF contém os valores nominais dos pontos de correção nos eixos X e Y. Os valores nominais são corrigidos segundo os desvios do padrão de calibração.

O exemplo seguinte mostra uma grelha com 5 x 5 pontos de correção a uma distância de 25 mm no eixo X e de 20 mm no eixo Y, alinhado com o eixo X.

# **Exemplo**

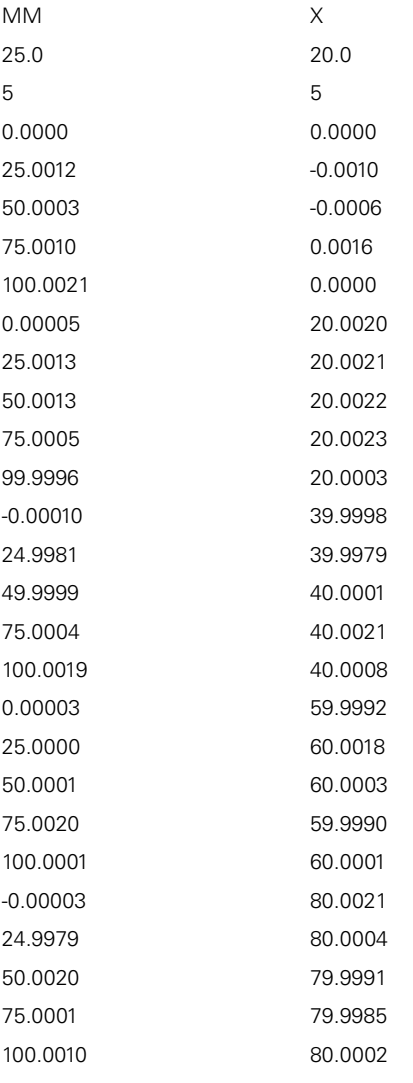

A vista geral seguinte explica os valores que pode ajustar individualmente. Todos os dados que não estejam indicados devem ser consultados no exemplo.

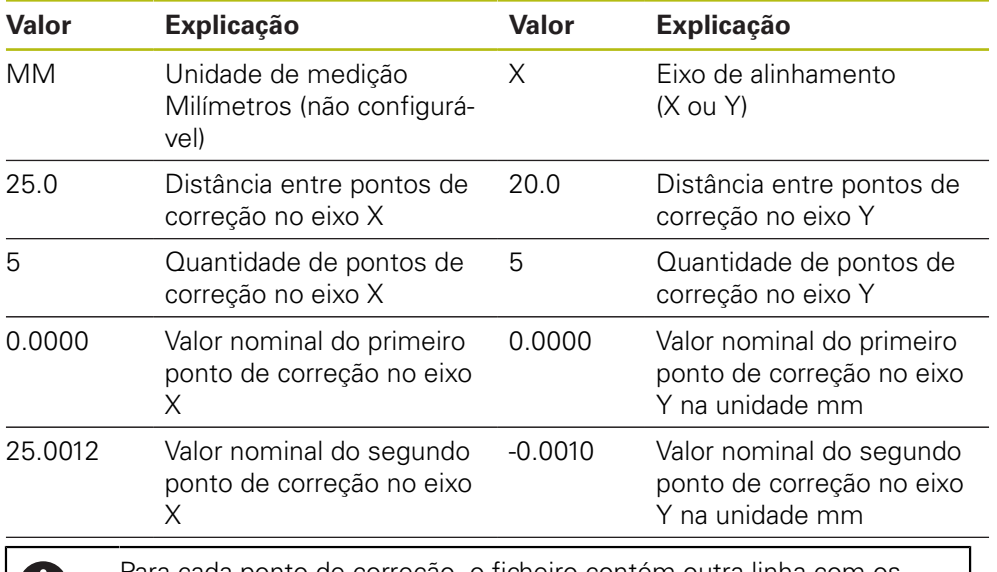

valores X e Y.

Para cada ponto de correção, o ficheiro contém outra linha com os

## **Criar tabela de pontos de correção manualmente**

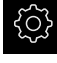

П

- No menu principal, tocar em **Definições**
- Abrir sucessivamente:
	- **Eixos**
	- **Definições gerais**
	- **Compensação de erros**
	- **Compensação de erros não linear (NLEC)**
- Indicar o **N.º de pontos de correção** para o primeiro eixo
- Confirmar a introdução com **RET**
- Indicar o **Distância dos pontos de correção** para o primeiro eixo
- Confirmar a introdução com **RET**
- ▶ Repetir o processo para o segundo eixo
- A quantidade e a distância dos pontos de correção são aceites na tabela de pontos de correção
- A tabela de pontos de correção existente é sobrescrita

### **Importar tabela de pontos de correção**

Para ajustar os valores reais dos pontos de correção, é possível importar os seguintes tipos de ficheiro:

- **XML:** contém valores reais
- **TXT: contém valores nominais**
- TXT avancado: contém desvios dos valores nominais

#### **Condições:**

Os valores estão disponíveis num ficheiro XML ou TXT correspondendo ao esquema de importação do aparelho

**Mais informações:** ["Criar ficheiro de importação XML", Página 124](#page-123-0)

**Mais informações:** ["Criar ficheiro de importação TXT", Página 121](#page-120-0)

A **Compensação de erros não linear (NLEC)** está desativada

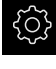

No menu principal, tocar em **Definições**

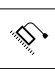

A

- Abrir sucessivamente:
	- **Eixos**
	- **Definições gerais**
	- **Compensação de erros**
	- **Compensação de erros não linear (NLEC)**
- Tocar em **Importar tabela de pontos de correção**
- Navegar até à pasta desejada
- ▶ Tocar no ficheiro desejado (TXT ou XML)
- Tocar em **Seleccionar**
- Dependendo do tipo de ficheiro importado, a tabela de pontos de correção é ajustada:
	- **XML:** Os valores reais são importados do ficheiro
	- **TXT**: Os valores reais são importados do ficheiro
	- **TXT avançado**: Os valores reais são corrigidos segundo os desvios

Para manter os valores nominais da tabela de pontos de correção existente, defina a quantidade e as distâncias no ficheiro de importação de forma análoga à tabela de pontos de correção existente. De outro modo, os valores nominais serão sobrescritos com a grelha que está indicada no ficheiro. Os desvios do padrão de calibração importados anteriormente perder-se-ão.

#### <span id="page-120-0"></span>**Criar ficheiro de importação TXT**

- Abrir um ficheiro novo no editor de texto do computador
- Guardar o ficheiro com a extensão \*.txt com um nome inequívoco
- Registar os dados separados por tabulações de acordo com um dos seguintes esquemas:
	- Esquema TXT: o ficheiro contém os valores reais dos pontos de correção
	- Esquema TXT avançado: o ficheiro contém os desvios do valor nominal teórico
		- Os ficheiros de importação estão sujeitos às seguintes condições:
		- Não utilizar tremas ou caracteres especiais no nome do ficheiro
		- Utilizar o ponto como separador decimal

#### **Esquema TXT**

O ficheiro TXT contém os valores reais dos pontos de correção nos eixos X e Y. O exemplo seguinte mostra uma grelha com 5 x 5 pontos de correção a uma distância de 25 mm no eixo X e de 20 mm no eixo Y, alinhado com o eixo X.

#### **Exemplo**

f

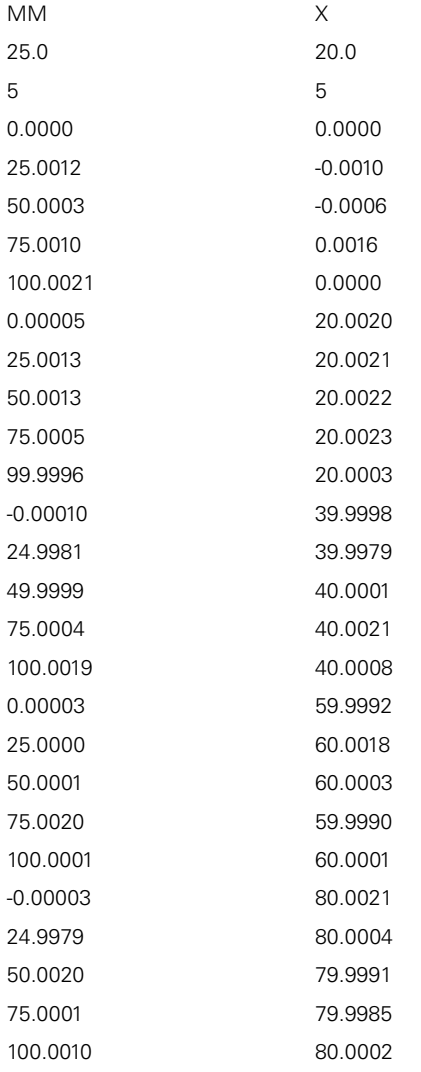

### **Explicação**

A vista geral seguinte explica os valores que pode ajustar individualmente. Todos os dados que não estejam indicados devem ser consultados no exemplo. Registe os valores separados por tabulações.

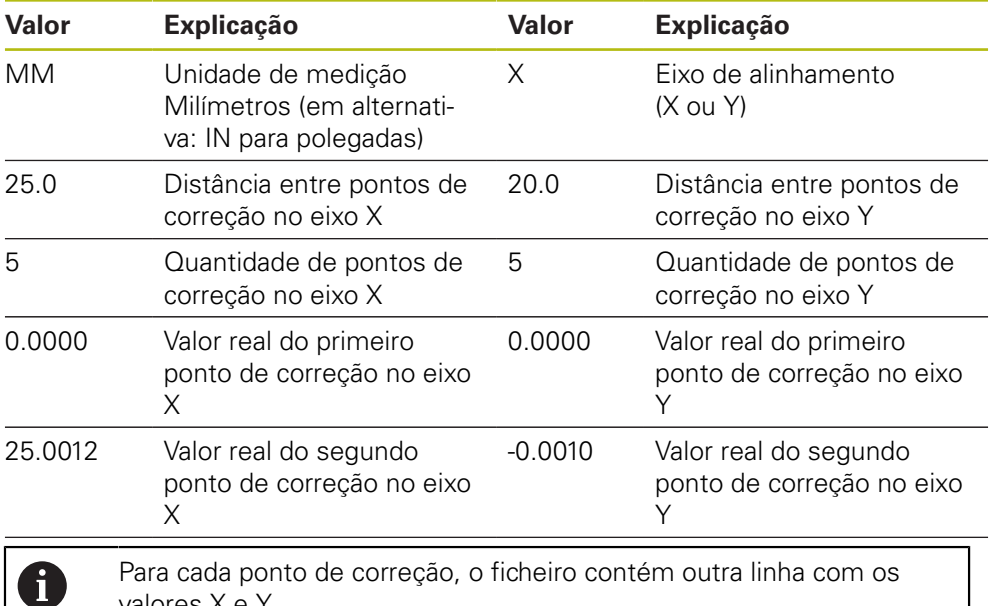

valores X e Y.

### **Esquema TXT avançado**

O ficheiro TXT avançado contém os desvios dos pontos de correção dos valores nominais nos eixos X e Y.

O exemplo seguinte mostra uma grelha com 5 x 5 pontos de correção a uma distância de 25 mm no eixo X e de 20 mm no eixo Y.

#### **Exemplo**

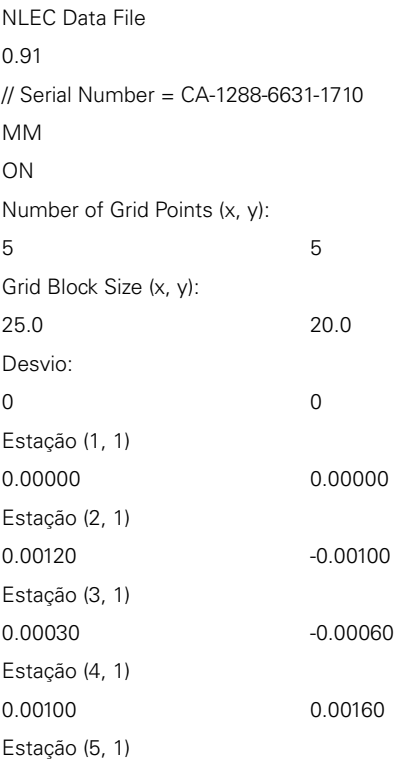

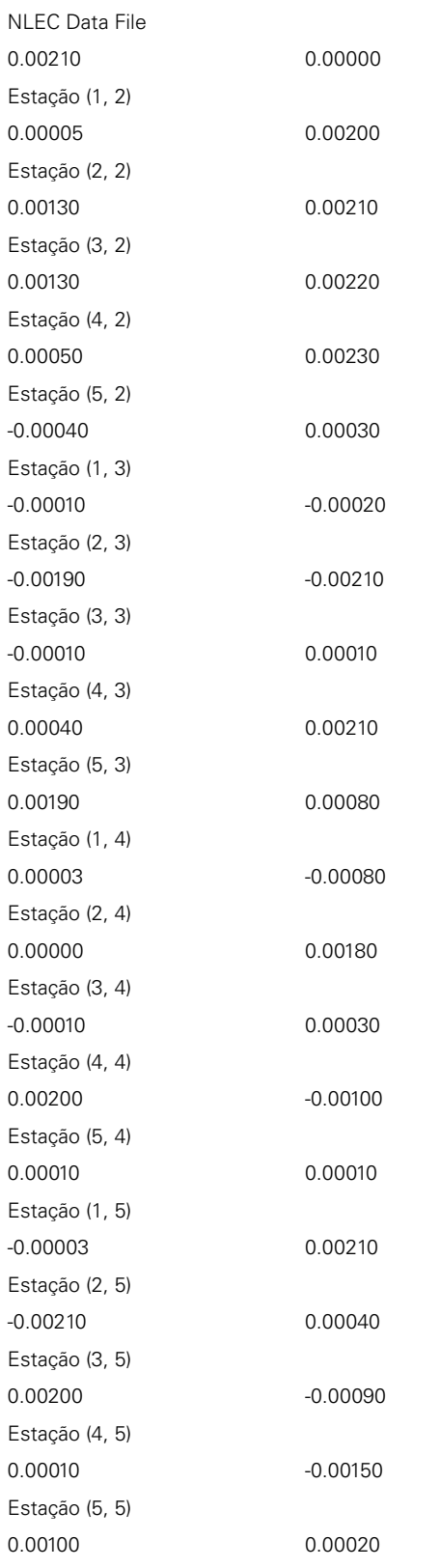

# **Explicação**

A vista geral seguinte explica os valores que pode ajustar individualmente. Todos os dados que não estejam indicados devem ser consultados no exemplo.

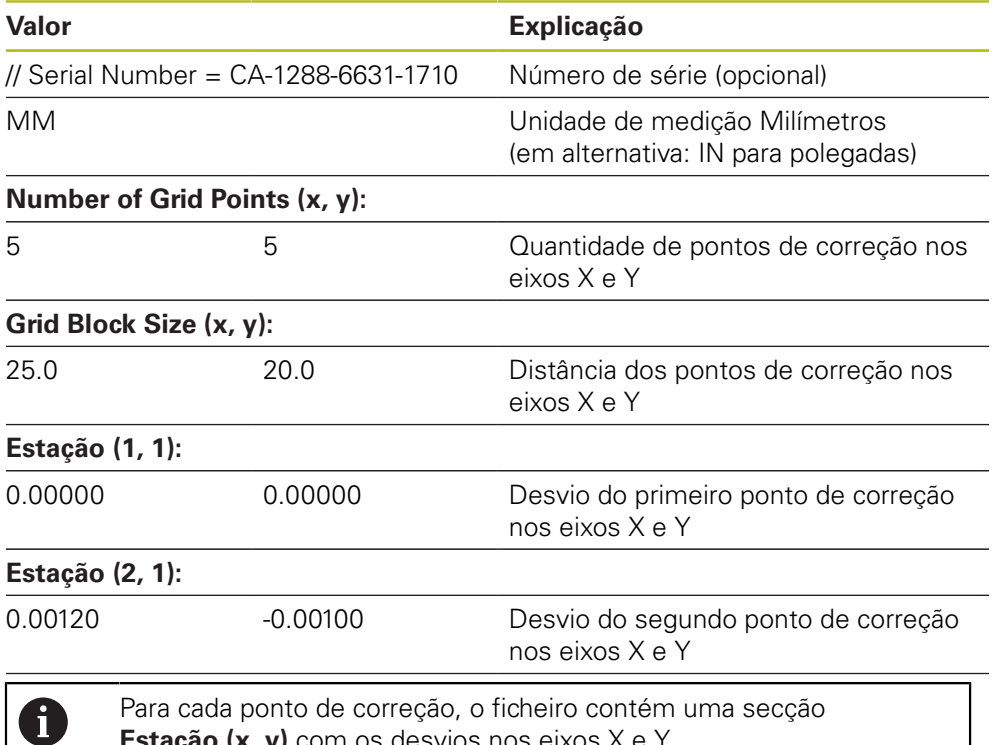

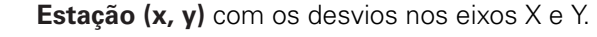

#### <span id="page-123-0"></span>**Criar ficheiro de importação XML**

Para criar um ficheiro de importação XML, pode exportar e ajustar a tabela de pontos de correção existente ou criar um ficheiro novo.

#### **Exportar e ajustar a tabela de pontos de correção**

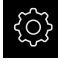

No menu principal, tocar em **Definições**

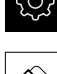

A

- Abrir sucessivamente:
	- **Eixos**
	- **Definições gerais**
	- **Compensação de erros**
	- **Compensação de erros não linear (NLEC)**
- Tocar em **Exportar tabela de pontos de correção**
- Selecionar a posição de memória pretendida, p. ex., um suporte de dados externo
- Navegar até à pasta desejada
- Guardar o ficheiro com um nome inequívoco
- Ajustar os valores no editor de XML ou no editor de texto do computador

O ficheiro XML exportado também contém os valores nominais dos pontos de correção (secção **<group id="Standard"> </group>** Estes dados não são considerados na importação. Se necessário, pode eliminar a secção do ficheiro de importação.

#### **Criar novo ficheiro**

- Abrir o ficheiro novo no editor de XML ou no editor de texto do computador
- Guardar o ficheiro com a extensão \*.xml com um nome inequívoco
- Registar os dados de acordo com o esquema descrito seguidamente

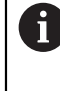

- Os ficheiros de importação estão sujeitos às seguintes condições:
- Não utilizar tremas ou caracteres especiais no nome do ficheiro
	- Utilizar o ponto como separador decimal

#### **Esquema XML**

O ficheiro XML contém os valores reais dos pontos de correção nos eixos X e Y. O exemplo seguinte mostra uma grelha com 5 x 5 pontos de correção a uma distância de 25 mm no eixo X e de 20 mm no eixo Y.

#### **Exemplo**

```
<?xml version="1.0" encoding="UTF-8"?>
<configuration>
<base id="Settings">
<group id="CellSize">
<element id="x">25</element>
<element id="y">20</element>
</group>
<group id="General">
<element id="enabled">false</element>
</group>
<group id="GridSize">
<element id="x">5</element>
<element id="y">5</element>
</group>
<group id="Level0">
<element id="Position" Angle="0" Z="0" Y="0" X="0"/>
<element id="0-0" Y="0" X="0"/>
<element id="1-0" Y="-0.001" X="25.001200000000001"/>
<element id="2-0" Y="-0.00059999999999999995" X="50.000300000000003"/>
<element id="3-0" Y="0.0016000000000000001" X="75.001000000000005"/>
<element id="4-0" Y="0" X="100.0021"/>
<element id="0-1" Y="20.001999999999999" X="5.0000000000000002"/>
<element id="1-1" Y="20.002099999999999" X="25.001300000000001"/>
<element id="2-1" Y="20.002199999999998" X="50.001300000000001"/>
<element id="3-1" Y="20.002300000000002" X="75.000500000000002"/>
<element id="4-1" Y="20.000299999999999" X="99.999600000000001"/>
<element id="0-2" Y="39.9998" X="-0.0001"/>
<element id="1-2" Y="39.997900000000001" X="24.998100000000001"/>
<element id="2-2" Y="40.000100000000003" X="49.999899999999997"/>
<element id="3-2" Y="40.002099999999999" X="75.000399999999999"/>
<element id="4-2" Y="40.000799999999998" X="100.00190000000001"/>
<element id="0-3" Y="59.999200000000002" X="3.0000000000000001"/>
<element id="1-3" Y="60.001800000000003" X="25"/>
<element id="2-3" Y="60.000300000000003" X="49.999899999999997"/>
```

```
<?xml version="1.0" encoding="UTF-8"?>
<element id="3-3" Y="59.999000000000002" X="75.001999999999995"/>
<element id="4-3" Y="60.000100000000003" X="100.0001"/>
<element id="0-4" Y="80.002099999999999" X="-3.0000000000000001"/>
<element id="3-4" Y="79.998500000000007" X="75.000100000000003"/>
<element id="2-4" Y="79.999099999999999" X="50.002000000000002"/>
<element id="4-4" Y="80.000200000000007" X="100 001"/>
</group>
</base>
<base id="version" build="0" minor="4" major="1"/>
</configuration>
```
#### **Explicação**

A vista geral seguinte explica os parâmetros e os valores que pode ajustar individualmente. Todos os elementos que não estejam indicados devem ser consultados no exemplo.

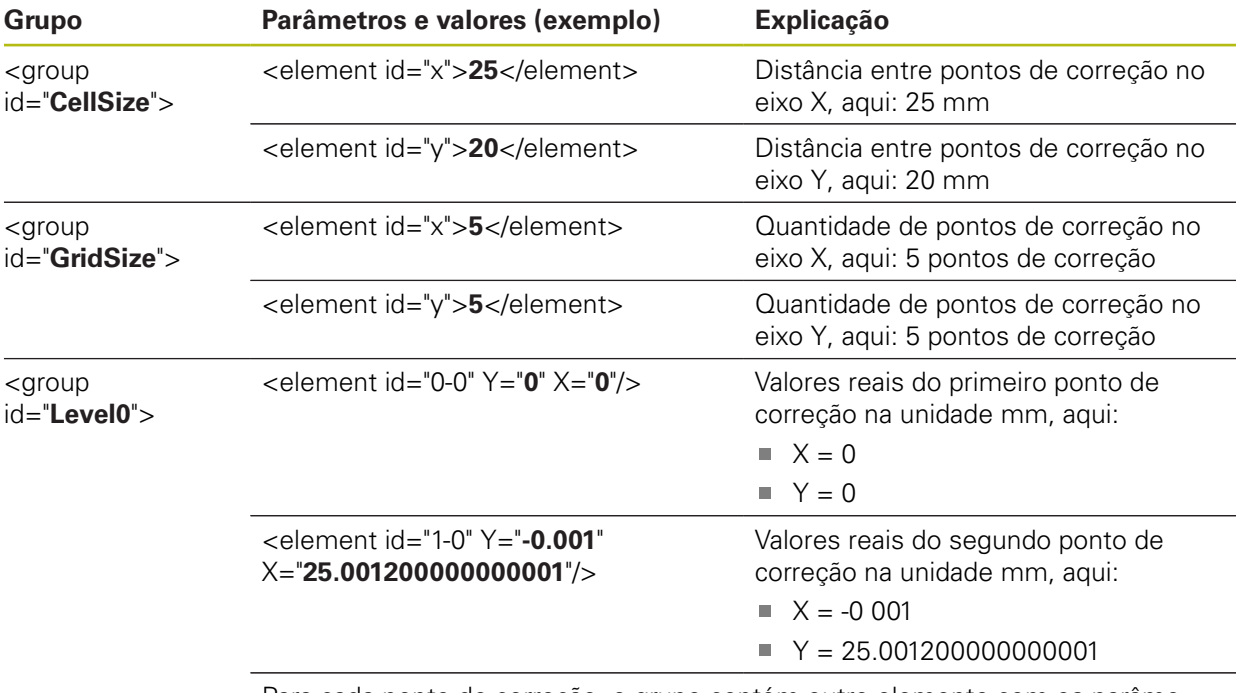

Para cada ponto de correção, o grupo contém outro elemento com os parâmetros indicados.

## **Determinar valores reais no processo de memorização**

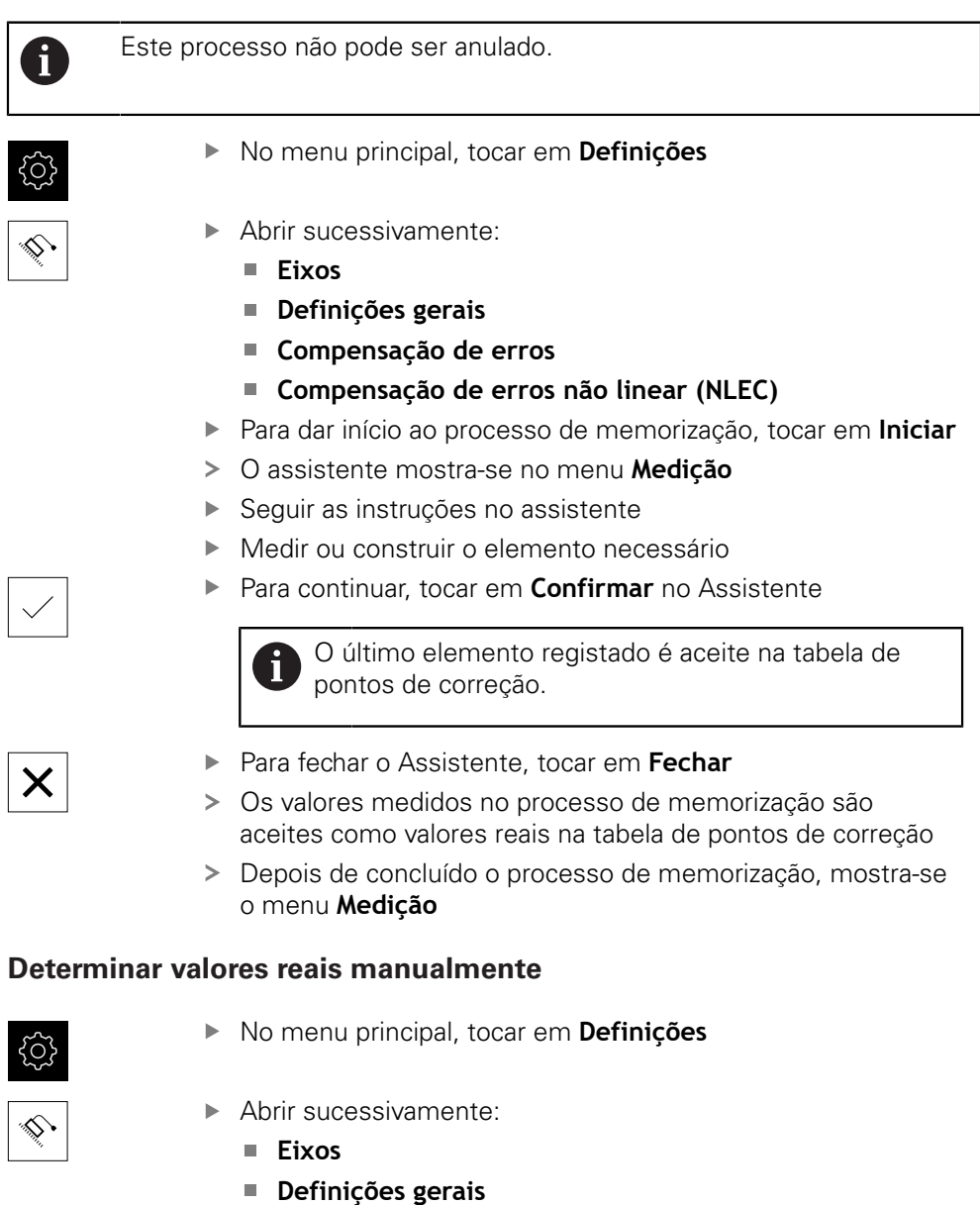

- **Compensação de erros**
- **Compensação de erros não linear (NLEC)**
- Tocar em **Tabela de pontos de compensação**
- Introduzir os valores reais dos pontos de correção
- Confirmar cada introdução com **RET**

### **Ativar a compensação de erros não linear**

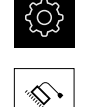

- Abrir sucessivamente:
	- **Eixos**
	- **Definições gerais**
	- **Compensação de erros**
	- **Compensação de erros não linear (NLEC)**
- Ativar **Compensação** com o botão deslizante **ON/OFF**
- A compensação de erros é aplicada a partir da medição seguinte

## **Configurar a Compensação de erros de perpendicularidade (SEC)**

No menu principal, tocar em **Definições**

Com a **Compensação de erros de perpendicularidade (SEC)**, os erros de ângulo são compensados durante o registo de pontos de medição. O fator de compensação é determinado com base no desvio do ângulo nominal dos eixos ortogonais relativamente ao resultado da medição efetivo. O fator de compensação é aplicado em toda a área de medição.

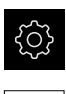

- No menu principal, tocar em **Definições**
- Abrir sucessivamente:
	- **Eixos**
	- **Definições gerais**
	- **Compensação de erros**
	- **Compensação de erros de perpendicularidade (SEC)**
- Mostram-se os valores de medição (M) e os valores nominais (S) dos três eixos ortogonais
- ▶ Introduzir os valores de medição do padrão de medição (= valores nominais)
- A compensação de erros de perpendicularidade é aplicada a partir da medição seguinte

**Mais informações:** ["Compensação de erros de perpendicularidade \(SEC\)",](#page-367-1) [Página 368](#page-367-1)

# **Determinar o número de traços por rotação**

Em encoders angulares com interfaces do tipo 1  $V_{SS}$  ou 11  $\mu A_{SS}$ , é possível determinar exatamente o número de traços por rotação num processo de memorização.

- 
- No menu principal, tocar em **Definições**

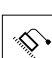

- Tocar em **Eixos**
- Tocar na designação do eixo ou, se necessário, em **Não definido**
- Eventualmente, selecionar a designação do eixo na lista desdobrável **Nome do eixo**
- Tocar em **Sistema de medida**
- Na lista desdobrável **Tipo de sistema de medida**, selecionar o tipo **Encoder angular**
- Para o **Modo visualizaç.**, selecionar a opção  **∞ ... ∞**
- Tocar em **Marcas de referência**
- Na lista desdobrável **Marca de referência**, escolher uma das seguintes opções:
	- **Nenhum**: Não existe nenhuma marca de referência
	- **Uma**: o encoder dispõe de uma marca de referência
- Para mudar para a visualização anterior, tocar em **Voltar**
- Para dar início ao processo de memorização, tocar em **Iniciar**
- O processo de memorização começa e mostra-se o Assistente
- ▶ Sequir as instruções no assistente
- O número de traços determinado no processo de memorização é aceite no campo **Número de linhas**

Se selecionar outro modo de visualização após o processo de memorização, o número de traços determinado permanece guardado.

**[Mais informações:](#page-369-0)** "", Página 370

A

# <span id="page-129-0"></span>**Determinar os sinais de saída por rotação**

Em encoders angulares com interfaces do tipo TTL, é possível determinar exatamente o número de sinais de saída por rotação num processo de memorização.

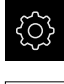

No menu principal, tocar em **Definições**

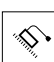

- Tocar em **Eixos**
- Tocar na designação do eixo ou, se necessário, em **Não definido**
- Eventualmente, selecionar a designação do eixo na lista desdobrável **Nome do eixo**
- Tocar em **Sistema de medida**
- Na lista desdobrável **Tipo de sistema de medida**, selecionar o tipo **Encoder angular**
- Para o **Modo visualizaç.**, selecionar a opção  **∞ ... ∞**
- Tocar em **Marcas de referência**
- Na lista desdobrável **Marca de referência**, escolher uma das seguintes opções:
	- **Nenhum**: Não existe nenhuma marca de referência
	- **Uma**: o encoder dispõe de uma marca de referência
- Para mudar para a visualização anterior, tocar em **Voltar**
- Para dar início ao processo de memorização, tocar em **Iniciar**
- O processo de memorização começa e mostra-se o Assistente
- ▶ Sequir as instruções no assistente
- O número de sinais de saída determinado no processo de memorização é aceite no campo **Sinais de saída por rotação**

Se selecionar outro modo de visualização após o processo de memorização, o número de sinais de saída determinado permanece guardado.

**[Mais informações:](#page-371-0)** "", Página 372

# **7.3.3 Configurar o sensor OED**

 $\mathbf i$ 

Se a Opção de software QUADRA-CHEK 2000 OED estiver ativada, é necessário configurar o sensor OED. Nesta secção, descreve-se a configuração.

## <span id="page-130-0"></span>**Ajustar as definições de contraste**

As definições de contraste determinam a partir de quando uma transição de claroescuro é aceite como aresta. Através de um processo de memorização, ajustamse as definições de contraste às condições de luz atuais. Nessa operação, com o sensor OED, regista-se um ponto na área clara e outro na área escura do ecrã.

> As condições de luz no compartimento influenciam o resultado da medição. Ajuste novamente as definições de contraste, caso as condições de luz se alterem.

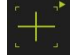

i.

- Abrir a paleta de ferramentas
- A paleta de ferramentas mostra o diálogo **Definições**
- Para determinar as definições de contraste no processo de memorização, tocar em **Iniciar**
- ▶ Seguir as instruções no assistente
- Para fechar o diálogo, tocar em **OK**
- As definições de contraste são guardadas para a ampliação selecionada
- Repetir o processo para todas as ampliações disponíveis

**Mais informações:** ["Definições de contraste", Página 351](#page-350-0)

## <span id="page-130-1"></span>**Configurar definições de desvio OED**

As definições de desvio OED compensam o desvio de posição entre a retícula de registo de pontos de medição e o sensor OED de deteção de arestas. É possível configurar as definições de desvio OED num processo de memorização, medindo um círculo com duas ferramentas de medição diferentes. O desvio do sensor OED para os eixos X e Y é calculado a partir dos desvios dos dois círculos e compensado em medições subsequentes.

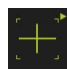

- ▶ Abrir a paleta de ferramentas
- A paleta de ferramentas mostra o diálogo **Definições**
- Para determinar as definições de desvio OED no processo de memorização, tocar em **Iniciar**
- ▶ Seguir as instruções no Assistente:
	- Medir pontos de círculo com a ferramenta de medição Retícula
	- Aceitar cada um dos pontos medidos com **Registar ponto**
- Para fechar o diálogo, tocar em **OK**
- As definições de desvio OED são guardadas para a ampliação selecionada
- Repetir o processo para todas as ampliações disponíveis

**Mais informações:** ["Definições de desvio OED", Página 351](#page-350-1)

# **7.4 Área OEM**

Na **Área OEM**, o instalador tem a possibilidade de proceder a ajustes específicos no aparelho:

- **Documentação**: Documentação OEM, p. ex., adicionar instruções de assistência
- **Ecrã inicial**: Definir o ecrã inicial com o logótipo próprio da empresa
- **Capturas de ecrã**: Configurar o dispositivo para capturas de ecrã com o programa ScreenshotClient

# **7.4.1 Adicionar documentação**

A documentação do aparelho pode ser guardada no aparelho, o que permite visualizá-la diretamente.

 $\mathbf{i}$ 

Como documentação podem ser adicionados somente documentos em formato \*.pdf. O aparelho não mostra documentos com outros formatos de ficheiro.

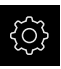

No menu principal, tocar em **Definições**

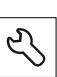

### Tocar em **Serviço**

- Abrir sucessivamente:
	- **Área OEM**
	- **Documentação**
	- **Adicionar instruções de assistência OEM**
- ▶ Se necessário, inserir um dispositivo USB de armazenamento em massa (formato FAT32) numa interface USB no aparelho
- Para aceder ao ficheiro desejado, tocar na posição de memória correspondente

Se, ao selecionar a pasta, se tiver enganado a tocar, pode navegar de volta para a pasta de origem.

- ▶ Tocar no nome do ficheiro sobre a lista
- Navegar até à pasta com o ficheiro
- $\blacktriangleright$  Tocar no nome de ficheiro
- Tocar em **Seleccionar**
- O ficheiro é copiado para a área **Recomendações de assistência técnica** do aparelho **Mais informações:** ["Recomendações de assistência técnica",](#page-348-0) [Página 349](#page-348-0)
- Confirmar a transferência bem sucedida com **OK**

**Mais informações:** ["Documentação", Página 381](#page-380-0)

#### **Remover o dispositivo USB de armazenamento em massa com segurança**

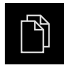

- No menu principal, tocar em **Gestão de ficheiros**
- Navegar até Lista das posições de memória

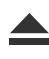

- Tocar em **Remover com segurança**
- Aparece a mensagem **O suporte de dados pode agora ser removido.**
- ▶ Puxar o dispositivo USB de armazenamento em massa

# **7.4.2 Adicionar ecrã inicial**

Ao ligar o aparelho, é possível mostrar um ecrã inicial específico de OEM, p. ex., o nome ou o logótipo da empresa. Para isso, é necessário criar no aparelho um ficheiro de imagem com as seguintes propriedades:

- Tipo de ficheiro: PNG ou JPG
- Resolução: 96 ppi
- Formato da imagem: 16:10 (formatos diferentes são escalonados proporcionalmente)
- Tamanho da imagem: máx. 1280 x 800 px

## **Adicionar ecrã inicial**

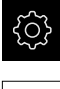

- No menu principal, tocar em **Definições**
- Tocar em **Serviço**
- Abrir sucessivamente:
	- **Área OEM**
	- **Ecrã inicial**
	- **Selecionar o ecrã inicial**
- Se necessário, inserir um dispositivo USB de armazenamento em massa (formato FAT32) numa interface USB no aparelho
- Para aceder ao ficheiro desejado, tocar na posição de memória correspondente

Se, ao selecionar a pasta, se tiver enganado a tocar, Ĩ. pode navegar de volta para a pasta de origem.

- ▶ Tocar no nome do ficheiro sobre a lista
- ▶ Navegar até à pasta com o ficheiro
- ▶ Tocar no nome de ficheiro
- Tocar em **Seleccionar**
- O ficheiro de imagem é copiado para o aparelho e mostra-se como ecrã inicial quando o aparelho for ligado novamente
- Confirmar a transferência bem sucedida com **OK**

1

### **Remover o dispositivo USB de armazenamento em massa com segurança**

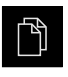

- No menu principal, tocar em **Gestão de ficheiros**
- Navegar até Lista das posições de memória
- Tocar em **Remover com segurança**
- Aparece a mensagem **O suporte de dados pode agora ser removido.**
- Puxar o dispositivo USB de armazenamento em massa

### **7.4.3 Configurar o aparelho para capturas de ecrã**

#### **ScreenshotClient**

O software para PC ScreenshotClient permite criar capturas de ecrã da janela ativa do aparelho a partir de um computador.

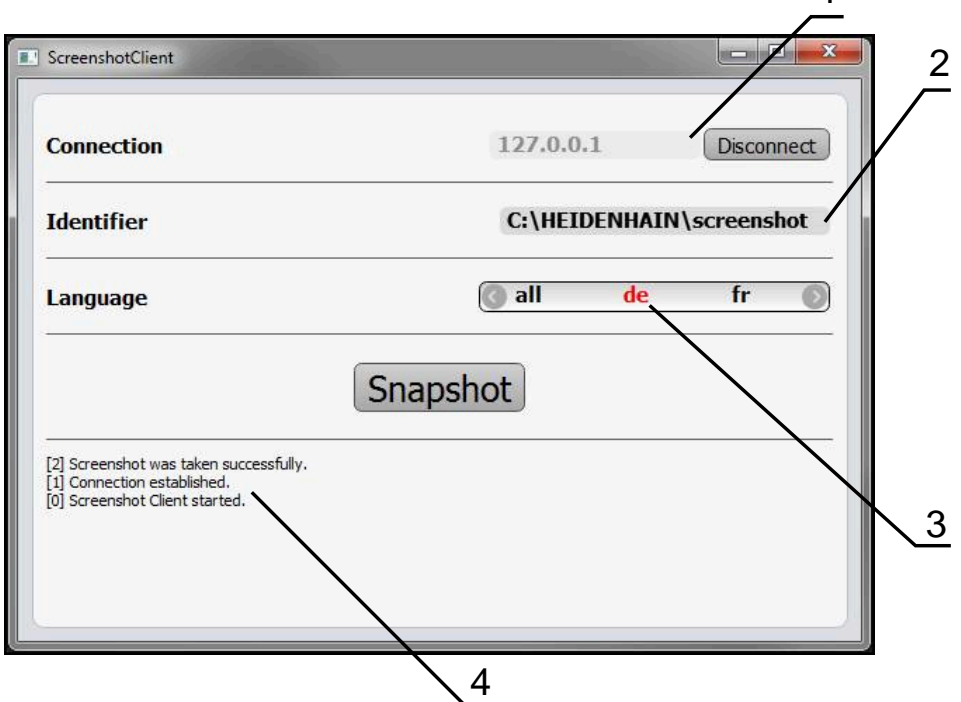

Figura 24: Interface de utilizador do ScreenshotClient

- **1** Estado da ligação
- **2** Caminho do ficheiro e nome do ficheiro
- **3** Seleção do idioma

i

⋒

**4** Mensagens de estado

ScreenshotClient está incluído na instalação padrão de **QUADRA-CHEK 2000 Demo**.

Encontra uma descrição pormenorizada no **Manual do Utilizador QUADRA-CHEK 2000 Demo**. O Manual do Utilizador encontra-se à disposição na pasta "Documentação" no website do produto.

**Mais informações:** ["Software de demonstração para o produto", Página 16](#page-15-0)

## **Ativar o acesso remoto para capturas de ecrã**

Para poder ligar o ScreenshotClient ao aparelho a partir do computador, é necessário ativar o **Acesso remoto para capturas de ecrã** no aparelho.

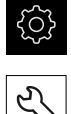

- No menu principal, tocar em **Definições**
- Tocar em **Serviço**
- Tocar em **Área OEM**
- Ativar a **Acesso remoto para capturas de ecrã** com o botão deslizante **ON/OFF**

**Mais informações:** ["Área OEM", Página 381](#page-380-1)

# <span id="page-134-0"></span>**7.5 Guardar dados de configuração**

É possível fazer uma cópia de segurança em ficheiro das definições do aparelho, para que esta esteja disponível após um restauro das definições de fábrica ou para a instalação em vários aparelhos.

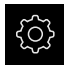

No menu principal, tocar em **Definições**

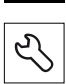

- Tocar em **Serviço**
- Abrir sucessivamente:
	- **Fazer cópia de segurança e restaurar a configuração**
	- **Guardar dados de configuração**

#### **Executar uma Cópia de segurança completa**

Com a cópia de segurança completa da configuração, são guardadas todas as definições do aparelho.

- Tocar em **Cópia de segurança completa**
- Se necessário, inserir um dispositivo USB de armazenamento em massa (formato FAT32) na interface USB do aparelho
- Selecionar a pasta para onde os dados de configuração devem ser copiados
- Introduzir o nome desejado para os dados de configuração, p. ex., "<yyyy-mm-dd>\_config"
- Confirmar a introdução com **RET**
- Tocar em **Guardar como**
- Confirmar a cópia de segurança da configuração bem sucedida **OK**
- A cópia de segurança da configuração foi executada

**Mais informações:** ["Fazer cópia de segurança e restaurar a configuração",](#page-378-0) [Página 379](#page-378-0)

### **Remover o dispositivo USB de armazenamento em massa com segurança**

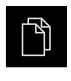

- No menu principal, tocar em **Gestão de ficheiros**
- Navegar até Lista das posições de memória
- Tocar em **Remover com segurança**
- Aparece a mensagem **O suporte de dados pode agora ser removido.**
- ▶ Puxar o dispositivo USB de armazenamento em massa

# <span id="page-135-0"></span>**7.6 Fazer cópia de segurança de ficheiros do utilizador**

É possível fazer uma cópia de segurança em ficheiro dos ficheiros de utilizador do aparelho, de modo a que estes estejam disponíveis após um restauro para o estado de fábrica. Em conexão com a cópia de segurança das definições, também é possível efetuar uma cópia de segurança da configuração completa de um aparelho.

**Mais informações:** ["Guardar dados de configuração", Página 135](#page-134-0)

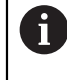

Como ficheiros de utilizador são copiados com segurança todos os ficheiros de todos os grupos de utilizadores que estão guardados nas pastas correspondentes, permitindo que sejam restaurados.

Os ficheiros na pasta **System** não são restaurados.

#### **Executar uma cópia de segurança**

A cópia de segurança dos ficheiros do utilizador pode ser guardada como ficheiro ZIP num dispositivo USB de armazenamento em massa ou numa unidade de dados em rede ligada.

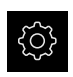

No menu principal, tocar em **Definições**

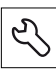

#### Tocar em **Serviço**

- Abrir sucessivamente:
	- **Fazer cópia de segurança e restaurar a configuração**
	- **Fazer cópia de segurança de ficheiros do utilizador**
- ► tocar em **Guardar como ZIP**
- Se necessário, inserir um dispositivo USB de armazenamento em massa (formato FAT32) na interface USB do aparelho
- Selecionar a pasta para onde o ficheiro ZIP deve ser copiado
- ▶ Introduzir o nome desejado para ficheiro ZIP, p. ex., "<yyyymm-dd>\_config"
- Confirmar a introdução com **RET**
- Tocar em **Guardar como**
- Confirmar que a cópia de segurança dos ficheiros do utilizador foi bem sucedida com **OK**
- A cópia de segurança dos ficheiros do utilizador foi executada

**Mais informações:** ["Fazer cópia de segurança e restaurar a configuração",](#page-378-0) [Página 379](#page-378-0)

#### **Remover o dispositivo USB de armazenamento em massa com segurança**

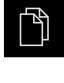

- No menu principal, tocar em **Gestão de ficheiros**
- Navegar até Lista das posições de memória

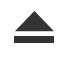

- Tocar em **Remover com segurança**
- Aparece a mensagem **O suporte de dados pode agora ser removido.**
- Puxar o dispositivo USB de armazenamento em massa

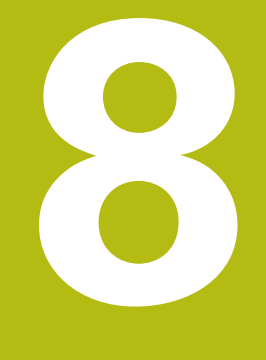

**Preparação**

# **8.1 Vista geral**

Este capítulo contém todas as informações relativas à preparação do aparelho.

Durante os preparativos, o aparelho é configurado pelo ajustador (**Setup**) para ser usado com a máquina de medição nas aplicaçõescorrespondentes. Entre elas contam-se, por exemplo, a preparação de operadores, a criação de modelos de protocolo de medição e a elaboração de programas de medição.

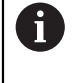

É necessário ter lido e compreendido o capítulo ["Comando geral"](#page-52-0) antes de se executarem as atividades descritas seguidamente. **Mais informações:** ["Comando geral", Página 53](#page-52-0)

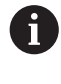

Os passos seguintes podem ser executados apenas por pessoal especializado.

**Mais informações:** ["Qualificação do pessoal", Página 27](#page-26-0)

# <span id="page-139-0"></span>**8.2 Iniciar sessão para a preparação**

# **8.2.1 Iniciar sessão de utilizador**

Para a preparação do aparelho, é necessário que o utilizador **Setup** inicie sessão.

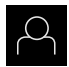

- No menu principal, tocar em **Início de sessão do utilizador**
- Se necessário, encerrar a sessão do utilizador que a tenha iniciada
- ▶ Selecionar o utilizador Setup
- Tocar no campo de introdução **Palavra-passe**
- Introduzir a palavra-passe "**setup**"

Caso a palavra-passe não coincida com as definições padrão, deverá consultar-se o instalador (**Setup**) ou o fabricante da máquina (**OEM**).

Se a palavra-passe já não for conhecida, contacte uma filial de assistência HEIDENHAIN.

- Confirmar a introdução com **RET**
- Tocar em **Iniciar sessão**

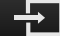

# **8.2.2 Executar a procura de marcas de referência após o arranque**

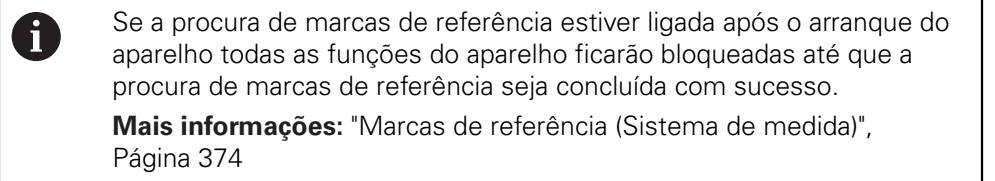

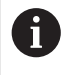

Nos encoders seriais com interface EnDat, a procura de marcas de referência não se realiza, dado que que os eixos são referenciados automaticamente.

Quando a procura de marcas de referência está ligada no aparelho, um assistente obriga a passar sobre as marcas de referência dos eixos.

- Seguir as instruções no Assistente após o início de sessão
- Após uma procura de marcas de referência bem sucedida, o símbolo da referência deixa de piscar

**Mais informações:** ["Elementos de comando da visualização de posições",](#page-78-0) [Página 79](#page-78-0)

**Mais informações:** ["Ligar a procura de marcas de referência", Página 106](#page-105-0)

# **8.2.3 Definir o idioma**

No estado de fábrica, o idioma da interface de utilizador é o Inglês. Pode comutar a interface de utilizador para o idioma desejado.

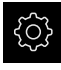

No menu principal, tocar em **Definições**

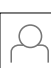

#### Tocar em **Utilizador**

- O utilizador com sessão iniciada é assinalado com uma marca de seleção
- ▶ Selecionar o utilizador com sessão iniciada
- O idioma selecionado para o utilizador é indicado na lista desdobrável **Idioma** através da bandeira correspondente
- Na lista desdobrável **Idioma**, selecionar a bandeira do idioma desejado
- A interface de utilizador apresenta-se no idioma selecionado

# **8.2.4 Alterar palavra-passe**

Para evitar uma utilização indevida da configuração , a palavra-passe deve ser alterada.

A palavra-passe é confidencial e não deve ser divulgada.

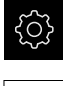

No menu principal, tocar em **Definições**

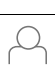

## Tocar em **Utilizador**

- O utilizador com sessão iniciada é assinalado com uma marca de seleção
- Selecionar o utilizador com sessão iniciada
- Tocar em **Palavra-passe**
- Introduzir a palavra-passe atual
- Confirmar a introdução com **RET**
- Introduzir e repetir a nova palavra-passe
- Confirmar a introdução com **RET**
- Tocar em **OK**
- Fechar a mensagem com **OK**
- A nova palavra-passe fica disponível no início de sessão seguinte

# **8.3 Etapas individuais da preparação**

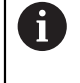

As etapas individuais seguintes da preparação dependem umas das outras.

Para preparar o aparelho corretamente, executar os passos de operação pela ordem descrita

**Condição:** Iniciar sessão como utilizador do tipo **Setup**[\(ver "Iniciar sessão para a](#page-139-0) [preparação", Página 140\)](#page-139-0).

#### **Ajustes básicos**

- [Ajustar data e hora](#page-99-0)
- [Ajustar a unidade](#page-99-1)
- [Criar e configurar utilizador](#page-143-0)
- [Adicionar manual de instruções](#page-146-0)
- Netzwerk konfigurieren
- [Unidade de dados em rede unidade de dados em rede](#page-148-0)
- [Configurar a impressora](#page-148-1)
- [Configurar a operação com o rato ou o ecrã tátil](#page-156-0)
- [Configurar o teclado USB](#page-156-1)
- [Configurar o leitor de códigos de barras](#page-157-0)

#### **Configurar o sensor (opção de software)**

Com sensor OED:

- Aiustar as definicões de [contraste](#page-130-0)
- [Configurar definições de](#page-130-1) [desvio OED](#page-130-1)

#### **Ajustar a aplicação de medição**

- [Configurar o registo de pontos de medição](#page-161-0)
- [Configurar pré-visualização de resultados de medição](#page-164-0)
- [Criar modelos de protocolos de medição com QUADRA-CHEK 2000 Demo](#page-165-0)
- [Criar programa de medição](#page-166-0)

#### **Fazer uma cópia de segurança de dados**

- [Guardar dados de configuração](#page-134-0)
- [Fazer cópia de segurança de ficheiros do utilizador](#page-135-0)

# **AVISO**

#### **Perda ou danos em dados de configuração!**

Se a fonte de corrente do aparelho for cortada enquanto este está ligado, os dados de configuração podem perder-se ou ficar danificados.

Criar uma cópia de segurança dos dados de configuração e conservá-la para o restauro

# **8.3.1 Ajustes básicos**

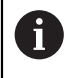

É provável que o instalador (**OEM**) já tenha procedido a alguns ajustes básicos.

# **Ajustar data e hora**

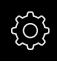

No menu principal, tocar em **Definições**

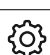

- Tocar em **Geral**
- Tocar em **Data e hora**
- Os valores ajustados são exibidos no formato de ano, mês, dia, hora, minuto
- ▶ Para acertar a data e a hora na linha do meio, puxar as colunas para cima ou para baixo
- Para confirmar, tocar em **Ajustar**
- ▶ Selecionar o **Formato data** desejado na lista:
	- MM-DD-YYYY: visualização como mês, dia, ano
	- DD-MM-YYYY: visualização como dia, mês, ano
	- YYYY-MM-DD: visualização como ano, mês, dia

**Mais informações:** ["Data e hora", Página 347](#page-346-0)

# **Ajustar a unidade**

É possível ajustar diferentes parâmetros referentes às unidades, métodos de arredondamento e casas decimais.

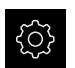

No menu principal, tocar em **Definições**

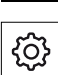

- Tocar em **Geral**
- Tocar em **Unidades**
- Para ajustar as unidades, tocar na respetiva lista desdobrável e selecionar a unidade
- Para ajustar os métodos de arredondamento, tocar na respetiva lista desdobrável e selecionar o método
- Para ajustar o número de casas decimais visíveis, tocar em  ou **+**

**Mais informações:** ["Unidades", Página 347](#page-346-1)

# <span id="page-143-0"></span>**Criar e configurar utilizador**

Quando o aparelho sai da fábrica, estão definidos os tipos de utilizadores seguintes com diferentes privilégios:

- **OEM**
- **Setup**
- **Operator**
# **Criar o utilizador e a palavra-passe**

Pode criar novos utilizadores do tipo **Operator**. Na ID do utilizador e na palavrapasse são permitidos todos os caracteres. Faz-se a distinção entre maiúsculas e minúsculas.

**Condição:** Um utilizador do tipo **OEM** ou **Setup** tem sessão iniciada.

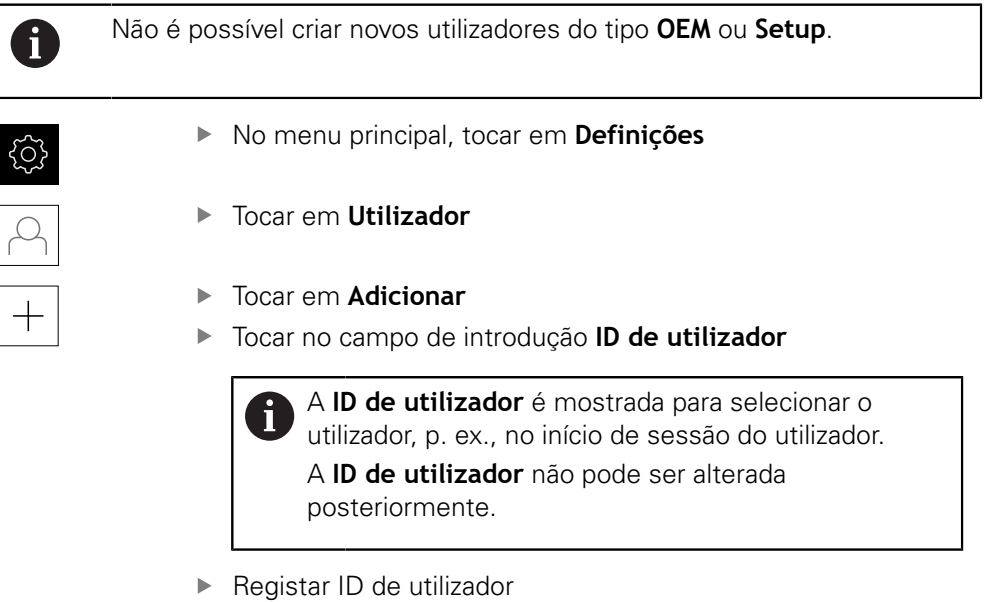

- Confirmar a introdução com **RET**
- Tocar no campo de introdução **Nome**
- ▶ Introduzir o nome do novo utilizador
- Confirmar a introdução com **RET**
- Tocar no campo de introdução **Palavra-passe**
- Introduzir e repetir a nova palavra-passe
- Confirmar a introdução com **RET**

É possível visualizar como texto claro os conteúdos ň dos campos de palavra-passe e voltar a ocultá-los.

> Mostrar ou ocultar com o botão deslizante **ON/ OFF**

- Tocar em **OK**
- Mostra-se uma mensagem
- Fechar a mensagem com **OK**
- O utilizador é criado com os dados de base. O próprio utilizador pode proceder a outros ajustes mais tarde

# **Configurar utilizador**

Se tiver criado um novo utilizador do tipo **Operator**, pode adicionar ou modificar os seguintes dados do utilizador:

- Nome
- Nome próprio
- Departamento
- Palavra-passe
- Idioma
- Início de sessão automático

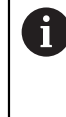

Se o início de sessão automático estiver ativado para um ou mais utilizadores, ao ligar, fica iniciada automaticamente a sessão do último utilizador a iniciar sessão no aparelho. Assim, não é necessário introduzir a ID de utilizador nem a palavra-passe.

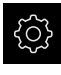

No menu principal, tocar em **Definições**

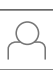

- Tocar em **Utilizador**
- ▶ Selecionar Utilizador
- Tocar no campo de introdução cujo conteúdo deverá ser editado: **Nome**, **Nome próprio**, **Departamento**
- Editar conteúdo(s) e confirmar com **RET**
- Para alterar a palavra-passe, tocar em **Palavra-passe**
- Mostra-se o diálogo **Alterar palavra-passe**
- Se for alterada a palavra-passe do utilizador que iniciou a sessão, introduzir a palavra-passe atual.
- Confirmar a introdução com **RET**
- Introduzir e repetir a nova palavra-passe
- Confirmar as introduções com **RET**
- Tocar em **OK**
- Mostra-se uma mensagem
- Fechar a mensagem com **OK**
- Para alterar a língua, na lista desdobrável **Idioma**, selecionar a bandeira do idioma desejado
- Ativar ou desativar o **Início de sessão automático** com o botão deslizante **ON/OFF**

# **Eliminar utilizador**

É possível eliminar utilizadores do tipo **Operator** que já não sejam necessários.

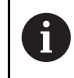

Os utilizadores do tipo **OEM** e **Setup** não podem ser eliminados.

**Condição:** Um utilizador do tipo **OEM** ou **Setup** tem sessão iniciada.

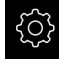

No menu principal, tocar em **Definições**

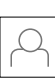

- Tocar em **Utilizador**
- ▶ Tocar no utilizador que deverá ser eliminado
- Tocar em **Remover conta de utilizador**
- Introduzir a palavra-passe do utilizador autorizado (**OEM** ou **Setup**)
- Tocar em **OK**
- O utilizador é eliminado

# **Adicionar manual de instruções**

O aparelho oferece a possibilidade de transferir o respetivo manual de instruções num idioma desejado. O manual de instruções pode ser copiado para o aparelho do dispositivo USB de armazenamento em massa fornecido em conjunto.

A versão mais recente do manual de instruções está disponível também em **[www.heidenhain.de](http://www.heidenhain.de)**.

**Condição:** O manual de instruções apresenta-se como ficheiro PDF.

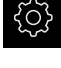

No menu principal, tocar em **Definições**

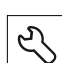

- Tocar em **Serviço**
- Abrir sucessivamente:
	- **Documentação**
	- **Adicionar manual de instruções**
- Se necessário, inserir um dispositivo USB de armazenamento em massa (formato FAT32) numa interface USB no aparelho
- Navegar até à pasta que contém o manual de instruções novo

Se, ao selecionar a pasta, se tiver enganado a tocar, pode navegar de volta para a pasta de origem. ▶ Tocar no nome do ficheiro sobre a lista

- $\blacktriangleright$  Selecionar o ficheiro
- Tocar em **Seleccionar**
- O manual de instruções é copiado para o aparelho
- Um manual de instruções eventualmente existente é sobrescrito
- Confirmar a transferência bem sucedida com **OK**
- O manual de instruções pode abrir-se e visualizar-se no aparelho

# **Configurar rede**

# **Definições de rede definições de rede**

Contacte o administrador da sua rede para se informar das definições de rede corretas para a configuração do aparelho.

**Condição:** Está ligada uma rede ao aparelho. **Mais informações:** ["Ligar os periféricos de rede", Página 51](#page-50-0)

No menu principal, tocar em **Definições**

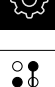

 $\mathbf i$ 

- Tocar em **Interfaces**
- Tocar em **Rede**
- Tocar na interface **X116**
- O endereço MAC é reconhecido automaticamente.
- Dependendo do ambiente de rede, ativar ou desativar **DHCP** com o botão deslizante **ON/OFF**
- Com DHCP ativado, a definições de rede realizam-se automaticamente assim que o endereço IP tiver sido atribuído
- Com o DHCP inativo, introduzir o **Endereço IPv4**, a **Máscara de subrede IPv4** e o **Gateway padrão IPv4**
- Confirmar as introduções com **RET**
- Dependendo do ambiente de rede, ativar ou desativar **SLAAC IPv6** com o botão deslizante **ON/OFF**
- Com SLAAC IPv6 ativado, a definições de rede realizamse automaticamente assim que o endereço IP tiver sido atribuído
- Com SLAAC IPv6 inativo, introduzir o **Endereço IPv6**, o **Comprimento de prefixo de subrede IPv6**e o **Gateway padrão IPv6**
- Confirmar as introduções com **RET**
- Introduzir o **servidor DNS preferido** e, se necessário, o **servidor DNS alternativo**
- Confirmar as introduções com **RET**
- A configuração da ligação à rede é aceite

**Mais informações:** ["Rede", Página 359](#page-358-0)

# **Unidade de dados em rede unidade de dados em rede**

Para configurar a unidade de dados em rede, são necessários os dados seguintes:

- **Nome**
- **Endereço de IP do servidor ou nome de host**
- **Pasta ativada**
- **Nome de utilizador**
- **Palavra-passe**
- **Opções de unidade de dados em rede**

Contacte o administrador da sua rede para se informar das definições de rede corretas para a configuração do aparelho.

**Condição:** Está ligada uma rede ao aparelho e há uma unidade de dados em rede disponível.

**Mais informações:** ["Ligar os periféricos de rede", Página 51](#page-50-0)

Ĭ.

No menu principal, tocar em **Definições**

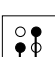

- Tocar em **Interfaces**
- Tocar em **Controlador de rede**
- Introduzir os dados da unidade de dados em rede
- Confirmar as introduções com **RET**
- Ativar ou desativar **Mostrar a palavra-passe** com o botão deslizante **ON/OFF**
- Se necessário, selecionar **Opções de unidade de dados em rede**
	- Selecionar **Autenticação**, para encriptação da palavrapasse na rede
	- Configurar as **Opções de ligação**
	- Tocar em **OK**
- Tocar em **Ligar**
- É criada a ligação à unidade de dados em rede

**Mais informações:** ["Controlador de rede", Página 360](#page-359-0)

# **Configurar a impressora**

Mediante uma impressora ligada através de USB ou rede, o aparelho pode imprimir protocolos de medição e ficheiros PDF guardados. Para isso, o aparelho suporta muitos tipos de impressora de diferentes fabricantes. Uma lista completa das impressoras suportadas está disponível na área de produto do **[www.heidenhain.de](http://www.heidenhain.de)**.

Se a impressora utilizada constar desta lista, então o controlador correspondente existe no aparelho e é possível configurar a impressora diretamente. Se não for esse o caso, é necessário um ficheiro PPD específico da impressora.

**Mais informações:** ["Procurar ficheiros PPD", Página 153](#page-152-0)

# **Adicionar impressora USB**

**Condição:** Está ligada uma impressora USB ao aparelho. **Mais informações:** ["Ligação da impressora", Página 50](#page-49-0)

- 
- No menu principal, tocar em **Definições**

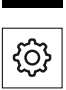

- Tocar em **Geral**
- Tocar em **Impressora**
- > Se ainda não estiver configurada nenhuma impressora padrão, aparece uma mensagem
- Tocar em Fechar na mensagem
- Abrir sucessivamente:
	- **Adicionar impressora**
	- **Impressora USB**
- As impressoras USB ligadas são reconhecidas automaticamente
- Tocar em **Impressora encontrada**
- Mostra-se a lista das impressoras encontradas
- > Se estiver ligada uma única impressora, esta impressora é selecionada automaticamente
- ▶ Selecionar a impressora desejada
- Tocar novamente em **Impressora encontrada**
- Mostram-se as informações sobre a impressora existente, como o nome e descrição
- Se necessário, introduzir o nome desejado da impressora no campo de introdução **Nome**

O texto não pode conter barras ("/"), cardinais ("#") ou espaços.

- Confirmar a introdução com **RET**
- Eventualmente, introduzir uma descrição opcional da impressora no campo de introdução **Descrição**, p. ex., "Impressora a cores"
- Confirmar a introdução com **RET**
- Se necessário, introduzir uma situação opcional da impressora no campo de introdução **Localização**, p. ex., "Escritório"
- Confirmar a introdução com **RET**
- Introduzir, eventualmente, os parâmetros de ligação no campo de introdução **Ligação**, se isso não tiver acontecido automaticamente
- Confirmar a introdução com **RET**
- Tocar em **Selecionar o controlador**
- Selecionar o controlador de impressora apropriado para a impressora

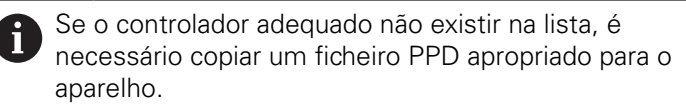

**Mais informações:** ["Procurar ficheiros PPD",](#page-152-0) [Página 153](#page-152-0)

- O controlador é ativado
- Tocar em **Fechar** na mensagem
- Tocar em **Definir valores padrão**
- Para ajustar a resolução da impressora, tocar em **Resolução**
- ▶ Selecionar a resolução desejada
- Tocar novamente em **Resolução**
- Para ajustar o formato do papel, tocar em **Formato do papel**
- ▶ Selecionar o formato do papel desejado
- Dependendo do tipo da impressora, se necessário, selecionar outros valores, como o tipo de papel ou impressão duplex
- Tocar em **Propriedades**
- Os valores indicados são guardados como valores padrão
- A impressora é adicionada e pode ser utilizada

Para configurar as definições avançadas da impressora ligada, utilize a interface web de CUPS. Também pode utilizar esta interface web, se a configuração da impressora através do aparelho falhar. **Mais informações:** ["Utilizar CUPS", Página 155](#page-154-0)

**Mais informações:** ["Impressora", Página 345](#page-344-0)

A

# **Impressora de redeimpressora de rede**

**Condição:** Está ligada uma impressora de rede ou uma rede ao aparelho. **Mais informações:** ["Ligação da impressora", Página 50](#page-49-0) **Mais informações:** ["Ligar os periféricos de rede", Página 51](#page-50-0)

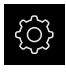

No menu principal, tocar em **Definições**

- Tocar em **Geral**
- Tocar em **Impressora**
- Abrir sucessivamente:
	- **Adicionar impressora**
	- **Impressora em rede**
- As impressoras existentes na rede são reconhecidas automaticamente
- Tocar em **Impressora encontrada**
- Mostra-se a lista das impressoras encontradas
- > Se estiver ligada uma única impressora, esta impressora é selecionada automaticamente
- ▶ Selecionar a impressora desejada
- Tocar novamente em **Impressora encontrada**
- Mostram-se as informações sobre a impressora existente, como o nome e descrição
- ▶ Se necessário, introduzir o nome desejado da impressora no campo de introdução **Nome**

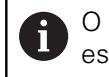

O texto não pode conter barras ("/"), cardinais ("#") ou espaços.

- Confirmar a introdução com **RET**
- Eventualmente, introduzir uma descrição opcional da impressora no campo de introdução **Descrição**, p. ex., "Impressora a cores"
- Confirmar a introdução com **RET**
- Se necessário, introduzir uma situação opcional da impressora no campo de introdução **Localização**, p. ex., "Escritório"
- Confirmar a introdução com **RET**
- Introduzir, eventualmente, os parâmetros de ligação no campo de introdução **Ligação**, se isso não tiver acontecido automaticamente
- Confirmar a introdução com **RET**
- Tocar em **Selecionar o controlador**
- Selecionar o controlador de impressora apropriado para a impressora

Se o controlador adequado não existir na lista, é M) necessário copiar um ficheiro PPD apropriado para o aparelho.

**Mais informações:** ["Procurar ficheiros PPD",](#page-152-0) [Página 153](#page-152-0)

- O controlador é ativado
- Tocar em **Fechar** na mensagem
- Tocar em **Definir valores padrão**
- Para ajustar a resolução da impressora, tocar em **Resolução**
- ▶ Selecionar a resolução desejada
- Tocar novamente em **Resolução**
- Para ajustar o formato do papel, tocar em **Formato do papel**
- ▶ Selecionar o formato do papel desejado
- ▶ Dependendo do tipo da impressora, se necessário, selecionar outros valores, como o tipo de papel ou impressão duplex
- Tocar em **Propriedades**
- Os valores indicados são guardados como valores padrão
- A impressora é adicionada e pode ser utilizada

Para configurar as definições avançadas da impressora ligada, utilize a interface web de CUPS. Também pode utilizar esta interface web, se a configuração da impressora através do aparelho falhar. **Mais informações:** ["Utilizar CUPS", Página 155](#page-154-0)

**Mais informações:** ["Impressora", Página 345](#page-344-0)

# **Impressoras não suportadas**

Para preparar uma impressora não suportada, o aparelho necessita do chamado ficheiro PPD, que contém informações sobre as propriedades da impressora e controladores.

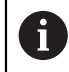

A

O aparelho suporta apenas controladores colocados à disposição pela Gutenprint (www.gutenprint.sourceforge.net).

Em alternativa, pode selecionar uma impressora semelhante na lista das impressoras suportadas. Com isso, as funcionalidades poderão ficar limitadas, mas, regra geral, a impressão deve ser possível.

# <span id="page-152-0"></span>**Procurar ficheiros PPD**

O ficheiro PPD necessário obtém-se da seguinte forma:

- Procurar o fabricante da impressora e o modelo da impressora em www.openprinting.org/printers
- **Transferir o ficheiro PPD correspondente**

 $\Omega$ 

- **Procurar o controlador Linux para o modelo da impressora no website do** fabricante da impressora
- **Transferir o ficheiro PPD correspondente**

# **Utilizar ficheiros PPD**

Se configurar uma impressora não suportada, necessitará de copiar o ficheiro PPD encontrado para o aparelho no passo de seleção do controlador:

- Tocar em **Selecionar o controlador**
- ▶ No diálogo Selecionar o fabricante, tocar em Selecionar ficheiro PPD
- Tocar em **Selecionar o ficheiro**
- Para aceder ao ficheiro PPD desejado, tocar na **posição de memória** correspondente
- ▶ Navegar até à pasta com o ficheiro PPD transferido
- ▶ Selecionar o ficheiro PPD
- Tocar em **Seleccionar**
- O ficheiro PPD é copiado para o aparelho
- Tocar em **Continuar**
- O ficheiro PPD é aceite e o controlador ativado
- Tocar em **Fechar** na mensagem

#### **Definições de impressora avançadas**

#### <span id="page-154-0"></span>**Utilizar CUPS**

Para comando da impressora, o aparelho utiliza o Common Unix Printing System (CUPS). Na rede, o CUPS permite a preparação e administração de impressoras ligadas através de uma interface web. Estas funções não dependem de o aparelho utilizar uma impressora USB ou uma impressora de rede.

Através da interface web do CUPS, é possível configurar definições avançadas das impressoras ligadas ao aparelho. Caso a preparação da impressora através do aparelho falhe, também existe a possibilidade de utilizar esta interface web.

No menu principal, tocar em **Definições**

**Condição:** Está ligada uma rede ao aparelho.

**Mais informações:** ["Ligar os periféricos de rede", Página 51](#page-50-0)

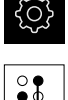

- Tocar em **Interfaces**
- Tocar em **Rede**
- Tocar na interface **X116**
- Determinar e anotar o endereço IP do aparelho de **Endereço IPv4**
- Num computador da rede, chamar a interface web do CUPS com o seguinte URL: http://[Endereço IP do aparelho]:631 (p. ex. http://10.6.225.86:631)
- ▶ Na interface web, clicar no separador **Administration** e selecionar a ação desejada

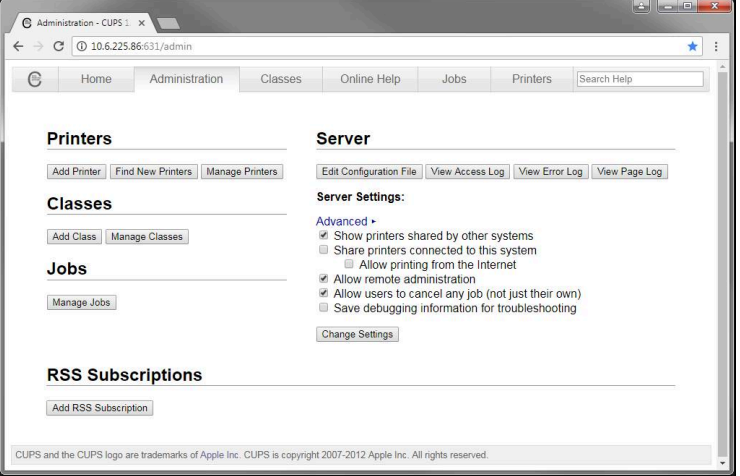

f

Encontra mais informações sobre a interface web do CUPS no separador **Online Help**.

# **Alterar a resolução e o formato do papel da impressora**

No menu principal, tocar em **Definições**

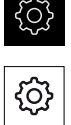

- Tocar em **Geral**
- Tocar em **Impressora**
- Se estiverem configuradas várias impressoras padrão no aparelho, selecionar a impressora desejada na lista desdobrável **Impressora padrão**
- Tocar em **Propriedades**
- Para ajustar a resolução da impressora, tocar em **Resolução**
- Mostram-se as resoluções disponibilizadas pelo controlador
- **Selecionar a resolução**
- Tocar novamente em **Resolução**
- Para ajustar o formato do papel, tocar em **Formato do papel**
- Mostram-se os formatos do papel disponibilizados pelo controlador
- Selecionar o formato do papel
- Os valores indicados são guardados como valores padrão

Dependendo do tipo da impressora, se necessário, selecionar outros valores em **Propriedades**, como o tipo de papel ou impressão duplex.

**Mais informações:** ["Impressora", Página 345](#page-344-0)

# **Remover impressora**

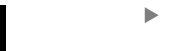

No menu principal, tocar em **Definições**

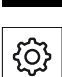

A

- Tocar em **Geral**
- Abrir sucessivamente:
	- **Impressora**
	- **Remover impressora**
- Selecionar a impressora que já não é necessária na lista desdobrável **Impressora**
- Mostram-se o tipo, localização e ligação da impressora
- Tocar em **Remover**
- Confirmar com **OK**
- A impressora é eliminada da lista e já não pode ser utilizada

# **Configurar a operação com o rato ou o ecrã tátil**

O aparelho pode ser comandado através do ecrã tátil ou com um rato conectado (USB). Quando o aparelho se encontra no estado de fábrica, tocar no ecrã tátil leva à desativação do rato. Em alternativa, é possível determinar se o aparelho pode ser operado apenas com o rato ou apenas com o ecrã tátil.

**Condição:** Está ligado um rato ao aparelho.

**Mais informações:** ["Ligação de dispositivos de entrada", Página 51](#page-50-1)

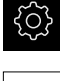

- No menu principal, tocar em **Definições**
- {ଠ}
- Tocar em **Geral**
- Tocar em **Dispositivos de entrada**
- Na lista desdobrável **Substituto do rato p. gestos Multitouch**, selecionar a opção desejada

**Mais informações:** ["Dispositivos de entrada", Página 343](#page-342-0)

# **Configurar o teclado USB**

No estado de fábrica, o idioma da disposição do teclado é o Inglês. Pode alterar a disposição do teclado para o idioma desejado.

**Condição:** Está ligado um teclado USB ao aparelho.

**Mais informações:** ["Ligação de dispositivos de entrada", Página 51](#page-50-1)

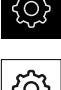

- No menu principal, tocar em **Definições**
- {0}
- Tocar em **Geral**
- Tocar em **Dispositivos de entrada**
- ▶ Na lista desdobrável **Atribuição do teclado USB**, selecionar a bandeira do idioma desejado
- A disposição do teclado corresponde ao idioma selecionado

**Mais informações:** ["Dispositivos de entrada", Página 343](#page-342-0)

# **Configurar o leitor de códigos de barras**

Através de um leitor de códigos de barras ligado por USB, é possível transmitir um número definido de caracteres de um código de barras para um campo de texto. Isso permite, p. ex., transferir números de peças ou números de encomendas para um protocolo de medição.

Antes da configuração no aparelho, em primeiro lugar, é necessário configurar o leitor de códigos de barras para o modo USB.

**Condição:** Está ligado um leitor de códigos de barras ao aparelho.

**Mais informações:** ["Ligação do leitor de códigos de barras", Página 51](#page-50-2)

# **Configurar o leitor de códigos de barras para o modo USB**

Para o modo USB, o leitor de códigos de barras tem que ser configurado com os códigos seguintes.

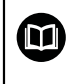

Encontra mais informações na documentação do fabricante, em **[www.cognex.com/DataMan](http://www.cognex.com/support/downloads/ns/5/36/68/Reader_Configuration_Codes.pdf)**® **Configuration Codes**

- Assegurar-se de que o leitor de códigos de barras está operacional (dois sinais sonoros)
- Ler o código "Reset Scanner to Factory Defaults" (Restaurar o scanner para  $\blacktriangleright$ definições de fábrica)

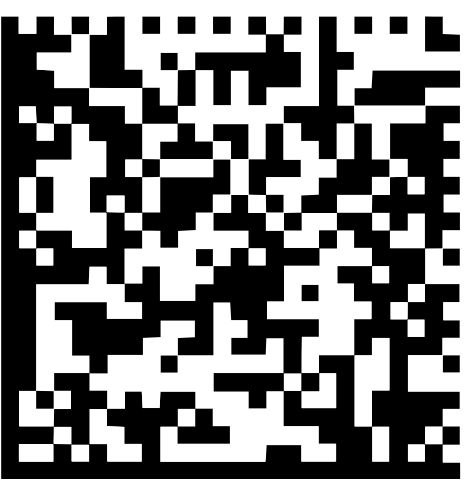

Figura 25: Código de barras (fonte: COGNEX DataMan® Configuration Codes)

- O leitor de códigos de barras é restaurado (dois sinais sonoros)
- ► Ler o código "USB-COM/RS-232"

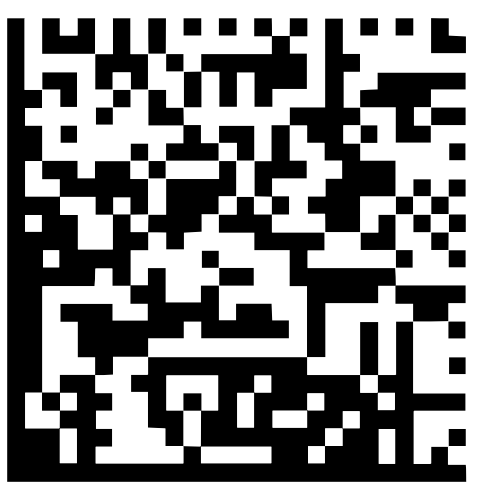

Figura 26: Código de barras (fonte: COGNEX DataMan® Configuration Codes)

O leitor de códigos de barras fica configurado para o modo USB

# **Configurar o leitor de códigos de barras para QUADRA-CHEK 2000**

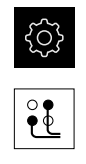

- Tocar em **Interfaces**
- Tocar em **Leitor de códigos de barras**

No menu principal, tocar em **Definições**

- Ativar o leitor de códigos de barras com o botão deslizante **ON/OFF**
- ▶ Determinar no campo **Ajuste de filtro 1** quantos caracteres são cortados no início do código de barras
- ▶ Determinar no campo Ajuste de filtro 2 quantos caracteres do código de barras são transmitidos para o campo de texto
- Na secção **Dados úteis do código de teste**, a visualização de exemplo é atualizada de acordo com as indicações nos campos **Ajuste de filtro 1** e **Ajuste de filtro 2**
- **Para testar as definicões:** 
	- Tocar no campo de texto **Intervalo de teste**
	- Para tornar o código de teste completamente visível, ocultar o teclado virtual
	- Ler o código de teste com o leitor de códigos de barras
- Na secção **Dados em bruto do código de teste** aparece todos os caracteres do código de teste digitalizado
- Na secção **Dados úteis do código de teste** aparece o código de teste filtrado segundo as indicações nos campos **Ajuste de filtro 1** e **Ajuste de filtro 2**
- No campo de introdução **Intervalo de teste** aparecem os dados úteis do código de teste

**Mais informações:** ["Leitor de códigos de barras", Página 361](#page-360-0)

# **8.3.2 Configurar o sensor OED**

Se a Opção de software QUADRA-CHEK 2000 OED estiver ativada, é necessário configurar o sensor OED. Nesta secção, descreve-se a configuração.

# **Ajustar as definições de contraste**

As definições de contraste determinam a partir de quando uma transição de claroescuro é aceite como aresta. Através de um processo de memorização, ajustamse as definições de contraste às condições de luz atuais. Nessa operação, com o sensor OED, regista-se um ponto na área clara e outro na área escura do ecrã.

> As condições de luz no compartimento influenciam o resultado da medição. Ajuste novamente as definições de contraste, caso as condições de luz se alterem.

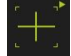

i.

- Abrir a paleta de ferramentas
- A paleta de ferramentas mostra o diálogo **Definições**
- Para determinar as definições de contraste no processo de memorização, tocar em **Iniciar**
- ▶ Seguir as instruções no assistente
- Para fechar o diálogo, tocar em **OK**
- As definições de contraste são guardadas para a ampliação selecionada
- Repetir o processo para todas as ampliações disponíveis

**Mais informações:** ["Definições de contraste", Página 351](#page-350-0)

# **Configurar definições de desvio OED**

As definições de desvio OED compensam o desvio de posição entre a retícula de registo de pontos de medição e o sensor OED de deteção de arestas. É possível configurar as definições de desvio OED num processo de memorização, medindo um círculo com duas ferramentas de medição diferentes. O desvio do sensor OED para os eixos X e Y é calculado a partir dos desvios dos dois círculos e compensado em medições subsequentes.

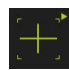

- ▶ Abrir a paleta de ferramentas
- A paleta de ferramentas mostra o diálogo **Definições**
- Para determinar as definições de desvio OED no processo de memorização, tocar em **Iniciar**
- ▶ Seguir as instruções no Assistente:
	- Medir pontos de círculo com a ferramenta de medição Retícula
	- Aceitar cada um dos pontos medidos com **Registar ponto**
- Para fechar o diálogo, tocar em **OK**
- As definições de desvio OED são guardadas para a ampliação selecionada
- Repetir o processo para todas as ampliações disponíveis

**Mais informações:** ["Definições de desvio OED", Página 351](#page-350-1)

# **8.3.3 Ajustar a aplicação de medição**

# **Configurar o registo de pontos de medição**

Para medir os elementos, é possível, p. ex., ajustar a quantidade mínima necessária de pontos de medição ou as definições do filtro de pontos de medição.

## **Ajustar as Definições gerais**

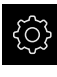

- No menu principal, tocar em **Definições**
- ᡐ᠇
- Tocar em **Elementos**
- Tocar em **Definições gerais**
- De modo a ajustar o registo de pontos de medição para um número fixo ou livre de pontos de medição, definir a seleção desejada na lista desdobrável **Número de pontos de medição**:
	- **Fixo**: O registo de pontos de medição termina automaticamente assim que o número mínimo de pontos de medição para a geometria é alcançado
	- **Livre**: Depois de se alcançar o número mínimo necessário, o utilizador pode registar a quantidade que quiser de outros pontos de medição. Quando se alcançar a quantidade mínima de pontos para a geometria, o registo de pontos de medição pode ser concluído manualmente
- Para mostrar as distâncias entre os pontos de medição de forma absoluta ou em função da direção, selecionar o valor desejado na lista desdobrável **Distâncias**:
	- $\mathbb{R}^n$ **Determinado por sinal**: A distância entre os pontos de medição é mostrada consoante a direção de medição
	- m. **Absoluto**: A distância entre os pontos de medição é mostrada independentemente da direção de medição

**Mais informações:** ["Definições gerais \(Elementos\)", Página 352](#page-351-0)

# **Filtro de pontos de medição**

Durante a medição, é possível filtrar pontos de medição que se encontrem fora de critérios definidos.

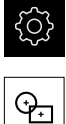

- No menu principal, tocar em **Definições**
- Tocar em **Elementos**
- Tocar em **Filtro de pontos de medição**
- ▶ Para ativar ou desativar o filtro no registo de pontos de medição, puxar o botão deslizante **ON/OFF** para o ajuste desejado
- Indicar a tolerância do filtro de pontos de medição no campo de introdução **Limite de erro**
- Introduzir o número de pontos de medição que podem encontrar-se fora do limite de erro no campo de introdução **Intervalo de confiança (±xσ)**
- Referir no campo de introdução **Percentagem mínima dos valores a manter** a percentagem mínima de pontos de medição que devem ser considerados para a medição

**Mais informações:** ["Filtro de pontos de medição", Página 353](#page-352-0)

# **Measure Magic**

Measure Magic determina automaticamente o tipo de geometria na medição.

A

O tipo de geometria que é atribuído a um novo elemento depende das definições para Measure Magic. O resultado da medição deve corresponder aos critérios definidos.

- 
- No menu principal, tocar em **Definições**
- Tocar em **Elementos**
	- Tocar em **Measure Magic**
	- Para estabelecer até que desvio de forma um tipo de elemento é reconhecido automaticamente, introduzir o valor desejado no campo de introdução **Taxa máxima de erros de forma**

Calcular a **Taxa máxima de erros de forma** com a seguinte fórmula:

Errodeforma Relaçãodedesviodeforma<sub>máx</sub> = <del>Errodeforma</del><br>Tamanhodeelemento Num **Círculo** ou **Arco de círculo**, o tamanho de elemento designa o diâmetro. Numa **Elipse**, **Ranhura**, **Retângulo** ou **Linha**, o comprimento.

- Para estabelecer o ângulo mínimo no reconhecimento de um arco de círculo, introduzir o valor desejado no campo de introdução **Ângulo mínimo para um arco de círculo**
- ▶ Para estabelecer o ângulo máximo no reconhecimento de um segmento circular, introduzir o valor desejado no campo de introdução **Ângulo máximo para um arco de círculo**
- ▶ Para estabelecer o comprimento mínimo no reconhecimento de uma linha, introduzir o valor desejado no campo de introdução **Comprimento de linha mínimo**
- ▶ Para determinar o rácio da excentricidade linear para o semieixo maior de uma elipse, introduzir o valor desejado no campo de introdução **Excentricidade elíptica numérica mínima**
- A excentricidade numérica descreve o aumento do desvio de uma elipse da forma circular com um valor crescente
- O valor de "0" significa um círculo e o valor "1" produz uma elipse alongada relativamente à linha

**Mais informações:** ["Measure Magic", Página 356](#page-355-0)

#### **Elementos**

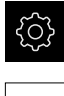

- No menu principal, tocar em **Definições**
- Tocar em **Elementos**
- Tocar no elemento desejado, p. ex., **Círculo**
- ▶ Para diminuir ou aumentar a quantidade de pontos de medição necessários, tocar em **-** ou **+**

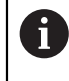

Tem que se alcançar a quantidade mínima de pontos matematicamente necessária para as geometrias.

**Mais informações:** ["Tipos de geometria", Página 357](#page-356-0)

# **Configurar pré-visualização de resultados de medição**

A pré-visualização de resultados de medição aparece na área de trabalho depois de se concluir um processo de medição e mostra informações sobre o elemento medido. É possível determinar para cada tipo de geometria quais os parâmetros que são exibidos na pré-visualização de resultados de medição. Os parâmetros que estão disponíveis variam em função de cada tipo de geometria.

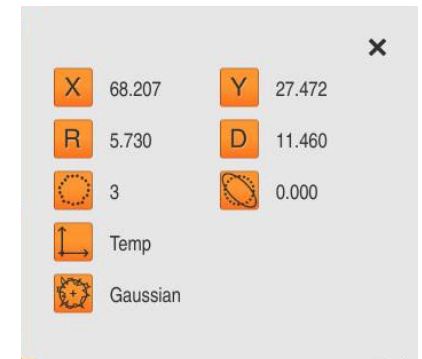

Figura 27: **Pré-visualização de elementos** para um círculo

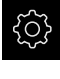

No menu principal, tocar em **Definições**

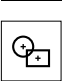

fi

- Tocar em **Elementos**
- Tocar em **Definições gerais**
- Eventualmente, ativar a pré-visualização de resultados de medição com o botão deslizante **ON/OFF**
- Tocar em **Voltar**
- Tocar no **Tipo de geometria** desejado
- Tocar em **Pré-visualização de elementos**
- Ativar o parâmetro desejado com o botão deslizante **ON/OFF**

Os parâmetros **Número de pontos de medição**, **Sistema de coordenadas** e **Processo de compensação** são sempre mostrados na pré-visualização de resultados de medição e não podem ser desativados.

**Mais informações:** ["Definições gerais \(Elementos\)", Página 352](#page-351-0) **Mais informações:** ["Tipos de geometria", Página 357](#page-356-0)

# **Criar modelos de protocolos de medição com QUADRA-CHEK 2000 Demo**

Com a ajuda do software QUADRA-CHEK 2000 Demo, é possível criar modelos de protocolos de medição próprios e importá-los para o aparelho através da gestão de ficheiros. Os modelos de protocolos de medição não podem ser criados ou editados no próprio aparelho.

**Mais informações:** ["Software de demonstração para o produto",](#page-15-0) [Página 16](#page-15-0)

0

# **Criar programa de medição**

É possível criar programas de medição para as medições com a máquina de medição e guardá-los no aparelho.

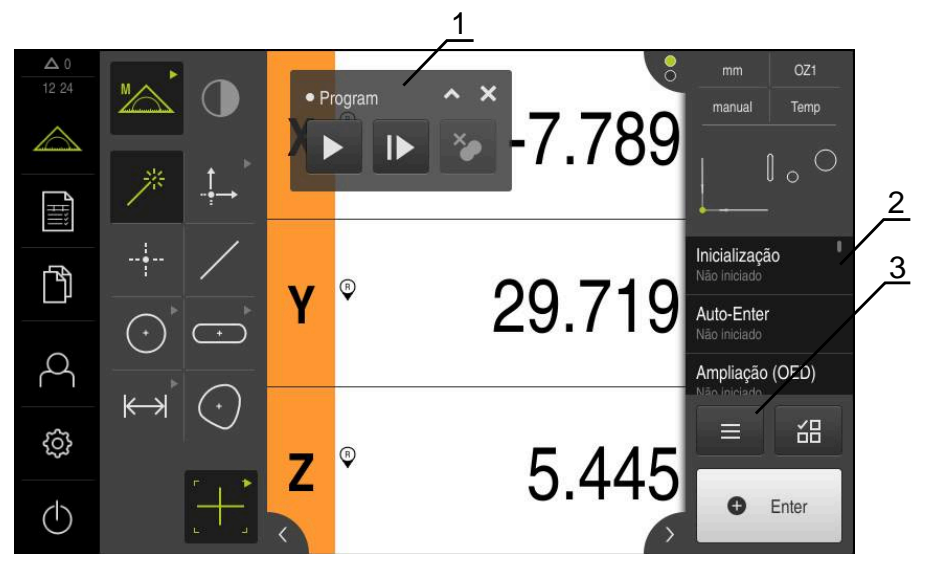

Figura 28: Elementos de exibição e de comando de programas de medição

- **1** Comando do programa
- **2** Lista de passos do programa
- **3** Funções auxiliares

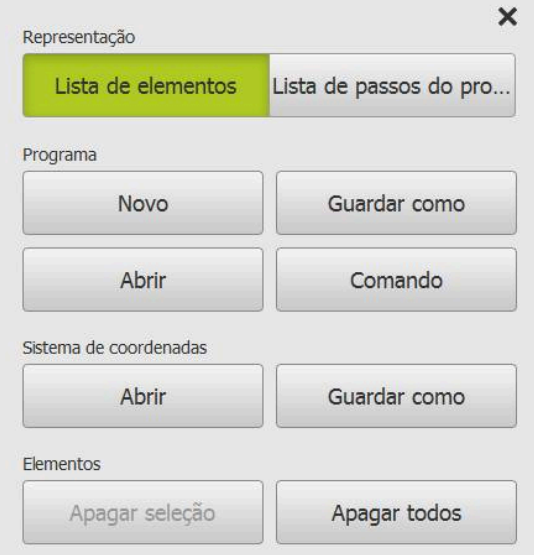

Figura 29: Elementos de comando de programas de medição no diálogo Funções auxiliares

A criação dos programas de medição encontra-se descrita no capítulo Programação.

**Mais informações:** ["Programação", Página 303](#page-302-0)

# **8.4 Guardar dados de configuração**

É possível fazer uma cópia de segurança em ficheiro das definições do aparelho, para que esta esteja disponível após um restauro das definições de fábrica ou para a instalação em vários aparelhos.

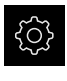

- No menu principal, tocar em **Definições**
- - Tocar em **Serviço**
	- Abrir sucessivamente:
		- **Fazer cópia de segurança e restaurar a configuração**
		- **Guardar dados de configuração**

# **Executar uma Cópia de segurança completa**

Com a cópia de segurança completa da configuração, são guardadas todas as definições do aparelho.

- Tocar em **Cópia de segurança completa**
- ▶ Se necessário, inserir um dispositivo USB de armazenamento em massa (formato FAT32) na interface USB do aparelho
- Selecionar a pasta para onde os dados de configuração devem ser copiados
- Introduzir o nome desejado para os dados de configuração, p. ex., "<yyyy-mm-dd>\_config"
- Confirmar a introdução com **RET**
- Tocar em **Guardar como**
- Confirmar a cópia de segurança da configuração bem sucedida **OK**
- A cópia de segurança da configuração foi executada

**Mais informações:** ["Fazer cópia de segurança e restaurar a configuração",](#page-378-0) [Página 379](#page-378-0)

# **Remover o dispositivo USB de armazenamento em massa com segurança**

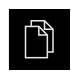

- No menu principal, tocar em **Gestão de ficheiros**
- Navegar até Lista das posições de memória

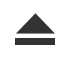

- Tocar em **Remover com segurança**
- Aparece a mensagem **O suporte de dados pode agora ser removido.**
- **Puxar o dispositivo USB de armazenamento em massa**

# **8.5 Fazer cópia de segurança de ficheiros do utilizador**

É possível fazer uma cópia de segurança em ficheiro dos ficheiros de utilizador do aparelho, de modo a que estes estejam disponíveis após um restauro para o estado de fábrica. Em conexão com a cópia de segurança das definições, também é possível efetuar uma cópia de segurança da configuração completa de um aparelho.

**Mais informações:** ["Guardar dados de configuração", Página 135](#page-134-0)

Como ficheiros de utilizador são copiados com segurança todos os ficheiros de todos os grupos de utilizadores que estão guardados nas pastas correspondentes, permitindo que sejam restaurados.

Os ficheiros na pasta **System** não são restaurados.

# **Executar uma cópia de segurança**

A cópia de segurança dos ficheiros do utilizador pode ser guardada como ficheiro ZIP num dispositivo USB de armazenamento em massa ou numa unidade de dados em rede ligada.

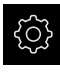

fi

No menu principal, tocar em **Definições**

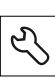

- Tocar em **Serviço**
- Abrir sucessivamente:
	- **Fazer cópia de segurança e restaurar a configuração**
	- **Fazer cópia de segurança de ficheiros do utilizador**
- tocar em **Guardar como ZIP**
- ▶ Se necessário, inserir um dispositivo USB de armazenamento em massa (formato FAT32) na interface USB do aparelho
- ▶ Selecionar a pasta para onde o ficheiro ZIP deve ser copiado
- ▶ Introduzir o nome desejado para ficheiro ZIP, p. ex., "<yyyymm-dd>\_config"
- Confirmar a introdução com **RET**
- Tocar em **Guardar como**
- Confirmar que a cópia de segurança dos ficheiros do utilizador foi bem sucedida com **OK**
- A cópia de segurança dos ficheiros do utilizador foi executada

**Mais informações:** ["Fazer cópia de segurança e restaurar a configuração",](#page-378-0) [Página 379](#page-378-0)

# **Remover o dispositivo USB de armazenamento em massa com segurança**

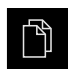

- No menu principal, tocar em **Gestão de ficheiros**
- Navegar até Lista das posições de memória

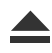

- Tocar em **Remover com segurança**
- Aparece a mensagem **O suporte de dados pode agora ser removido.**
- ▶ Puxar o dispositivo USB de armazenamento em massa

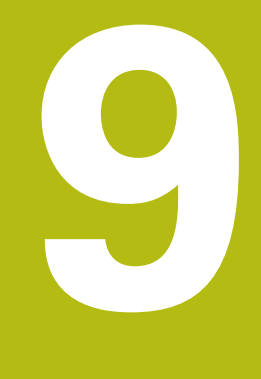

# **Início rápido**

# **9.1 Resumo**

Este capítulo descreve os passos de um processo de medição típico com a ajuda de um exemplo. Entre estes contam-se o alinhamento de um objeto de medição, a medição de elementos até à criação do protocolo de medição.

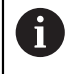

Encontra uma descrição detalhada das atividades no capítulo ["Medição"](#page-206-0) e nos capítulos seguintes.

Dependendo da configuração do aparelho e das opções de software ativadas, os pontos de medição podem ser registados sem sensor ou com um sensor. Os pontos de medição registados são reconhecidos e representados pelo aparelho como elementos.

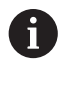

É necessário ter lido e compreendido o capítulo ["Comando geral"](#page-52-0) antes de se executarem as atividades descritas seguidamente. **Mais informações:** ["Comando geral", Página 53](#page-52-0)

# **9.2 Iniciar sessão para o Início rápido**

# **Iniciar sessão de utilizador**

Para o início rápido, o utilizador deve iniciar sessão como **Operator**.

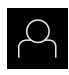

- No menu principal, tocar em **Início de sessão do utilizador**
- Se necessário, encerrar a sessão do utilizador que a tenha iniciada
- ▶ Selecionar o utilizador Operator
- Tocar no campo de introdução **Palavra-passe**
- Introduzir a palavra-passe "operator"

Caso a palavra-passe não coincida com as definições i padrão, deverá consultar-se o instalador (**Setup**) ou o fabricante da máquina (**OEM**).

Se a palavra-passe já não for conhecida, contacte uma filial de assistência HEIDENHAIN.

- Confirmar a introdução com **RET**
- Tocar em **Iniciar sessão**

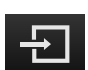

**9.3 Executar medição**

Representam-se seguidamente os passos típicos para a execução de uma medição.

# **9.3.1 Preparar medição**

# **Limpar o objeto de medição e a máquina de medição**

As impurezas, por exemplo, devido a aparas, poeira e resíduos de óleo, levam a resultados de medição incorretos. O objeto de medição, a base de encaixe do objeto de medição e o sensor devem estar limpos antes do início da medição.

Limpar o objeto de medição, a base de encaixe do objeto de medição e os sensores com produtos de limpeza adequados

# **Aclimatar o objeto de medição**

Os objetos de medição devem ser depositados na máquina de medição por um tempo suficientemente longo para se adaptarem à temperatura ambiente. Devido às diferentes dimensões dos objetos de medição, em caso de variação de temperatura, os objetos de medição devem ser aclimatados.

Desta forma, a medição é inequívoca. Habitualmente, a temperatura de referência é de 20 °C.

Aclimatar os objetos de medição por tempo suficiente

# **Reduzir os fatores ambientais**

Fatores ambientais como, p. ex., a incidência da luz, oscilações do pavimento ou a humidade do ar podem afetar a máquina de medição, os sensores ou os objetos de medição. Desse modo, o resultado da medição pode ser falseado. Tratando-se de determinados fatores, como, p. ex., a incidência da luz, também a instabilidade da medição é influenciada negativamente.

Suprimir ou evitar ao máximo os fatores ambientais

# **Fixar o objeto de medição**

Dependendo do seu tamanho, o objeto de medição deve ser fixado à mesa de medição ou a uma base de encaixe do objeto de medição.

- Posicionar o objeto de medição no centro da área de medição
- ▶ Fixar os objetos de medição pequenos, p. ex., com plasticina
- Fixar os objetos de medição grandes com sistemas tensores
- Prestar atenção a que o objeto de medição não esteja solto nem fixado com tensão

# **Executar procura de marcas de referência**

Com a ajuda das marcas de referência, o aparelho pode atribuir as posições dos eixos do encoder à máquina.

Quando não estão à disposição marcas de referência para o encoder através de um sistema de coordenadas definido, é necessário executar uma procura de marcas de referência antes do início da medição.

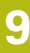

 $\mathbf{i}$ 

Se a procura de marcas de referência estiver ligada após o arranque do aparelho todas as funções do aparelho ficarão bloqueadas até que a procura de marcas de referência seja concluída com sucesso.

**Mais informações:** ["Marcas de referência \(Sistema de medida\)",](#page-373-0) [Página 374](#page-373-0)

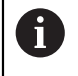

Nos encoders seriais com interface EnDat, a procura de marcas de referência não se realiza, dado que que os eixos são referenciados automaticamente.

Quando a procura de marcas de referência está ligada no aparelho, um assistente obriga a passar sobre as marcas de referência dos eixos.

- Seguir as instruções no Assistente após o início de sessão
- Após uma procura de marcas de referência bem sucedida, o símbolo da referência deixa de piscar

**Mais informações:** ["Elementos de comando da visualização de posições",](#page-78-0) [Página 79](#page-78-0)

**Mais informações:** ["Ligar a procura de marcas de referência", Página 106](#page-105-0)

# **Iniciar manualmente a procura de marcas de referência**

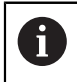

A procura de marcas de referência manual só pode ser efetuada por utilizadores do tipo **Setup** ou **OEM**.

Se a procura de marcas de referência não se realizou após o arranque, tem a possibilidade de a iniciar manualmente mais tarde.

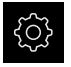

- No menu principal, tocar em **Definições**
- Abrir sucessivamente:
- 
- **Definições gerais**
- **Marcas de referência**
- Tocar em **Iniciar**

**Eixos**

- O símbolo da referência pisca
- ▶ Seguir as instruções no assistente
- Após uma procura de marcas de referência bem sucedida, o símbolo da referência deixa de piscar

# **Definir o sensor OED**

#### **Condições**

■ O sensor OED está configurado nas definições do aparelho **Mais informações:** ["Configurar o sensor OED", Página 130](#page-129-0)

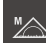

- Na paleta de funções, selecionar **Medição Manual**
- A visualização de posições é mostrada na área de trabalho
- Focar a objetiva da máquina de medição de modo a mostrar a aresta o mais nítida possível no ecrã de projeção da máquina de medição
- Ajustar a iluminação da máquina de medição de modo a mostrar o mais alto contraste possível no ecrã de projeção da máquina de medição

# **Ajustar as definições de contraste**

As definições de contraste determinam a partir de quando uma transição de claroescuro é aceite como aresta. Através de um processo de memorização, ajustamse as definições de contraste às condições de luz atuais. Nessa operação, com o sensor OED, regista-se um ponto na área clara e outro na área escura do ecrã.

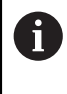

As condições de luz no compartimento influenciam o resultado da medição. Ajuste novamente as definições de contraste, caso as condições de luz se alterem.

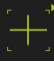

- Abrir a paleta de ferramentas
- A paleta de ferramentas mostra o diálogo **Definições**
- Para determinar as definições de contraste no processo de memorização, tocar em **Iniciar**
- ▶ Seguir as instruções no assistente
- Para fechar o diálogo, tocar em **OK**
- As definições de contraste são guardadas para a ampliação selecionada
- Repetir o processo para todas as ampliações disponíveis

**Mais informações:** ["Definições de contraste", Página 351](#page-350-0)

# **Configurar definições de desvio OED**

As definições de desvio OED compensam o desvio de posição entre a retícula de registo de pontos de medição e o sensor OED de deteção de arestas. É possível configurar as definições de desvio OED num processo de memorização, medindo um círculo com duas ferramentas de medição diferentes. O desvio do sensor OED para os eixos X e Y é calculado a partir dos desvios dos dois círculos e compensado em medições subsequentes.

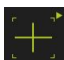

- Abrir a paleta de ferramentas
- A paleta de ferramentas mostra o diálogo **Definições**
- Para determinar as definições de desvio OED no processo de memorização, tocar em **Iniciar**
- ▶ Seguir as instruções no Assistente:
	- Medir pontos de círculo com a ferramenta de medição Retícula
	- Aceitar cada um dos pontos medidos com **Registar ponto**
- Para fechar o diálogo, tocar em **OK**
- As definições de desvio OED são guardadas para a ampliação selecionada
- Repetir o processo para todas as ampliações disponíveis

**Mais informações:** ["Definições de desvio OED", Página 351](#page-350-1)

# **9.3.2 Medir sem sensor**

Nos aparelhos sem sensores, estão disponíveis somente geometrias e nenhumas ferramentas de medição. O alinhamento e o registo de pontos de medição podem realizar-se, p. ex., com a ajuda de um ecrã externo com retícula. Na área de trabalho da interface de utilizador, mostra-se a posição da mesa de medição.

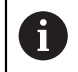

As medições aqui indicadas são descritas em detalhe no capítulo Medição.

**Mais informações:** ["Medição", Página 207](#page-206-0)

# **Alinhar objeto de medição**

Para poder avaliar os pontos de medição, o objeto de medição tem que estar alinhado. Assim, determina-se o sistema de coordenadas do objeto de medição (sistema de coordenadas da peça de trabalho) que é predefinido no desenho técnico.

Deste modo, os valores medidos podem ser comparados com as indicações do desenho técnico e avaliados.

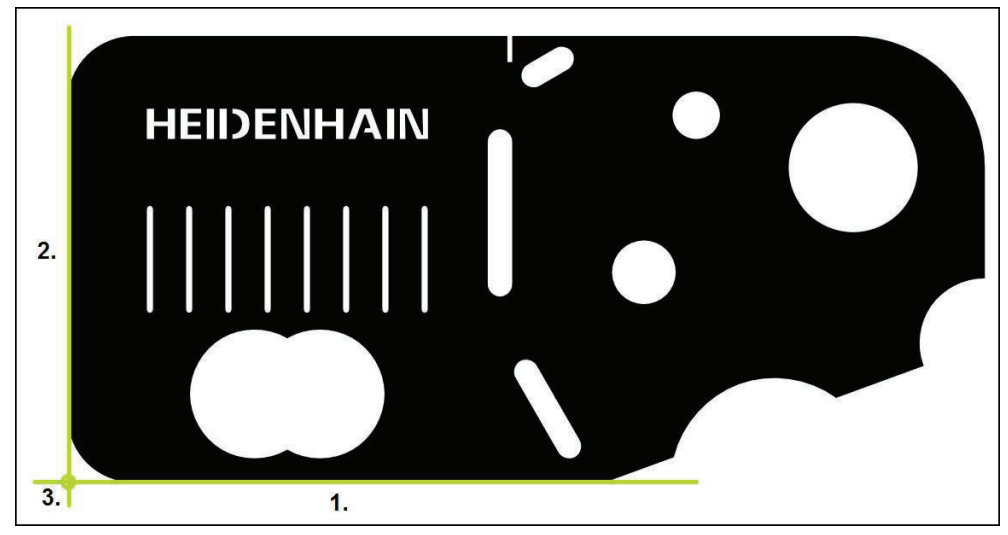

Figura 30: Exemplo de alinhamento na peça de demonstração em 2D

Tipicamente, os objetos de medição são alinhados nos passos seguintes:

- 1 Medir o alinhamento
- 2 Medir reta
- 3 Construir o ponto zero

# **Medir o alinhamento**

Tendo em conta o desenho técnico, define-se a aresta de referência para o alinhamento.

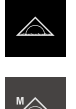

No menu principal, tocar em **Medição**

- Na paleta de funções, selecionar **Medição Manual**
- É visualizada a área de trabalho com as posições dos eixos
- Na paleta de geometrias, selecionar **Alinhamento**
- Posicionar o primeiro ponto de medição na aresta de  $\mathbf{b}$ referência

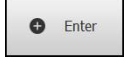

- ▶ No Inspetor, tocar em **Enter**
- Mostra-se um novo elemento na lista de elementos

Distribua os pontos de medição ao longo de todo o i comprimento da aresta. Dessa maneira, reduz-se o erro de ângulo.

- Posicionar o segundo ponto de medição na aresta de referência
- No Inspetor, tocar em **Enter**

Dependendo da configuração, é possível registar Ť outros pontos de medição para o elemento. Tal permite aumentar a precisão.

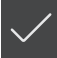

- No elemento novo, tocar em **Terminar**
- O alinhamento mostra-se na lista de elementos
- Mostra-se a pré-visualização de resultados de medição

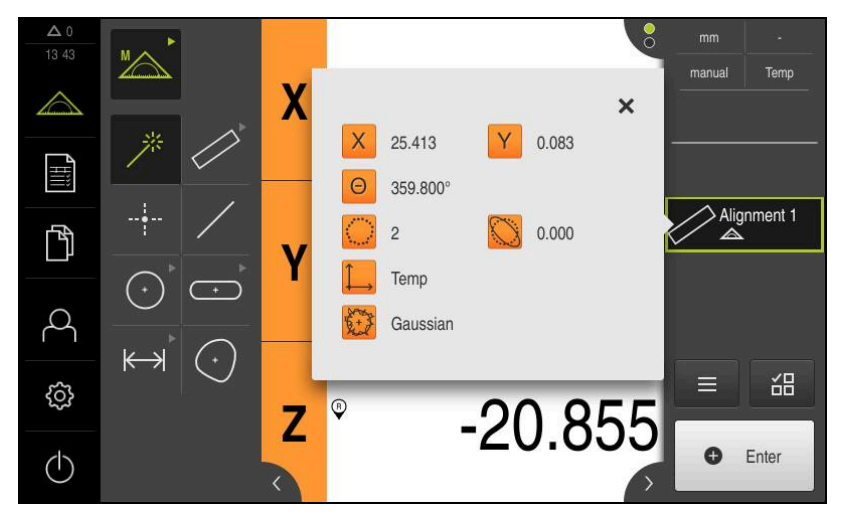

Figura 31: Selecionar o elemento **Alinhamento** na lista de elementos com **Pré-visualização de elementos**

# **Medir reta**

Como segunda aresta de referência, mede-se uma reta.

referência

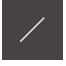

- Na paleta de geometrias, selecionar **Reta**
- **O** Enter
- ▶ No Inspetor, tocar em **Enter**
- Mostra-se um novo elemento na lista de elementos

Posicionar o primeiro ponto de medição na aresta de

Distribua os pontos de medição ao longo de todo o i comprimento da aresta. Dessa maneira, reduz-se o erro de ângulo.

- Posicionar o segundo ponto de medição na aresta de referência
- ▶ No Inspetor, tocar em **Enter**

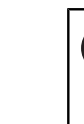

i

Dependendo da configuração, é possível registar outros pontos de medição para o elemento. Tal permite aumentar a precisão.

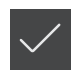

- No elemento novo, tocar em **Terminar**
- A reta mostra-se na lista de elementos
- Mostra-se a pré-visualização de resultados de medição

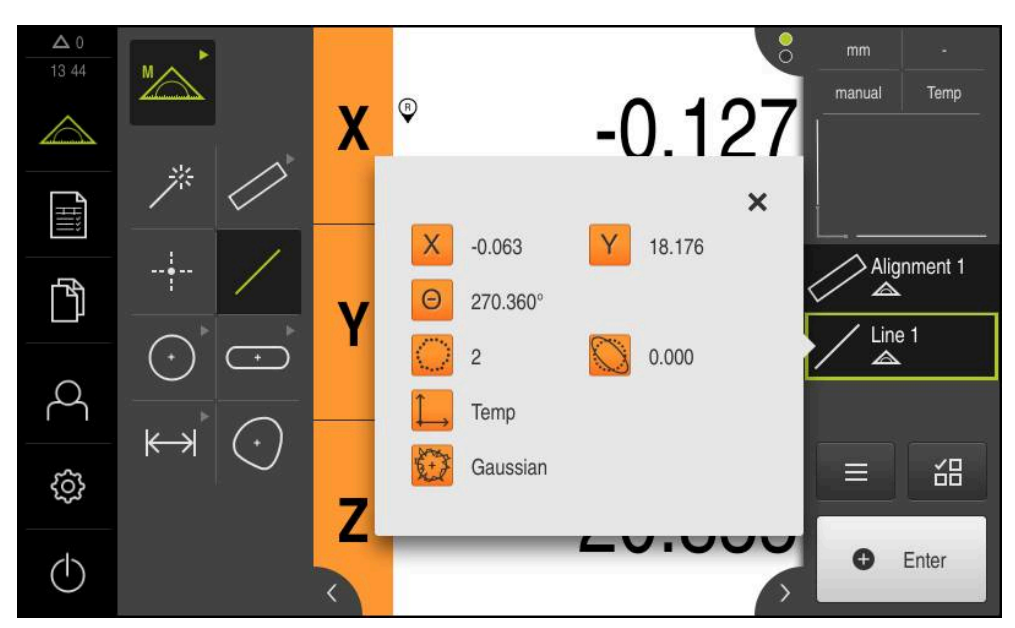

Figura 32: Selecionar o elemento **Reta** na lista de elementos com **Pré-visualização de elementos**

# **Construir o ponto zero**

Construir o ponto zero com base no ponto de intersecção do alinhamento e das retas.

- Na paleta de geometrias, selecionar **Ponto zero**
- ▶ No Inspetor ou na vista de elementos, selecionar os elementos **Alinhamento** e **Reta**
- Os elementos selecionados são assinalados a verde
- Mostra-se um novo elemento na lista de elementos
- No elemento novo, tocar em **Terminar**
- O ponto zero mostra-se na lista de elementos
- Foi determinado o sistema de coordenadas da peça de trabalho para o objeto de medição
- Tocar na **pré-visualização de elementos**
- O sistema de coordenadas é mostrado na área de trabalho

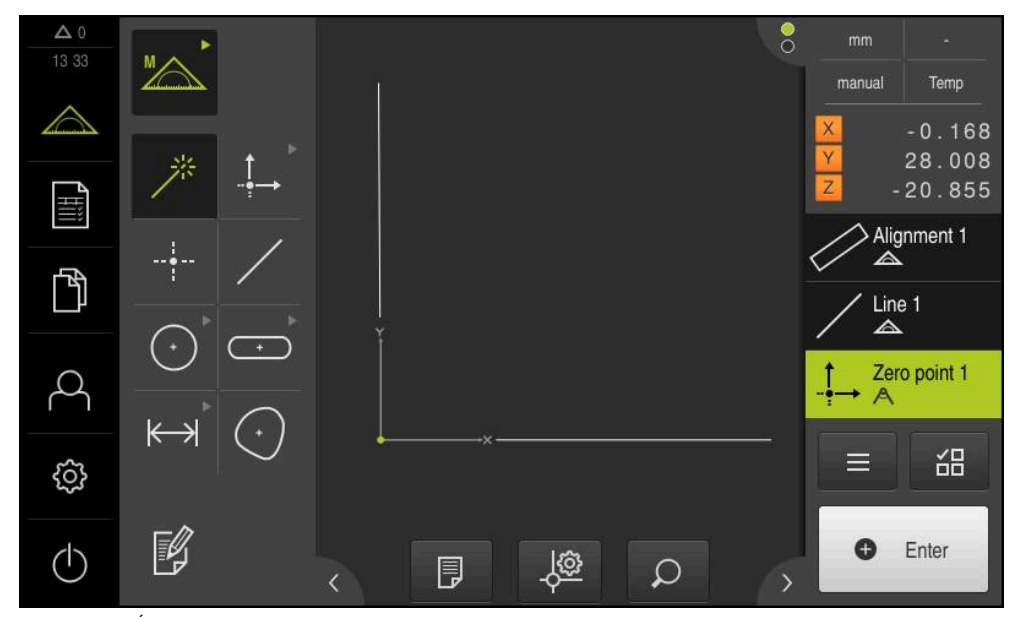

Figura 33: Área de trabalho com ponto zero mostrado no sistema de coordenadas

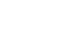

 $\frac{1}{2}$
A

## **Medir elementos**

Para a medição de elementos, podem usar-se as geometrias da paleta de geometrias ou Measure Magic.

> Caso se utilize Measure Magic, o tipo de geometria é determinado automaticamente a partir dos pontos de medição registados. O tipo de geometria que é atribuído ao novo elemento pode ser alterado após a medição.

**Mais informações:** ["Medir com Measure Magic", Página 225](#page-224-0) **Mais informações:** ["Vista geral dos tipos de geometria", Página 208](#page-207-0)

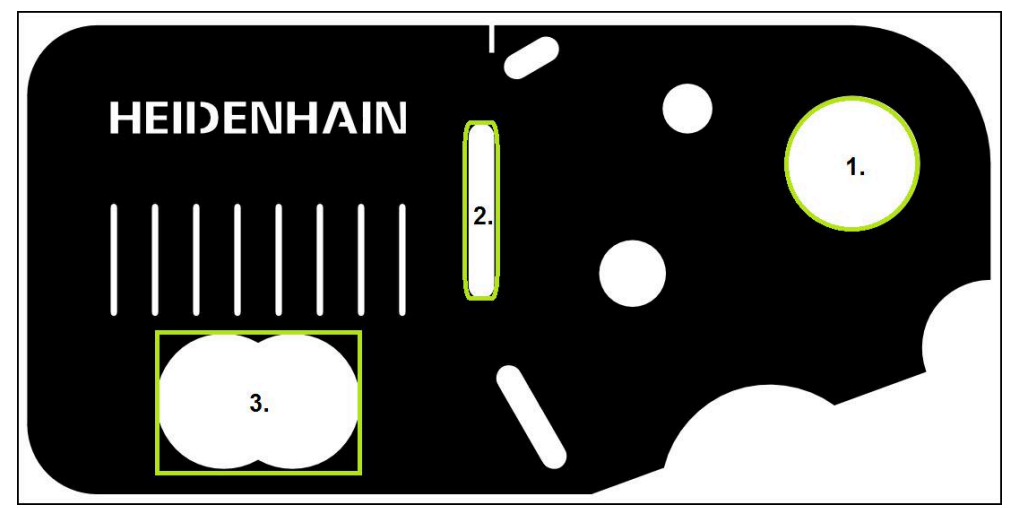

Figura 34: Exemplo de medições na peça de demonstração em 2D

Em seguida, são medidos diferentes elementos:

- 1 Circulo
- 2 Ranhura
- 3 Blob

## **Medir círculo**

Para medir um círculo são necessários, no mínimo, três pontos de medição.

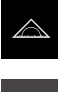

- No menu principal, tocar em **Medição**
- 
- Na paleta de funções, selecionar **Medição Manual**
- É visualizada a área de trabalho com as posições dos eixos
- Na paleta de geometrias, selecionar **Measure Magic**

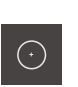

**O** Enter

ou

- $\blacktriangleright$ Na paleta de geometrias, selecionar **Círculo**
- Aproximar ao primeiro ponto de medição no contorno do  $\mathbf{B}$ círculo
- ▶ No Inspetor, tocar em **Enter**
- Mostra-se um novo elemento na lista de elementos
- $\mathbf{B}$ Aproximar ao ponto de medição seguinte no contorno do círculo

Distribua os pontos de medição o mais regularmente j possível sobre o contorno do elemento.

- No Inspetor, tocar em **Enter**
- Repetir o processo, para registar mais pontos de medição  $\blacktriangleright$
- No elemento novo, tocar em **Terminar**
- O círculo mostra-se na lista de elementos  $\rightarrow$
- $\geq$ Mostra-se a pré-visualização de resultados de medição

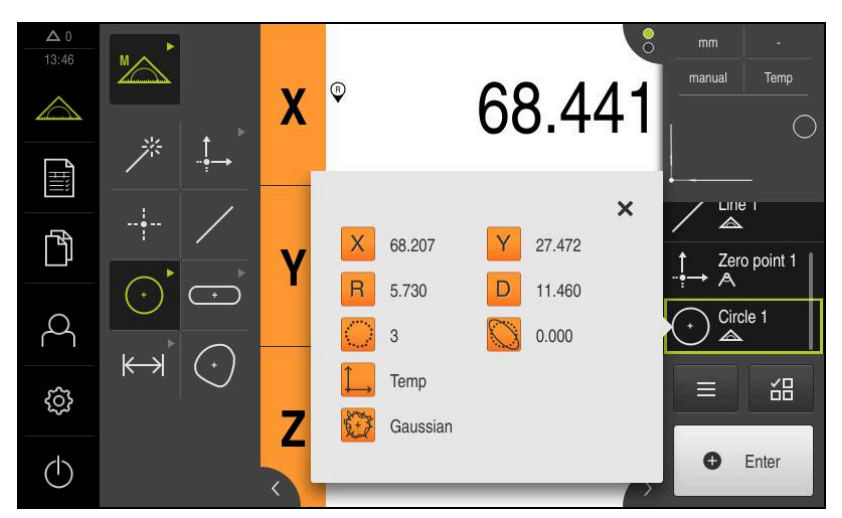

Figura 35: Selecionar o elemento **Círculo** na lista de elementos com **Pré-visualização de elementos**

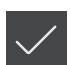

#### **Medir ranhura**

Para medir uma ranhura são necessários, no mínimo, cinco pontos de medição. Coloque, pelo menos, dois pontos de medição no primeiro flanco e um ponto de medição no segundo flanco e nos arcos da ranhura.

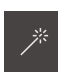

▶ Na paleta de geometrias, selecionar Measure Magic

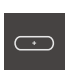

ou  $\blacktriangleright$ Na paleta de geometrias, selecionar **Ranhura**

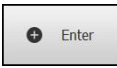

▶ No Inspetor, tocar em **Enter** 

ranhura

- Mostra-se um novo elemento na lista de elementos
- Aproximar ao ponto de medição seguinte no contorno da ranhura

Aproximar ao primeiro ponto de medição no contorno da

Distribua os pontos de medição o mais possível ao j longo de todo o comprimento do primeiro flanco.

- ▶ No Inspetor, tocar em **Enter**
- Repetir o processo, para registar mais pontos de medição  $\begin{array}{c} \hline \end{array}$
- No elemento novo, tocar em **Terminar**  $\blacktriangleright$
- $\geq$ A ranhura mostra-se na lista de elementos
- Mostra-se a pré-visualização de resultados de medição  $\geq$

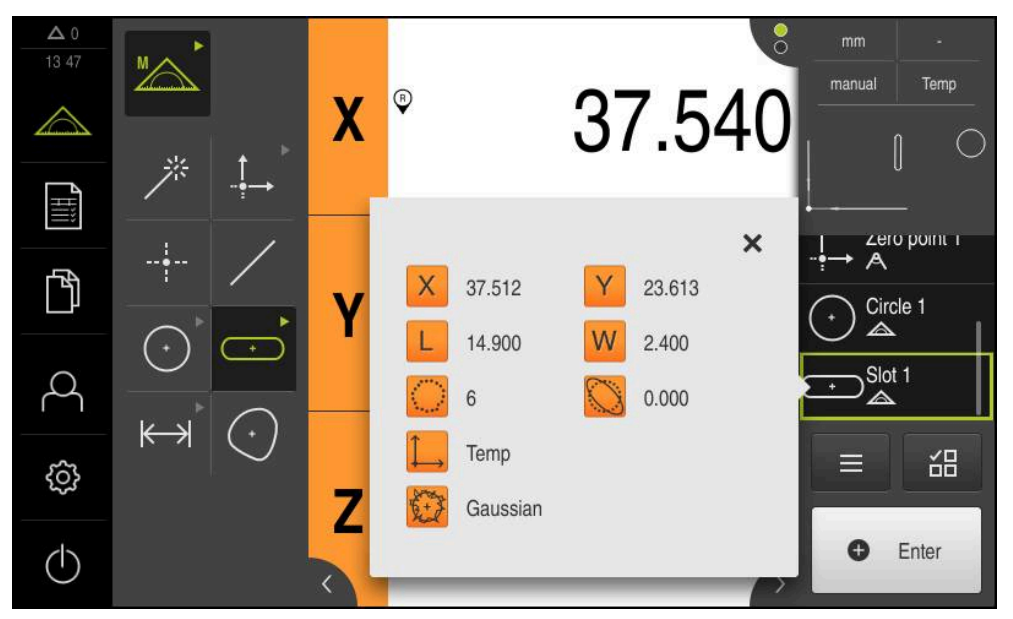

Figura 36: Selecionar o elemento **Ranhura** na lista de elementos com **Pré-visualização de elementos**

## **Medir blob**

Para medir um blob são necessários, no mínimo, três pontos de medição.

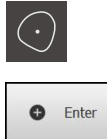

- Na paleta de geometrias, selecionar **Blob**
- Aproximar ao primeiro ponto de medição no contorno do blob
- ▶ No Inspetor, tocar em **Enter**
- Mostra-se um novo elemento na lista de elementos  $\geq$
- Aproximar ao ponto de medição seguinte no contorno do blob

Distribua os pontos de medição o mais regularmente Ī possível sobre o contorno do elemento.

- No Inspetor, tocar em **Enter**
- Repetir o processo, para registar mais pontos de medição  $\blacktriangleright$
- No elemento novo, tocar em **Terminar**
- O blob mostra-se na lista de elementos  $\geq$
- Mostra-se a pré-visualização de resultados de medição  $\geq$

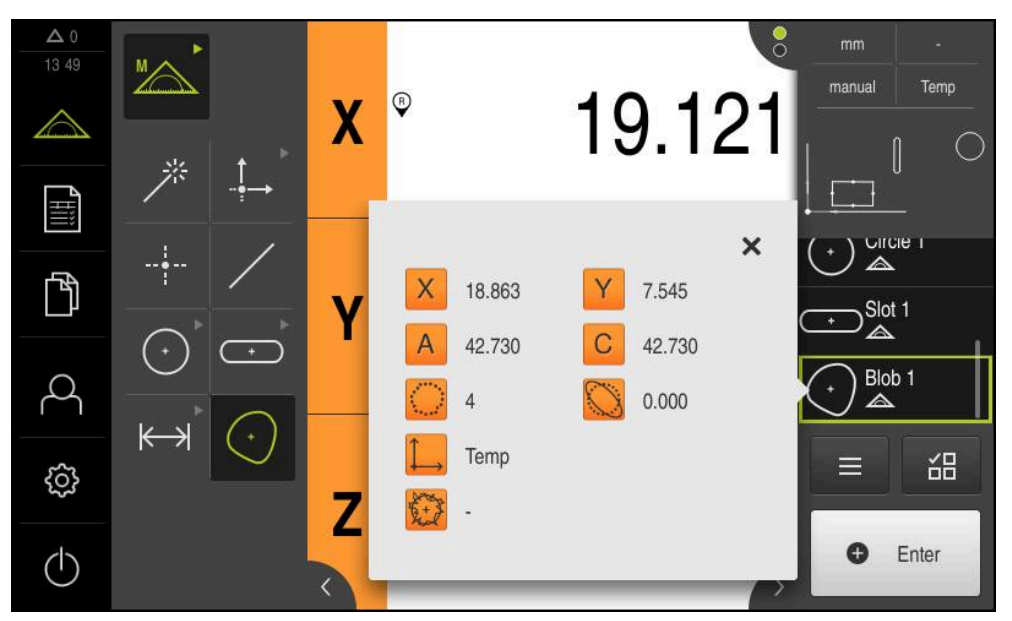

Figura 37: Selecionar o elemento **Blob** na lista de elementos com **Pré-visualização de elementos**

# **9.3.3 Medir com sensor OED**

Para a medição de arestas e contornos com um sensor OED, estão disponíveis diferentes ferramentas de medição para registar pontos de medição. **Mais informações:** ["Resumo das ferramentas de medição OED", Página 76](#page-75-0)

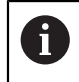

As medições aqui indicadas são descritas em detalhe no capítulo Medição.

**Mais informações:** ["Medição", Página 207](#page-206-0)

## **Alinhar objeto de medição**

Para poder avaliar os pontos de medição, o objeto de medição tem que estar alinhado. Assim, determina-se o sistema de coordenadas do objeto de medição (sistema de coordenadas da peça de trabalho) que é predefinido no desenho técnico.

Deste modo, os valores medidos podem ser comparados com as indicações do desenho técnico e avaliados.

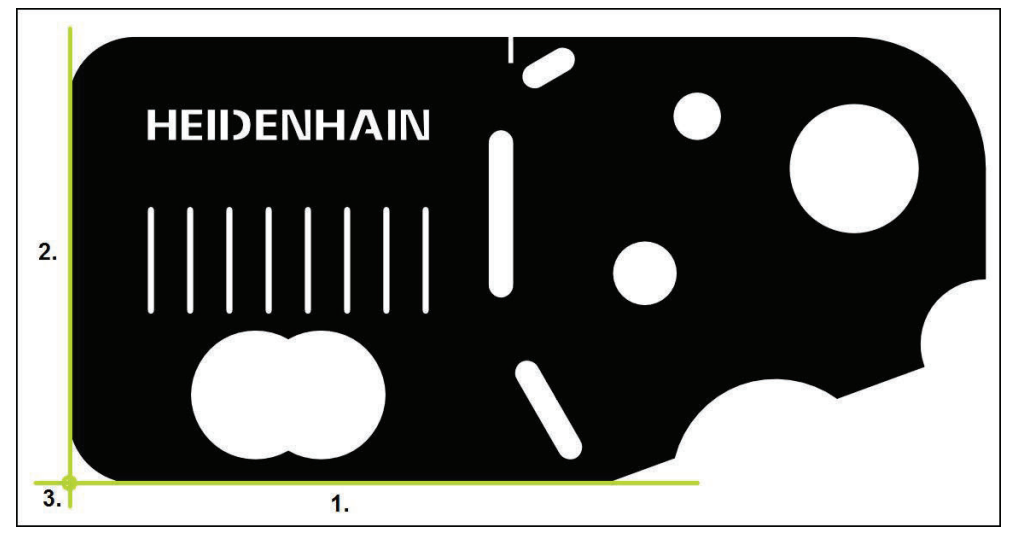

Figura 38: Exemplo de alinhamento na peça de demonstração em 2D

Tipicamente, os objetos de medição são alinhados nos passos seguintes:

- 1 Medir o alinhamento
- 2 Medir reta
- 3 Construir o ponto zero

## **Medir o alinhamento**

Tendo em conta o desenho técnico, define-se a aresta de referência para o alinhamento.

- 
- $\blacktriangleright$ No menu principal, tocar em **Medição**
- Na paleta de funções, selecionar **Medição Manual**  $\blacktriangleright$
- $\mathbf{B}$ Se estiverem disponíveis vários sensores, selecionar o **Sensor OED** na paleta de sensores
- Mostram-se a paleta de geometrias e as ferramentas de medição OED
- A área de trabalho mostra a visualização de posições
- No menu de acesso rápido, selecionar a ampliação ajustada  $\blacktriangleright$ na máquina de medição
	- Na paleta de geometrias, selecionar **Alinhamento**
- Na paleta de ferramentas, selecionar **Auto OED**
- Passar várias vezes sobre a aresta de referência com o sensor OED
- $\geq$ Mostra-se um novo elemento na lista de elementos
- De cada vez que se passa sobre a aresta de referência, é adicionado um novo ponto de medição

Distribua os pontos de medição ao longo de todo o Ħ comprimento da aresta. Dessa maneira, reduz-se o erro de ângulo.

- No elemento novo, tocar em **Terminar**
- $\geq$ O alinhamento mostra-se na lista de elementos
- Mostra-se a pré-visualização de resultados de medição

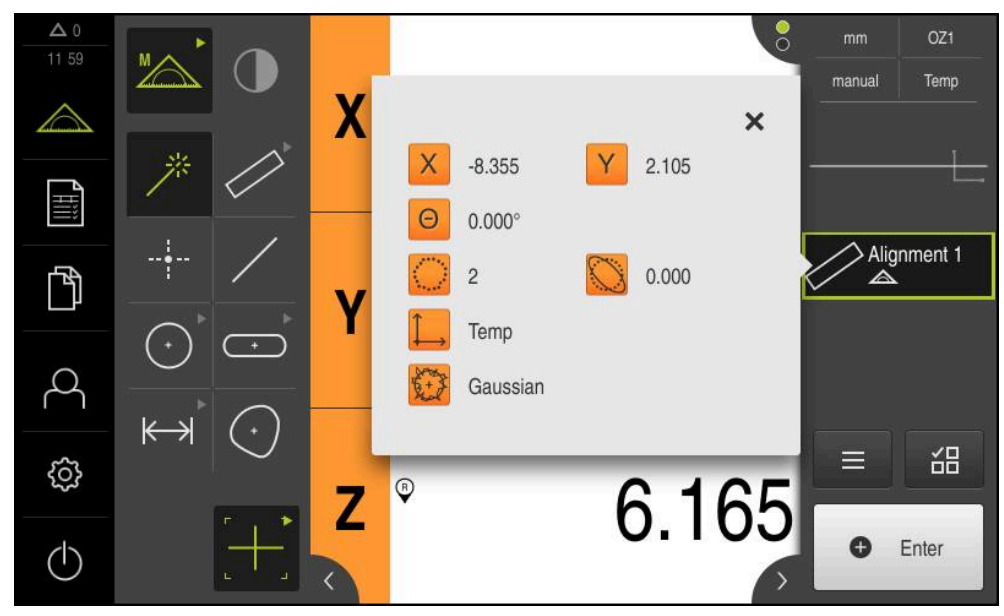

Figura 39: Selecionar o elemento **Alinhamento** na lista de elementos com **Pré-visualização de elementos**

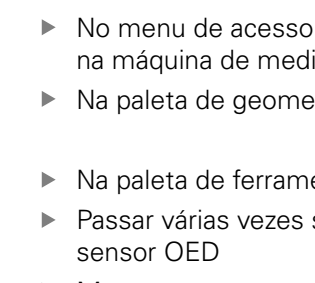

### **Medir reta**

Medir uma reta como segunda aresta de referência.

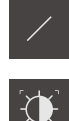

- Na paleta de geometrias, selecionar **Reta**
- Na paleta de ferramentas, selecionar **Auto OED**
- Passar várias vezes sobre a aresta com o sensor OED  $\blacksquare$
- Mostra-se um novo elemento na lista de elementos
- De cada vez que se passa sobre a aresta de referência, é  $\geq$ adicionado um novo ponto de medição

Distribua os pontos de medição ao longo de todo o i comprimento da aresta. Dessa maneira, reduz-se o erro de ângulo.

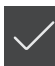

- No elemento novo, tocar em **Terminar**
- A reta mostra-se na lista de elementos
- Mostra-se a pré-visualização de resultados de medição

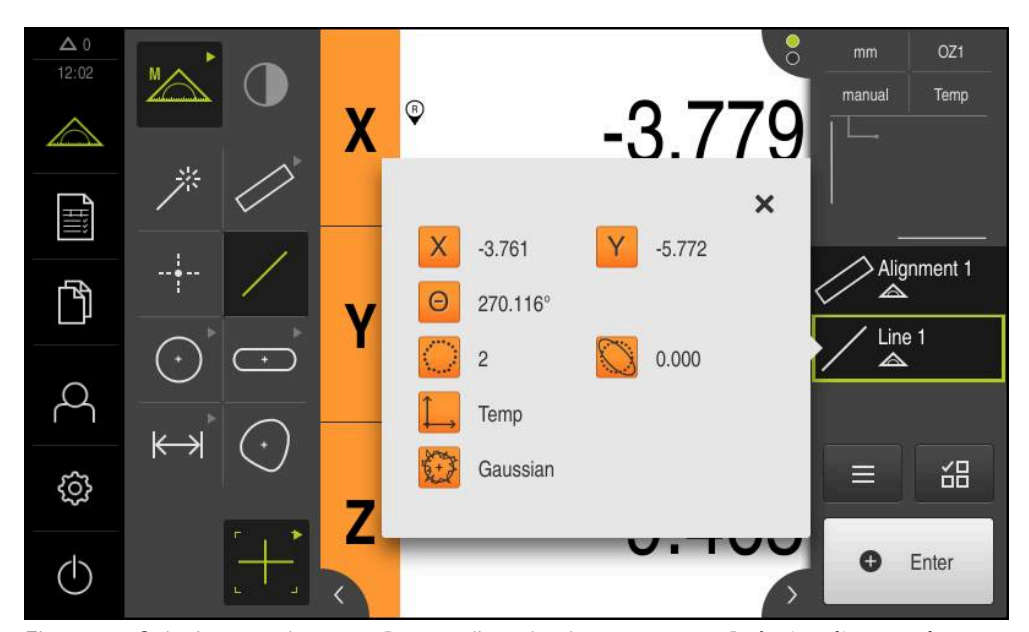

Figura 40: Selecionar o elemento **Reta** na lista de elementos com **Pré-visualização de elementos**

## **Construir o ponto zero**

 $\frac{1}{2}$ 

Construir o ponto zero com base no ponto de intersecção do alinhamento e das retas.

- Na paleta de geometrias, selecionar **Ponto zero**
- ▶ No Inspetor ou na vista de elementos, selecionar os elementos **Alinhamento** e **Reta**
- Os elementos selecionados são assinalados a verde
- Mostra-se um novo elemento na lista de elementos
- No elemento novo, tocar em **Terminar**
- O ponto zero mostra-se na lista de elementos
- Foi determinado o sistema de coordenadas da peça de trabalho para o objeto de medição
- Tocar na **pré-visualização de elementos**
- O sistema de coordenadas é mostrado na área de trabalho

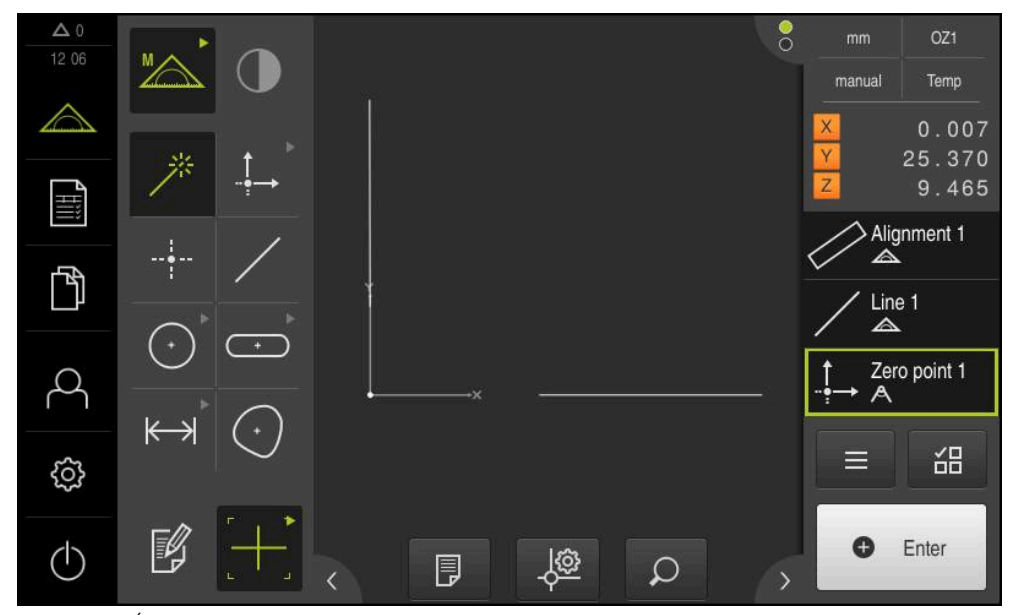

Figura 41: Área de trabalho com ponto zero mostrado no sistema de coordenadas

 $\mathbf{i}$ 

## **Medir elementos**

Para a medição de elementos, podem usar-se as geometrias da paleta de geometrias ou Measure Magic.

> Caso se utilize Measure Magic, o tipo de geometria é determinado automaticamente a partir dos pontos de medição registados. O tipo de geometria que é atribuído ao novo elemento pode ser alterado após a medição.

**Mais informações:** ["Medir com Measure Magic", Página 225](#page-224-0) **Mais informações:** ["Vista geral dos tipos de geometria", Página 208](#page-207-0)

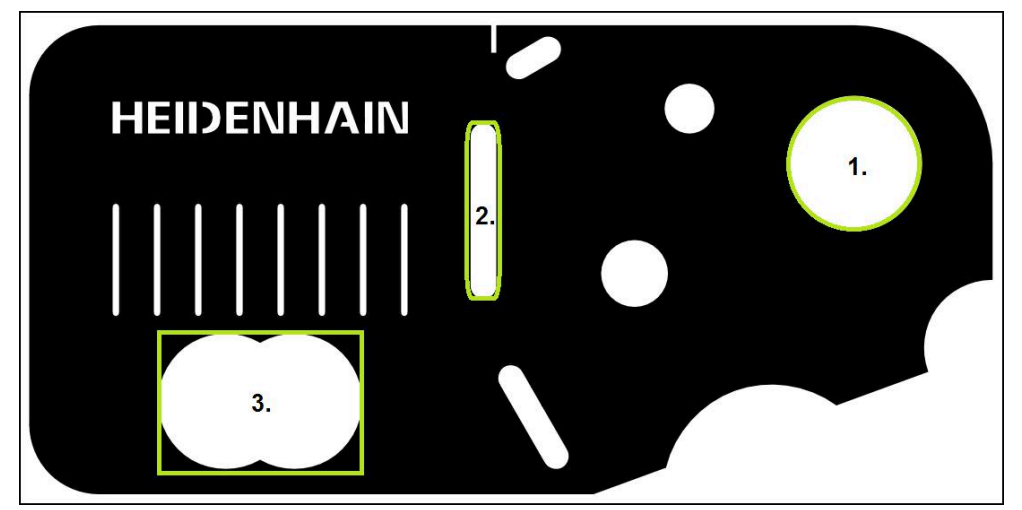

Figura 42: Exemplo de medições na peça de demonstração em 2D

Em seguida, são medidos diferentes elementos:

- 1 Circulo
- 2 Ranhura
- 3 Blob

#### **Medir círculo**

Para medir um círculo são necessários, no mínimo, três pontos de medição. Para o registo de pontos de medição pode utilizar, p. ex., a ferramenta de medição **OED**.

- 
- No menu principal, tocar em **Medição**

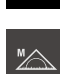

- Na paleta de funções, selecionar **Medição Manual**
- $\bigcirc$
- Se estiverem disponíveis vários sensores, selecionar o **Sensor OED** na paleta de sensores
- Mostram-se a paleta de geometrias e as ferramentas de medição OED
- A área de trabalho mostra a visualização de posições
- No menu de acesso rápido, selecionar a ampliação ajustada na máquina de medição
- Na paleta de geometrias, selecionar **Measure Magic**

 $O<sub>II</sub>$ 

**9**

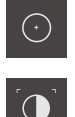

**O** Enter

- Na paleta de geometrias, selecionar **Círculo**
- $\blacktriangleright$ Na paleta de ferramentas, selecionar **OED**
- Passar sobre a aresta do círculo com o sensor OED ь
- $\geq$ O aparelho regista o ponto de medição na área de transferência
- Para confirmar o registo de pontos de medição, tocar em **Enter** no Inspetor
- Mostra-se um novo elemento na lista de elementos  $\geq$ 
	- Quando o sensor OED passa sobre uma aresta, o Ĭ aparelho guarda um ponto de medição na memória intermédia. Para aceitar o ponto de medição na nuvem de pontos

do elemento, tocar em **Enter** no inspetor.

- $\blacktriangleright$ Repetir o processo, para registar mais pontos de medição
- No elemento novo, tocar em **Terminar**  $\blacktriangleright$
- $\geq$ O círculo mostra-se na lista de elementos
- $\geq$ Mostra-se a pré-visualização de resultados de medição

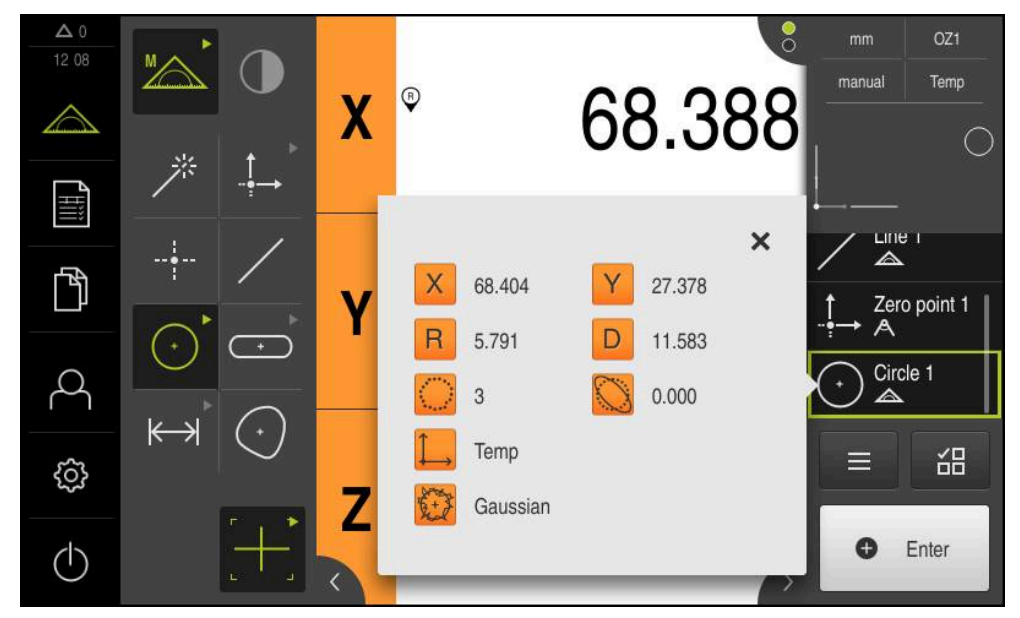

Figura 43: Selecionar o elemento **Círculo** na lista de elementos com **Pré-visualização de elementos**

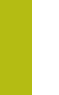

### **Medir ranhura**

Para medir uma ranhura são necessários, no mínimo, cinco pontos de medição. Para o registo de pontos de medição pode utilizar, p. ex., a ferramenta de medição **Auto OED**. Coloque, pelo menos, dois pontos de medição no primeiro flanco e, no mínimo, um ponto de medição no segundo flanco e nos arcos da ranhura.

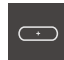

Na paleta de geometrias, selecionar **Ranhura**

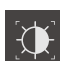

- ▶ Na paleta de ferramentas, selecionar **Auto OED**
- Passar várias vezes sobre a aresta da ranhura com o sensor  $\mathbf{B}$ OED
- Mostra-se um novo elemento na lista de elementos
- De cada vez que se passa sobre a aresta, é adicionado um novo ponto de medição

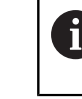

Distribua os pontos de medição o mais possível ao longo de todo o comprimento do primeiro flanco.

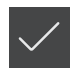

- No elemento novo, tocar em **Terminar**
- A ranhura mostra-se na lista de elementos
- Mostra-se a pré-visualização de resultados de medição

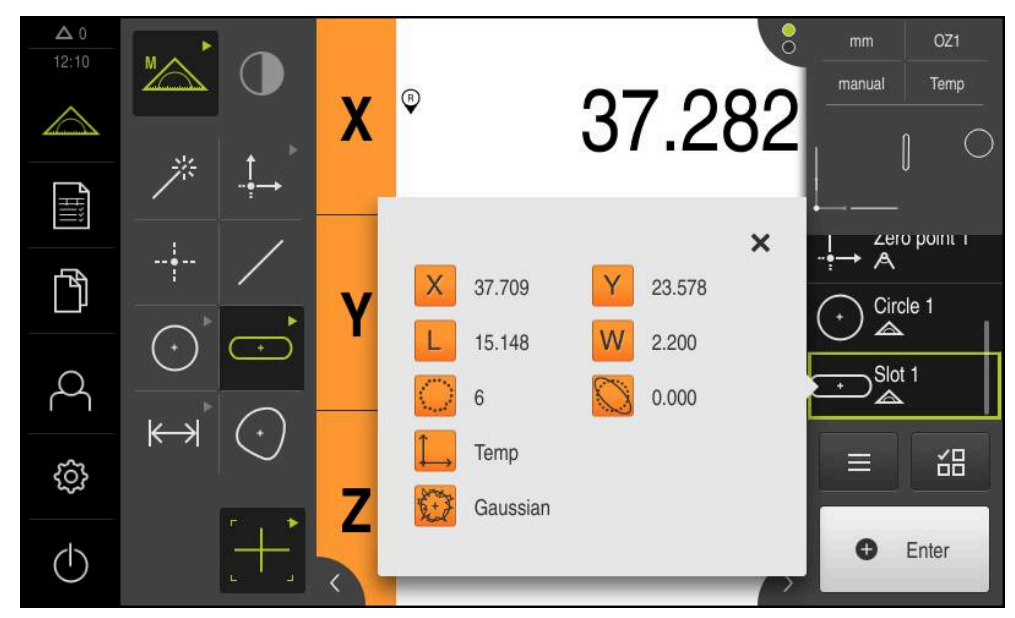

Figura 44: Selecionar o elemento **Ranhura** na lista de elementos com **Pré-visualização de elementos**

## **Medir blob**

Para medir um blob são necessários, no mínimo, três pontos de medição. Para o registo de pontos de medição pode utilizar, p. ex., a ferramenta de medição **Auto OED**. De acordo com as definições, são distribuídos vários pontos de medição automaticamente pelo contorno completo.

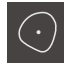

Na paleta de geometrias, selecionar **Blob**

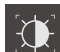

- Na paleta de ferramentas, selecionar **Auto OED**
- $\blacktriangleright$ Passar várias vezes sobre a aresta do blob com o sensor OED
- Mostra-se um novo elemento na lista de elementos
- De cada vez que se passa sobre a aresta, é adicionado um novo ponto de medição

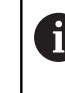

Distribua os pontos de medição o mais regularmente possível sobre o contorno do elemento.

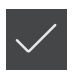

- No elemento novo, tocar em **Terminar**
- O blob mostra-se na lista de elementos
- $\geq$ Mostra-se a pré-visualização de resultados de medição

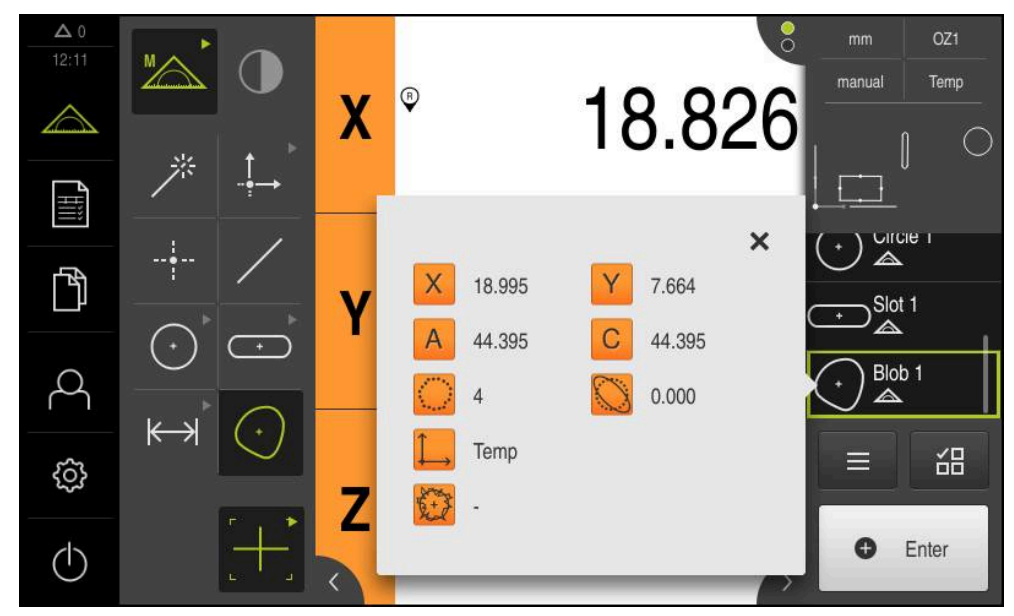

Figura 45: Selecionar o elemento **Blob** na lista de elementos com **Pré-visualização de elementos**

# **9.3.4 Apagar elementos**

Se a medição não for bem sucedida, é possível apagar elementos individuais novamente da lista de elementos.

Elementos de referência como o ponto zero, o alinhamento e o plano de referência não podem ser eliminados enquanto outros elementos os tomarem como referência.

- Selecionar os elementos desejados na lista de elementos
- Os elementos selecionados são assinalados a verde

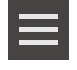

 $\boldsymbol{\mathsf{X}}$ 

 $\mathbf{i}$ 

- Tocar em **Apagar seleção**
- Para eliminar todos os elementos, tocar em **Apagar todos**
- Para fechar as funções auxiliares, tocar em **Fechar**

No inspetor, tocar em **Funções auxiliares**

# **9.3.5 Mostrar e editar os resultados de medição**

O diálogo **Detalhes** permite avaliar e processar um elemento medido.

Para chamar o diálogo **Detalhes**, puxar o elemento da lista de elementos para a área de trabalho

#### **Breve descrição**

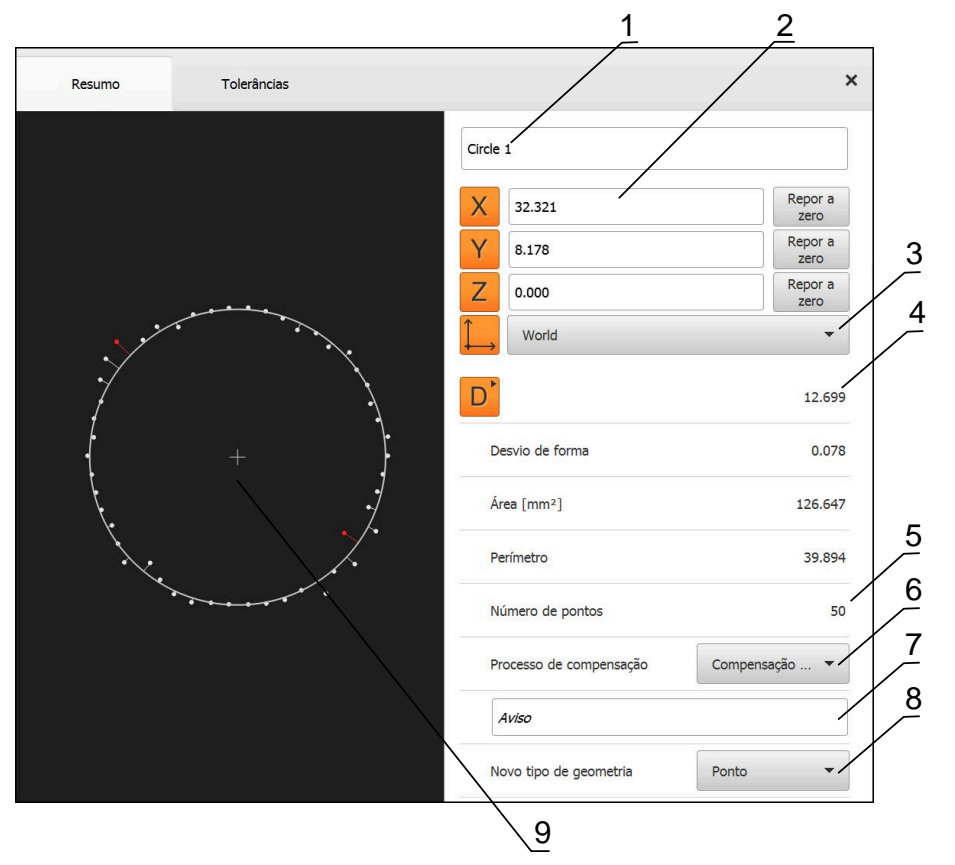

Figura 46: Registo **Resumo** no diálogo **Detalhes**

- Nome do elemento
- Posição dos eixos do ponto central
- Sistema de coordenadas a que se referem os valores de coordenadas dos elementos
- Parâmetros do elemento dependendo do tipo de geometria; no tipo de geometria Círculo, é possível alternar entre raio e diâmetro
- Quantidade dos pontos de medição que são tidos em consideração no cálculo do elemento
- Processo de compensação que é considerado para o cálculo do elemento em função do tipo de geometria e da quantidade dos pontos de medição
- Campo de texto **Aviso**; com Observação ativada, o conteúdo é mostrado na vista de elementos
- A lista dos tipos de geometria em que o elemento pode ser convertido
- Vista dos pontos de medição e da forma

X

## **Mudar o nome do elemento**

- Arrastar um elemento da lista de elementos para a área de trabalho
- Mostra-se o diálogo **Detalhes** com o registo **Resumo**
- $\triangleright$  Tocar no campo de introdução com o nome atual
- **Introduzir o novo nome para o elemento**
- Confirmar a introdução com **RET**
- Mostra-se o novo nome na lista de elementos
- Para fechar o diálogo, tocar em **Fechar**

## **Selecionar o Processo de compensação**

Dependendo do elemento medido, é possível ajustar o processo de compensação. Como compensação padrão, utiliza-se o método de Gauss.

**Mais informações:** ["Processo de compensação", Página 272](#page-271-0)

- Arrastar um elemento, p. ex., **Círculo** da lista de elementos para a área de trabalho
- Mostra-se o diálogo **Detalhes** com o registo **Resumo**
- O processo de compensação aplicado mostra-se na lista desdobrável **Processo de compensação**
- Na lista desdobrável **Processo de compensação**, selecionar o processo de compensação desejado, p. ex., **Compensação circunscrita**
- O elemento é representado de acordo com o processo de compensação selecionado

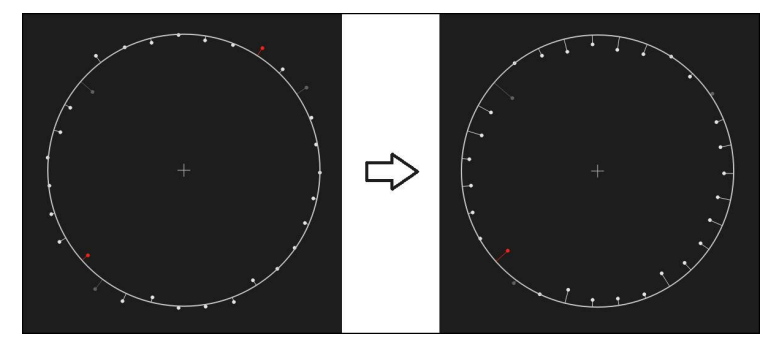

Figura 47: Elemento **Círculo** com processo de compensação novo

Para fechar o diálogo, tocar em **Fechar**

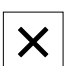

# **Converter elemento**

O elemento pode ser convertido noutro tipo de geometria. A lista dos tipos de geometria possíveis está disponível no diálogo **Detalhes** como lista desdobrável.

- Arrastar o elemento, p. ex., **Ranhura** da lista de elementos para a área de trabalho
- Mostra-se o diálogo **Detalhes** com o registo **Resumo**
- É visualizado o tipo de geometria do elemento
- Na lista desdobrável **Novo tipo de geometria**, selecionar o tipo de geometria, p. ex., **Ponto**

O tipo de geometria **Perfil 2D** ainda não é suportado j atualmente.

O elemento é representado na nova forma

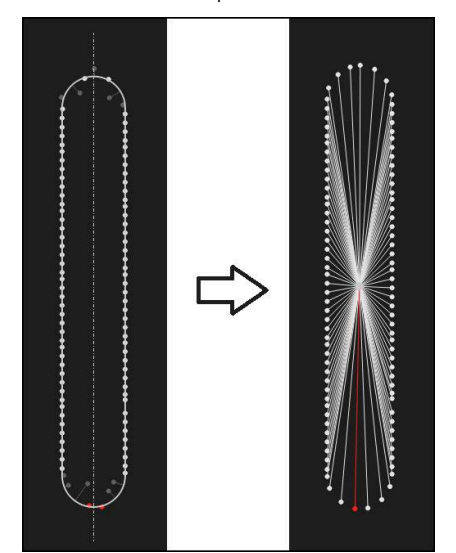

Figura 48: Tipo de geometria alterado de **Ranhura** para **Ponto** Para fechar o diálogo, tocar em **Fechar**

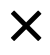

## **Ajustar Tolerâncias**

As tolerâncias para um elemento medido podem ser ajustadas no separador **Tolerâncias**. As tolerâncias estão reunidas em grupos.

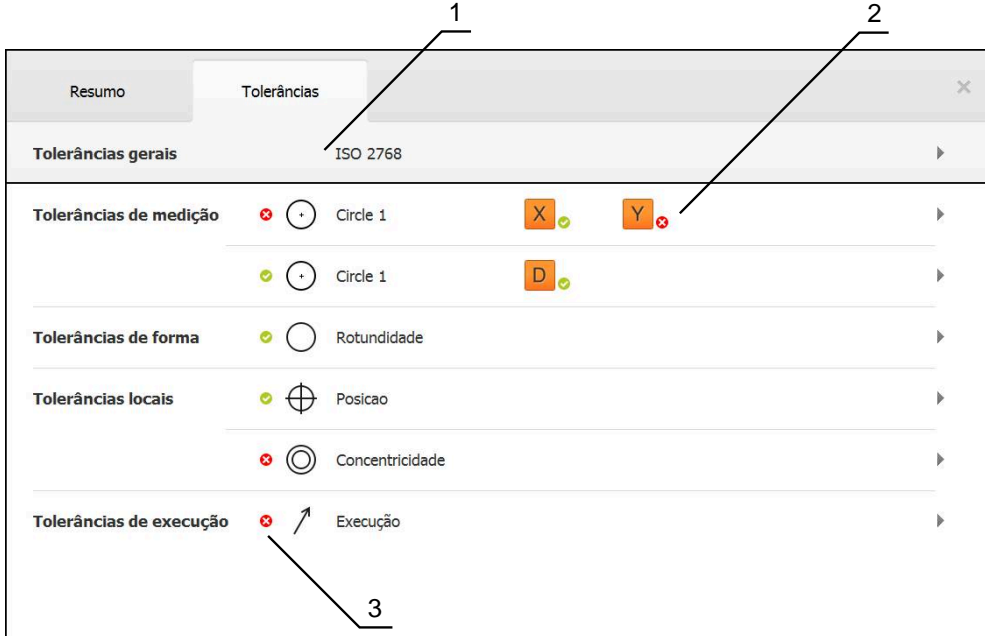

Figura 49: Diálogo **Detalhes** com o separador **Tolerâncias**

- **1** Visualização da tolerância geral
- **2** Lista das tolerâncias, em função do elemento
- **3** Estado da tolerância: ativo e dentro da tolerância ou ativo e fora da tolerância

No separador **Tolerâncias**, é possível definir a tolerância geométrica de um elemento. As tolerâncias estão reunidas em grupos.

- Arrastar o elemento, p. ex., **Círculo** da lista de elementos para a área de trabalho
- Mostra-se o diálogo **Detalhes** com o registo **Resumo**
- Tocar no separador **Tolerâncias**

Tocar na tolerância dimensional **X**

Mostra-se o registo para tolerância do elemento selecionado

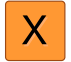

Mostra-se a vista geral da tolerância dimensional selecionada

| Resumo         |          | Tolerâncias |                        | $\times$ |          | mm<br>manual                  | OZ <sub>1</sub><br>Mundo    |
|----------------|----------|-------------|------------------------|----------|----------|-------------------------------|-----------------------------|
| 4<br>$+$       | Circle 1 |             |                        |          |          | X<br>Ÿ<br>Z                   | $-11.860$<br>3.135<br>4.245 |
|                | m.       | OFF         | <b>ISO 2768</b>        |          |          | $\Delta$<br>Α<br>$\mathbf{m}$ | Zero point 1<br>Circle 1    |
| Medida nominal |          | 68.390      | Tolerância<br>superior | r        | 0.150    | ◬<br>Circle 2<br>╲            |                             |
| Medida real    |          | 68.390      | Tolerância<br>inferior | ь        | $-0.150$ | $\equiv$                      | 씲                           |
| Desvio         |          | 0.000       |                        |          |          | $\bullet$                     | Enter                       |

Figura 50: Vista geral **Tolerância dimensional** com tolerância dimensional ativada **X**

**ON** 

- Ativar a tolerância do valor de medição com o botão deslizante **ON/OFF**
- Os campos de seleção e introdução são ativados
- Tocar no campo de introdução **Medida nominal** e introduzir o  $\blacktriangleright$ valor desejado
- Confirmar a introdução com **RET**
- Tocar no campo de introdução **Tolerância superior** e introduzir o valor desejado
- Confirmar a introdução com **RET**
- Tocar no campo de introdução **Tolerância inferior** e  $\blacktriangleright$ introduzir o valor desejado
- Confirmar a introdução com **RET**
- Caso o valor nominal se encontre fora da tolerância, será mostrado a vermelho
- Quando o valor nominal se encontra dentro da tolerância, é mostrado a verde
- 
- Tocar em **Voltar**
- Mostra-se o separador **Tolerâncias**
- O resultado da verificação da tolerância é apresentado no separador **Tolerâncias** e mostra-se na lista de elementos com os símbolos seguintes depois de se fechar o diálogo:

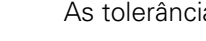

As tolerâncias ativadas são respeitadas

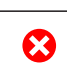

Pelo menos uma das tolerâncias ativadas é excedida

**Mais informações:** ["Determinar tolerâncias", Página 276](#page-275-0)

## <span id="page-198-0"></span>**Adicionar observações**

Na vista de elementos, é possível adicionar observações a cada elemento, p. ex., informações de medição ou textos de aviso.

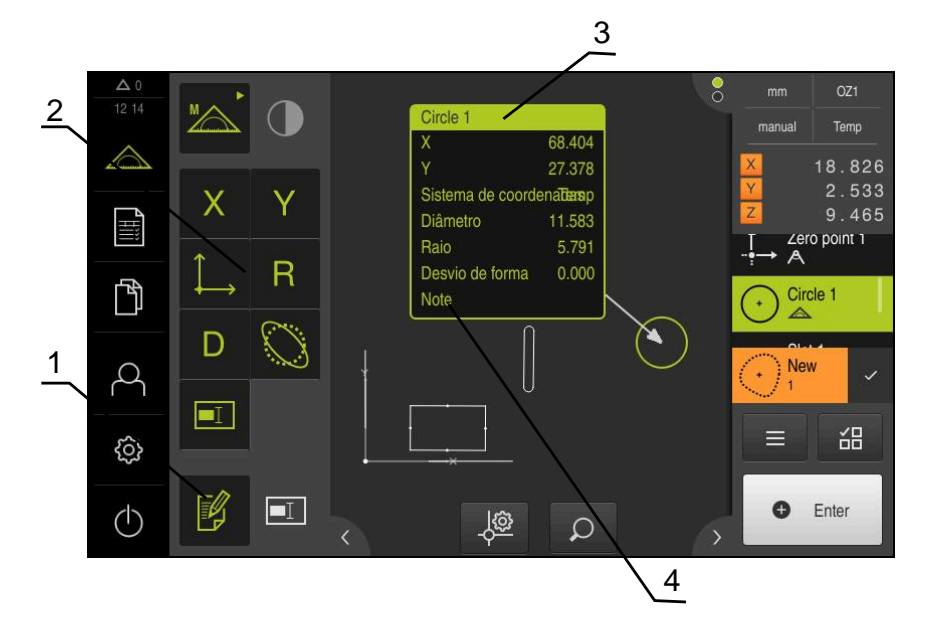

Figura 51: Elementos de comando para observações e elemento com observações

- **1** Elemento de comando **Editar observações**
- **2** Elementos de comando para adicionar observações
- **3** Informações de medição
- **4** Texto de aviso

## **9.3.6 Criar protocolo de medição**

Os resultados de medição podem ser emitidos, guardados e impressos como protocolo de medição.

Tem a possibilidade de criar um protocolo de medição com os passos seguintes:

- ["Selecionar elementos e modelo "](#page-199-0)
- ["Introduzir informações sobre a medição"](#page-200-0)
- ["Selecionar as definições do documento"](#page-201-0)
- ["Guardar o protocolo de medição"](#page-202-0)
- ["Exportar ou imprimir protocolo de medição"](#page-203-0)

# <span id="page-199-0"></span>**Selecionar elementos e modelo**

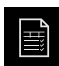

- No menu principal, tocar em **Protocolo de medição**
- Mostra-se a lista dos elementos medidos, baseada no último modelo de protocolo de medição selecionado
- Todos os elementos na lista estão ativados e as casinhas mostram-se a verde
- Para remover um elemento do protocolo de medição, tocar na casinha correspondente

A visualização da lista de elementos pode ser filtrada Ť. por critérios.

**Mais informações:** ["Filtrar elementos", Página 200](#page-199-1)

- Para mudar de modelo de protocolo de medição, tocar em **Modelos**
- Selecionar o modelo de protocolo de medição desejado
- Tocar em **OK**
- A lista dos elementos medidos ajusta-se ao modelo de protocolo de medição selecionado

#### <span id="page-199-1"></span>**Filtrar elementos**

A visualização da lista de elementos no menu **Elementos** pode ser filtrada segundo diferentes critérios. Assim, mostram-se apenas os elementos que correspondam aos critérios de filtro, p. ex., apenas círculos com um determinado diâmetro mínimo. Todos os filtros são combináveis entre si.

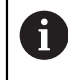

A função de filtro controla a visualização da lista de elementos. A função de filtro não tem qualquer influência no conteúdo do protocolo de medição.

X

Tocar em **Filtro**

- No diálogo, escolher o critério de filtro desejado
- ▶ Selecionar o operador
- Selecionar a função
- Para ativar critérios de filtro, tocar em **Fechar**

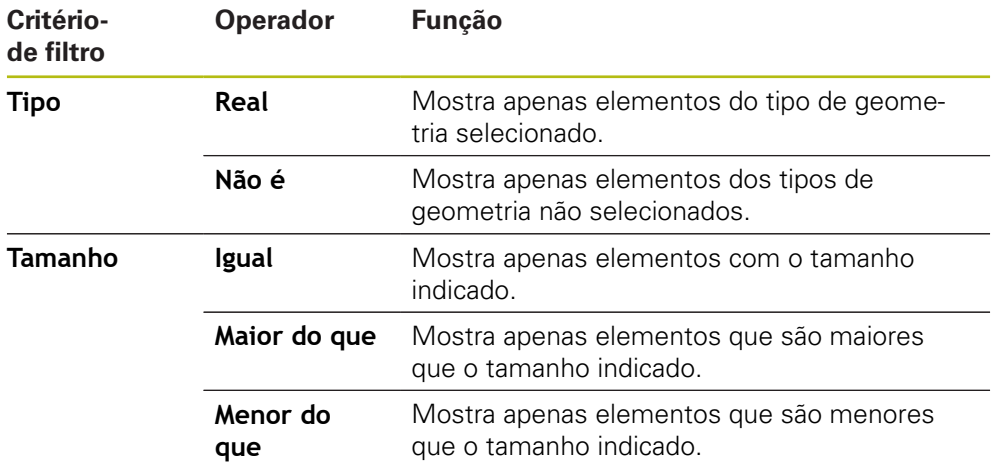

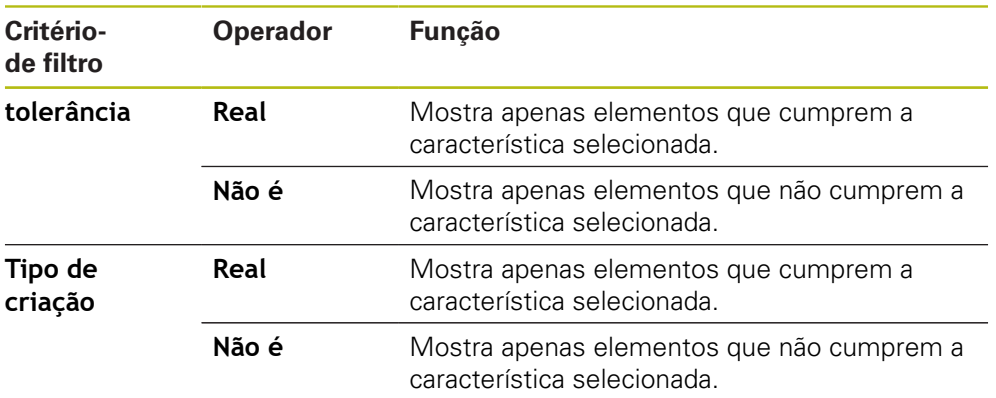

## <span id="page-200-0"></span>**Introduzir informações sobre a medição**

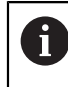

As informações disponíveis dependem da configuração do modelo.

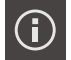

#### Tocar em **Informação**

- Para ajustar a data e hora no protocolo de medição, tocar na opção desejada na lista desdobrável **Carimbo de hora**
	- **Definir o carimbo de hora desejado**: Ao criar o protocolo, são registadas a data e hora introduzidas manualmente
	- **Definir automaticamente**: Ao criar o protocolo, são registadas a hora e data atuais do sistema
- Na lista desdobrável **Nome de utilizador**, selecionar um utilizador existente
- Se dever ser mostrado outro utilizador no protocolo de medição, selecionar **Outro utilizador**
- Introduzir o nome do utilizador no campo de introdução
- Confirmar a introdução com **RET**
- No campo de introdução **Tarefa**, indicar o número da medição
- Confirmar a introdução com **RET**
- No campo de introdução **Número de artigo**, indicar o número de peça do objeto de medição
- Confirmar a introdução com **RET**
- Para fechar o diálogo, tocar em **Fechar**

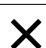

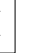

## <span id="page-201-0"></span>**Selecionar as definições do documento**

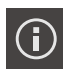

- Tocar em **Informação**
- Tocar no separador **Documento**
- De modo a ajustar a unidade para os valores de medição linear, na lista desdobrável **Unidade para valores lineares**, selecionar a unidade desejada
	- **Milímetros**: Visualização em milímetros
	- **Polegadas**: Visualização em polegadas
- $\mathbf{r}$ Para diminuir ou aumentar a quantidade de **Casas decimais para valores lineares** visualizadas, tocar em **-** ou **+**
- ▶ De modo a ajustar a unidade para os valores angulares, na lista desdobrável **Unidade para valores angulares**, selecionar a unidade desejada
	- **Graus decimais**: Visualização em graus
	- **Radiano**: Visualização como radiano  $\blacksquare$
	- **Grau-Min-Seg**: visualização em graus, minutos, segundos
- ▶ De modo a ajustar o formato da data e hora, na lista desdobrável **Formato da data e hora**, selecionar o formato desejado
	- **hh:mm DD-MM-YYYY**: hora e data
	- **hh:mm YYYY-MM-DD**: hora e data
	- **YYYY-MM-DD hh:mm**: data e hora
- Para ajustar o formato de impressão, selecionar as definições correspondentes nas listas desdobráveis dos parâmetros seguintes:
	- **Impressão duplex**: impressão em frente e verso rodada em página vertical ou página horizontal
	- **Cabeçalho de página**: visualização do cabeçalho na primeira página ou em todas as páginas
	- **Cabeçalho da tabela de dados**: visualização da linha de cabeçalho na primeira página ou em todas as páginas
	- **Mostrar vista de elementos** (com anotações): ON/OFF
- Para fechar o diálogo, tocar em **Fechar**  $\blacktriangleright$

## **Abrir pré-visualização**

Tem a possibilidade de abrir tanto os elementos, como o protocolo de medição numa pré-visualização.

#### **Abrir a pré-visualização de elementos**

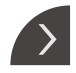

- Tocar na **pestana**
- Abre-se a pré-visualização de elementos
- > A seta altera a direção
- Para fechar a pré-visualização de elementos, tocar na **pestana**

Se tiver adicionado observações aos elementos, estas também são apresentadas na pré-visualização de elementos.

**Mais informações:** ["Adicionar observações", Página 199](#page-198-0)

#### **Abrir a pré-visualização do protocolo de medição**

- Tocar em **Pré-visualização**
- Abre-se a pré-visualização do protocolo de medição
- Para navegar pelas páginas, tocar na margem esquerda ou direita da pré-visualização

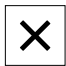

Para sair da pré-visualização, tocar em **Fechar**

### <span id="page-202-0"></span>**Guardar o protocolo de medição**

Os protocolos de medição são guardados no formato de dados XMR.

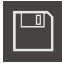

- Tocar em **Guardar como**
- ▶ No diálogo, escolher a posição de memória, p. ex., **Internal**/**Reports**
- Introduzir o nome do protocolo de medição
- Confirmar a introdução com **RET**
- Tocar em **Guardar como**
- O protocolo de medição fica guardado

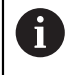

A

No menu principal **Gestão de ficheiros**, é possível abrir e editar protocolos guardados.

**Mais informações:** ["Gerir pastas e ficheiros", Página 333](#page-332-0)

O formato de dados XMR foi alterado na versão atual de firmware. Os ficheiros que tenham sido elaborados no formato de dados XMR da versão anterior já não podem ser abertos nem editados.

# <span id="page-203-0"></span>**Exportar ou imprimir protocolo de medição**

Os protocolos de medição podem ser exportados como ficheiros PDF ou CSV ou impressos na impressora preparada.

#### **Exportar o protocolo de medição**

- ▶ Na lista desdobrável **Exportar**, selecionar o formato de exportação desejado
	- **Exportar como PDF**: O protocolo de medição é guardado como PDF imprimível. Os valores já não podem ser editados
	- **Exportar como CSV**: Os valores no protocolo de medição são separados por ponto e vírgula. Os valores podem ser editados com um programa de cálculo de tabelas
- $\blacktriangleright$  Selecionar no diálogo a posição de memória para os formatos de ficheiro, p. ex., **Internal**/**Reports**
- Introduzir o nome do protocolo de medição
- Confirmar a introdução com **RET**
- Tocar em **Guardar como**
- O protocolo de medição é exportado no formato selecionado e guardado na posição de memória

#### **Imprimir o protocolo de medição**

- Tocar em **Exportar** na lista desdobrável
- Tocar em **Imprimir** na lista desdobrável
- O protocolo de medição é enviado para a impressora preparada **Mais informações:** ["Configurar a impressora", Página 149](#page-148-0)

## **9.3.7 Criar e administrar programas de medição**

O aparelho tem condições para registar e guardar os passos de um processo de medição e de os executar sequencialmente na forma de um processamento em camadas. O processamento em camadas é designado como programa de medição.

Deste modo, num programa de medição estão reunidos num único processo numerosos passos de trabalho como o registo de pontos de medição e a tolerância, o que simplifica e normaliza o processo de medição. Os passos de trabalho de um programa de medição são designados de passos do programa.

Os programas de medição podem conter os seguintes passos de programa:

- Ajuste das definições do programa de medição: inicialização, Auto-Enter, unidades
- Alteração da referência
- Ajuste da ampliação

i.

- Registo de pontos de medição: Iniciar ferramenta de medição
- Criação e avaliação de um elemento: Calcular, Construir, Definir
- Eliminação de elementos e passos do programa

Os passos do programa são mostrados na lista de passos do programa no Inspetor.

> Independentemente da vista atual no Inspetor, cada processo de medição ou passo de trabalho é registado pelo aparelho na lista de elementos ou na lista de passos do programa como passo do programa. Os operadores podem alternar a vista entre a lista de elementos e a lista de passos do programa em qualquer altura.

## <span id="page-204-0"></span>**Guardar programa de medição**

Para poder executar um processo de medição várias vezes, os passos de trabalho realizados devem ser guardados como programa de medição.

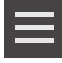

- No inspetor, tocar em **Funções auxiliares**
- No diálogo Funções auxiliares tocar em **Guardar como**
- No diálogo, escolher a posição de memória, p. ex,. **Internal**/**Programs**
- ▶ Tocar no campo de introdução e introduzir o nome para o programa de medição
- Confirmar a introdução com **RET**
- Tocar em **Guardar como**
- O programa de medição é guardado
- Mostra-se o nome do programa de medição no comando do programa

### **Iniciar programa de medição**

É possível iniciar um programa de medição registado ou que acabou de ser percorrido no comando do programa. Os passos do programa que requerem uma intervenção do operador têm o apoio de um assistente. As intervenções do operador poderão ser necessárias, p. ex., nas seguintes condições:

- i. as definições da lente da câmara devem ser ajustadas, p. ex., a ampliação da câmara
- o objeto de medição deve ser posicionado manualmente com a ajuda dos eixos da mesa de medição

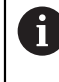

Durante a reprodução do programa, a utilização da interface de utilizador está bloqueada. Apenas os elementos de comando do programa e, eventualmente, **Enter** estão ativos.

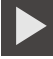

- Tocar em **Executar** no comando do programa
- > São percorridos os passos do programa
- Os passos do programa que já tenham sido executados ou requeiram a intervenção do operador são realçados
- O programa de medição para quando é necessária a intervenção do operador
- Executar a intervenção do operador necessária
- Os passos do programa prosseguem até à intervenção do operador seguinte ou até ao final
- > Indica-se que a execução do programa de medição foi bem sucedida

- Tocar em **Fechar** na mensagem
- Os elementos mostram-se na pré-visualização de elementos

# **Abrir programa de medição**

- Ao abrir um programa de medição, o programa de medição atual é fechado. As alterações não guardadas perder-se-ão.
- Guardar as alterações ao programa de medição atual antes de abrir um programa de medição

**Mais informações:** ["Guardar programa de medição", Página 205](#page-204-0)

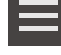

T

- No inspetor, tocar em **Funções auxiliares**
- No diálogo Funções auxiliares Tocar em **Abrir**
- Confirmar o aviso com **OK**
- Mostra-se a pasta **Internal**/**Programs**
- Navegar até à posição de memória do programa de medição
- $\triangleright$  Tocar no nome do programa de medição
- Tocar em **Seleccionar**
- Mostra-se a interface de utilizador para Medição, Construção ou Definição
- Mostra-se a lista de passos do programa com os passos do programa de medição
- O programa de medição selecionado é exibido no comando do programa

<span id="page-206-0"></span>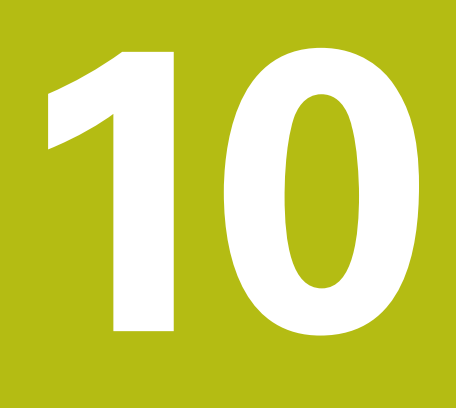

**Medição**

# **10.1 Vista geral**

Este capítulo inclui um resumo dos tipos de geometria pré-definidos e descreve como preparar uma medição, registar pontos de medição e executar a medição no final. Além disso, fica-se a saber como construir novos elementos a partir de elementos medidos, construídos ou definidos.

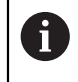

f.

É necessário ter lido e compreendido o capítulo ["Comando geral"](#page-52-0) antes de se executarem as atividades descritas seguidamente. **Mais informações:** ["Comando geral", Página 53](#page-52-0)

### **Breve descrição**

O menu **Medição** permite medir, construir ou definir todos os elementos necessários para determinar um objeto de medição. A par das possibilidades de registo de pontos de medição, descrevem-se também os passos típicos para a execução de uma medição. A medição dos elementos realiza-se através de um registo manual de pontos de medição e com geometrias predefinidas.

Opcionalmente, os pontos de medição podem ser registados com a ajuda de sensores e diferentes ferramentas de medição.

# <span id="page-207-0"></span>**10.2 Vista geral dos tipos de geometria**

A paleta de geometrias oferece geometrias predefinidas que podem ser utilizadas para medir, construir ou definir. A geometria selecionada estabelece o tipo de geometria que é determinado a partir dos pontos de medição registados ou dos parâmetros indicados.

Para cada geometria, a quantidade mínima de pontos de medição matematicamente necessária está guardada nas definições do aparelho. O dispositivo só pode calcular a geometria quando se tiverem registado os pontos de medição suficientes correspondentes. A quantidade mínima de pontos de medição pode ser aumentada nas definições do aparelho.

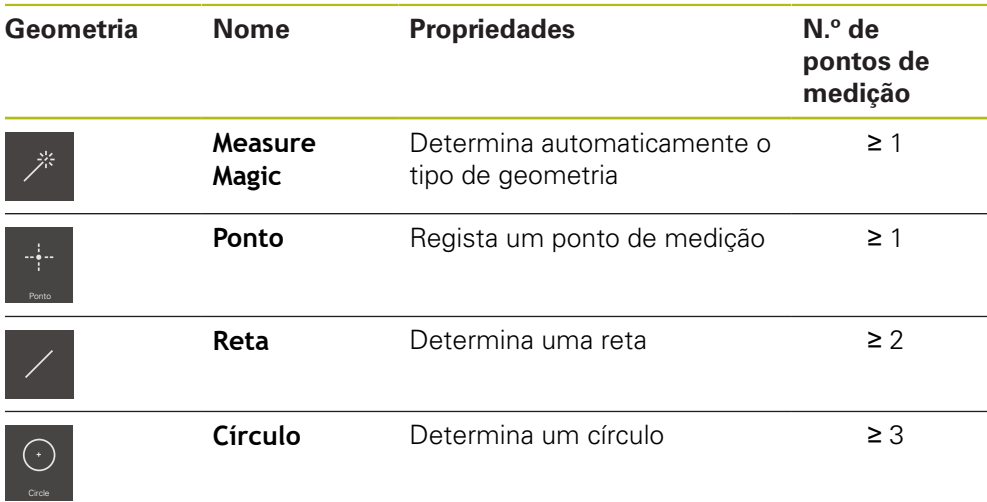

**Mais informações:** ["Tipos de geometria", Página 357](#page-356-0)

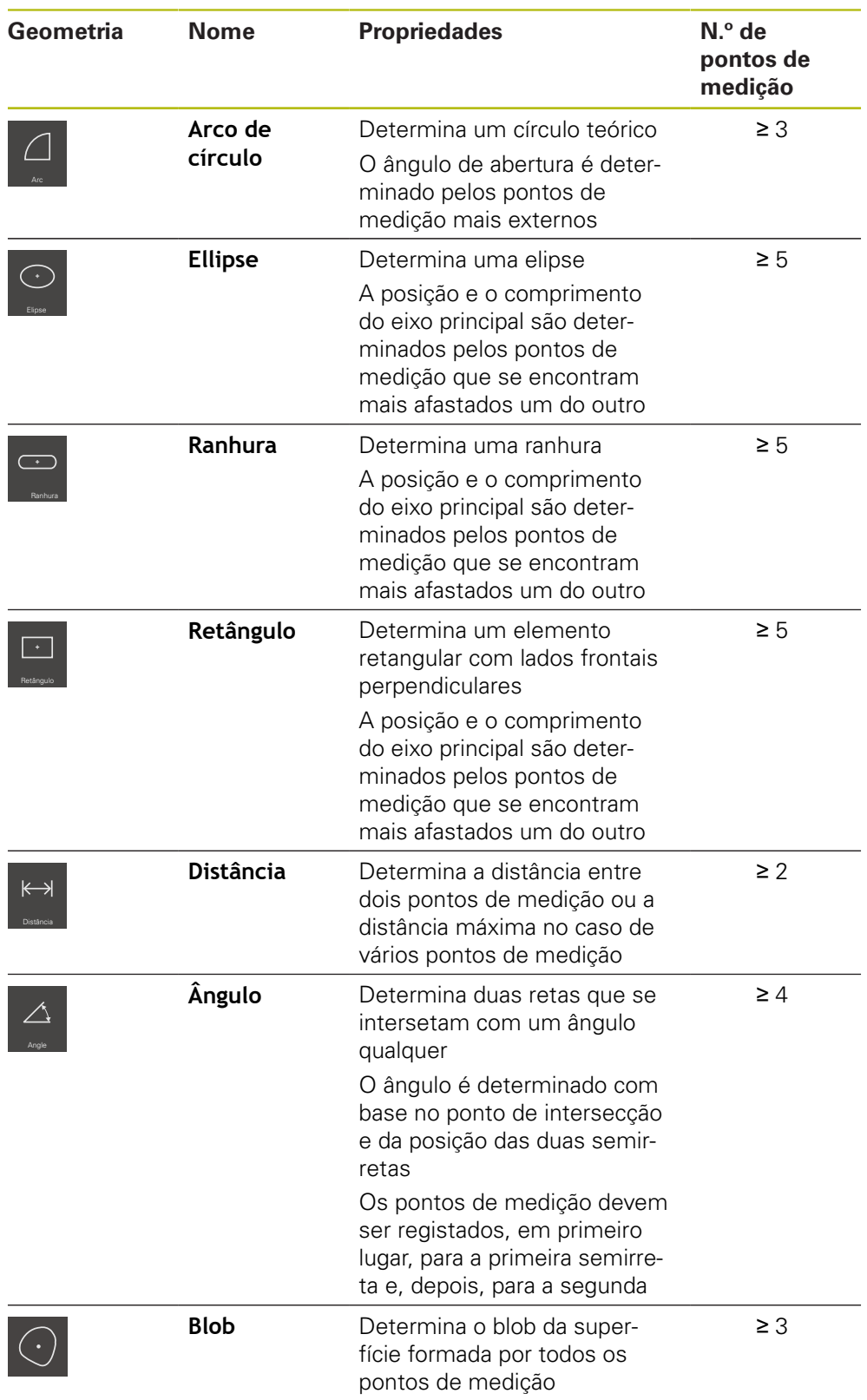

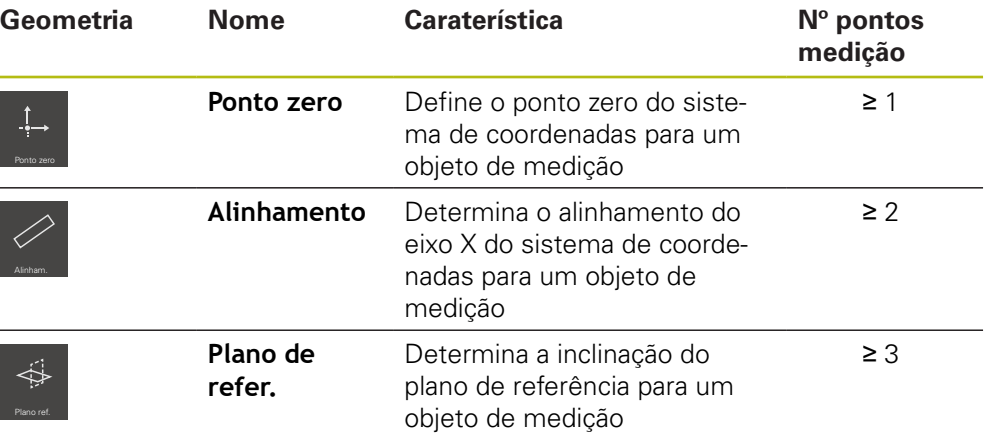

#### **Geometrias para determinação do sistema de coordenadas**

# **10.3 Registar pontos de medição**

Ao medir-se um objeto de medição, as geometrias existentes são detetadas com a ajuda de elementos. Para detetar um elemento, é necessário registar pontos de medição para esse elemento.

Um ponto de medição é um ponto no sistema de coordenadas cuja posição é determinada através das coordenadas. Mediante as posições dos pontos de medição registados (nuvem de pontos) no sistema de coordenadas, o aparelho pode determinar e avaliar o elemento. Dependendo do trabalho de medição, é possível alterar o sistema de coordenadas utilizado, determinando um novo ponto zero.

**Mais informações:** ["Trabalhar com sistemas de coordenadas", Página 261](#page-260-0)

O aparelho suporta diferentes variantes de registo de pontos de medição:

- Sem sensor, p. ex., com a ajuda de uma retícula no microscópio de medição ou no projetor de perfil
- Com sensor, p. ex., na forma de um cabo de fibra óptica na máquina de medição

## **10.3.1 Registar pontos de medição sem sensor**

Quando se registam pontos de medição sem sensor, é necessário que o operador da máquina de medição conectada (p. ex., um microscópio de medição, projetor de perfil) possa aproximar à posição desejada no objeto de medição através, p. ex., de uma retícula. Ao alcançar-se essa posição, dependendo da configuração, o registo de pontos de medição realiza-se manualmente pelo operador ou de forma automática com o aparelho.

O aparelho regista para este ponto de medição as posições atuais dos eixos que são mostrados na área de trabalho ou na pré-visualização de posição. Assim, as coordenadas deste ponto de medição resultam da posição atual da mesa de medição. Com base nos pontos de medição registados, o aparelho determina o elemento de acordo com a geometria selecionada e representa-o na lista de elementos no Inspetor.

A quantidade de pontos de medição que devem ser registados para um elemento depende da configuração da geometria selecionada.

**Mais informações:** ["Vista geral dos tipos de geometria", Página 208](#page-207-0)

A

O registo de pontos de medição sem sensor é idêntico para todas as geometrias e é descrito seguidamente como exemplo para a geometria **Círculo**.

#### **Registo de pontos de medição sem sensor**

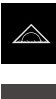

- 
- Na paleta de funções, selecionar **Medição Manual**
- É visualizada a área de trabalho com as posições dos eixos
- Na paleta de geometrias, selecionar **Círculo**

No menu principal, tocar em **Medição**

- Aproximar à posição desejada no objeto de medição na máquina de medição
- Quando o registo automático de pontos de medição está ativado, o ponto de medição é registado assim que se alcança o tempo morto ajustado **Mais informações:** ["Ajustar o registo automático de pontos](#page-86-0) [de medição", Página 87](#page-86-0)

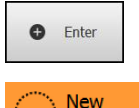

- Quando o registo automático de pontos de medição não está ativado, tocar em **Enter** no Inspetor
- > Na lista de elementos, mostra-se um novo elemento. O símbolo do elemento corresponde à geometria selecionada
- A quantidade de pontos de medição registados é indicada ao lado do símbolo

Distribua os pontos de medição o mais regularmente

Aproximar ao ponto de medição seguinte

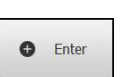

- ▶ No Inspetor, tocar em **Enter**
- Repetir o processo, para registar mais pontos de medição

possível sobre o contorno do elemento.

> Se, nas definições dos elementos, estiver ajustado o **Número de pontos de medição Fixo**, o registo de pontos de medição é concluído automaticamente

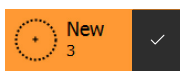

- Se, nas definições dos elementos, estiver ajustado o **Número de pontos de medição Livre**, na lista de elementos aparece uma marca de seleção ao lado do elemento para encerrar a medição
- Para concluir o registo de pontos de medição, tocar em **Terminar**
- Mostra-se a pré-visualização de resultados de medição

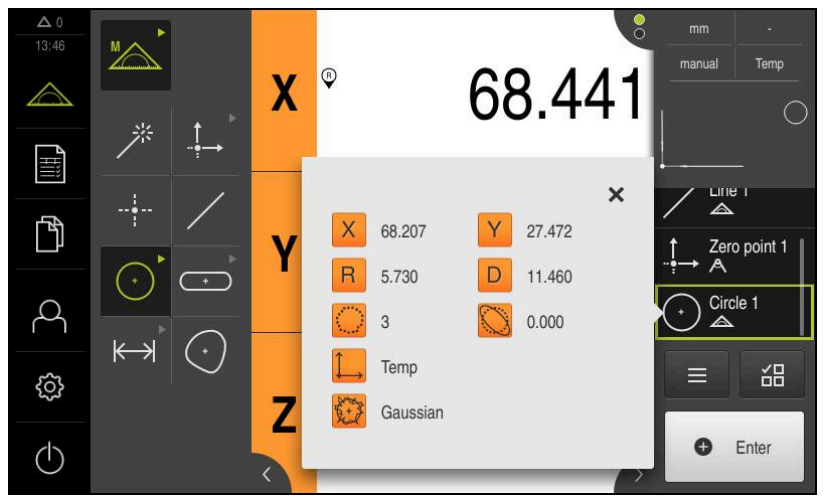

Figura 52: Elemento **Círculo** com **Pré-visualização de elementos** no registo de pontos de medição sem sensor

## **10.3.2 Registar pontos de medição com sensor**

Para o registo de pontos de medição, a técnica de medição coloca à disposição diferentes sensores ópticos e de contacto. A seleção do sensor depende do trabalho de medição.

## **Sensores suportados (opção de software)**

Sensores ópticos:

■ Sensor OED (Optical Edge Detection): registo automático de pontos de medição através da deteção óptica de arestas

#### **Critérios para seleção do sensor**

- As características do objeto de medição (p. ex., a estrutura superficial, elasticidade)
- O tamanho e a disposição dos elementos a medir (p. ex., a acessibilidade, forma)
- A precisão de medição exigida
- O tempo de medição disponível
- Rentabilidade

#### **Vantagens dos sensores ópticos**

- **Possibilidade de medição de pequenas geometrias**
- Possibilidade de medição de peças de trabalho maleáveis (medição sem contacto)
- Tempos de medição reduzidos

## **Registar pontos de medição com sensor OED (opção de software)**

Se a Opção de software QUADRA-CHEK 2000 OED estiver ativada no aparelho, este suporta a utilização de um sensor OED (sensor óptico de arestas). Um sensor OED é um cabo de fibra óptica ligado ao aparelho que transmite informações sobre a intensidade da luz do ecrã da máquina de medição para o aparelho.

Quando os pontos de medição são registados com um sensor OED, a visualização de posições ou a vista de elementos são representadas na área de trabalho. O registo de pontos de medição realiza-se com ferramentas de medição OED.

Deslocando a mesa de medição, o operador posiciona o sensor OED na aresta desejada.

Adicionalmente à ferramenta de medição OED **Retícula**, o aparelho oferece também as ferramentas de medição ativas **OED** e **Auto OED**.

No registo de pontos de medição com a **Retícula**, o operador posiciona a retícula no ecrã de projeção da máquina de medição no local desejado e provoca o registo de pontos de medição manualmente.

As ferramentas de medição OED ativas permitem um registo objetivo dos pontos de medição, dado que o aparelho, graças à avaliação do contraste, reconhece a transição claro-escuro como aresta. Dependendo da configuração e da ferramenta de medição OED selecionada, o registo de pontos de medição é iniciado pelo operador ou automaticamente pelo aparelho.

Com base nas posições dos eixos e na posição do sensor OED relativamente à retícula (offset entre a retícula e o sensor OED), o aparelho regista as coordenadas para o ponto de medição. Com base nos pontos de medição registados, o aparelho determina o elemento de acordo com a geometria selecionada. O novo elemento é representado na lista de elementos do Inspetor. A quantidade de pontos de medição que devem ser registados para um elemento depende da configuração da geometria selecionada.

**Mais informações:** ["Vista geral dos tipos de geometria", Página 208](#page-207-0)

 $\mathbf i$ 

O registo de pontos de medição com sensor OED é idêntico para todas as geometrias e é descrito seguidamente como exemplo para a geometria **Círculo**.

### **Registo de pontos de medição com a ferramenta de medição OED Retícula**

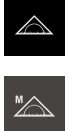

- No menu principal, tocar em **Medição**
- Na paleta de funções, selecionar **Medição Manual**
- 

 $\bigcap$ 

- ▶ Se estiverem disponíveis vários sensores, selecionar o **Sensor OED** na paleta de sensores
- Mostram-se a paleta de geometrias e as ferramentas de medição OED
- Se necessário, tocar na **Pré-visualização de posições** no Inspetor
- A área de trabalho mostra a visualização de posições
- No menu de acesso rápido, selecionar a ampliação ajustada na máquina de medição
- Na paleta de geometrias, selecionar **Círculo**

G,

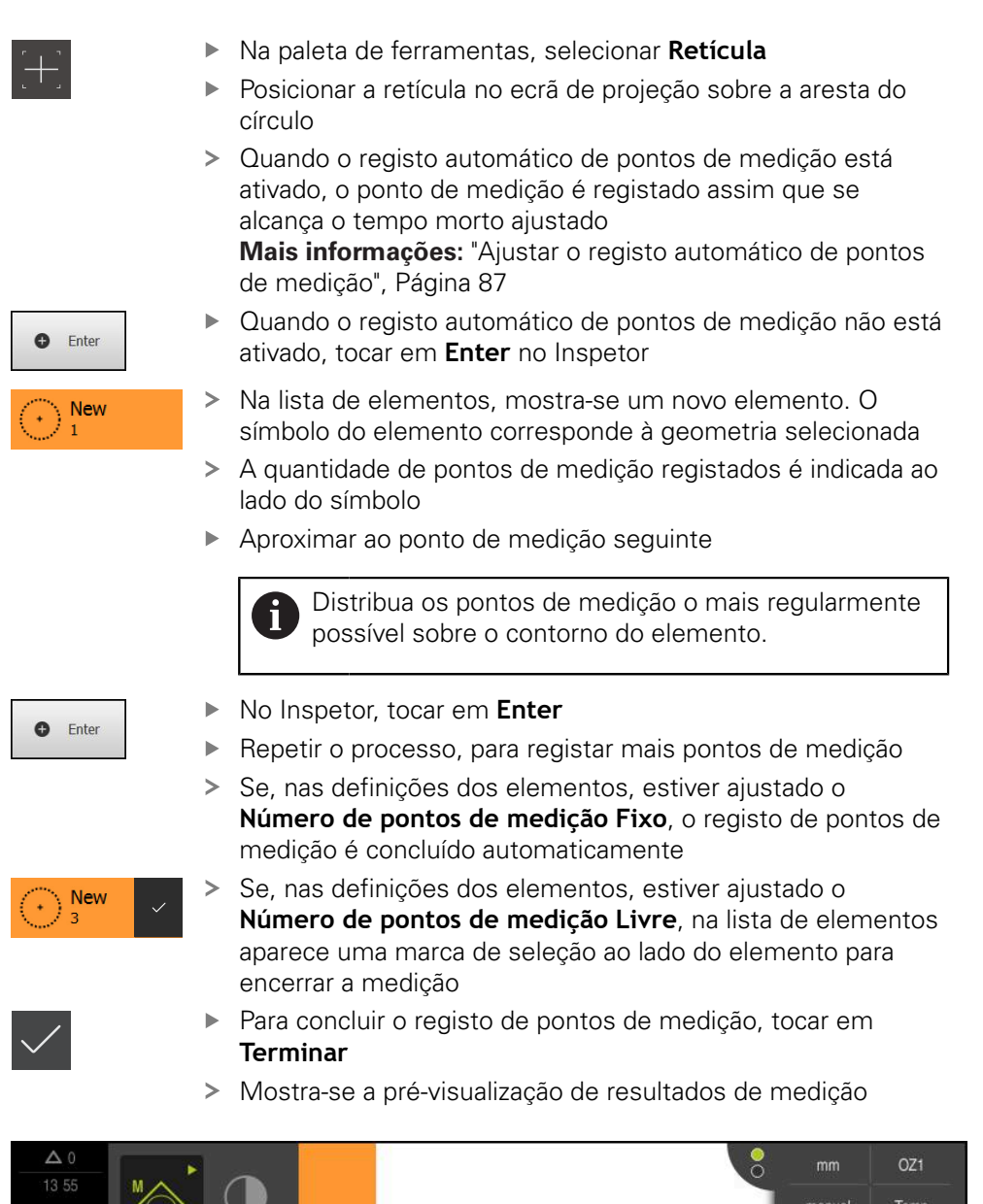

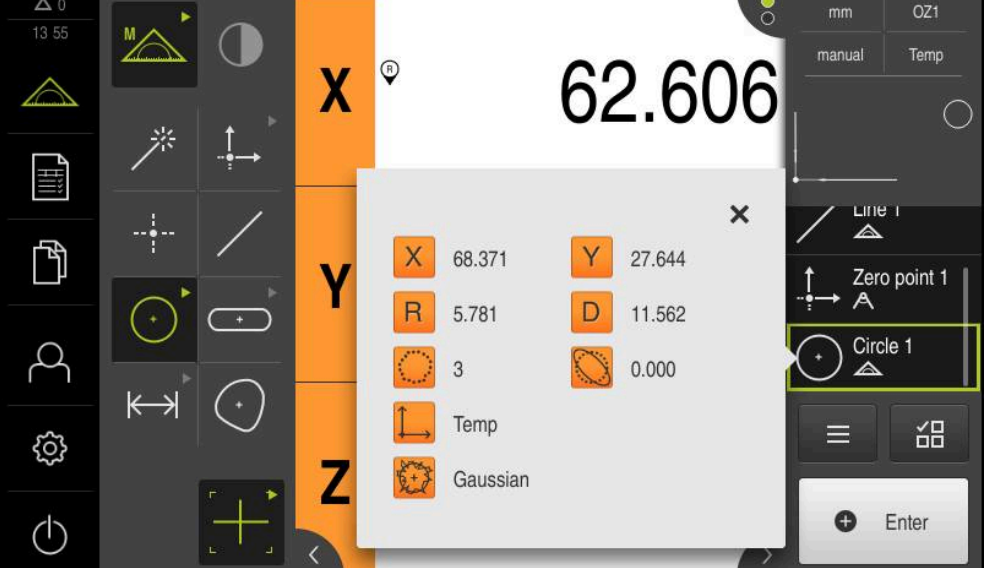

Figura 53: Elemento **Círculo** com **Pré-visualização de elementos** no registo de pontos de medição com a ferramenta de medição OED **Retícula**

## **Registo de pontos de medição com ferramenta de medição OED ativa**

As ferramentas de medição OED ativas diferenciam-se entre si conforme os seus campos de aplicação e operação.

**Mais informações:** ["Elementos de comando para a medição com sensor OED",](#page-75-1) [Página 76](#page-75-1)

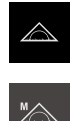

- No menu principal, tocar em **Medição**
- Na paleta de funções, selecionar **Medição Manual**

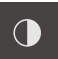

- Se estiverem disponíveis vários sensores, selecionar o **Sensor OED** na paleta de sensores
- Mostram-se a paleta de geometrias e as ferramentas de medição OED
- Se necessário, tocar na **Pré-visualização de posições** no Inspetor
- A área de trabalho mostra a visualização de posições
- No menu de acesso rápido, selecionar a ampliação ajustada na máquina de medição
- Na paleta de geometrias, selecionar **Círculo**
- Selecionar a ferramenta de medição apropriada na paleta de ferramentas, p. ex. **Auto OED**
- Passar sobre a aresta do círculo com o sensor OED

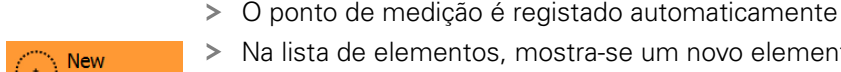

- Na lista de elementos, mostra-se um novo elemento. O símbolo do elemento corresponde à geometria selecionada
- A quantidade de pontos de medição registados é indicada ao lado do símbolo
- Passar várias vezes sobre a aresta do círculo até estarem registados pontos de medição suficientes
- ▶ De cada vez que se passa sobre a aresta, é adicionado um novo ponto de medição ao elemento

Distribua os pontos de medição o mais regularmente possível sobre o contorno do elemento.

 $>$  Se, nas definições dos elementos, estiver ajustado o **Número de pontos de medição Fixo**, o registo de pontos de medição é concluído automaticamente

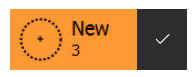

- Se, nas definições dos elementos, estiver ajustado o **Número de pontos de medição Livre**, na lista de elementos aparece uma marca de seleção ao lado do elemento para encerrar a medição
- ▶ Para concluir o registo de pontos de medição, tocar em **Terminar**
- Mostra-se a pré-visualização de resultados de medição
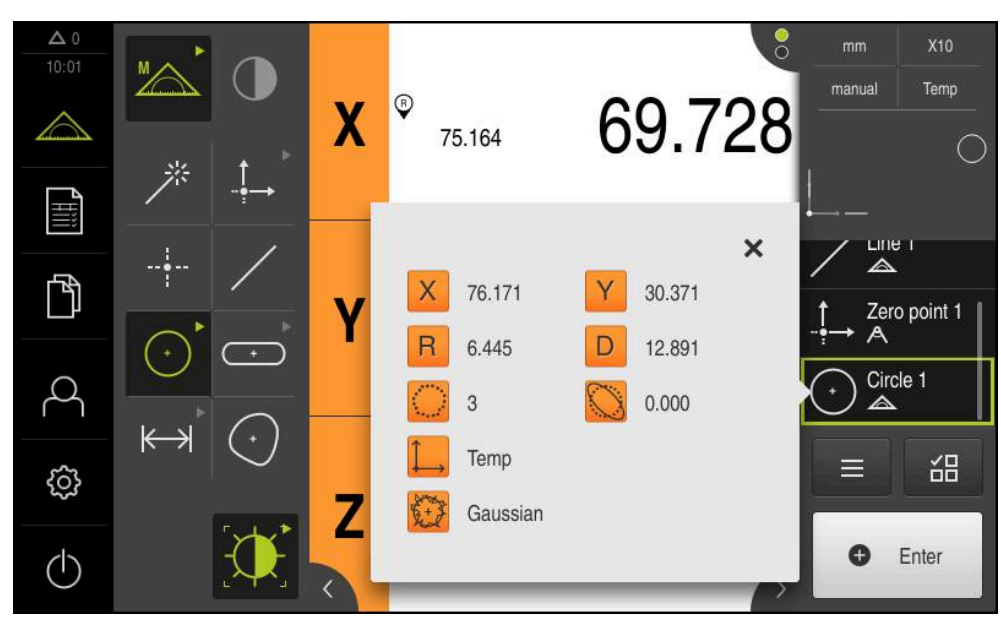

Figura 54: Elemento **Círculo** com **Pré-visualização de elementos** no registo de pontos de medição com ferramenta de medição OED ativa

# **10.4 Executar uma medição**

## **10.4.1 Preparar medição**

## **Limpar o objeto de medição e a máquina de medição**

As impurezas, por exemplo, devido a aparas, poeira e resíduos de óleo, levam a resultados de medição incorretos. O objeto de medição, a base de encaixe do objeto de medição e o sensor devem estar limpos antes do início da medição.

Limpar o objeto de medição, a base de encaixe do objeto de medição e os sensores com produtos de limpeza adequados

## **Aclimatar o objeto de medição**

Os objetos de medição devem ser depositados na máquina de medição por um tempo suficientemente longo para se adaptarem à temperatura ambiente. Devido às diferentes dimensões dos objetos de medição, em caso de variação de temperatura, os objetos de medição devem ser aclimatados.

Desta forma, a medição é inequívoca. Habitualmente, a temperatura de referência é de 20 °C.

Aclimatar os objetos de medição por tempo suficiente

## **Reduzir os fatores ambientais**

Fatores ambientais como, p. ex., a incidência da luz, oscilações do pavimento ou a humidade do ar podem afetar a máquina de medição, os sensores ou os objetos de medição. Desse modo, o resultado da medição pode ser falseado. Tratando-se de determinados fatores, como, p. ex., a incidência da luz, também a instabilidade da medição é influenciada negativamente.

Suprimir ou evitar ao máximo os fatores ambientais

### **Fixar o objeto de medição**

 $\mathbf i$ 

 $\mathbf{f}$ 

Dependendo do seu tamanho, o objeto de medição deve ser fixado à mesa de medição ou a uma base de encaixe do objeto de medição.

- Posicionar o objeto de medição no centro da área de medição
- Fixar os objetos de medição pequenos, p. ex., com plasticina
- Fixar os objetos de medição grandes com sistemas tensores
- Prestar atenção a que o objeto de medição não esteja solto nem fixado com tensão

#### **Executar procura de marcas de referência**

Com a ajuda das marcas de referência, o aparelho pode atribuir as posições dos eixos do encoder à máquina.

Quando não estão à disposição marcas de referência para o encoder através de um sistema de coordenadas definido, é necessário executar uma procura de marcas de referência antes do início da medição.

> Se a procura de marcas de referência estiver ligada após o arranque do aparelho todas as funções do aparelho ficarão bloqueadas até que a procura de marcas de referência seja concluída com sucesso.

**Mais informações:** ["Marcas de referência \(Sistema de medida\)",](#page-373-0) [Página 374](#page-373-0)

Nos encoders seriais com interface EnDat, a procura de marcas de referência não se realiza, dado que que os eixos são referenciados automaticamente.

Quando a procura de marcas de referência está ligada no aparelho, um assistente obriga a passar sobre as marcas de referência dos eixos.

- Seguir as instruções no Assistente após o início de sessão
- Após uma procura de marcas de referência bem sucedida, o símbolo da referência deixa de piscar

**Mais informações:** ["Elementos de comando da visualização de posições",](#page-78-0) [Página 79](#page-78-0)

**Mais informações:** ["Ligar a procura de marcas de referência", Página 106](#page-105-0)

#### **Iniciar manualmente a procura de marcas de referência**

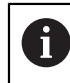

A procura de marcas de referência manual só pode ser efetuada por utilizadores do tipo **Setup** ou **OEM**.

Se a procura de marcas de referência não se realizou após o arranque, tem a possibilidade de a iniciar manualmente mais tarde.

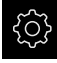

- No menu principal, tocar em **Definições**
- Abrir sucessivamente:

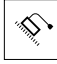

- **Eixos Definições gerais**
- **Marcas de referência**
- 
- Tocar em **Iniciar**
- O símbolo da referência pisca
- Seguir as instruções no assistente
- Após uma procura de marcas de referência bem sucedida, o símbolo da referência deixa de piscar

#### **Definir o sensor OED**

#### **Condições**

■ O sensor OED está configurado nas definições do aparelho **Mais informações:** ["Configurar o sensor OED", Página 130](#page-129-0)

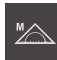

- Na paleta de funções, selecionar **Medição Manual**
- A visualização de posições é mostrada na área de trabalho
- Focar a objetiva da máquina de medição de modo a mostrar a aresta o mais nítida possível no ecrã de projeção da máquina de medição
- Ajustar a iluminação da máquina de medição de modo a mostrar o mais alto contraste possível no ecrã de projeção da máquina de medição

#### **Ajustar as definições de contraste**

As definições de contraste determinam a partir de quando uma transição de claroescuro é aceite como aresta. Através de um processo de memorização, ajustamse as definições de contraste às condições de luz atuais. Nessa operação, com o sensor OED, regista-se um ponto na área clara e outro na área escura do ecrã.

> As condições de luz no compartimento influenciam o resultado da medição. Ajuste novamente as definições de contraste, caso as condições de luz se alterem.

 $\mathbf{f}$ 

- Abrir a paleta de ferramentas
- A paleta de ferramentas mostra o diálogo **Definições**
- Para determinar as definições de contraste no processo de memorização, tocar em **Iniciar**
- Seguir as instruções no assistente
- Para fechar o diálogo, tocar em **OK**
- As definições de contraste são guardadas para a ampliação selecionada
- Repetir o processo para todas as ampliações disponíveis

**Mais informações:** ["Definições de contraste", Página 351](#page-350-0)

#### **Configurar definições de desvio OED**

As definições de desvio OED compensam o desvio de posição entre a retícula de registo de pontos de medição e o sensor OED de deteção de arestas. É possível configurar as definições de desvio OED num processo de memorização, medindo um círculo com duas ferramentas de medição diferentes. O desvio do sensor OED para os eixos X e Y é calculado a partir dos desvios dos dois círculos e compensado em medições subsequentes.

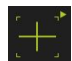

- Abrir a paleta de ferramentas
- A paleta de ferramentas mostra o diálogo **Definições**
- Para determinar as definições de desvio OED no processo de memorização, tocar em **Iniciar**
- ▶ Seguir as instruções no Assistente:
	- Medir pontos de círculo com a ferramenta de medição Retícula
	- Aceitar cada um dos pontos medidos com **Registar ponto**
- Para fechar o diálogo, tocar em **OK**
- As definições de desvio OED são guardadas para a ampliação selecionada
- Repetir o processo para todas as ampliações disponíveis

**Mais informações:** ["Definições de desvio OED", Página 351](#page-350-1)

### **10.4.2 Alinhar objeto de medição**

Para poder avaliar os pontos de medição, o objeto de medição tem que estar alinhado. Assim, determina-se o sistema de coordenadas do objeto de medição (sistema de coordenadas da peça de trabalho) que é predefinido no desenho técnico.

Deste modo, os valores medidos podem ser comparados com as indicações do desenho técnico e avaliados.

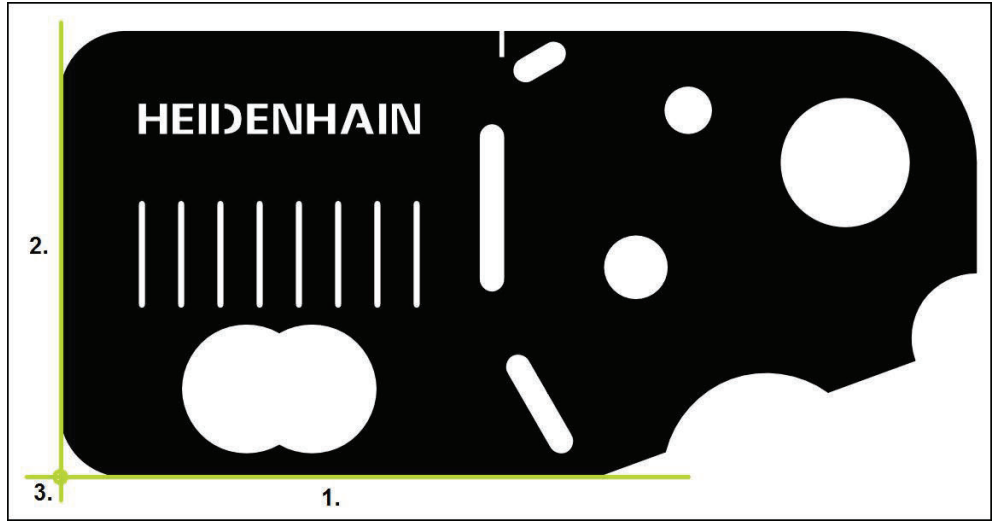

Figura 55: Exemplo de alinhamento na peça de demonstração em 2D

Tipicamente, os objetos de medição são alinhados nos passos seguintes:

- 1 Medir o alinhamento
- 2 Medir reta
- 3 Construir o ponto zero

### **Medir o alinhamento**

Tendo em conta o desenho técnico, define-se a aresta de referência para o alinhamento.

- 
- No menu principal, tocar em **Medição**
- Na paleta de funções, selecionar **Medição Manual**
- Eventualmente, selecionar o sensor desejado na paleta de sensores
- Mostram-se a paleta de geometrias e as ferramentas de medição correspondentes
- No menu de acesso rápido, selecionar a ampliação ajustada na máquina de medição
- 

 $\bullet$  Enter

- Na paleta de geometrias, selecionar **Alinhamento**
- Selecionar a ferramenta de medição apropriada na paleta de ferramentas
- **Posicionar a ferramenta de medição**
- Para registar pontos de medição, tocar em **Enter** no inspetor
- Mostra-se um novo elemento na lista de elementos

Distribua os pontos de medição ao longo de todo o N comprimento da aresta. Dessa maneira, reduz-se o erro de ângulo.

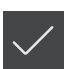

- No elemento novo, tocar em **Terminar**
- O alinhamento mostra-se na lista de elementos
- Mostra-se a pré-visualização de resultados de medição

## **Medir reta**

Como segunda aresta de referência, mede-se uma reta.

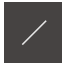

- Na paleta de geometrias, selecionar **Reta**
- Selecionar a ferramenta de medição apropriada na paleta de ferramentas
- **O** Enter
- Posicionar a ferramenta de medição Para registar pontos de medição, tocar em **Enter** no inspetor
- Mostra-se um novo elemento na lista de elementos

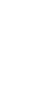

Distribua os pontos de medição ao longo de todo o Ħ comprimento da aresta. Dessa maneira, reduz-se o erro de ângulo.

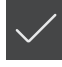

- No elemento novo, tocar em **Terminar**
- > A reta mostra-se na lista de elementos
- Mostra-se a pré-visualização de resultados de medição

#### **Construir o ponto zero**

Construir o ponto zero com base no ponto de intersecção do alinhamento e das retas.

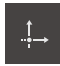

- Na paleta de geometrias, selecionar **Ponto zero**
- No Inspetor ou na vista de elementos, selecionar os elementos **Alinhamento** e **Reta**
- Os elementos selecionados são assinalados a verde Mostra-se um novo elemento na lista de elementos

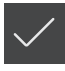

- No elemento novo, tocar em **Terminar**
- O ponto zero mostra-se na lista de elementos
- Foi determinado o sistema de coordenadas da peça de trabalho para o objeto de medição
- Tocar na **pré-visualização de elementos**
- O sistema de coordenadas é mostrado na área de trabalho

### **10.4.3 Medir elementos**

Representam-se seguidamente os passos típicos necessários para a execução de uma medição. Esta representação oferece uma vista geral. Dependendo da máquina de medição ou da aplicação de medição em causa, poderão ser necessários mais passos.

Uma medição compreende os passos seguintes:

- Seleção da geometria apropriada para o elemento a medir
- Registo de pontos de medição com a ajuda da geometria selecionada **Mais informações:** ["Registar pontos de medição", Página 210](#page-209-0)

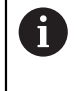

Os passos descritos nesta secção são idênticos para todos os processos de medição. A título de exemplo, os passos são executados na geometria **Círculo**.

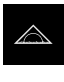

- No menu principal, tocar em **Medição**
- Na paleta de funções, selecionar **Medição Manual**
- ▶ Se necessário, ampliar a área de trabalho, ocultando o menu principal, o submenu ou o Inspetor
- Posicionar o objeto de medição de modo a que este se encontre na área de trabalho
- Ativar ou desativar o registo automático de pontos de medição **Mais informações:** ["Ajustar o registo automático de pontos](#page-86-0)

 $\odot$ 

- Na paleta de geometrias, selecionar a geometria **Círculo**
- Selecionar uma ferramenta de medição apropriada
- Colocar a ferramenta de medição no contorno do círculo
- ▶ Registar pontos de medição

[de medição", Página 87](#page-86-0)

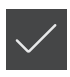

- Para concluir o registo de pontos de medição, tocar em **Terminar** no elemento novo
- O elemento medido mostra-se na lista de elementos  $\,>$
- Mostra-se a pré-visualização de resultados de medição
- O elemento pode ser avaliado **Mais informações:** ["Avaliação da medição", Página 269](#page-268-0)

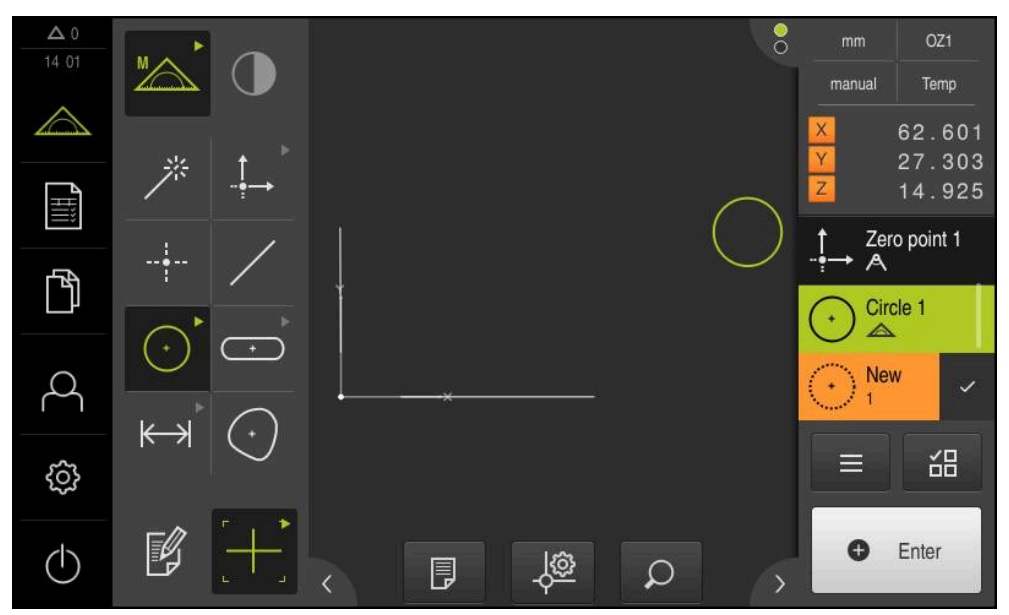

Figura 56: Elementos medidos na vista de elementos da área de trabalho e na lista de elementos do Inspetor

### **10.4.4 Medir com Measure Magic**

Caso se trabalhe com Measure Magic, o tipo de geometria é determinado automaticamente a partir dos pontos de medição registados. O tipo de geometria pode ser alterado posteriormente, convertendo o elemento.

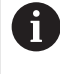

O tipo de geometria que é atribuído a um novo elemento depende das definições para Measure Magic. O resultado da medição deve corresponder aos critérios definidos.

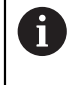

Os passos descritos nesta secção são idênticos para todos os processos de medição. A título de exemplo, os passos são descritos na geometria **Arco de círculo**.

#### **Medir o arco de círculo**

Para medir um arco de círculo são necessários, no mínimo, três pontos de medição. Os dois pontos de medição mais externos determinam o ângulo de abertura.

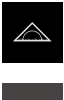

- No menu principal, tocar em **Medição**
- 
- Na paleta de funções, selecionar **Medição Manual**
- Na paleta de geometrias, selecionar **Measure Magic**
- Posicionar o objeto de medição de modo a que este se encontre na área de trabalho
- Selecionar a ferramenta de medição apropriada na paleta de ferramentas

Registar pontos de medição e tocar de cada vez em **Enter** no

Posicionar a ferramenta de medição sobre o contorno

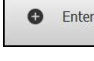

A

- Mostra-se um novo elemento na lista de elementos
- No elemento novo, tocar em **Terminar**
- O **Arco de círculo** mostra-se na lista de elementos
- Mostra-se a pré-visualização de resultados de medição
- Converter o elemento, caso a geometria determinada automaticamente não se aplique **Mais informações:** ["Converter elemento", Página 196](#page-195-0)

Se a geometria não for reconhecida automaticamente, verifique as definições de Measure Magic e a quantidade mínima de pontos de medição matematicamente necessária para o tipo de geometria em causa.

**Mais informações:** ["Elementos", Página 165](#page-164-0)

Inspetor

**Mais informações:** ["Vista geral dos tipos de geometria", Página 208](#page-207-0)

# **10.5 Construir elementos**

É possível construir novos elementos a partir de elementos medidos, construídos ou definidos. Para isso, dos elementos existentes derivam-se novos elementos, p. ex., através de deslocação ou como cópia.

# **10.5.1 Vista geral dos tipos de construção**

Os elementos existentes utilizados para a construção são chamados de "Elementos pais". Os elementos pais podem ser elementos medidos, construídos ou definidos.

A vista geral mostra os elementos pais e tipos de construção possíveis para a construção de um elemento.

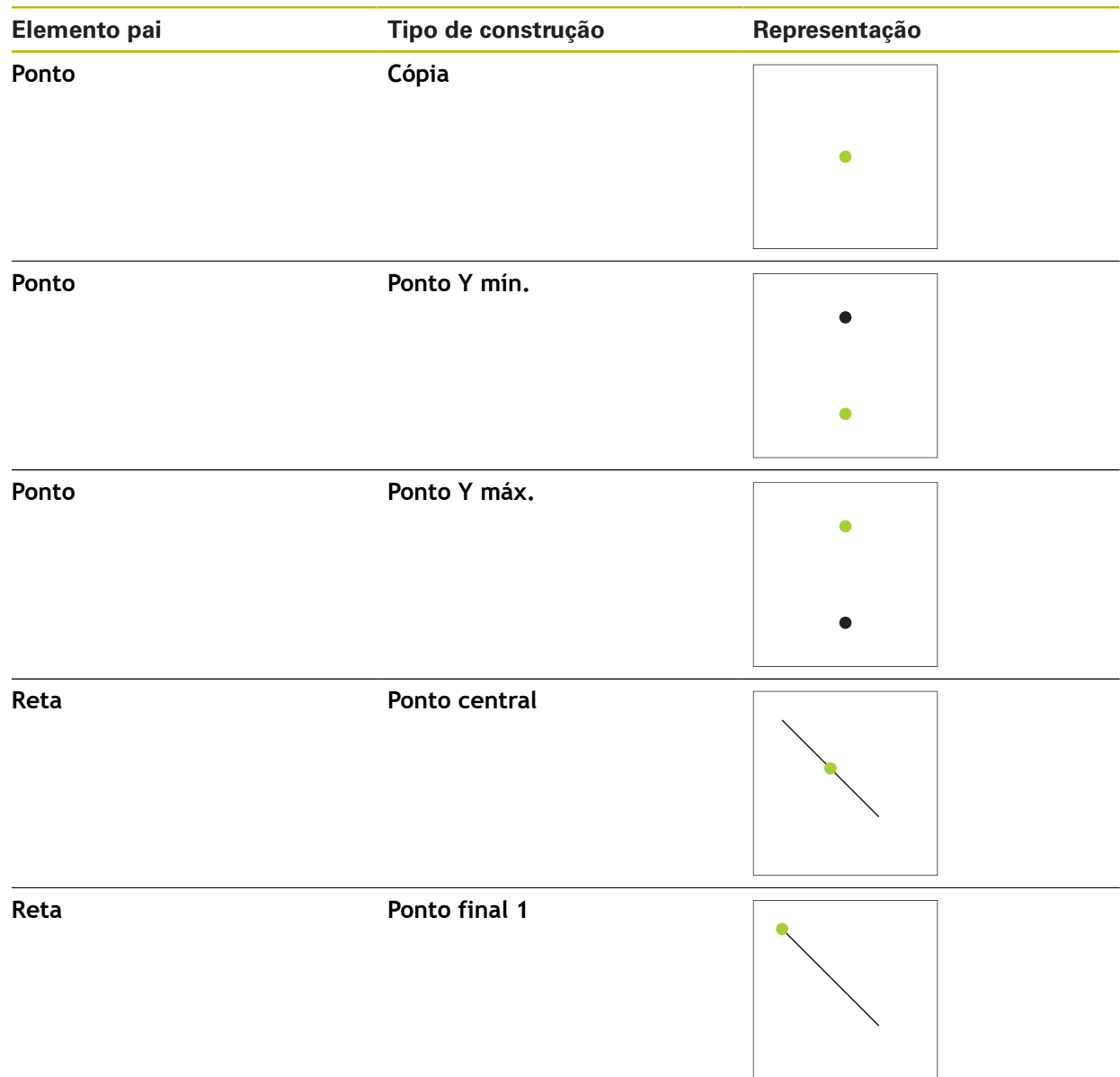

### **Ponto / Ponto zero**

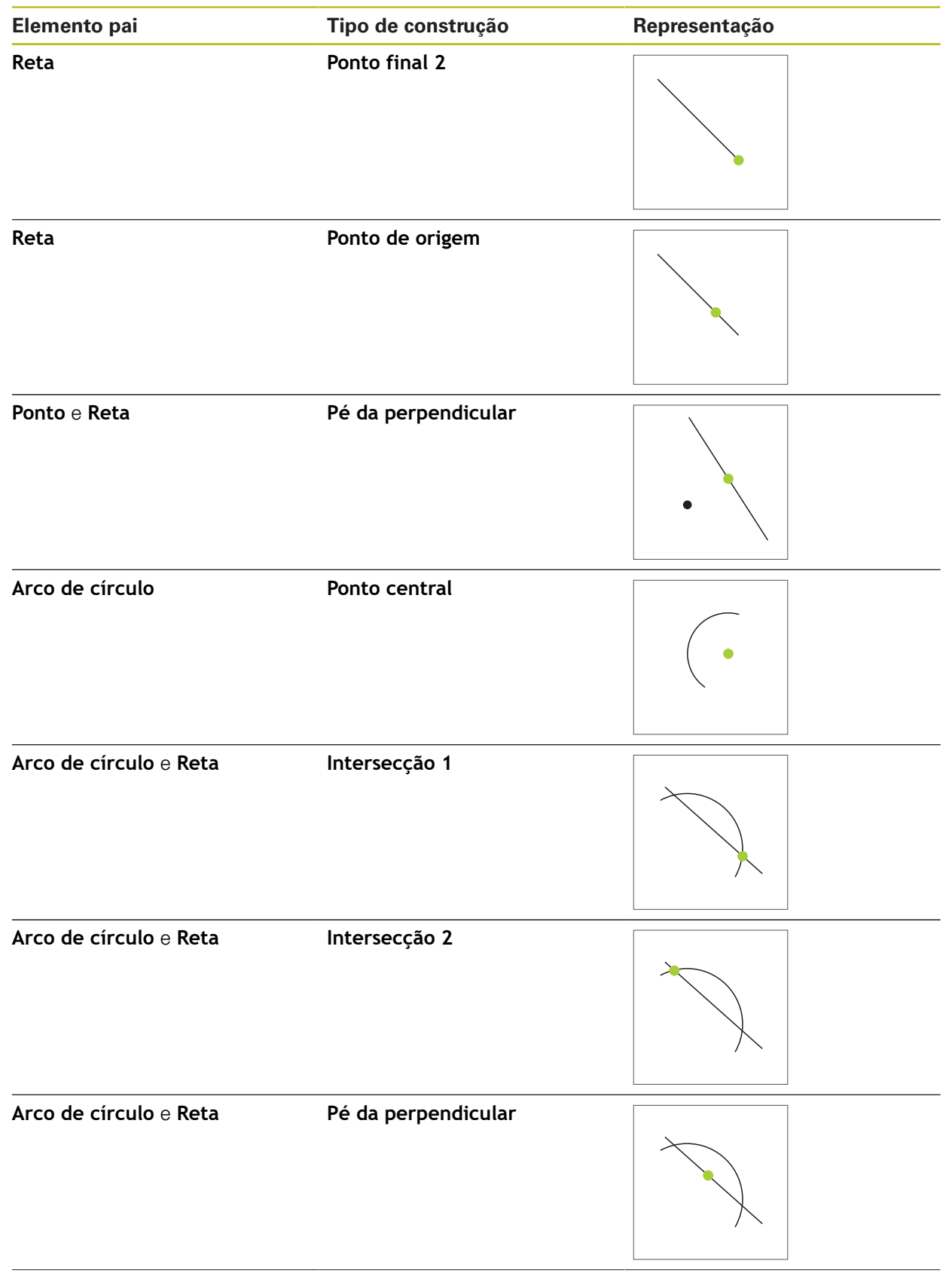

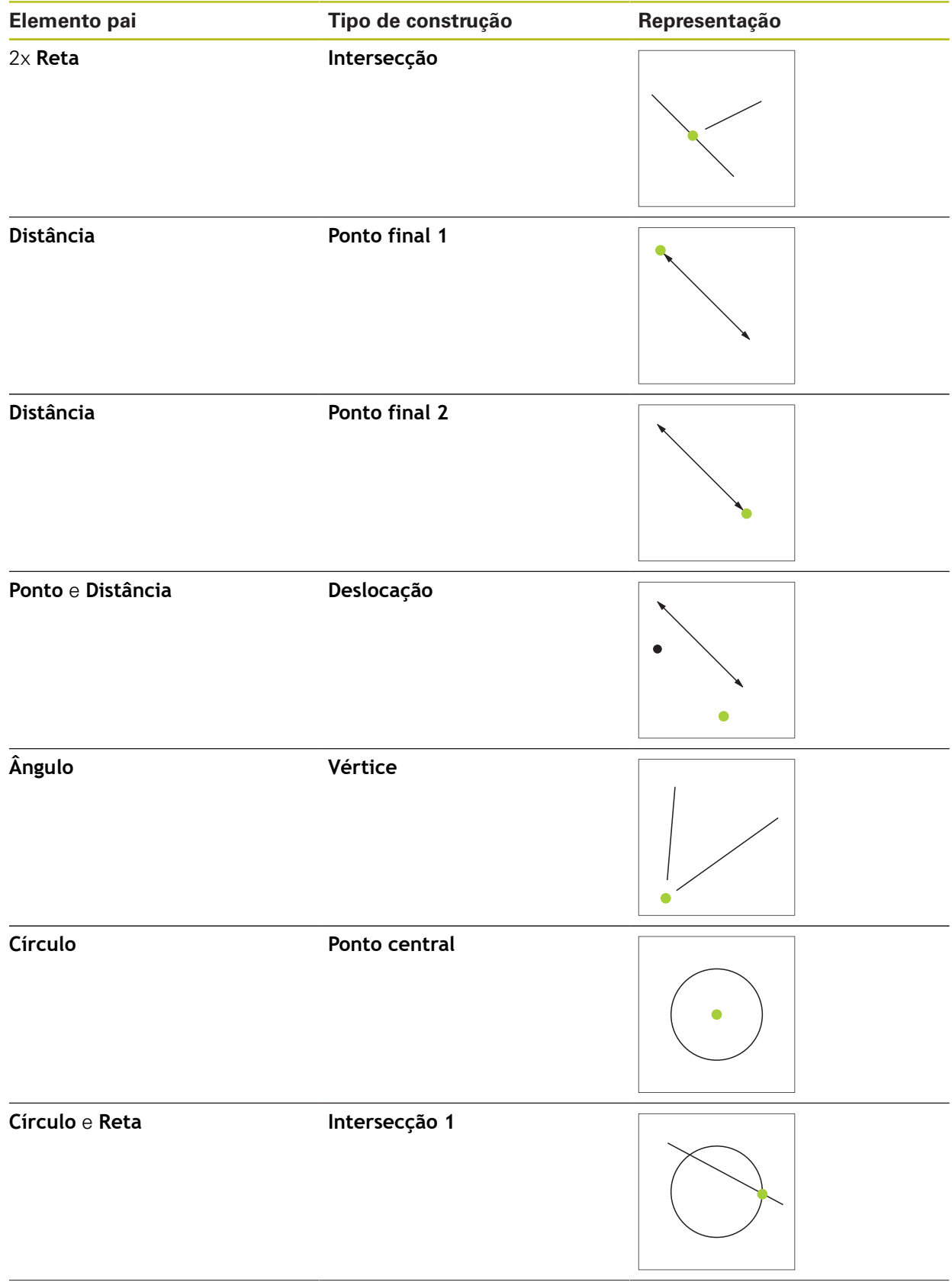

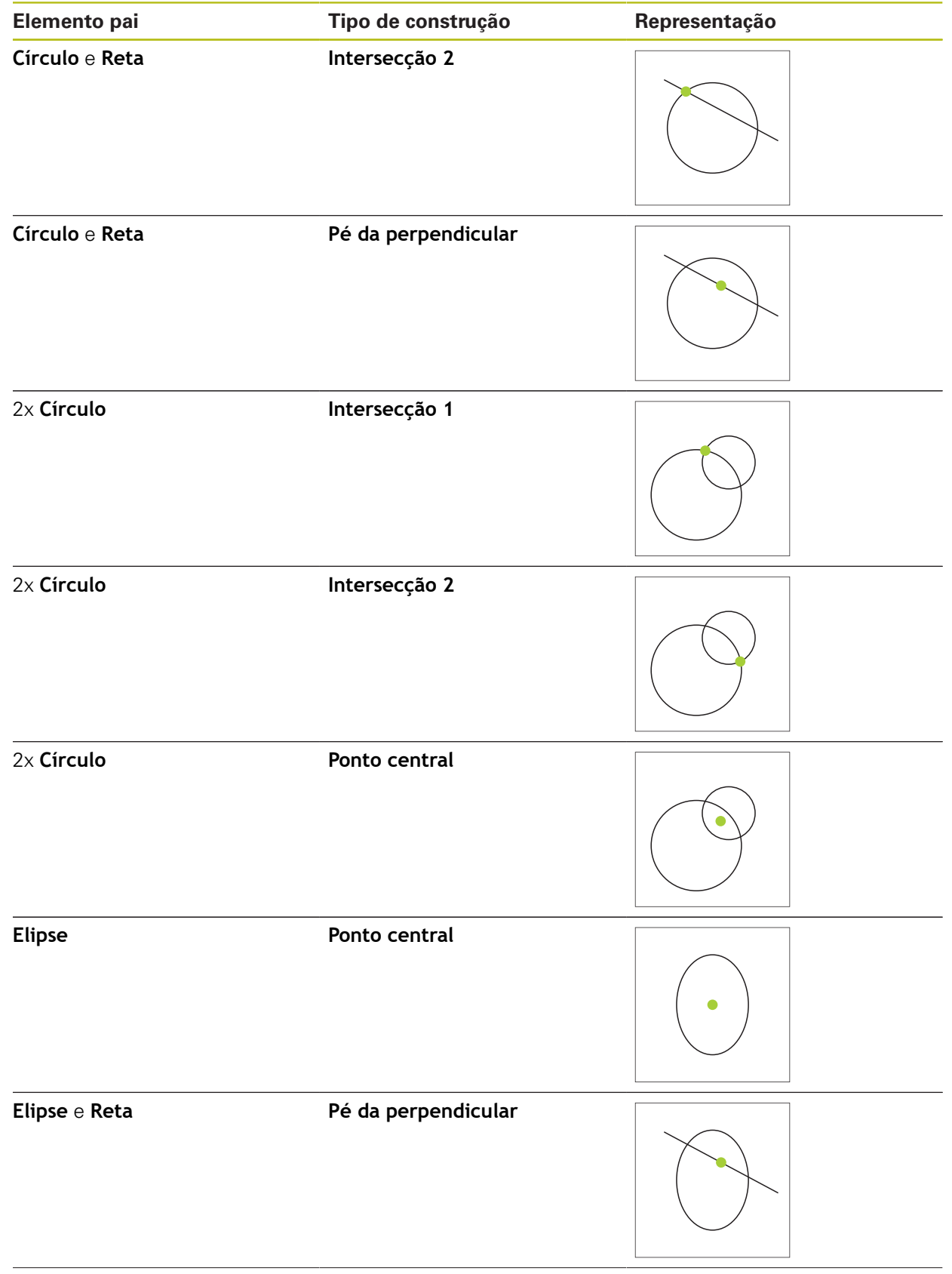

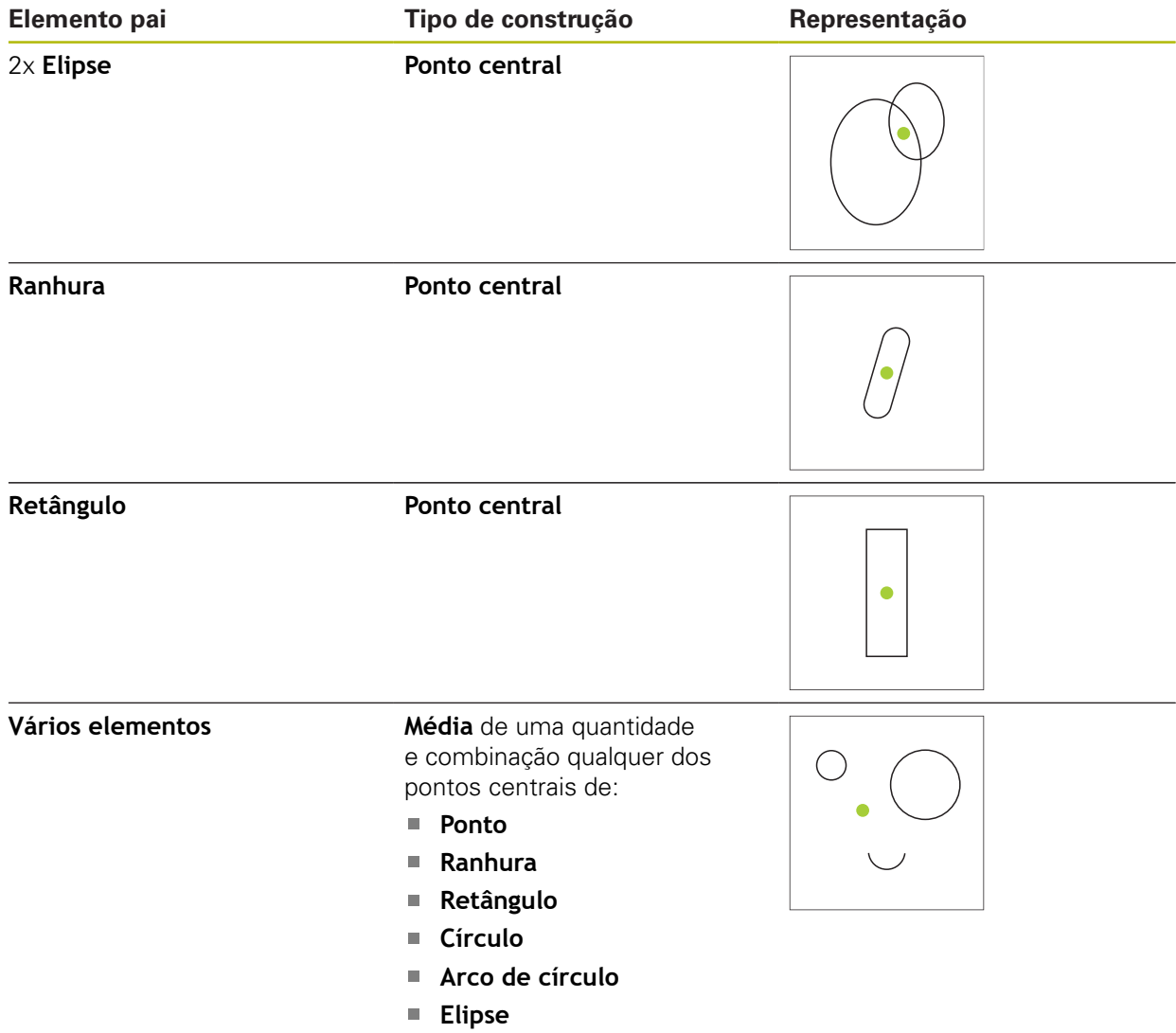

# **Reta / Alinhamento**

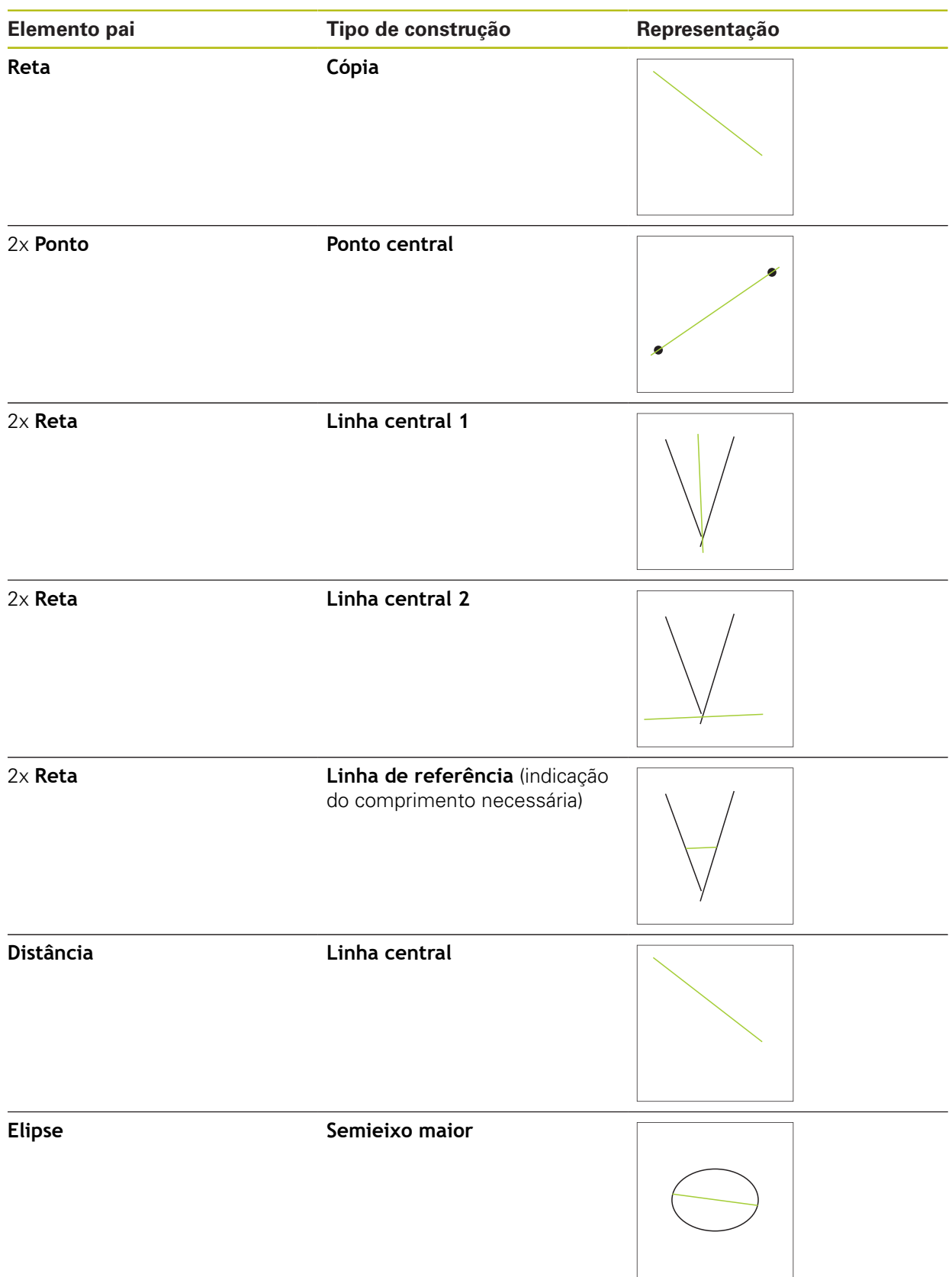

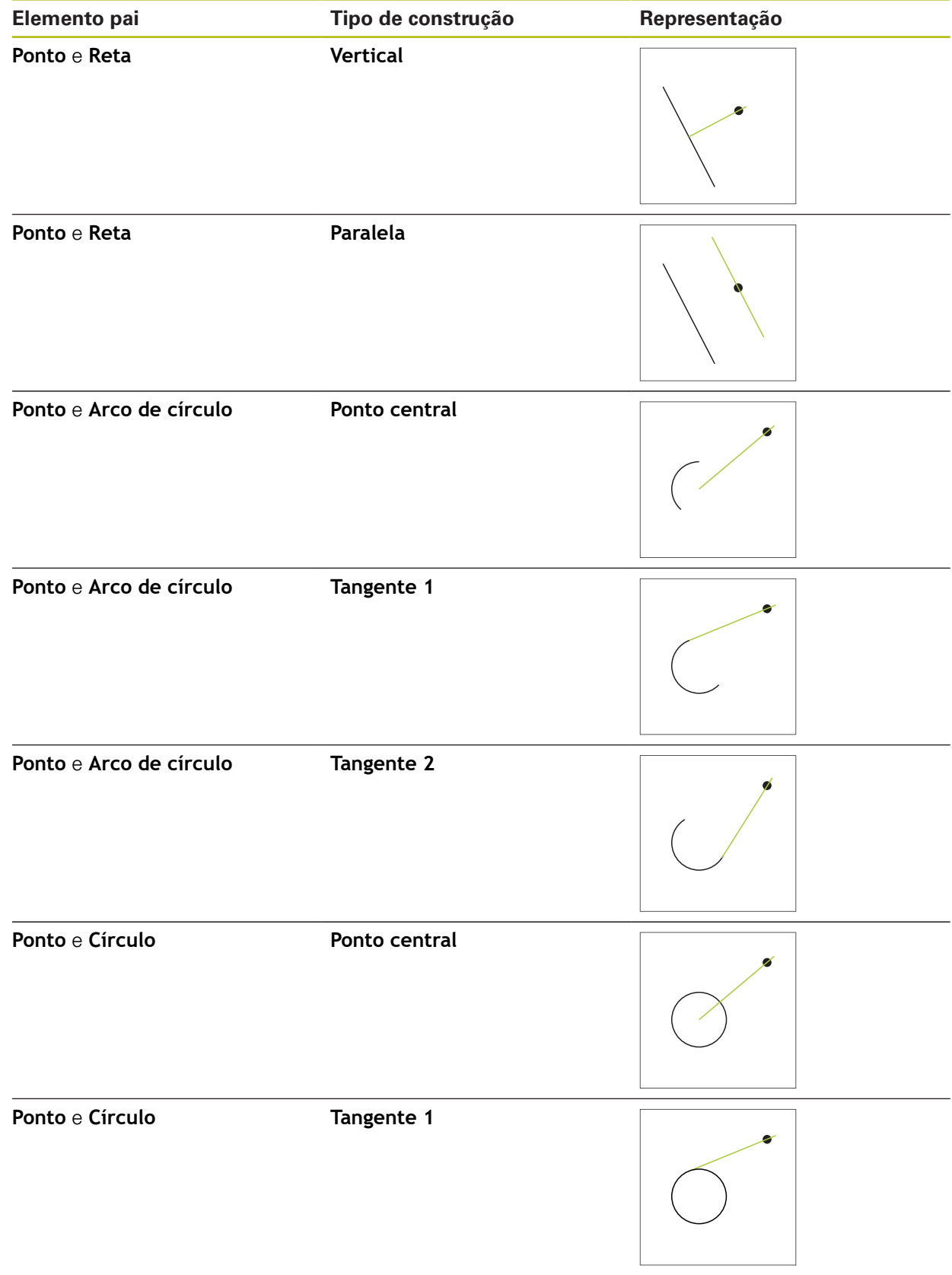

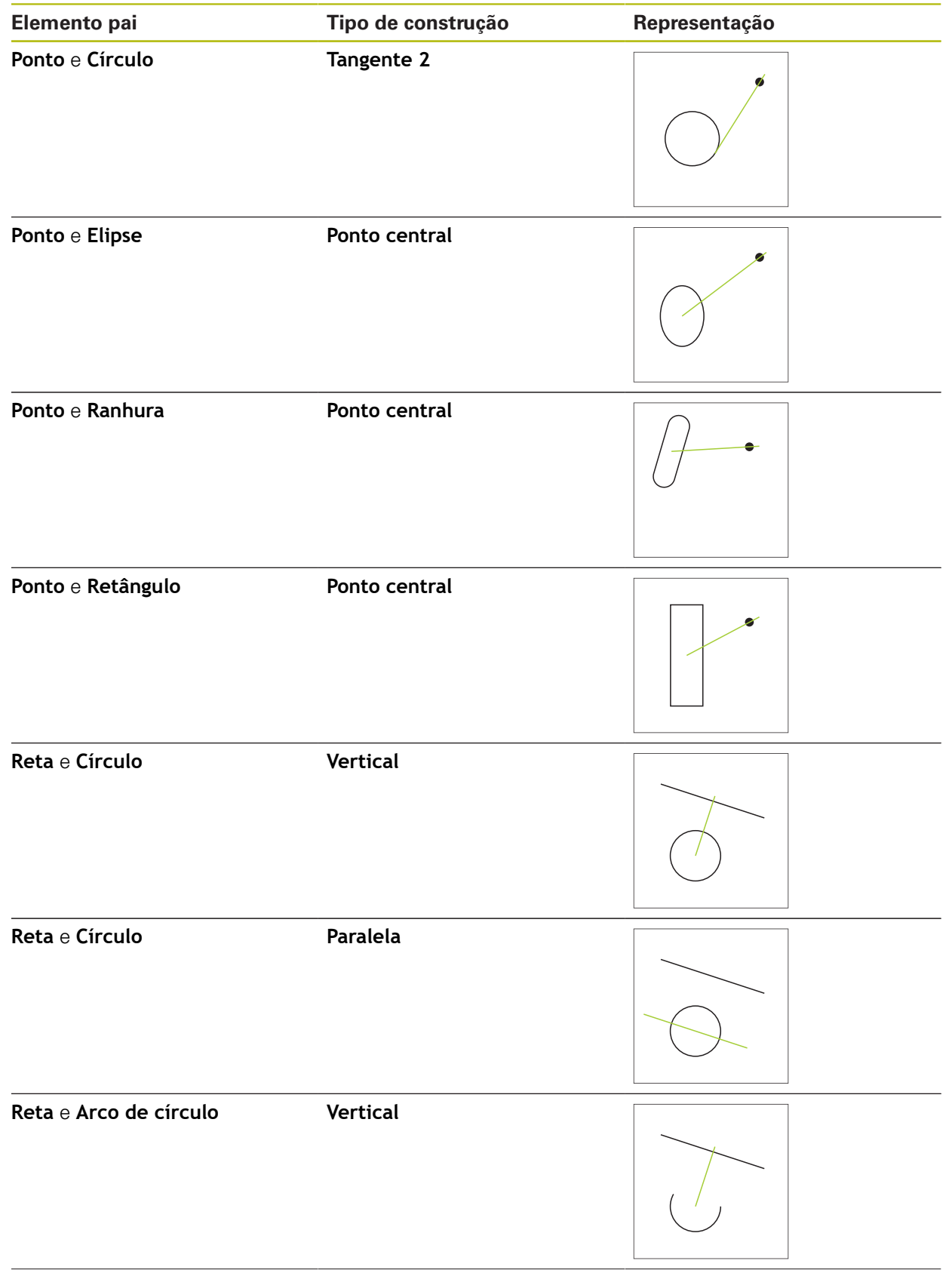

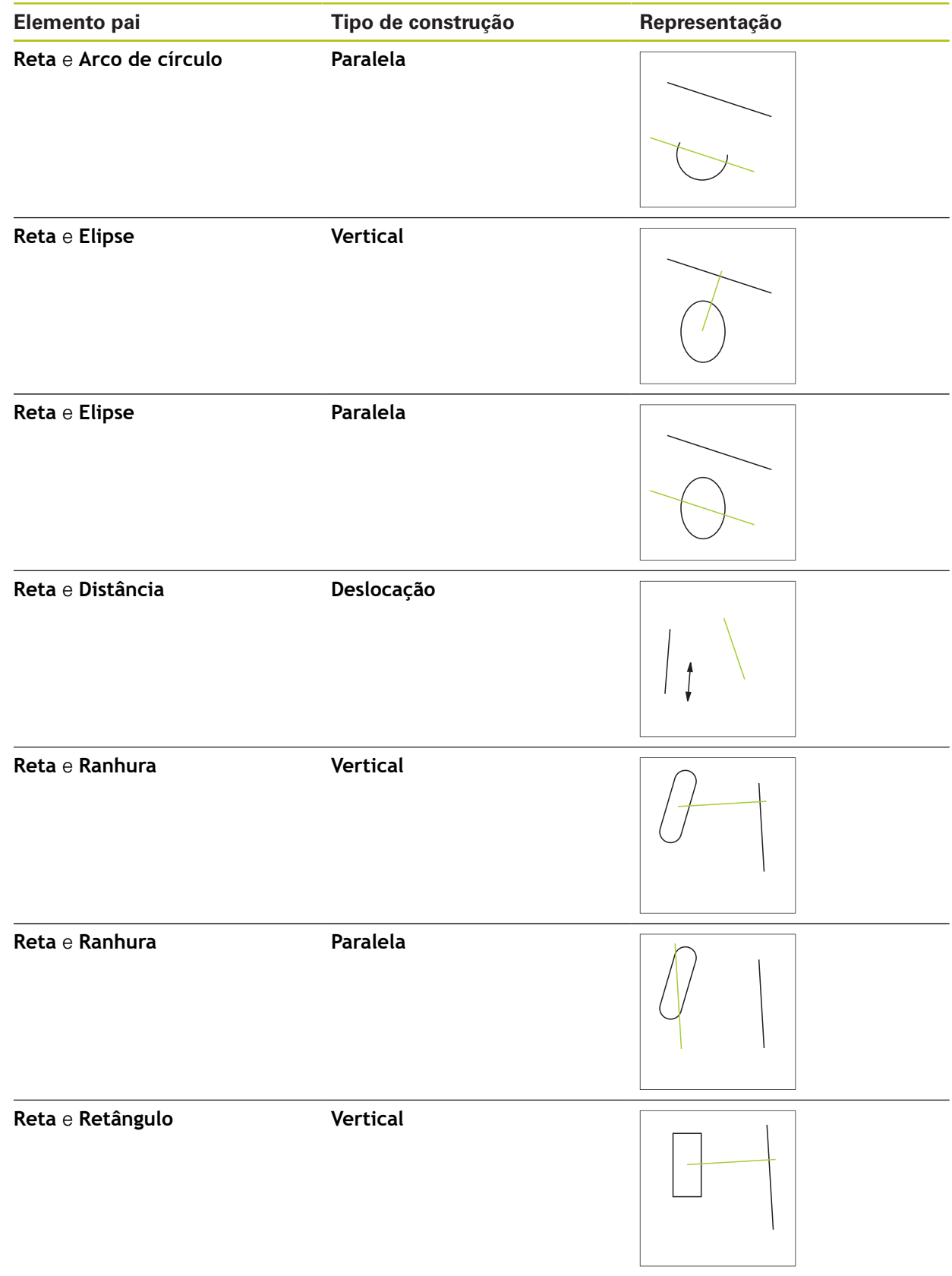

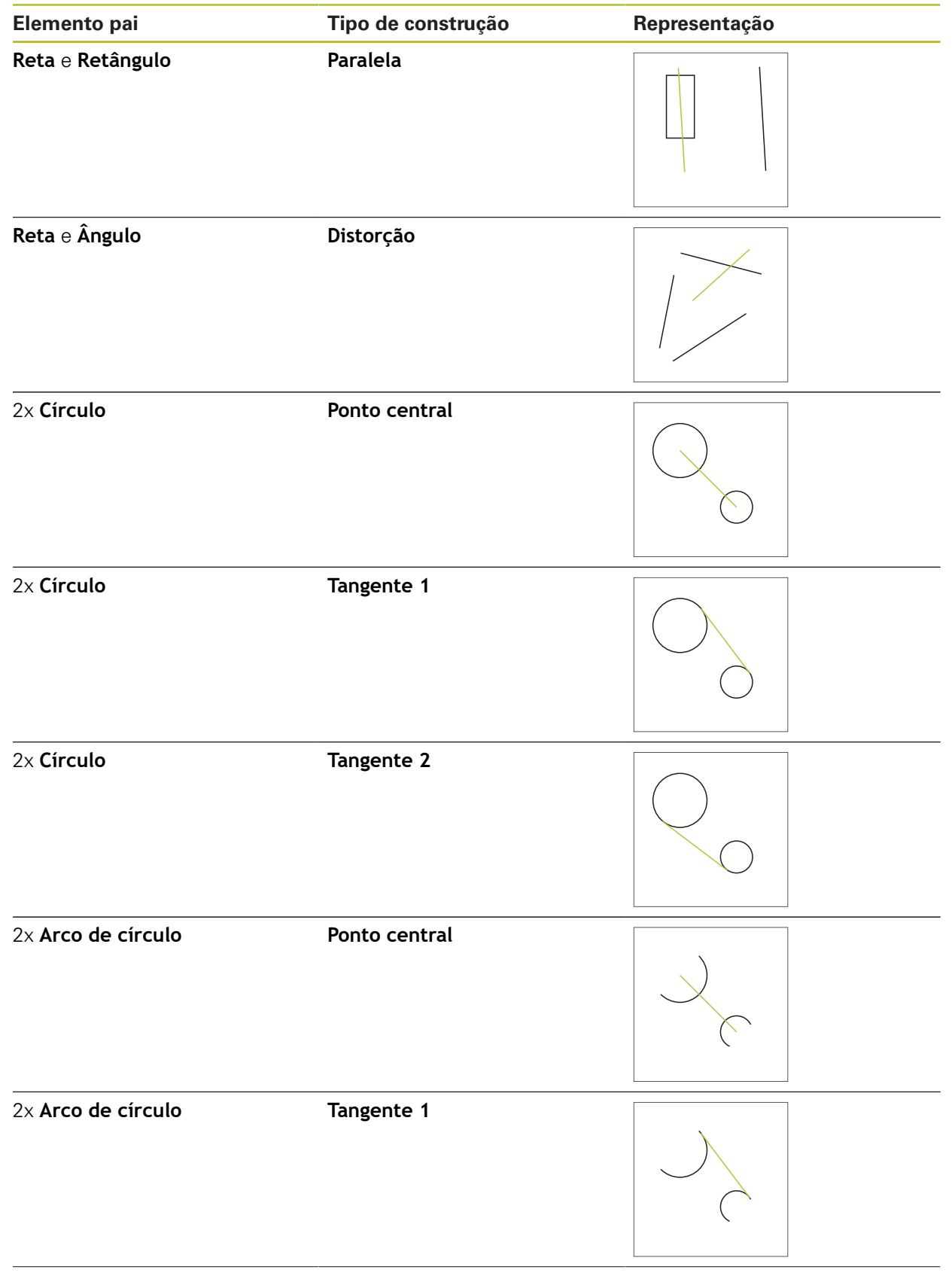

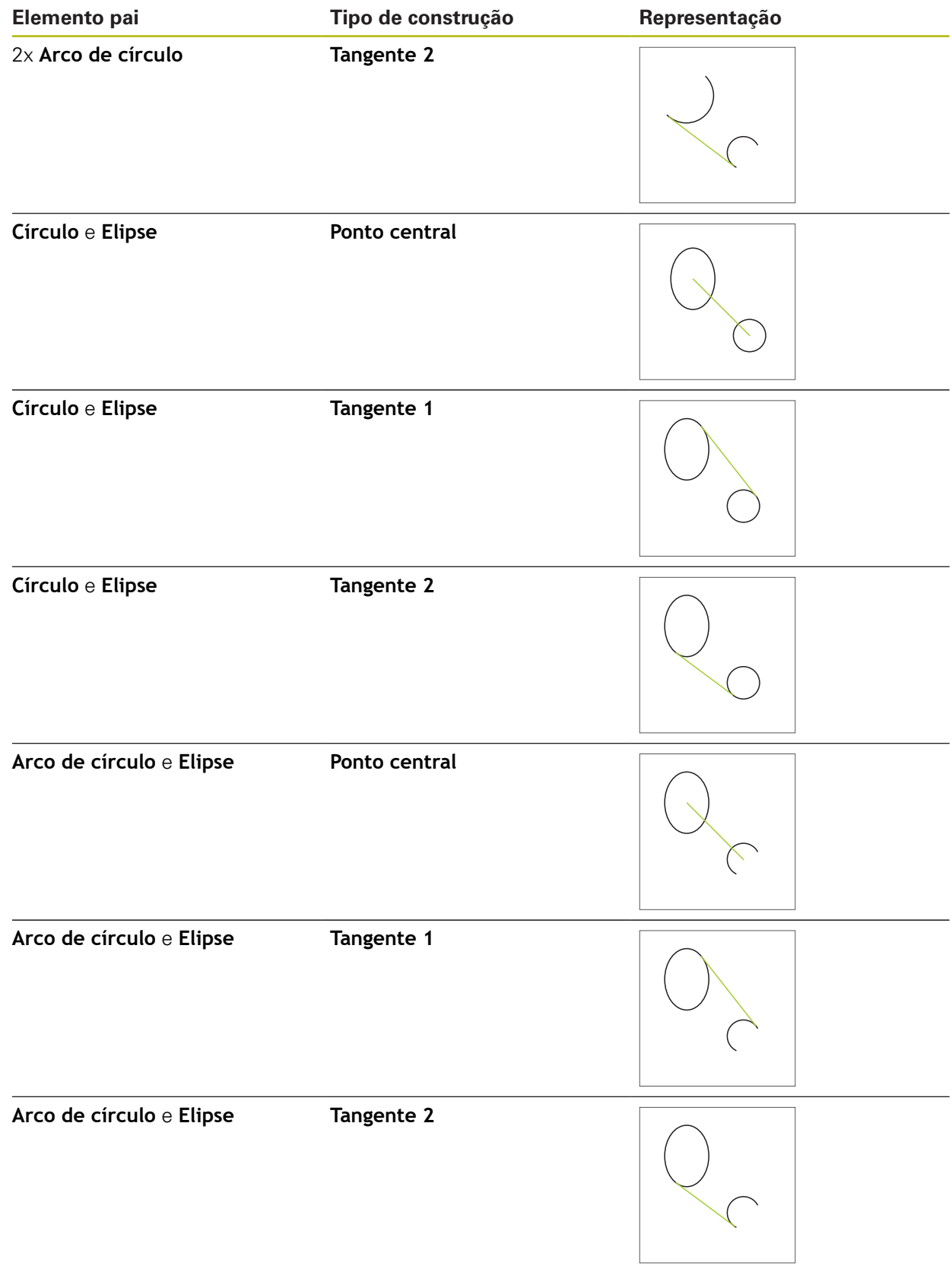

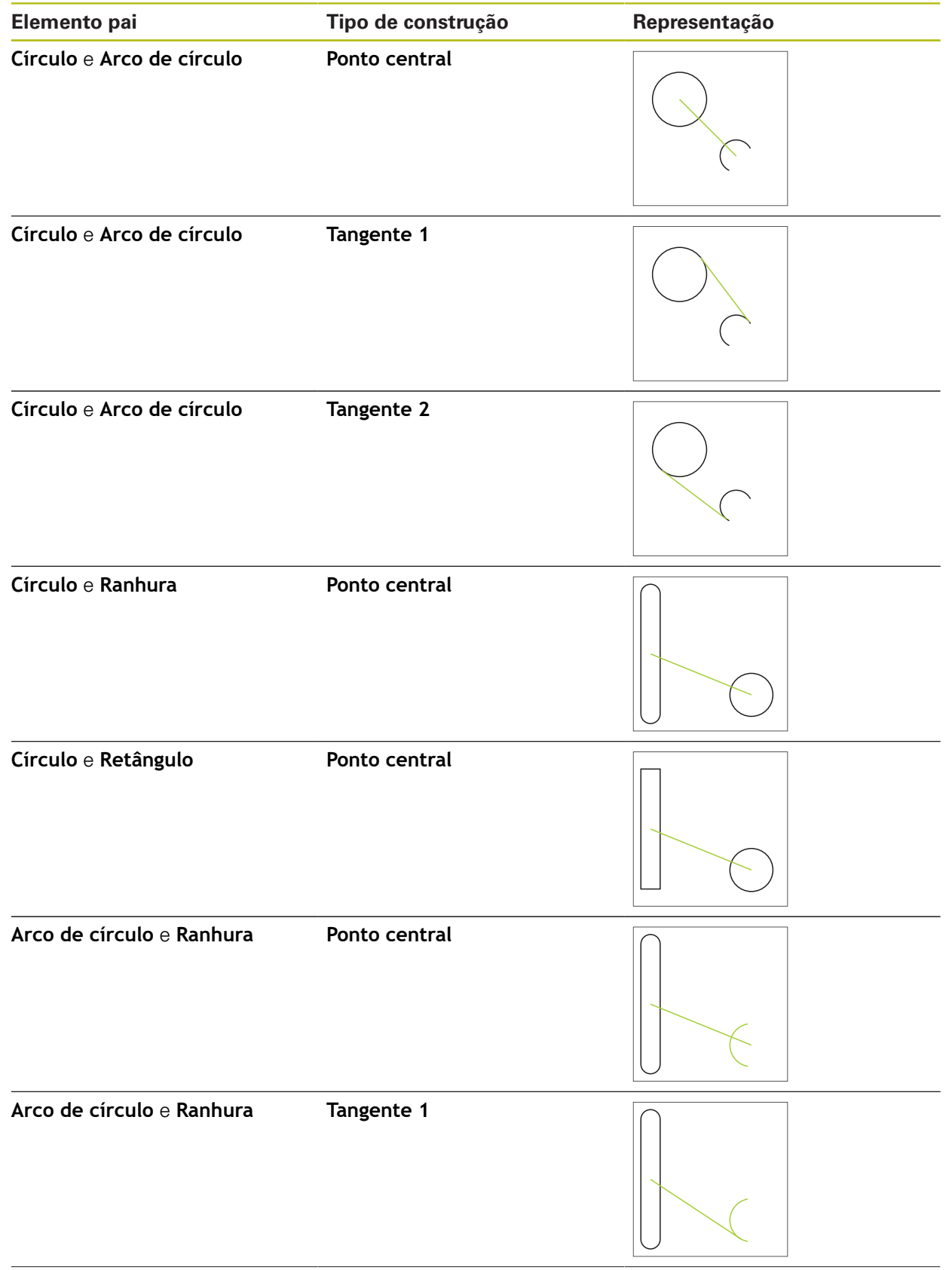

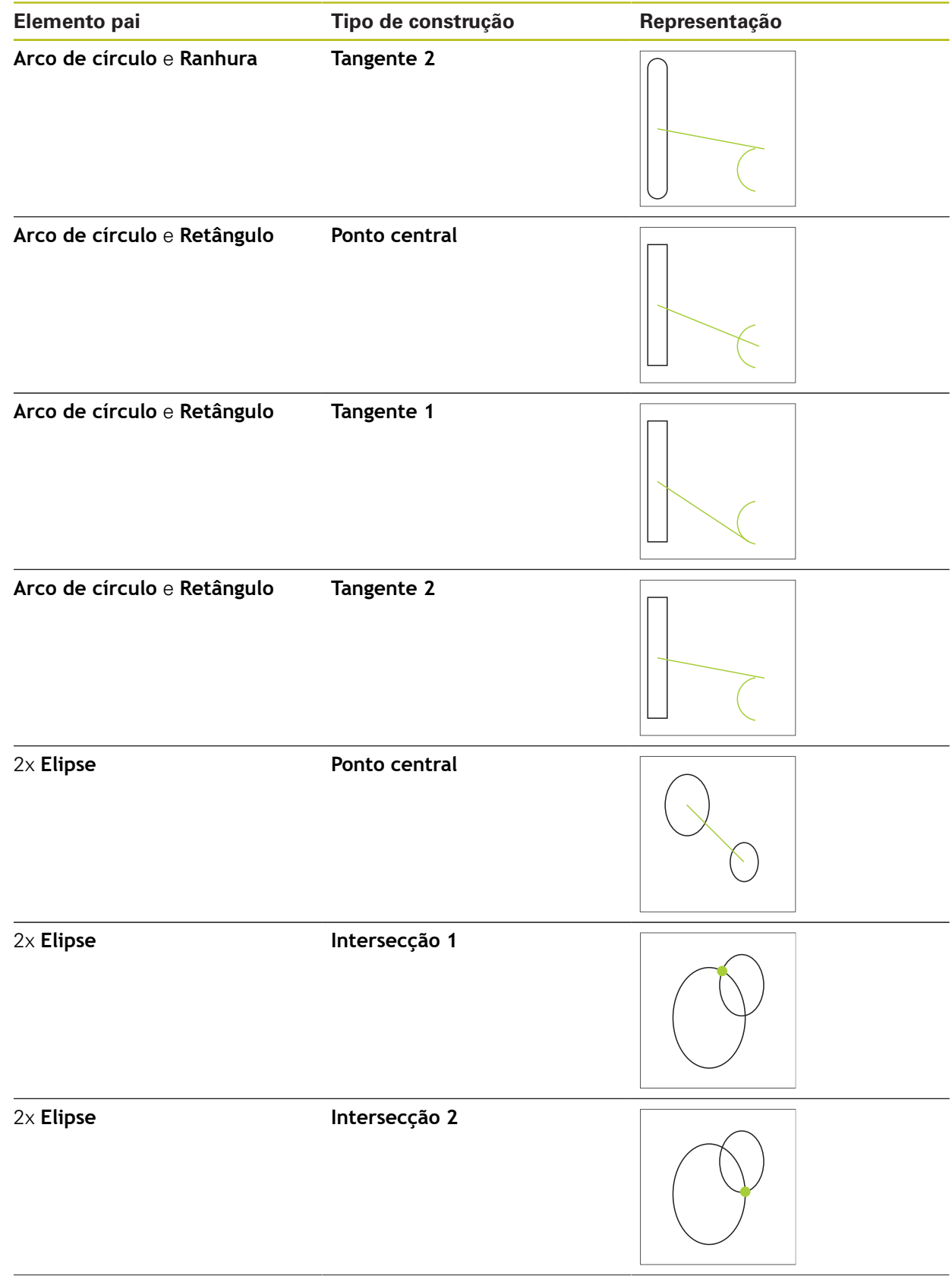

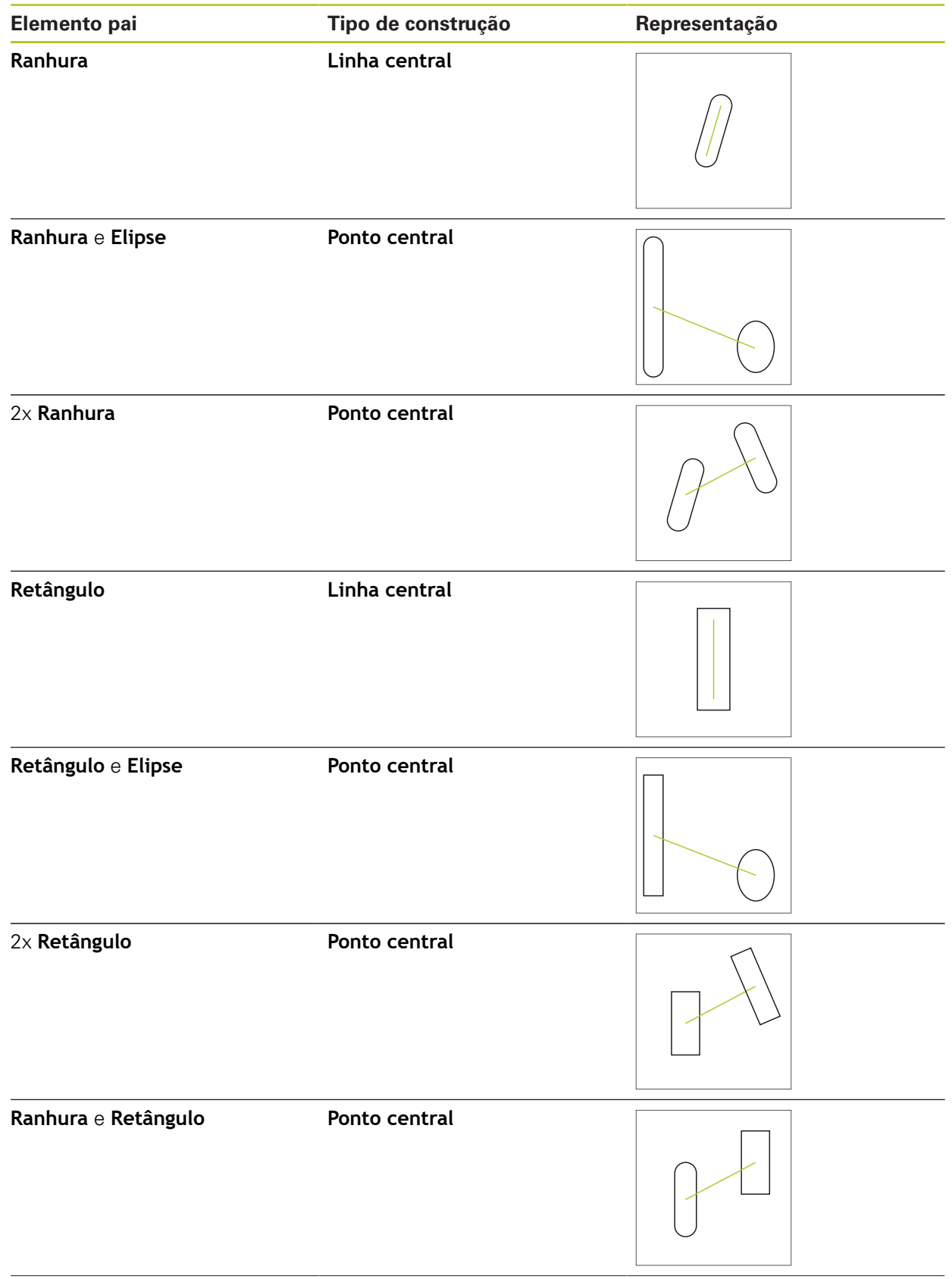

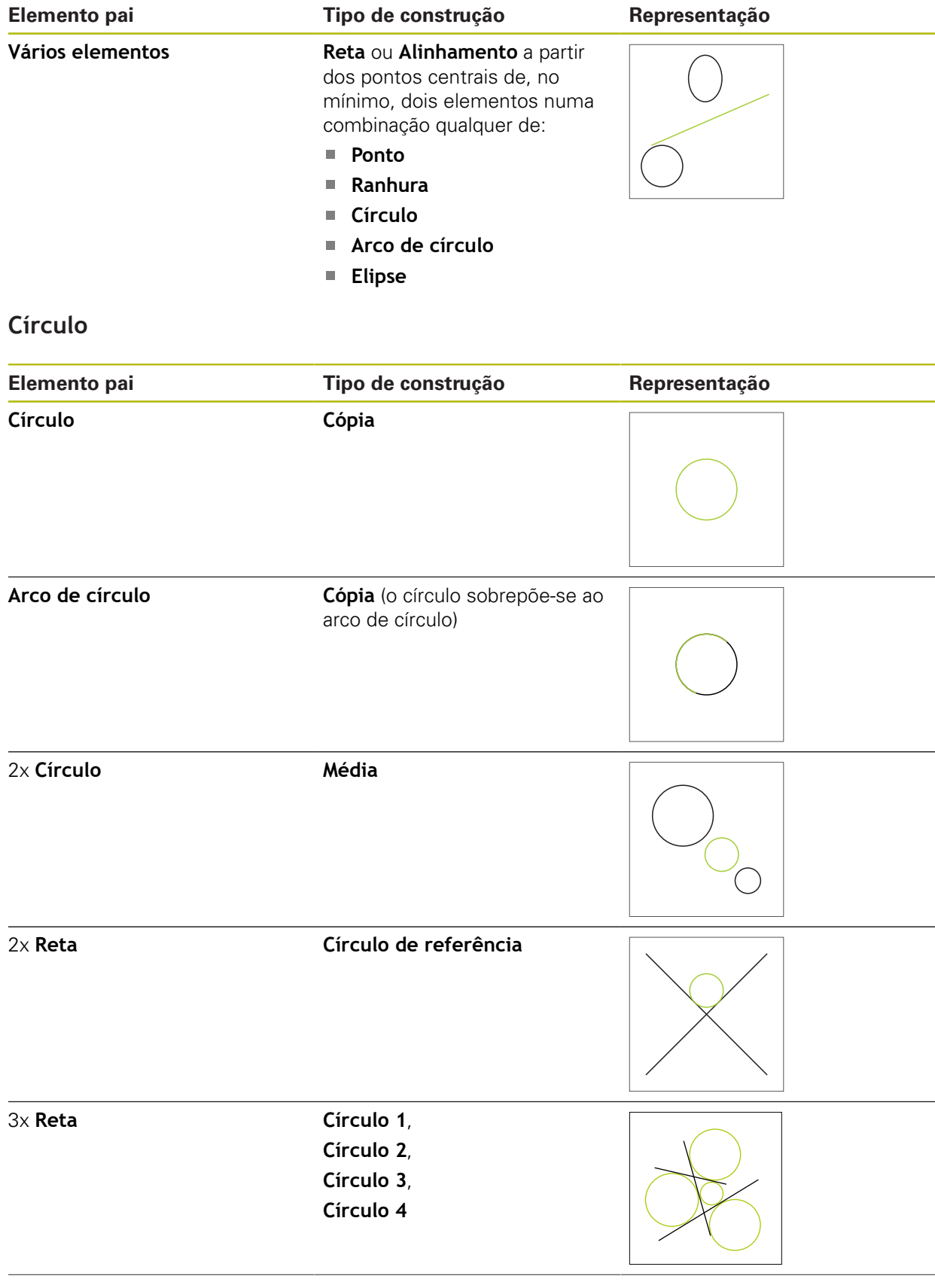

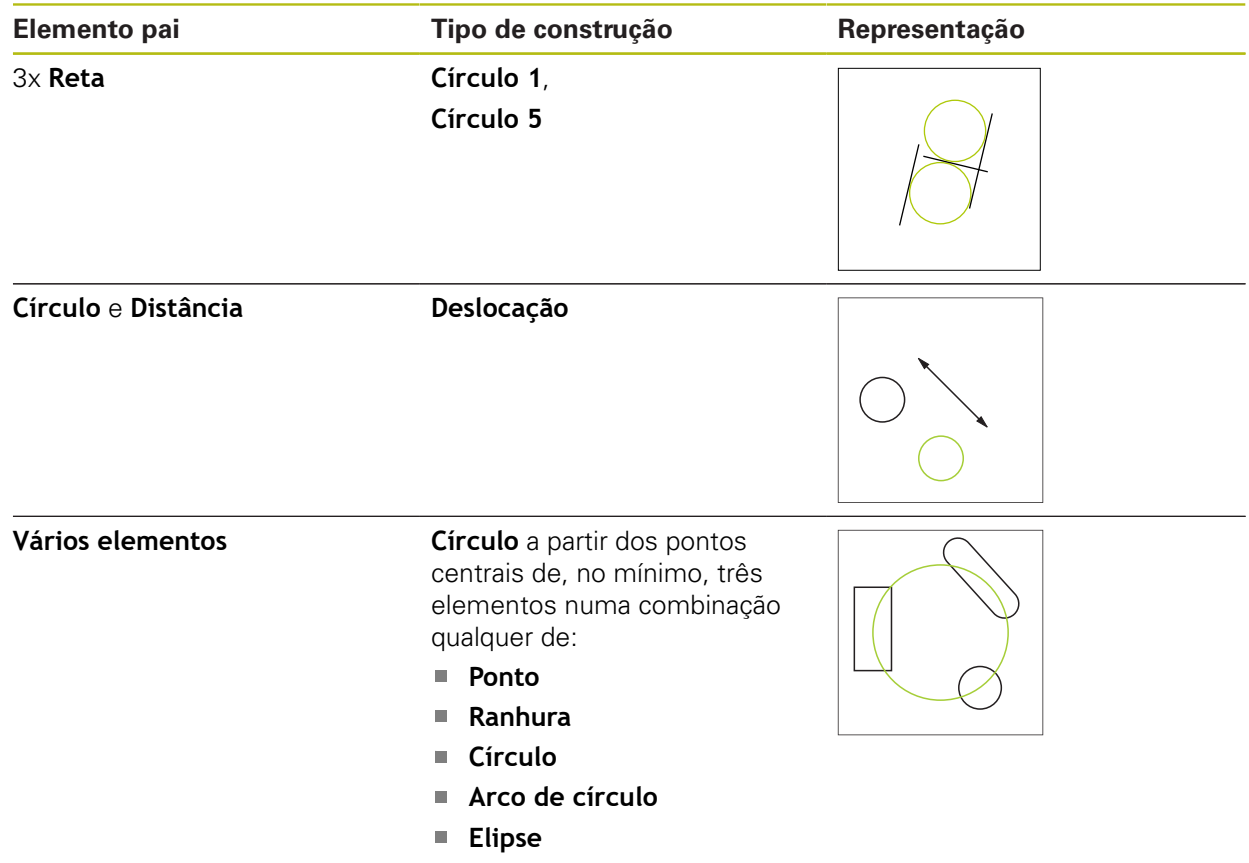

# **Arco de círculo**

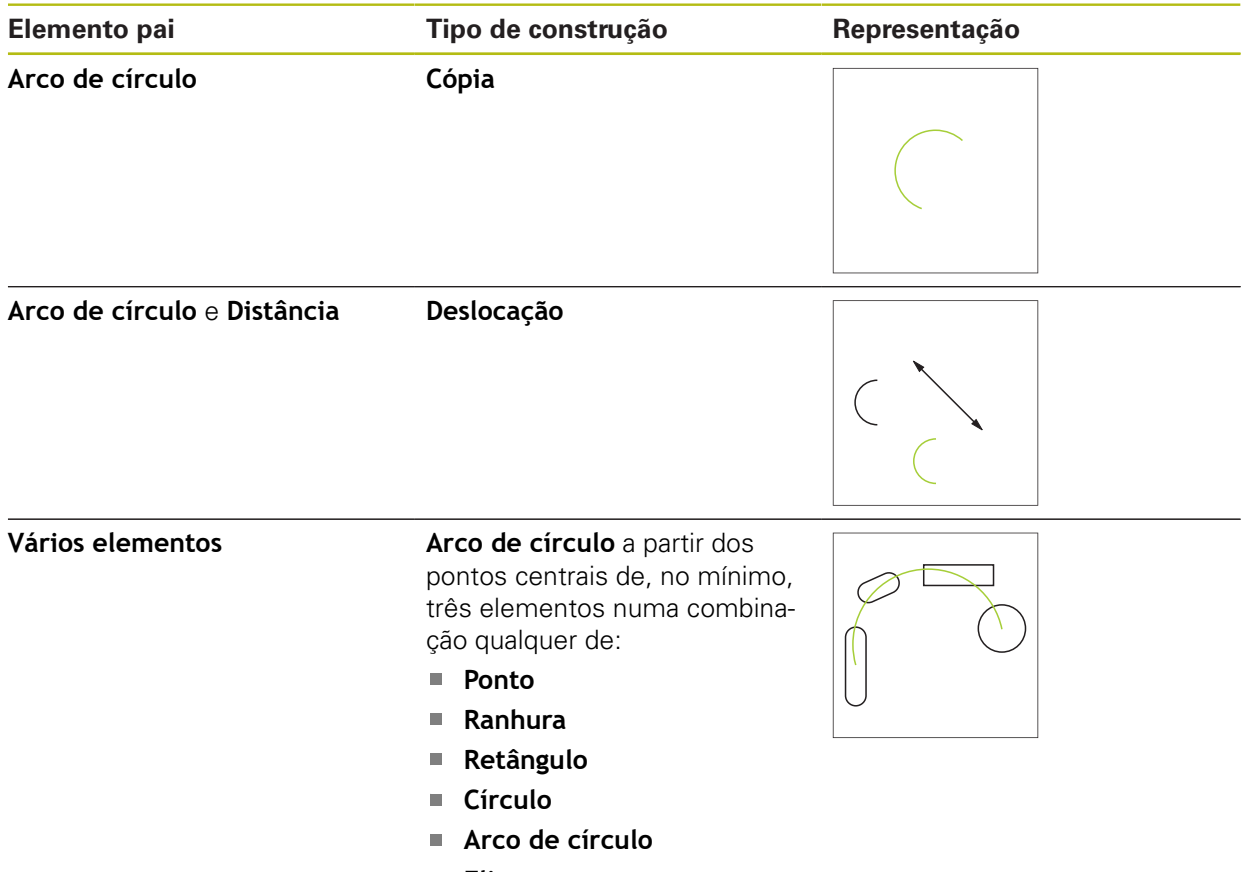

**Elipse**

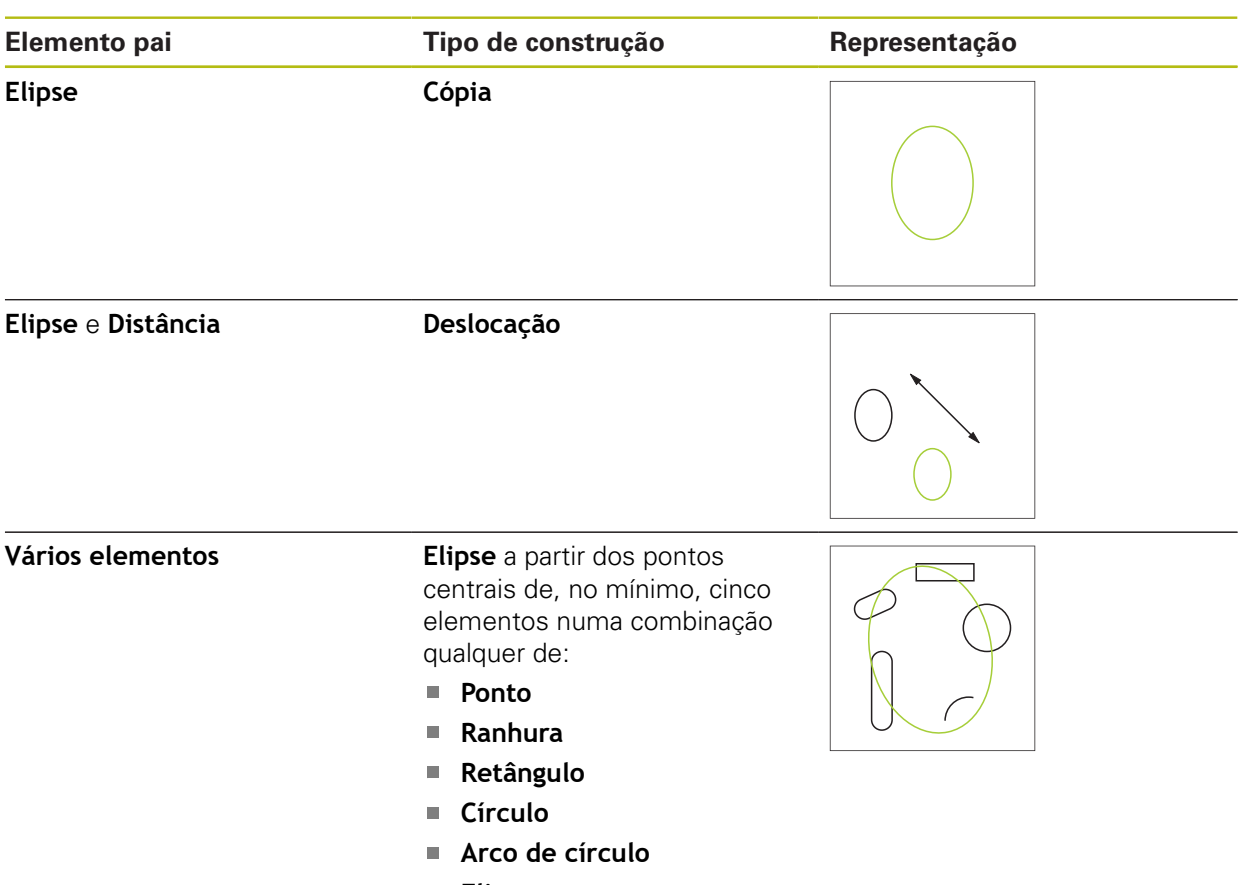

**Elipse**

# **Ranhura**

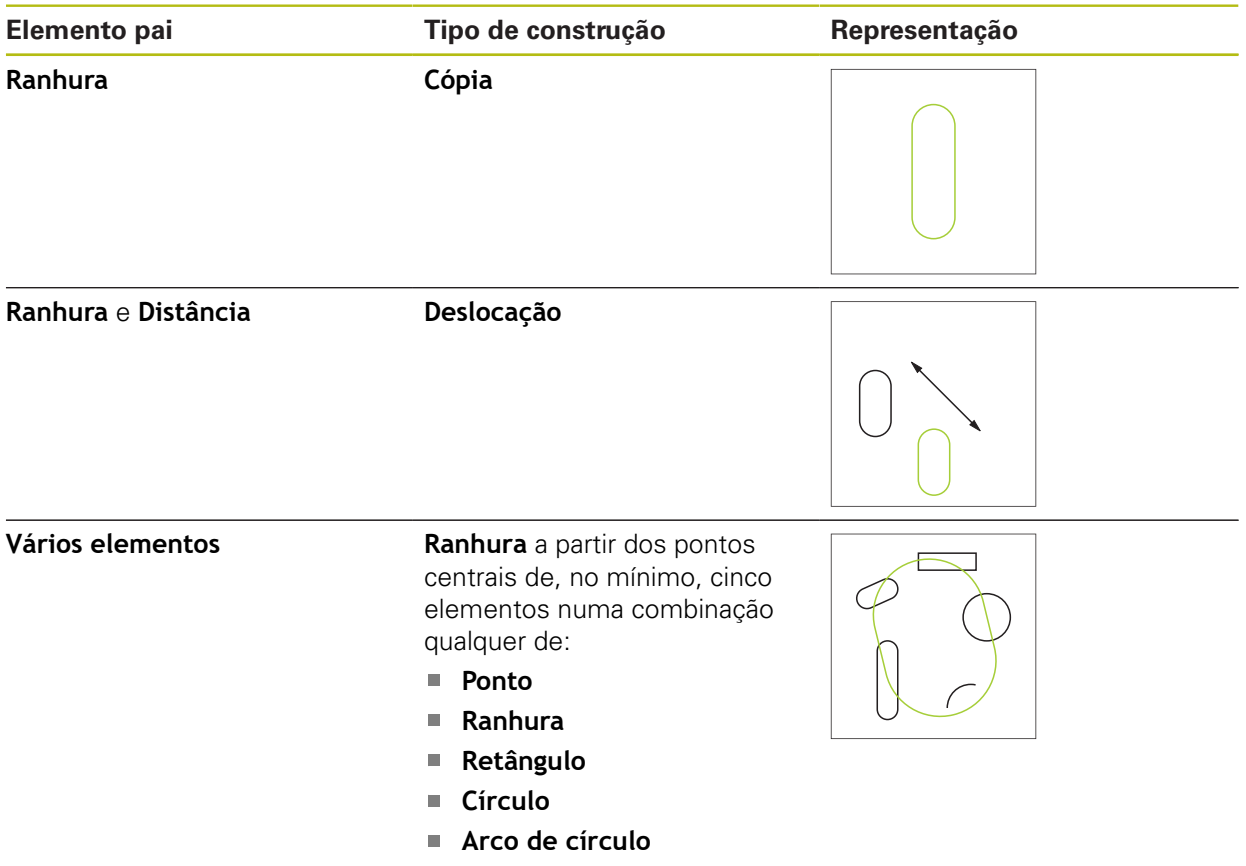

**Elipse**

# **Retângulo**

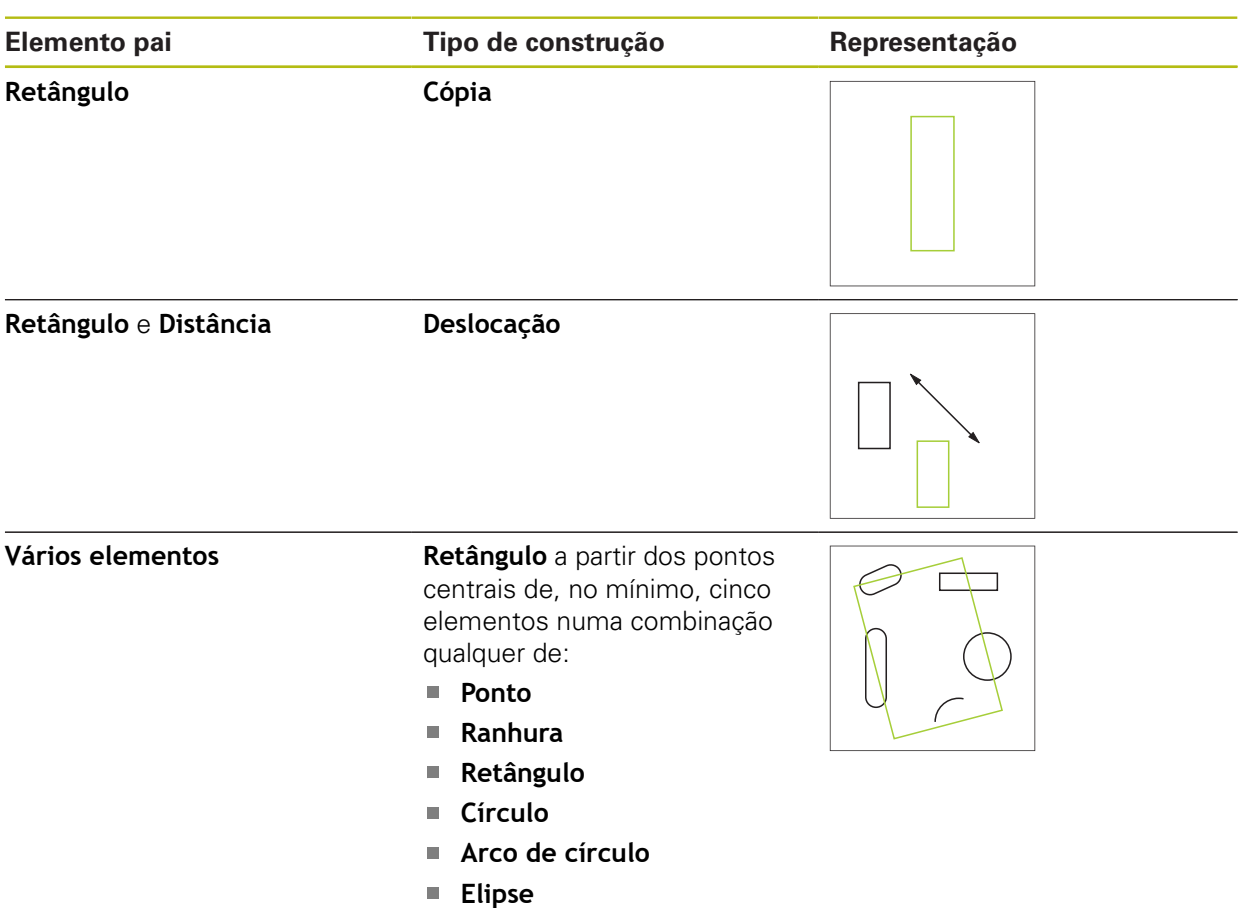

# **Distância**

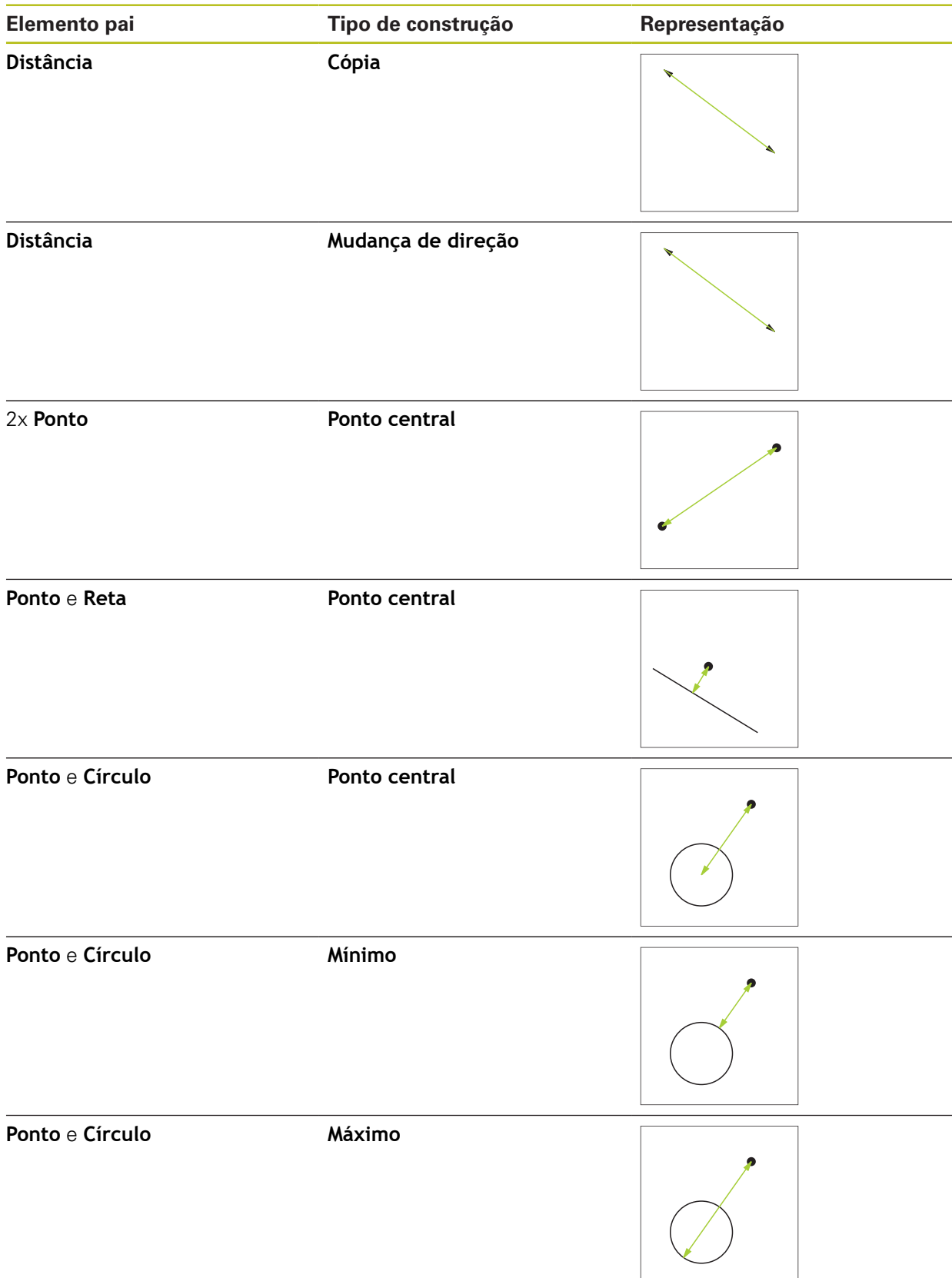

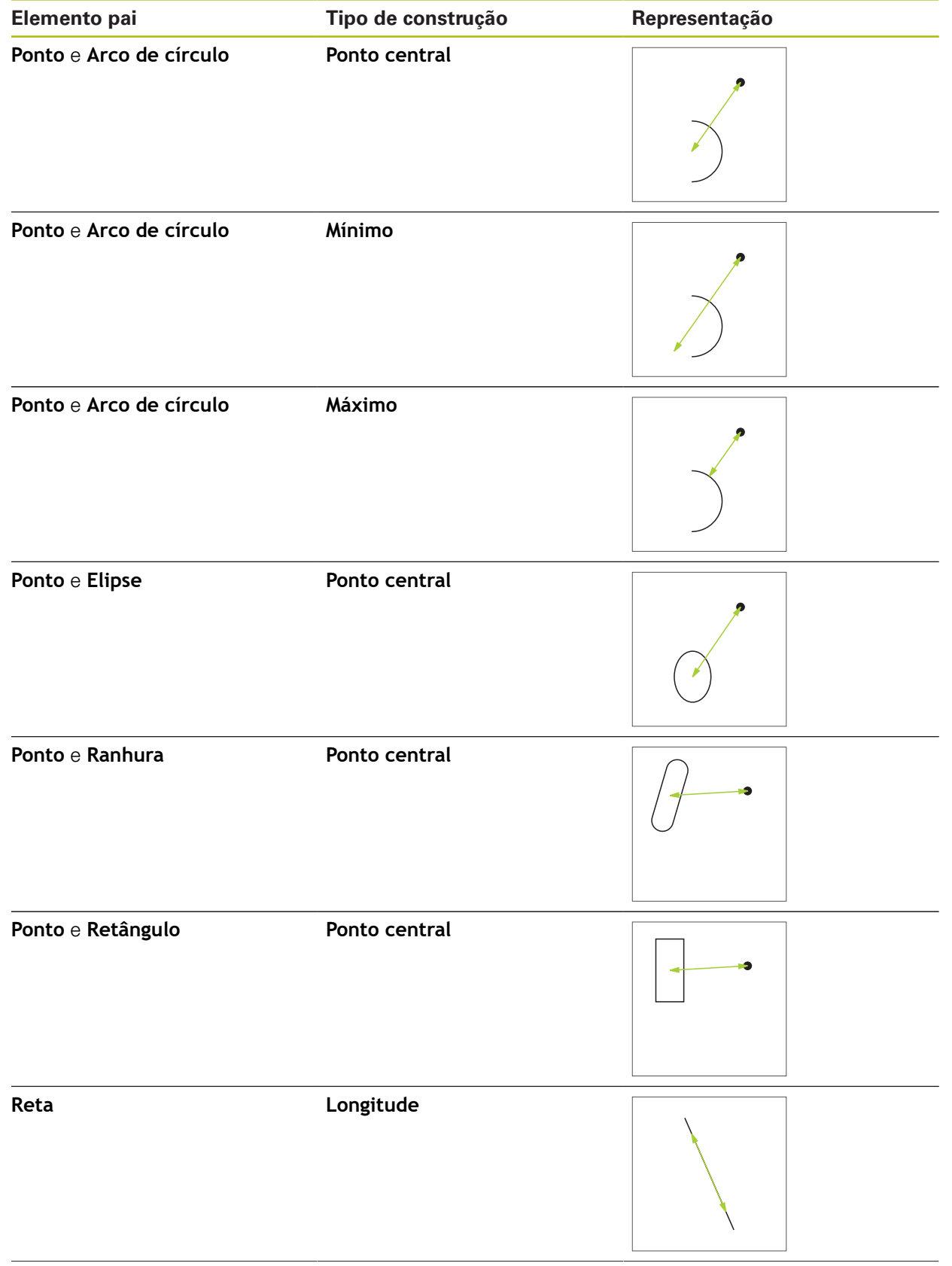

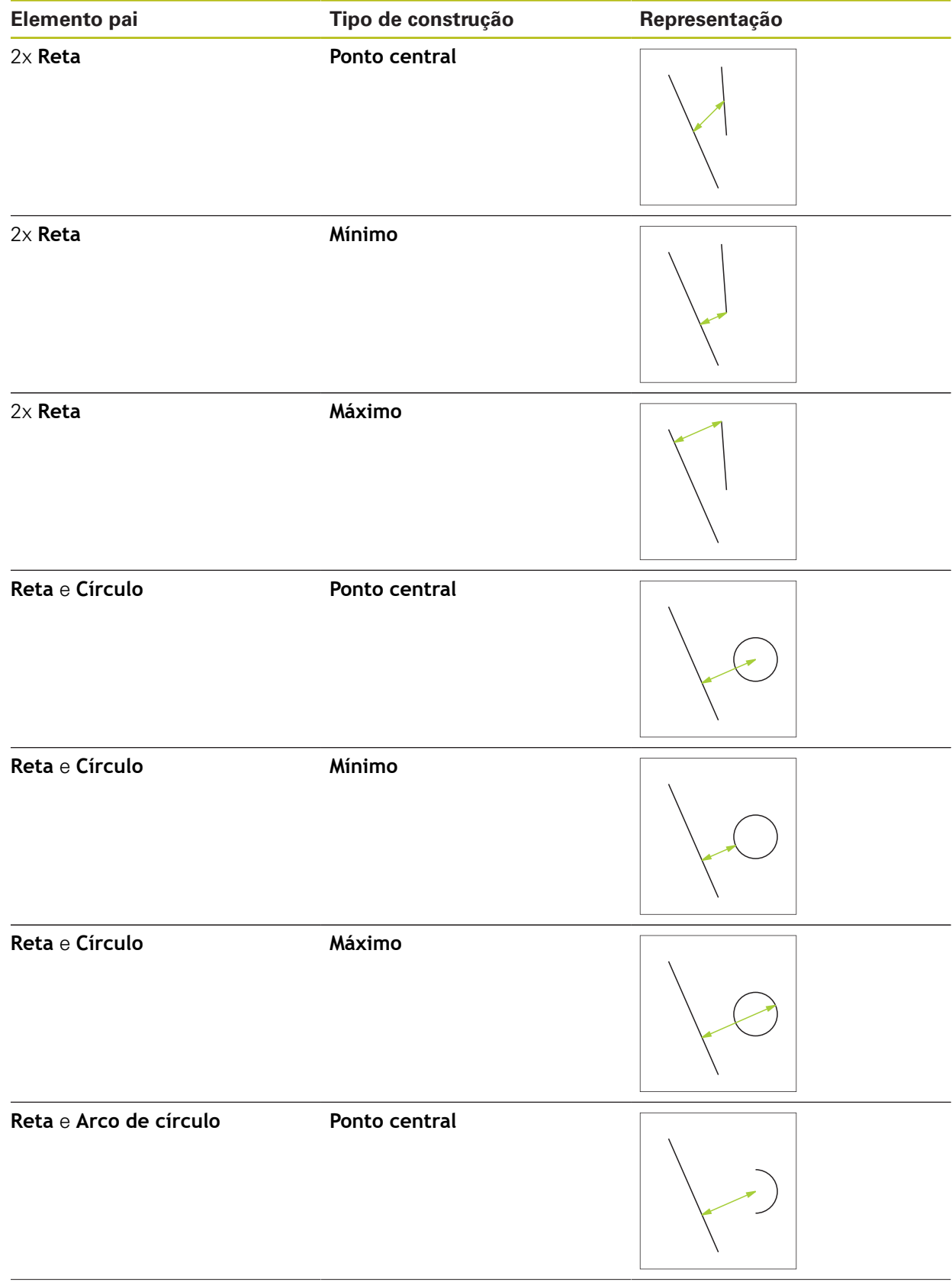

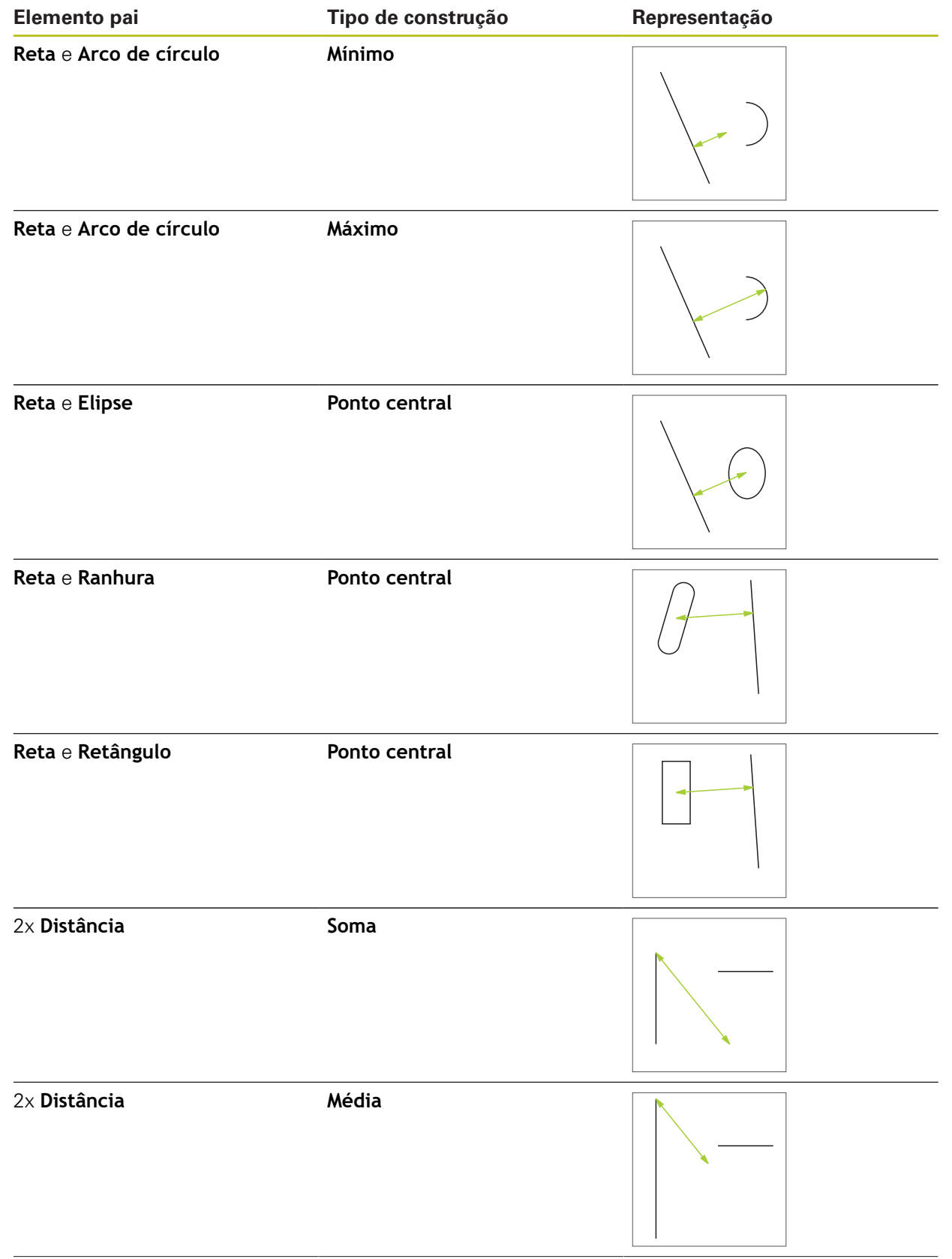

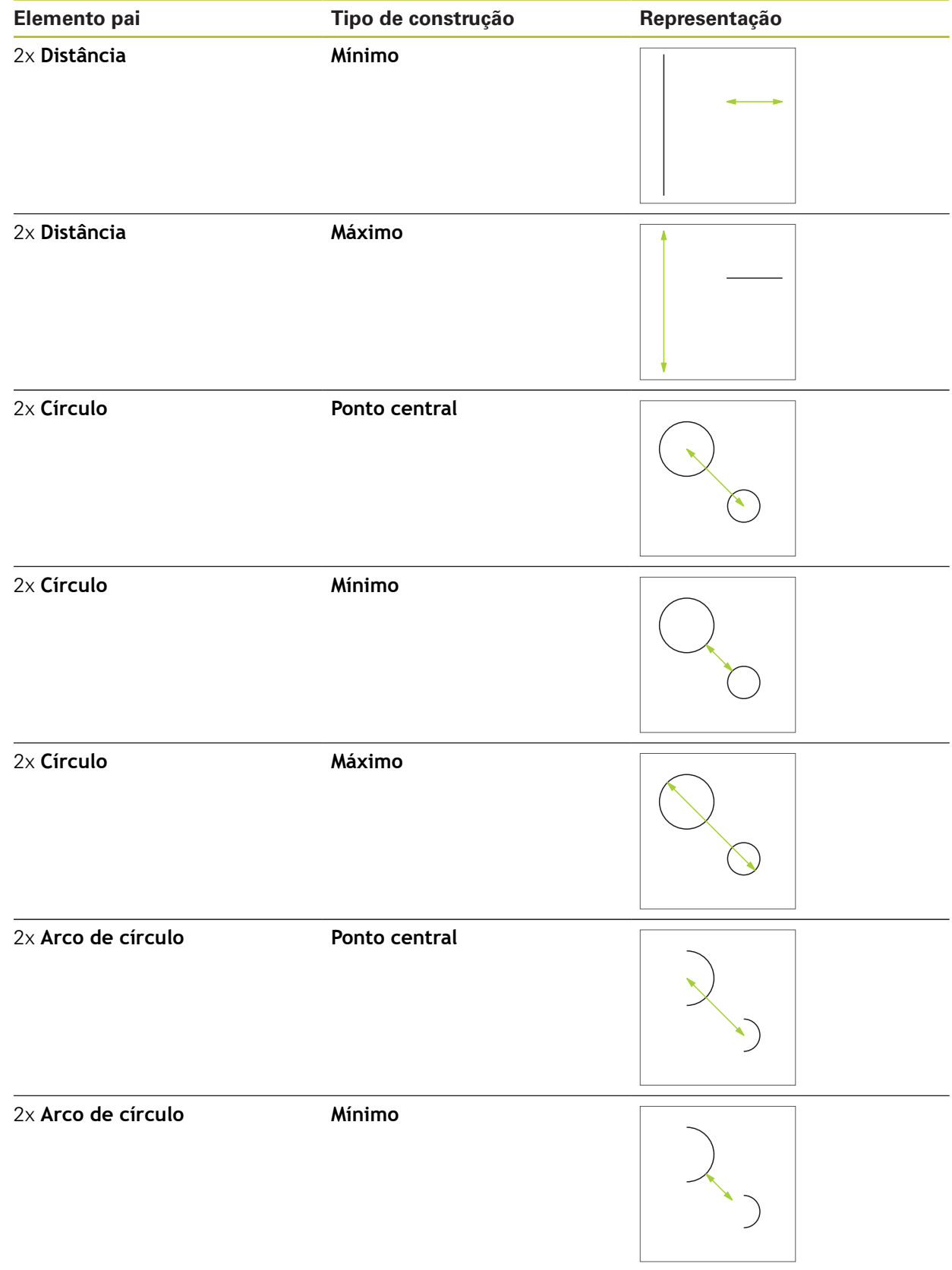

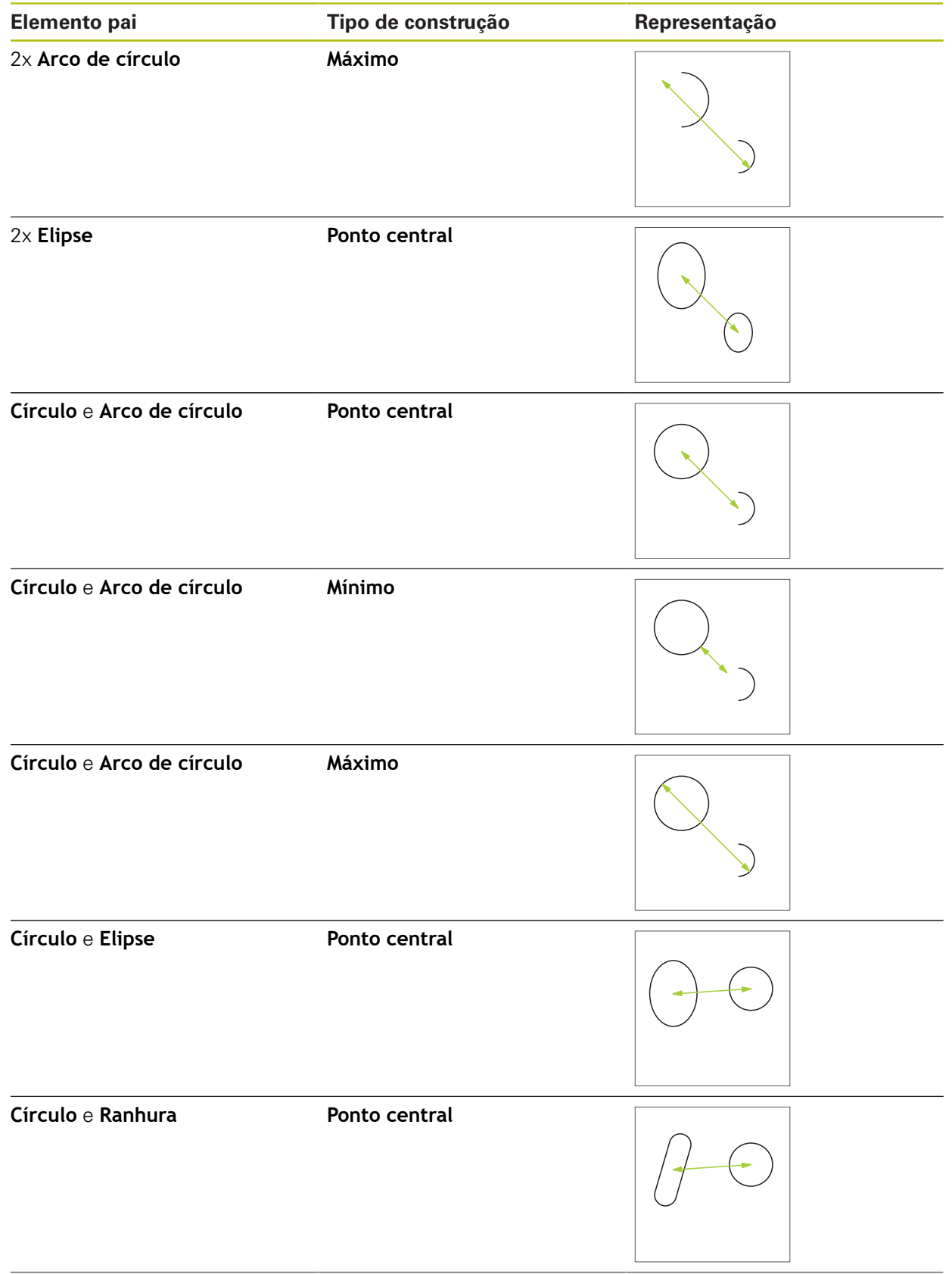

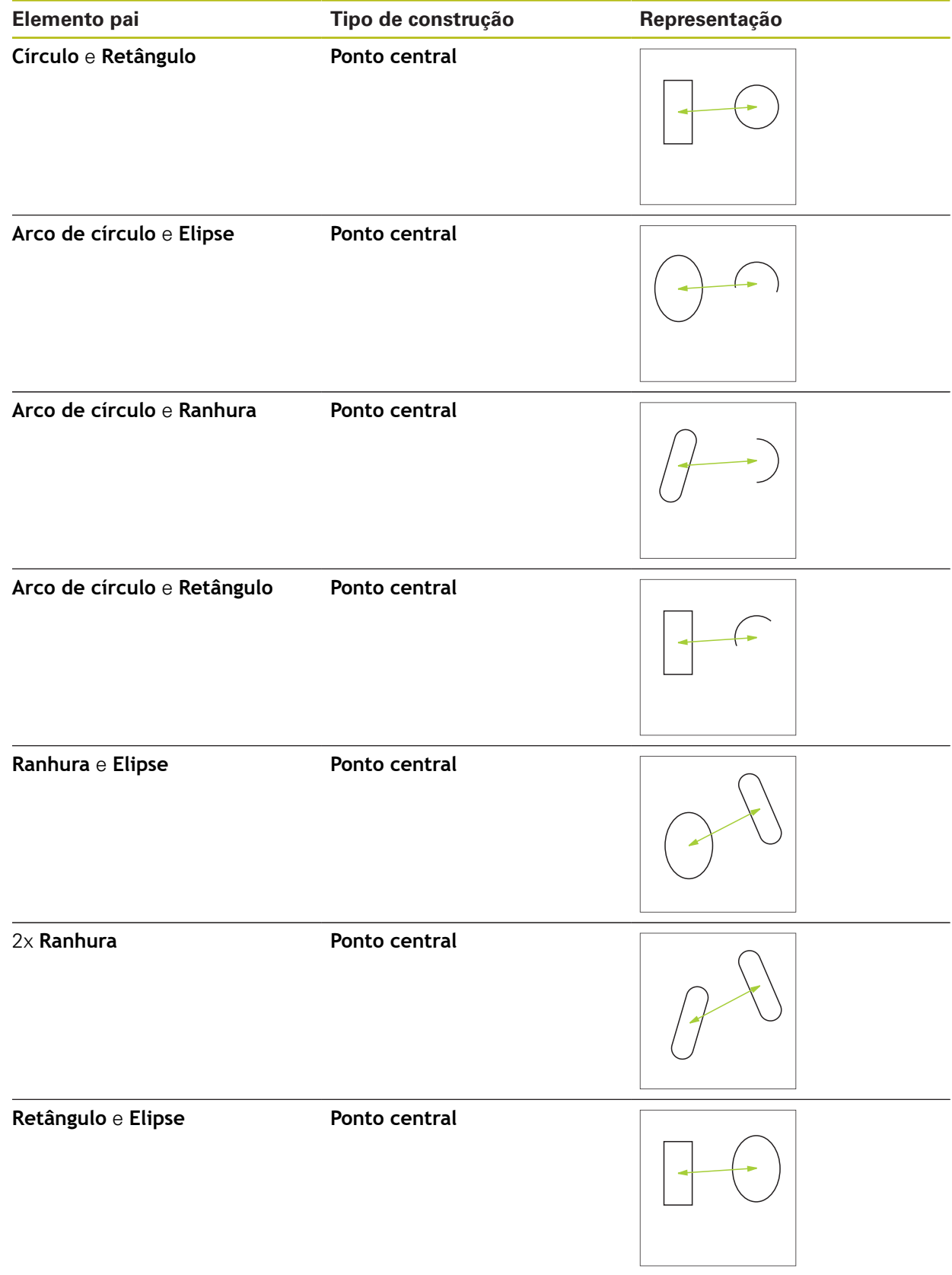
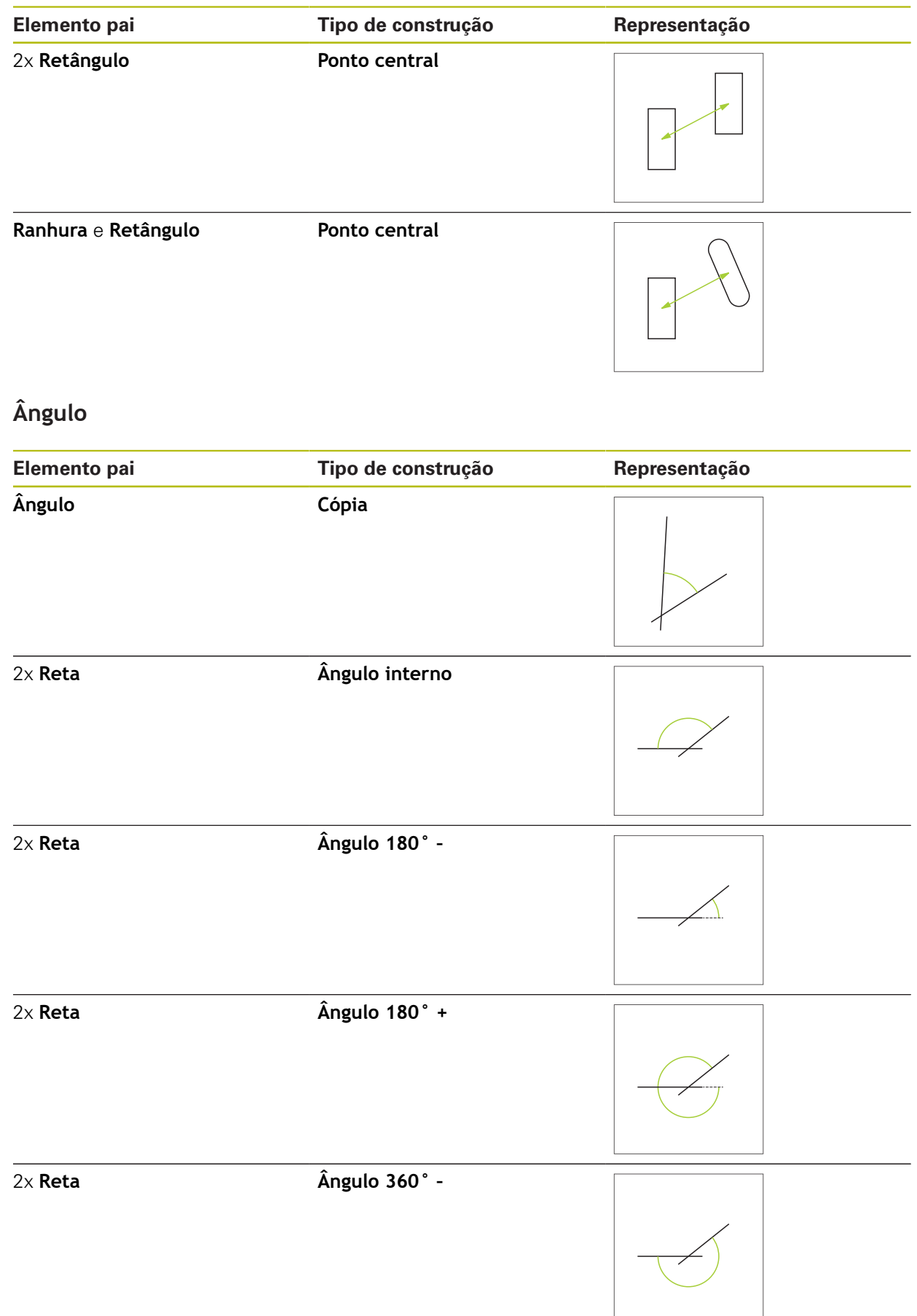

### **10.5.2 Construir elemento**

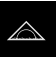

- No menu principal, tocar em **Medição**
- Na paleta de geometrias, selecionar a geometria desejada,  $\blacksquare$ p. ex. **Distância**
- $\blacktriangleright$ Na lista de elementos, selecionar os elementos pais necessários
- Os elementos selecionados são assinalados a verde
- Mostra-se um novo elemento com a geometria selecionada

Se estiver selecionada a paleta de geometrias Ĭ **Measure Magic**, não é proposto nenhum elemento novo na lista de elementos.

Selecionar o tipo de geometria desejado

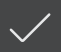

No elemento novo, tocar em **Terminar**

Se não for possível terminar um elemento, verifique i se os elementos pais selecionados correspondem ao tipo de construção.

 $\geq$ O elemento construído mostra-se na área de trabalho e na lista de elementos

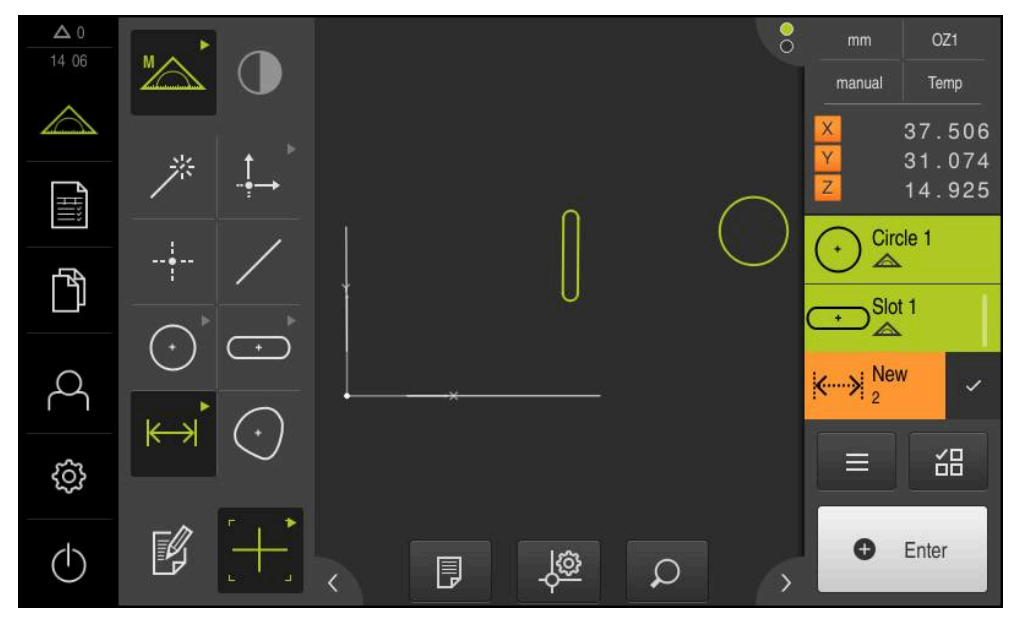

Figura 57: Elementos construídos na vista de elementos da área de trabalho e na lista de elementos do Inspetor

### **10.5.3 Ajustar o elemento construído**

Os elementos construídos podem ser ajustados posteriormente. Dependendo da geometria e dos elementos pais, pode selecionar outro tipo de construção.

- Arrastar o elemento construído da lista de elementos para a área de trabalho
- Mostra-se o diálogo Detalhes com o separador **Resumo**
- Para mudar o nome do elemento, tocar no **campo de introdução** com o nome atual
- **Introduzir o nome para o elemento**
- Confirmar a introdução com **RET**
- > Mostra-se o novo nome na lista de elementos
- Para alterar o tipo de construção do elemento, na lista desdobrável **Tipo de construção**, selecionar o tipo desejado para a construção

Dependendo da geometria e dos elementos pais, T. estão disponíveis os tipos de construção possíveis. **Mais informações:** ["Vista geral dos tipos de](#page-225-0) [construção", Página 226](#page-225-0)

- É aplicado o novo tipo de construção
- Para modificar o tipo de geometria, na lista desdobrável **Novo**  $\blacktriangleright$ **tipo de geometria**, selecionar o tipo de geometria desejado
- O elemento é representado na nova forma
- Para fechar o diálogo, tocar em **Fechar**

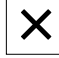

## **10.6 Definir elementos**

Em algumas situações, é necessário definir elementos. É o que acontece, p. ex., quando é tomada uma referência no desenho técnico que não pode ser produzida no objeto de medição através de uma medição ou construção. Neste caso, a referência pode ser definida com base no sistema de coordenadas do objeto de medição.

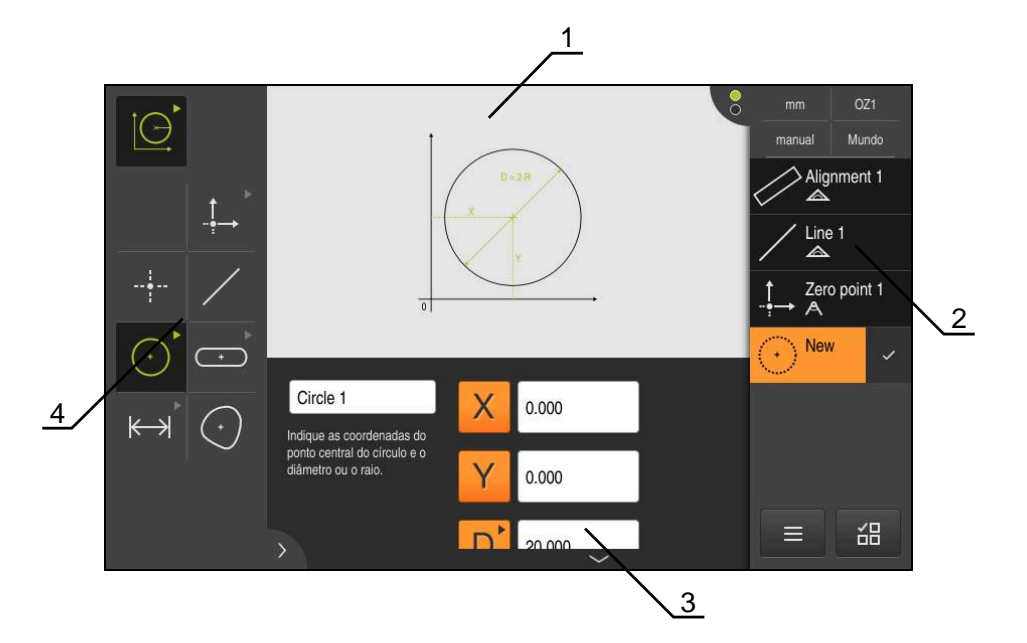

Figura 58: Função **Definir** com a geometria **Círculo**

- **1** Representação da geometria
- **2** Lista de elementos no Inspetor
- **3** Campos de introdução dos parâmetros de geometria
- **4** Parâmetros de geometria

## <span id="page-256-0"></span>**10.6.1 Vista geral das geometrias definíveis**

A vista geral mostra as geometrias definíveis e os parâmetros de geometria necessários.

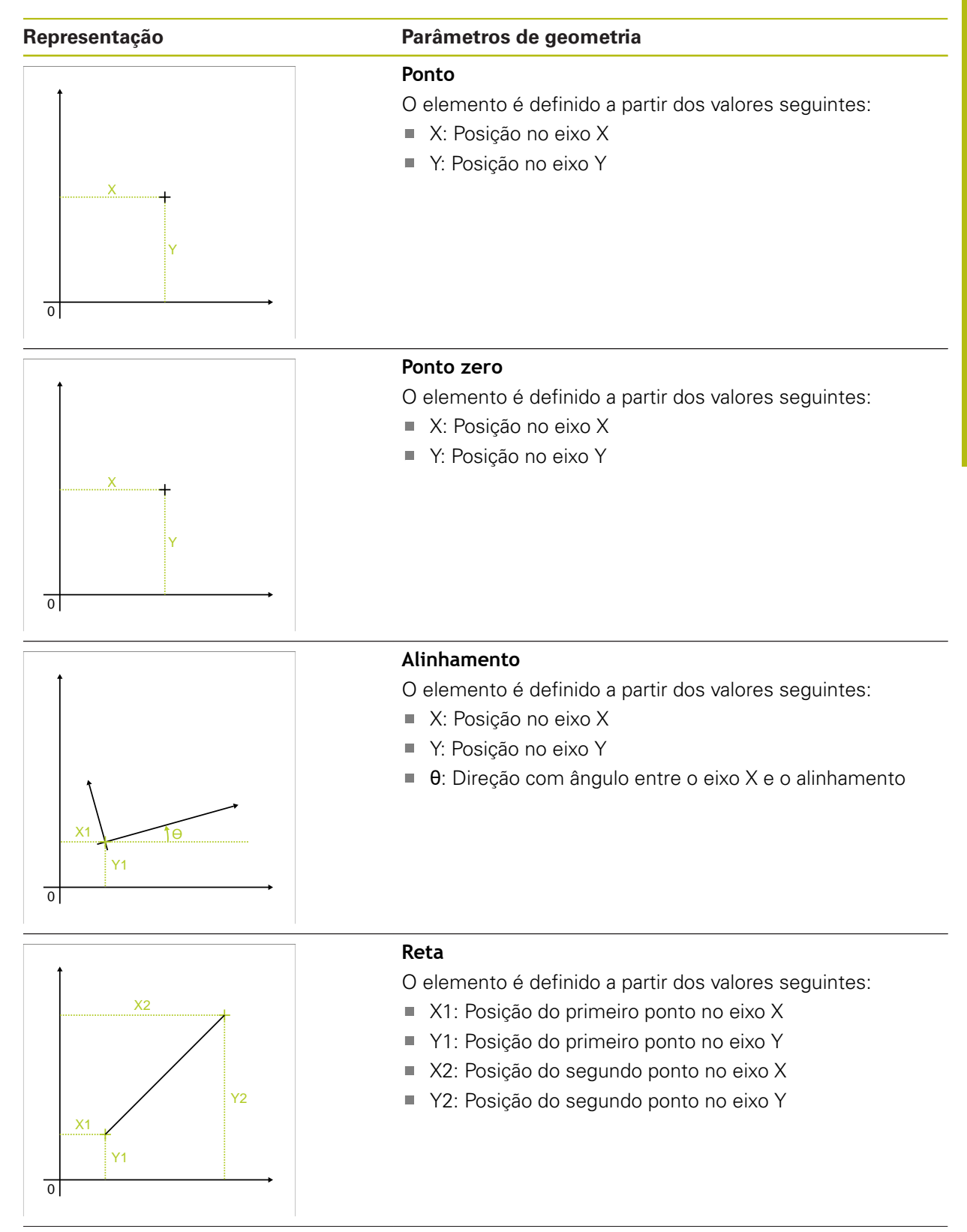

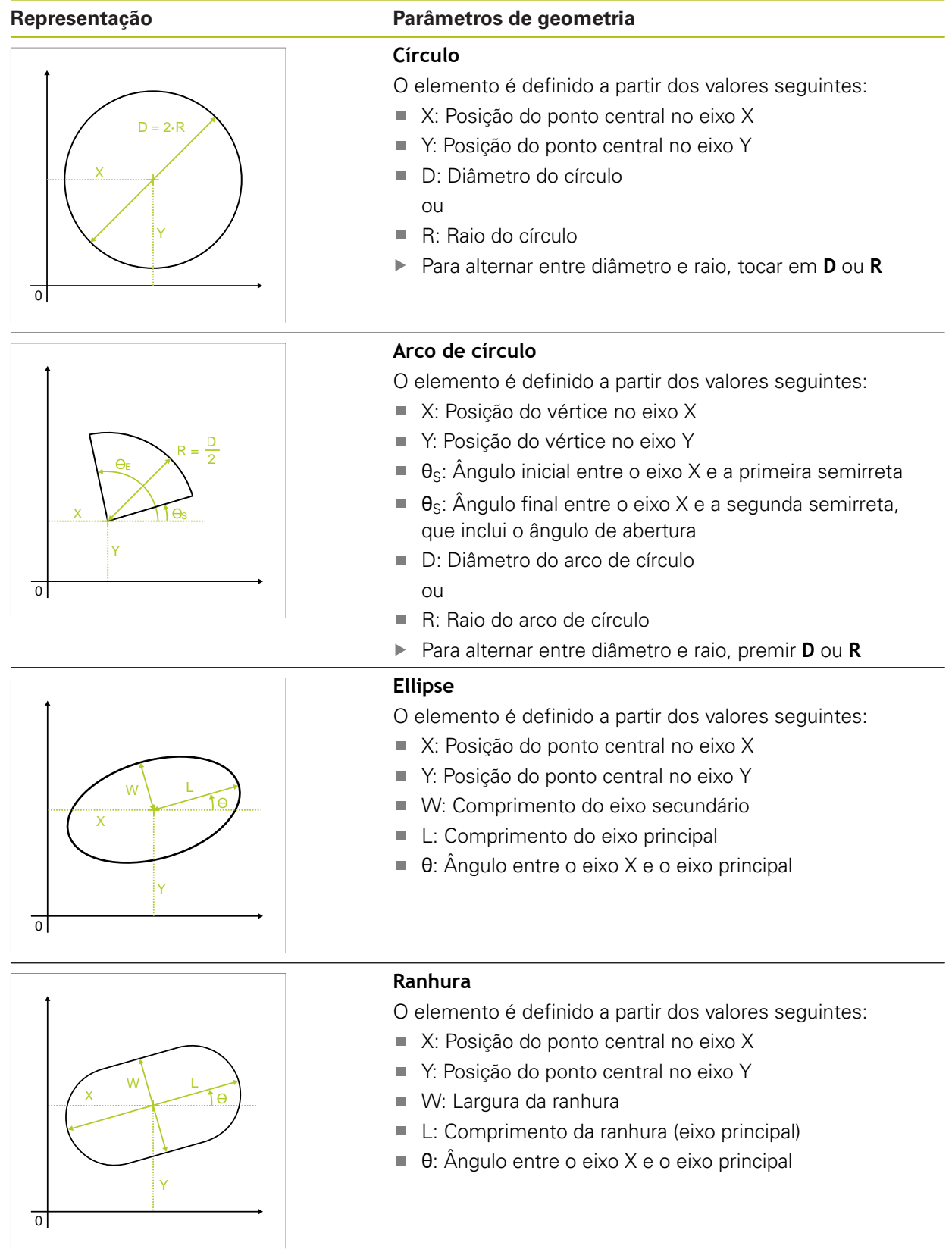

#### **Representação Parâmetros de geometria Retângulo** O elemento é definido a partir dos valores seguintes: ■ X: Posição do ponto central no eixo X Y: Posição do ponto central no eixo Y  $\blacksquare$ W L X W: Largura do retângulo  $\mathbf{\Theta}$  $\overline{\phantom{a}}$ L: Comprimento do retângulo (eixo principal)  $\overline{\phantom{a}}$  $\blacksquare$  θ: Ângulo entre o eixo X e o eixo principal Y  $\overline{\circ}$ **Distância** O elemento é definido a partir dos valores seguintes: X2 ■ X1: Posição do primeiro ponto no eixo X

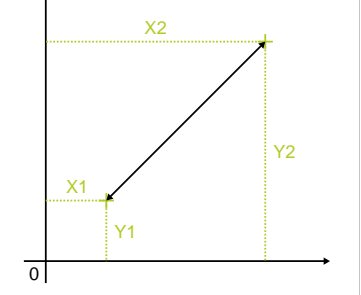

- Y1: Posição do primeiro ponto no eixo Y
- X2: Posição do segundo ponto no eixo X  $\mathbb{R}^2$
- Y2: Posição do segundo ponto no eixo Y  $\Box$

### **10.6.2 Definir elemento**

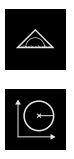

- No menu principal, tocar em **Medição**
- Na paleta de funções, selecionar **Definir**  $\blacktriangleright$

Na paleta de geometrias, selecionar a geometria desejada **Mais informações:** ["Vista geral das geometrias definíveis",](#page-256-0) [Página 257](#page-256-0)

- É criado um elemento novo na lista de elementos e representado na área de trabalho
- Introduzir o nome do elemento
- $\blacktriangleright$ Confirmar a introdução com **RET**
- Introduzir os parâmetros de geometria do elemento  $\blacktriangleright$
- Confirmar as introduções com **RET**
- No elemento novo, tocar em **Terminar**  $\mathbf{r}$
- O elemento definido mostra-se na lista de elementos

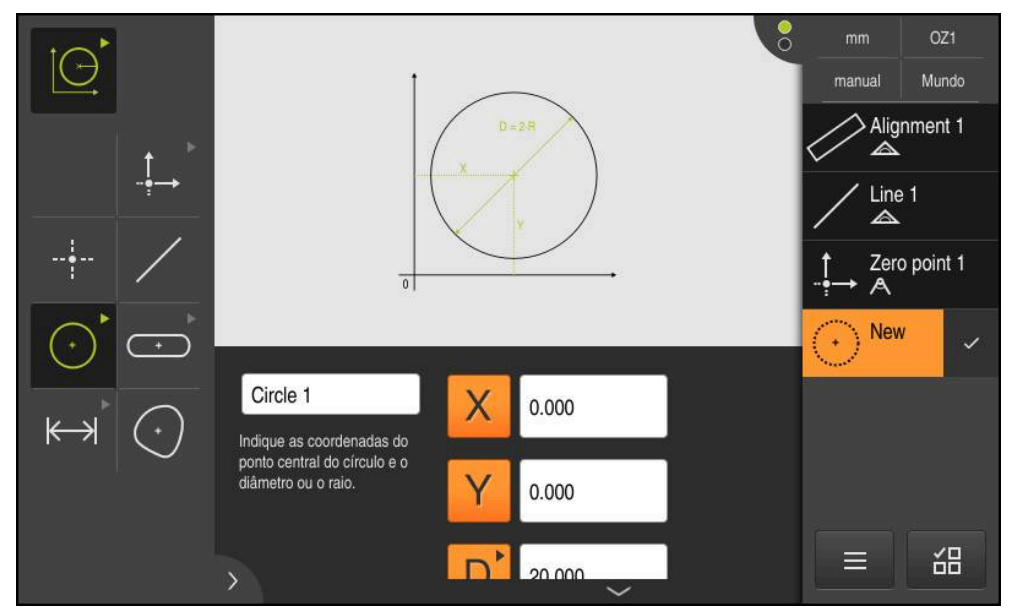

Figura 59: Elemento definido na vista de elementos da área de trabalho e na lista de elementos do Inspetor

## <span id="page-260-0"></span>**10.7 Trabalhar com sistemas de coordenadas**

Dentro de um trabalho de medição, é possível trabalhar com diferentes sistemas de coordenadas. O **menu de acesso rápido** mostra o sistema de coordenadas atual, ao qual são atribuídos novos elementos. Através menu de acesso rápido, pode alternar entre os sistemas de coordenadas.

Faz-se a diferenciação entre os sistemas de coordenadas seguintes:

- **Mundo**: sistema de coordenadas da mesa de medição
- **Temp**: sistema de coordenadas temporário
- Sistemas de coordenadas definidos pelo utilizador

### **10.7.1 Sistema de coordenadas Mundo**

O sistema de coordenadas com a designação **Mundo** corresponde ao sistema de coordenadas da mesa de medição e é a definição padrão do aparelho.

### **10.7.2 Sistema de coordenadas temporário Temp**

Se determinar um novo ponto zero ou registar um elemento de referência, o aparelho muda para o sistema de coordenadas temporário com a designação **Temp**. Se efetuar outras alterações no sistema de coordenadas, é ajustado o sistema de coordenadas **Temp**. Os elementos aos quais é atribuído o sistema de coordenadas **Temp** são calculados novamente a cada alteração.

### **10.7.3 Sistemas de coordenadas definidos pelo utilizador**

Se criar um sistema de coordenadas definido pelo utilizador, o aparelho muda para o novo sistema de coordenadas. A designação do sistema de coordenadas aparece no menu de acesso rápido. O novo sistema de coordenadas é atribuído aos elementos a que **Temp** estava atribuído.

Os sistemas de coordenadas definidos pelo utilizador podem ser criados de forma manual ou automática.

Criar sistema de coordenadas manualmente:

- Registar o elemento de referência, p. ex., **Ponto zero** ou **Alinhamento**
- Mudar o nome do sistema de coordenadas

Criar sistema de coordenadas automaticamente:

- Ativar a definição **Criar sistema de coordenadas automaticamente**
- Registar o elemento de referência ou determinar o novo ponto zero manualmente

Encontra uma descrição detalhada do procedimento nas secções seguintes deste capítulo.

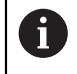

É possível guardar um sistema de coordenadas definido pelo utilizador como ficheiro, para o reutilizar em medições posteriores ou em programas de medição.

**Mais informações:** ["Guardar sistema coordenadas", Página 266](#page-265-0)

### **10.7.4 Ajustar o sistema de coordenadas**

Para ajustar o sistema de coordenadas, existem as seguintes possibilidades:

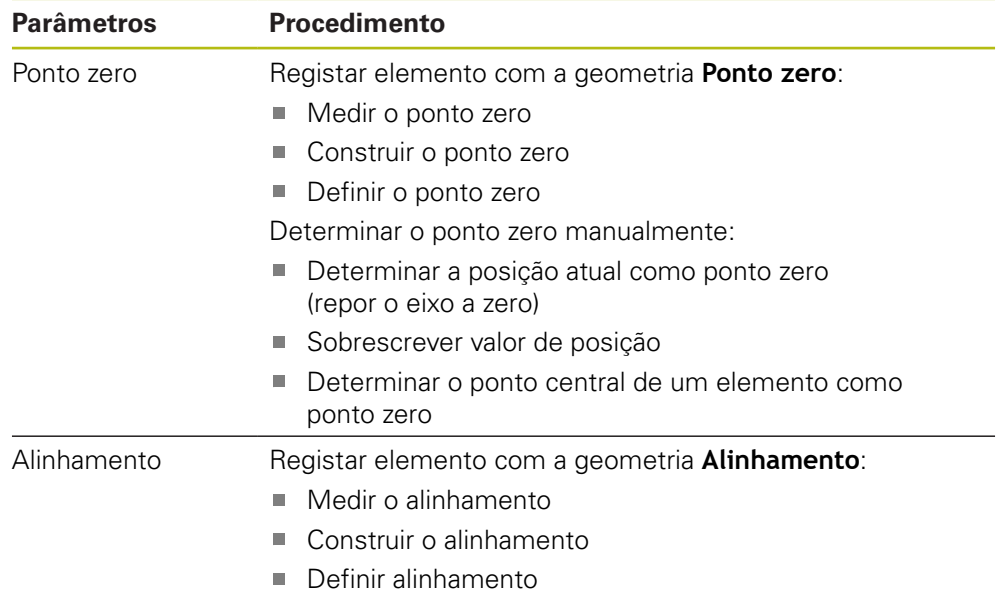

**Mais informações:** ["Geometrias para determinação do sistema de coordenadas",](#page-209-0) [Página 210](#page-209-0)

> Encontra uma descrição detalhada do procedimento recomendado para determinação do sistema de coordenadas da peça de trabalho no capítulo "Guia rápido".

**Mais informações:** ["Início rápido", Página 171](#page-170-0)

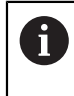

A

Quando o sistema de coordenadas é ajustado, todos os elementos aos quais esteja atribuído **Temp** são calculados novamente. Os elementos aos quais esteja atribuído **Mundo** ou um sistema de coordenadas definido pelo utilizador mantêm a respetiva referência.

### <span id="page-261-0"></span>**Medir o ponto zero**

No menu principal, tocar em **Medição**

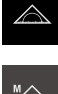

- 
- 
- Na paleta de geometrias, selecionar **Ponto zero**

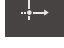

Na paleta de funções, selecionar **Medição Manual**

- Registar um ponto de medição na posição desejada
- Mostra-se um novo elemento na lista de elementos
- No elemento novo, tocar em **Terminar**
- O sistema de coordenadas é ajustado

#### <span id="page-262-0"></span>**Construir o ponto zero**

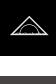

No menu principal, tocar em **Medição**

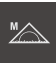

Na paleta de funções, selecionar **Medição Manual**

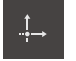

Na paleta de geometrias, selecionar **Ponto zero**

Selecionar os elementos pais na lista de elementos

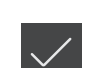

- Mostra-se um novo elemento na lista de elementos
- No elemento novo, tocar em **Terminar**
- O sistema de coordenadas é ajustado

**Mais informações:** ["Vista geral dos tipos de construção", Página 226](#page-225-0)

#### <span id="page-262-1"></span>**Definir o ponto zero**

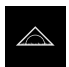

No menu principal, tocar em **Medição**

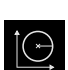

Na paleta de funções, selecionar **Definir**

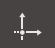

- Na paleta de geometrias, selecionar **Ponto zero**
- Mostra-se um novo elemento na lista de elementos
- Introduzir as coordenadas do novo ponto zero
- ▶ Se necessário, introduzir a designação para o novo sistema de coordenadas
- Confirmar cada introdução com **RET**
- No elemento novo, tocar em **Terminar**
- O sistema de coordenadas é ajustado

**Mais informações:** ["Vista geral das geometrias definíveis", Página 257](#page-256-0)

#### <span id="page-262-2"></span>**Determinar a posição atual como ponto zero**

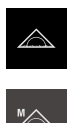

- No menu principal, tocar em **Medição**
- Na paleta de funções, selecionar **Medição Manual**
- Se desejar criar um sistema de coordenadas definido pelo utilizador, ative a definição seguinte no menu de acesso rápido: **Criar sistema de coordenadas automaticamente**
- Se necessário, tocar na **Pré-visualização de posições** no inspetor

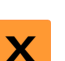

- Aproximar à posição desejada
- Na área de trabalho, manter premida a **tecla de eixo** do eixo desejado
- O valor de posição do eixo é definido como zero
- O sistema de coordenadas é ajustado

#### <span id="page-263-0"></span>**Sobrescrever valor de posição**

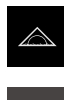

- No menu principal, tocar em **Medição**
- Na paleta de funções, selecionar **Medição Manual**
- Se desejar criar um sistema de coordenadas definido pelo utilizador, ative a definição seguinte no menu de acesso rápido: **Criar sistema de coordenadas automaticamente**
- Se necessário, tocar na **Pré-visualização de posições** no inspetor
- Aproximar à posição desejada
- Na área de trabalho, tocar na **tecla de eixo** ou no valor de posição
- Introduzir o valor de posição desejado
- Confirmar a introdução com **RET**
- O sistema de coordenadas é ajustado

#### <span id="page-263-1"></span>**Determinar o ponto central de um elemento como ponto zero**

Para determinar o ponto zero, qualquer elemento pode ser considerado. Para isso, defina como zero o valor de posição de um ou mais eixos no ponto central do elemento.

- Arrastar um elemento da lista de elementos para a área de trabalho
- Mostra-se o diálogo **Detalhes** com o registo **Resumo**
- Os valores de posição dos eixos referem-se ao ponto central do elemento

Nullen

- Para definir uma posição de eixo como zero, tocar em **Repor a zero** ao lado da posição de eixo correspondente
- O valor de posição do eixo é definido como zero
- O sistema de coordenadas é ajustado
- Se necessário, repetir o processo para outras posições de eixo

### <span id="page-263-2"></span>**Medir o alinhamento**

Para medir um alinhamento são necessários, no mínimo, dois pontos de medição.

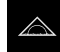

No menu principal, tocar em **Medição**

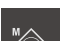

Na paleta de funções, selecionar **Medição Manual**

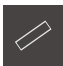

- Na paleta de geometrias, selecionar **Alinhamento**
- Registar vários pontos de medição na aresta de referência
- Mostra-se um novo elemento na lista de elementos
- No elemento novo, tocar em **Terminar**
- O sistema de coordenadas é ajustado

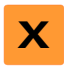

#### <span id="page-264-0"></span>**Construir o alinhamento**

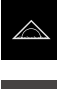

No menu principal, tocar em **Medição**

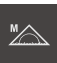

Na paleta de funções, selecionar **Medição Manual**

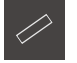

Na paleta de geometrias, selecionar **Alinhamento** Selecionar os elementos pais na lista de elementos

Mostra-se um novo elemento na lista de elementos

- 
- No elemento novo, tocar em **Terminar**
- O sistema de coordenadas é ajustado

**Mais informações:** ["Vista geral dos tipos de construção", Página 226](#page-225-0)

#### <span id="page-264-1"></span>**Definir alinhamento**

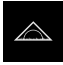

No menu principal, tocar em **Medição**

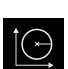

Na paleta de funções, selecionar **Definir**

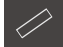

- Na paleta de geometrias, selecionar **Alinhamento**
- Mostra-se um novo elemento na lista de elementos
	- Introduzir os parâmetros do alinhamento
	- Se necessário, introduzir a designação para o novo sistema de coordenadas
	- Confirmar cada introdução com **RET**
- No elemento novo, tocar em **Terminar**
- O sistema de coordenadas é ajustado

**Mais informações:** ["Vista geral das geometrias definíveis", Página 257](#page-256-0)

### **10.7.5 Dar designações aos sistemas de coordenadas**

Se der uma designação a um sistema de coordenadas definido pelo utilizador, tem a possibilidade de atribuir o sistema de coordenadas a elementos individuais.

#### **Dar uma designação automaticamente**

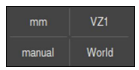

- Ativar a definição seguinte no menu de acesso rápido: **Criar sistema de coordenadas automaticamente**
- A cada alteração, o aparelho cria automaticamente um novo sistema de coordenadas com a designação **COSx** (**x** = número sequencial)

**Mais informações:** ["Criar sistema de coordenadas automaticamente", Página 88](#page-87-0)

#### **Mudar o nome do sistema de coordenadas**

Se registar um elemento de referência, pode mudar o nome do sistema de coordenadas no diálogo **Detalhes** do elemento de referência.

- Arrastar o elemento de referência da lista de elementos para a área de trabalho
- 
- Tocar no campo de introdução **Sistema de coordenadas**
- Introduzir a nova designação para o sistema de coordenadas
- Confirmar a introdução com **RET**
- O sistema de coordenadas é mostrado no menu de acesso rápido com a nova designação

f)

Se determinar o ponto zero manualmente, não tem a possibilidade mudar o nome do sistema de coordenadas posteriormente.

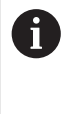

 $\mathbf{i}$ 

É possível guardar um sistema de coordenadas definido pelo utilizador como ficheiro, para o reutilizar em medições posteriores ou em programas de medição.

**Mais informações:** ["Guardar sistema coordenadas", Página 266](#page-265-0)

### <span id="page-265-0"></span>**10.7.6 Guardar sistema coordenadas**

Os sistemas de coordenadas definidos pelo utilizador podem ser guardados como ficheiros 5RF e reutilizados.

- Escolher o sistema de coordenadas definido pelo utilizador no menu de acesso rápido
- No inspetor, tocar em **Funções auxiliares**
- Tocar em **Guardar como**
- No diálogo, escolher a posição de memória, p. ex,. **Internal**/**Programs**
- ▶ Tocar no campo de introdução
- ▶ Indicar o nome do ficheiro
- Confirmar a introdução com **RET**
- Tocar em **Guardar como**
- O sistema de coordenadas é guardado com o nome de ficheiro selecionado

O nome de ficheiro não interfere na designação do sistema de coordenadas. A designação do sistema de coordenadas mantém-se ao guardar o ficheiro.

### **10.7.7 Abrir o sistema de coordenadas**

Os sistemas de coordenadas guardados podem ser chamados novamente através das funções auxiliares do inspetor.

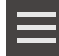

- No inspetor, tocar em **Funções auxiliares**
- Tocar em **Abrir**
- No diálogo, escolher a posição de memória, p. ex,. **Internal**/**Programs**
- $\triangleright$  Tocar no ficheiro desejado
- Confirmar a introdução com **Seleccionar**
- O sistema de coordenadas é mostrado no menu de acesso rápido

### **10.7.8 Atribuir um sistema de coordenadas a elementos**

- Arrastar um elemento da lista de elementos para a área de trabalho
- Mostra-se o diálogo **Detalhes** com o registo **Resumo** Selecionar a sistema de coordenadas desejada na lista

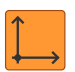

- desdobrável **Sistema de coordenadas** É aplicado o novo sistema de coordenadas
- Os valores de posição mostrados referem-se ao sistema de coordenadas selecionado
- Para fechar o diálogo, tocar em **Fechar**

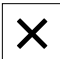

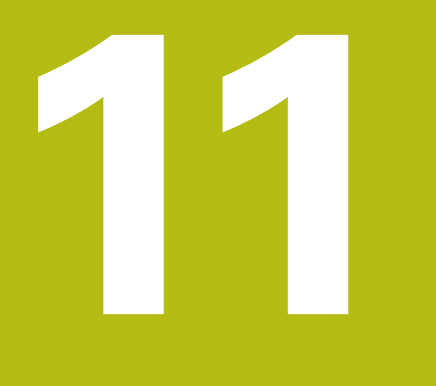

**Avaliação da medição**

## **11.1 Vista geral**

Este capítulo descreve como avaliar as medições e determinar as tolerâncias. A avaliação da medição e a tolerância são executadas com base nos elementos que foram medidos ou construídos no capítulo "Início rápido".

**Mais informações:** ["Início rápido", Página 171](#page-170-0)

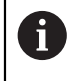

É necessário ter lido e compreendido o capítulo ["Comando geral"](#page-52-0) antes de se executarem as atividades descritas seguidamente. **Mais informações:** ["Comando geral", Página 53](#page-52-0)

# **11.2 Avaliar medição**

Na medição, o aparelho deteta elementos a partir dos pontos de medição registados. Nessa altura, através de um processo de compensação, o elemento de substituição adequado é calculado a partir da quantidade de pontos de medição registados e o elemento é representado na lista de elementos. Como compensação padrão, utiliza-se o método de Gauss.

Estão disponíveis as seguintes funções:

- Modificação do processo de compensação
- Conversão do tipo de geometria

#### **Chamada**

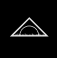

- No menu principal, tocar em **Medição**
- Mostra-se a interface de utilizador para Medição, Construção ou Definição
- Arrastar um elemento da lista de elementos para a área de trabalho
- Mostra-se o diálogo **Detalhes** com o registo **Resumo**

#### **Breve descrição**

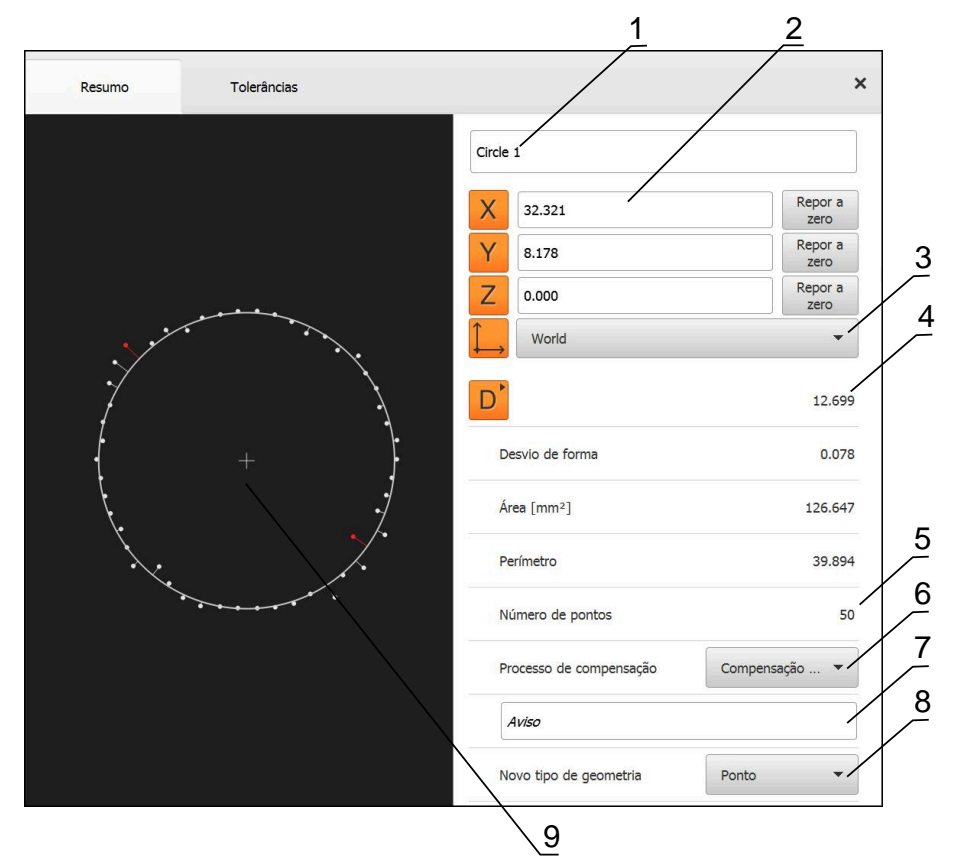

Figura 60: Registo **Resumo** no diálogo **Detalhes**

- Nome do elemento
- Posição dos eixos do ponto central
- Sistema de coordenadas a que se referem os valores de coordenadas dos elementos
- Parâmetros do elemento dependendo do tipo de geometria; no tipo de geometria Círculo, é possível alternar entre raio e diâmetro
- Quantidade dos pontos de medição que são tidos em consideração no cálculo do elemento
- Processo de compensação que é considerado para o cálculo do elemento em função do tipo de geometria e da quantidade dos pontos de medição
- Campo de texto **Aviso**; com Observação ativada, o conteúdo é mostrado na vista de elementos
- A lista dos tipos de geometria em que o elemento pode ser convertido
- Vista dos pontos de medição e da forma

#### **Representação dos pontos de medição e da forma**

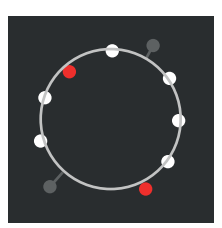

Figura 61: Pontos de medição e forma

- Os pontos de medição com os maiores desvios são representados a vermelho dentro do processo de compensação
- Os pontos de medição que não podem ser considerados para o processo de compensação devido ao filtro de pontos de medição aplicado são representados a cinzento
- Os pontos de medição que são considerados para o processo de compensação são representados a branco
- As distâncias dos pontos de medição para a forma calculada são apresentadas como linhas (representação simbólica)

### <span id="page-271-0"></span>**11.2.1 Processo de compensação**

#### **Breve descrição**

Se, na medição de um elemento, forem registados mais elementos do que a quantidade mínima de pontos matematicamente necessária, existem mais pontos para a determinação da geometria do que os necessários. Deste modo, a geometria é sobredeterminada. Por isso, com a ajuda do processo de compensação, calcula-se o elemento de substituição.

Estão disponíveis os seguintes processos de compensação:

- Compensação Gauss
- Compensação mínima
- Compensação inscrita
- Compensação circunscrita

A título de exemplo, os processos de compensação são explicados seguidamente num círculo:

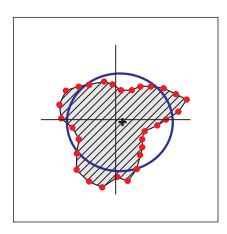

#### **Compensação Gauss**

Processo de compensação com o qual é calculado um elemento de substituição que, na melhor das hipóteses, se encontra no centro entre todos os pontos de medição. Para o cálculo é tido em conta o valor médio estatístico de todos os pontos de medição registados. Todos os pontos

de medição têm o mesmo peso.

A compensação Gauss é a definição padrão.

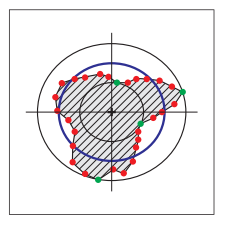

**Compensação mínima**

Processo de compensação com o qual é calculada uma geometria a partir de dois círculos de referência. Um dos círculos encontra-se sobre os dois pontos de medição mais externos. O segundo círculo encontra-se sobre os dois pontos de medição mais internos. Ambos os círculos possuem o mesmo ponto central.

O elemento de substituição encontra-se a meio da distância entre os dois círculos.

O processo é apropriado para a medição de desvios de forma.

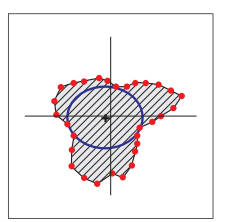

#### **Compensação inscrita**

Processo de compensação com o qual é calculado um elemento de substituição que se encontra dentro de todos os pontos de medição e, simultaneamente, é o maior possível.

O processo é apropriado, p. ex., para a medição de furos na verificação de dimensões equiparáveis.

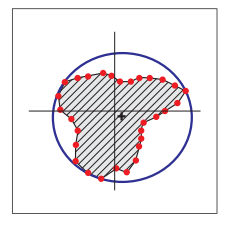

**Compensação circunscrita** Processo de compensação com o qual é calculado um elemento de substituição que se encontra fora dos pontos

de medição e, simultaneamente, é o menor possível.

O processo é apropriado, p. ex., para a medição de pinos ou eixos na verificação de dimensões equiparáveis.

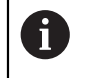

O ponto central do mínimo círculo circunscrito não tem a mesma cobertura que o ponto central do máximo círculo inscrito.

#### **Resumo**

A vista geral seguinte mostra os métodos de compensação possíveis para os elementos.

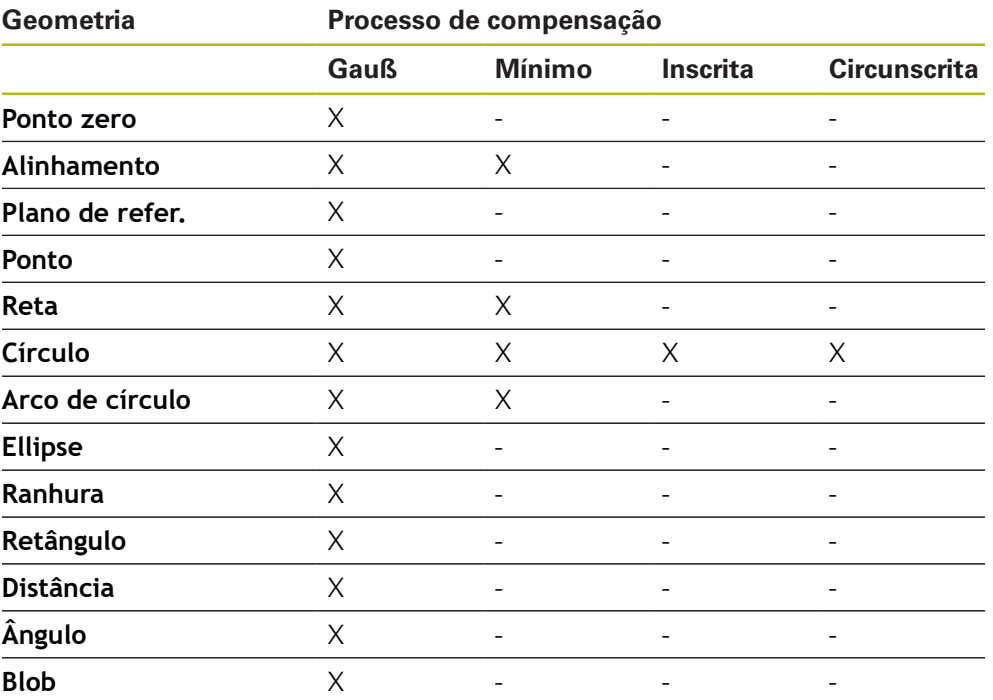

### **11.2.2 Avaliar o elemento**

### **Mudar o nome do elemento**

- Arrastar um elemento da lista de elementos para a área de trabalho
- Mostra-se o diálogo **Detalhes** com o registo **Resumo**
- Tocar no campo de introdução com o nome atual
- **Introduzir o novo nome para o elemento**
- Confirmar a introdução com **RET**
- Mostra-se o novo nome na lista de elementos
- Para fechar o diálogo, tocar em **Fechar**

### **Selecionar sistema de coordenadas**

- Arrastar um elemento da lista de elementos para a área de trabalho
- Mostra-se o diálogo **Detalhes** com o registo **Resumo**
- Selecionar a sistema de coordenadas desejada na lista desdobrável **Sistema de coordenadas**
- É aplicado o novo sistema de coordenadas
- Os valores de posição mostrados referem-se ao sistema de coordenadas selecionado
- Para fechar o diálogo, tocar em **Fechar**

**Mais informações:** ["Trabalhar com sistemas de coordenadas", Página 261](#page-260-0)

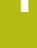

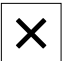

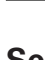

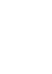

 $\times$ 

### **Selecionar o Processo de compensação**

Dependendo do elemento medido, é possível ajustar o processo de compensação. Como compensação padrão, utiliza-se o método de Gauss.

**Mais informações:** ["Processo de compensação", Página 272](#page-271-0)

- Arrastar um elemento, p. ex., **Círculo** da lista de elementos para a área de trabalho
- Mostra-se o diálogo **Detalhes** com o registo **Resumo**
- O processo de compensação aplicado mostra-se na lista desdobrável **Processo de compensação**
- Na lista desdobrável **Processo de compensação**, selecionar o processo de compensação desejado, p. ex., **Compensação circunscrita**
- O elemento é representado de acordo com o processo de compensação selecionado

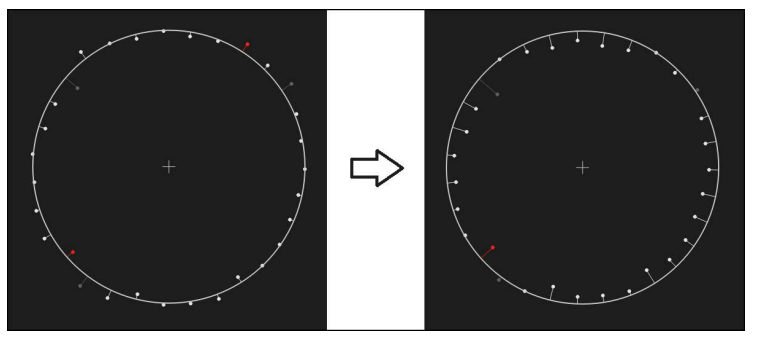

Figura 62: Elemento **Círculo** com processo de compensação novo

Para fechar o diálogo, tocar em **Fechar**

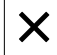

### **Converter elemento**

O elemento pode ser convertido noutro tipo de geometria. A lista dos tipos de geometria possíveis está disponível no diálogo **Detalhes** como lista desdobrável.

- Arrastar o elemento, p. ex., **Ranhura** da lista de elementos para a área de trabalho
- Mostra-se o diálogo **Detalhes** com o registo **Resumo**
- É visualizado o tipo de geometria do elemento
- Na lista desdobrável **Novo tipo de geometria**, selecionar o tipo de geometria, p. ex., **Ponto**

O tipo de geometria **Perfil 2D** ainda não é suportado atualmente.

O elemento é representado na nova forma

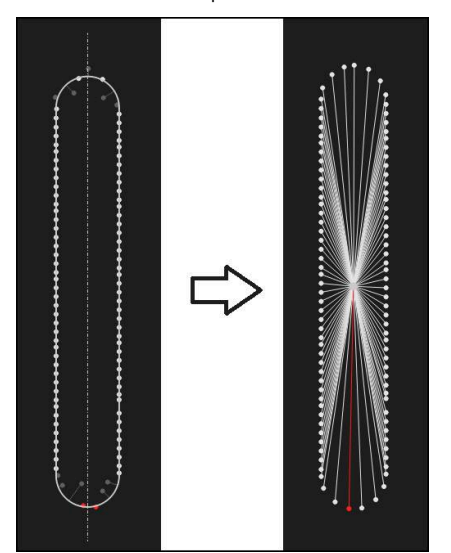

Figura 63: Tipo de geometria alterado de **Ranhura** para **Ponto** Para fechar o diálogo, tocar em **Fechar**

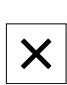

# **11.3 Determinar tolerâncias**

Nesta secção descrevem-se as tolerâncias que estão disponíveis no aparelho e de que forma podem ser configuradas e ativadas. A ativação e configuração das tolerâncias realiza-se, a título de exemplo, com base nos elementos medidos e construídos no capítulo Início rápido.

### **Chamada**

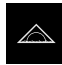

- No menu principal, tocar em **Medição**
- Arrastar um elemento da lista de elementos para a área de trabalho
- Mostra-se o diálogo **Detalhes** com o registo **Resumo**
- Tocar no separador **Tolerâncias**
- Mostra-se o registo para tolerância do elemento selecionado

#### **Breve descrição**

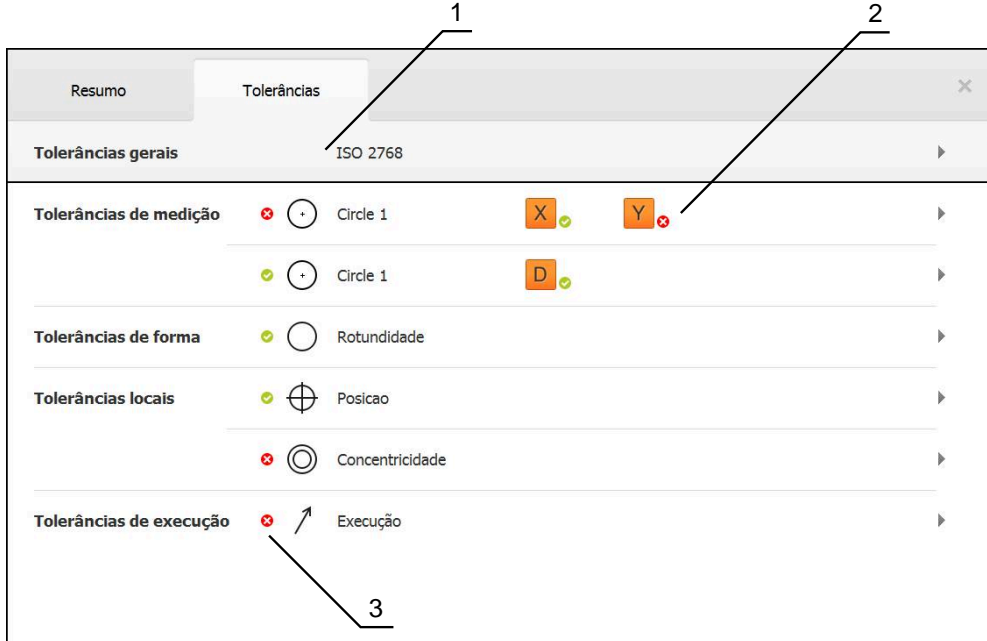

Figura 64: Diálogo com o separador **Tolerâncias**

- **1** Visualização da tolerância geral
- **2** Lista das tolerâncias, em função do elemento
- **3** Estado da tolerância: ativo e dentro da tolerância ou ativo e fora da tolerância

No separador **Tolerâncias**, é possível definir a tolerância geométrica de um elemento medido ou construído. As tolerâncias estão reunidas em grupos.

Dependendo do elemento, é possível definir as seguintes tolerâncias:

- Tolerâncias de medição, p. ex., o diâmetro, largura, comprimento e ângulo do eixo principal
- Tolerâncias de forma, p. ex., rotundidade
- Tolerâncias de local, p. ex., posição, concentricidade
- Tolerâncias de direção, p. ex., inclinação, paralelismo, perpendicularidade
- Tolerâncias de execução

As tolerâncias podem ser ativadas ou desativadas por elemento. Para definir tolerâncias para um elemento, podem ser introduzidos valores de tolerância manualmente ou aceites valores padrão de tolerâncias gerais (p. ex., a norma ISO 2768).

Ĭ.

Elementos de referência como o ponto zero, o alinhamento e o plano de referência não podem ficar sujeitos a tolerâncias.

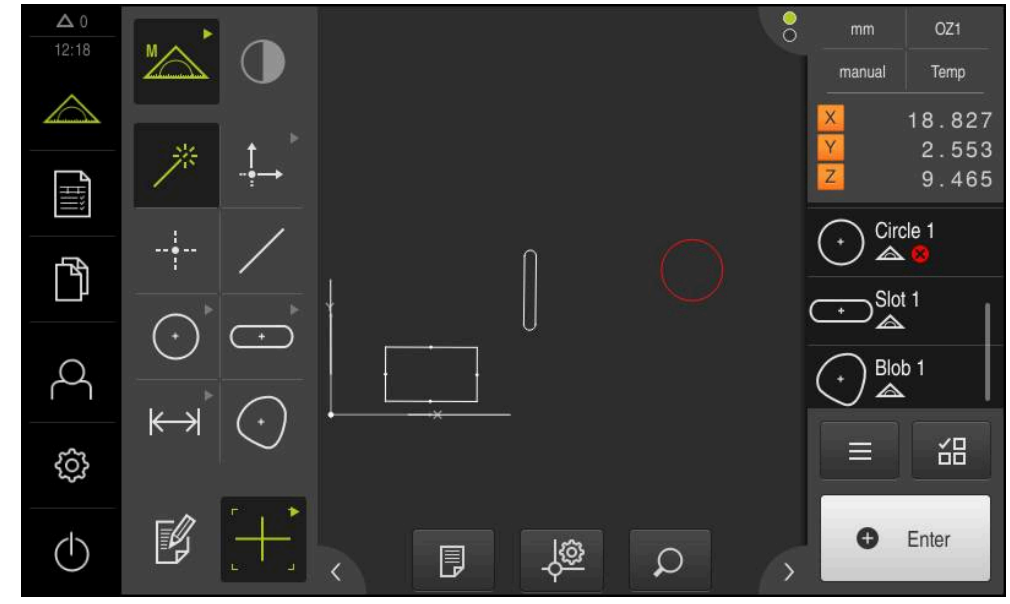

### **Visualização dos elementos tolerados**

Figura 65: Elementos tolerados na vista de elementos da área de trabalho e na lista de elementos do Inspetor

A vista de elementos na área de trabalho mostra a vermelho os elementos nos quais foi excedido, pelo menos, um limite de tolerância. Para isso, os elementos não podem estar selecionados, dado que os elementos selecionados são mostrados a verde, independentemente da verificação de tolerância.

Os resultados da verificação da tolerância são representados por símbolos na lista de elementos e no separador **Tolerâncias**.

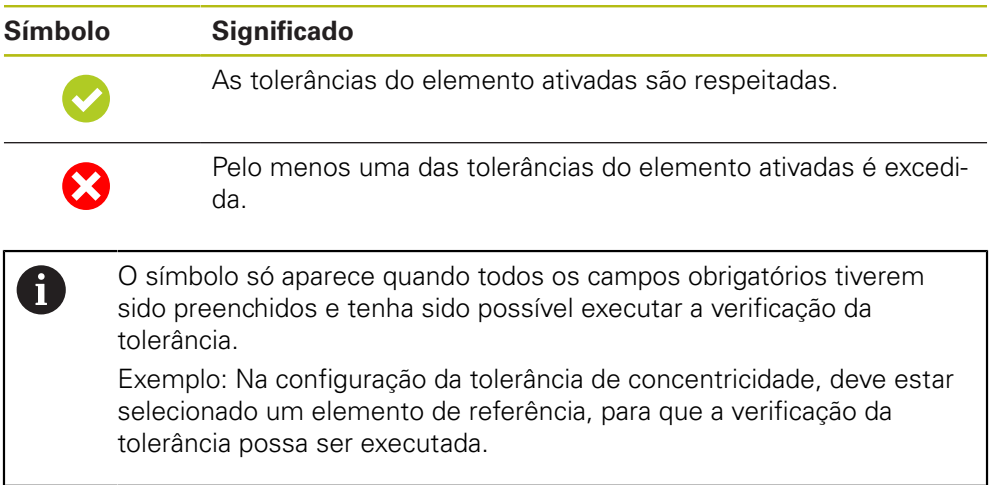

### **11.3.1 Resumo das tolerâncias**

A vista geral seguinte mostra as tolerâncias que podem ser definidas para um elemento.

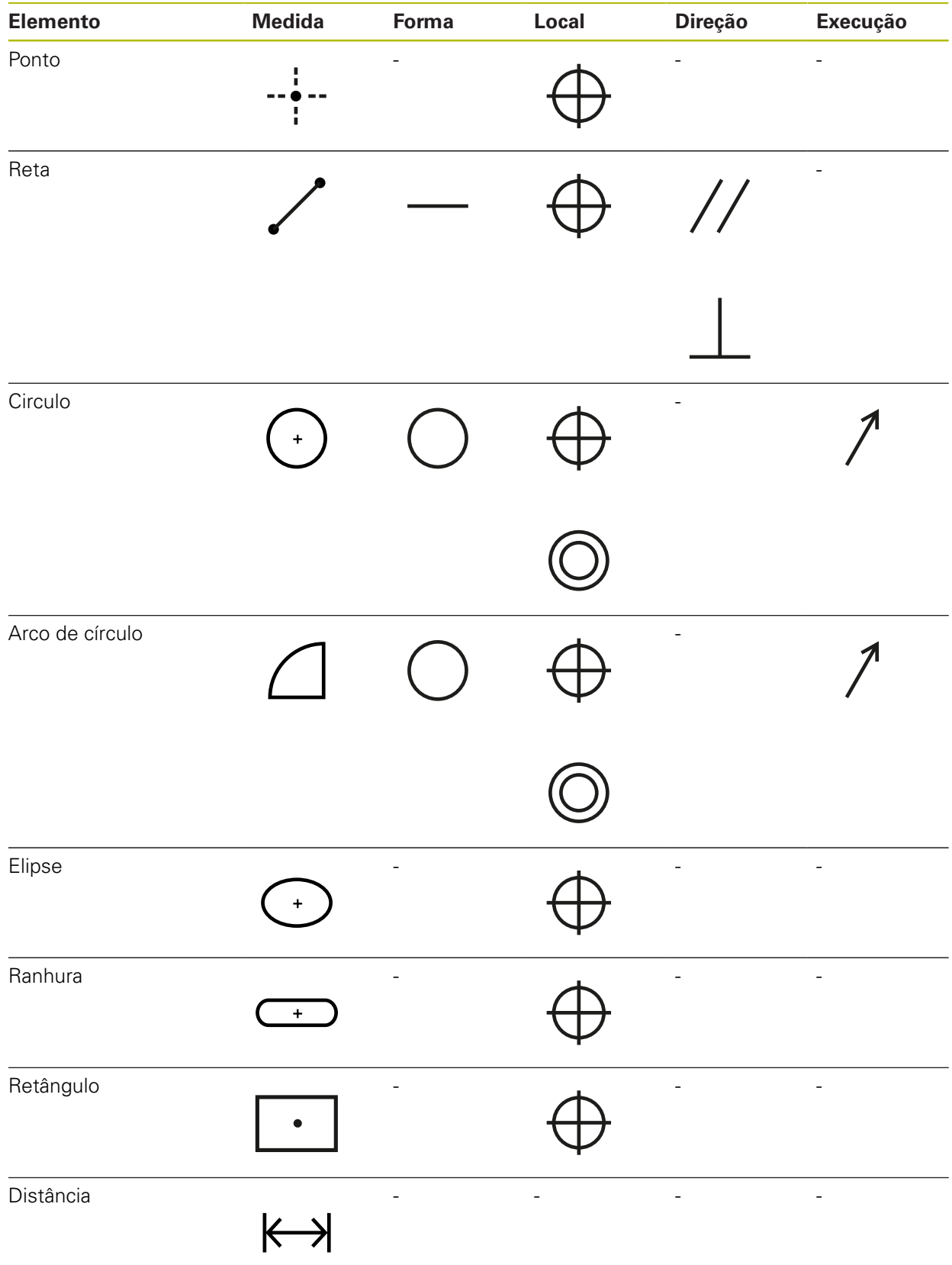

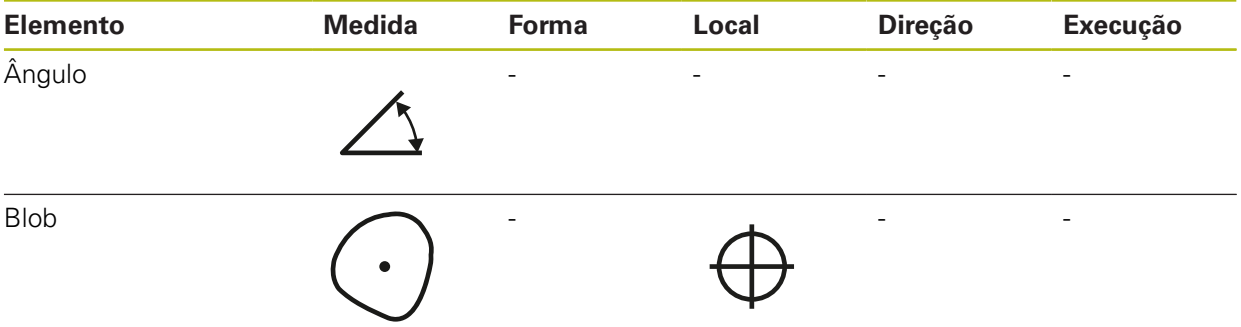

### **Resumo dos tipos de tolerância de posição**

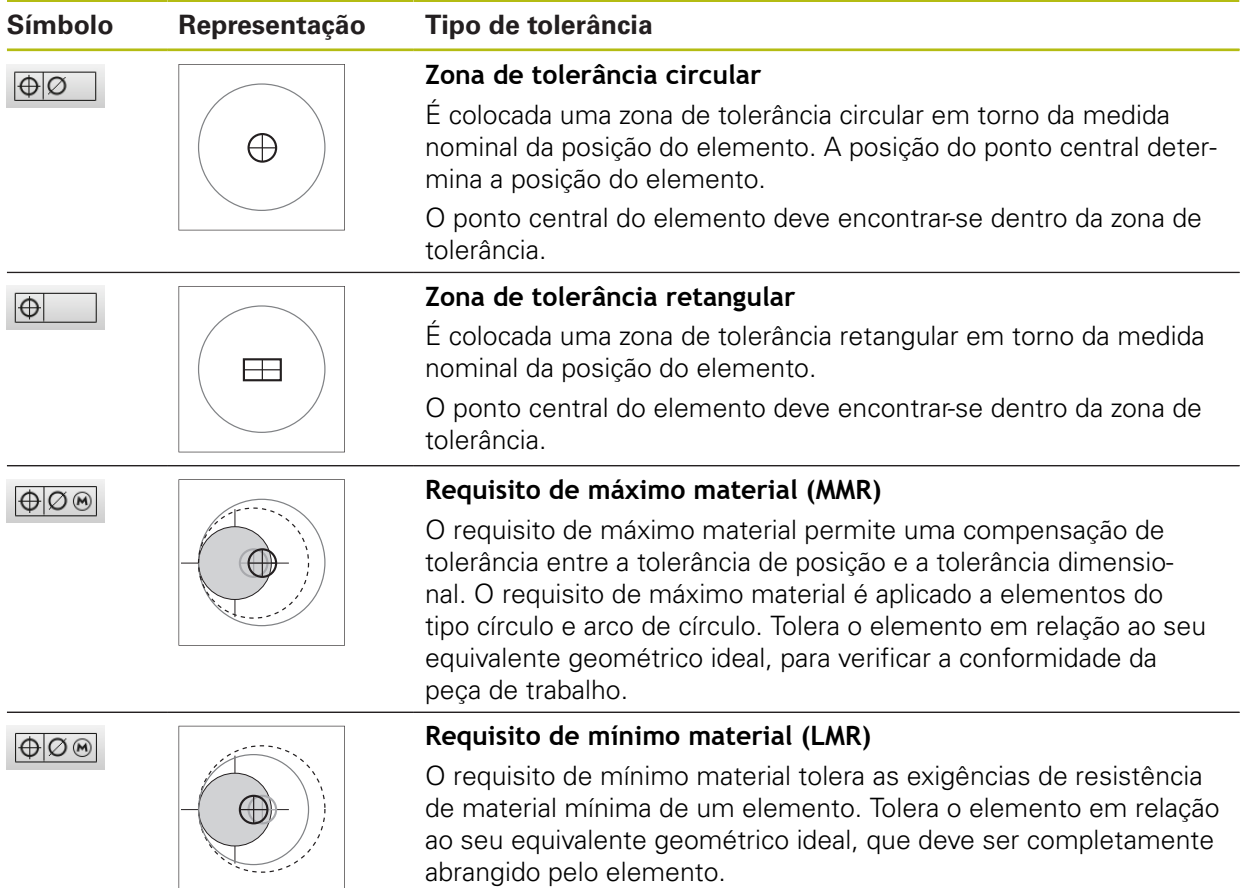

### **11.3.2 Configurar tolerâncias gerais**

As tolerâncias gerais contêm valores padrão que podem ser aplicados para a tolerância de elementos medidos. No aparelho estão disponíveis para escolha, p. ex., os valores padrão da Norma ISO 2768 ou a tolerância de casas decimais.

A vista geral seguinte mostra as tolerâncias gerais que estão disponíveis para uma tolerância específica.

#### **Resumo das tolerâncias gerais**

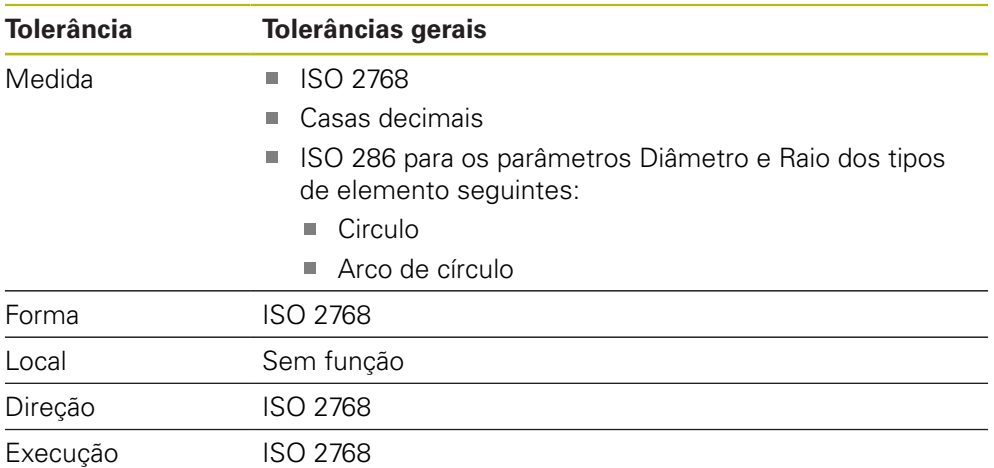

Para aceitar valores padrão para um elemento, são necessários os passos seguintes:

- Universalmente para os elementos: Seleção da tolerância geral desejada (definição padrão: Norma ISO 2768)
- Por elemento: Ativação de uma tolerância (p. ex., tolerância de forma) com a tolerância geral pré-selecionada

Se ativar uma tolerância com valores padrão, os valores padrão para esta tolerância podem ser sobrescritos posteriormente.

Se não se selecionar nenhuma tolerância geral, os valores de tolerância só podem ser introduzidos manualmente.

> Caso se alterem tolerâncias gerais de forma universal para os elementos, essas alterações atuam em todos os elementos existentes e novos. Com as tolerâncias ativadas, os novos valores são aceites automaticamente.

Exceção: se um valor de tolerância tiver sido registado ou alterado manualmente para um elemento, o valor de tolerância existente mantém-se.

A

#### **Selecionar e ajustar tolerância geral**

- Arrastar um elemento qualquer da lista de elementos para a área de trabalho
- Mostra-se o separador **Resumo**
- Tocar no separador **Tolerâncias**
- Mostra-se o registo para tolerância do elemento selecionado
- Tocar em **Tolerâncias gerais**

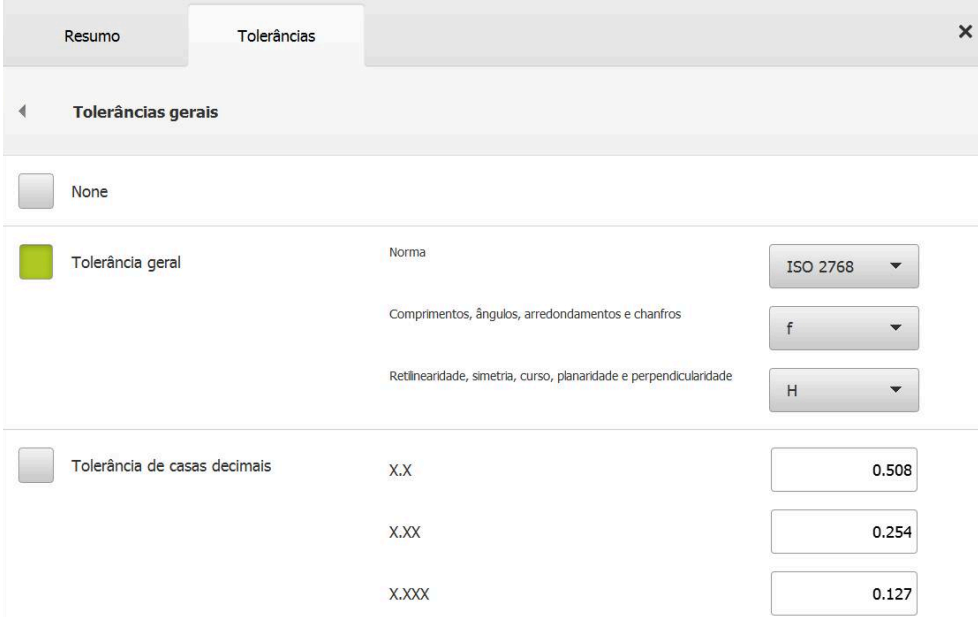

Figura 66: Menu **Tolerâncias gerais** no diálogo

#### **Padrão: Tolerância geral segundo ISO 2768**

Como valores de tolerância, são aceites os valores padrão da Norma ISO 2768. No aparelho estão disponíveis para escolha todas as classes de tolerância da norma. Os valores padrão não podem ser alterados de forma universal para os elementos.

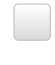

- Para selecionar as tolerâncias gerais, tocar na casinha antes de **Tolerância geral**
- 
- > A casinha apresenta-se a verde
- Na lista desdobrável **Norma**, selecionar a norma desejada
- Na lista desdobrável **Comprimentos, ângulos, arredondamentos e chanfros**, selecionar a classe de tolerância desejada
- Na lista desdobrável **Retilinearidade, simetria, curso, planaridade e perpendicularidade**, selecionar a classe de tolerância desejada
- Tocar em **Tolerâncias gerais**
- A tolerância geral selecionada mostra-se no separador **Tolerâncias**
- A tolerância geral é pré-selecionada assim que uma tolerância for ativada

A Norma ISO 2768 não estabelece valores padrão para tolerâncias de local.

#### **Tolerância de casas decimais**

O valor de tolerância orienta-se pelo número de casas decimais. Dependendo de quantas casas decimais se escolham na avaliação da medição, é aplicado um valor padrão correspondente.

#### **Valores padrão do aparelho:**

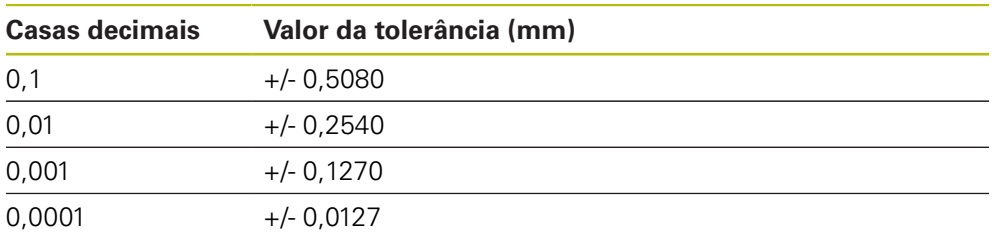

Os valores padrão do aparelho podem ser ajustados de forma universal para os elementos.

> ▶ Para executar a tolerância com base em casas decimais, tocar na casinha antes de **Tolerância de casas decimais**

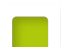

- > A casinha apresenta-se a verde
- $\triangleright$  Tocar no campo de introdução
- ▶ Introduzir o valor do limite de tolerância
- Confirmar a introdução com **RET**
- ▶ Repetir os três últimos passos para as restantes casas decimais
- Tocar em **Tolerâncias gerais**
- A tolerância de casas decimais mostra-se no separador **Tolerâncias**
- A tolerância geral é pré-selecionada assim que uma tolerância for ativada

A tolerância de casas decimais só está disponível para tolerâncias dimensionais. Para todas os outras tolerâncias, os valores de tolerância só podem ser introduzidos manualmente.

#### **Sem tolerância geral**

Os valores de tolerância só podem ser introduzidos manualmente.

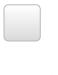

- Para desativar as tolerâncias gerais, tocar na casinha antes de **Sem tolerâncias gerais**
- > A casinha apresenta-se a verde
- Tocar em **Tolerâncias gerais**
- No separador **Tolerâncias** não se mostra nenhuma tolerância geral
- Ao ativar uma tolerância, é necessário que um valor de tolerância esteja ativado manualmente

## **11.3.3 Definir tolerâncias dimensionais no elemento**

Podem definir-se tolerâncias dimensionais para os seguintes parâmetros de geometria:

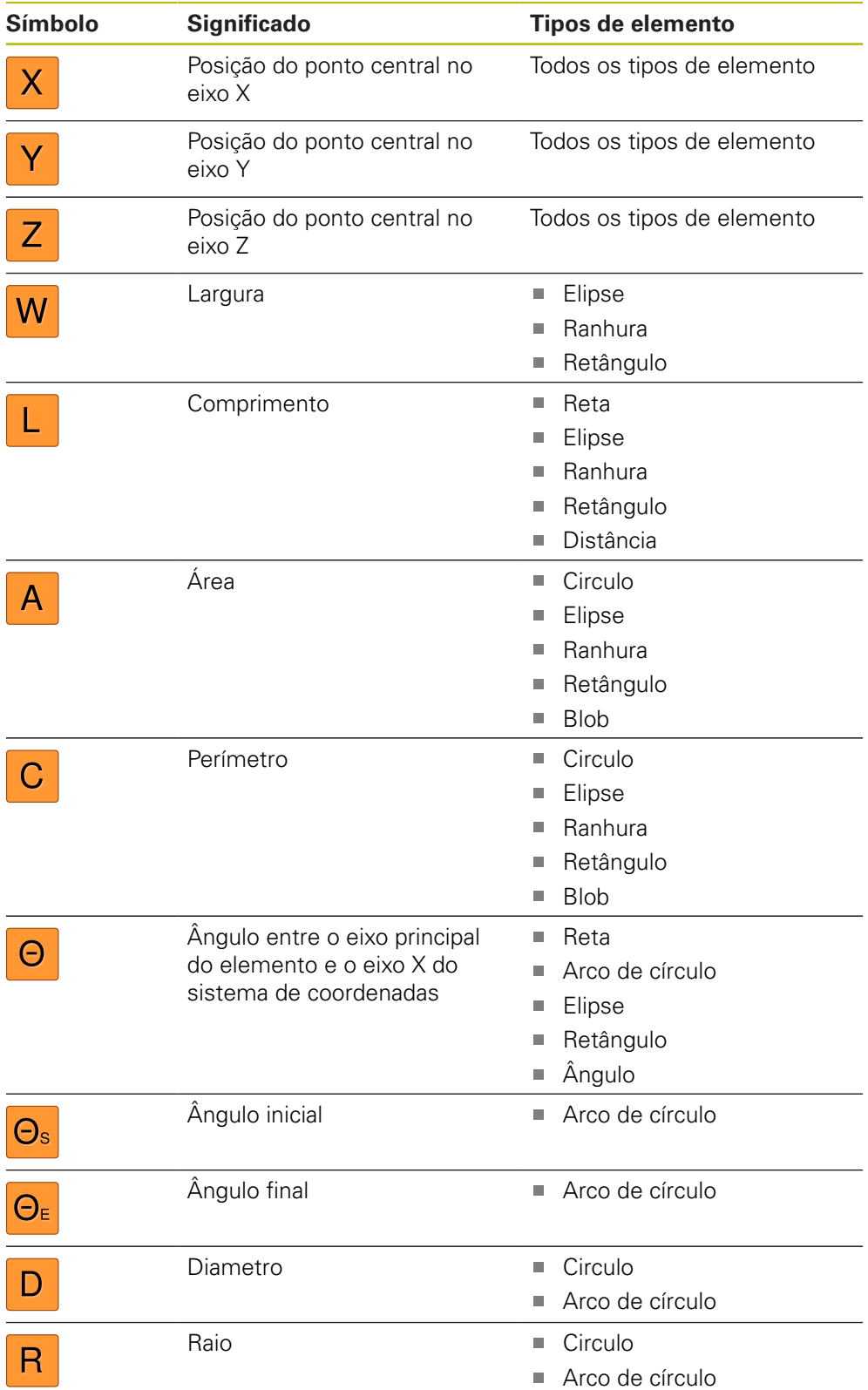

O ajuste das tolerâncias dimensionais é idêntico para todos os elementos. Descreve-se seguidamente o ajuste da tolerância dimensional para a posição axial X de um círculo.

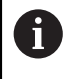

A

Para os parâmetros Diâmetro (D) e Raio (R) dos tipos de elemento Círculo e Arco de círculo, em alternativa à tolerância geral, pode selecionar-se a tabela de ajuste da Norma ISO 286.

- Arrastar um elemento da lista de elementos para a área de trabalho
- Mostra-se o separador **Resumo**
- Tocar no separador **Tolerâncias**
- Mostra-se o registo para tolerância do elemento selecionado

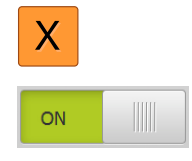

- Tocar na tolerância dimensional **X** Mostra-se a vista geral da tolerância dimensional selecionada
- Ativar a tolerância do valor de medição com o botão deslizante **ON/OFF**
- Os campos de seleção e introdução são ativados

#### Resumo Tolerâncias  $\overline{\mathbf{x}}$  $\bigodot$ Z Circle 1 X Y Tolerância 4.200  $\mathsf{x}$ ON Medida nomina  $0.100$ superior Tolerância<br>inferior  $-0.100$ Medida real 4.260 Manual Desvio 0.060 Tolerância<br>superior ON Medida nomina 1.706  $0.050$ Tolerância<br>inferior Medida real 1.706  $-0.050$  $\overline{\phantom{0}}$ ISO 2768  $0.000$ Desvio

### **Ativar tolerância (Norma ISO 2768)**

Figura 67: Resumo das **Tolerâncias de medição** com tolerância ativada **ISO 2768** para **X**

- Mostram-se a medida nominal e a medida real
- ▶ Para introduzir a medida nominal, tocar no campo de introdução **Medida nominal**
- Introduzir o valor desejado
- Confirmar a introdução com **RET**
- Mostram-se a tolerância superior e inferior ou a medida  $\mathbf{v}$ máxima e a medida mínima

Com base na medida nominal e na tolerância geral Ĭ selecionada, os limites de tolerância são registados automaticamente.

- Para alternar entre o campo de introdução **Tolerância superior** e **Medida máxima**, tocar em **Tolerância superior** ou **Medida máxima**
- Se o valor real se encontrar dentro da tolerância, o valor real e os valores de tolerância são mostrados a verde
- Caso o valor real se encontre fora da tolerância, o valor real  $\geq$ e os valores de tolerância excedidos serão mostrados a vermelho
- Tocar em **Voltar**
- Mostra-se o separador **Tolerâncias**
- O resultado da verificação da tolerância é apresentado no separador **Tolerâncias** e na lista de elementos, depois de se fechar o diálogo.

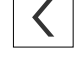

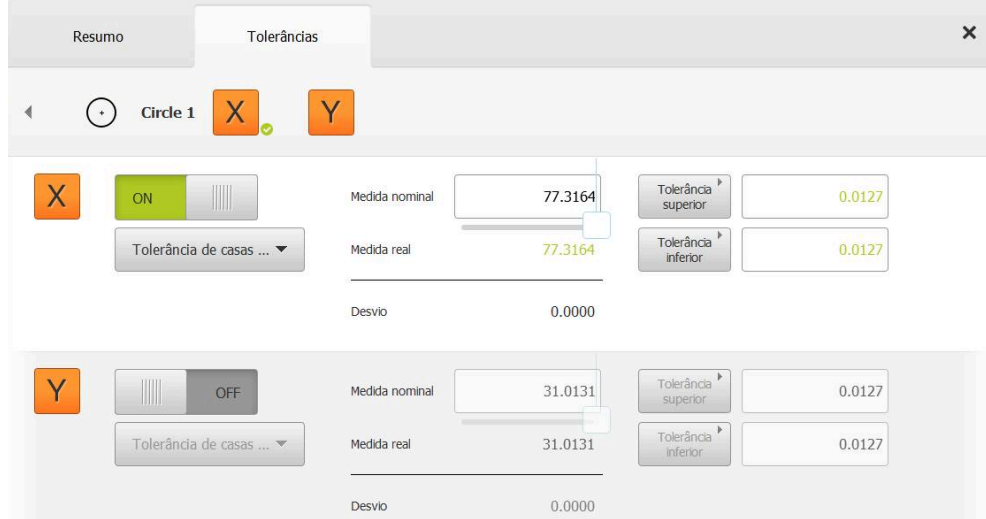

### **Ativar tolerância (Tolerância de casas decimais)**

Figura 68: Resumo das **Tolerâncias de medição** com tolerância ativada **Tolerância de casas decimais** para **X**

- Mostram-se a medida nominal e a medida real
- ▶ Para introduzir a medida nominal, tocar no campo de introdução **Medida nominal**
- Introduzir o valor desejado
- Confirmar a introdução com **RET**  $\mathbf{r}$

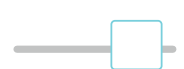

- Ajustar o limite de tolerância (quantidade de casas decimais) com a barra deslizante **Medida nominal**
- Mostram-se os valores do limite de tolerância superior e  $\mathbf{v}$ inferior ou a medida máxima e a medida mínima

Com base na medida nominal e na tolerância geral selecionada, os limites de tolerância são registados automaticamente.

- Para alternar entre o campo de introdução **Tolerância superior** e **Medida máxima**, tocar em **Tolerância superior** ou **Medida máxima**
- > Se o valor real se encontrar dentro da tolerância, o valor real e os limites de tolerância são mostrados a verde
- Caso o valor real se encontre fora da tolerância, o valor real e os limites de tolerância excedidos serão mostrados a vermelho

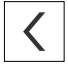

- Tocar em **Voltar**
- Mostra-se o separador **Tolerâncias**
- O resultado da verificação da tolerância é apresentado no separador **Tolerâncias** e na lista de elementos, depois de se fechar o diálogo.

### **Definir os limites de tolerância manualmente**

Os valores de tolerância só podem ser introduzidos manualmente para todas as tolerâncias. Se estiver selecionada uma tolerância geral, os valores de tolerância podem ser sobrescritos posteriormente. Um valor introduzido manualmente aplicase exclusivamente ao elemento aberto.

- Para alternar entre o campo de introdução **Tolerância superior** e **Medida máxima**, tocar em **Tolerância superior** ou **Medida máxima**
- Tocar no campo de introdução **Tolerância superior** ou **Medida máxima**
- ▶ Introduzir o valor desejado
- Confirmar a introdução com **RET**
- O valor de tolerância ajustado é aceite
- Tocar no campo de introdução **Tolerância inferior** ou **Medida mínima**
- Introduzir o valor desejado
- Confirmar a introdução com **RET**
- O valor de tolerância ajustado é aceite
- Se o valor real se encontrar dentro da tolerância, o valor real e os valores de tolerância são mostrados a verde
- Caso o valor real se encontre fora da tolerância, o valor real e os valores de tolerância excedidos serão mostrados a vermelho
- > Se estava pré-selecionada uma tolerância geral, a seleção na lista desdobrável muda para **Manual**
- $\left\langle \right\rangle$

A

- Tocar em **Voltar**
- Mostra-se o separador **Tolerâncias**
- O resultado da verificação da tolerância é apresentado no separador **Tolerâncias** e na lista de elementos, depois de se fechar o diálogo.

Caso se alterem tolerâncias gerais de forma universal para os elementos, essas alterações não atuam em valores de tolerância registados manualmente. Os valores de tolerância registados manualmente mantêm-se.

A

Se estiver selecionada a tabela de ajuste da Norma ISO 286, as alterações de tolerâncias gerais aplicáveis universalmente aos elementos não têm efeito neste valor de tolerância. O valor de tolerância da Norma ISO 286 mantém-se.
### **11.3.4 Definir tolerâncias de forma no elemento**

Podem definir-se tolerâncias de forma para os seguintes parâmetros de geometria:

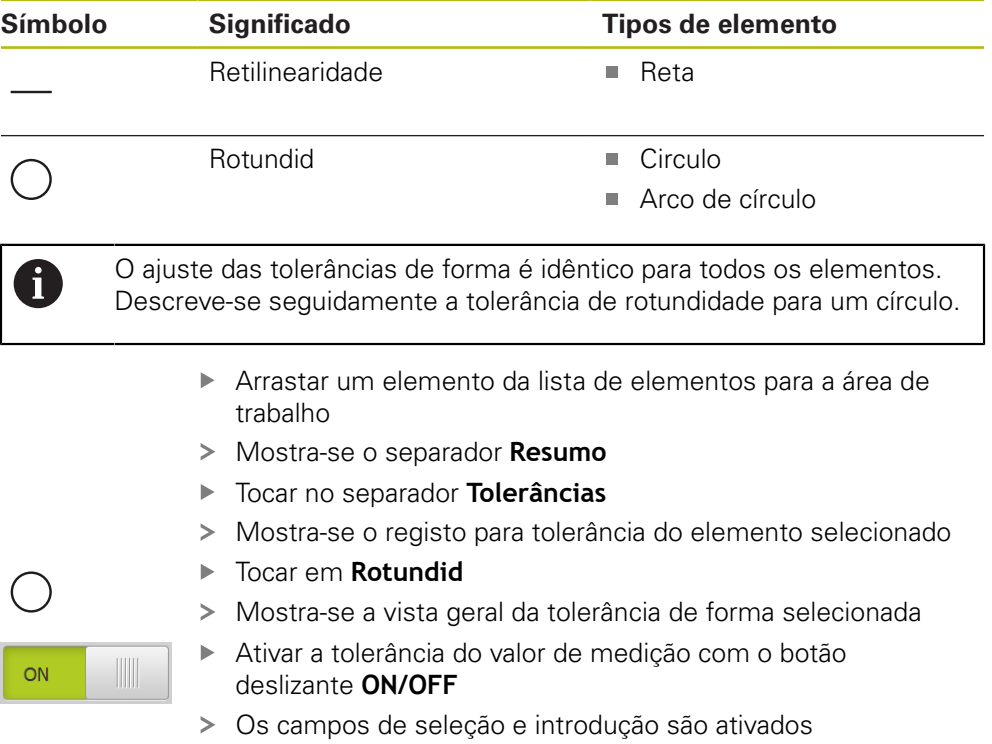

### **Ativar tolerância (Norma ISO 2768)**

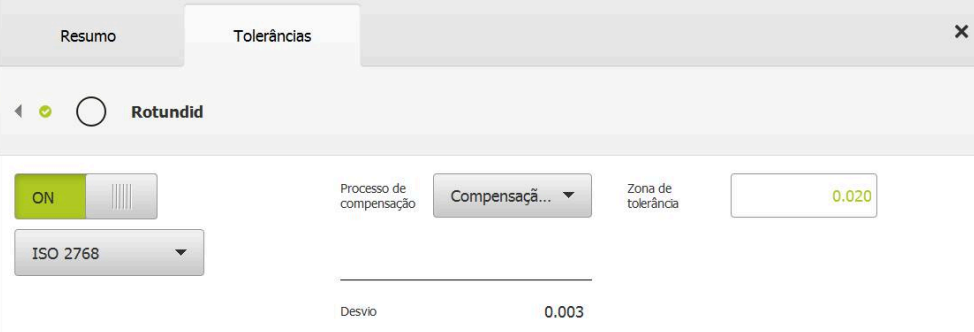

Figura 69: Resumo das **Tolerâncias de forma** com tolerância de **Rotundid** ativada segundo **ISO 2768**

- O processo de compensação é ativado
- Mostra-se a zona de tolerância da tolerância geral selecionada

A zona de tolerância é aceite a partir da tabela i predefinida da tolerância geral selecionada.

- Mostra-se o desvio da forma ideal
- Selecionar o processo de compensação desejado
- O desvio é atualizado
- > Se o desvio se encontrar dentro da zona de tolerância, o valor da zona de tolerância será mostrado a verde
- Caso o desvio se encontre fora da zona de tolerância, o valor da zona de tolerância será mostrado a vermelho
- Tocar em **Voltar**
- Mostra-se o separador **Tolerâncias**
- O resultado da verificação da tolerância é apresentado no separador **Tolerâncias** e na lista de elementos, depois de se fechar o diálogo.

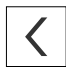

### **Definir a zona de tolerância manualmente**

A zona de tolerância pode ser introduzida manualmente. Se estiver selecionada uma tolerância geral, o valor da zona de tolerância pode ser sobrescrito posteriormente. O valor introduzido manualmente aplica-se exclusivamente ao elemento aberto.

- Tocar no campo de introdução **Zona de tolerância**
- Introduzir o valor desejado
- Confirmar a introdução com **RET**
- O valor de tolerância ajustado é aceite
- Se o desvio se encontrar dentro da zona de tolerância, o valor da zona de tolerância será mostrado a verde
- Caso o desvio se encontre fora da zona de tolerância, o valor da zona de tolerância será mostrado a vermelho
- > Se estava selecionada uma tolerância geral, a seleção na lista desdobrável muda para **Manual**
- Tocar em **Voltar**
- Mostra-se o separador **Tolerâncias**
- O resultado da verificação da tolerância é apresentado no separador **Tolerâncias** e na lista de elementos, depois de se fechar o diálogo.

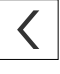

### **11.3.5 Definir tolerâncias de local no elemento**

Podem definir-se tolerâncias de local para os seguintes parâmetros de geometria:

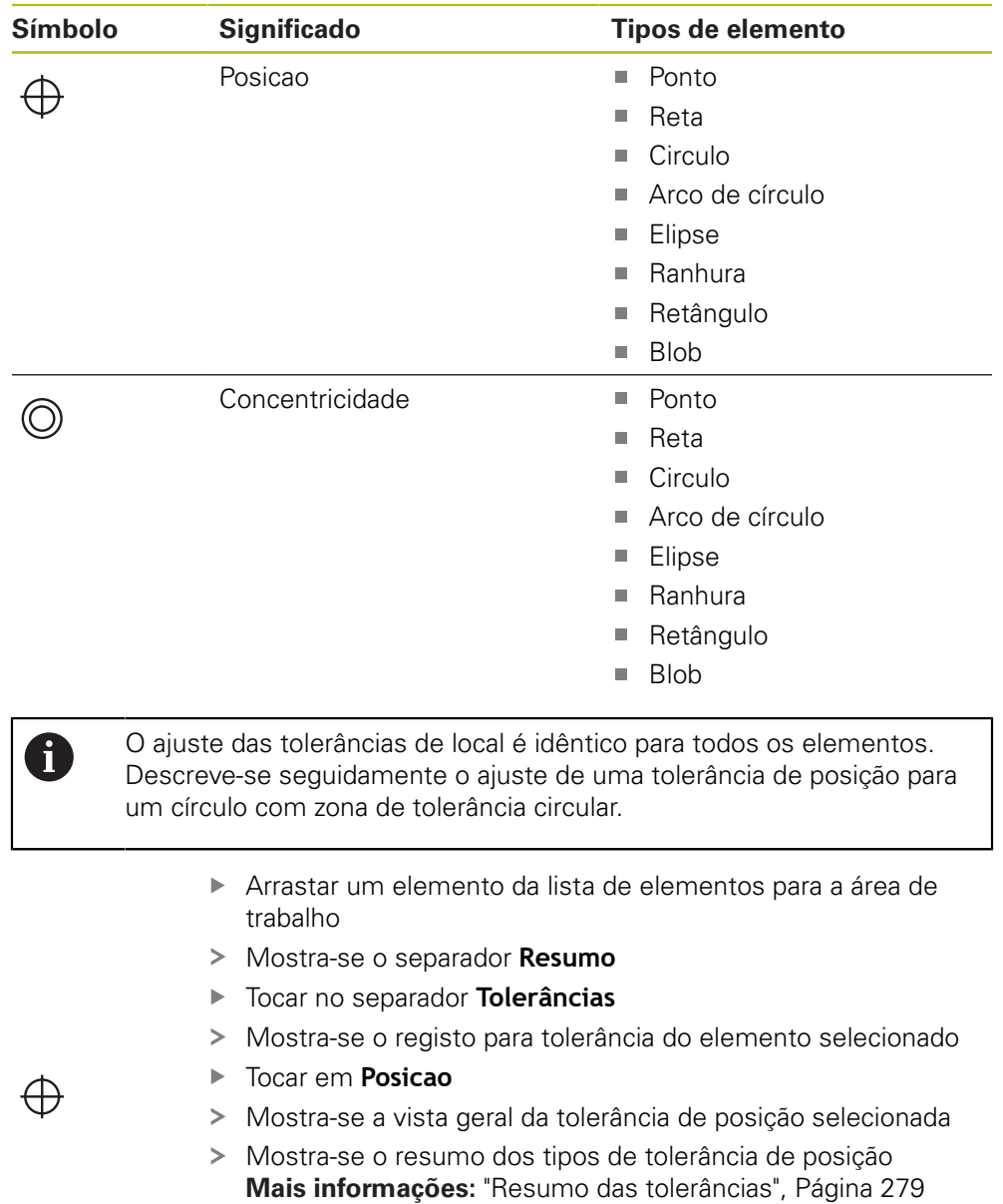

- $ON$
- deslizante **ON/OFF** Os campos de seleção e introdução são ativados

Ativar a tolerância do valor de medição com o botão

 $\overline{\mathsf{x}}$ 

#### Resumo Tolerâncias  $\oplus$ Posicao  $\overline{\bigoplus}$  $\bigoplus$  $\theta$ 00  $\theta$ 00  $\Omega$ Processo de<br>compensação Compensaçã... Zona de  $0.170$ 0.180 Desvio Manual  $\overline{\mathbf{v}}$ tolerância  $\overline{\mathsf{X}}$ Medida nomina 12.600 Medida real 12.641

### **Definir a zona de tolerância manualmente**

Figura 70: Resumo das **Tolerâncias locais** com tolerância de **Posicao** ativada

Desvio

Medida nomina Medida real

Na lista desdobrável **Processo de compensação**, selecionar o processo de compensação para a tolerância

 $0.041$ 

4.200

4.274

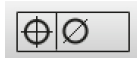

Y

- Tocar em **Zona de tolerância circular**
- $\geq$ É apresentada a zona de tolerância
- $\geq$ Mostram-se a medida nominal e a medida real
- Para introduzir a medida nominal de **X**, tocar no campo de  $\blacktriangleright$ introdução **Medida nominal**
- Introduzir o valor desejado
- Confirmar a introdução com **RET**
- ▶ Para introduzir a medida nominal de **Y**, tocar no campo de introdução **Medida nominal**
- Introduzir o valor desejado
- Confirmar a introdução com **RET**
- A zona de tolerância é atualizada de acordo com os valores nominais introduzidos
- O desvio é atualizado
- Se o desvio se encontrar dentro da zona de tolerância, o valor da zona de tolerância será mostrado a verde
- Caso o desvio se encontre fora da zona de tolerância, o valor da zona de tolerância será mostrado a vermelho

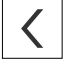

- Tocar em **Voltar**
- Mostra-se o separador **Tolerâncias**
- O resultado da verificação da tolerância é apresentado no  $\mathbf{v}$ separador **Tolerâncias** e na lista de elementos, depois de se fechar o diálogo.

# **11.3.6 Ajustar tolerâncias de execução e direção no elemento**

Podem definir-se tolerâncias de execução e de direção para os seguintes parâmetros de geometria:

#### **Tolerâncias de direção**

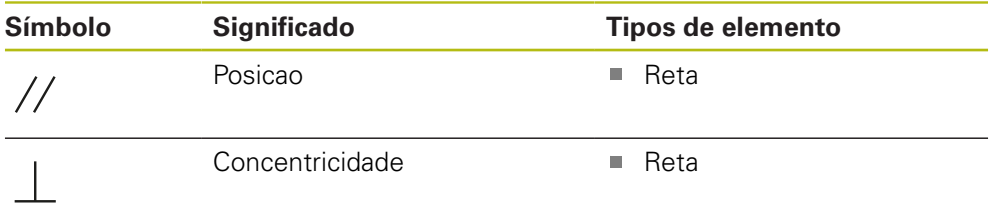

#### **Tolerâncias de execução**

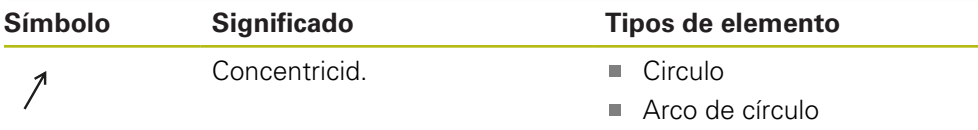

Para o ajuste das tolerâncias de execução e de direção é necessário um elemento de referência.

> O ajuste das tolerâncias de execução e das tolerâncias de direção (paralelismo e perpendicularidade) é idêntico. Na secção seguinte descreve-se a tolerância de perpendicularidade de uma reta. Para a tolerância, tem-se em consideração o alinhamento como objeto de referência.

- Arrastar um elemento da lista de elementos para a área de trabalho
- Mostra-se o separador **Resumo**
- Tocar no separador **Tolerâncias**
- Mostra-se o registo para tolerância do elemento selecionado
- Tocar em **Perpendicularidade**

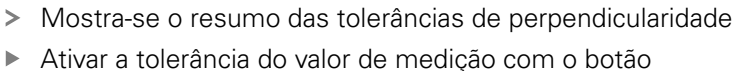

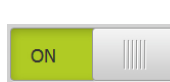

 $\mathbf{i}$ 

deslizante **ON/OFF** Os campos de seleção e introdução são ativados

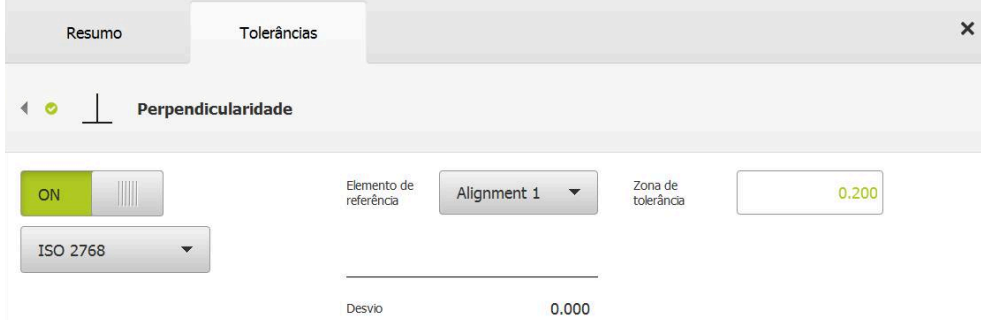

Figura 71: Resumo das **Tolerâncias de direção** com tolerância de **Perpendicularidade** ativada segundo **ISO 2768**

- Na lista desdobrável **Elemento de referência**, selecionar o elemento **Alinhamento**
- > Mostra-se o desvio
- É apresentada a zona de tolerância

Ť

A zona de tolerância é aceite a partir da tabela predefinida da tolerância geral selecionada.

- Se o desvio se encontrar dentro da zona de tolerância, o valor da zona de tolerância será mostrado a verde
- Caso o desvio se encontre fora da zona de tolerância, o valor da zona de tolerância será mostrado a vermelho

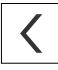

- Tocar em **Voltar**
- Mostra-se o separador **Tolerâncias**
- O resultado da verificação da tolerância é apresentado no separador **Tolerâncias** e na lista de elementos, depois de se fechar o diálogo.

### **Definir a zona de tolerância manualmente**

A zona de tolerância podem ser ajustada manualmente para o elemento em causa com valores diferentes dos da tolerância geral definida. O valor de tolerância alterado aplica-se exclusivamente ao elemento aberto no momento.

- Para ajustar manualmente a zona de tolerância, tocar no campo de introdução **Zona de tolerância**
- Introduzir o valor desejado
- Confirmar a introdução com **RET**
- Se o desvio se encontrar dentro da zona de tolerância, o valor da zona de tolerância será mostrado a verde
- Caso o desvio se encontre fora da zona de tolerância, o valor da zona de tolerância será mostrado a vermelho
- Após o ajuste, a visualização na lista desdobrável muda para **Manual**

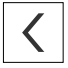

- Tocar em **Perpendicularidade**
- Mostra-se o separador **Voltar**
- O resultado da verificação da tolerância é apresentado no separador **Tolerâncias** e na lista de elementos, depois de se fechar o diálogo.

# **11.4 Adicionar observações**

Na vista de elementos, é possível adicionar observações a cada elemento, p. ex., informações de medição ou textos de aviso.

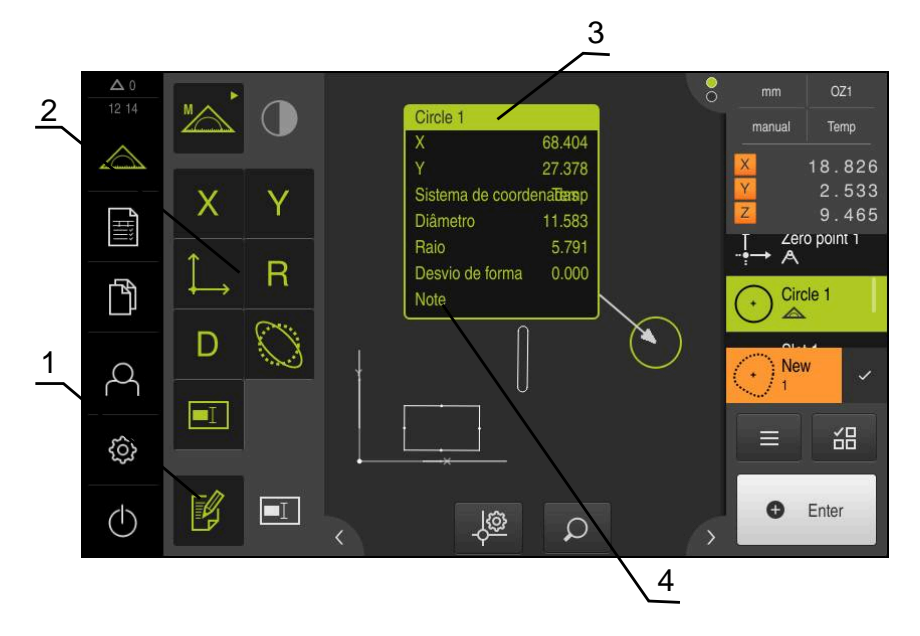

Figura 72: Elementos de comando para observações e elemento com observações

- **1** Elemento de comando **Editar observações**
- **2** Elementos de comando para adicionar observações
- **3** Informações de medição
- **4** Texto de aviso

### **11.4.1 Adicionar informações de medição a elementos**

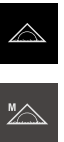

¥

祕

A

- No menu principal, tocar em **Medição**
- Na paleta de funções, selecionar **Medição Manual**
- Se necessário tocar em **Pré-visualização de elementos** no  $\blacktriangleright$ Inspetor
- A vista de elementos é mostrada na área de trabalho
- Tocar em **Editar observações**
- Selecionar um ou mais elementos na lista de elementos
- Mostram-se os elementos de comando para adicionar observações

**Mais informações:** ["Editar observações", Página 81](#page-80-0)

- Para adicionar observações aos elementos selecionados, tocar nos elementos de comando correspondentes
- As observações são mostradas na área de trabalho
- Para posicionar as observações de outra maneira, arrastar as observações na área de trabalho para o local desejado
- Para terminar o modo de edição, tocar novamente em **Editar observações**

Caso se selecionem vários elementos com tipos de geometria diferentes, mostram-se apenas os elementos de comando que estão disponíveis para todos os objetos. Se já tiver sido adicionada uma observação a uma parte dos elementos selecionados, o respetivo elemento de comando é representado tracejado.

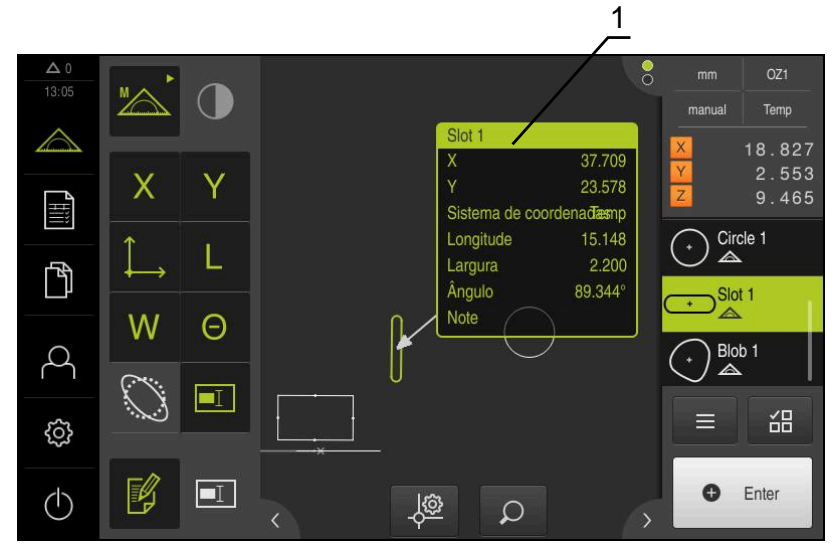

Figura 73: Vista de elementos com informações de medição sobre um elemento

**1** Informações de medição sobre um elemento

### **11.4.2 Adicionar avisos**

Na vista de elementos, é possível adicionar avisos aos elementos medidos anteriormente. Existe a possibilidade de adicionar avisos a elementos individuais ou avisos a uma área composta por vários elementos.

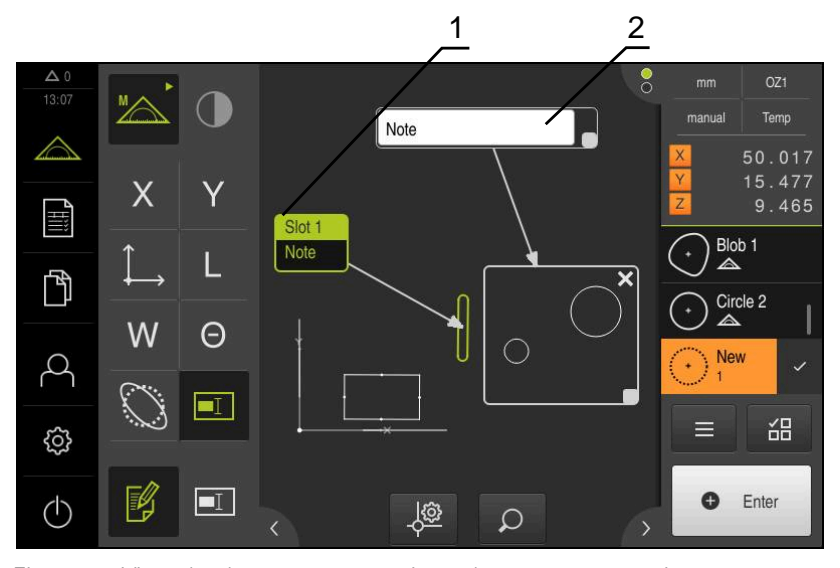

Figura 74: Vista de elementos com aviso sobre uma área e aviso sobre um elemento

- **1** Aviso sobre um elemento
- **2** Aviso sobre uma área

### **Adicionar avisos a elementos**

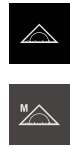

- No menu principal, tocar em **Medição**
- Na paleta de funções, selecionar **Medição Manual**
- $\blacktriangleright$ Se necessário tocar em **Pré-visualização de elementos** no Inspetor
- A vista de elementos é mostrada na área de trabalho
- Arrastar o elemento desejado, p. ex., **Círculo** da lista de elementos para a área de trabalho
- Mostra-se o diálogo **Detalhes** com o registo **Resumo**
- Introduzir no campo de introdução **Aviso** o texto que deverá ser mostrado na vista de elementos como aviso sobre o elemento

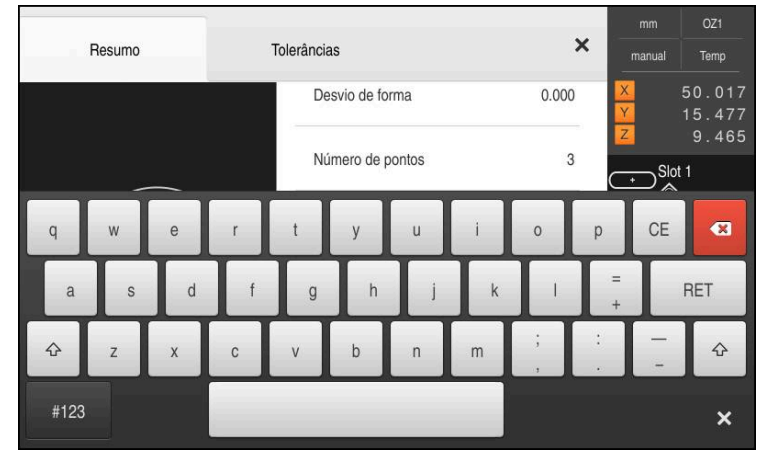

Figura 75: Aviso no campo de introdução

- Confirmar a introdução com **RET**
- No diálogo **Detalhes**, tocar em **Fechar**  $\blacktriangleright$

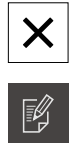

 $\boxed{\blacksquare}$ 

- Tocar em **Editar observações**
- Selecionar na lista de elementos o elemento para o qual foi  $\mathbf{r}$ introduzido o texto de aviso
- Mostram-se os elementos de comando para adicionar observações
- Tocar no elemento de comando **Aviso**
- O texto mostra-se como observação na área de trabalho

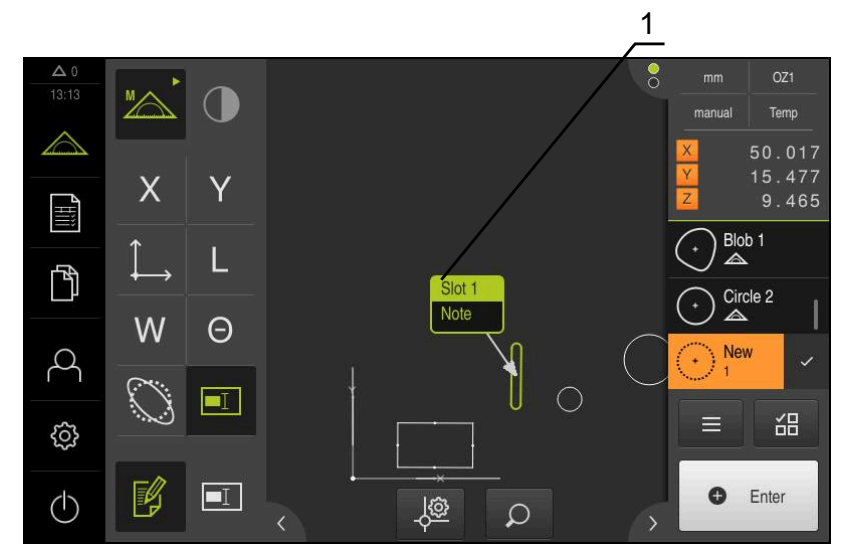

Figura 76: Vista de elementos com aviso sobre um elemento

### **Adicionar avisos a áreas**

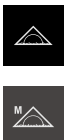

- No menu principal, tocar em **Medição**
- Na paleta de funções, selecionar **Medição Manual**
- Se necessário tocar em **Pré-visualização de elementos** no  $\frac{1}{2}$ Inspetor
- A vista de elementos é mostrada na área de trabalho
- Tocar em **Editar observações**  $\blacktriangleright$

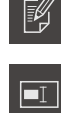

- Tocar no elemento de comando **Aviso**  $\blacktriangleright$
- Mostra-se uma janela de área e uma janela de texto
- $\blacktriangleright$ Ajustar o tamanho da janela de área e da janela de texto e puxá-las para o local desejado
- Introduzir o texto desejado no campo de introdução **Aviso**

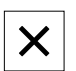

- Tocar em **Fechar**  $\frac{1}{2}$
- $\geq$ O texto mostra-se no campo de introdução **Aviso**

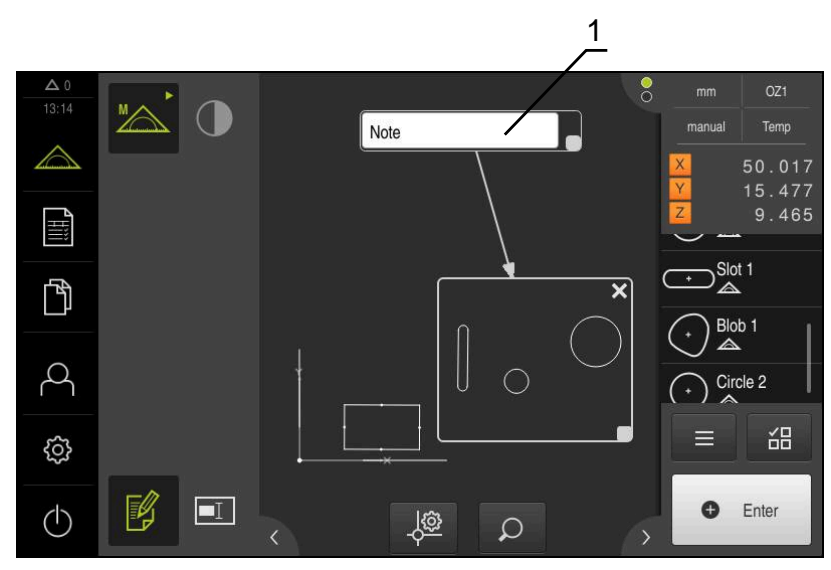

Figura 77: Vista de elementos com aviso sobre uma área

**1** Aviso sobre uma área

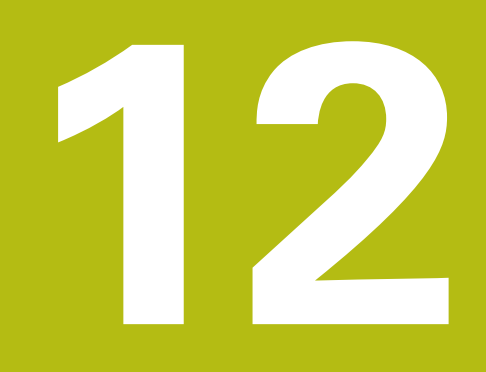

# **Programação**

### **12.1 Vista geral**

Este capítulo descreve a forma de criar e editar programas de medição e como utilizá-los em medições recorrentes.

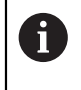

É necessário ter lido e compreendido o capítulo ["Comando geral"](#page-52-0) antes de se executarem as atividades descritas seguidamente. **Mais informações:** ["Comando geral", Página 53](#page-52-0)

#### **Breve descrição**

O aparelho tem condições para registar e guardar os passos de um processo de medição e de os executar sequencialmente na forma de um processamento em camadas. O processamento em camadas é designado como "Programa de medição".

Deste modo, num programa de medição estão reunidos num único processo numerosos passos de trabalho como o registo de pontos de medição e a tolerância, o que simplifica e normaliza o processo de medição. Os passos de trabalho de um programa de medição são designados de passos do programa. Os passos do programa são mostrados na lista de passos do programa no Inspetor.

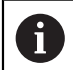

Independentemente da vista atual no Inspetor, cada processo de medição ou passo de trabalho é registado pelo aparelho na lista de elementos ou na lista de passos do programa como passo do programa. Os operadores podem alternar a vista entre a lista de elementos e a lista de passos do programa em qualquer altura.

#### **Chamada**

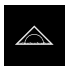

- No menu principal, tocar em **Medição**
- Mostra-se a interface de utilizador para Medição, Construção ou Definição
- No inspetor, tocar em **Funções auxiliares**
- $\blacktriangleright$ No diálogo, tocar em **Lista de passos do programa**
- $\geq$ A lista de passos do programa é mostrada no Inspetor
- O comando do programa é mostrado na área de trabalho

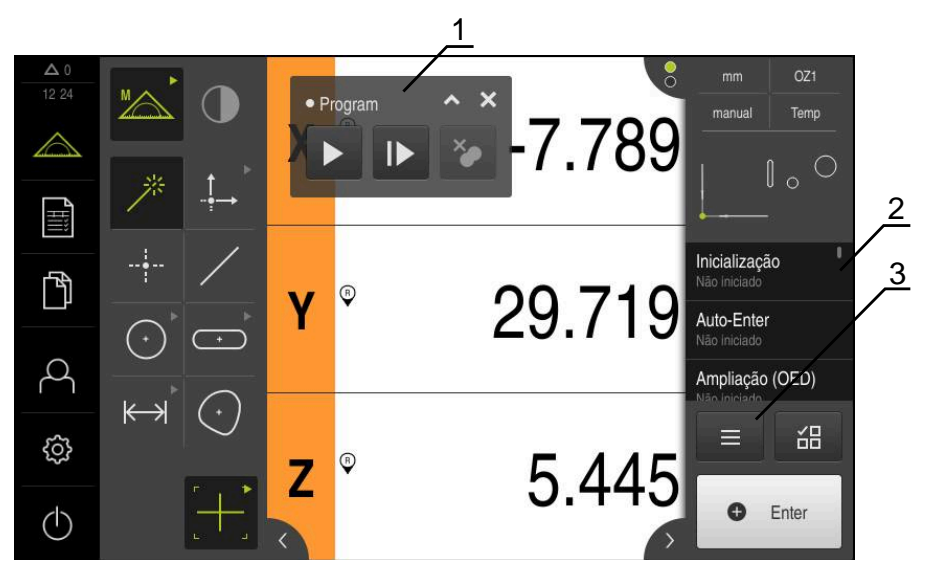

Figura 78: Elementos de exibição e de comando de programas de medição

- **1** Comando do programa
- **2** Lista de passos do programa
- **3** Funções auxiliares

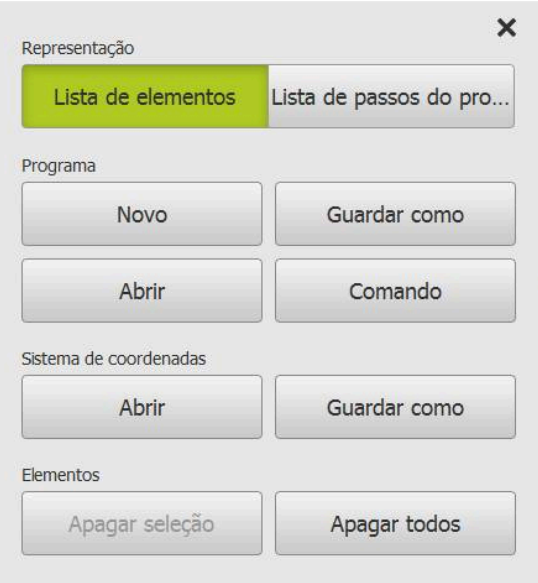

Figura 79: Elementos de comando de programas de medição no diálogo Funções auxiliares

# **12.2 Resumo dos passos de programa**

Um programa de medição pode conter os passos de programa seguintes. Ao surgir a ocorrência indicada, o passo do programa é inserido automaticamente na lista de passos do programa.

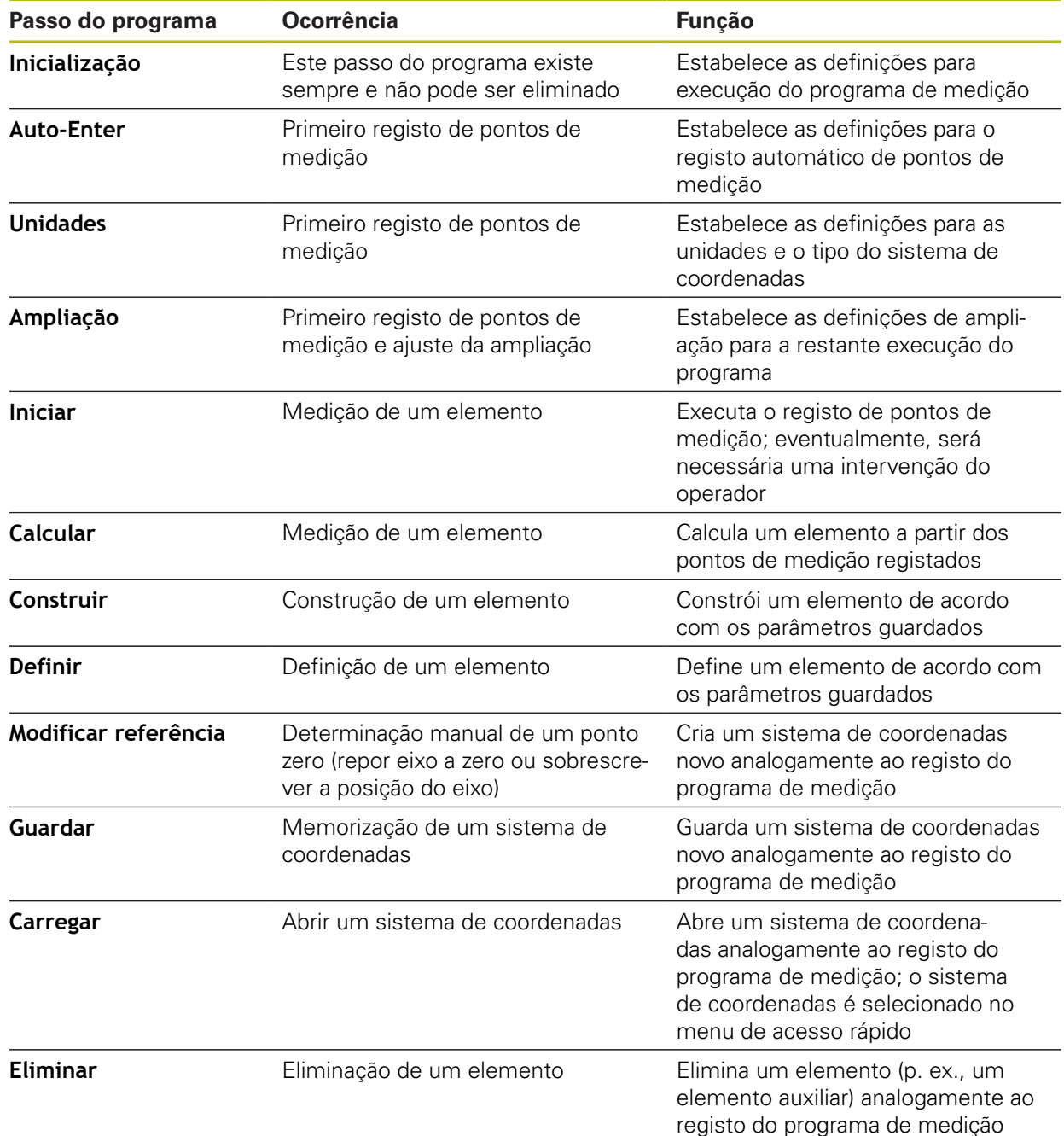

# **12.3 Trabalhar com o comando do programa**

É possível controlar a execução de um programa de medição ativo diretamente na área de trabalho.

### **12.3.1 Chamar o comando do programa**

Se o comando do programa não se mostrar na área de trabalho, é possível chamálo da seguinte forma:

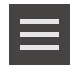

- No inspetor, tocar em **Funções auxiliares**
- No diálogo, tocar em **Comando**
	- O **comando do programa** é mostrado na área de trabalho
	- Para mover o **comando do programa** para a área de trabalho, arrastar o **comando do programa** para a posição desejada

### **12.3.2 Elementos de comando do comando do programa**

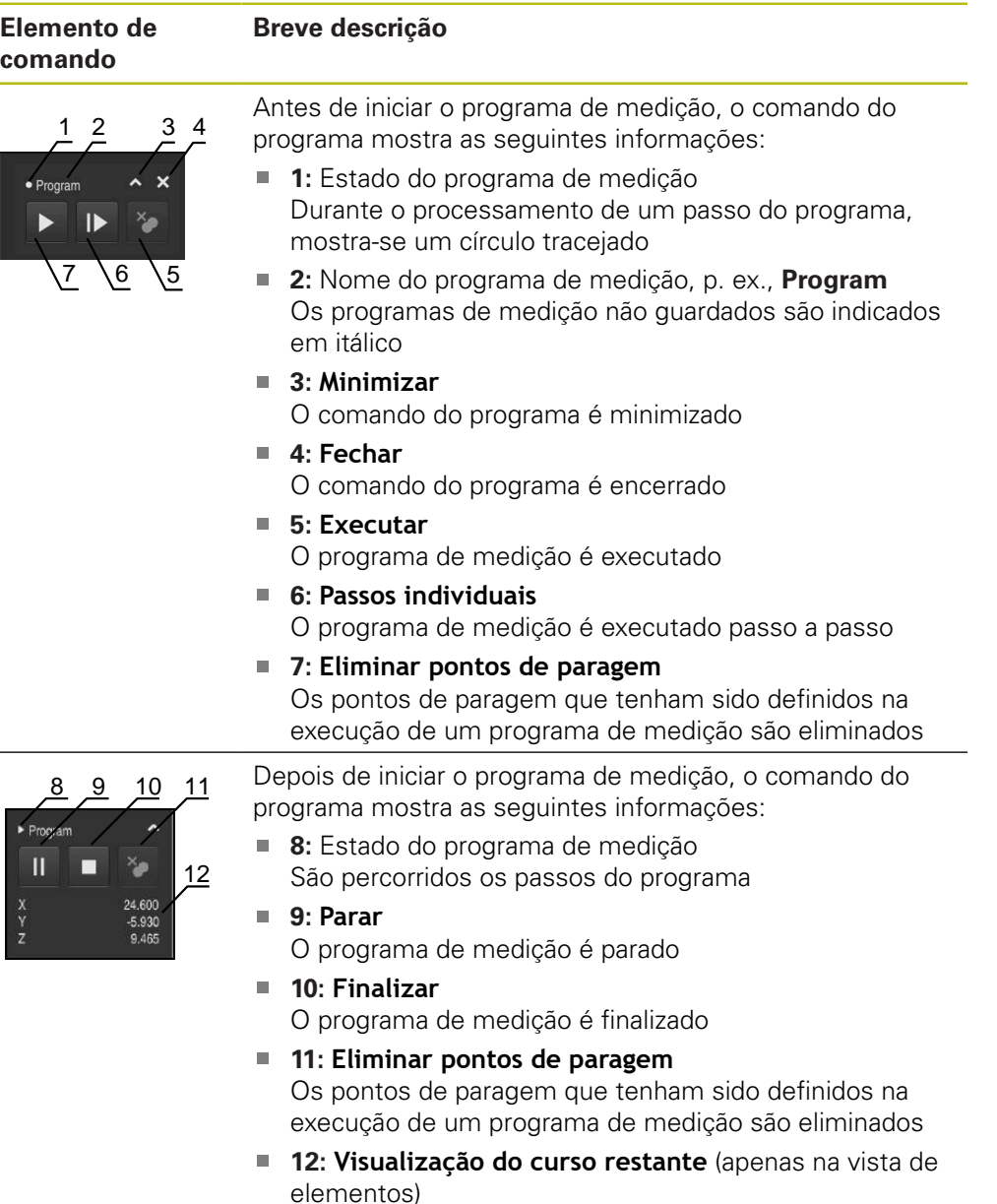

Mostra-se o curso restante até ao ponto final

HEIDENHAIN | QUADRA-CHEK 2000 | Manual de instruções | 04/2019 **307**

### **12.3.3 Fechar o comando do programa**

Se nenhum programa de medição estiver a ser executado ou editado, pode-se fechar o comando do programa.

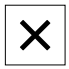

Para fechar o comando do programa, tocar em **Fechar**

# **12.4 Trabalhar com a ajuda ao posicionamento**

Ao posicionar na posição nominal seguinte, o aparelho oferece auxílio, mostrando uma ajuda gráfica ao posicionamento ("Deslocar para zero"). O aparelho mostra uma escala de medição por baixo dos eixos que são deslocados para zero. Como ajuda gráfica ao posicionamento está disponível um pequeno quadrado que simboliza a posição final do ponto de medição.

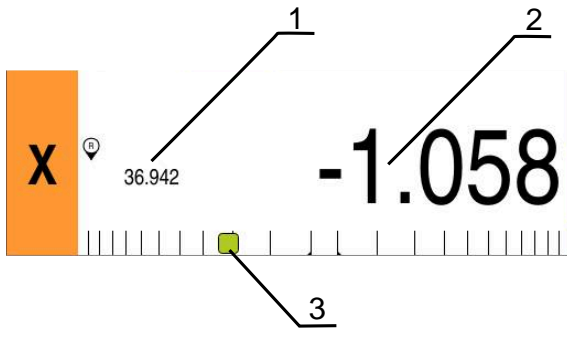

Figura 80: Vista **Percurso restante com posição** com ajuda gráfica ao posicionamento

- **1** Valor real
- **2** curso restante
- **3** Ajuda ao posicionamento

A ajuda ao posicionamento desloca-se ao longo da escala de medição quando a posição final do ponto de medição se encontra numa área de ± 5 mm da posição nominal. Além disso, a cor altera-se da seguinte forma:

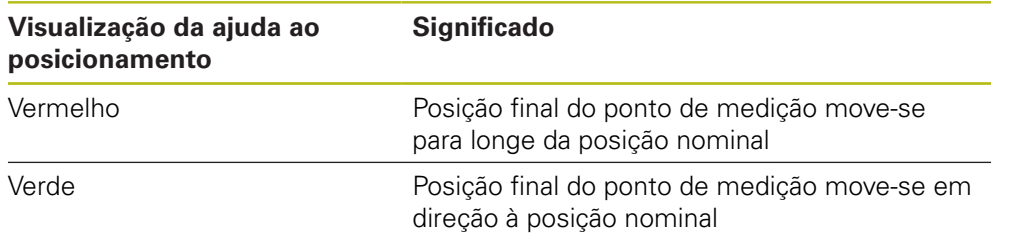

O assistente de guia mostra-se na vista de elementos, caso se ative o sensor OED (opção de software) .

O assistente de guia auxilia o utilizador ao posicionar durante um programa de medição.

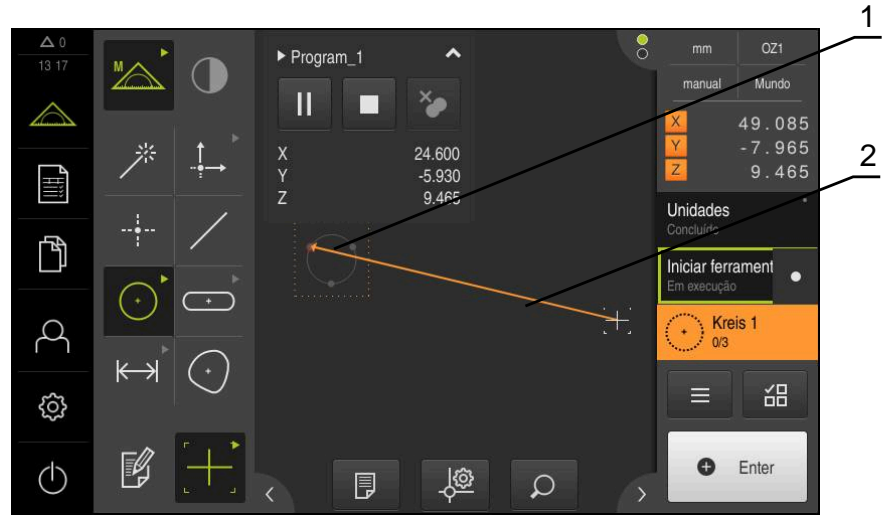

Figura 81: Assistente de guia na vista de elementos

- **1** Área de destino
- **2** Assistente de guia

#### **Ativar assistente de guia**

Se o assistente de guia estiver ativado, na vista de elementos, o aparelho mostra uma linha auxiliar entre a posição atual e o ponto final seguinte.

- Arrastar o passo do programa **Inicialização** para a esquerda na área de trabalho
- > Mostram-se as definições
- Ativar a definição **Assistente de guia na vista de elementos** com o botão deslizante **ON/OFF**

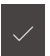

- No passo do programa, tocar em **Terminar**
- > As definições são aceites

**Mais informações:** ["Inicialização", Página 314](#page-313-0)

#### **Configurar o assistente de guia**

Para utilizar o assistente de guia com eficiência, é possível configurá-lo. Pode configurar a área final, ativando o registo de pontos de medição e ajustando a representação da área final e do assistente de guia.

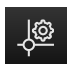

- Tocar em **Definições** na vista de elementos
- Abre-se o diálogo **Definições**
- Introduzir a área desejada em mm no campo de introdução **Tamanho da área final**
- Confirmar a introdução com **RET**

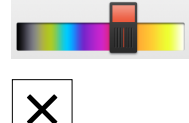

- Se necessário, alterar as definições da **Cor da área final** e da **Cor do assistente de guia**
- Para encerrar o diálogo **Definições**, tocar em **Fechar**
- Os parâmetros selecionados são guardados

# **12.6 Gravar programa de medição**

O aparelho regista todos os passos de trabalho de um processo de medição. Os passos de trabalho mostram-se como passos do programa na lista de passos do programa. Pode-se utilizar cada passo de trabalho para um programa de medição.

De modo a iniciar o registo de um novo programa de medição, efetue os passos seguintes.

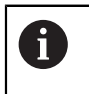

Os passos de trabalho não guardados são eliminados antes do registo de um novo programa de medição.

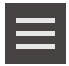

- No inspetor, tocar em **Funções auxiliares**
- No diálogo Funções auxiliares Tocar em **Novo**
- ▶ Para eliminar passos do programa existentes, confirmar a mensagem com **OK**
- Todos os elementos e passos do programa são eliminados
- Dependendo da escolha, mostra-se uma lista de elementos vazia ou uma nova lista de passos do programa
- Executar o processo de medição no objeto de medição, p. ex., alinhar o objeto de medição, registar e avaliar elementos, criar protocolo de medição
- Todos os passos do programa são mostrados na lista de passos do programa
- Guardar o programa de medição
- **Mais informações:** ["Guardar programa de medição", Página 205](#page-204-0)

# **12.7 Guardar programa de medição**

Para poder executar um processo de medição várias vezes, os passos de trabalho realizados devem ser guardados como programa de medição.

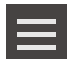

- No inspetor, tocar em **Funções auxiliares**
- No diálogo Funções auxiliares tocar em **Guardar como**
- ▶ No diálogo, escolher a posição de memória, p. ex,. **Internal**/**Programs**
- ▶ Tocar no campo de introdução e introduzir o nome para o programa de medição
- Confirmar a introdução com **RET**
- Tocar em **Guardar como**
- O programa de medição é guardado
- Mostra-se o nome do programa de medição no comando do programa

# **12.8 Iniciar programa de medição**

É possível iniciar um programa de medição registado ou que acabou de ser percorrido no comando do programa. Os passos do programa que requerem uma intervenção do operador têm o apoio de um assistente. As intervenções do operador poderão ser necessárias, p. ex., nas seguintes condições:

- $\mathbf{u}$ as definições da lente da câmara devem ser ajustadas, p. ex., a ampliação da câmara
- o objeto de medição deve ser posicionado manualmente com a ajuda dos eixos da mesa de medição

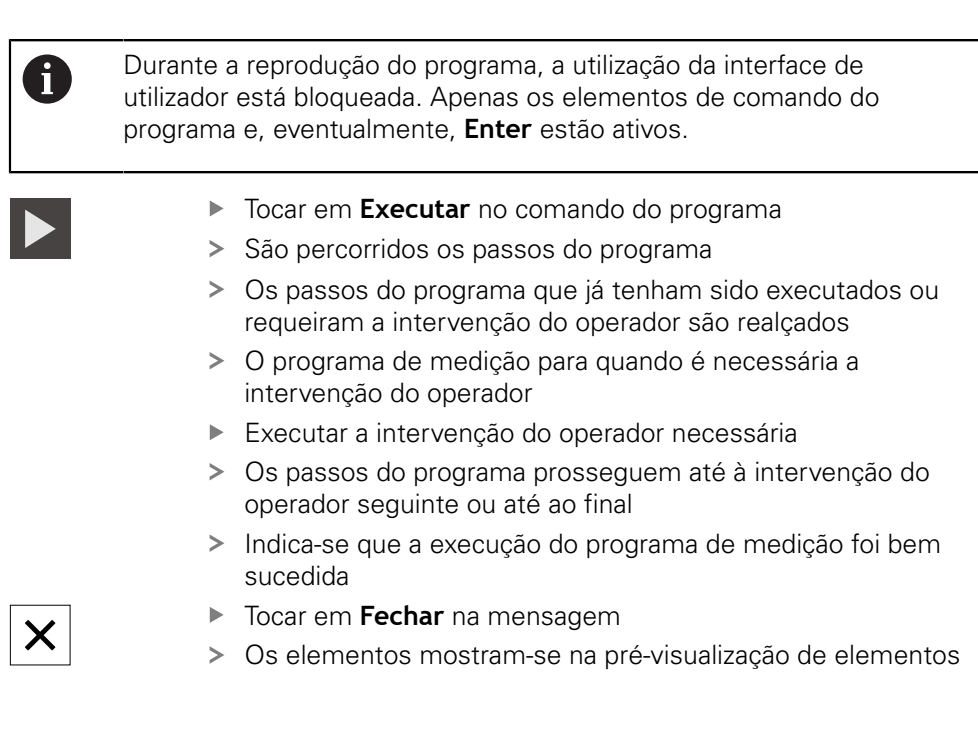

# **12.9 Abrir programa de medição**

Ao abrir um programa de medição, o programa de medição atual é fechado. As alterações não guardadas perder-se-ão.

 $\mathbf{p}$ Guardar as alterações ao programa de medição atual antes de abrir um programa de medição

**Mais informações:** ["Guardar programa de medição", Página 205](#page-204-0)

 $\mathbf{i}$ 

 $\mathbf i$ 

 $\mathbf i$ 

- No inspetor, tocar em **Funções auxiliares**
- No diálogo Funções auxiliares Tocar em **Abrir**
- Confirmar o aviso com **OK**
- Mostra-se a pasta **Internal**/**Programs**
- Navegar até à posição de memória do programa de medição
- $\triangleright$  Tocar no nome do programa de medição
- Tocar em **Seleccionar**
- Mostra-se a interface de utilizador para Medição, Construção ou Definição
- Mostra-se a lista de passos do programa com os passos do programa de medição
- O programa de medição selecionado é exibido no comando do programa

# **12.10 Editar programa de medição**

Um programa de medição registado ou guardado automaticamente pode ser editado na lista de passos do programa. Assim, existe a possibilidade, p. ex., de adicionar a medição de outro elemento, corrigir a referências ou ajustar um programa de medição a especificações de peça novas sem ser necessário gravá-lo novamente. É possível eliminar passos do programa individualmente.

Se se alterarem o sistema de coordenadas ou a configuração do sensor ou se inserirem os passos do programa que lhe estão associados num programa de medição existente, os elementos seguintes devem ser medidos novamente. Dessa forma, evitam-se erros de medição.

Antes de eliminar passos do programa, é recomendável criar uma cópia de segurança do programa de medição. Os passos do programa eliminados não podem ser restaurados.

**Mais informações:** ["Copiar ficheiro", Página 335](#page-334-0)

### **12.10.1 Adicionar passos do programa**

É possível inserir mais passos de trabalho num programa de medição já existente. Para que os novos passos de trabalho sejam aceites no programa de medição, é necessário guardar novamente o programa de medição.

- Na lista de passos do programa, marcar o passo do programa após o qual se deve inserir o novo passo de trabalho
- ► Executar o novo passo de trabalho
- O passo de trabalho é inserido como novo passo do programa na lista de passos do programa.

Para que as alterações sejam aceites no programa de medição, é necessário guardar novamente o programa de medição. **Mais informações:** ["Guardar programa de medição", Página 205](#page-204-0)

### **12.10.2 Editar passos do programa**

Os passos do programa descritos seguidamente podem ser ajustados posteriormente, p. ex., para corrigir definições do programa de medição ou tolerâncias.

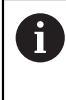

A

Ao tocar em **Terminar** depois de se ajustarem passos do programa, as alterações tornam-se atuantes nos passos do programa e não podem ser anuladas.

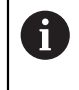

Para que as alterações sejam aceites no programa de medição, é necessário guardar novamente o programa de medição. **Mais informações:** ["Guardar programa de medição", Página 205](#page-204-0)

### <span id="page-313-0"></span>**Inicialização**

O passo do programa **Inicialização** contém definições para a execução do programa de medição. Estas definições podem ser ajustadas. O passo do programa **Inicialização** não pode ser eliminado.

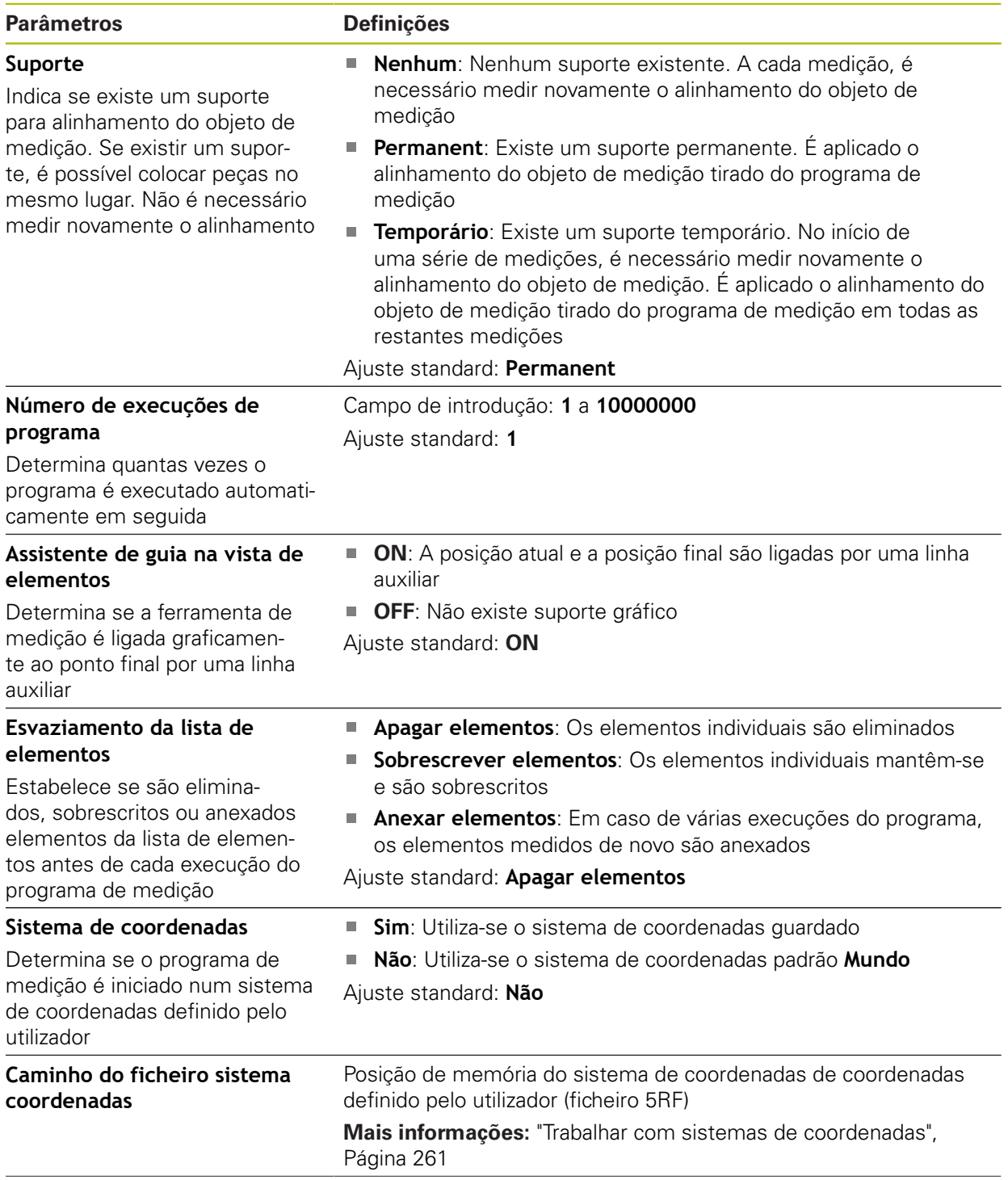

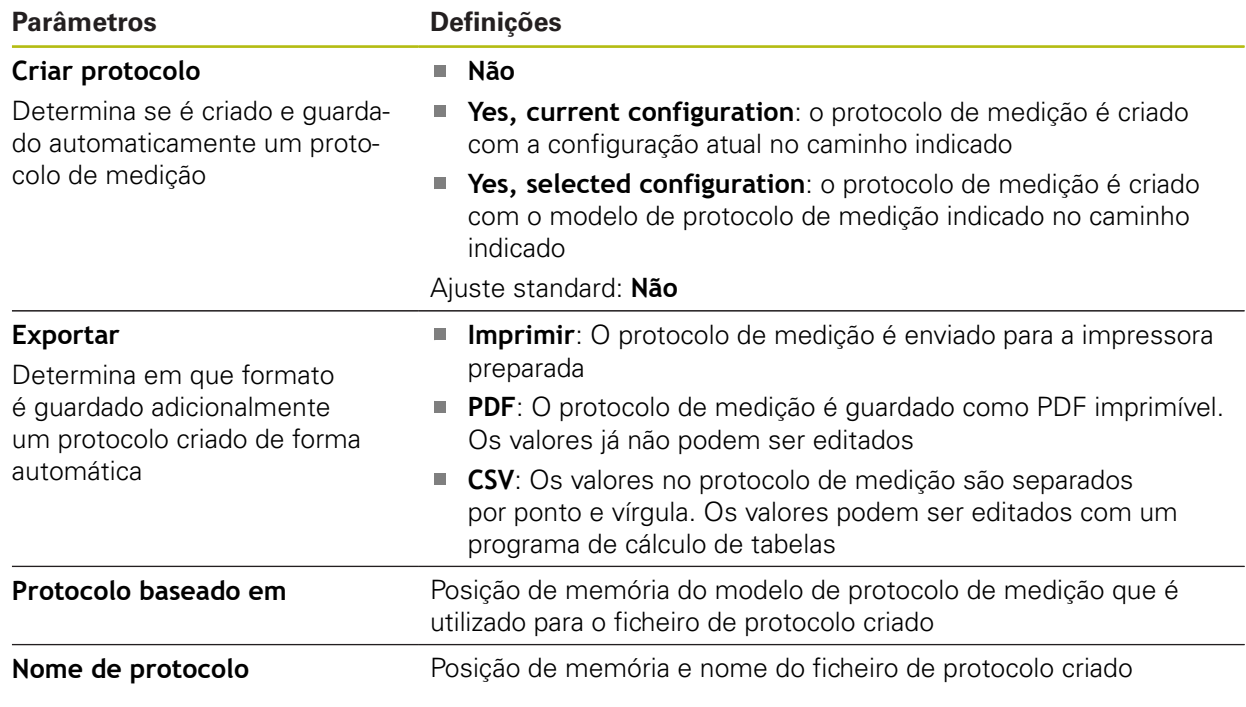

Ajustar o passo do programa:

- Arrastar o passo do programa para a área de trabalho, à esquerda
- Mostram-se as definições
- Adaptar configurações

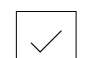

- No passo do programa, tocar em **Terminar**
- > As definições são aceites

### **Auto-Enter**

O passo do programa **Auto-Enter** aplica as definições para execução do programa de medição.

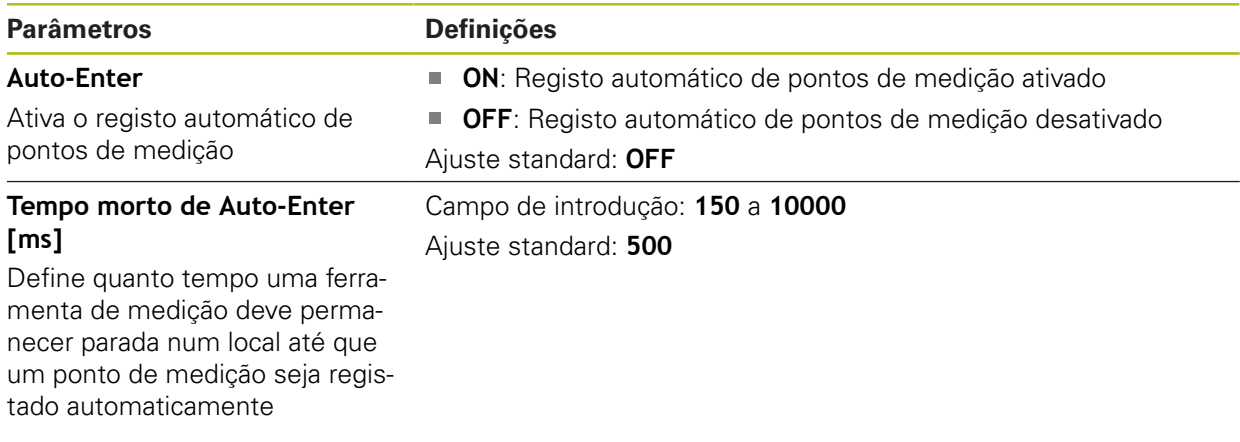

Ajustar o passo do programa:

- Arrastar o passo do programa para a área de trabalho, à esquerda
- Mostram-se as definições
- Adaptar configurações
- No passo do programa, tocar em **Terminar**
- > As definições são aceites

### **Unidades**

O passo do programa **Unidades** define as unidades e o tipo do sistema de coordenadas para o programa de medição completo.

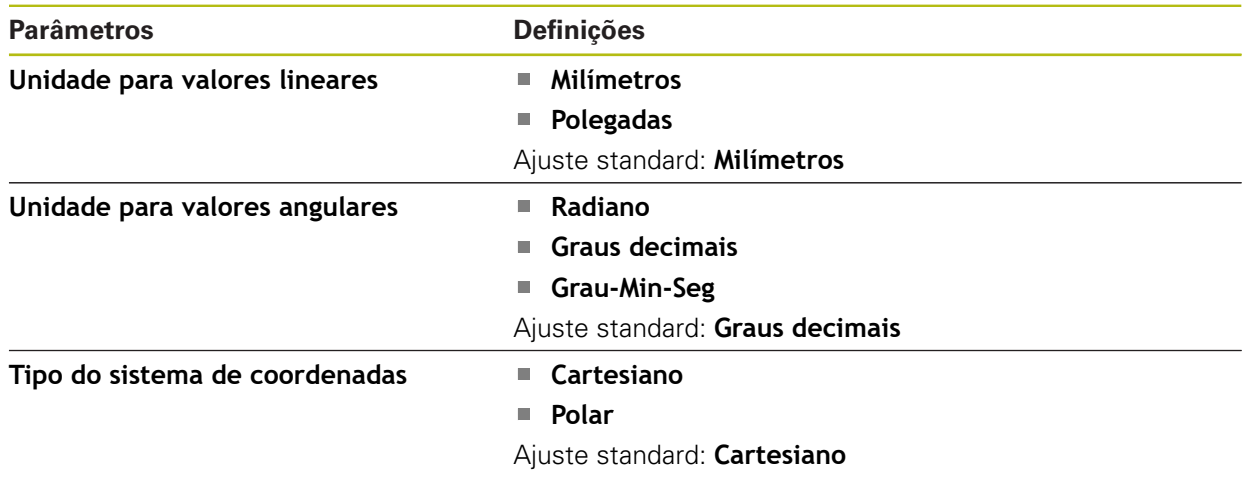

Ajustar o passo do programa:

- Arrastar o passo do programa para a área de trabalho, à esquerda
- > Mostram-se as definições
- Adaptar configurações
- No passo do programa, tocar em **Terminar**
- > As definições são aceites

### **Iniciar (Registo de pontos de medição)**

O passo do programa **Iniciar** executa o registo de pontos de medição com a ferramenta de medição selecionada e as definições estabelecidas.

Ajustar o passo do programa:

- Arrastar o passo do programa para a área de trabalho, à esquerda
- Se necessário, ajustar a ferramenta de medição, p. ex., a posição, o tamanho ou o alinhamento
- **Registar pontos de medição**
- No passo do programa, tocar em **Terminar**
- > As definições são aceites

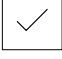

### <span id="page-317-0"></span>**Calcular, Construir ou Definir**

Os passos do programa seguintes criam um novo elemento:

- **Calcular** serve para, a partir dos pontos de medição registados, calcular um elemento com os parâmetros definidos (p. ex., processos de compensação e tolerâncias)
- **Construir** destina-se a construir um elemento a partir dos elementos selecionados e com os parâmetros definidos
- **Definir** define um elemento com os parâmetros ajustados

Ajustar o passo do programa:

- Arrastar o passo do programa para a área de trabalho, à esquerda
- Mostram-se os separadores **Resumo** e **Tolerâncias**
- Ajustar as definições do elemento no separador **Resumo Mais informações:** ["Avaliar o elemento", Página 274](#page-273-0)
- Ajustar a tolerância do elemento no separador **Tolerâncias**
- **Mais informações:** ["Determinar tolerâncias", Página 276](#page-275-0)
- X

A

- Para fechar o diálogo, tocar em **Fechar**
- > As definições são aceites

Para a medição e cálculo de um elemento, os passos do programa **Iniciar** (registo de pontos de medição) e **Calcular** devem ser consecutivos. Se faltar um dos dois passos do programa, o programa de medição não pode ser executado.

### **12.10.3 Sistemas de coordenadas em programas de medição**

Todos os passos para a criação e utilização de sistemas de coordenadas são tidos em consideração no registo de programas de medição e guardados com o programa de medição. Ao executar um programa de medição, os elementos de referência e sistemas de coordenadas definidos pelo utilizador são criados, o seu nome mudado e selecionados de forma automática analogamente ao registo do programa de medição.

Os sistemas de coordenadas definidos pelo utilizador são guardados através do passo do programa **Guardar** e abertos e selecionados com o passo do programa **Carregar**.

Caso se indique um sistema de coordenadas definido pelo utilizador no passo do programa **Inicialização**, o aparelho inicia o programa de medição no sistema de coordenadas indicado.

**Mais informações:** ["Inicialização", Página 314](#page-313-0)

A atribuição do sistema de coordenadas a um elemento pode ajustar-se nas definições dos passos do programa **Calcular**, **Construir** ou **Definir**, dependendo do método com que se tenha criado o elemento.

**Mais informações:** ["Calcular, Construir ou Definir", Página 318](#page-317-0) Se criar um novo sistema de coordenadas repondo um eixo a zero ou sobrescrevendo a posição do eixo, o aparelho insere o passo do programa

**Modificar referência**. O passo do programa não pode ser editado. **Mais informações:** ["Trabalhar com sistemas de coordenadas", Página 261](#page-260-0)

### **12.10.4 Eliminar passo do programa**

- Arrastar o passo do programa para fora da lista de passos do programa, para a direita
- O passo do programa é eliminado da lista de passos do programa

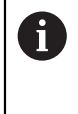

Para que as alterações sejam aceites no programa de medição, é necessário guardar novamente o programa de medição.

**Mais informações:** ["Guardar programa de medição", Página 205](#page-204-0)

### **12.10.5 Definir e suprimir pontos de paragem**

Ao criar ou editar um programa de medição, é possível parar propositadamente a execução do programa. Após o arranque, o programa de medição para num ponto de paragem e deve continuar ou terminar. Pode-se colocar um ponto de paragem em cada passo do programa de medição.

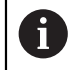

Os pontos de paragem não podem ser guardados no programa de medição.

#### **Colocar ponto de paragem**

- $\triangleright$  Tocar no passo do programa
- O passo do programa é realçado
- O ponto de paragem mostra-se no passo do programa

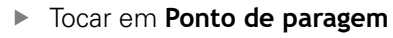

- Antes do nome do passo do programa, aparece um ponto
- O ponto de paragem está definido

#### **Remover ponto de paragem**

- $\triangleright$  Tocar no passo do programa com o ponto de paragem
- O passo do programa é realçado

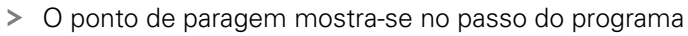

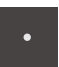

- Tocar em **Ponto de paragem**
- O ponto antes do nome do passo do programa desaparece
- O ponto de paragem foi suprimido

#### **Eliminar todos os pontos de paragem**

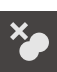

- Tocar em **Eliminar pontos de paragem** no comando do programa
- Todos os pontos de paragem são eliminados

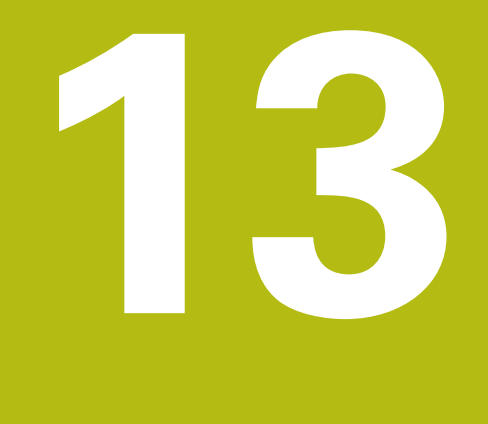

# **PROTOCOLO DE MEDICAO**

### **13.1 Resumo**

Este capítulo descreve a forma de criar protocolos de medição baseados em modelos.

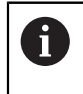

É necessário ter lido e compreendido o capítulo ["Comando geral"](#page-52-0) antes de se executarem as atividades descritas seguidamente. **Mais informações:** ["Comando geral", Página 53](#page-52-0)

#### **Breve descrição**

O menu principal **Protocolo de medição** permite criar protocolos detalhados das medições. É possível documentar um só ou vários elementos medidos num protocolo de medição. Os protocolos de medição podem ser impressos, exportados e guardados. Para criar protocolos de medição, estão à disposição vários modelos padrão.

Através do software para PC QUADRA-CHEK 2000 Demo, é possível criar modelos de protocolo próprios e, em seguida, transferi-los para o aparelho. Os modelos próprios aparecem então ao lado dos modelos padrão no menu **Protocolo de medição** e podem ser utilizados para criar protocolos de medição.

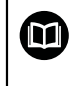

Encontra uma descrição pormenorizada no **Manual do Utilizador QUADRA-CHEK 2000 Demo**. O Manual do Utilizador encontra-se à disposição na pasta "Documentação" no website do produto.

**Mais informações:** ["Software de demonstração para o produto", Página 16](#page-15-0)

**Chamada**

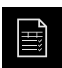

No menu principal, tocar em **Protocolo de medição**

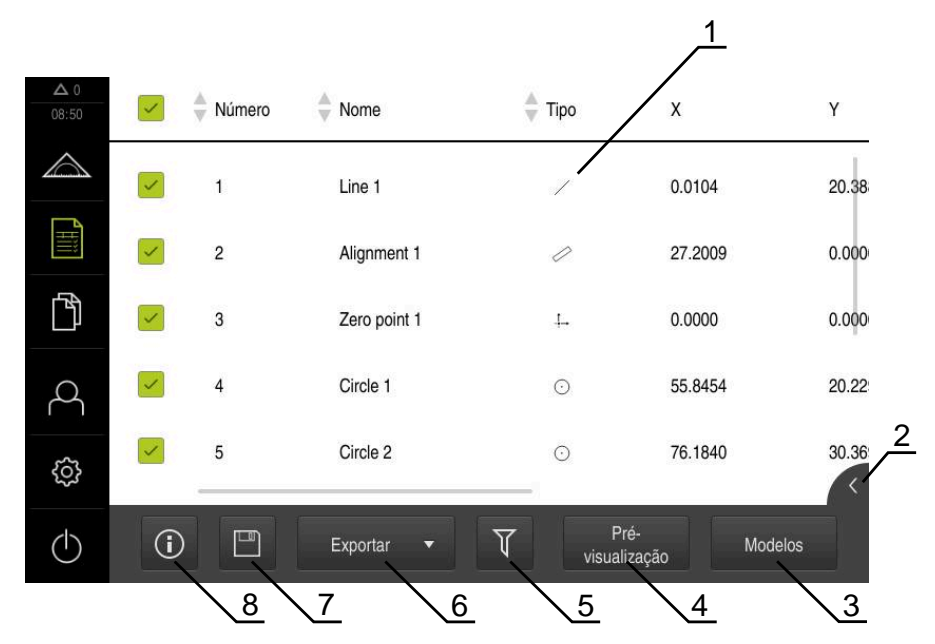

Figura 82: Menu **Protocolo de medição**

- Lista dos modelos padrão
- Pré-visualização do modelo selecionado
- Visualização da informação sobre o modelo selecionado
- Pré-visualização de impressão do protocolo de medição atual
- Filtro para lista dos elementos medidos
- Exportação do protocolo de medição atual
- Memorização do protocolo de medição atual
- Visualização da informação sobre o protocolo atual

# **13.2 Gerir modelos de protocolos de medição**

Tem a possibilidade de mudar o nome ou eliminar os seus próprios modelos.

### **Mostrar elementos de comando**

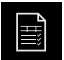

- No menu principal, tocar em **Protocolo de medição**
- Tocar em **Modelos**
- Deslizar o nome do modelo na lista para a direita
- Mostram-se os elementos de comando para gerir os modelos

#### **Mudar o nome de um modelo**

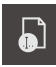

- Tocar em **Mudar o nome do ficheiro**
- Ajustar o nome do ficheiro no diálogo
- Confirmar a introdução com **RET**
- Tocar em **OK**

#### **Eliminar um modelo**

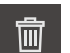

- Tocar em **Apagar seleção**
- Tocar em **Apagar**
- O modelo de protocolo de medição é apagado

# **13.3 Criar protocolo de medição**

Os resultados de medição podem ser emitidos, guardados e impressos como protocolo de medição.

Tem a possibilidade de criar um protocolo de medição com os passos seguintes:

- ["Selecionar elementos e modelo "](#page-199-0)
- ["Introduzir informações sobre a medição"](#page-200-0)
- ["Selecionar as definições do documento"](#page-201-0)
- ["Guardar o protocolo de medição"](#page-202-0)
- ["Exportar ou imprimir protocolo de medição"](#page-203-0)
### **13.3.1 Selecionar elementos e modelo**

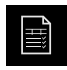

- No menu principal, tocar em **Protocolo de medição**
- Mostra-se a lista dos elementos medidos, baseada no último modelo de protocolo de medição selecionado
- Todos os elementos na lista estão ativados e as casinhas mostram-se a verde
- Para remover um elemento do protocolo de medição, tocar na casinha correspondente

A visualização da lista de elementos pode ser filtrada Ī por critérios.

**Mais informações:** ["Filtrar elementos", Página 200](#page-199-0)

- Para mudar de modelo de protocolo de medição, tocar em **Modelos**
- Selecionar o modelo de protocolo de medição desejado
- Tocar em **OK**
- A lista dos elementos medidos ajusta-se ao modelo de protocolo de medição selecionado

### **Filtrar elementos**

A visualização da lista de elementos no menu **Elementos** pode ser filtrada segundo diferentes critérios. Assim, mostram-se apenas os elementos que correspondam aos critérios de filtro, p. ex., apenas círculos com um determinado diâmetro mínimo. Todos os filtros são combináveis entre si.

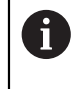

A função de filtro controla a visualização da lista de elementos. A função de filtro não tem qualquer influência no conteúdo do protocolo de medição.

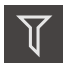

#### Tocar em **Filtro**

- No diálogo, escolher o critério de filtro desejado
- Selecionar o operador
	- ▶ Selecionar a função
	- Para ativar critérios de filtro, tocar em **Fechar**

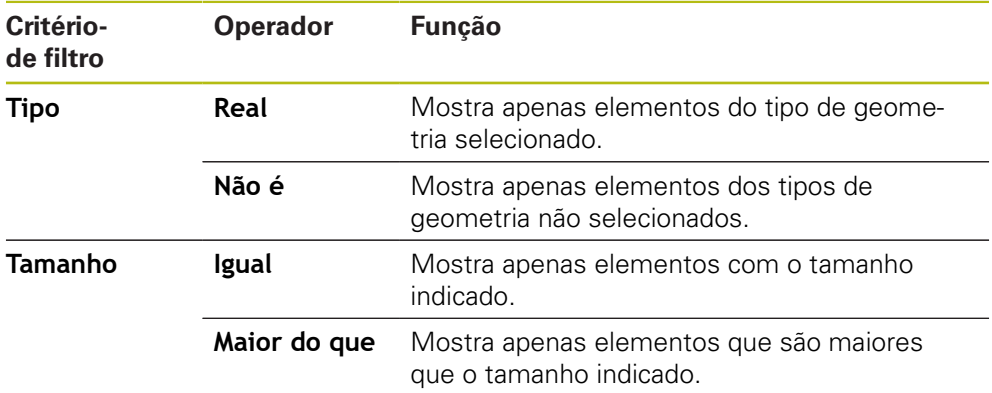

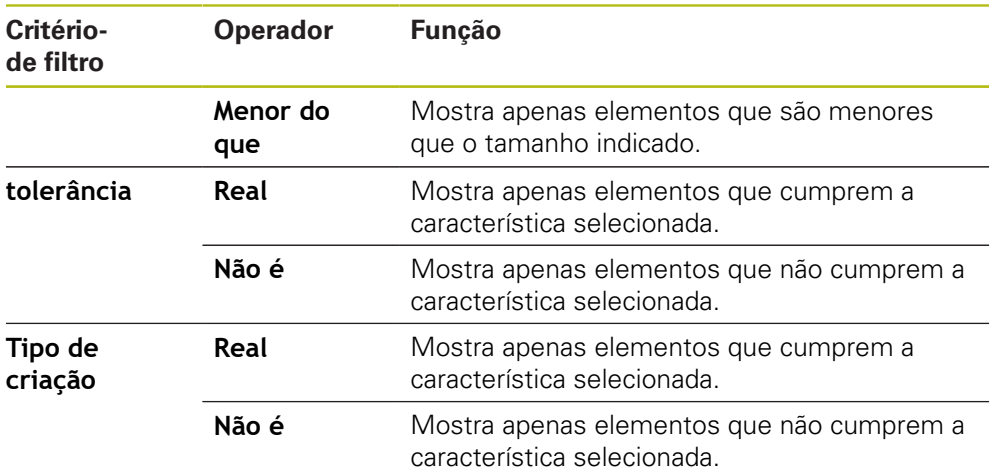

### **13.3.2 Introduzir informações sobre a medição**

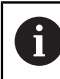

As informações disponíveis dependem da configuração do modelo.

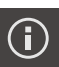

X

#### Tocar em **Informação**

- Para ajustar a data e hora no protocolo de medição, tocar na opção desejada na lista desdobrável **Carimbo de hora**
	- **Definir o carimbo de hora desejado**: Ao criar o protocolo, são registadas a data e hora introduzidas manualmente
	- **Definir automaticamente**: Ao criar o protocolo, são registadas a hora e data atuais do sistema
- Na lista desdobrável **Nome de utilizador**, selecionar um utilizador existente
- ▶ Se dever ser mostrado outro utilizador no protocolo de medição, selecionar **Outro utilizador**
- Introduzir o nome do utilizador no campo de introdução
- Confirmar a introdução com **RET**
- No campo de introdução **Tarefa**, indicar o número da medição
- Confirmar a introdução com **RET**
- No campo de introdução **Número de artigo**, indicar o número de peça do objeto de medição
- Confirmar a introdução com **RET**
- Para fechar o diálogo, tocar em **Fechar**

### **13.3.3 Selecionar as definições do documento**

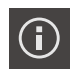

- Tocar em **Informação**
- Tocar no separador **Documento**
- De modo a ajustar a unidade para os valores de medição linear, na lista desdobrável **Unidade para valores lineares**, selecionar a unidade desejada
	- **Milímetros**: Visualização em milímetros
	- **Polegadas**: Visualização em polegadas
- Para diminuir ou aumentar a quantidade de **Casas decimais para valores lineares** visualizadas, tocar em **-** ou **+**
- ▶ De modo a ajustar a unidade para os valores angulares, na lista desdobrável **Unidade para valores angulares**, selecionar a unidade desejada
	- $\mathbb{R}^n$ **Graus decimais**: Visualização em graus
	- $\blacksquare$ **Radiano**: Visualização como radiano
	- **Grau-Min-Seg**: visualização em graus, minutos, segundos
- ▶ De modo a ajustar o formato da data e hora, na lista desdobrável **Formato da data e hora**, selecionar o formato desejado
	- **hh:mm DD-MM-YYYY**: hora e data
	- **hh:mm YYYY-MM-DD**: hora e data
	- **YYYY-MM-DD hh:mm**: data e hora
- Para ajustar o formato de impressão, selecionar as definições correspondentes nas listas desdobráveis dos parâmetros seguintes:
	- $\Box$  . **Impressão duplex**: impressão em frente e verso rodada em página vertical ou página horizontal
	- **Cabeçalho de página**: visualização do cabeçalho na primeira página ou em todas as páginas
	- **Cabeçalho da tabela de dados**: visualização da linha de cabeçalho na primeira página ou em todas as páginas
	- **Mostrar vista de elementos** (com anotações): ON/OFF
- Para fechar o diálogo, tocar em **Fechar**

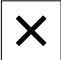

### **13.3.4 Abrir pré-visualização**

Tem a possibilidade de abrir tanto os elementos, como o protocolo de medição numa pré-visualização.

#### **Abrir a pré-visualização de elementos**

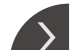

- Tocar na **pestana**
- Abre-se a pré-visualização de elementos
- > A seta altera a direção
- Para fechar a pré-visualização de elementos, tocar na **pestana**

Se tiver adicionado observações aos elementos, estas também são apresentadas na pré-visualização de elementos.

**Mais informações:** ["Adicionar observações", Página 199](#page-198-0)

#### **Abrir a pré-visualização do protocolo de medição**

- Tocar em **Pré-visualização**
- Abre-se a pré-visualização do protocolo de medição
- Para navegar pelas páginas, tocar na margem esquerda ou direita da pré-visualização

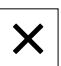

Para sair da pré-visualização, tocar em **Fechar**

### **13.3.5 Guardar o protocolo de medição**

Os protocolos de medição são guardados no formato de dados XMR.

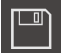

- Tocar em **Guardar como**
- No diálogo, escolher a posição de memória, p. ex., **Internal**/**Reports**
- Introduzir o nome do protocolo de medição
- Confirmar a introdução com **RET**
- Tocar em **Guardar como**
- O protocolo de medição fica guardado

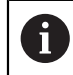

 $\mathbf{i}$ 

No menu principal **Gestão de ficheiros**, é possível abrir e editar protocolos guardados.

**Mais informações:** ["Gerir pastas e ficheiros", Página 333](#page-332-0)

O formato de dados XMR foi alterado na versão atual de firmware. Os ficheiros que tenham sido elaborados no formato de dados XMR da versão anterior já não podem ser abertos nem editados.

### **13.3.6 Exportar ou imprimir protocolo de medição**

Os protocolos de medição podem ser exportados como ficheiros PDF ou CSV ou impressos na impressora preparada.

#### **Exportar o protocolo de medição**

- Na lista desdobrável **Exportar**, selecionar o formato de exportação desejado
	- **Exportar como PDF**: O protocolo de medição é guardado como PDF imprimível. Os valores já não podem ser editados
	- **Exportar como CSV**: Os valores no protocolo de medição são separados por ponto e vírgula. Os valores podem ser editados com um programa de cálculo de tabelas
- Selecionar no diálogo a posição de memória para os formatos de ficheiro, p. ex., **Internal**/**Reports**
- Introduzir o nome do protocolo de medição
- Confirmar a introdução com **RET**
- Tocar em **Guardar como**
- O protocolo de medição é exportado no formato selecionado e guardado na posição de memória

#### **Imprimir o protocolo de medição**

- Tocar em **Exportar** na lista desdobrável
- Tocar em **Imprimir** na lista desdobrável
- O protocolo de medição é enviado para a impressora preparada **Mais informações:** ["Configurar a impressora", Página 149](#page-148-0)

**14**

# **Gestão de ficheiros**

# **14.1 Vista geral**

Este capítulo descreve o menu **Gestão de ficheiros** e as funções deste menu.

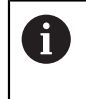

É necessário ter lido e compreendido o capítulo ["Comando geral"](#page-52-0) antes de se executarem as atividades descritas seguidamente. **Mais informações:** ["Comando geral", Página 53](#page-52-0)

### **Breve descrição**

O menu **Gestão de ficheiros** apresenta uma vista geral dos ficheiros guardados na memória do aparelho.

Os dispositivos USB de armazenamento em massa (formato FAT32) eventualmente conectados e as unidades de dados em rede disponíveis são indicados na lista das posições de memória. Os dispositivos USB de armazenamento em massa e unidades de dados em rede são indicados mediante o nome ou a designação da unidade de dados.

### **Chamada**

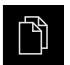

- No menu principal, tocar em **Gestão de ficheiros**
- Mostra-se a interface de utilizador para a gestão de ficheiros

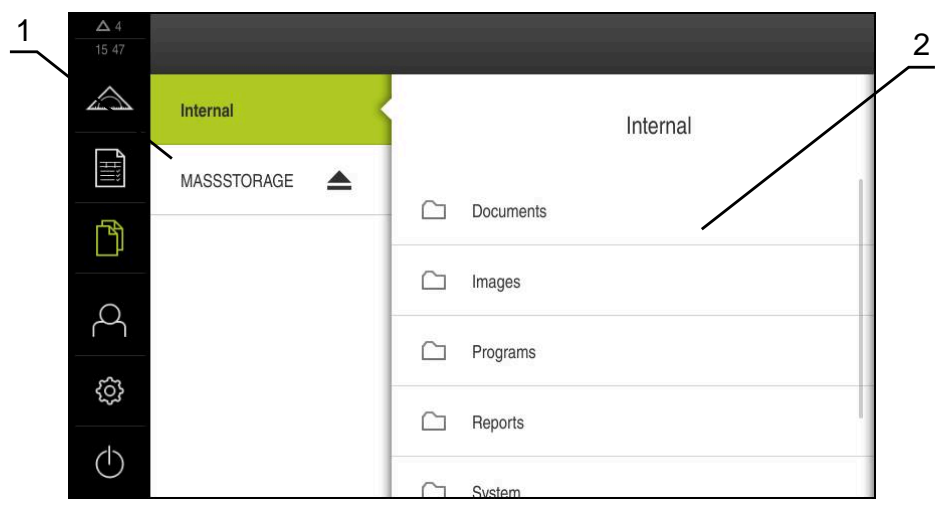

Figura 83: Menu **Gestão de ficheiros**

- **1** Lista das posições de memória disponíveis
- **2** Lista das pastas na posição de memória selecionada

# **14.2 Tipos de ficheiros**

No menu **Gestão de ficheiros**, é possível trabalhar com os tipos de ficheiros seguintes:

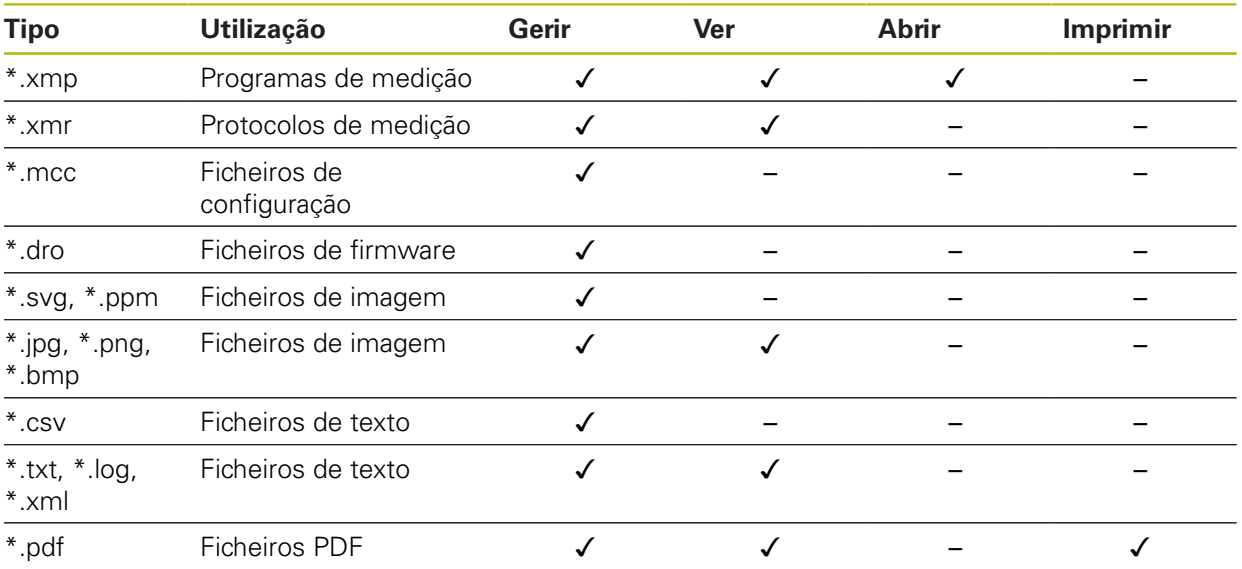

# <span id="page-332-0"></span>**14.3 Gerir pastas e ficheiros**

### **Diretório de pastas**

No menu **Gestão de ficheiros**, os ficheiros são guardados na posição de memória **Internal** nas seguintes pastas:

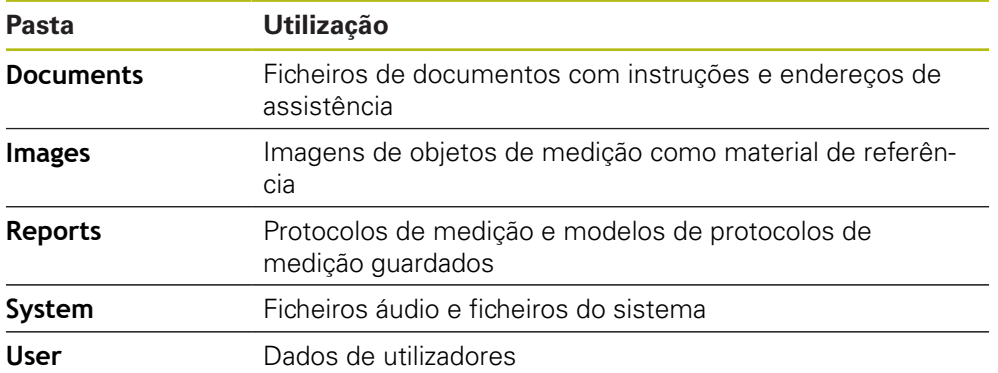

#### **Criar nova pasta**

Deslizar para a direita o símbolo da pasta onde deseja criar uma nova pasta

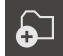

- Mostram-se os elementos de comando Tocar em **Criar nova pasta**
- No diálogo, tocar no campo de introdução e dar um nome à nova pasta
- Confirmar a introdução com **RET**
- Tocar em **OK**
- > É criada uma nova pasta

#### **Mover pasta**

- Deslizar para a direita o símbolo da pasta que se deseja mover
- Mostram-se os elementos de comando
- Tocar em **Mover para**
- No diálogo, selecionar a pasta para onde se deseja mover a pasta
- Tocar em **Seleccionar**
- > A pasta é movida

### **Copiar pasta**

- Deslizar para a direita o símbolo da pasta que se deseja copiar
- Mostram-se os elementos de comando
- Tocar em **Copiar para para**
- No diálogo, selecionar a pasta para onde se deseja copiar a pasta
- Tocar em **Seleccionar**
- > A pasta é copiada

A

Se copiar uma pasta para a mesma pasta onde ela está guardada, o nome de ficheiro da pasta copiada é completado adicionalmente com "\_1".

#### **Mudar o nome da pasta**

- Deslizar para a direita o símbolo da pasta cujo nome se deseja mudar
- Mostram-se os elementos de comando

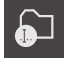

- Tocar em **Mudar o nome da pasta**
- No diálogo, tocar no campo de introdução e dar um nome à nova pasta
- Confirmar a introdução com **RET**
- Tocar em **OK**
- O nome da pasta é mudado

### **Mover ficheiro**

- Deslizar para a direita o símbolo do ficheiro que se deseja mover
- Mostram-se os elementos de comando

 $\mathbf{D}$ 

- ▶ No diálogo, selecionar a pasta para onde se deseja mover o ficheiro
- Tocar em **Seleccionar**

Tocar em **Mover para**

O ficheiro é movido

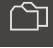

ଚ∃

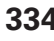

#### **Copiar ficheiro**

- Deslizar para a direita o símbolo do ficheiro que se deseja copiar
- Mostram-se os elementos de comando

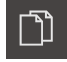

- Tocar em **Copiar para**
- No diálogo, selecionar a pasta para onde se deseja copiar o ficheiro
- Tocar em **Seleccionar**
- O ficheiro é copiado

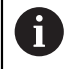

Se copiar um ficheiro para a mesma pasta onde ele está guardado, o nome do ficheiro copiado é completado adicionalmente com "\_1".

#### **Mudar o nome a um ficheiro**

- Deslizar para a direita o símbolo do ficheiro cujo nome se deseja mudar
- Mostram-se os elementos de comando

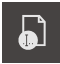

- Tocar em **Mudar o nome a um ficheiro**
- No diálogo, tocar no campo de introdução e dar um nome ao novo ficheiro
- Confirmar a introdução com **RET**
- Tocar em **OK**  $\mathbf{b}$
- O nome do ficheiro é mudado

#### **Eliminar pasta ou ficheiro**

Se eliminar pastas ou ficheiros, as pastas e ficheiros são eliminados irreversivelmente. Todas as subpastas e ficheiros contidos numa pasta eliminada são, igualmente, eliminados.

- Deslizar para a direita o símbolo da pasta ou do ficheiro que se deseja eliminar
- Mostram-se os elementos de comando

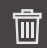

- Tocar em **Apagar seleção**
- Tocar em **Apagar**
- A pasta ou o ficheiro serão apagados

# **14.4 Ver e abrir ficheiros**

#### **Ver ficheiros**

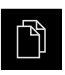

- No menu principal, tocar em **Gestão de ficheiros**
- $\blacktriangleright$ Navegar até à posição de memória do ficheiro desejado
- Tocar no ficheiro  $\blacktriangleright$
- Mostram-se uma imagem de pré-visualização (apenas ficheiros PDF e de imagem) e informações sobre o ficheiro

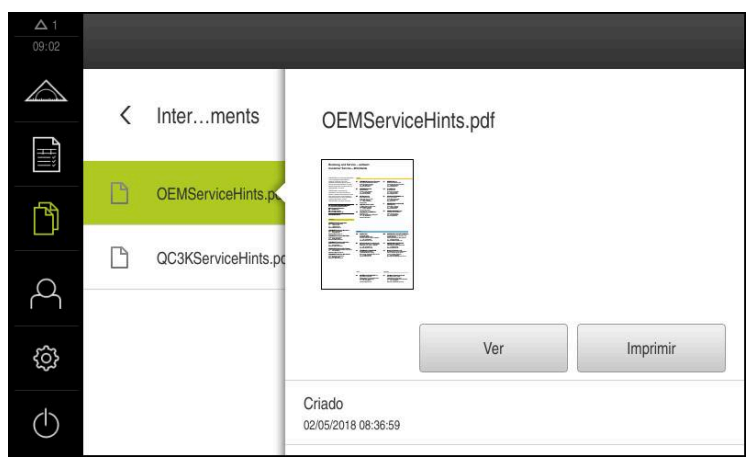

Figura 84: Menu **Gestão de ficheiros** com imagem de prévisualização e informações de ficheiros

- Tocar em **Ver**  $\mathbf{r}$
- É visualizado o conteúdo do ficheiro
- Para fechar a vista, tocar em **Fechar**

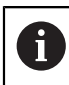

X

Nesta vista, com **Imprimir**, pode imprimir ficheiros PDF através da impressora configurada no aparelho.

### **Abrir o programa de medição**

Os programas de medição que tenham sido guardados com o tipo \*.xmp podem ser vistos ou abertos para edição.

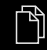

- No menu principal, tocar em **Gestão de ficheiros**
- Selecionar a posição de memória **Internal**
- Tocar na pasta **Programs**
- $\blacktriangleright$  Tocar no ficheiro desejado
- Para ver o programa de medição, tocar em **Ver**
- Para editar o programa de medição, tocar em **Abrir**
- O programa de medição é aberto no inspetor

#### **Abrir o protocolo de medição e criar um novo**

Os protocolos de medição que tenham sido guardados com o tipo \*.xmr podem ser vistos ou criados de novo. O protocolo de medição novo utiliza o modelo, as definições do modelo e os elementos selecionados para a nova criação.

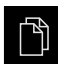

- No menu principal, tocar em **Gestão de ficheiros**
- Selecionar a posição de memória **Internal**
- Tocar na pasta **Reports**
- Tocar no ficheiro desejado
- Para ver o protocolo de medição, tocar em **Ver**
- Para criar um protocolo de medição novo, tocar em **Criar protocolo novamente**
- ▶ No diálogo, escolher a posição de memória, p. ex., **Internal**/**Reports**
- Introduzir o nome do novo protocolo de medição
- Confirmar a introdução com **RET**
- Tocar em **Guardar como**
- O novo protocolo de medição é criado com base no protocolo de medição já existente
- O novo protocolo de medição fica guardado

# **14.5 Exportar ficheiros**

Pode exportar ficheiros para um dispositivo USB de armazenamento em massa (Formato FAT32) ou para a unidade de dados em rede. É possível copiar ou mover os ficheiros:

- Se copiar ficheiros, os duplicados dos mesmos permanecem no aparelho
- Se mover ficheiros, estes são eliminados do aparelho

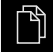

- No menu principal, tocar em **Gestão de ficheiros**
- Na posição de memória **Internal**, navegar até ao ficheiro que se deseja exportar
- ▶ Deslizar o símbolo do ficheiro para a direita
- Mostram-se os elementos de comando
- Para copiar o ficheiro, tocar em **Copiar ficheiro**

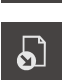

- Para mover o ficheiro, tocar em **Mover ficheiro**
- No diálogo, selecionar a posição de memória para onde se deseja exportar o ficheiro
- Tocar em **Seleccionar**
- O ficheiro é exportado para o dispositivo USB de armazenamento em massa ou para a unidade de dados em rede

#### **Remover o dispositivo USB de armazenamento em massa com segurança**

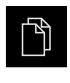

- No menu principal, tocar em **Gestão de ficheiros**
- Navegar até Lista das posições de memória
- Tocar em **Remover com segurança**
- Aparece a mensagem **O suporte de dados pode agora ser removido.**
- ▶ Puxar o dispositivo USB de armazenamento em massa

# **14.6 Importar ficheiros**

Pode importar ficheiros para o aparelho de um dispositivo USB de armazenamento em massa (Formato FAT32) ou de uma unidade de dados em rede. É possível copiar ou mover os ficheiros:

- $\mathbf{r}$ Se copiar ficheiros, os duplicados dos mesmos permanecem no dispositivo USB de armazenamento em massa ou na unidade de dados em rede
- Se mover ficheiros, estes são eliminados do dispositivo USB de armazenamento em massa ou da unidade de dados em rede

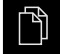

- No menu principal, tocar em **Gestão de ficheiros**
- ▶ No dispositivo USB de armazenamento em massa ou na unidade de dados em rede, navegar até ao ficheiro que se deseja importar
- ▶ Deslizar o símbolo do ficheiro para a direita
- Mostram-se os elementos de comando
- Para copiar o ficheiro, tocar em **Copiar ficheiro**

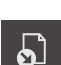

ገገ

- Para mover o ficheiro, tocar em **Mover ficheiro**
- No diálogo, selecionar a posição de memória onde se deseja guardar o ficheiro
- Tocar em **Seleccionar**
- O ficheiro fica guardado no aparelho

#### **Remover o dispositivo USB de armazenamento em massa com segurança**

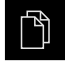

- No menu principal, tocar em **Gestão de ficheiros**
- Navegar até Lista das posições de memória
- Tocar em **Remover com segurança**
- Aparece a mensagem **O suporte de dados pode agora ser removido.**
- ▶ Puxar o dispositivo USB de armazenamento em massa

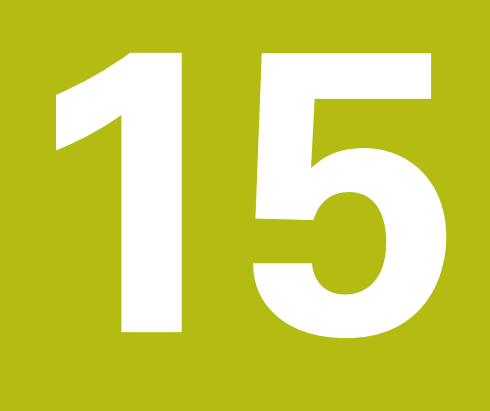

**Definições**

# **15.1 Vista geral**

Este capítulo descreve as opções de definições e os respetivos parâmetros de definições do aparelho.

As opções de definições e os respetivos parâmetros de definições essenciais para a colocação em funcionamento e a preparação do aparelho estão reunidos nos capítulos correspondentes:

**Mais informações:** ["Colocação em funcionamento", Página 95](#page-94-0)

**Mais informações:** ["Preparação", Página 139](#page-138-0)

#### **Breve descrição**

Dependendo do tipo de utilizador com sessão iniciada no aparelho, as definições e os parâmetros de definições podem ser editados e alterados (permissão de edição).

Se um utilizador com sessão iniciada no aparelho não tiver permissão de edição para uma definição ou um parâmetro de definições, essa definição ou parâmetro de definições apresenta-se a cinzento e não pode abrir-se nem editar-se.

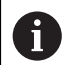

j.

Dependendo das opções de software ativadas no aparelho, estão disponíveis diferentes definições e parâmetros de definições nas configurações.

Se, p. ex., a Opção de software QUADRA-CHEK 2000 OED não estiver ativada no aparelho, os parâmetros de definições necessários para esta opção de software não são mostrados no aparelho.

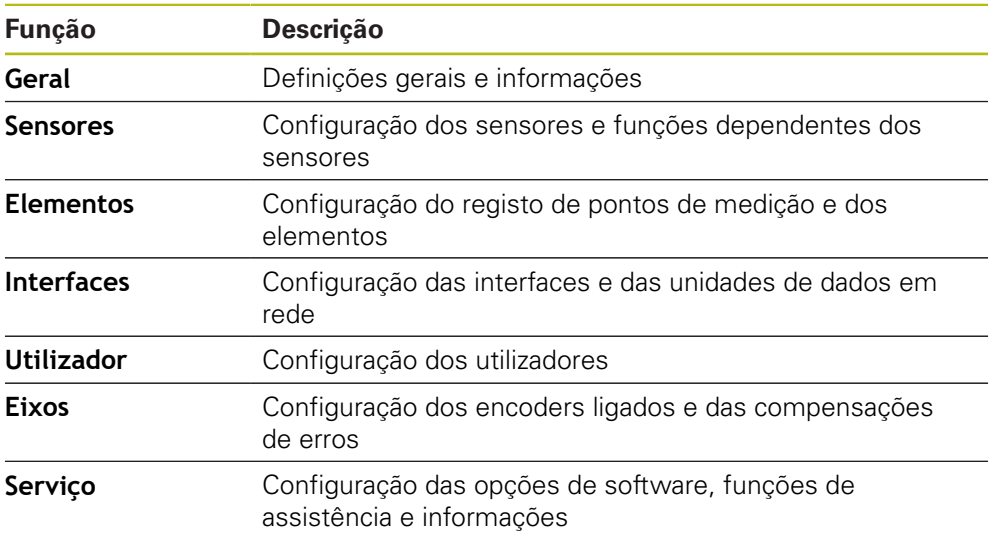

#### **Chamada**

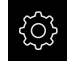

No menu principal, tocar em **Definições**

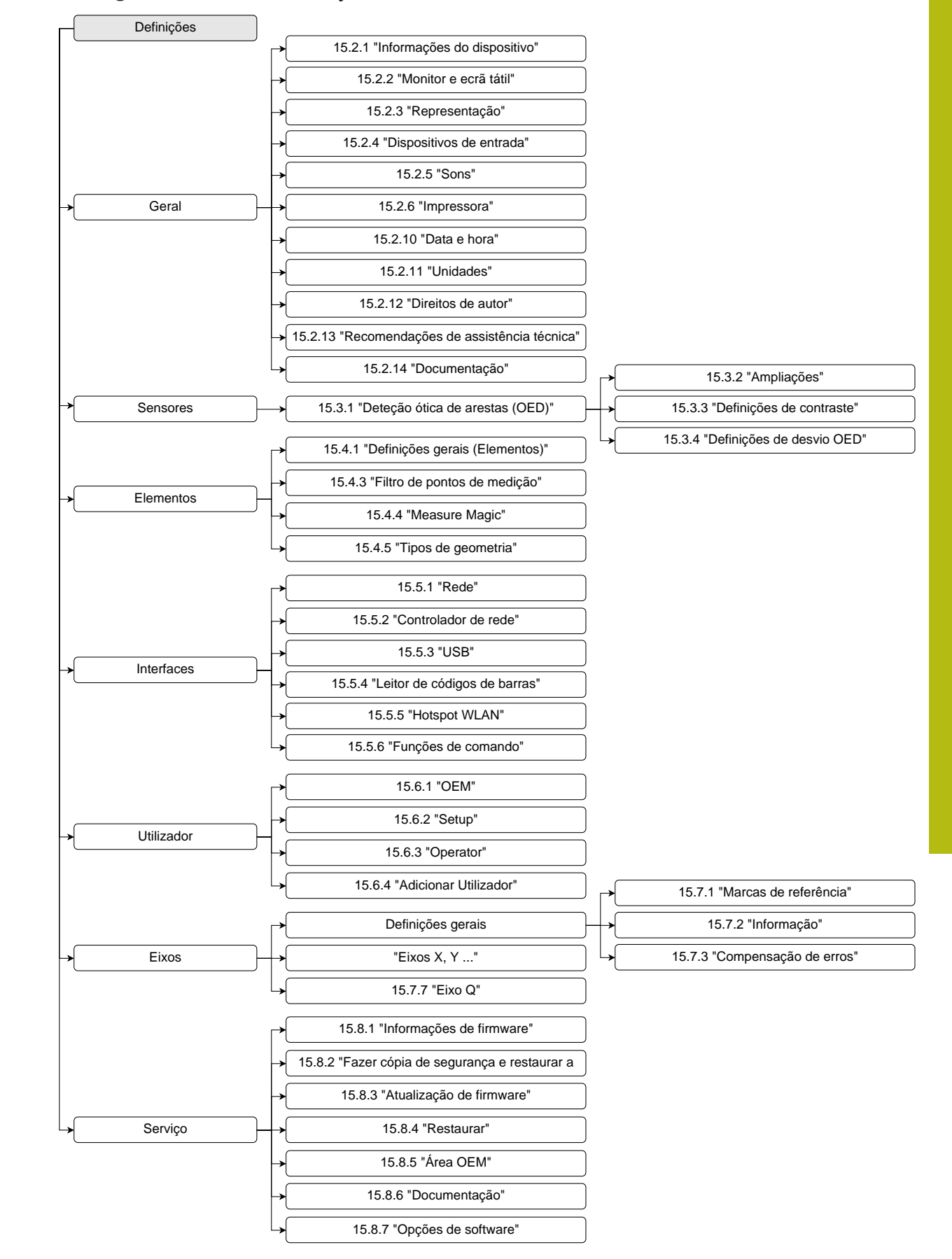

### **15.1.1 Vista geral do menu Definições**

# **15.2 Geral**

Este capítulo descreve as definições para configuração da utilização e representação e para a preparação de impressoras.

# <span id="page-341-0"></span>**15.2.1 Informações do dispositivo**

### Caminho: **Definições** ► **Geral** ► **Informações do dispositivo**

A vista geral mostra as informações fundamentais do software.

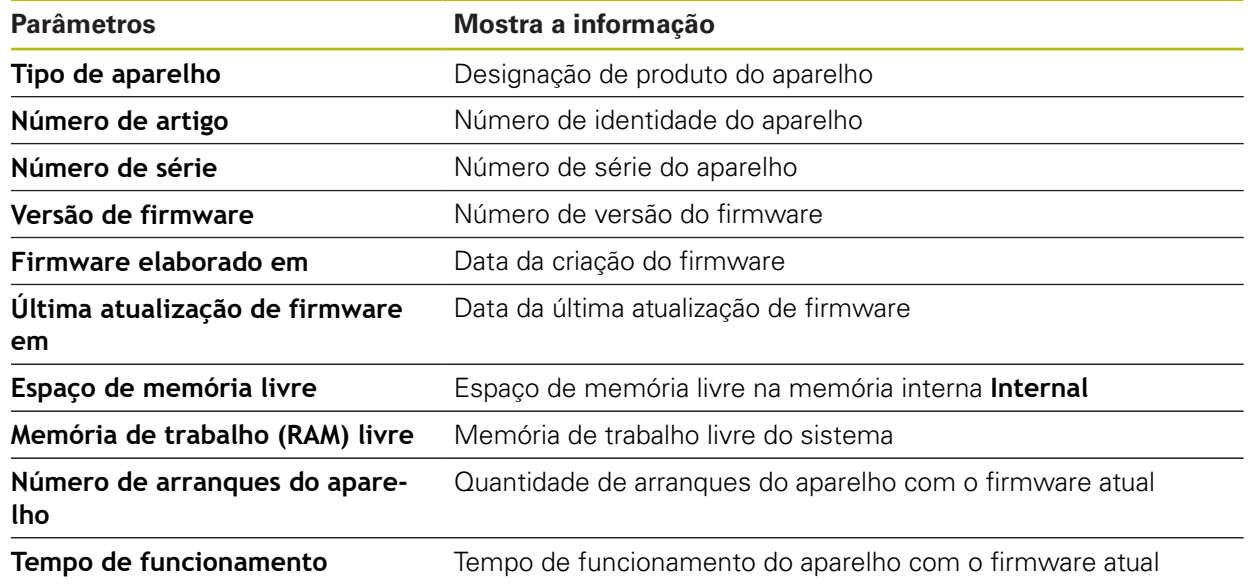

# <span id="page-341-1"></span>**15.2.2 Monitor e ecrã tátil**

Caminho: **Definições** ► **Geral** ► **Monitor e ecrã tátil**

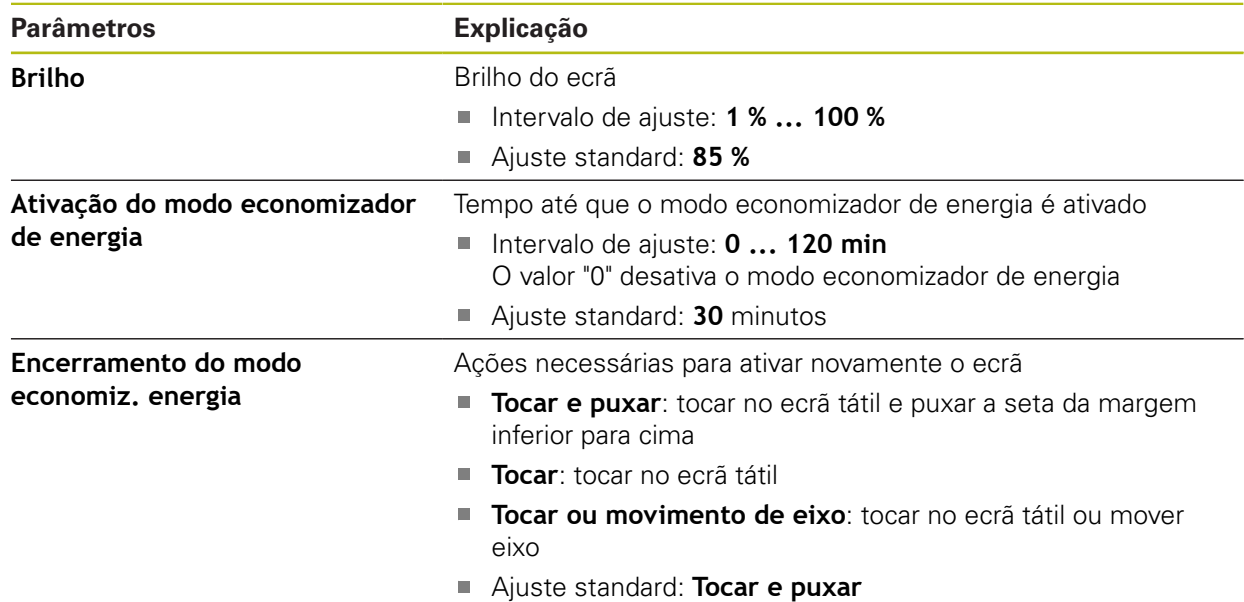

# <span id="page-342-0"></span>**15.2.3 Representação**

### Caminho: **Definições** ► **Geral** ► **Representação**

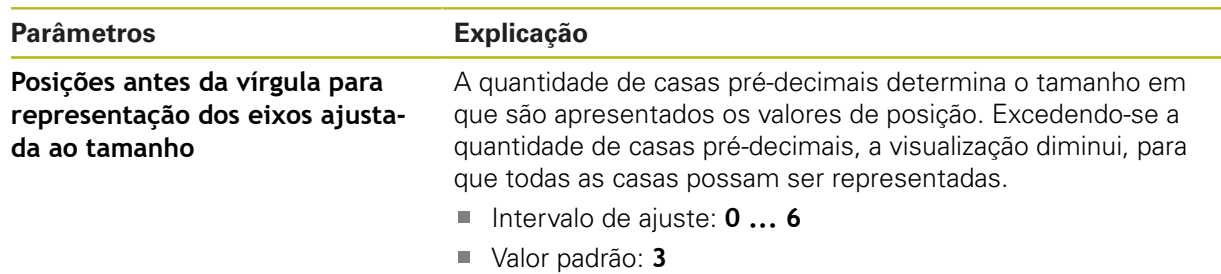

# <span id="page-342-1"></span>**15.2.4 Dispositivos de entrada**

Caminho: **Definições** ► **Geral** ► **Dispositivos de entrada**

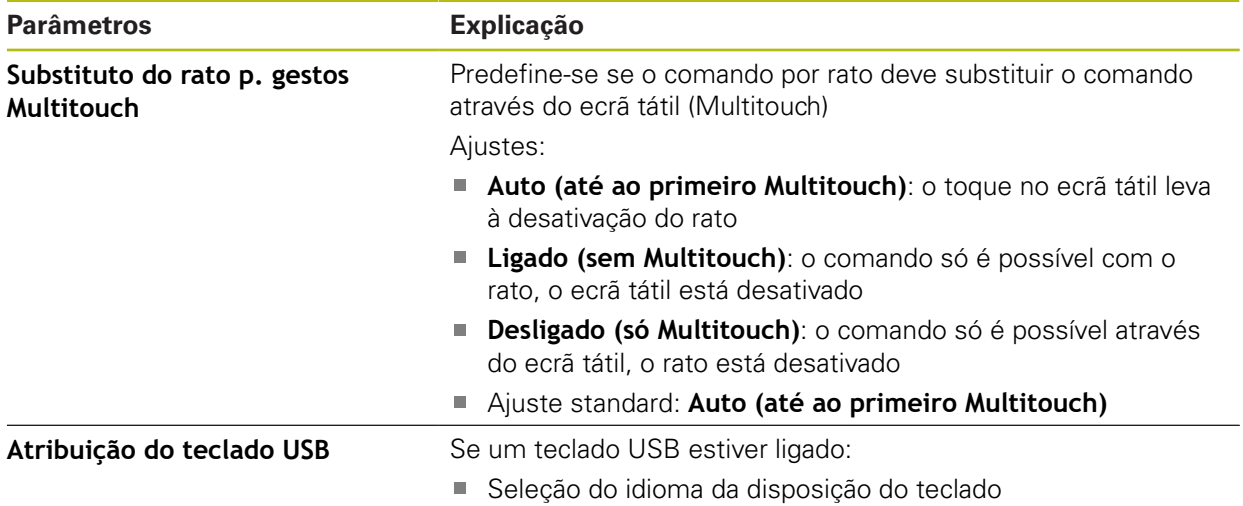

# <span id="page-343-0"></span>**15.2.5 Sons**

### Caminho: **Definições** ► **Geral** ► **Sons**

Os sons disponíveis estão reunidos em áreas temáticas. Dentro de uma área temática, os sons diferenciam-se entre si.

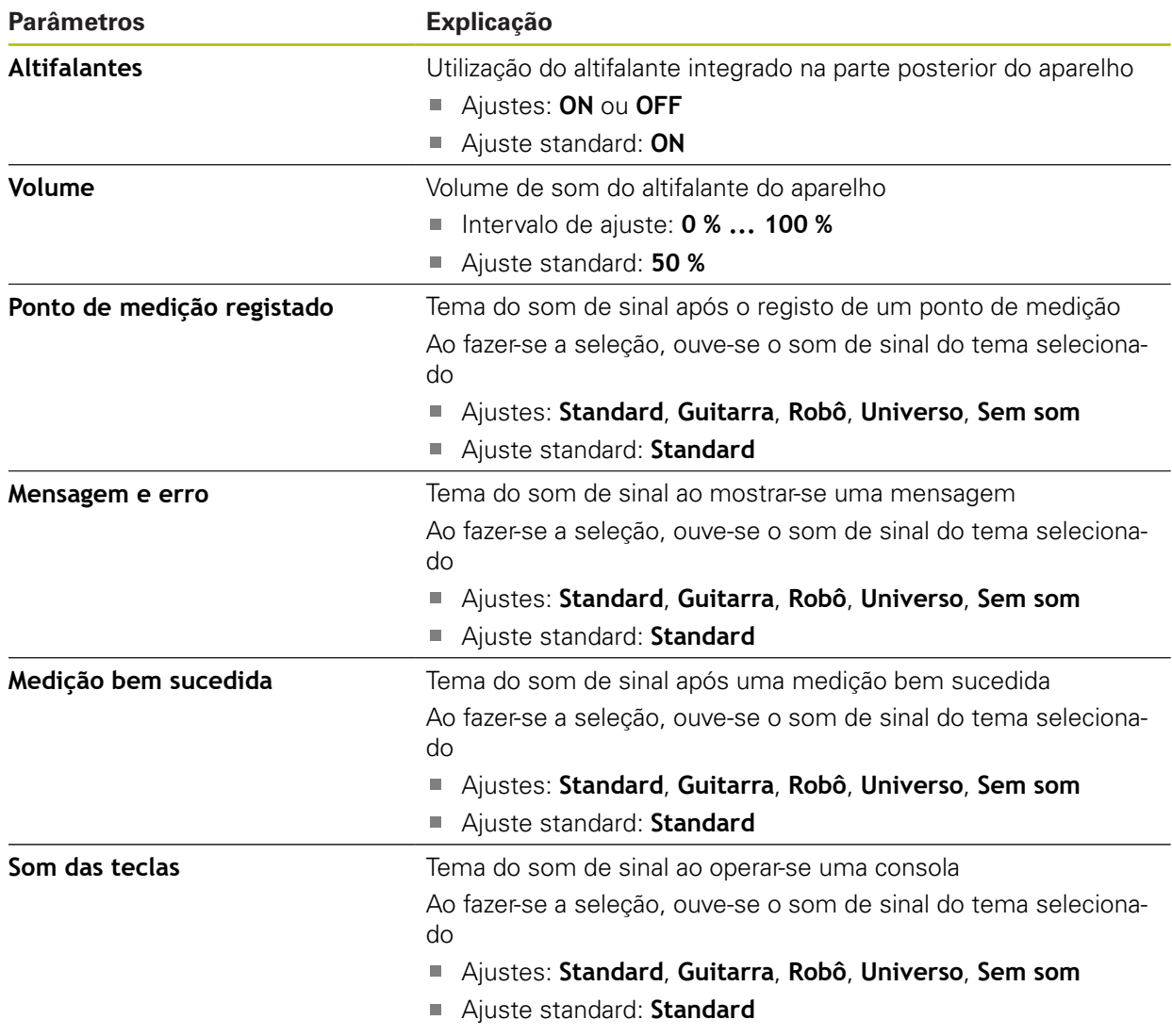

# <span id="page-344-0"></span>**15.2.6 Impressora**

Caminho: **Definições** ► **Geral** ► **Impressora**

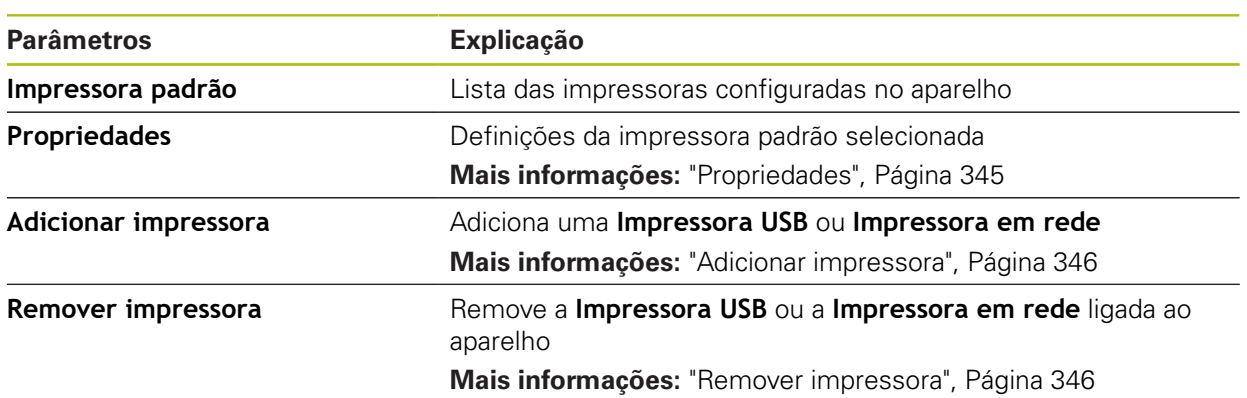

# <span id="page-344-1"></span>**15.2.7 Propriedades**

Caminho: **Definições** ► **Geral** ► **Impressora** ► **Propriedades**

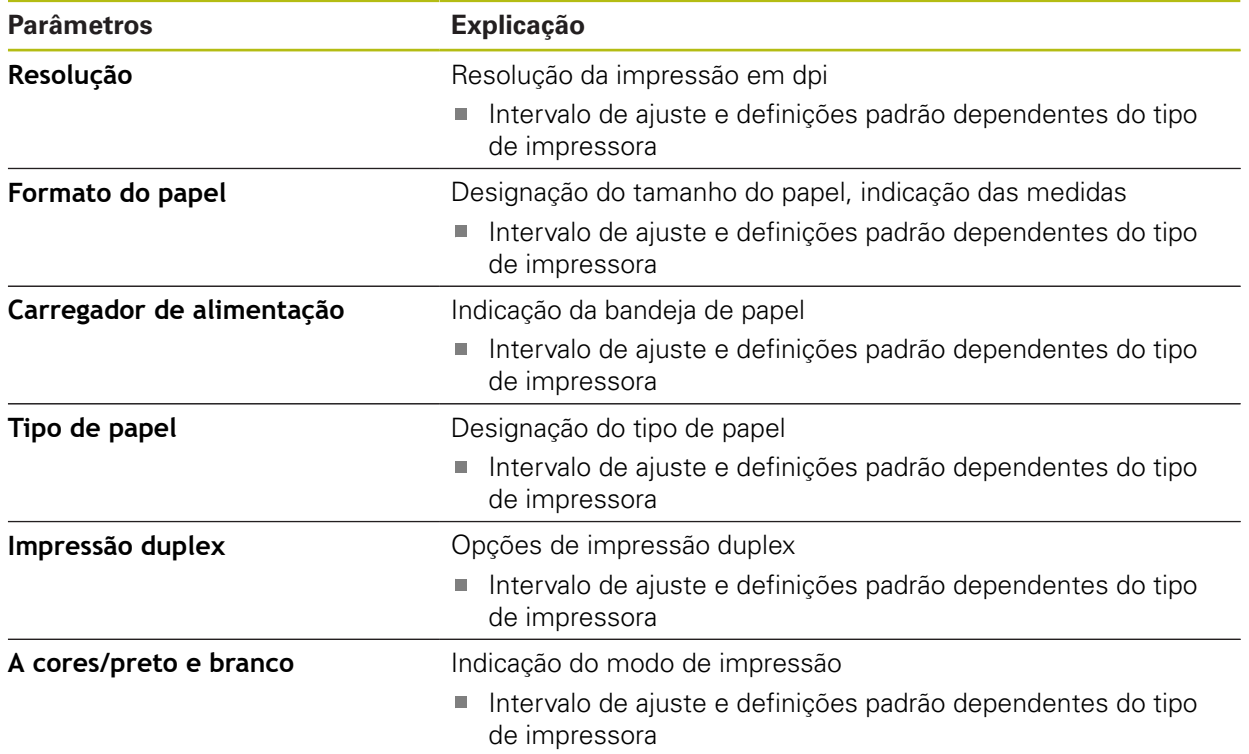

# <span id="page-345-0"></span>**15.2.8 Adicionar impressora**

#### Caminho: **Definições** ► **Geral** ► **Impressora** ► **Adicionar impressora**

Estão disponíveis os parâmetros seguintes para a **Impressora USB** e a **Impressora em rede**.

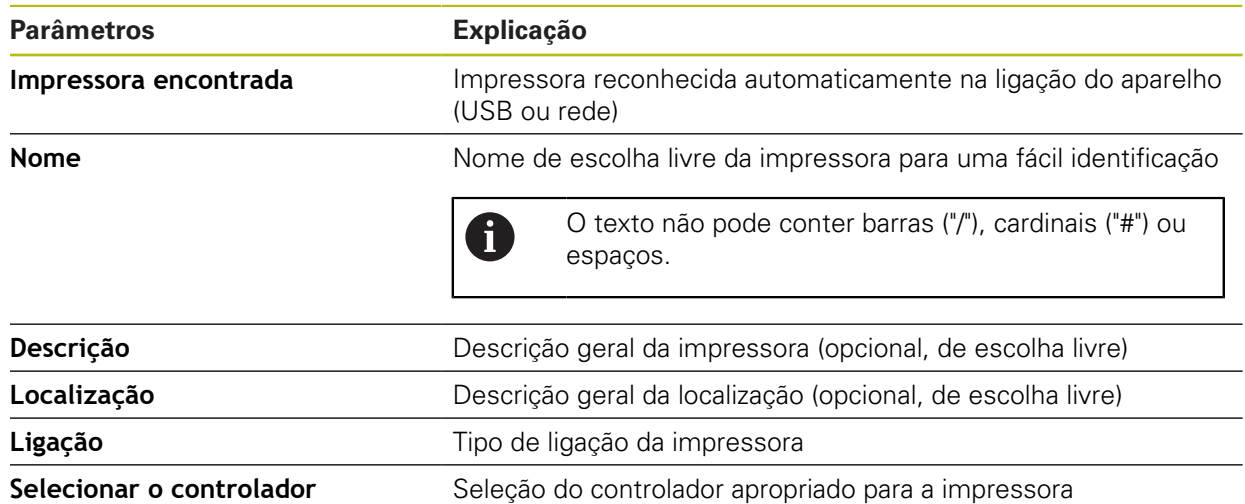

### <span id="page-345-1"></span>**15.2.9 Remover impressora**

#### Caminho: **Definições** ► **Geral** ► **Impressora** ► **Remover impressora**

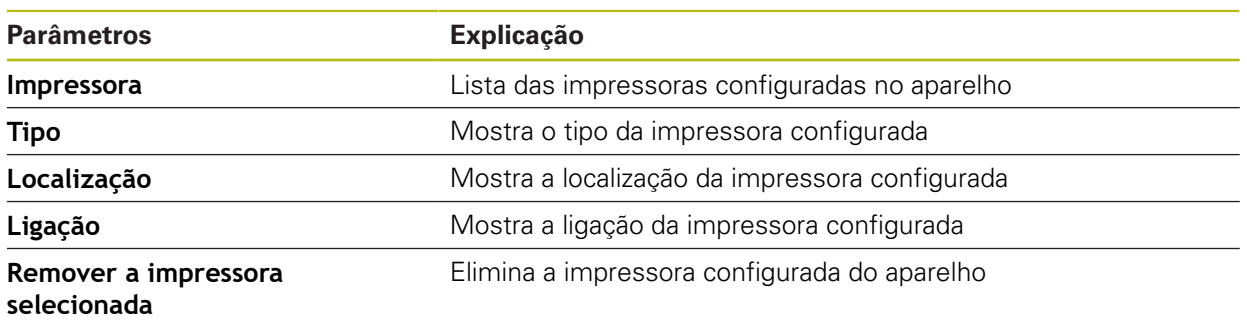

### <span id="page-346-1"></span>**15.2.10 Data e hora**

### Caminho: **Definições** ► **Geral** ► **Data e hora**

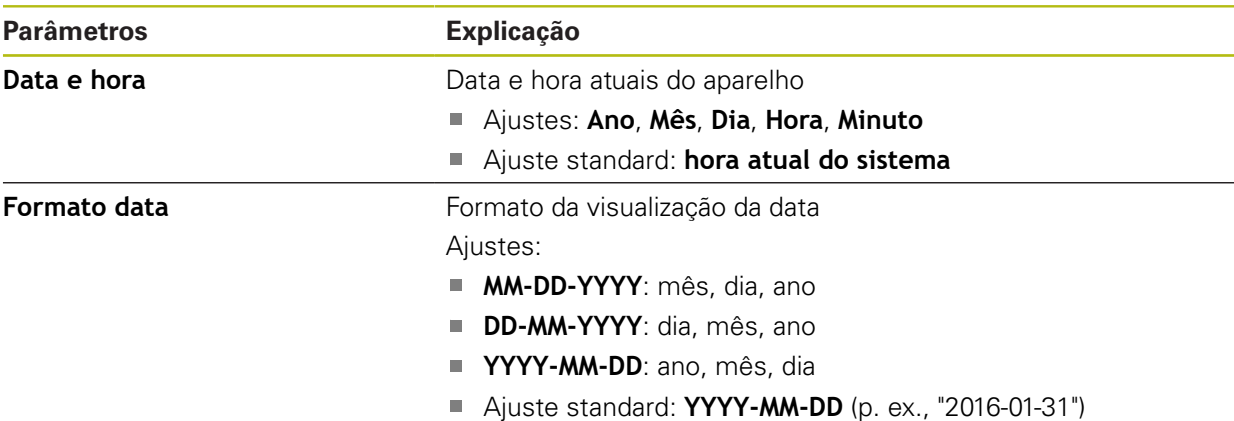

# <span id="page-346-0"></span>**15.2.11 Unidades**

Caminho: **Definições** ► **Geral** ► **Unidades**

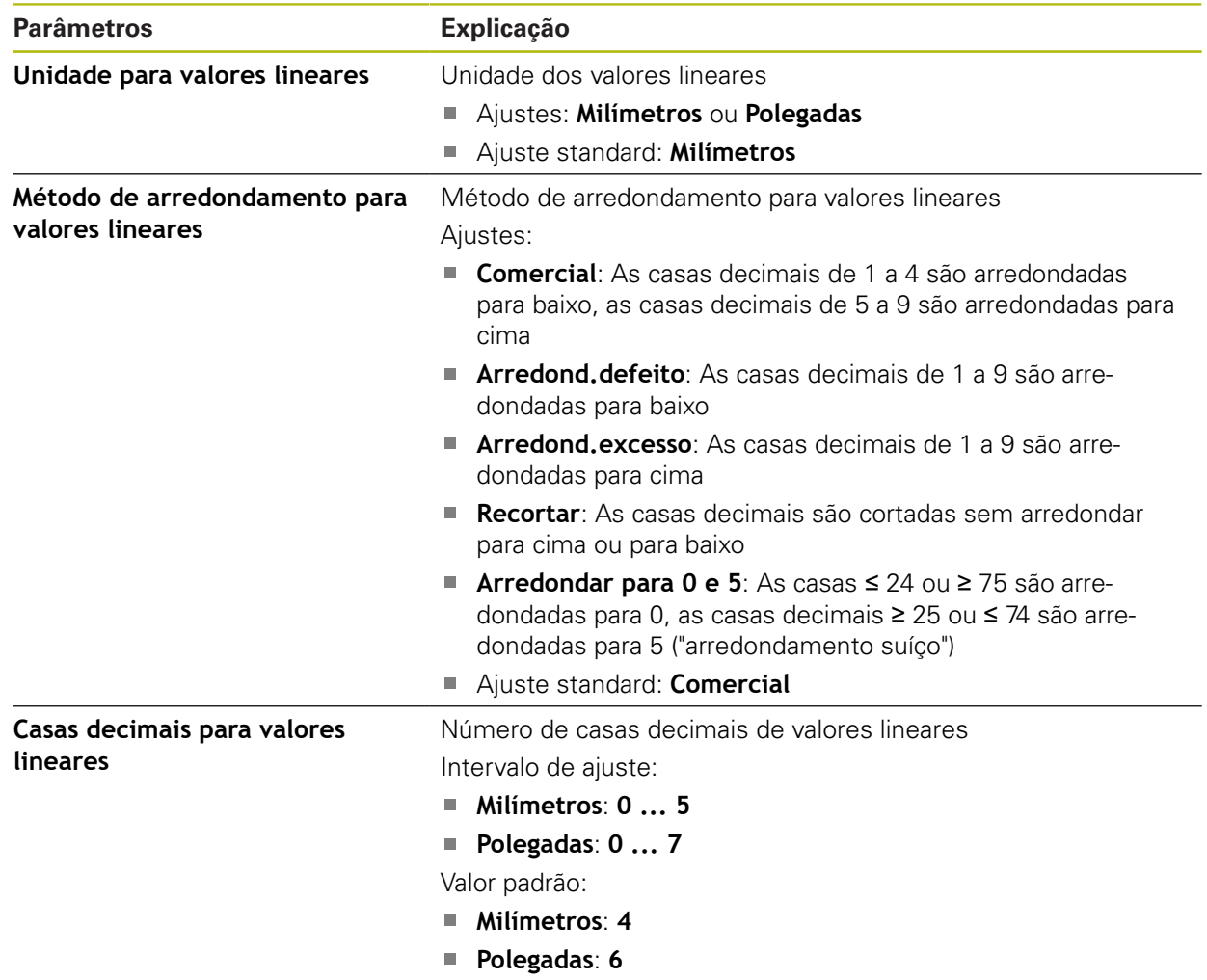

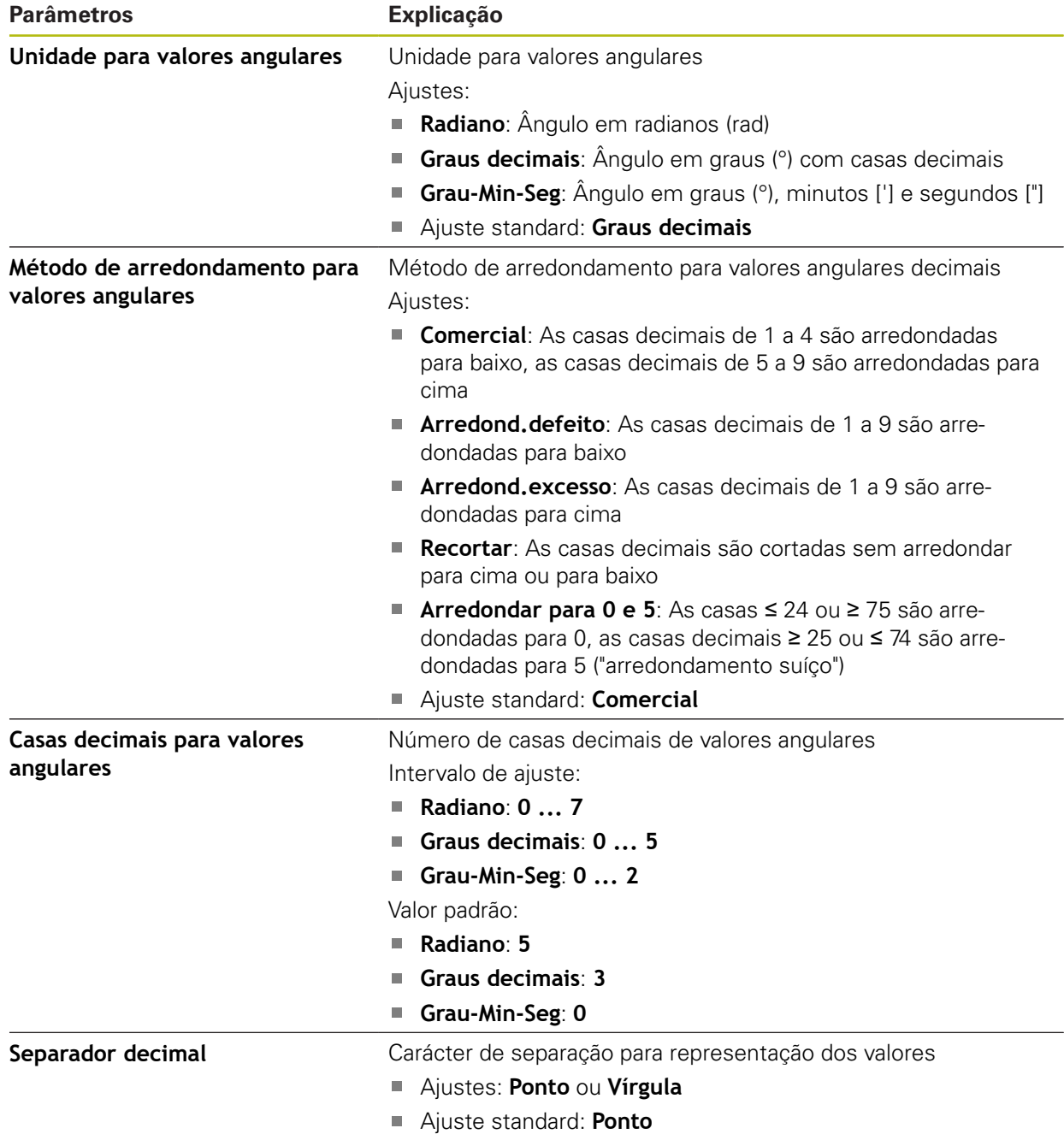

# <span id="page-347-0"></span>**15.2.12 Direitos de autor**

Caminho: **Definições** ► **Geral** ► **Direitos de autor**

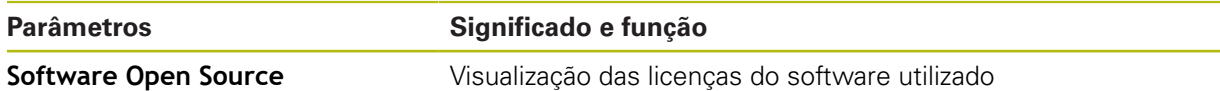

# <span id="page-348-1"></span>**15.2.13 Recomendações de assistência técnica**

### Caminho: **Definições** ► **Geral** ► **Recomendações de assistência técnica**

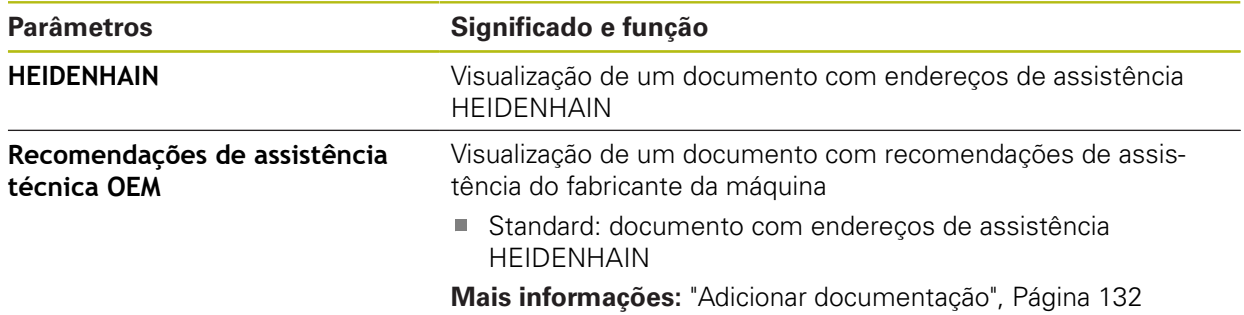

# <span id="page-348-0"></span>**15.2.14 Documentação**

Caminho: **Definições** ► **Geral** ► **Documentação**

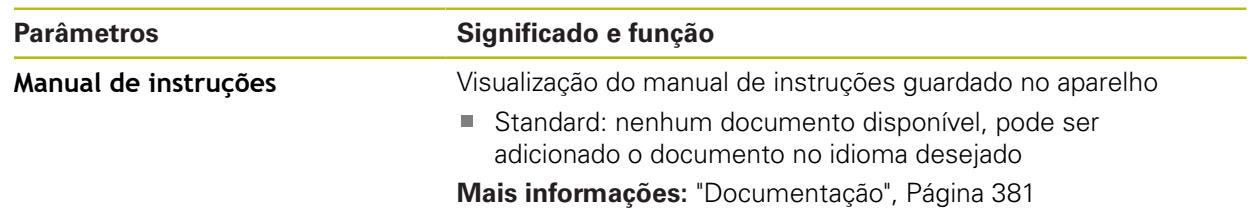

# **15.3 Sensores**

Este capítulo descreve as definições para configuração dos sensores. Dependendo das opções de software ativadas no aparelho, estão disponíveis diferentes parâmetros para configuração dos sensores.

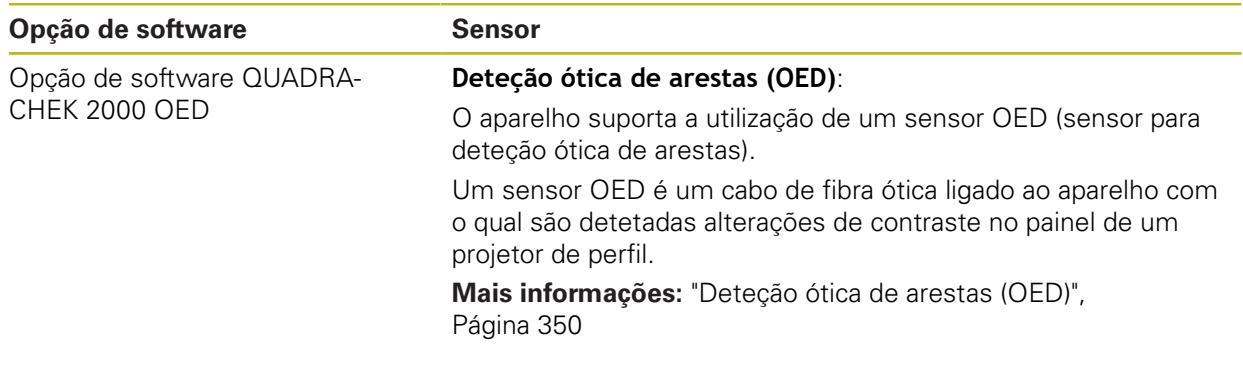

# <span id="page-349-0"></span>**15.3.1 Deteção ótica de arestas (OED)**

### Caminho: **Definições** ► **Sensores** ► **Deteção ótica de arestas (OED)**

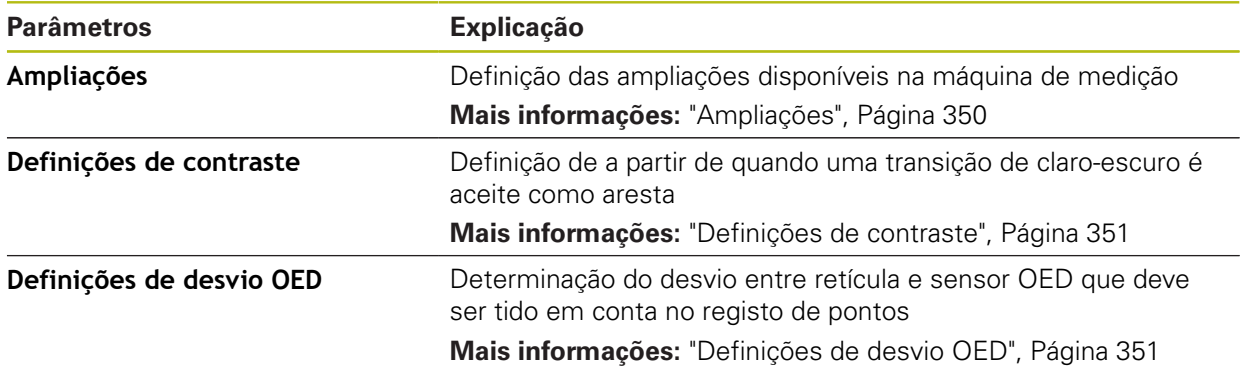

# <span id="page-349-1"></span>**15.3.2 Ampliações**

### Caminho: **Definições** ► **Sensores** ► **Deteção ótica de arestas (OED)** ► **Ampliações**

Se estiver ativado um sensor ótico, é possível configurar várias ampliações. Para cada uma das ampliações óticas existentes na máquina de medição, é necessário configurar um **Nível de ampliação** no aparelho. Na medição, a ampliação ótica deve coincidir com a ampliação ajustada no aparelho.

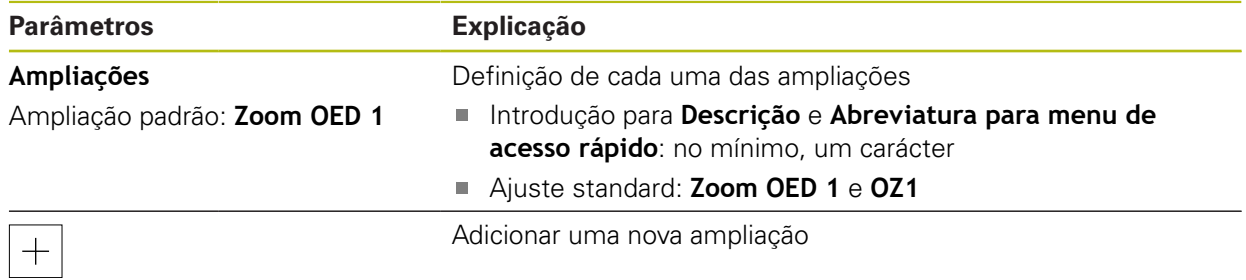

# <span id="page-350-0"></span>**15.3.3 Definições de contraste**

Caminho: **Definições** ► **Sensores** ► **Deteção ótica de arestas (OED)** ► **Definições de contraste**

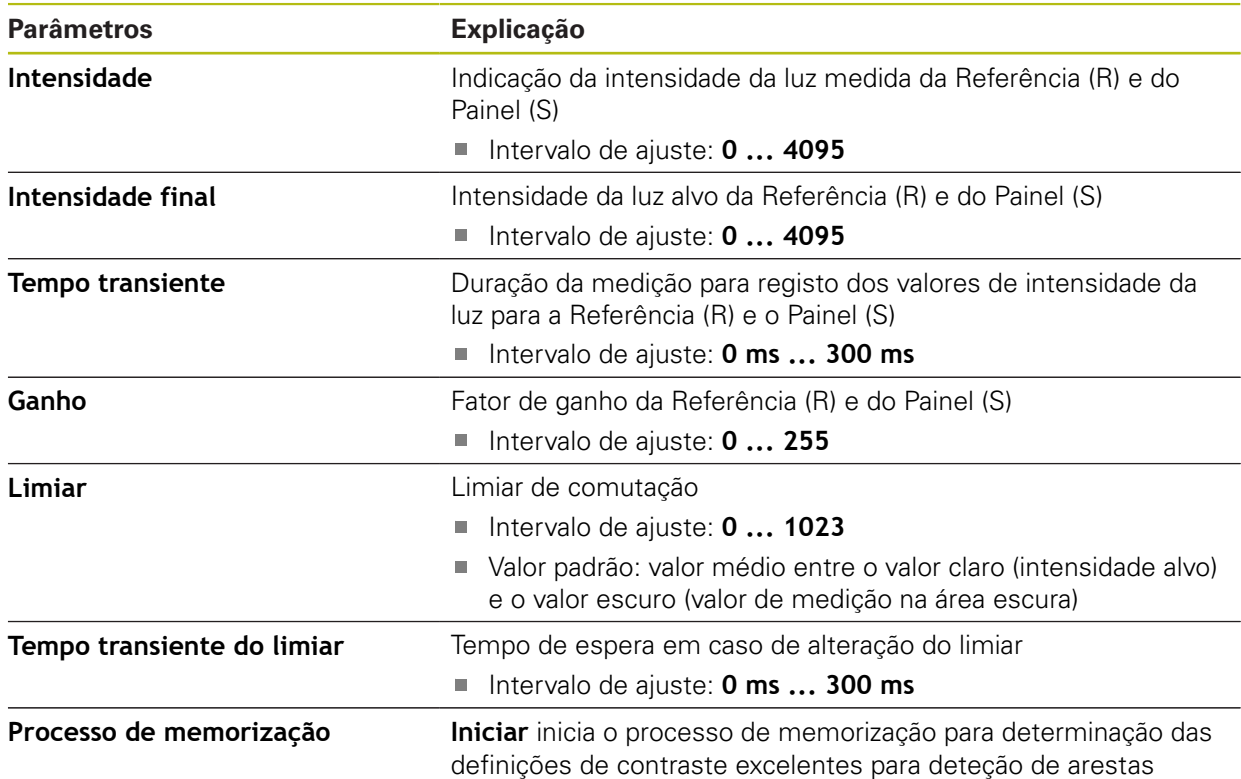

### <span id="page-350-1"></span>**15.3.4 Definições de desvio OED**

Caminho: **Definições** ► **Sensores** ► **Deteção ótica de arestas (OED)** ► **Definições de desvio OED**

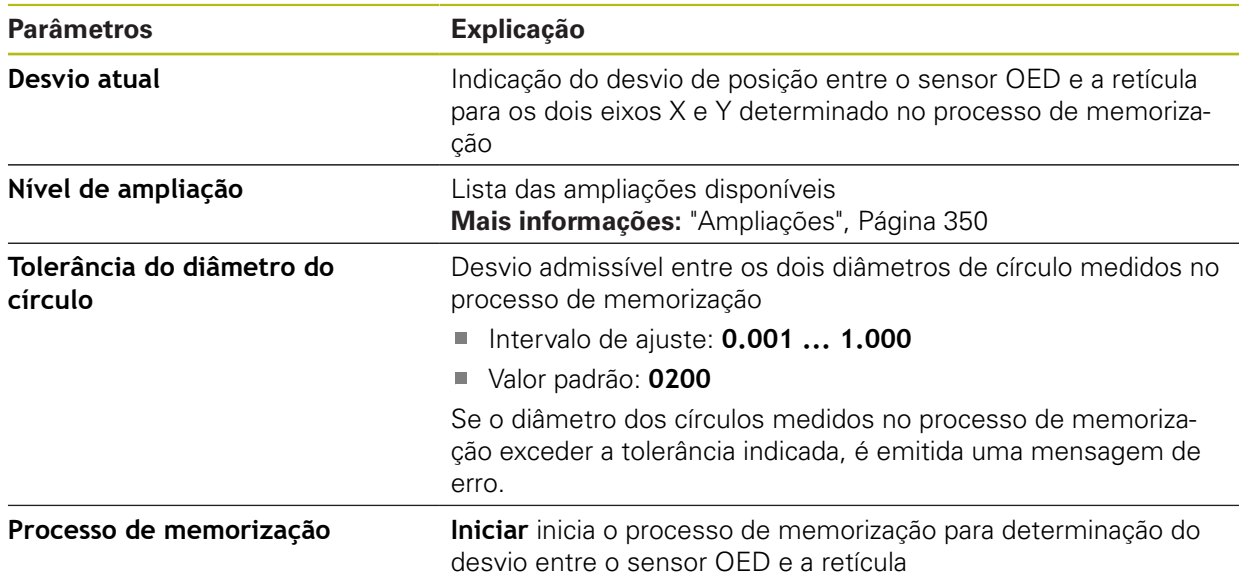

# **15.4 Elementos**

Este capítulo descreve as definições para configuração do registo de pontos de medição.

# <span id="page-351-0"></span>**15.4.1 Definições gerais (Elementos)**

Caminho: **Definições** ► **Elementos** ► **Definições gerais**

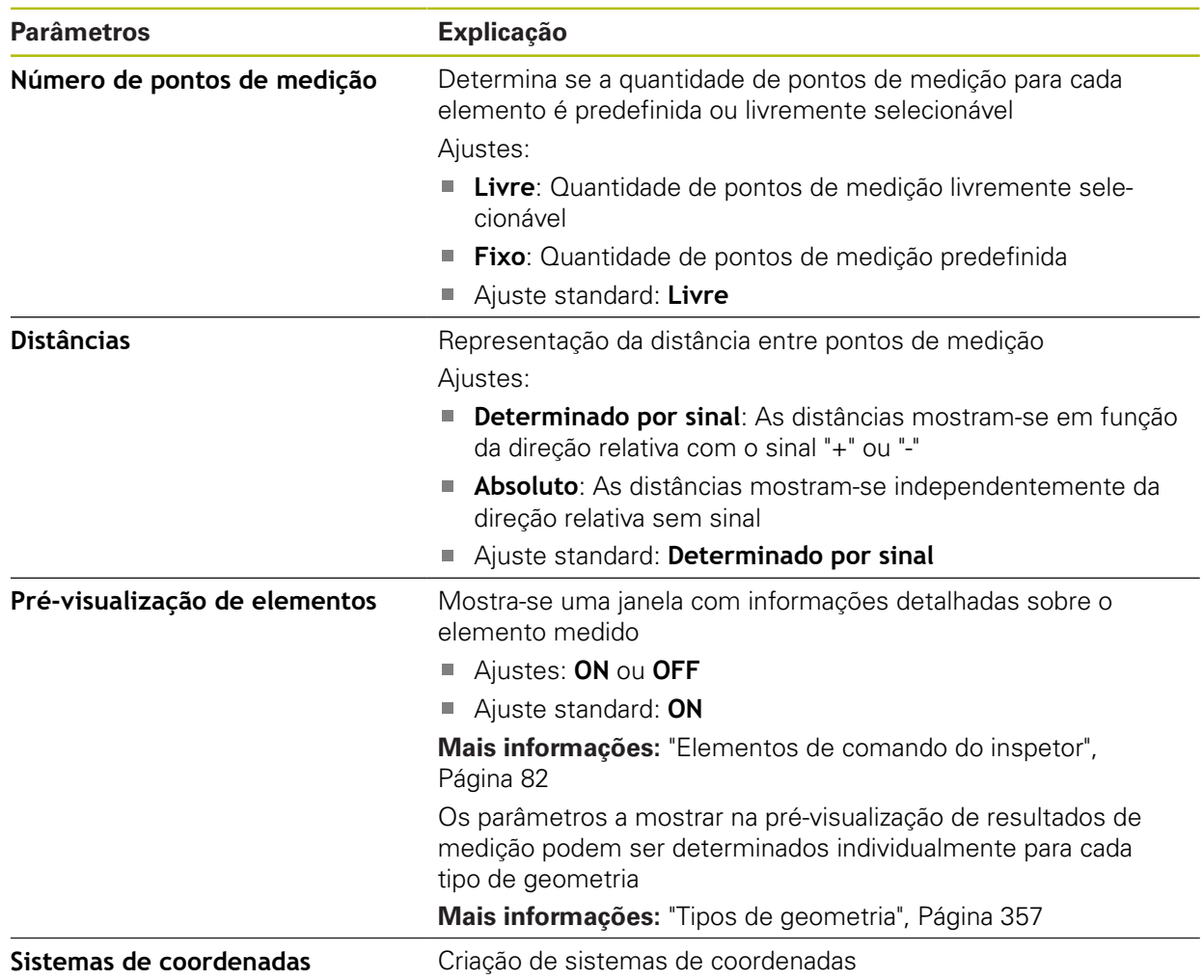

### **15.4.2 Sistemas de coordenadas**

Caminho: **Definições** ► **Elementos** ► **Definições gerais** ► **Sistemas de coordenadas**

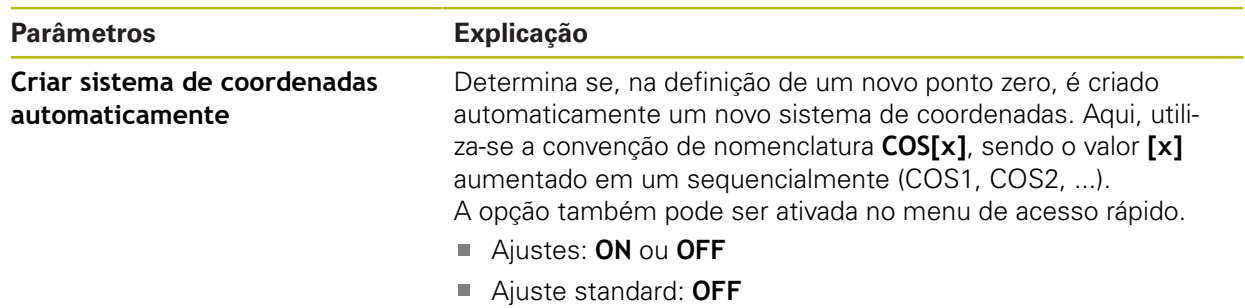

# <span id="page-352-0"></span>**15.4.3 Filtro de pontos de medição**

#### Caminho: **Definições** ► **Elementos** ► **Filtro de pontos de medição**

### **Explicações sobre o filtro de pontos de medição**

O filtro de pontos de medição permite uma filtragem automática e impede que contaminações sobre o objeto de medição ou sobre a ótica do encoder falseiem o resultado da medição.

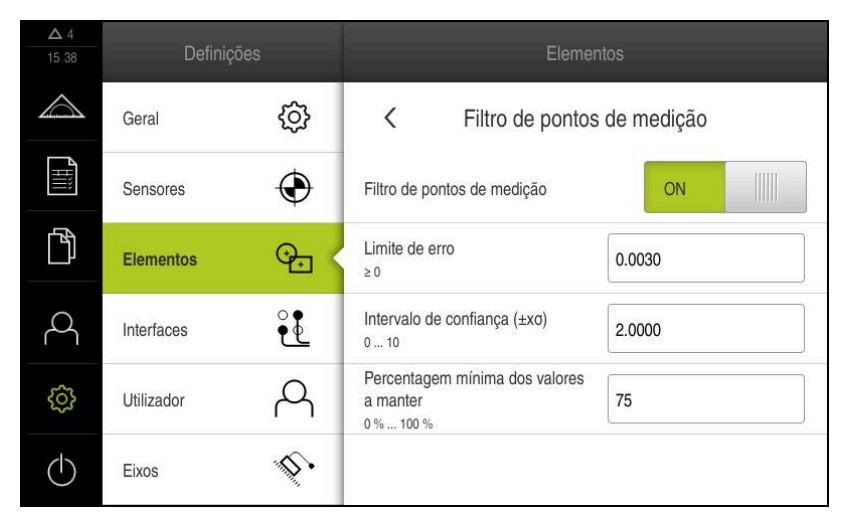

Figura 85: Ajustes do filtro de pontos de medição

O filtro de pontos de medição identifica valores atípicos na nuvem de pontos de medição com base nos seguintes critérios de filtro:

- **Limite de erro**
- **Intervalo de confiança (±xσ)**
- **Percentagem mínima dos valores a manter**

Os pontos de medição filtrados não influenciam o cálculo de um elemento.

O filtro de pontos de medição só pode ser utilizado para os seguintes tipos de elemento:

- **Reta**
- **Círculo**
- **Arco de círculo**
- **Ellipse**
- **Ranhura**
- **Retângulo**

### **Filtro Limite de erro**

O filtro **Limite de erro** estabelece o desvio máximo permitido por ponto de medição.

Desvio = distância perpendicular ao elemento

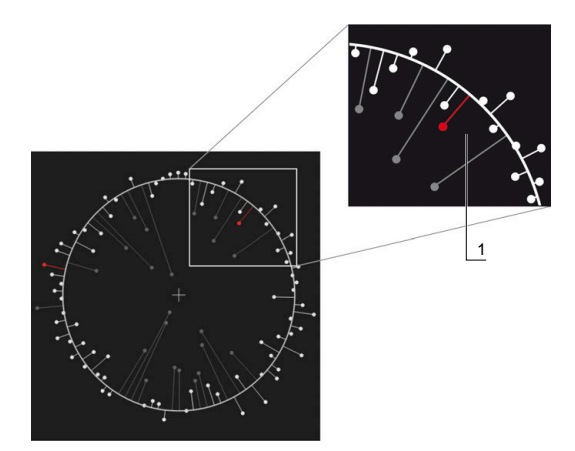

Figura 86: Representação esquemática da forma com nuvem de pontos e desvios

**1** Desvio máximo permitido

### **Filtro Intervalo de confiança (±xσ)**

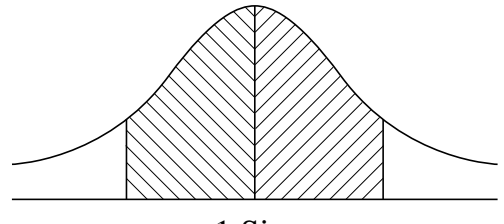

 $± 1$  Sigma

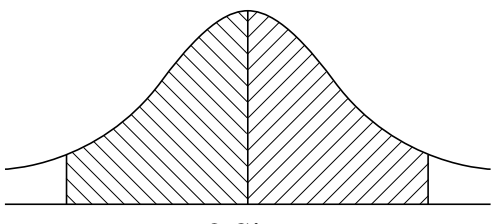

 $± 2$  Sigma

Figura 87: Representação esquemática do intervalo de confiança

Na dispersão dos desvios, parte-se do princípio de uma distribuição padrão. O valor médio corresponde à média de todos os desvios.

O filtro **Intervalo de confiança (±xσ)** limita a área que deve influenciar o cálculo. Os limites do intervalo de confiança correspondem ao desvio padrão (Sigma) multiplicado pelo fator Sigma:

Intervalo de confiança = Fator Sigma \* Sigma

Introduzindo o fator Sigma no campo **Intervalo de confiança (±xσ)**, influencia-se a amplidão do intervalo de confiança.

Exemplo: caso se selecione o fator Sigma 2, o intervalo de confiança inclui, aproximadamente, 95% de todos os valores.

### **Filtro Percentagem mínima dos valores a manter**

Para excluir que o resultado da medição deixe de ser representativo, a maior parte dos pontos de medição deverá ser mantida. Com o filtro **Percentagem mínima dos valores a manter**, define-se que percentagem de todos os pontos de medição deve influenciar o cálculo.

### **Método de filtragem: método Least-Square Best-Fit segundo Gauss**

Os valores atípicos são determinados e filtrados segundo o método Least-Square Best-Fit:

- 1 O elemento é calculado a partir de todos os pontos de medição. Utiliza-se aí o método de ajuste de curvas de Gauss, independentemente do método de compensação que se tenha escolhido para o elemento.
- 2 Os critérios de filtro do ponto de medição com o maior desvio são verificados:
	- O desvio é maior do que o valor no campo **Limite de erro**
	- O desvio encontra-se fora do intervalo de confianca Se o ponto é filtrado, a **Percentagem mínima dos valores a manter** não é inferior
	- Se o desvio cumpre todos os critérios, o ponto é filtrado
- 3 O elemento e o intervalo de confiança são novamente calculados com base nos pontos remanescentes (ajuste de curvas de Gauss)
- 4 O processo é repetido ponto por ponto, partindo sempre do maior desvio
- 5 O processo termina assim que um desvio não alcança o **Limite de erro** ou se encontra dentro do intervalo de confiança ou assim que a **Percentagem mínima dos valores a manter** não é alcançada
- 6 O ponto verificado em último lugar é mantido
- 7 O elemento é novamente calculado com o método de compensação que se tenha escolhido para o elemento. Mais nenhum ponto é filtrado em seguida.

### **Representação no histograma**

Ħ

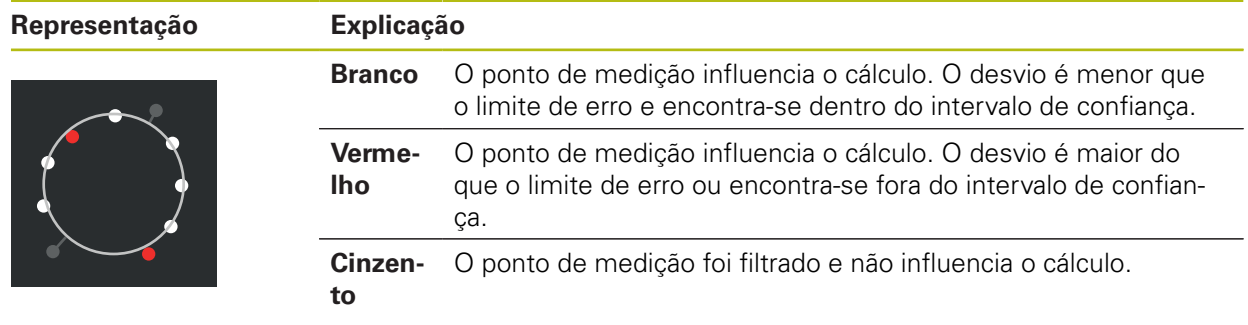

O filtro de pontos de medição aplica sempre o método de ajuste de curvas de Gauss, independentemente do método de compensação selecionado. Tenha em conta que a determinação de valores atípicos varia conforme o método de compensação, o que pode levar a diferentes resultados.

**Mais informações:** ["Processo de compensação", Página 272](#page-271-0)

### **Parâmetros Explicação Filtro de pontos de medição** Identificação automática de valores atípicos na nuvem de pontos de medição tendo em consideração os seguintes critérios de filtro Ajustes: **ON** ou **OFF** Ajuste standard: **ON Limite de erro** Critério de filtro Introdução do desvio máximo permitido por ponto de medição do elemento calculado  $\overline{\phantom{a}}$ Intervalo de ajuste: ≥ **0** (**Milímetros** ou **Polegadas**) Ajuste standard: **0.0030 mm ou 0.0001181" Intervalo de confiança (±xσ)** Critério de filtro Introdução do fator Sigma para cálculo do intervalo de confiança ■ Intervalo de ajuste: **0 ... 10** Valor padrão: **2.0000 Percentagem mínima dos valores** Critério de filtro **a manter** Introdução da quota mínima de todos os pontos de medição que deve ser tida em consideração para o cálculo do elemento ■ Intervalo de ajuste: **0 % ... 100 %** Valor padrão: **75%**

# **Ajustes do filtro de pontos de medição**

### <span id="page-355-0"></span>**15.4.4 Measure Magic**

Caminho: **Definições** ► **Elementos** ► **Measure Magic**

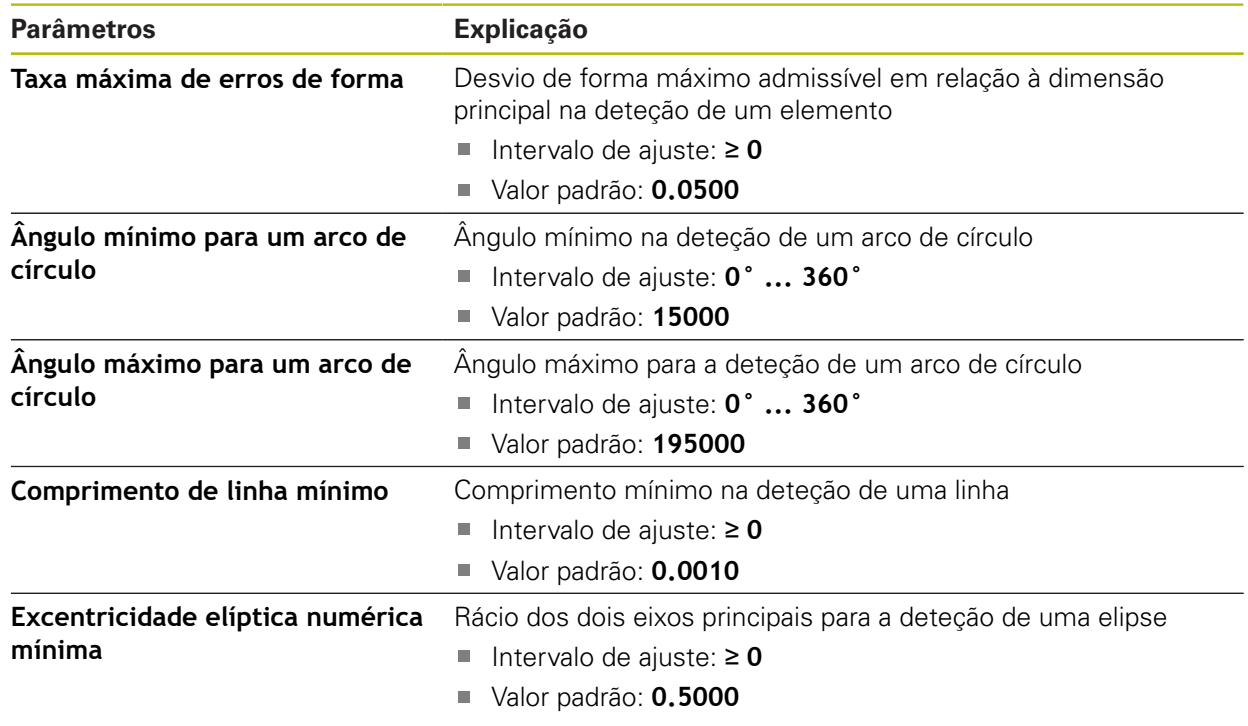

# <span id="page-356-0"></span>**15.4.5 Tipos de geometria**

# Caminho: **Definições** ► **Elementos** ► **Ponto, reta**

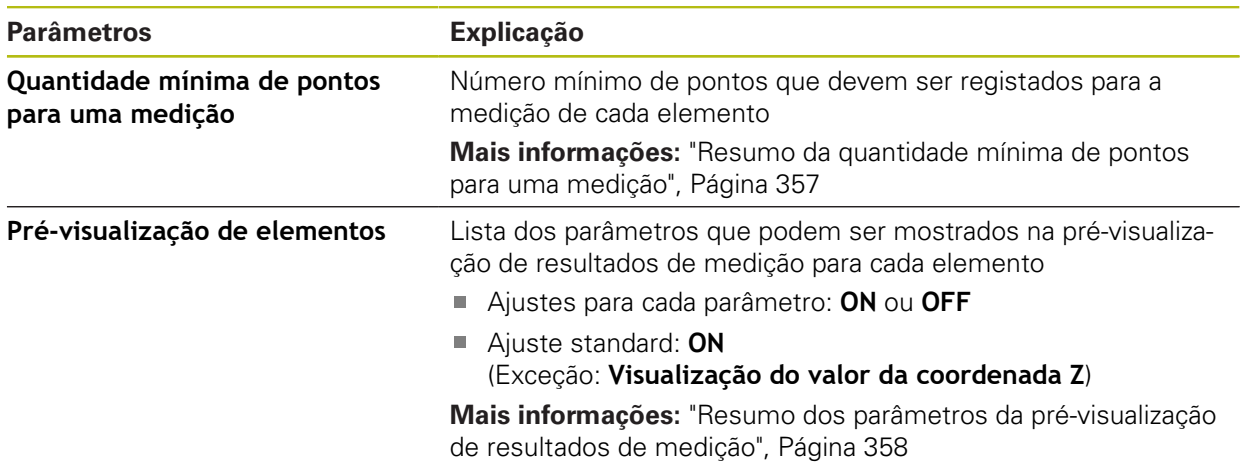

# <span id="page-356-1"></span>**Resumo da quantidade mínima de pontos para uma medição**

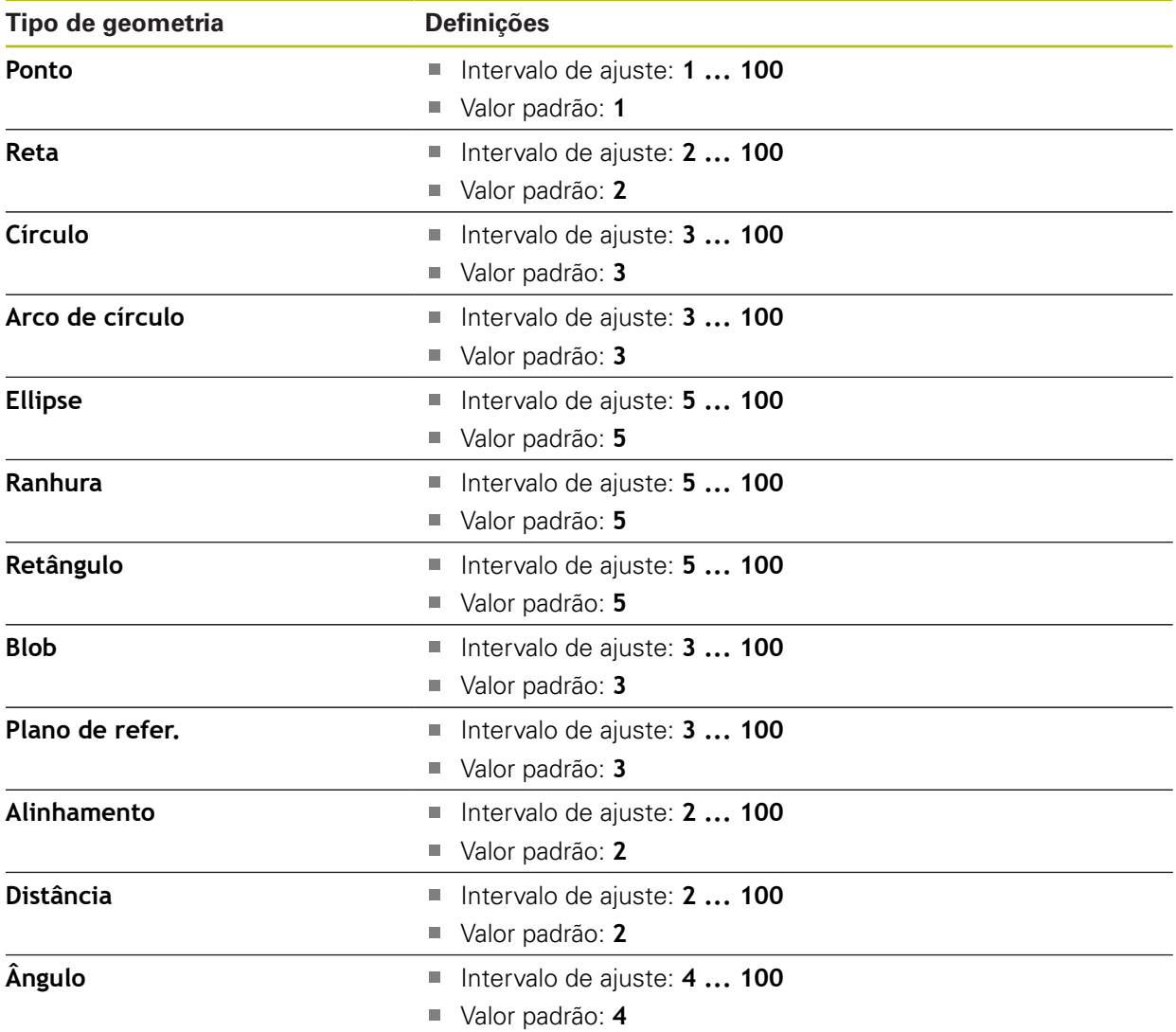

### <span id="page-357-0"></span>**Resumo dos parâmetros da pré-visualização de resultados de medição**

É possível determinar para cada tipo de geometria quais os parâmetros que são exibidos na pré-visualização de resultados de medição. Os parâmetros que estão disponíveis variam em função de cada tipo de geometria.

A pré-visualização de resultados de medição pode conter os seguintes parâmetros:

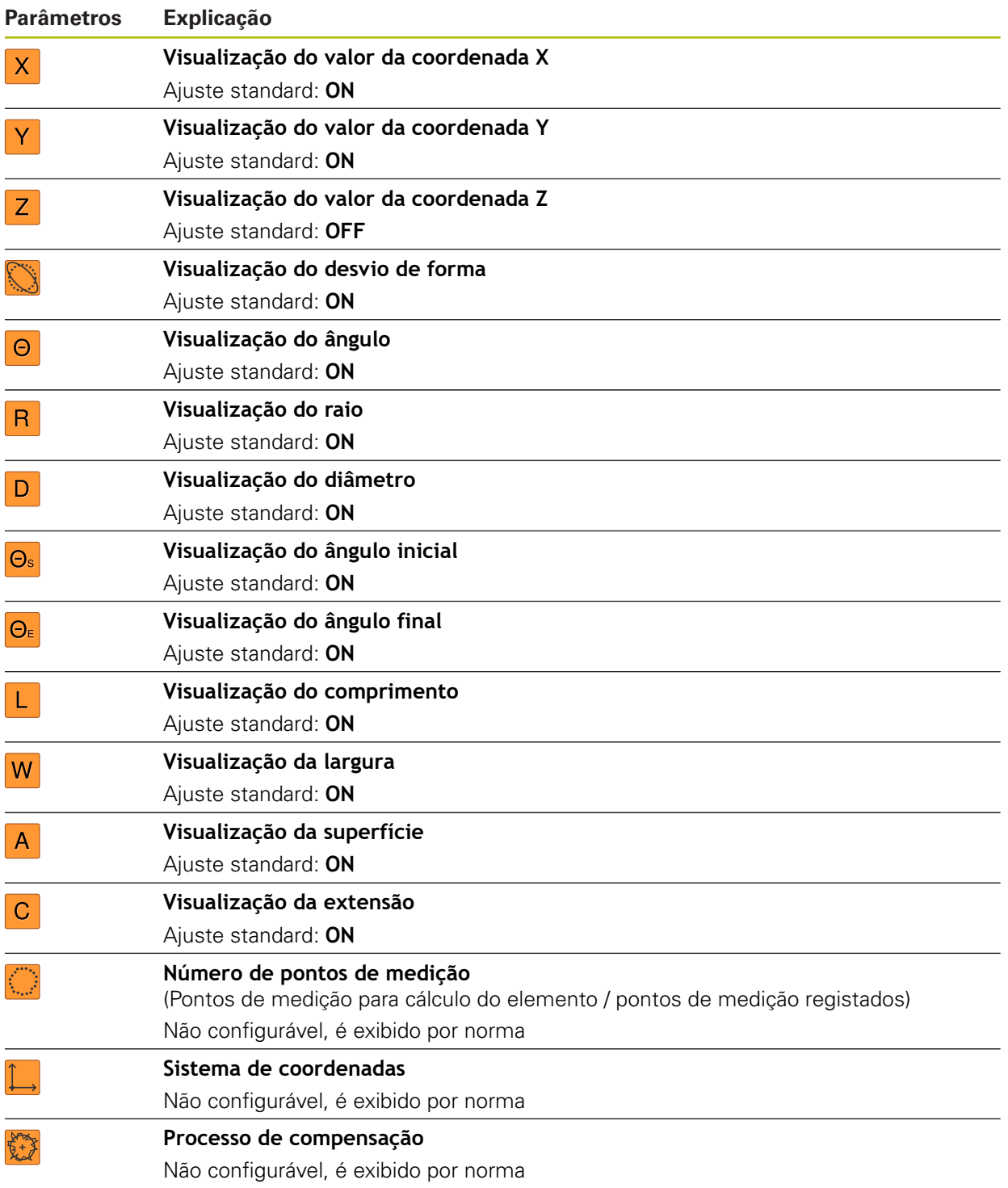

# **15.5 Interfaces**

0

Este capítulo descreve as definições para configuração de redes, unidades de dados em rede e dispositivos USB de armazenamento em massa.

### <span id="page-358-0"></span>**15.5.1 Rede**

Caminho: **Definições** ► **Interfaces** ► **Rede** ► **X116**

Contacte o administrador da sua rede para se informar das definições de rede corretas para a configuração do aparelho.

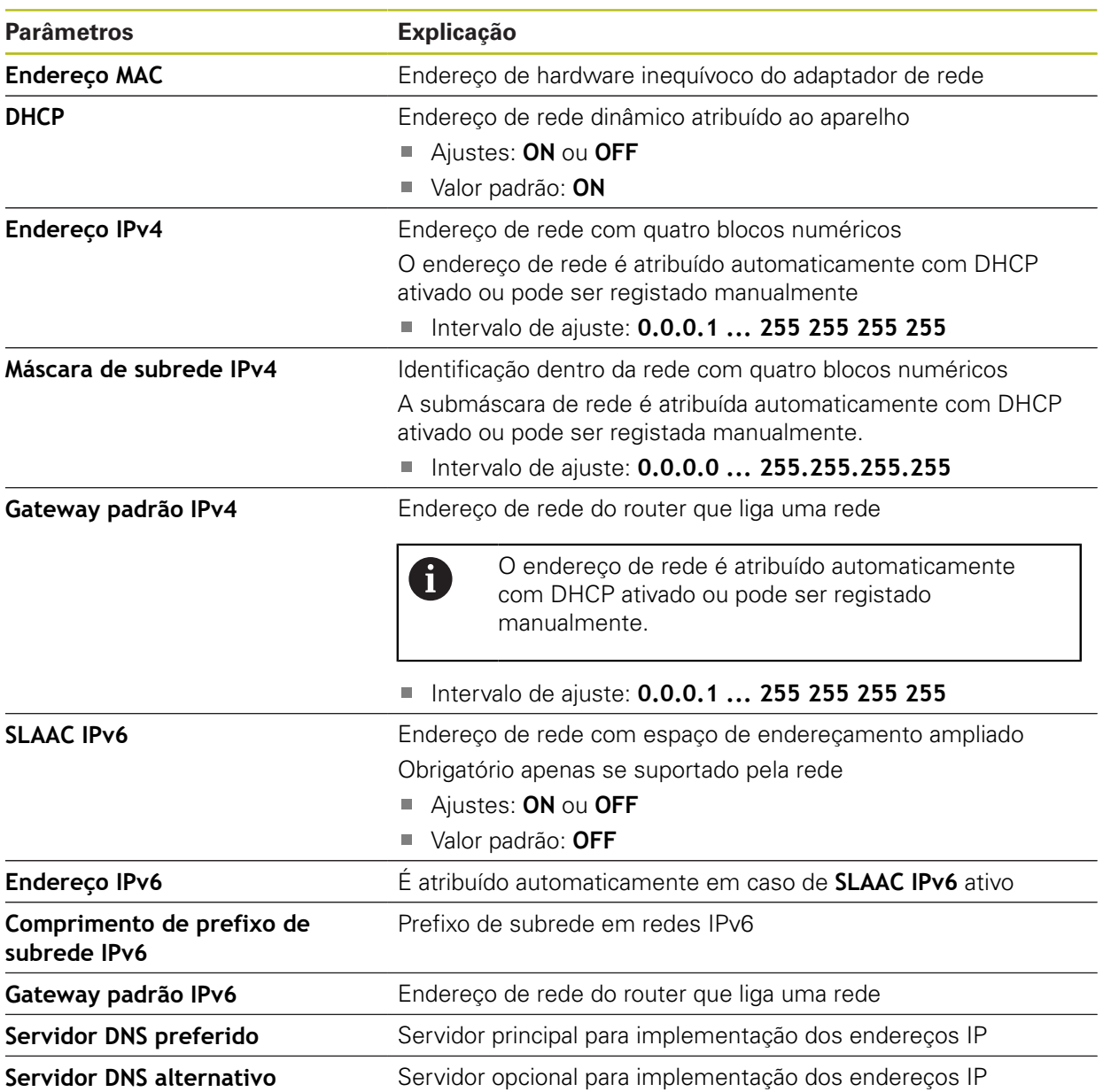

# <span id="page-359-0"></span>**15.5.2 Controlador de rede**

0

### Caminho: **Definições** ► **Interfaces** ► **Controlador de rede**

Contacte o administrador da sua rede para se informar das definições de rede corretas para a configuração do aparelho.

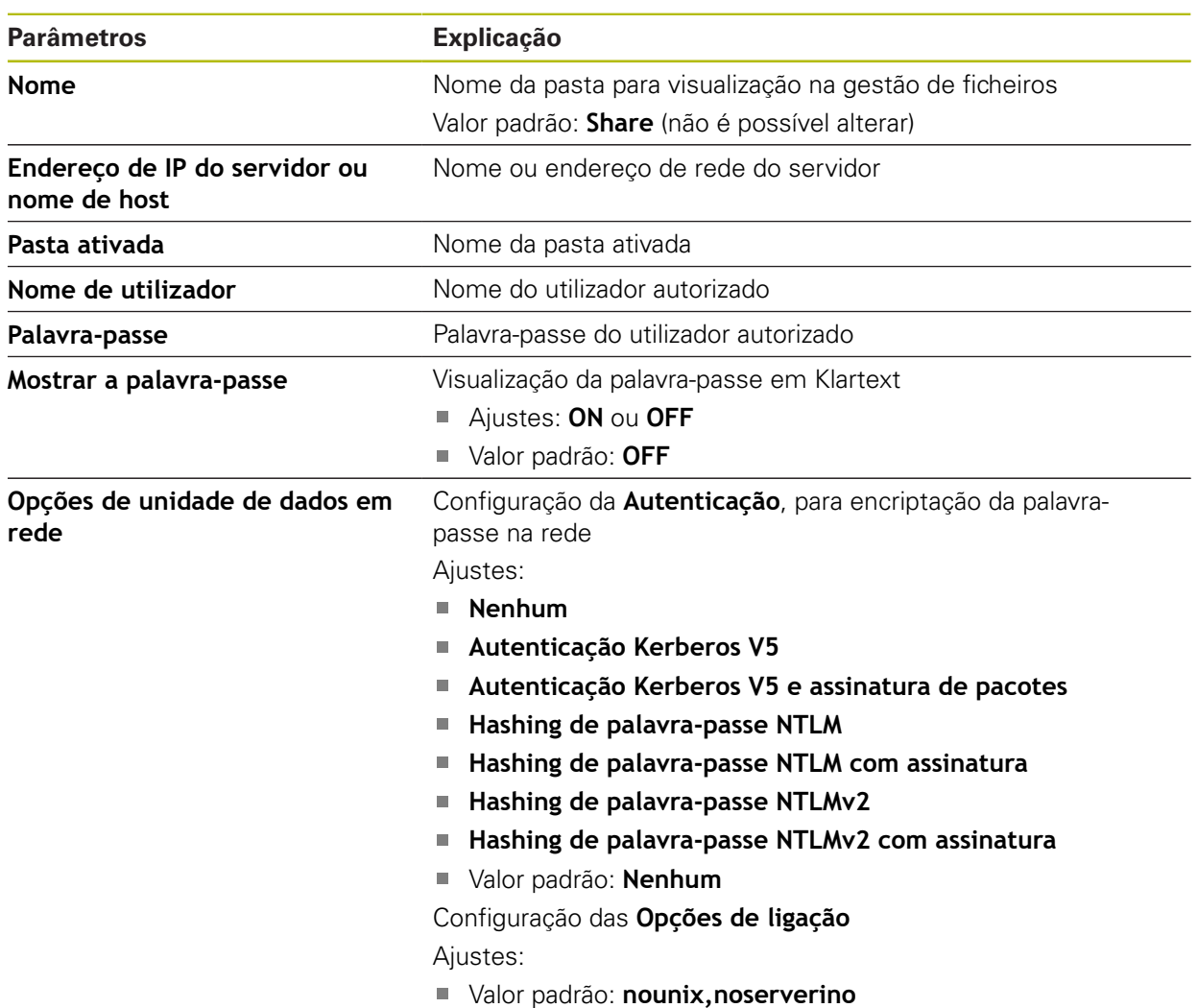
### **15.5.3 USB**

Caminho: **Definições** ► **Interfaces** ► **USB**

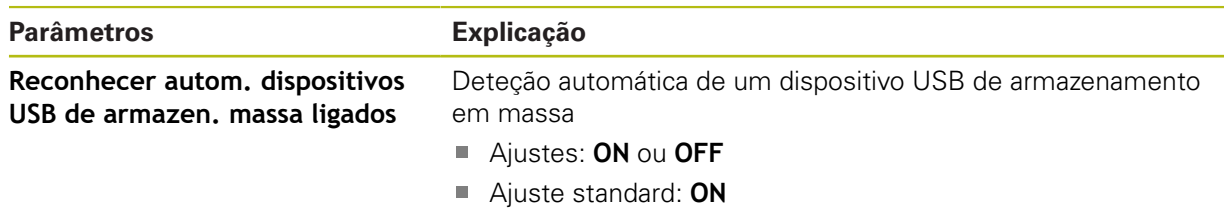

## **15.5.4 Leitor de códigos de barras**

Caminho: **Definições** ► **Interfaces** ► **Leitor de códigos de barras**

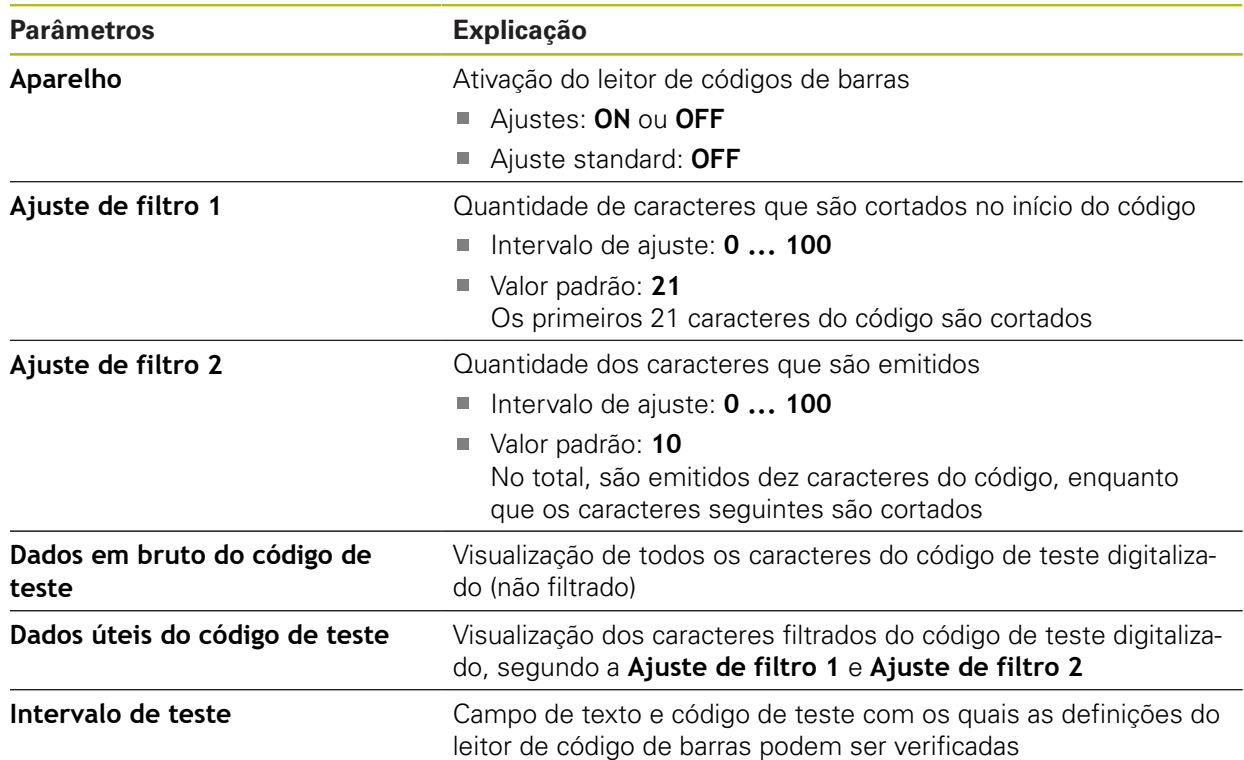

## **15.5.5 Hotspot WLAN**

0

Caminho: **Definições** ► **Interfaces** ► **Hotspot WLAN**

O atual firmware dos aparelhos desta série não suporta esta função.

# **15.5.6 Funções de comando**

### Caminho: **Definições** ► **Interfaces** ► **Funções de comando**

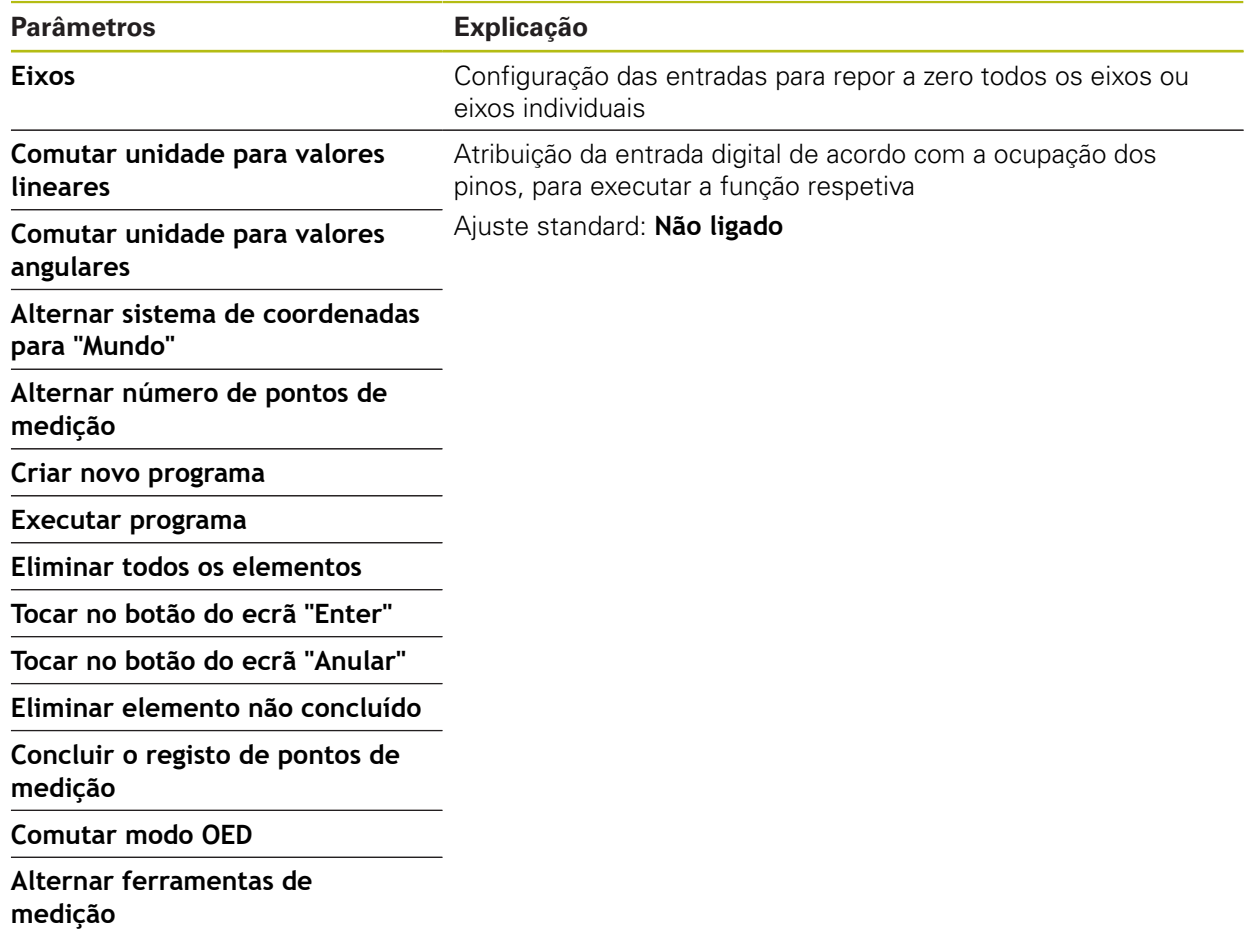

# **15.6 Utilizador**

Este capítulo descreve as definições para configuração de utilizadores e grupos de utilizadores

#### **15.6.1 OEM**

#### Caminho: **Definições** ► **Utilizador** ► **OEM**

O utilizador **OEM** (Original Equipment Manufacturer) possui o mais alto nível de permissões. Pode efetuar a configuração de hardware do aparelho (p. ex., a ligação de encoders e sensores). POde criar utilizadores do tipo **Setup** e **Operator** e configurar os utilizadores **Setup** e **Operator**. O utilizador **OEM** não pode ser duplicado nem eliminado. Não pode iniciar sessão automaticamente.

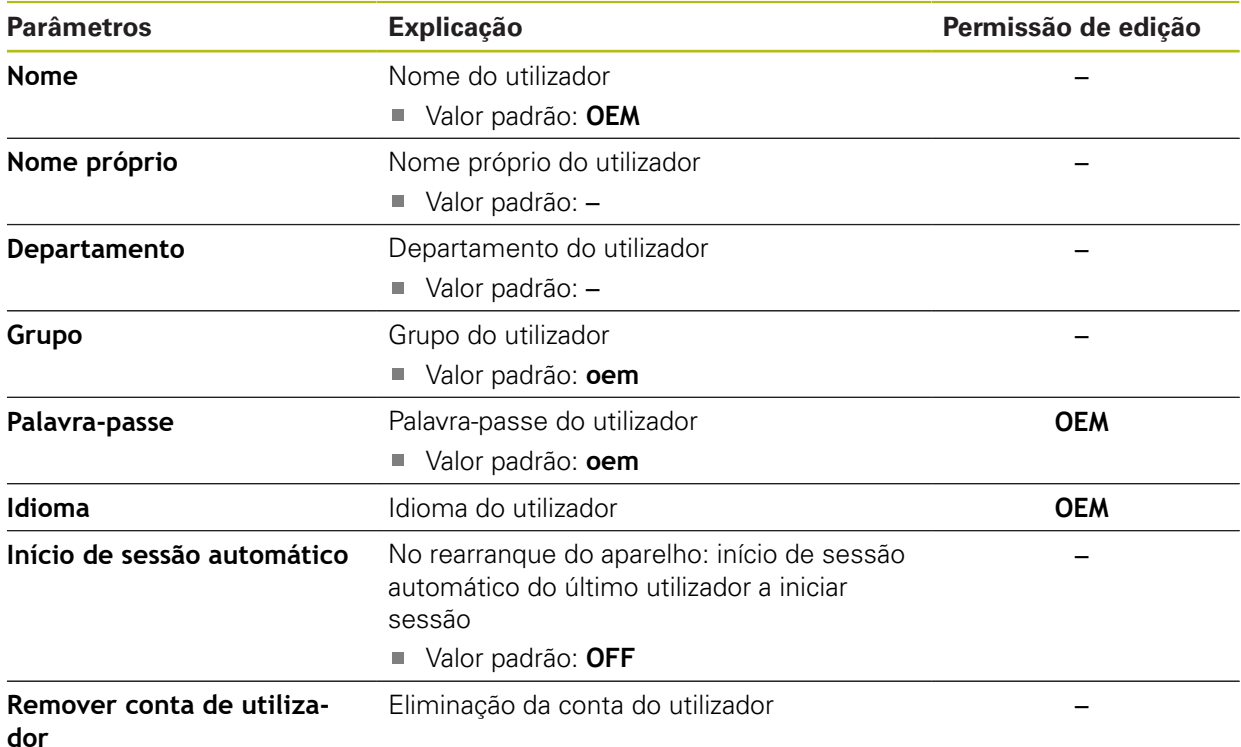

### **15.6.2 Setup**

#### Caminho: **Definições** ► **Utilizador** ► **Setup**

O utilizador **Setup** configura o aparelho para a operação no local de utilização. Pode criar utilizadores do tipo **Operator**. O utilizador **Setup** não pode ser duplicado nem eliminado. Não pode iniciar sessão automaticamente.

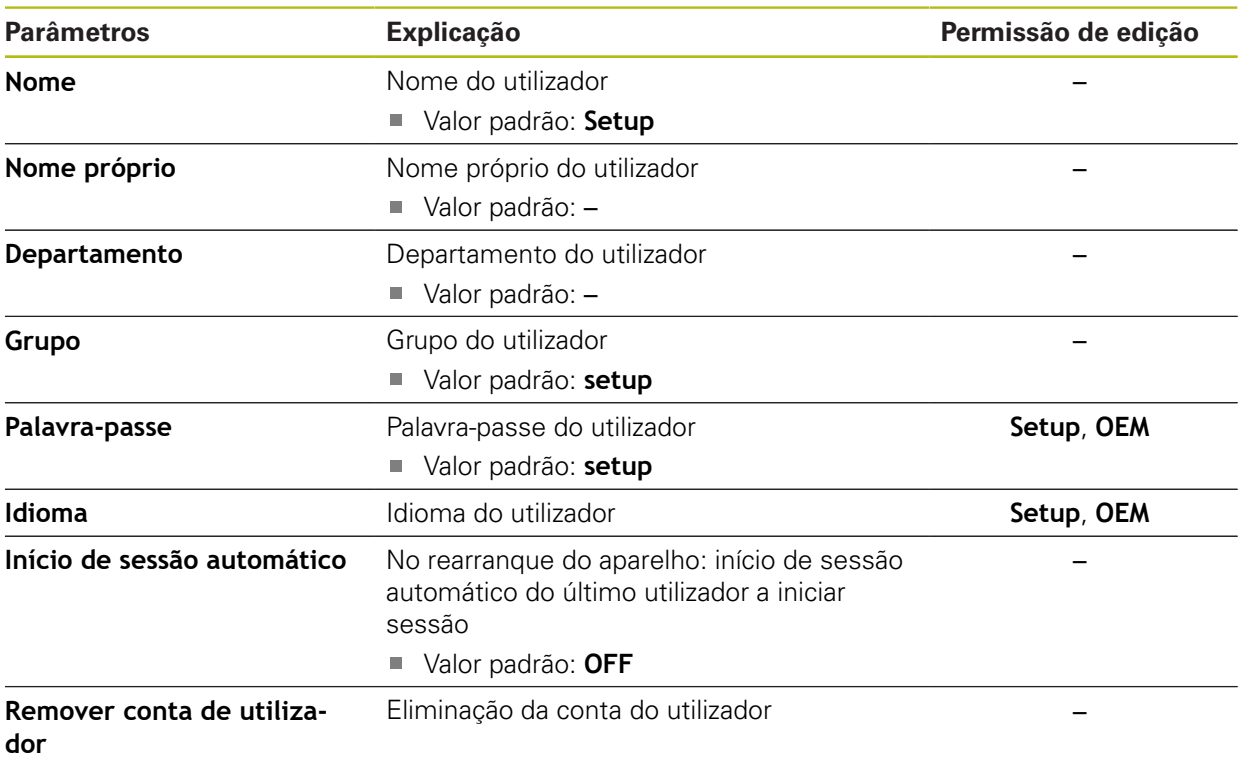

### **15.6.3 Operator**

#### Caminho: **Definições** ► **Utilizador** ► **Operator**

O utilizador **Operator** dispõe de permissão para executar as funções básicas do aparelho.

Um utilizador do tipo **Operator** não pode criar outros utilizadores nem, p. ex., alterar o seu nome ou o seu idioma. Um utilizador do grupo **Operator** pode iniciar sessão automaticamente quando o aparelho é ligado.

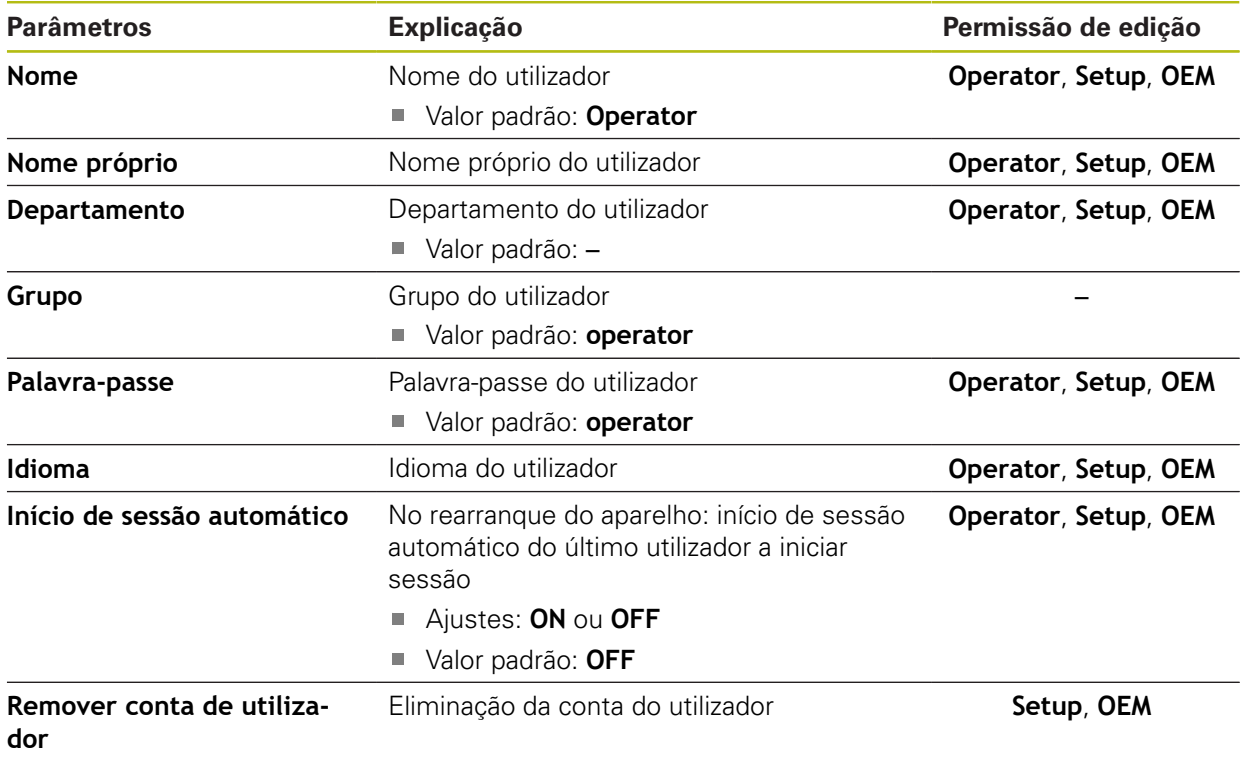

### **15.6.4 Adicionar Utilizador**

Caminho: **Definições** ► **Utilizador** ► **+**

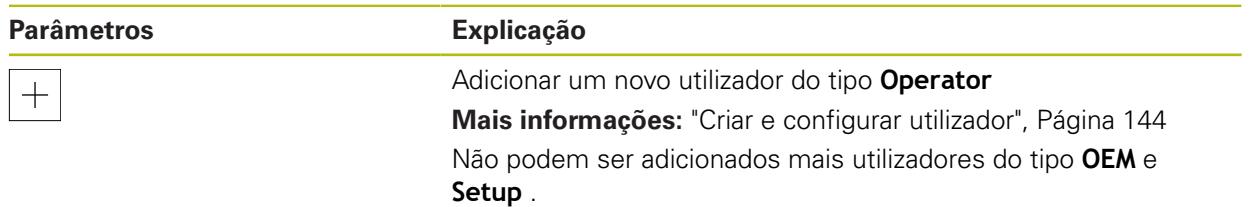

# **15.7 Eixos**

Este capítulo descreve as definições para a configuração de eixos e aparelhos atribuídos

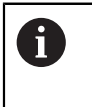

Dependendo da versão do produto, da configuração e dos encoders conectados, pode acontecer que nem todos os parâmetros e opções descritos estejam disponíveis.

### **15.7.1 Marcas de referência**

#### Caminho: **Definições** ► **Eixos** ► **Definições gerais** ► **Marcas de referência**

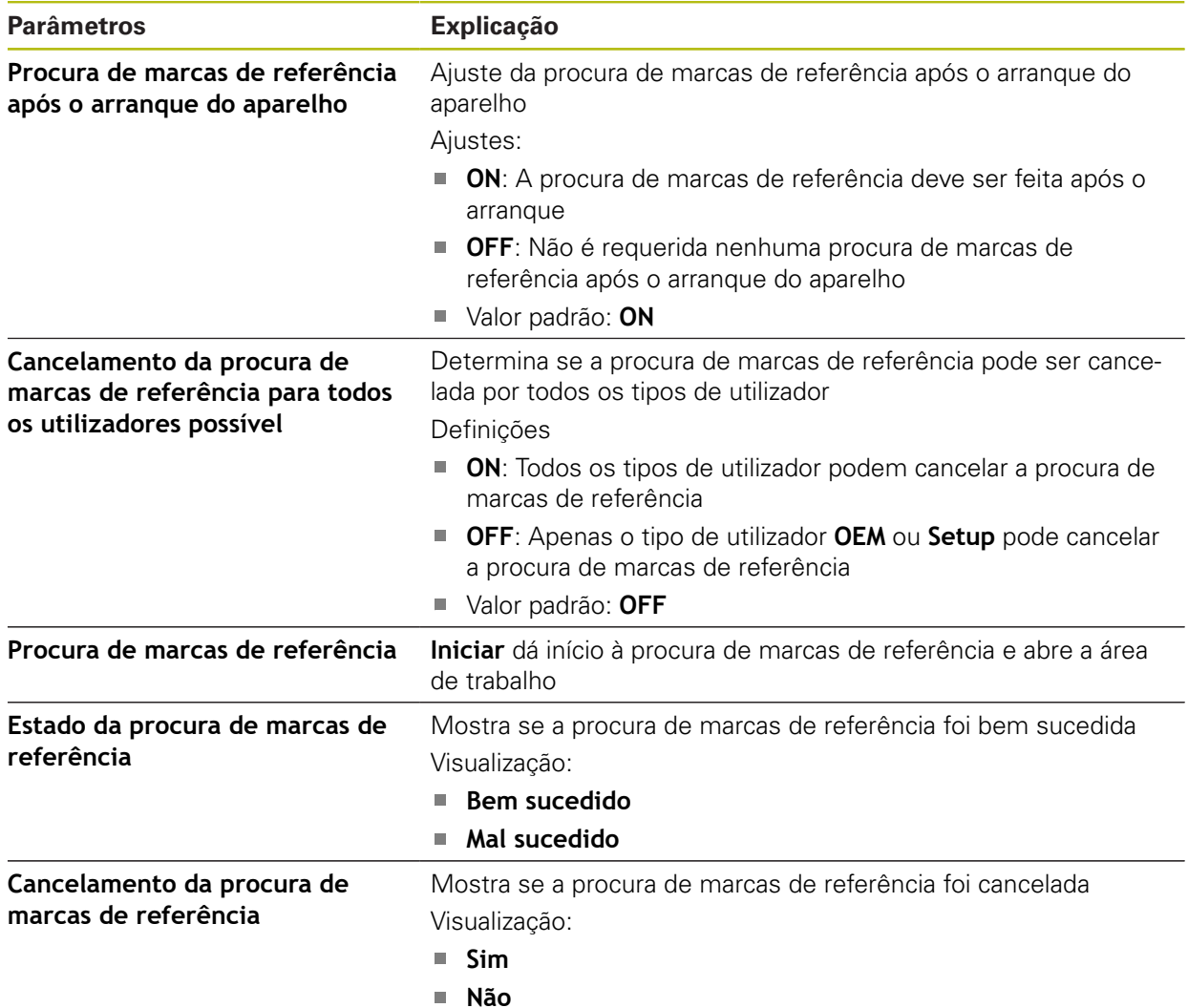

# **15.7.2 Informação**

Caminho: **Definições** ► **Eixos** ► **Definições gerais** ► **Informação**

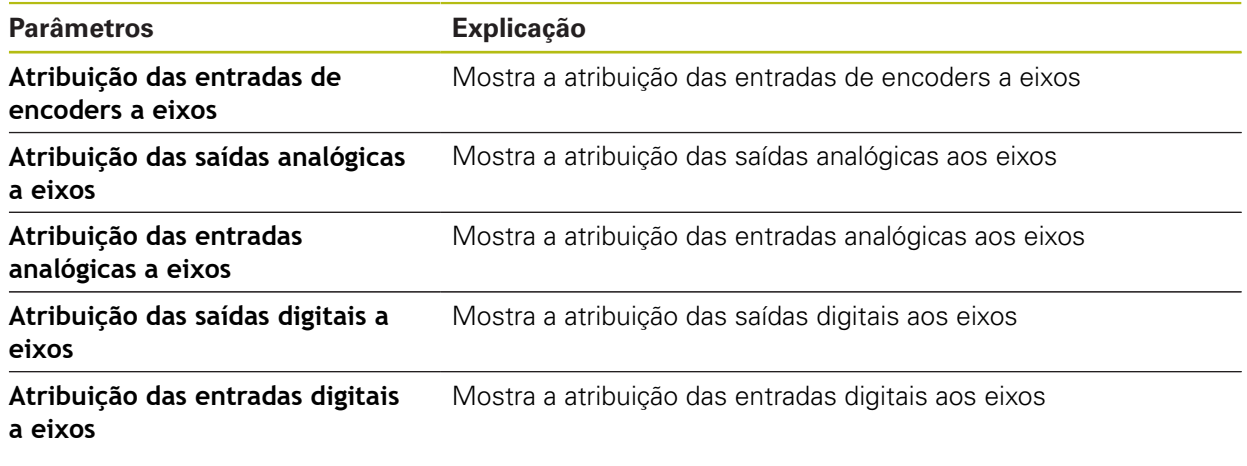

0

Com os botões do ecrã **Restaurar**, é possível voltar repor as atribuições das entradas e saídas.

### **15.7.3 Compensação de erros**

Caminho: **Definições** ► **Eixos** ► **Definições gerais** ► **Compensação de erros**

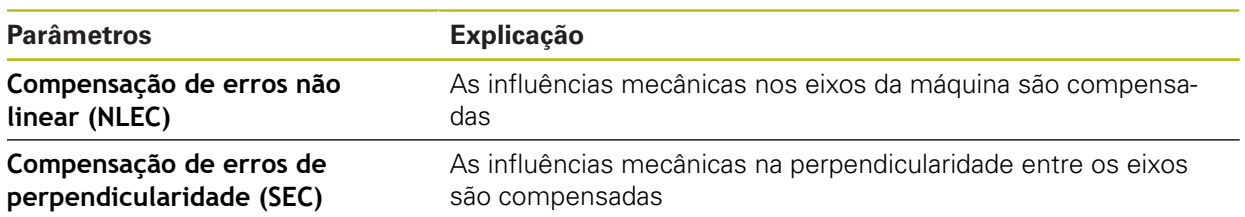

## **15.7.4 Compensação de erros não linear (NLEC)**

#### Caminho: **Definições** ► **Eixos** ► **Definições gerais** ► **Compensação de erros** ► **Compensação de erros não linear (NLEC)**

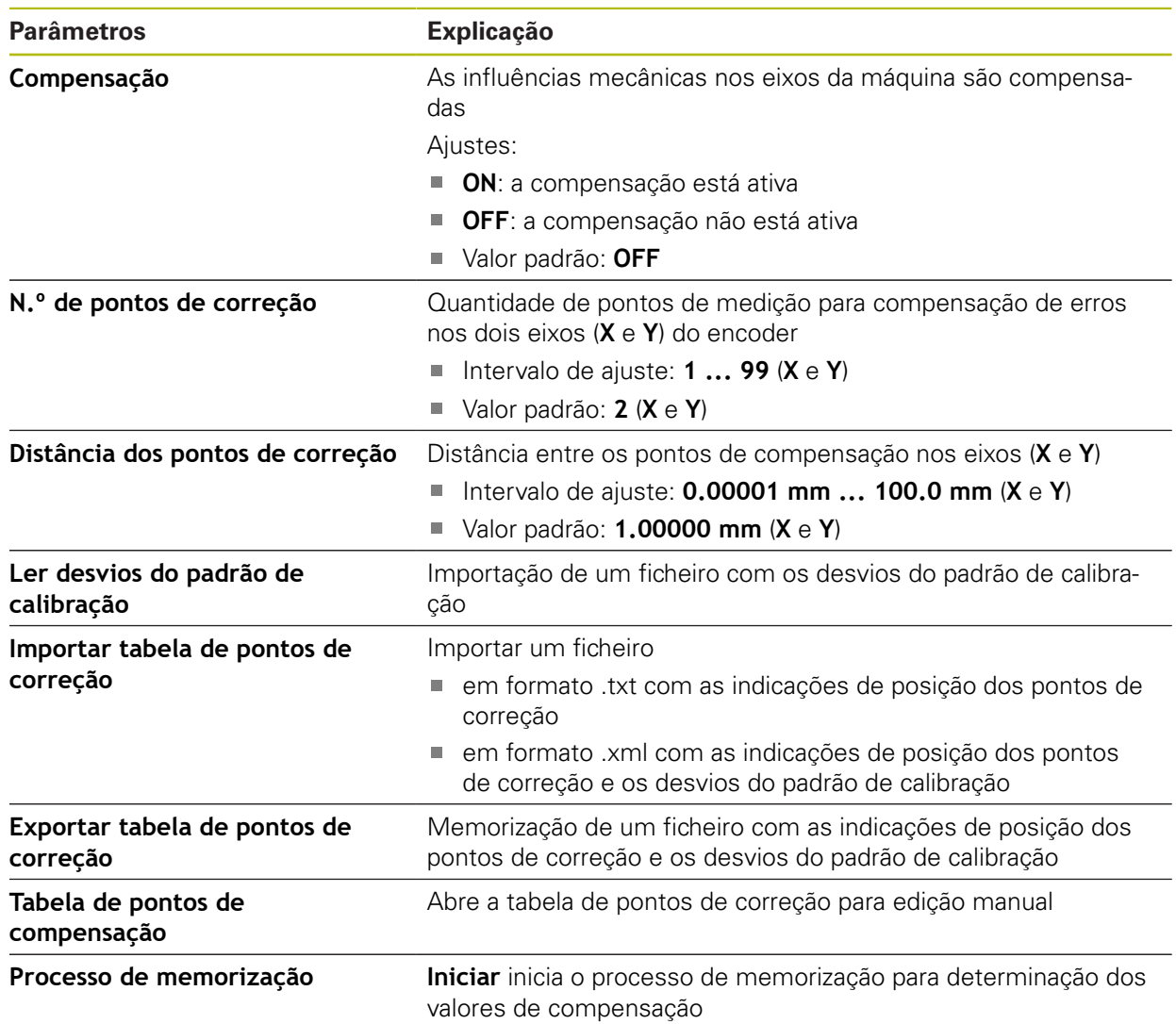

#### **15.7.5 Compensação de erros de perpendicularidade (SEC)**

Caminho: **Definições** ► **Eixos** ► **Definições gerais** ► **Compensação de erros** ► **Compensação de erros de perpendicularidade (SEC)**

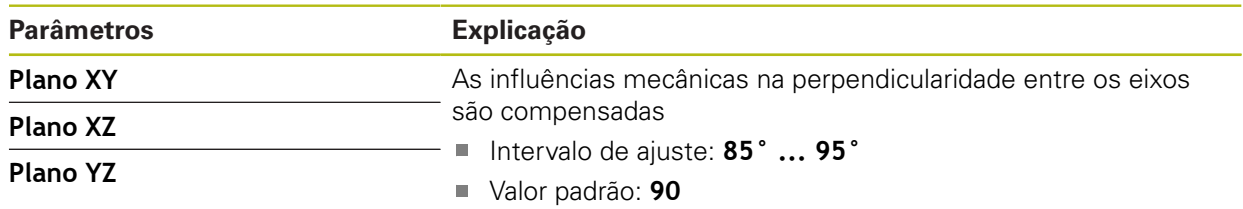

#### **15.7.6 Eixos X, Y ...**

Caminho: **Definições** ► **Eixos** ► **X**, **Y** ...

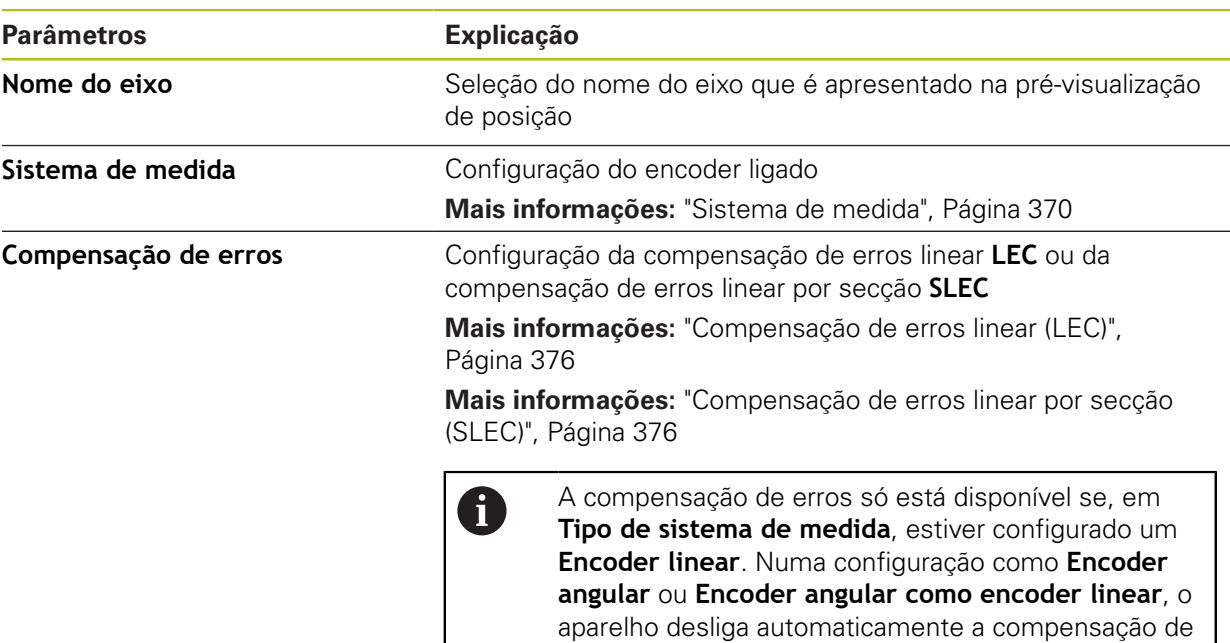

erros.

#### **15.7.7 Eixo Q**

A

Caminho: **Definições** ► **Eixos** ► **Q**

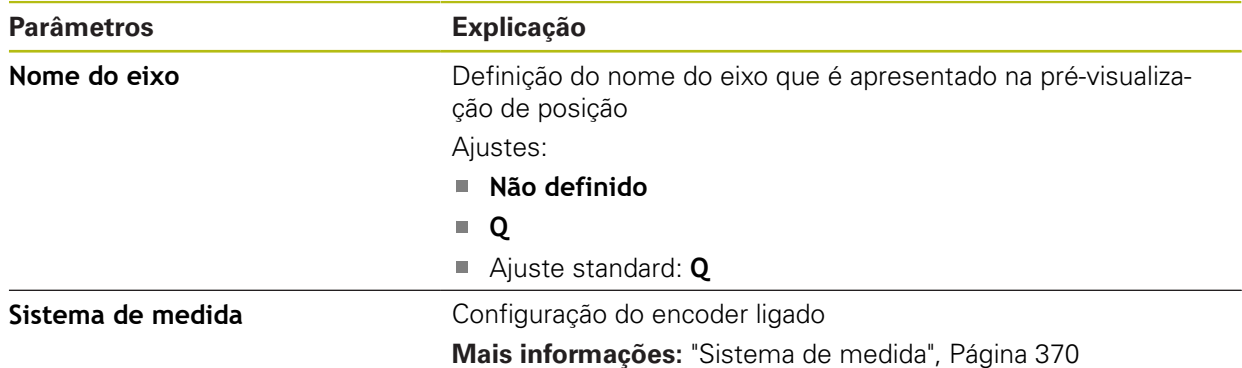

O eixo Q identifica o eixo rotativo manual da mesa de medição e é utilizado para a medição angular. Se o eixo Q estiver configurado no aparelho, é possível ler a posição do eixo Q na visualização de posições ou na Pré-visualização de posições.

Os valores do eixo Q não são processados pelo aparelho nem influenciam a medição e o cálculo de elementos. Por isso, os valores não aparecem na vista de elementos e também não podem ser emitidos no protocolo de medição.

#### <span id="page-369-0"></span>**15.7.8 Sistema de medida**

#### Caminho: **Definições** ► **Eixos** ► **X, Y ...** ► **Sistema de medida**

#### **Ajustes para encoders com interfaces do tipo EnDat 2.2**

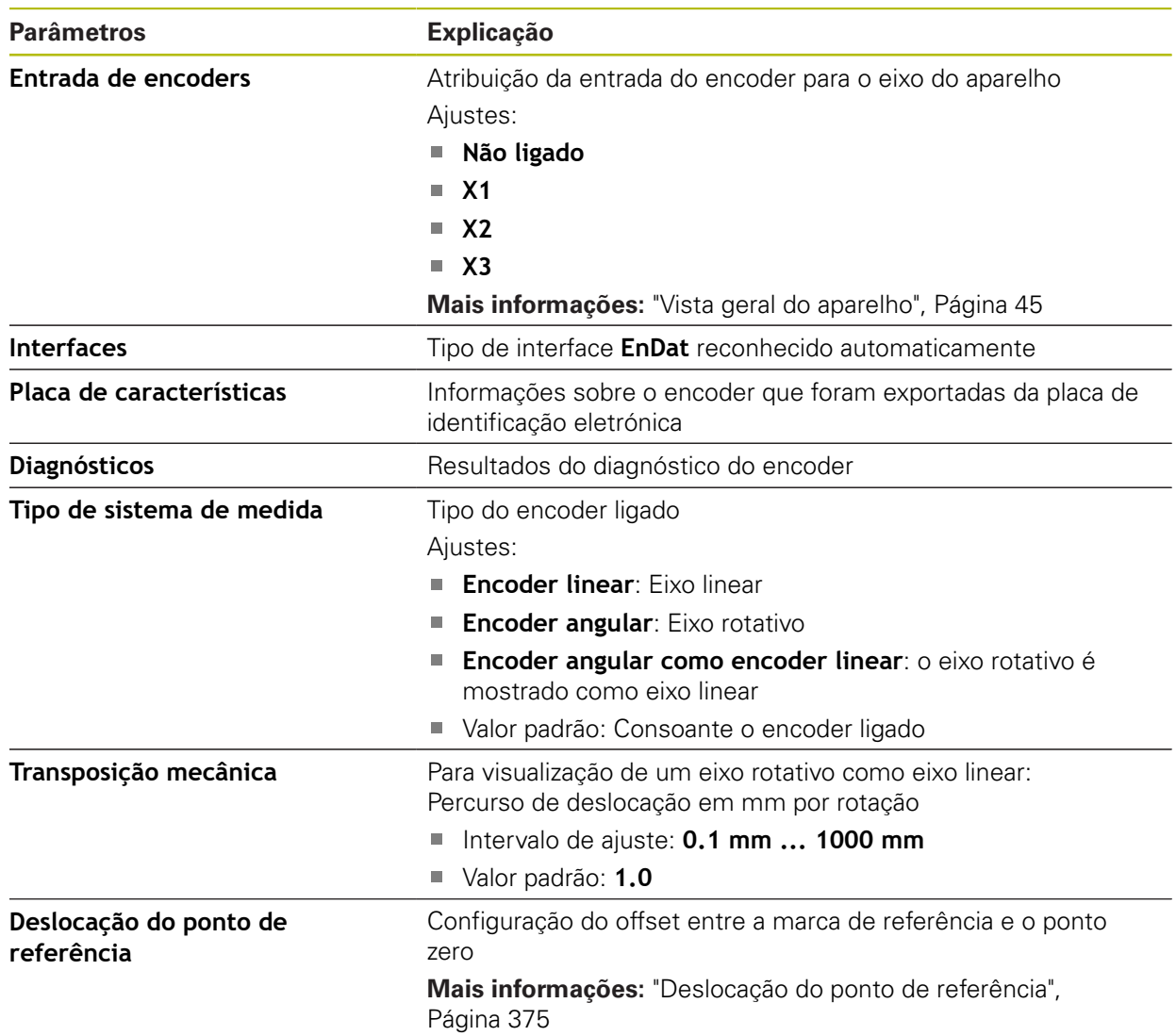

### **Ajustes para encoders com interfaces do tipo 1 V<sub>SS</sub> e 11 μA<sub>SS</sub>**

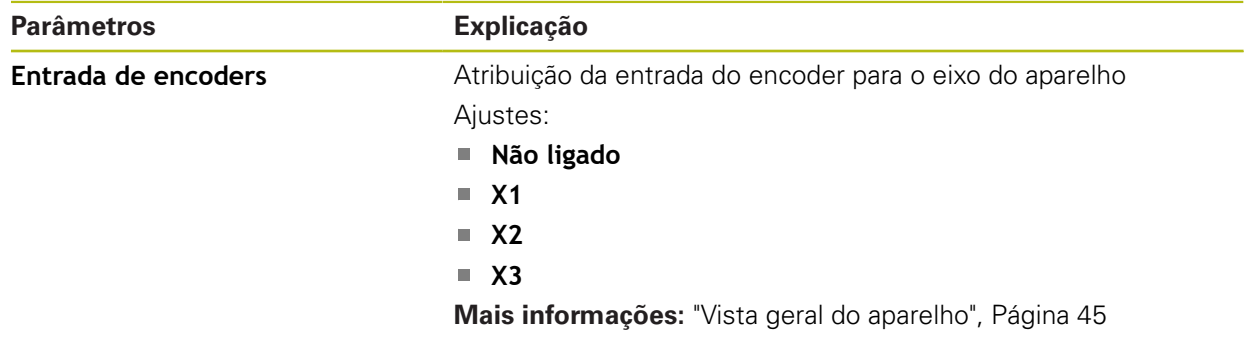

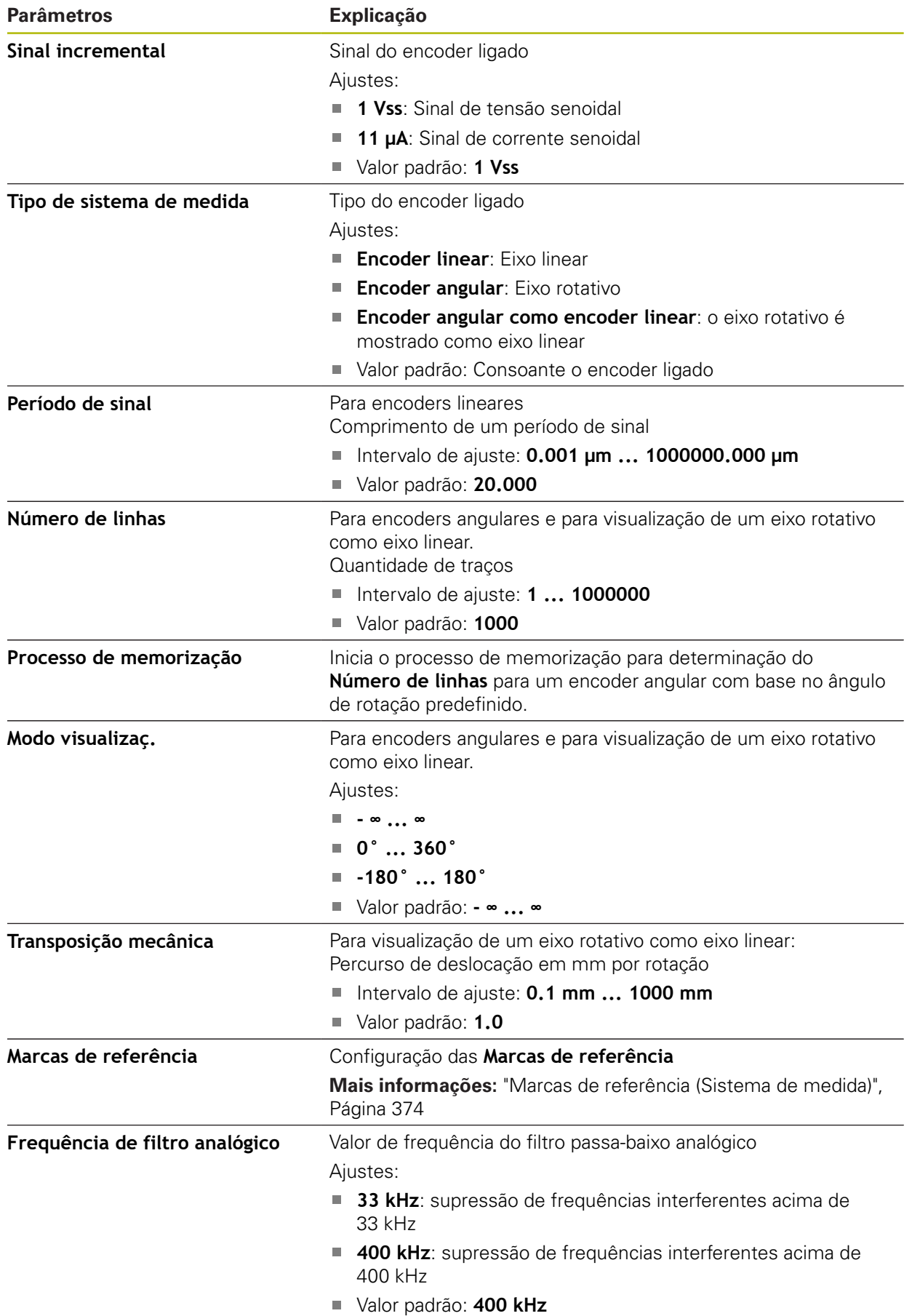

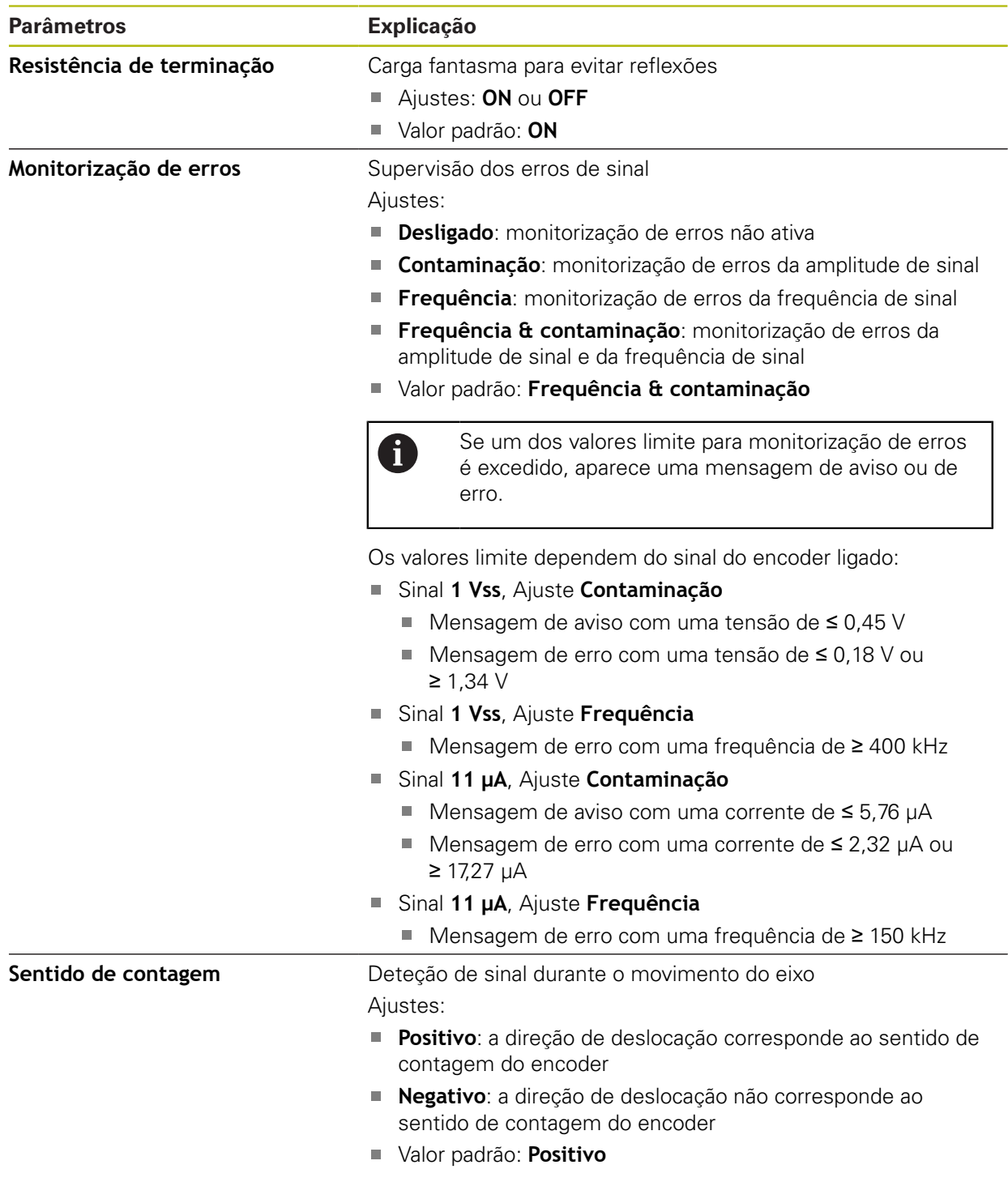

### **Ajustes para encoders com interfaces do tipo TTL**

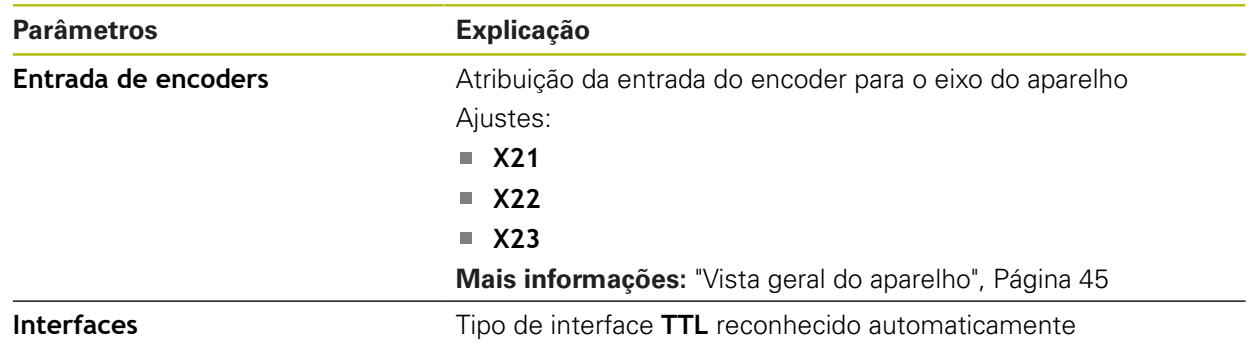

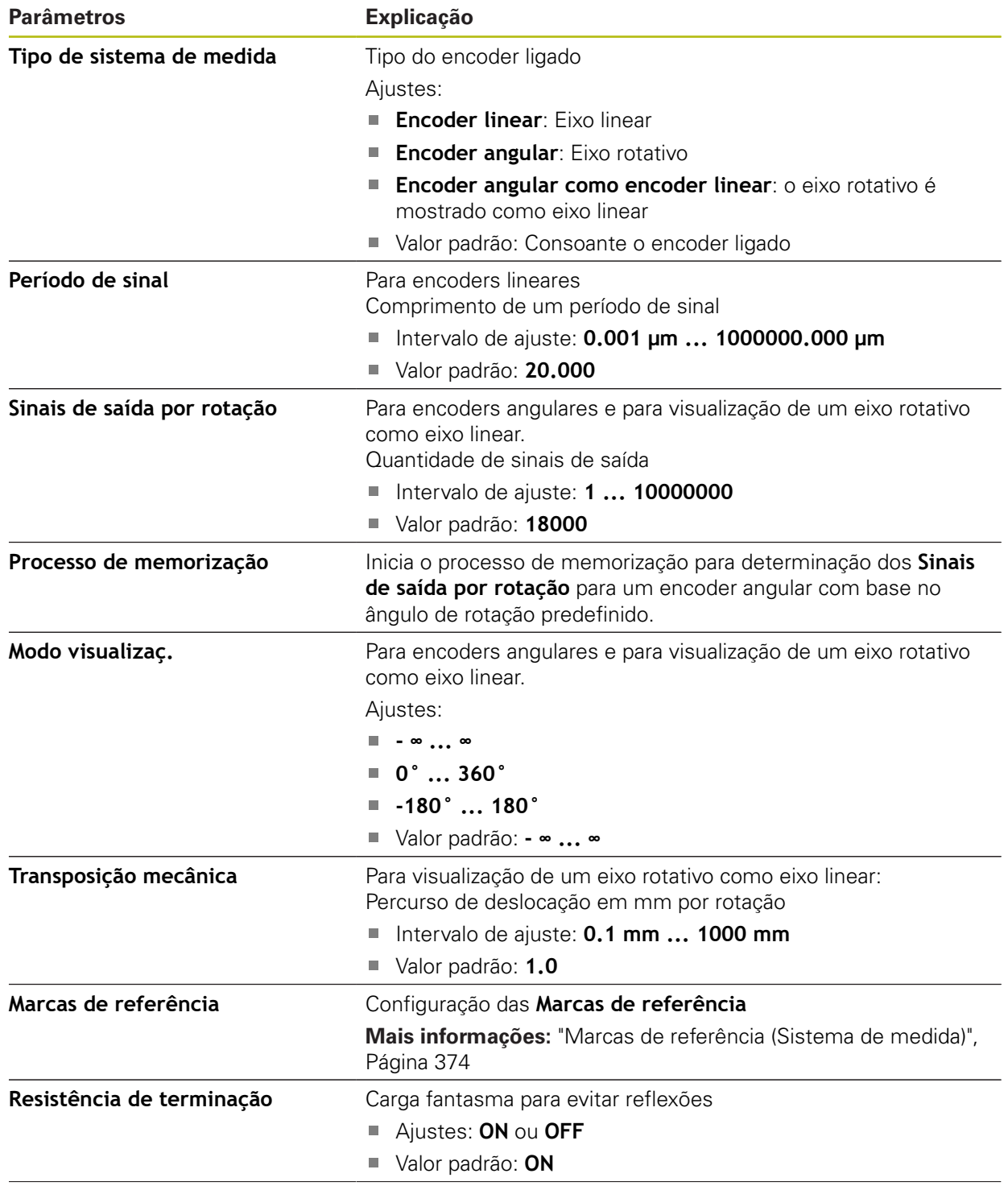

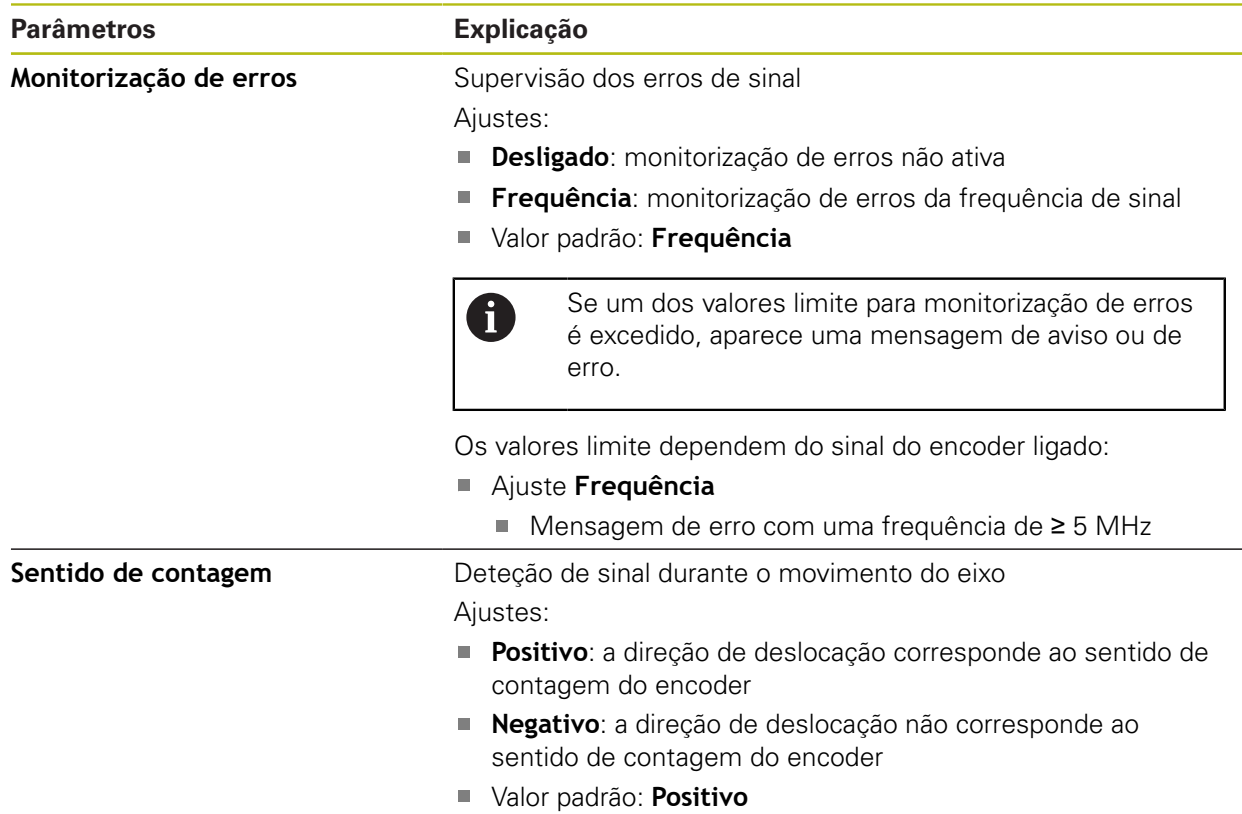

#### <span id="page-373-0"></span>**15.7.9 Marcas de referência (Sistema de medida)**

Caminho: **Definições** ► **Eixos** ► **X, Y ...** ► **Sistema de medida** ► **Marcas de referência**

Nos encoders seriais com interface EnDat, a procura de marcas de 0 referência não se realiza, dado que que os eixos são referenciados automaticamente.

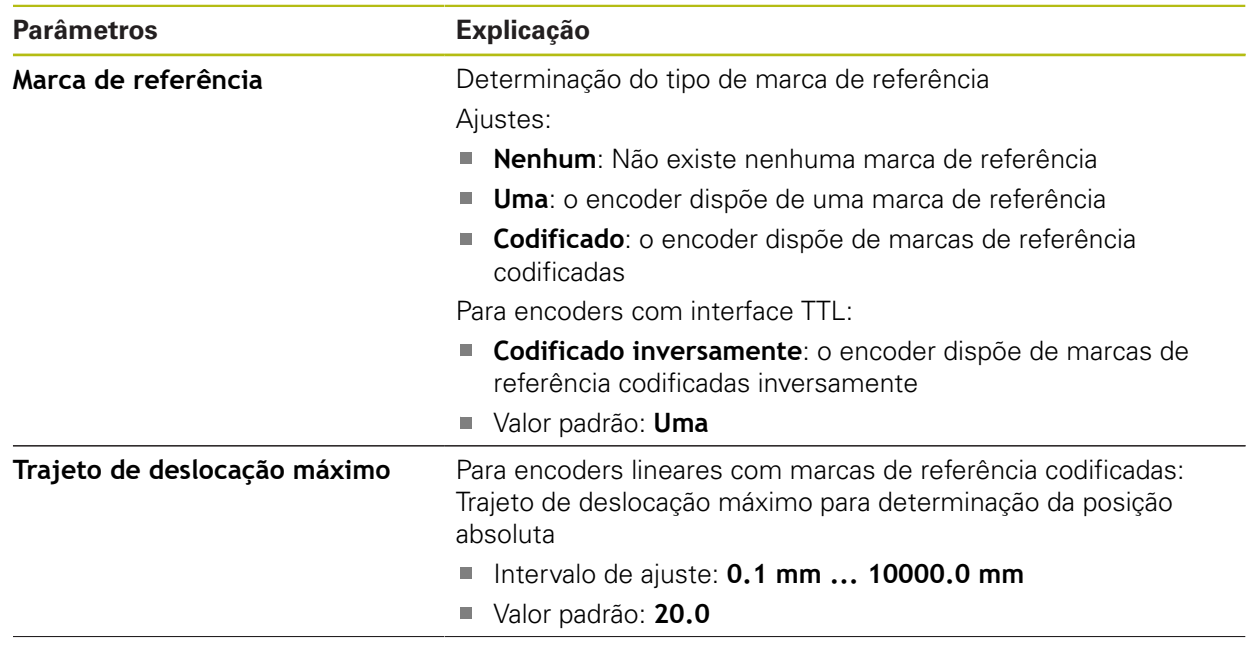

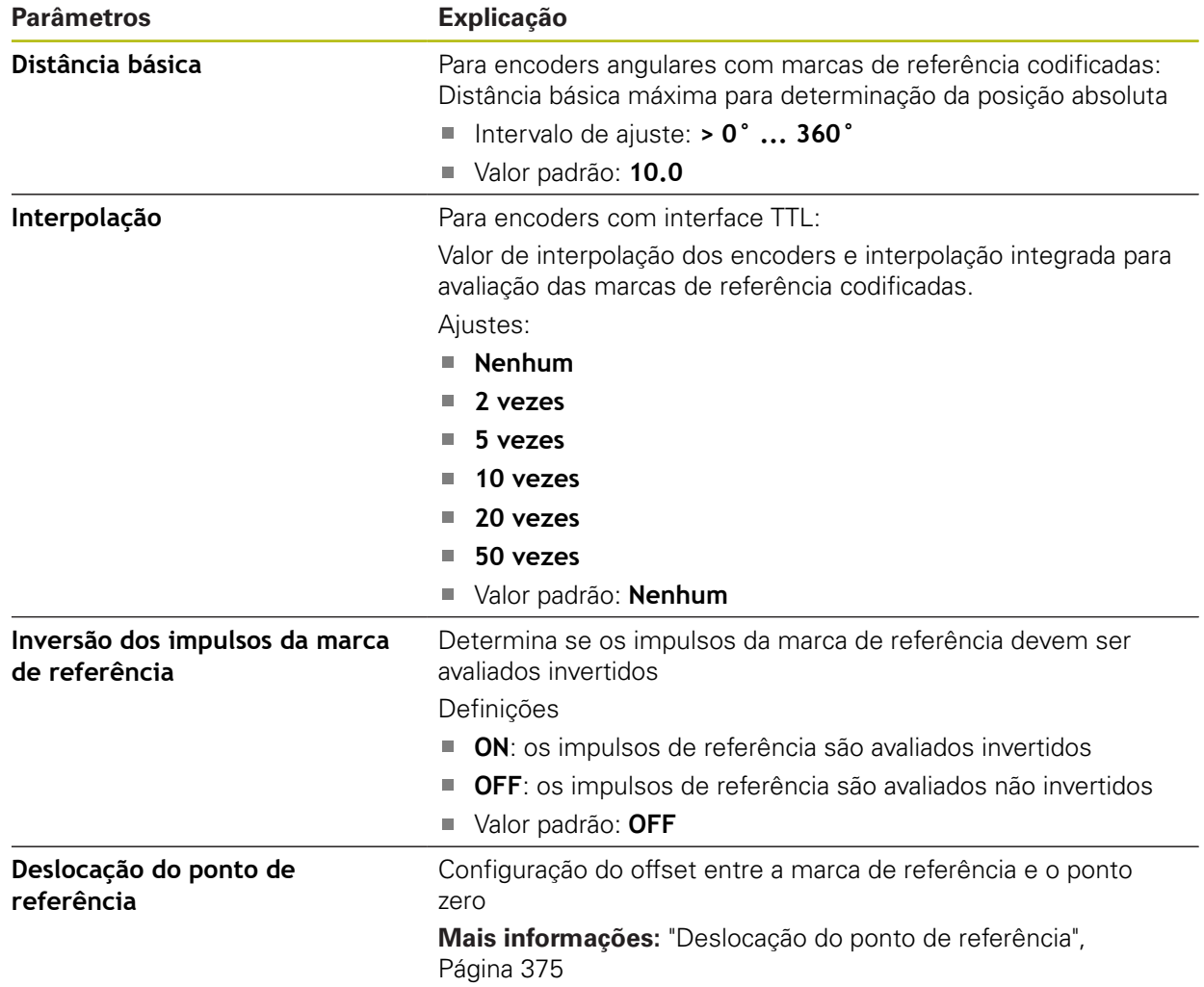

# <span id="page-374-0"></span>**15.7.10 Deslocação do ponto de referência**

#### Caminho: **Definições** ► **Eixos** ► **X, Y ...** ► **Sistema de medida** ► **Marcas de referência** ► **Deslocação do ponto de referência**

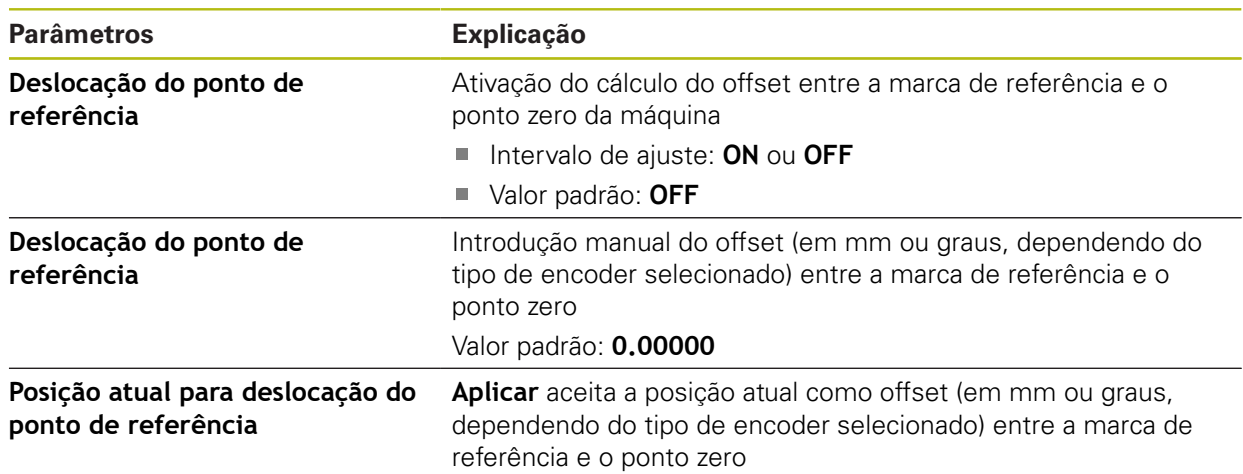

### <span id="page-375-0"></span>**15.7.11 Compensação de erros linear (LEC)**

Caminho: **Definições** ► **Eixos** ► **X, Y ...** ► **Compensação de erros** ► **Compensação de erros linear (LEC)**

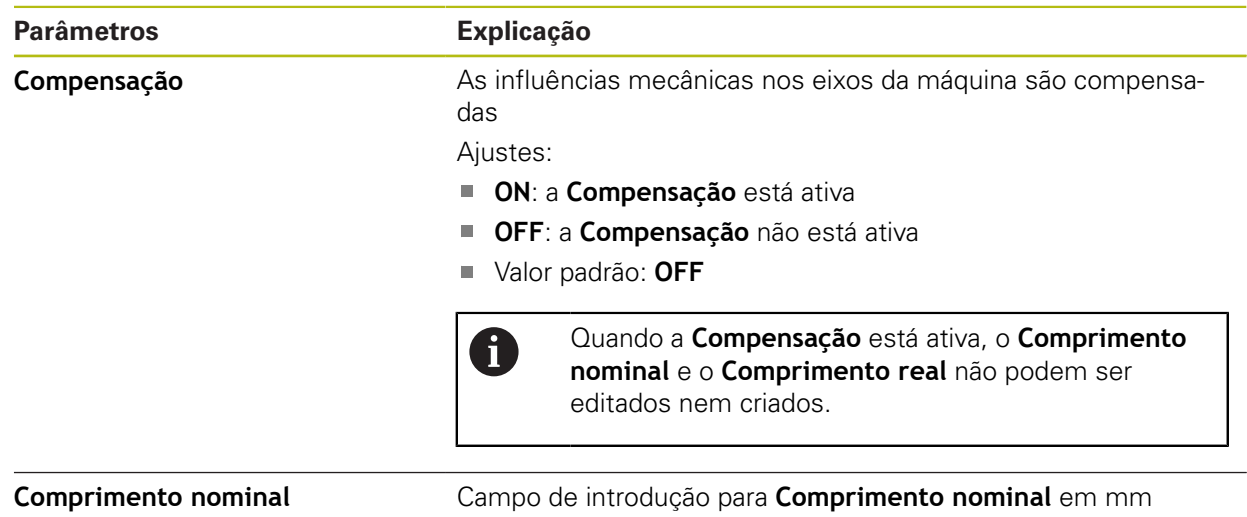

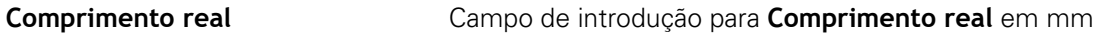

### <span id="page-375-1"></span>**15.7.12 Compensação de erros linear por secção (SLEC)**

Caminho: **Definições** ► **Eixos** ► **X, Y ...** ► **Compensação de erros** ► **Compensação de erros linear por secção (SLEC)**

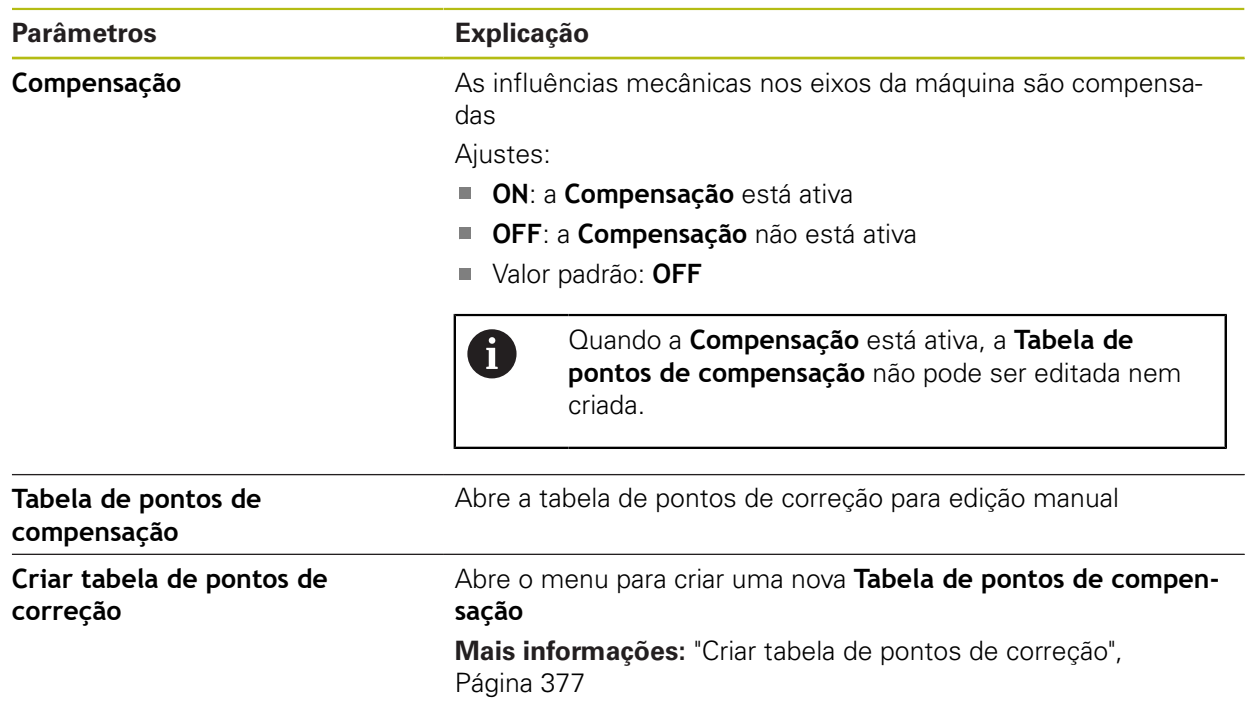

## <span id="page-376-0"></span>**15.7.13 Criar tabela de pontos de correção**

Caminho: **Definições** ► **Eixos** ► **X, Y ...** ► **Compensação de erros** ► **Compensação de erros linear por secção (SLEC)** ► **Criar tabela de pontos de correção**

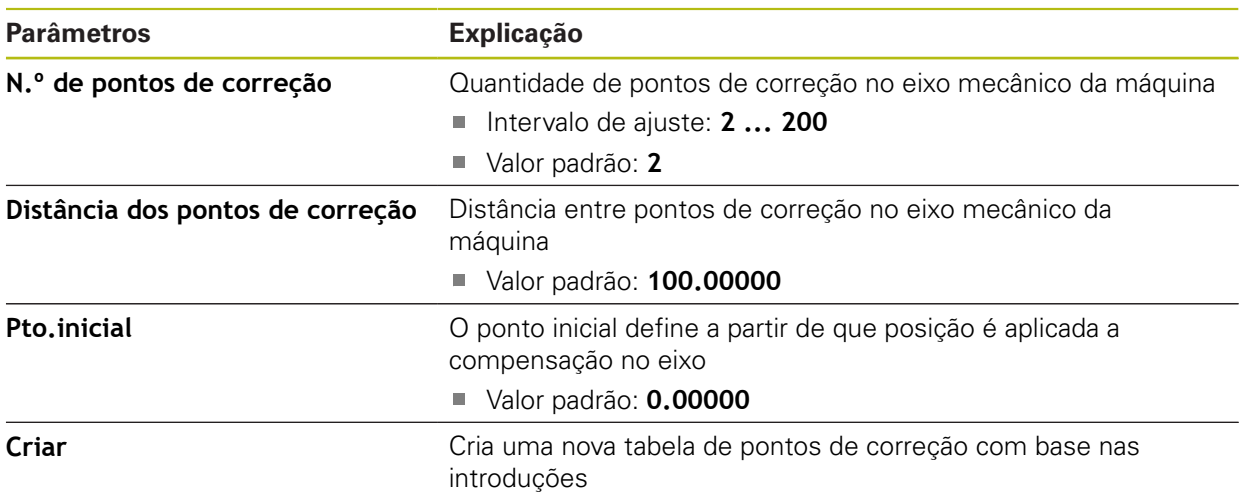

# **15.8 Serviço**

Este capítulo descreve as definições para a configuração do aparelho, a manutenção do firmware e a ativação das opções de software.

#### **15.8.1 Informações de firmware**

#### Caminho: **Definições** ► **Serviço** ► **Informações de firmware**

Para a assistência e manutenção, mostram-se as seguintes informações sobre os vários módulos de software.

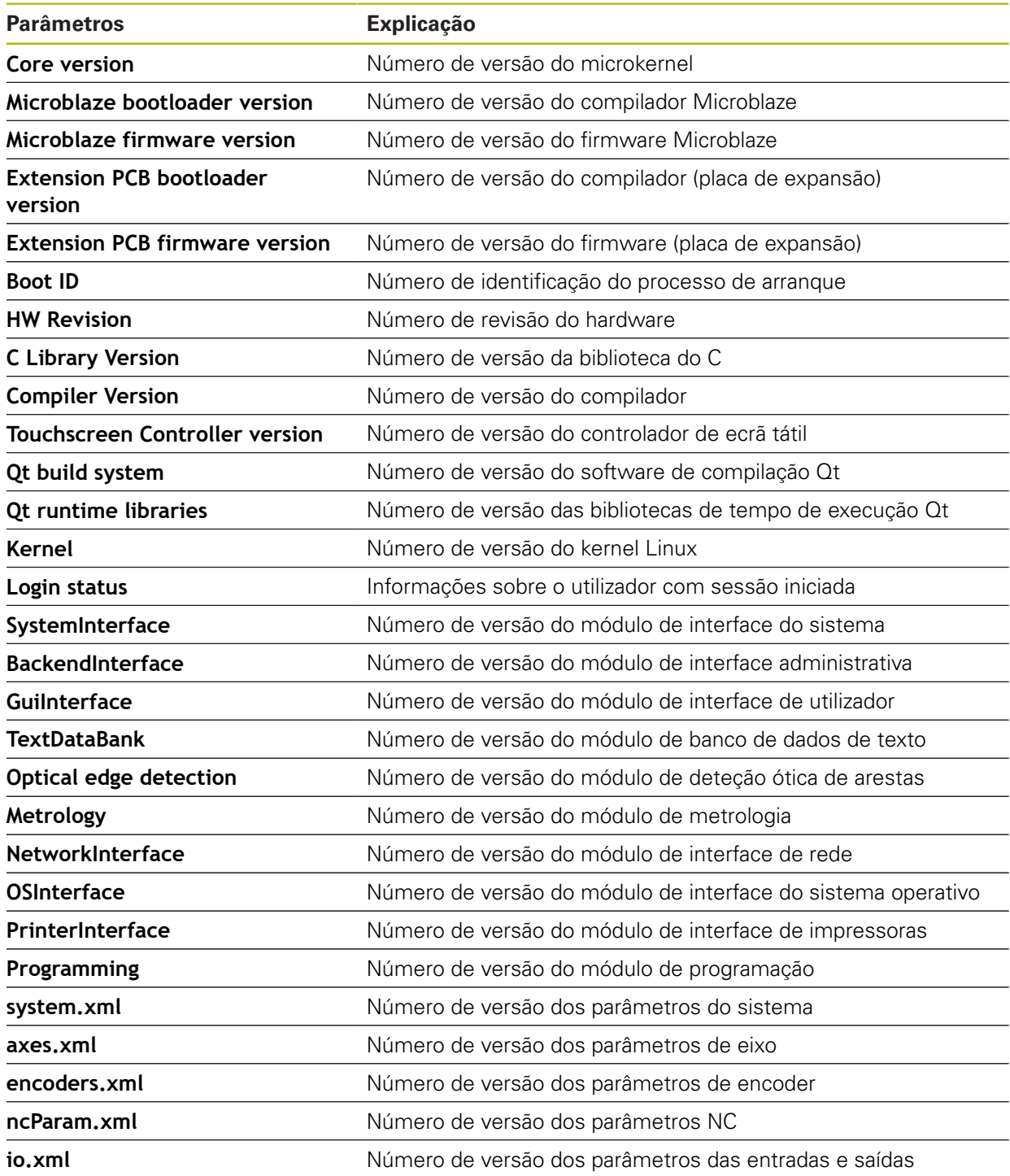

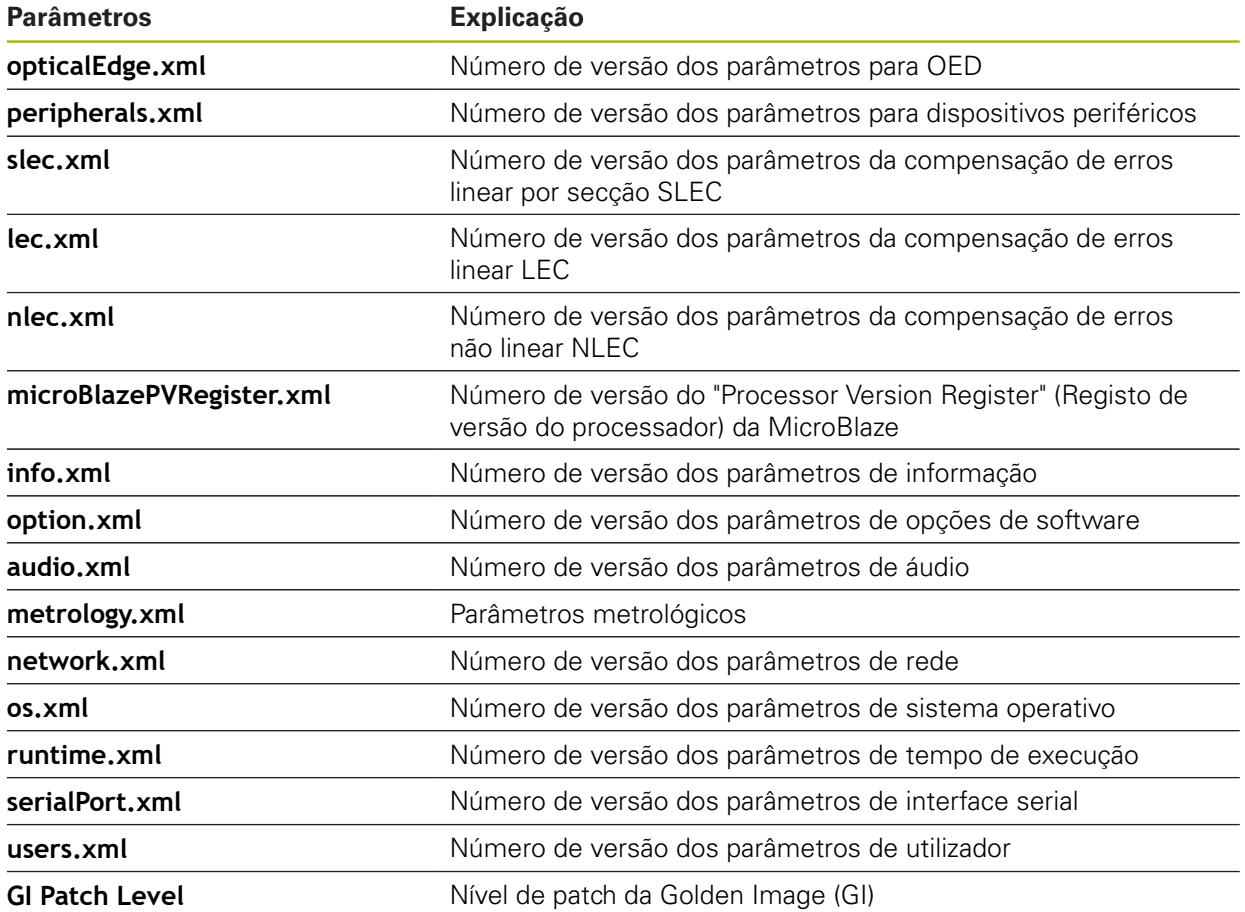

#### **15.8.2 Fazer cópia de segurança e restaurar a configuração**

#### Caminho: **Definições** ► **Serviço** ► **Fazer cópia de segurança e restaurar a configuração**

É possível fazer uma cópia de segurança em ficheiro das definições ou dos ficheiros de utilizador do aparelho, para que esta esteja disponível após um restauro das definições de fábrica ou para a instalação em vários aparelhos.

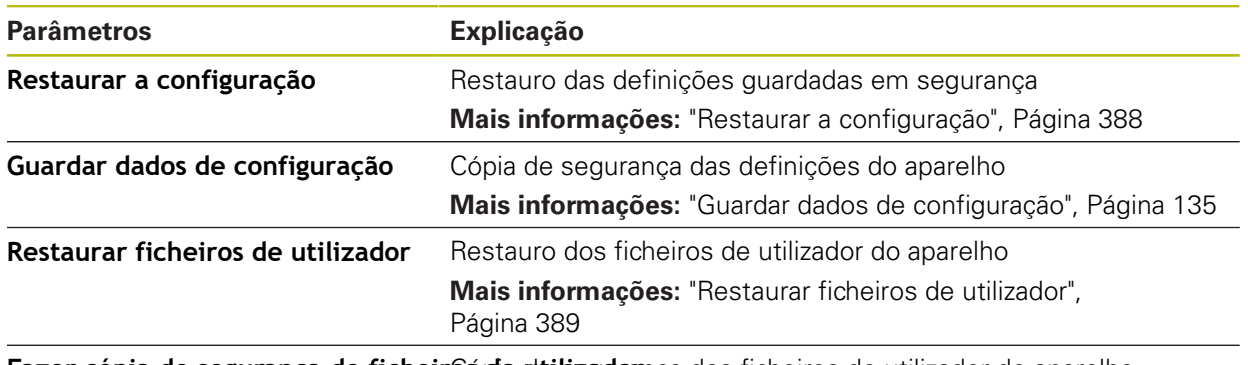

Fazer cópia de segurança de ficheiros da dtibizadomça dos ficheiros de utilizador do aparelho **Mais informações:** ["Fazer cópia de segurança de ficheiros do](#page-135-0) [utilizador", Página 136](#page-135-0)

### **15.8.3 Atualização de firmware**

#### Caminho: **Definições** ► **Serviço** ► **Atualização de firmware**

O firmware é o sistema operativo do aparelho. É possível importar as novas versões do firmware através da ligação USB do aparelho ou da ligação em rede.

Antes do update de firmware, é necessário observar as Release Notes da respetiva versão de firmware e as informações aí contidas relativas à compatibilidade com versões anteriores.

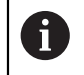

 $\boldsymbol{\Xi}$ 

Quando o firmware do aparelho é atualizado, por precaução, deve-se fazer uma cópia de segurança das definições atuais.

**Mais informações:** ["Atualizar firmware", Página 386](#page-385-0)

### **15.8.4 Restaurar**

#### Caminho: **Definições** ► **Serviço** ► **Restaurar**

Se necessário, é possível restaurar as definições do aparelho para as definições de fábrica ou para o estado de fábrica. As opções de software são desativadas e, em seguida, devem ser novamente ativadas com o código de licença disponível.

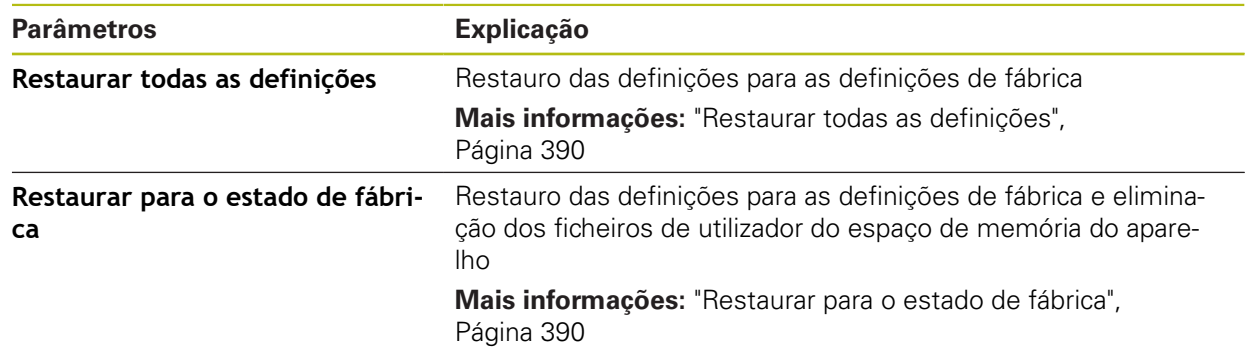

### **15.8.5 Área OEM**

Caminho: **Definições** ► **Serviço** ► **Área OEM**

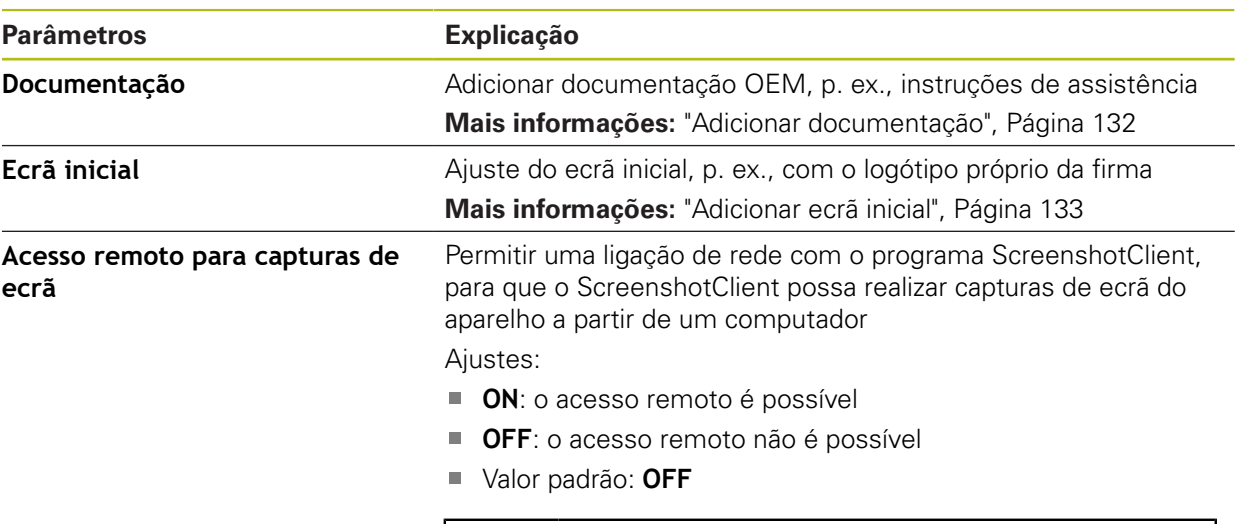

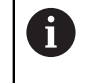

Ao encerrar o aparelho, o **Acesso remoto para capturas de ecrã** é desativado automaticamente.

### **15.8.6 Documentação**

Caminho: **Definições** ► **Serviço** ► **Documentação**

O aparelho oferece a possibilidade de transferir o respetivo manual de instruções num idioma desejado. O manual de instruções pode ser copiado do dispositivo USB de armazenamento em massa fornecido para o aparelho.

A versão mais recente pode ser transferida a partir da secção de downloads de **[www.heidenhain.de](http://www.heidenhain.de)**

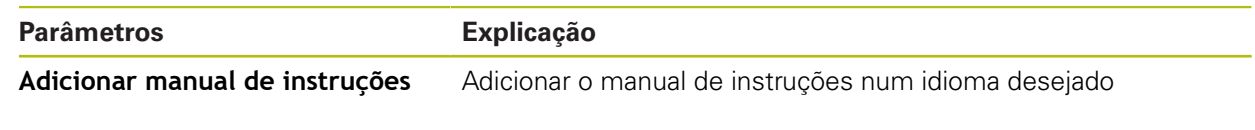

### **15.8.7 Opções de software**

0

#### Caminho: **Definições** ► **Serviço** ► **Opções de software**

As opções de software devem ser ativadas no aparelho mediante um código de licença. Os componentes de hardware correspondentes só podem ser utilizados após a ativação da opção de software respetiva. **Mais informações:** ["Ativar o Opções de software", Página 101](#page-100-0)

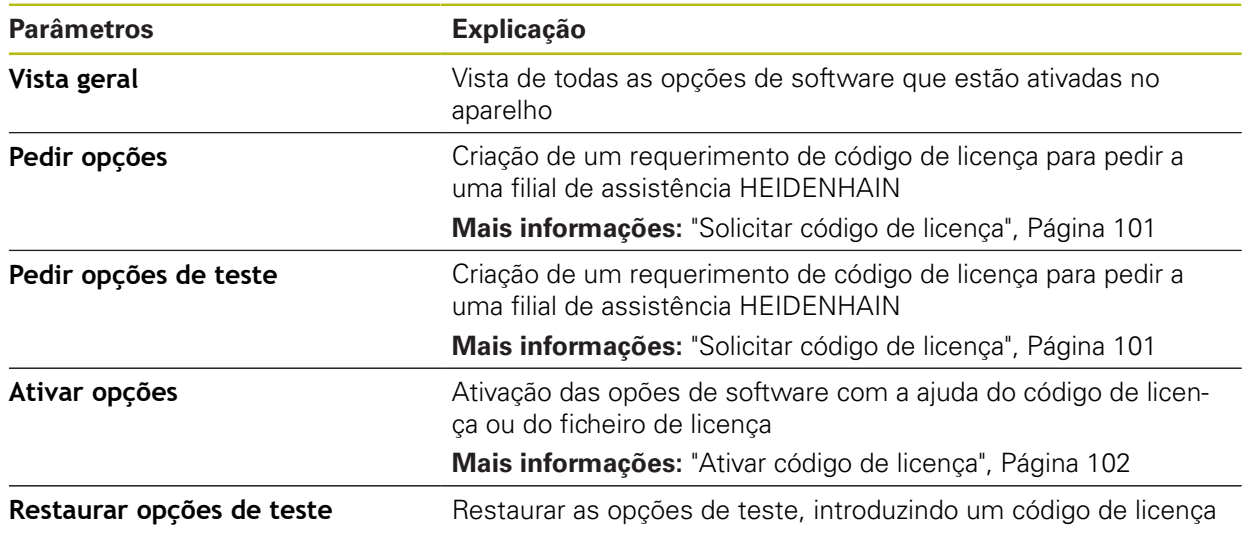

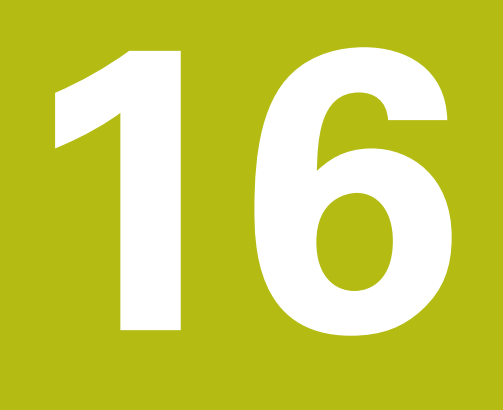

**Assistência e manutenção**

# **16.1 Vista geral**

Este capítulo descreve os trabalhos gerais de manutenção do aparelho.

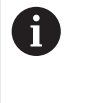

Os passos seguintes podem ser executados apenas por pessoal especializado.

**Mais informações:** ["Qualificação do pessoal", Página 27](#page-26-0)

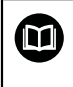

Este capítulo contém somente a descrição dos trabalhos de manutenção do aparelho. Os eventuais trabalhos de manutenção nos aparelhos periféricos não são descritos neste capítulo.

**Mais informações:** Documentação do fabricante dos aparelhos periféricos em questão

# **16.2 Limpeza**

# **AVISO**

#### **Limpeza com produtos de limpeza com arestas vivas ou agressivos**

O aparelho é danificado por uma limpeza incorreta.

- ▶ Não utilizar produtos de limpeza abrasivos ou agressivos nem solventes
- Não remover as sujidades difíceis mediante objetos com arestas vivas

#### **Limpar a carcaça**

Limpar as superfícies exteriores com um pano humedecido com água e um produto de limpeza suave

#### **Limpar o ecrã**

Para limpar o ecrã, é conveniente ativar o modo de limpeza. Assim, o aparelho entra num estado inativo sem que se corte a alimentação de corrente. Neste estado, o ecrã é desligado.

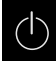

Para ativar o modo de limpeza, tocar em **Desligar**

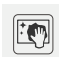

#### Tocar em **Modo de limpeza**

- O ecrã é desligado
- Limpar um ecrã com um pano sem borbotos e um limpavidros convencional

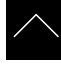

- ▶ Para desativar o modo de limpeza, tocar num ponto qualquer do ecrã tátil
- > Na margem inferior, aparece uma seta
- ▶ Deslizar a seta para cima
- O ecrã liga-se e vê-se a interface de utilizador mostrada em último lugar

## **16.3 Plano de manutenção**

O aparelho funciona, em larga medida, sem manutenção.

### **AVISO**

#### **Funcionamento de aparelhos avariados**

O funcionamento de aparelhos avariados pode ter consequências graves.

- Em caso de danos, não reparar o aparelho nem continuar a utilizá-lo.
- $\triangleright$  Substituir imediatamente os aparelhos avariados ou contactar uma filial de assistência HEIDENHAIN

Ħ

Os passos seguintes podem ser executados apenas por um eletricista. **Mais informações:** ["Qualificação do pessoal", Página 27](#page-26-0)

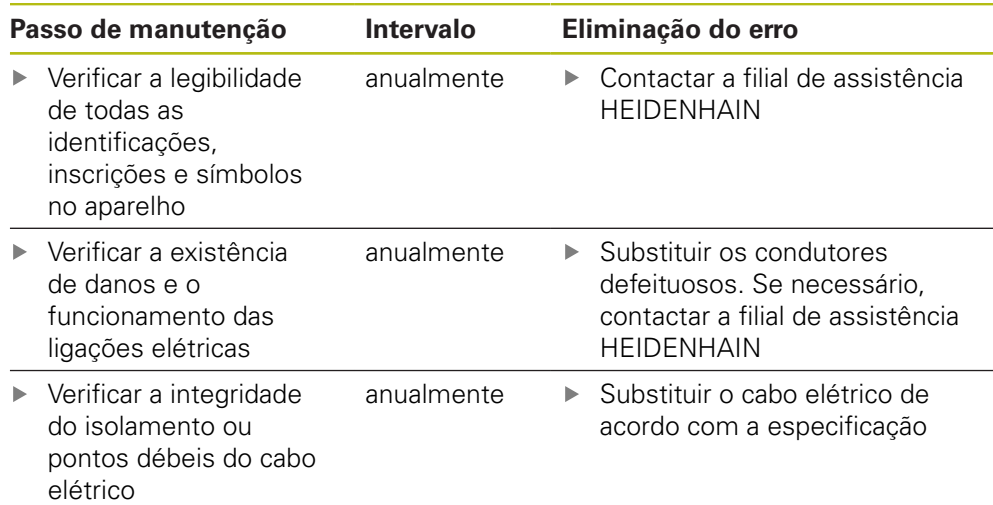

# **16.4 Retomada do funcionamento**

Em caso de retomada do funcionamento, por exemplo, na reinstalação em consequência de uma reparação ou após uma nova montagem, o aparelho requer as mesmas medidas e requisitos do pessoal que para as atividades de montagem e instalação.

**Mais informações:** ["Montagem", Página 37](#page-36-0)

**Mais informações:** ["Instalação", Página 43](#page-42-0)

Ao fazer a ligação de aparelhos periféricos (por exemplo, aparelhos de medição), a entidade exploradora deve providenciar a uma retomada do funcionamento em segurança e colocar pessoal autorizado com as qualificações necessárias.

**Mais informações:** ["Obrigações da entidade exploradora", Página 28](#page-27-0)

# <span id="page-385-0"></span>**16.5 Atualizar firmware**

O firmware é o sistema operativo do aparelho. É possível importar as novas versões do firmware através da ligação USB do aparelho ou da ligação em rede.

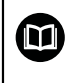

Antes do update de firmware, é necessário observar as Release Notes da respetiva versão de firmware e as informações aí contidas relativas à compatibilidade com versões anteriores.

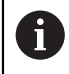

Quando o firmware do aparelho é atualizado, por precaução, deve-se fazer uma cópia de segurança das definições atuais.

#### **Condições**

- O novo firmware está disponível como ficheiro \*.dro
- Para realizar uma atualização de firmware através da interface USB, o firmware atual deve estar guardado num dispositivo USB de armazenamento em massa (Formato FAT32)
- Para realizar uma atualização de firmware através da interface de rede, o firmware atual deve estar disponível numa unidade de dados em rede

#### **Iniciar a atualização de firmware**

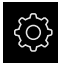

- No menu principal, tocar em **Definições**
- Tocar em **Serviço**
- Abrir sucessivamente:
	- **Atualização de firmware**
	- **Continuar**
- A aplicação de assistência é iniciada

#### **Executar a atualização de firmware**

A atualização de firmware pode ser feita a partir de um dispositivo USB de armazenamento em massa (Formato FAT32) ou através de uma unidade de dados em rede.

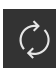

- Tocar em **Atualização de firmware**
- Tocar em **Selecionar**
- Se necessário, inserir um dispositivo USB de armazenamento em massa na interface USB do aparelho
- Navegar até à pasta que contém o firmware novo

Se, ao selecionar a pasta, se tiver enganado a tocar, pode navegar de volta para a pasta de origem.

- ▶ Tocar no nome do ficheiro sobre a lista
- ▶ Selecionar o firmware
- Para confirmar a seleção, tocar em **Seleccionar**
- Mostram-se as informações da versão de firmware
- Para fechar o diálogo, tocar em **OK**

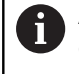

A atualização de firmware não pode ser cancelada depois de iniciada a transferência de dados.

- Para iniciar a atualização, tocar em **Start**
- O ecrã mostra a progressão da atualização
- Para confirmar a atualização bem sucedida, tocar em **OK**
- Para encerrar a aplicação de assistência, tocar em **Fechar**
- A aplicação de assistência é encerrada
- A aplicação principal é iniciada
- Se o início automático de sessão do utilizador estiver ativado, a interface de utilizador aparece no menu **Medição**
- Se o início automático de sessão do utilizador não estiver ativado, aparece o **início de sessão do utilizador**

#### **Remover o dispositivo USB de armazenamento em massa com segurança**

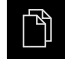

- No menu principal, tocar em **Gestão de ficheiros**
- Navegar até Lista das posições de memória
- Tocar em **Remover com segurança**
- Aparece a mensagem **O suporte de dados pode agora ser removido.**
- ▶ Puxar o dispositivo USB de armazenamento em massa

# <span id="page-387-0"></span>**16.6 Restaurar a configuração**

As definições guardadas podem voltar a ser carregadas no aparelho. A configuração atual do aparelho é substuída nessa operação.

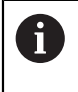

As opções de software que estiveram ativas durante a cópia de segurança das definições devem ser ativadas antes do restauro das definições.

Poderá ser necessário um restauro nos seguintes casos:

- $\mathbb{R}^n$ Na colocação em funcionamento, os dados das definições são ajustados num aparelho e transmitidos para todos os aparelhos idênticos **Mais informações:** ["Etapas individuais da colocação em funcionamento",](#page-97-0) [Página 98](#page-97-0)
- Após o restauro, as definições são novamente copiadas para o aparelho **Mais informações:** ["Restaurar todas as definições", Página 390](#page-389-0)

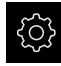

- No menu principal, tocar em **Definições**
- ▶ Chamar sucessivamente:
	- **Serviço**
	- **Fazer cópia de segurança e restaurar a configuração**
	- **Restaurar a configuração**
- Tocar em **Restauro completo**
- Se necessário, inserir um dispositivo USB de armazenamento em massa (formato FAT32) numa interface USB no aparelho
- Navegar até à pasta que contém os dados da cópia de segurança
- Selecionar o ficheiro de cópia de segurança
- Tocar em **Seleccionar**
- Confirmar a transferência bem sucedida com **OK**
- O sistema é encerrado
- Para reiniciar o aparelho com os novos dados de configuração transmitidos, desligue-o e volte a ligá-lo

#### **Remover o dispositivo USB de armazenamento em massa com segurança**

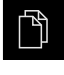

- No menu principal, tocar em **Gestão de ficheiros**
- Navegar até Lista das posições de memória
- Tocar em **Remover com segurança**
- Aparece a mensagem **O suporte de dados pode agora ser removido.**
- ▶ Puxar o dispositivo USB de armazenamento em massa

# <span id="page-388-0"></span>**16.7 Restaurar ficheiros de utilizador**

A cópia de segurança dos ficheiros de utilizador do aparelho pode voltar a ser carregada no mesmo. Nessa operação, os ficheiros de utilizador existentes são sobrescritos. Em conexão com o restauro das definições, também é possível restaurar a configuração completa de um aparelho.

**Mais informações:** ["Restaurar a configuração", Página 388](#page-387-0)

Sendo necessária uma intervenção técnica, após o restauro, o aparelho de substituição pode ser utilizado com a configuração do aparelho avariado. Para isso, é condição que a versão de firmware antiga coincida com o firmware novo ou que as versões sejam compatíveis.

> Como ficheiros de utilizador são copiados com segurança todos os ficheiros de todos os grupos de utilizadores que estão guardados nas pastas correspondentes, permitindo que sejam restaurados.

Os ficheiros na pasta **System** não são restaurados.

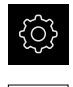

 $\mathbf i$ 

- No menu principal, tocar em **Definições**
- ▶ Chamar sucessivamente:

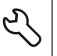

- Tocar em **Serviço** Abrir sucessivamente:
	- **Fazer cópia de segurança e restaurar a configuração**
	- **Restaurar ficheiros de utilizador**
- ► tocar em **Carregar como ZIP**
- Se necessário, inserir um dispositivo USB de armazenamento em massa (formato FAT32) numa interface USB no aparelho
- Navegar até à pasta que contém os dados da cópia de segurança
- Selecionar o ficheiro de cópia de segurança
- Tocar em **Seleccionar**
- Confirmar a transferência bem sucedida com **OK**
- Para reiniciar o aparelho com os ficheiros de utilizador transmitidos, desligue-o e volte a ligá-lo

#### **Remover o dispositivo USB de armazenamento em massa com segurança**

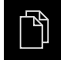

- No menu principal, tocar em **Gestão de ficheiros**
- Navegar até Lista das posições de memória

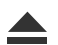

- Tocar em **Remover com segurança**
- Aparece a mensagem **O suporte de dados pode agora ser removido.**
- ▶ Puxar o dispositivo USB de armazenamento em massa

## <span id="page-389-0"></span>**16.8 Restaurar todas as definições**

Se necessário, é possível restaurar as definições do aparelho para as definições de fábrica. As opções de software são desativadas e, em seguida, devem ser novamente ativadas com o código de licença disponível.

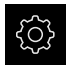

- No menu principal, tocar em **Definições**
- Tocar em **Serviço**
- Abrir sucessivamente:
	- **Restaurar**
	- **Restaurar todas as definições**
- Introduzir a palavra-passe
- Confirmar a introdução com **RET**
- Para mostrar a palavra-passe em Klartext, ativar **Mostrar a palavra-passe**
- Para confirmar a ação, tocar em **OK**
- Para confirmar o restauro, tocar em **OK**
- Para confirmar o encerramento do aparelho, tocar em **OK**
- O aparelho é encerrado
- Todas as definições são restauradas
- Para reiniciar o aparelho, desligue-o e volte a ligá-lo

# <span id="page-389-1"></span>**16.9 Restaurar para o estado de fábrica**

Se necessário, é possível restaurar as definições do aparelho para as definições de fábrica e eliminar os ficheiros de utilizador do espaço de memória do aparelho. As opções de software são desativadas e, em seguida, devem ser novamente ativadas com o código de licença disponível.

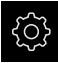

- No menu principal, tocar em **Definições**
- Tocar em **Serviço**
- Abrir sucessivamente:
	- **Restaurar**
	- **Restaurar para o estado de fábrica**
- **Introduzir a palavra-passe**
- Confirmar a introdução com **RET**
- Para mostrar a palavra-passe em Klartext, ativar **Mostrar a palavra-passe**
- Para confirmar a ação, tocar em **OK**
- Para confirmar o restauro, tocar em **OK**
- Para confirmar o encerramento do aparelho, tocar em **OK**
- O aparelho é encerrado
- Todas as definições são restauradas e os ficheiros de utilizador eliminados
- Para reiniciar o aparelho, desligue-o e volte a ligá-lo

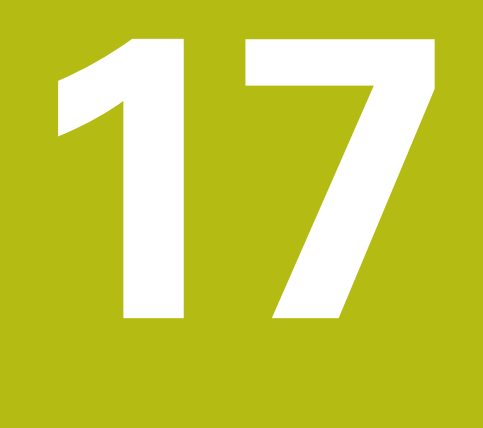

**O que fazer quando...**

## **17.1 Vista geral**

Este capítulo descreve as causas de avarias no funcionamento do aparelho e medidas para a supressão destas avarias.

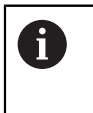

É necessário ter lido e compreendido o capítulo ["Comando geral"](#page-52-0) antes de se executarem as atividades descritas seguidamente. **Mais informações:** ["Comando geral", Página 53](#page-52-0)

# **17.2 Falha do sistema ou corte de corrente**

Os dados do sistema operativo podem ficar danificados nos seguintes casos:

- Falha do sistema ou corte de corrente
- Desligamento do aparelho sem encerramento do sistema operativo

Em caso de danos no firmware, o aparelho inicia o Recovery System, que mostra um guia rápido no ecrã.

Em caso de restauro, o Recovery System sobrescreve o firmware danificado com um firmware novo que foi guardado previamente num dispositivo USB de armazenamento em massa. Neste procedimento, as definições do aparelho são eliminadas.

#### **17.2.1 Restaurar o firmware**

- Num computador, criar a pasta "heidenhain" num dispositivo USB de armazenamento em massa (Formato FAT32)
- ▶ Na pasta "heidenhain", criar a pasta "update"
- ▶ Copiar o firmware novo para a pasta "update"
- Mudar o nome do firmware para "recovery.dro"
- ▶ Desligar o aparelho
- ▶ Inserir o dispositivo USB de armazenamento em massa na interface USB do aparelho
- ► Ligar o aparelho
- O aparelho inicia o Recovery System
- O dispositivo USB de armazenamento em massa é reconhecido automaticamente.
- O firmware é instalado automaticamente
- Após uma atualização bem sucedida, o nome do firmware é mudado automaticamente para "recovery.dro.[yyyy.mm.dd.hh.mm]"
- Depois de concluída a instalação, reiniciar o aparelho
- O aparelho arranca com as definições de fábrica

#### **17.2.2 Restaurar a configuração**

Com a nova instalação do firmware, o aparelho é restaurado para as definições de fábrica. Dessa forma, as definições, incluindo os valores de correção de erros e as opções de software ativadas, são eliminadas. Esta operação não afeta os ficheiros de utilizador guardados na memória (p. ex., protocolos de medição e programas de medição) ou ficheiros que também se mantenham após uma nova instalação do firmware.

Para restaurar as definições, é necessário proceder novamente aos ajustes no aparelho ou restaurar as definições a partir de uma prévia cópia de segurança no aparelho.

As opções de software que estiveram ativas durante a cópia de segurança das definições devem ser ativadas antes do restauro das definições.

Ativar opções de software

**Mais informações:** ["Ativar o Opções de software", Página 101](#page-100-0)

Restaurar definições

**Mais informações:** ["Restaurar a configuração", Página 388](#page-387-0)

#### **17.3 Avarias**

f

Em caso de avarias ou anomalias durante a operação que não estejam incluídas na tabela "Eliminação de avarias" seguinte, deve-se consultar a documentação do fabricante da máquina ou contactar uma filial de assistência HEIDENHAIN.

## **17.3.1 Eliminação de avarias**

0

Os passos seguintes para a supressão de erros só podem ser executados pelo pessoal referido na tabela. **Mais informações:** ["Qualificação do pessoal", Página 27](#page-26-0)

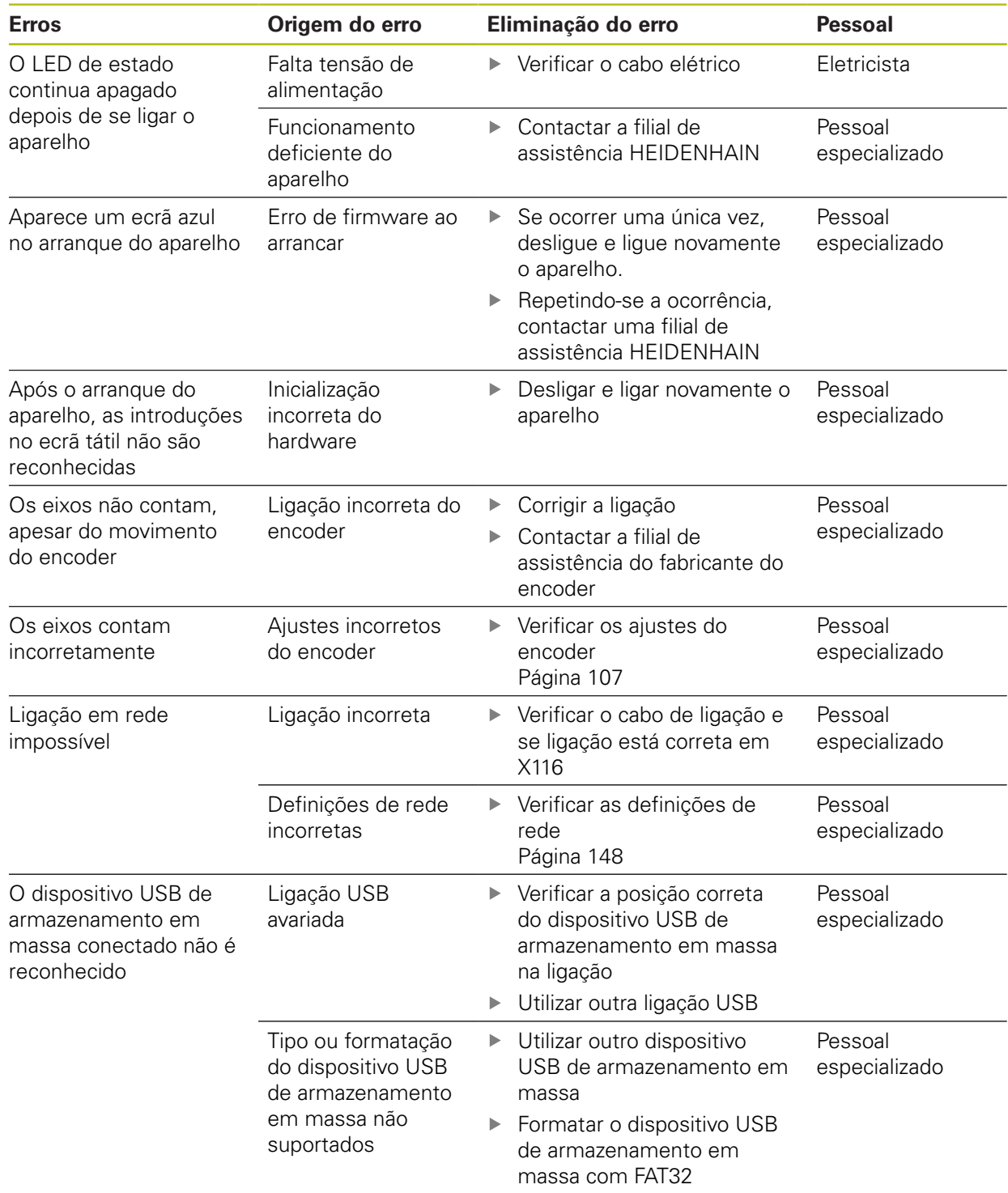

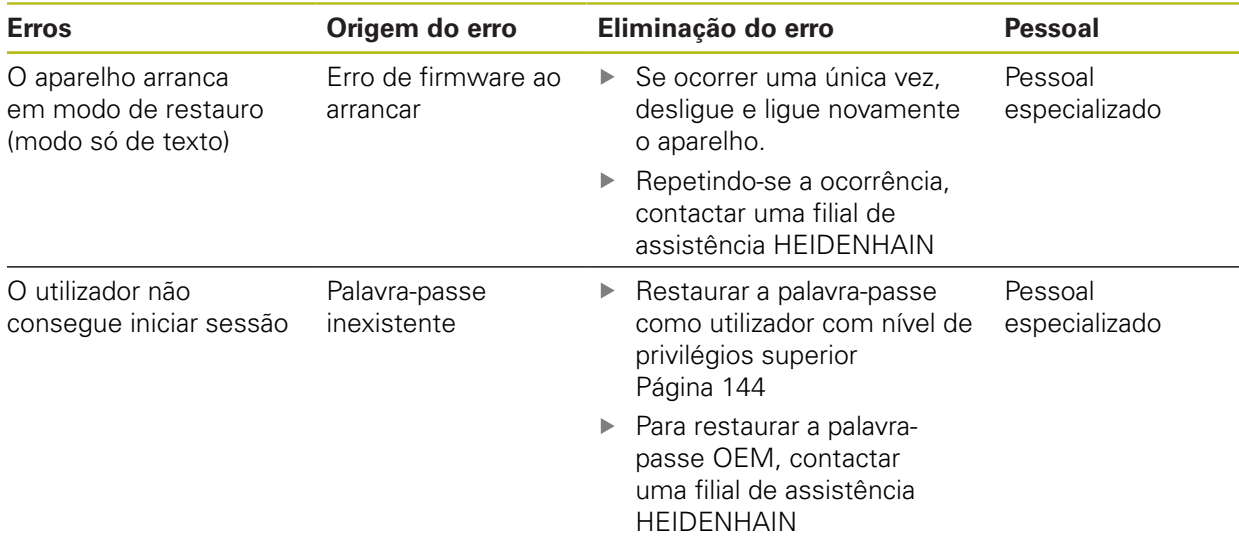
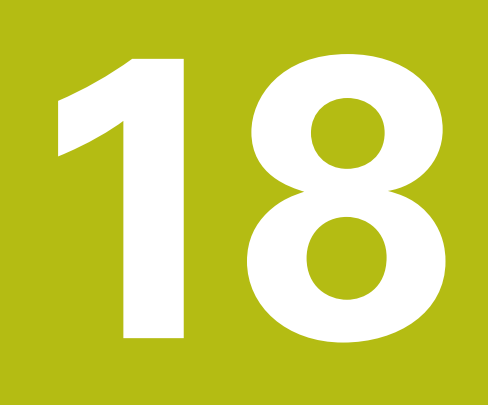

**Desmontagem e eliminação**

### **18.1 Vista geral**

Este capítulo contém recomendações e disposições legais de proteção ambiental que devem ser respeitadas para uma correta desmontagem e eliminação do aparelho.

## **18.2 Desmontagem**

 $\mathbf{i}$ 

A desmontagem do aparelho só pode ser efetuada por pessoal especializado.

**Mais informações:** ["Qualificação do pessoal", Página 27](#page-26-0)

Dependendo dos periféricos conectados, as atividades de desmontagem poderão exigir a presença de um eletricista.

Devem igualmente respeitar-se as disposições de segurança indicadas para a montagem e instalação dos componentes em causa.

#### **Desmontar o aparelho**

Desmonte o aparelho pela ordem inversa da instalação e montagem. **Mais informações:** ["Instalação", Página 43](#page-42-0) **Mais informações:** ["Montagem", Página 37](#page-36-0)

## **18.3 Eliminação**

### **AVISO**

#### **Eliminação incorreta do aparelho!**

Se o aparelho for eliminado incorretamente, podem ocorrer danos ambientais.

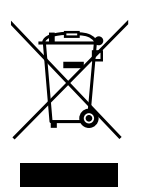

- Não eliminar a sucata elétrica e os componentes eletrónicos como resíduo doméstico
- Eliminar o acumulador integrado separadamente do aparelho
- $\mathbf{r}$ Entregar o aparelho e o acumulador para reciclagem de acordo com as normas de eliminação locais
- Em caso de dúvidas sobre a eliminação do aparelho, contactar uma filial de assistência HEIDENHAIN

**19**

**Dados técnicos**

# **19.1 Vista geral**

Este capítulo inclui um resumo dos dados do aparelho e desenhos com os dados do aparelho e de implantação.

# **19.2 Dados do aparelho**

<span id="page-399-0"></span>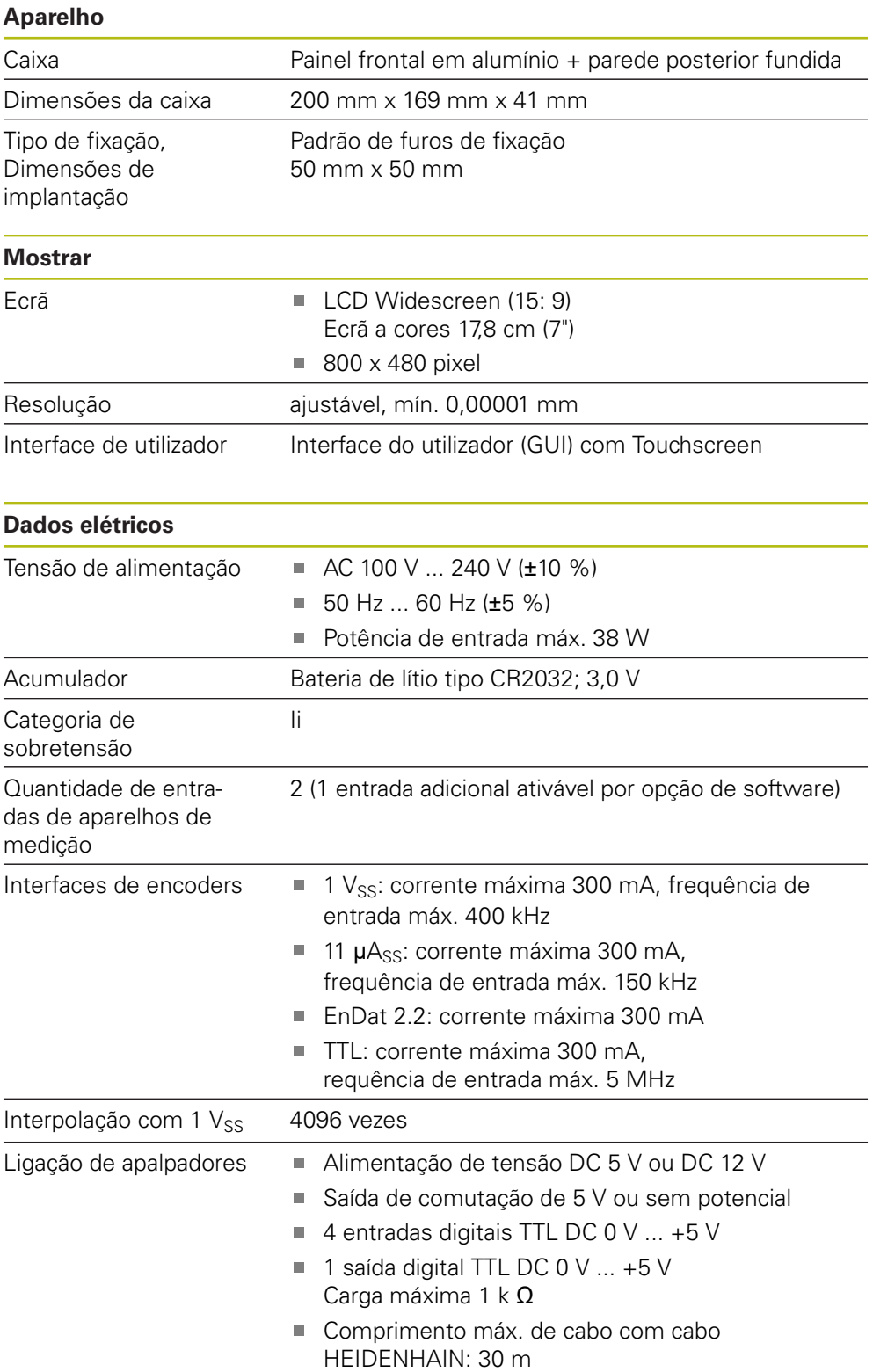

<span id="page-400-0"></span>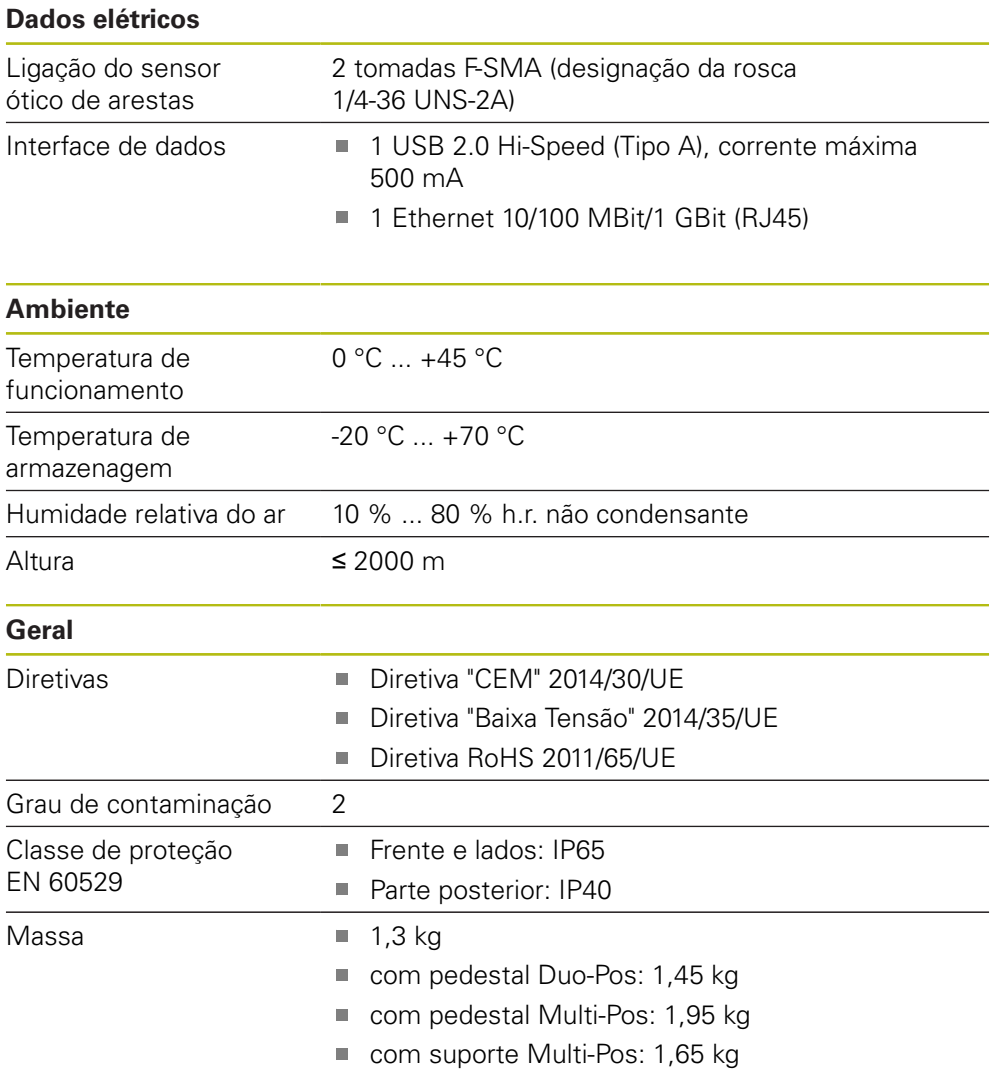

# **19.3 Dimensões do aparelho e de implantação**

Todas as dimensões nos desenhos são indicadas em milímetros.

<span id="page-401-0"></span>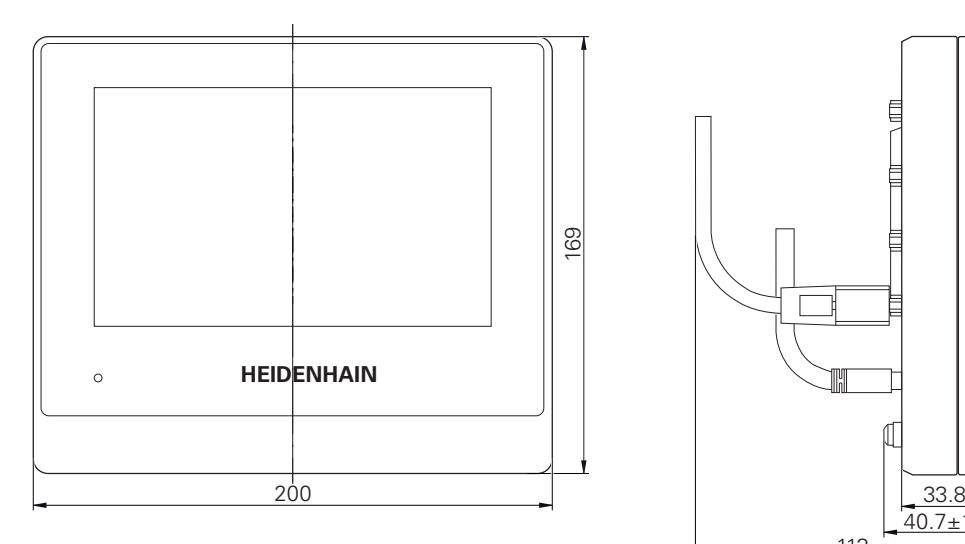

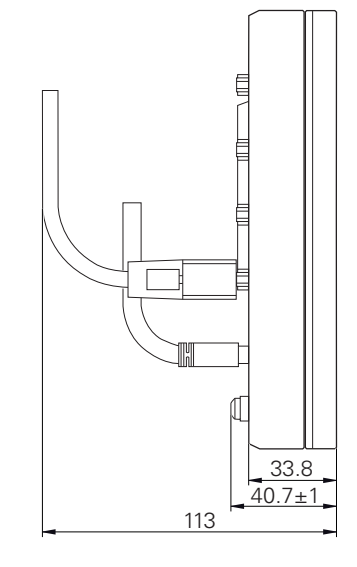

Figura 88: Dimensões da caixa dos aparelhos

<span id="page-401-1"></span>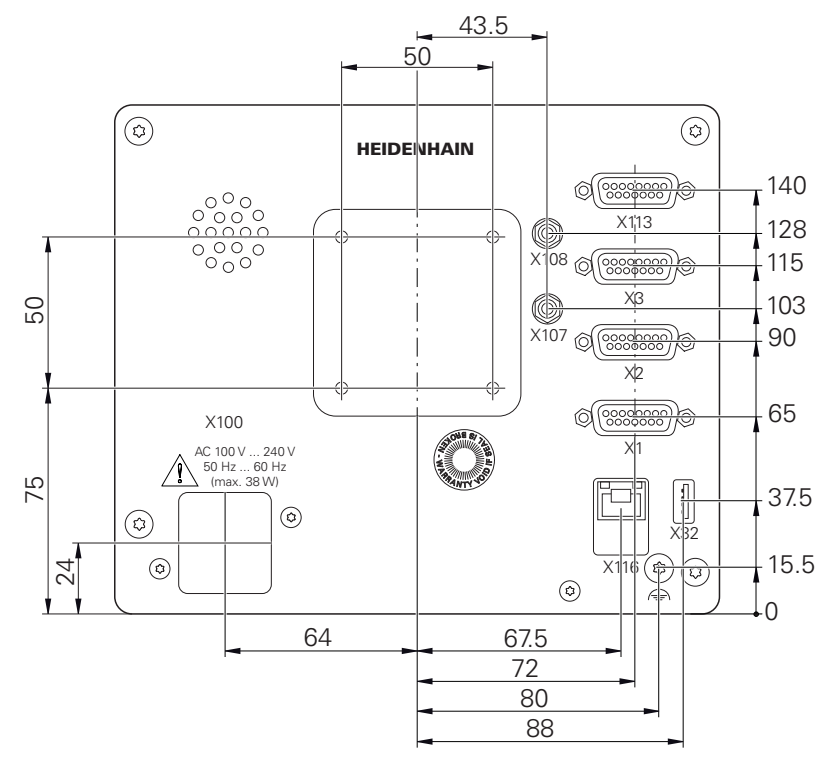

Figura 89: Dimensões da parte posterior do aparelho

<span id="page-402-0"></span>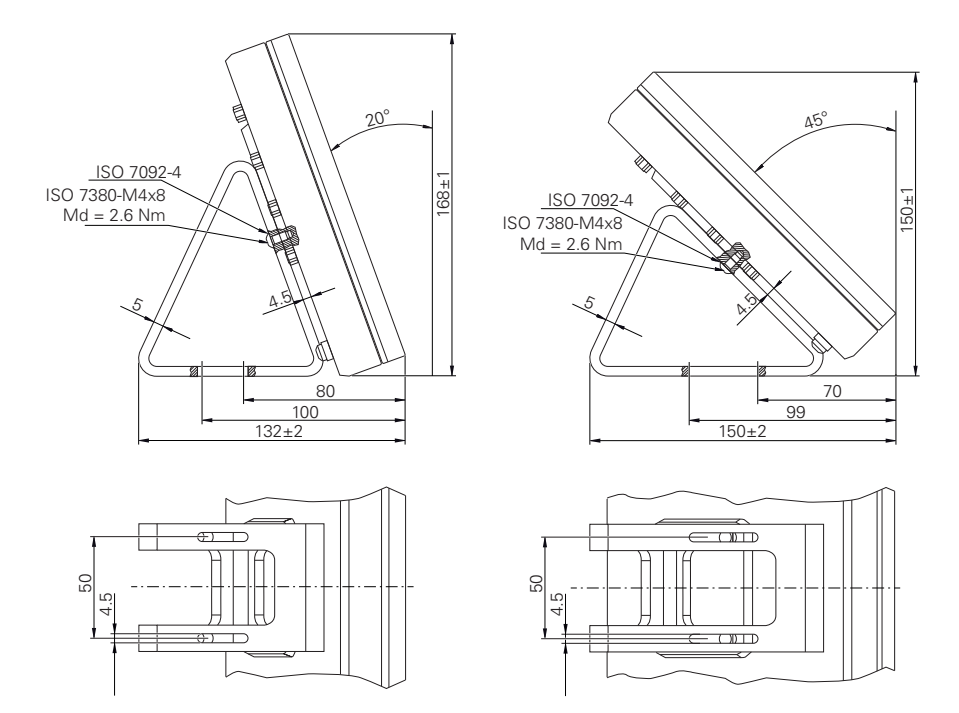

### **19.3.1 Dimensões do aparelho com pé de suporte Duo-Pos**

Figura 90: Dimensões do aparelho com pé de suporte Duo-Pos

### **19.3.2 Dimensões do aparelho com pé de suporte Multi-Pos**

<span id="page-402-1"></span>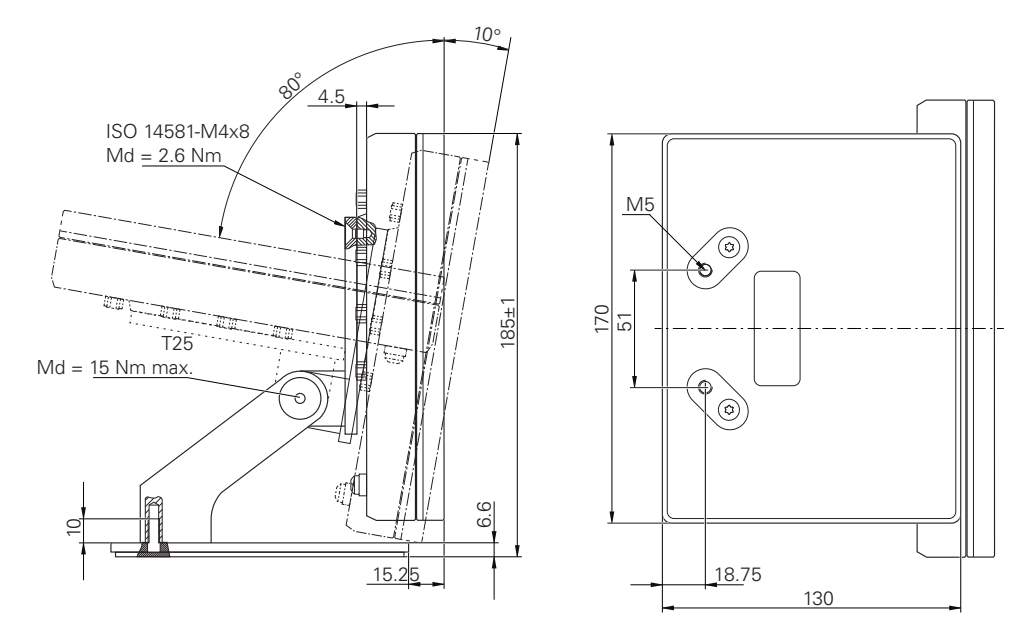

Figura 91: Dimensões do aparelho com pé de suporte Multi-Pos

<span id="page-403-0"></span>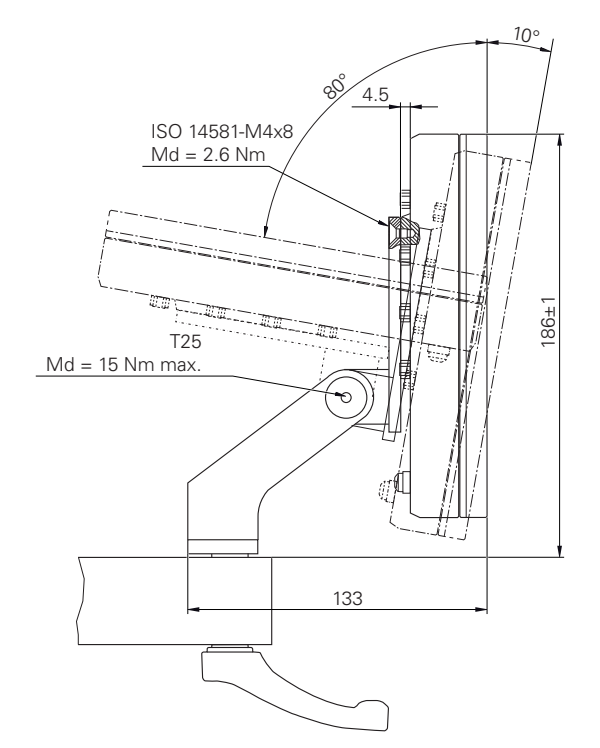

### **19.3.3 Dimensões do aparelho com suporte Multi-Pos**

Figura 92: Dimensões do aparelho com suporte Multi-Pos

# **20 Índice**

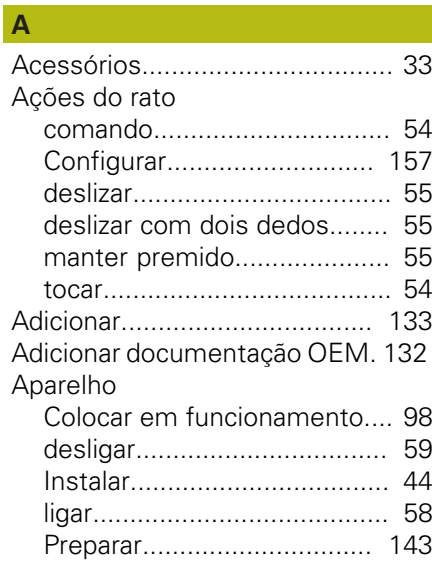

# **Á**

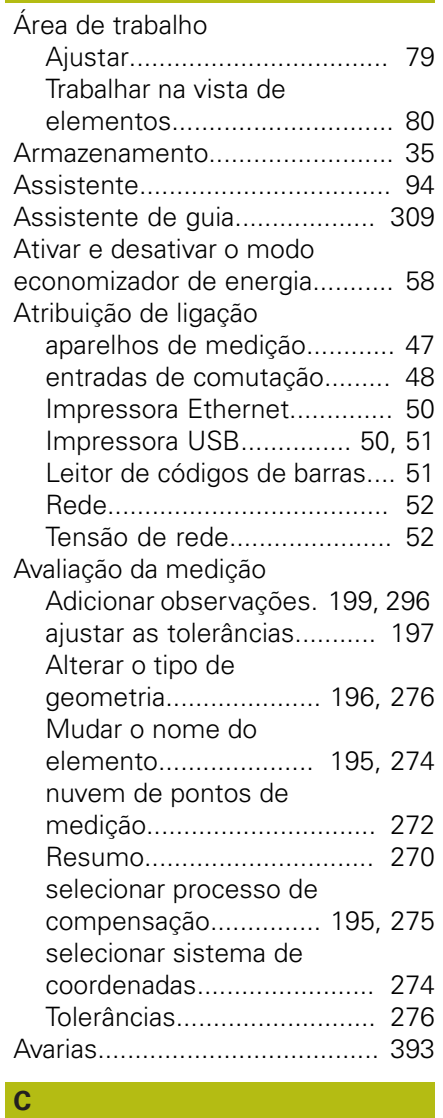

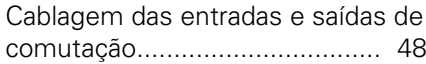

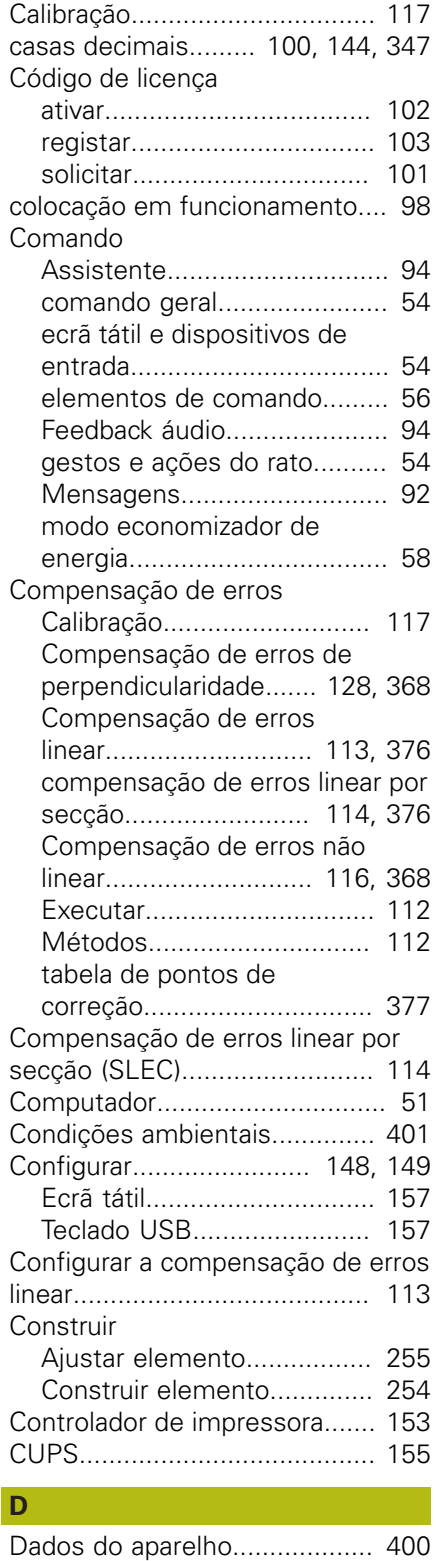

# **D**

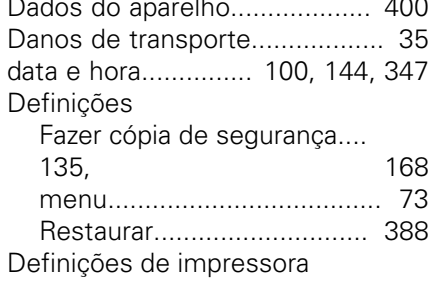

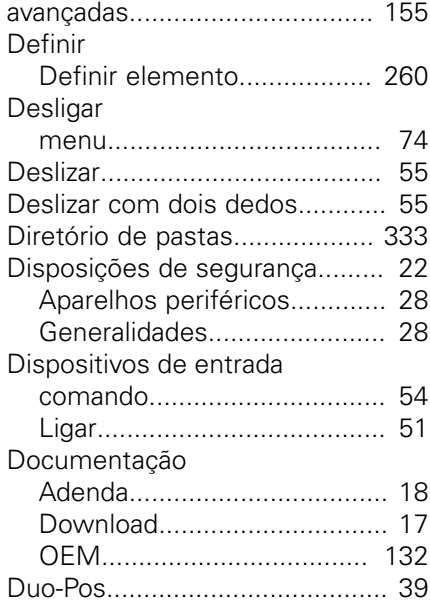

## **E**

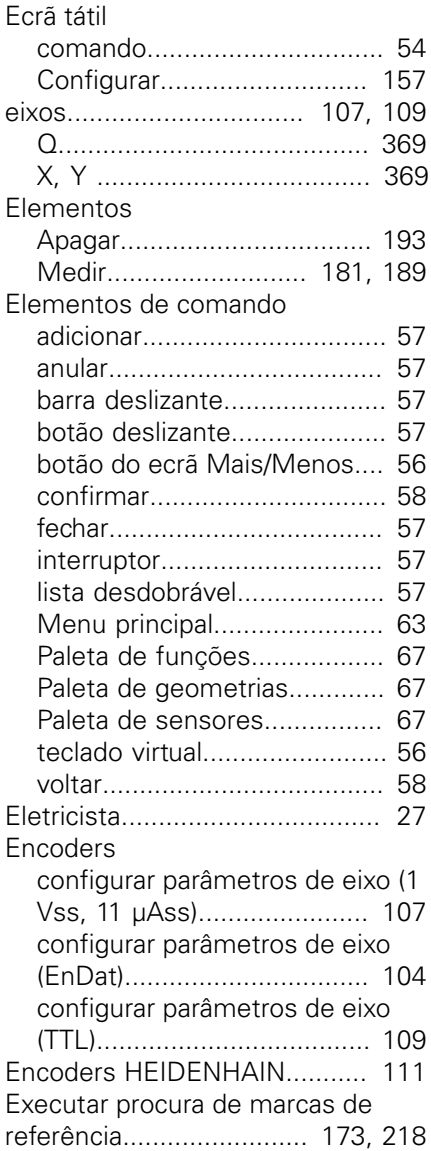

**F**

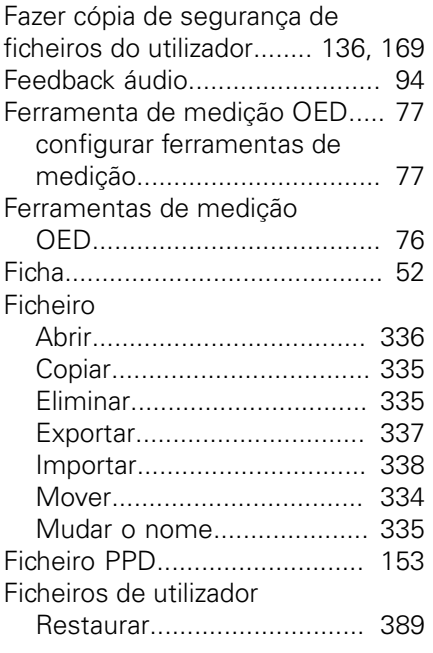

### **G**

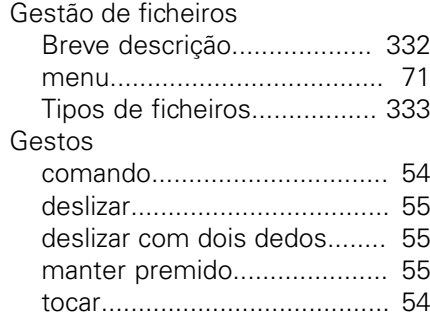

**I**

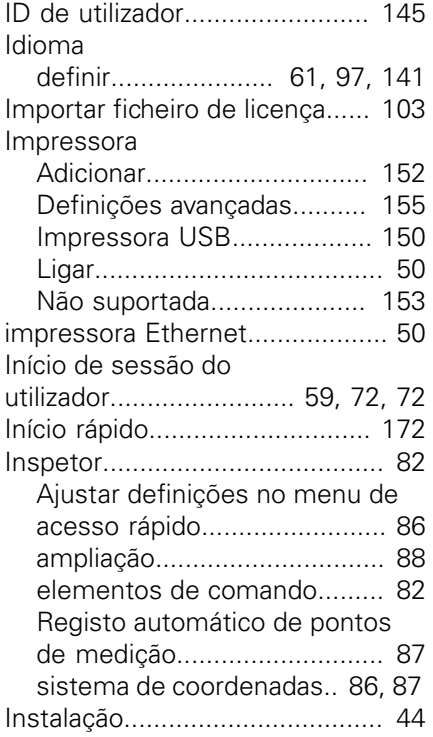

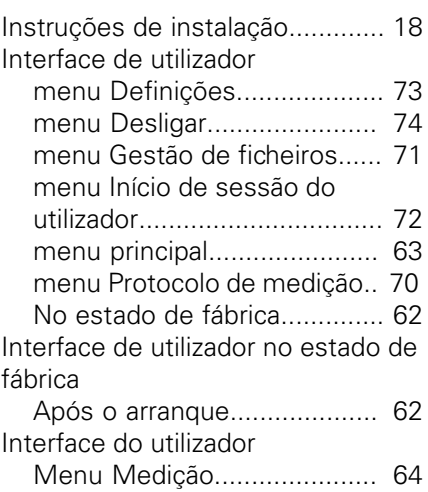

### **L**

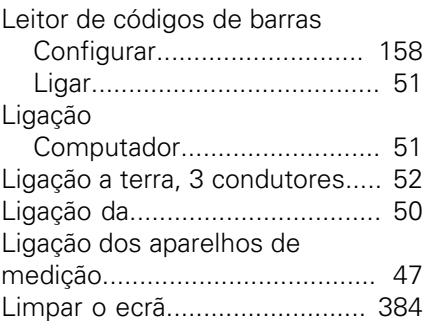

### **M**

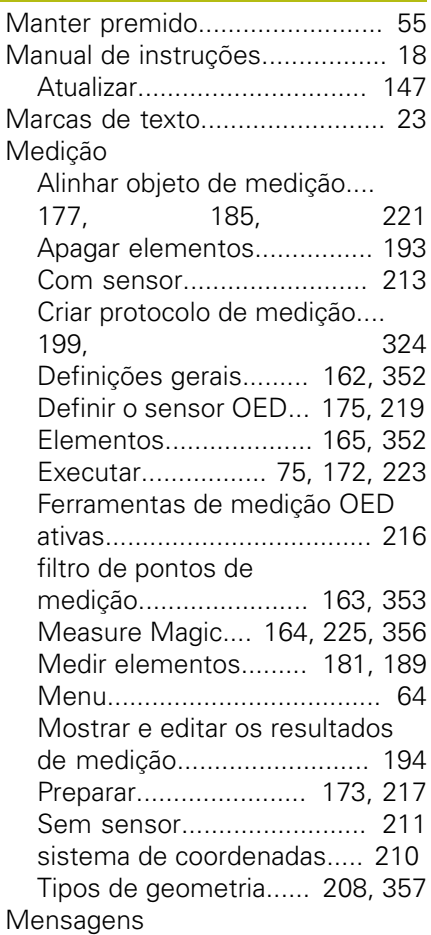

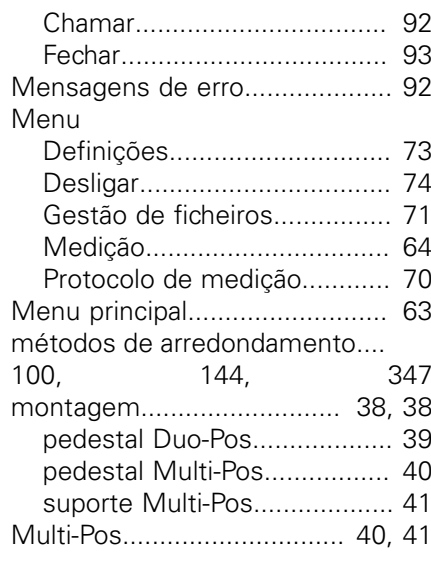

### **N**

[Notas informativas](#page-21-1)..................... [22](#page-21-1)

### **O**

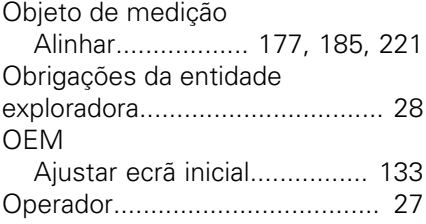

### **P**

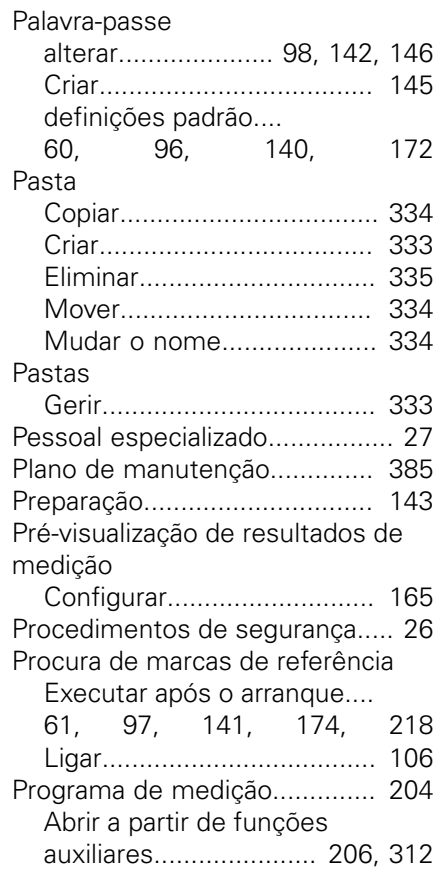

**20**

[313](#page-312-0) [Ajustar a ferramenta de](#page-316-0) [medição](#page-316-0)............................... [317](#page-316-0) [Ajustar elemento](#page-317-0)................. [318](#page-317-0) [Criar](#page-166-0)..................................... [167](#page-166-0) [Editar](#page-311-1)................................... [312](#page-311-1) [Eliminar passo do programa. 319](#page-318-0) [Gravar.](#page-309-0)................................. [310](#page-309-0) [Guardar.](#page-204-0)....................... [205,](#page-204-0) [311](#page-310-0) [Iniciar.](#page-204-1).......................... [205,](#page-204-1) [311](#page-310-1) [Pontos de paragem](#page-319-0).............. [320](#page-319-0) [Resumo dos passos do](#page-313-0) [programa.](#page-313-0)............................. [314](#page-313-0) Protocolo de medição [Criar](#page-198-1)............................. [199,](#page-198-1) [324](#page-323-0) [Definições do documento](#page-201-0)....

[Adicionar passos do programa](#page-312-0)....

[202](#page-201-0), [327](#page-326-0) [Elementos e modelo.](#page-199-0)... [200](#page-199-0), [325](#page-324-0) [Exportar.](#page-203-1)...................... [204,](#page-203-1) [329](#page-328-0) [Filtrar elementos.](#page-199-1)......... [200](#page-199-1), [325](#page-324-1) [Gerir modelos.](#page-323-1)..................... [324](#page-323-1) [Guardar.](#page-202-0)....................... [203,](#page-202-0) [328](#page-327-0) [Imprimir.](#page-203-1)...................... [204,](#page-203-1) [329](#page-328-0) [Informações sobre a](#page-200-0) [medição](#page-200-0)....................... [201,](#page-200-0) [326](#page-325-0) [menu](#page-69-0)..................................... [70](#page-69-0) [Resumo.](#page-321-0).............................. [322](#page-321-0)

#### **Q**

[Qualificação do pessoal.](#page-26-4)............. [27](#page-26-4)

#### **R**

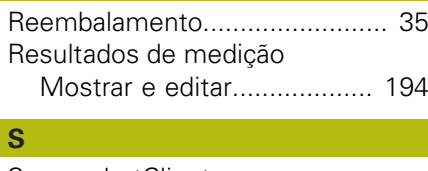

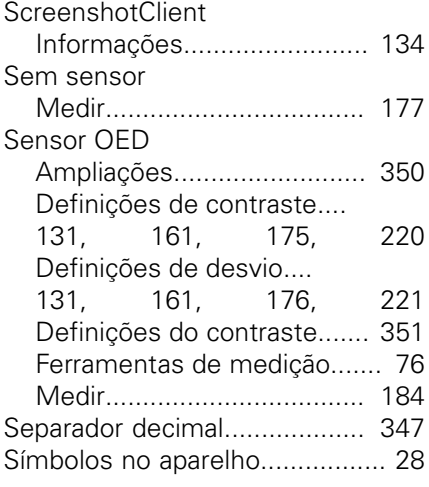

#### **T**

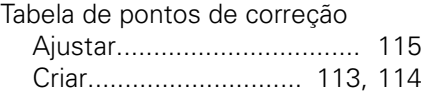

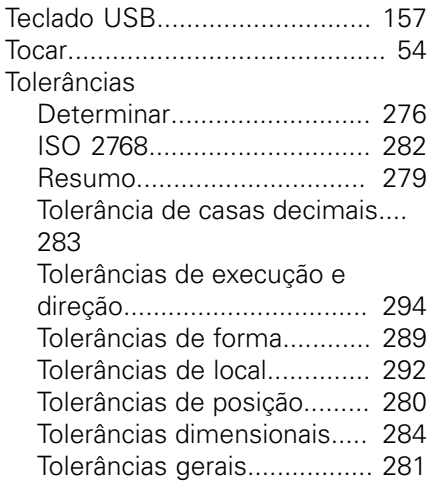

#### **U**

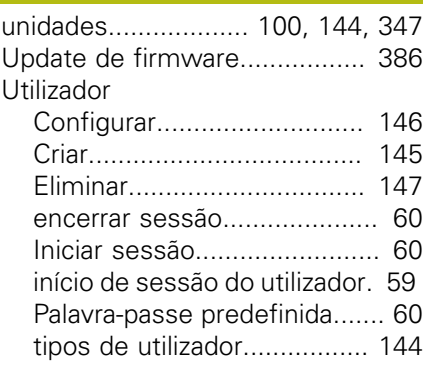

### **V**

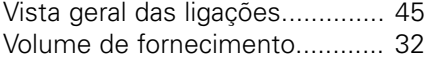

# **21 Índice de imagens**

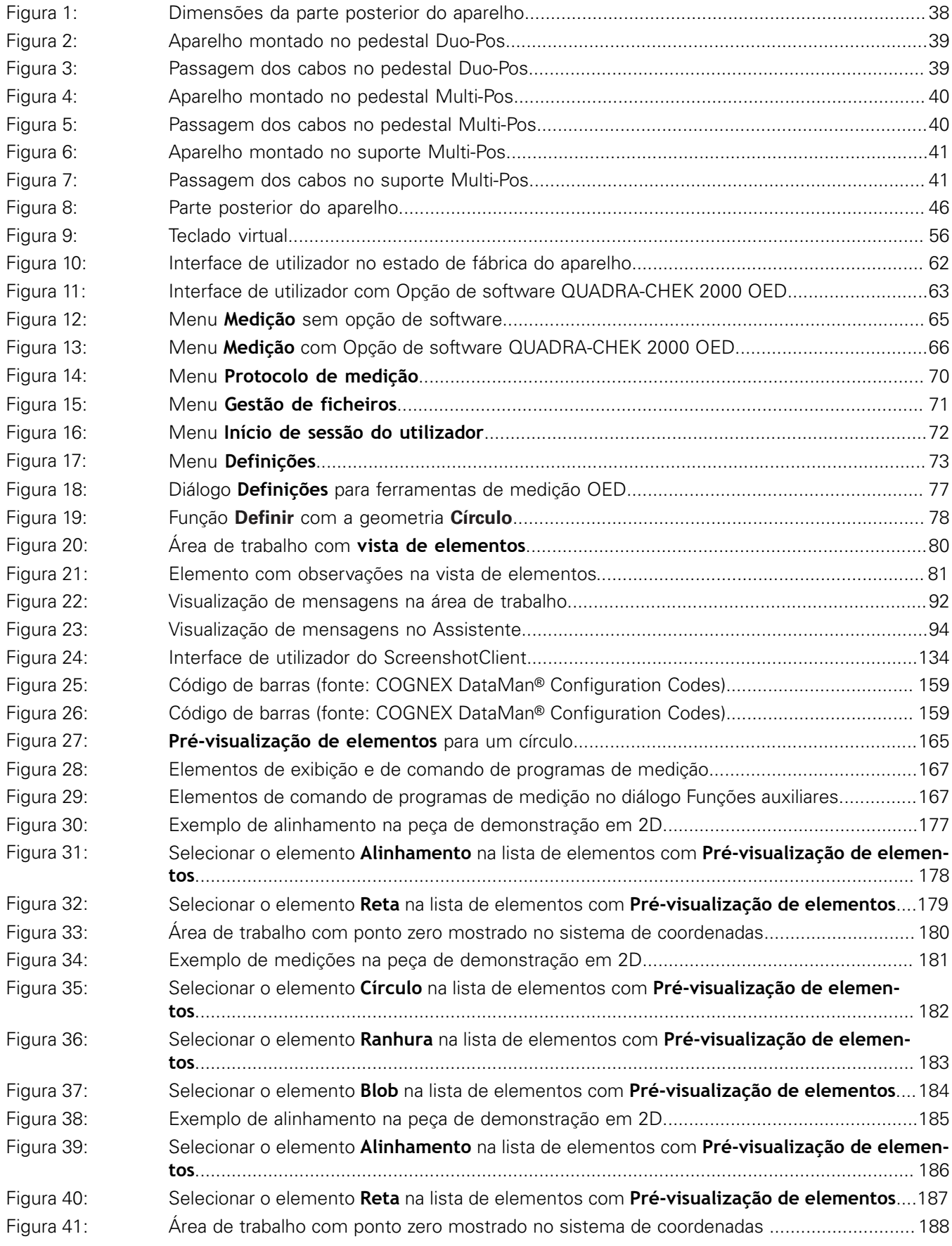

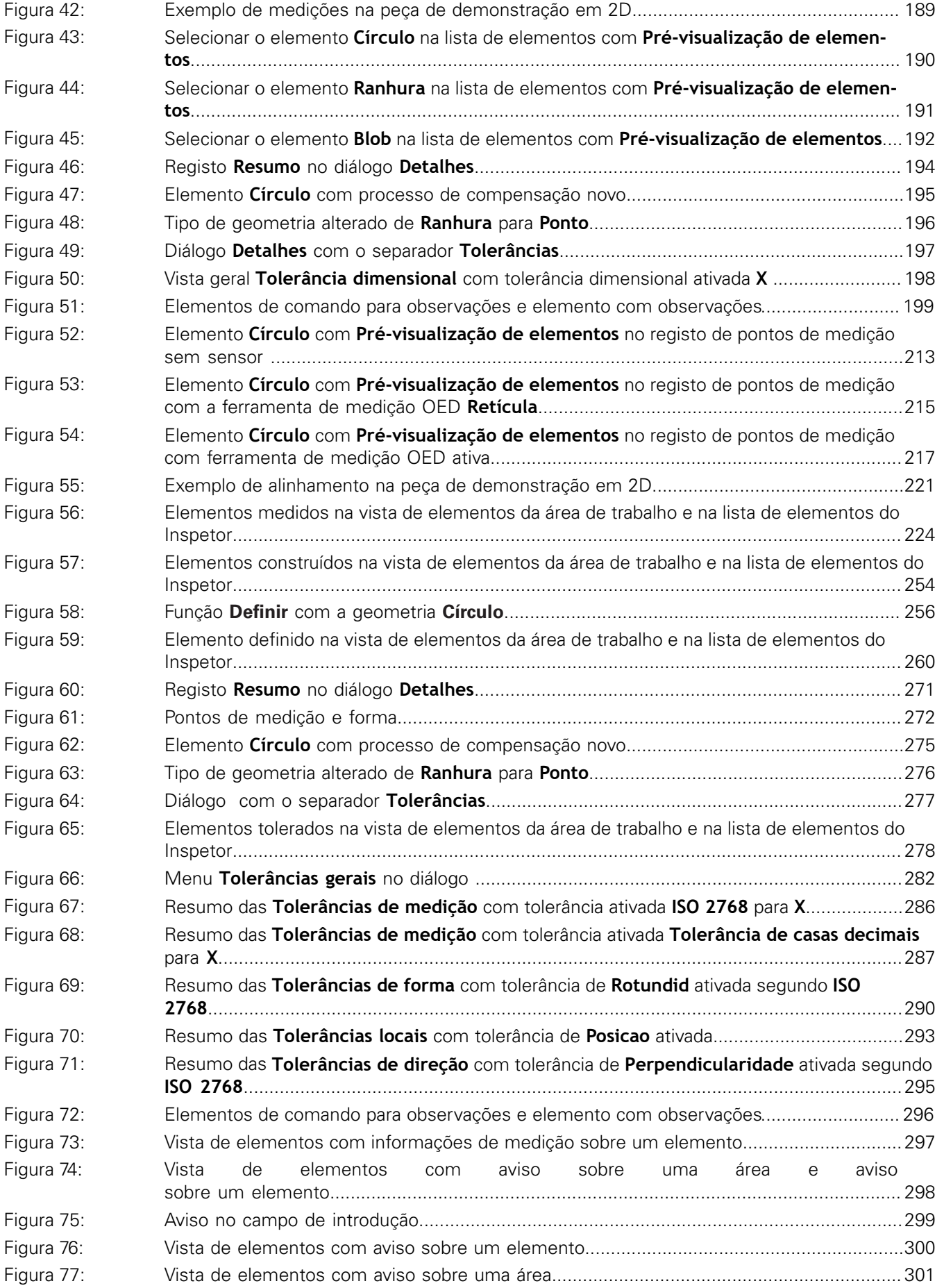

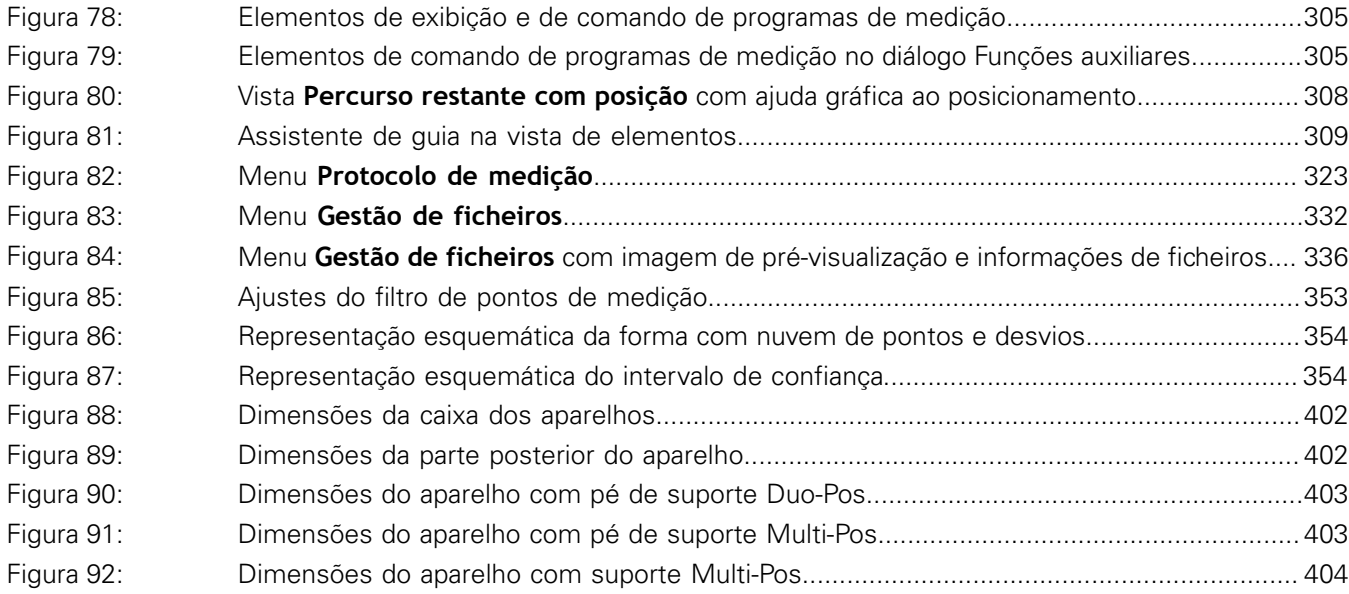

# **HEIDENHAIN**

**DR. JOHANNES HEIDENHAIN GmbH**

Dr.-Johannes-Heidenhain-Straße 5 **83301 Traunreut, Germany** <sup>**<sup>2</sup>** +49 8669 31-0</sup>  $FAX$  +49 8669 32-5061 E-mail: info@heidenhain.de

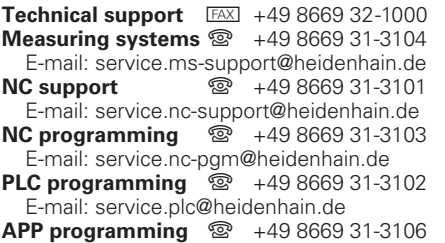

E-mail: service.app@heidenhain.de

**www.heidenhain.de**